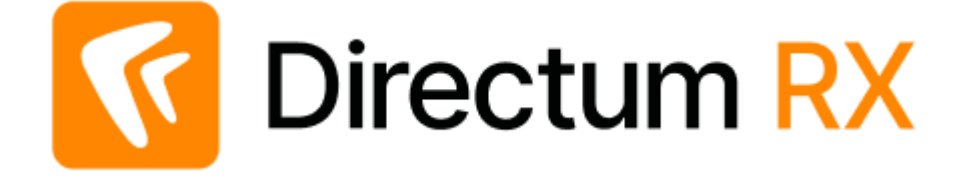

# Руководство пользователя

Версия 4.9

© Компания Directum, 2024

# Содержание

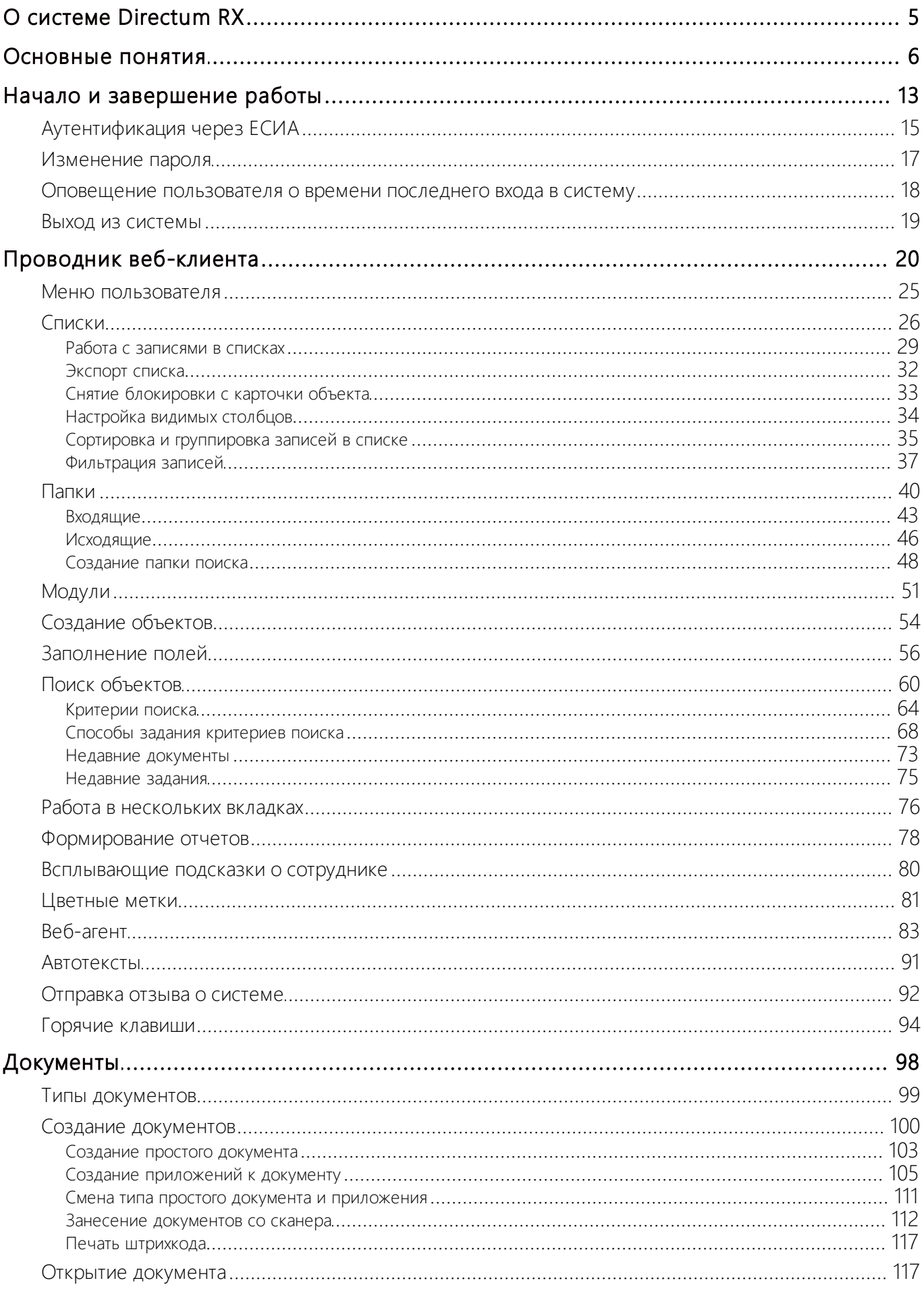

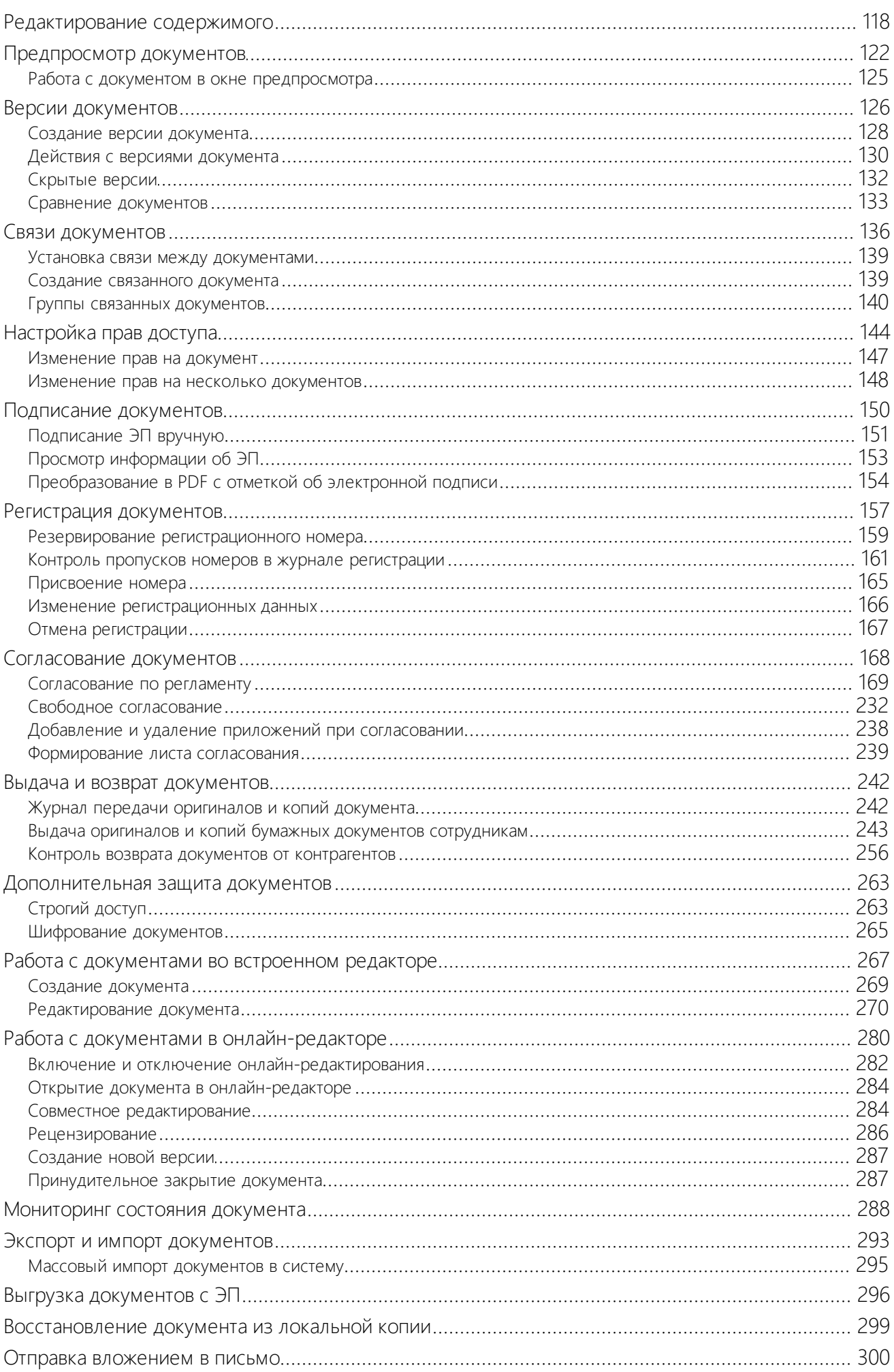

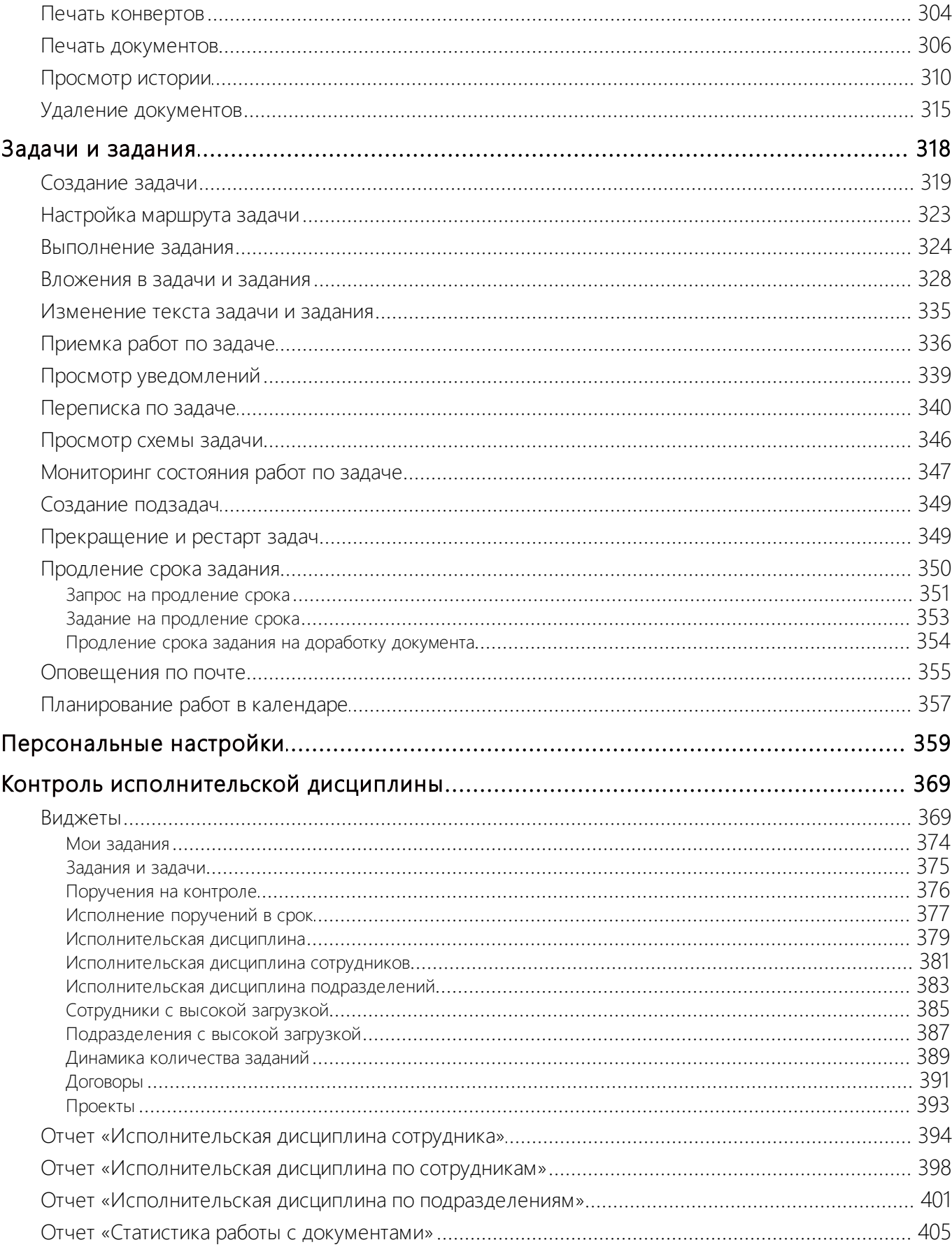

# <span id="page-4-0"></span>О системе Directum RX

Directum RX – интеллектуальная система управления цифровыми процессами и документами.

Решения Directum RX разработаны на общей ECM/BPM-платформе и предоставляют возможности для управления бизнес-процессами и документами с полной поддержкой юридической значимости. Они охватывают разные направления деятельности: управление делопроизводством, договорами, организация совещаний, проектной работы и многое другое.

Все процессы настраиваются под особенности организации, а для глубокой адаптации под бизнес-задачи и развития системы есть no-code настройка в сочетании с low-code разработкой. С помощью сервиса интеграции систему Directum RX и ее [решения](https://www.directum.ru/products/directum/functionality?tags=integracija;&provider=0&page=1) можно связать с другими системами компании, и таким образом создать единую цифровую экосистему.

Благодаря доступности Directum RX с веб-клиента, мобильных устройств и планшетов в ней могут работать все сотрудники в офисе, командировках и на производстве, начиная от рядового персонала и заканчивая ТОП-менеджерами компании. При этом рутинную работу и шаблонные операции по обработке текстовой информации берет на себя встроенный искусственный интеллект с возможностью дообучения.

Система входит в Единый реестр российского ПО, совместима с импортонезависимыми продуктами, а также обладает высокой масштабируемостью и отказоустойчивостью при больших нагрузках.

# <span id="page-5-0"></span>Основные понятия

#### **Like-ввод**

Способ заполнения полей, при котором в поле указывается фрагмент текста. При этом автоматически подбираются значения, которые содержат введенный фрагмент. Если введенный фрагмент текста:

- · содержится в одной или нескольких записях, то появится выпадающий список со списком записей для выбора. Введенный фрагмент подсвечивается;
- не содержится ни в одной записи, то выпадающем списке появится соответствующее сообщение.

#### **Автор поручения**

Сотрудник организации, который выдает *поручение* или от имени которого выдается поручение. Например, помощник руководителя при создании поручений указывает в качестве автора своего руководителя. Автор указывается в карточке поручения в поле **\*Выдал**.

#### **Адресат**

Получатель документа, который указывается в карточке в поле **Адресат** при оформлении исходящих, входящих и внутренних документов. Адресатом может быть организация, структурное подразделение организации, должностное или физическое лицо, на имя которого направляется документ. Например, в качестве адресата служебной записки указывается руководитель организации, который рассматривает служебную записку, принимает решение о необходимости проведения работ и выносит резолюцию.

#### **Аналитик**

Сотрудник организации, который исследует потребности компании и определяет, как улучшить ее бизнес-процессы. Например, аналитик настраивает схемы бизнеспроцессов в веб-клиенте посредством no-code, не погружаясь в код разработки. Кроме этого, аналитик может изменять настройки форм карточек в проводнике системы.

#### **Ассистент**

Сотрудник, которому делегирована часть функций руководителя. Ассистентом может быть заместитель руководителя, секретарь, референт и другие. Для ассистента в виджетах и отчетах по исполнительской дисциплине сотрудников отображаются все сведения, которые доступны руководителю. В системе ассистентом является тот, для кого создана запись в справочнике **Ассистенты руководителей** и установлен флажок **Анализирует исполнительскую дисциплину**.

#### **Версия электронного документа**

Вариант содержимого электронного документа. Как правило новая версия создается на каждом этапе разработки документа. Например, первая версия создается для добавления содержимого документа к его карточке. В дальнейшем новые версии создаются, чтобы внести изменения при согласовании документа. С помощью созданных версий можно в любой момент ознакомиться с историей изменения документа. Также версии позволяют сохранять документ в разных форматах, например, DOC или PDF.

#### **Внешняя электронная подпись**

*Электронная подпись* к документу, которая устанавливается контрагентом в сервисе обмена, например, Диадок или СБИС. Документы, подписанные внешней подписью, при поступлении в Directum RX автоматически преобразуются в PDF.

#### **Группа регистрации**

Один или несколько сотрудников, которые регистрируют документы в определенных *журналах регистрации*, ведут учет и хранение документов, а также выдают бумажные экземпляры.

#### **Делопроизводитель**

Сотрудник, ответственный за регистрацию, контроль исполнения и местонахождения документов по определенной *группе регистрации*.

#### **Документопоток**

Направление движения документов в компании. Различают потоки входящих, исходящих, внутренних и договорных документов. Для каждого документопотока предусматривается свой порядок обработки по разработанным в компании *регламентам*.

#### **Дополнительный согласующий**

Сотрудник, который не указан в *регламенте*, но дополнительно включен в процесс согласования. Дополнительным согласующим может быть, например, сотрудник смежного отдела, деятельность которого связана с документом.

#### **Журнал регистрации**

Журнал, предназначенный для формирования перечня документов, зарегистрированных в заданном периоде. Основное назначение: отражение факта поступления или отправки документов, учет документов, присвоение номеров документам. Как правило, в одном журнале регистрируются документы одного типа. Например, для регистрации приказов по основной деятельности и входящих писем создаются отдельные журналы.

#### **Задание**

Объект системы, который автоматически создается после того, как инициатор отправит *задачу* исполнителям. В задании исполнитель может ознакомиться с описанием работ, которое указал инициатор, и с вложенными документами. Обычно, после выполнения всех работ исполнитель описывает в карточке задания результаты работ, вкладывает необходимые материалы и выполняет задание.

#### **Задача**

Объект системы, который используется для решения и уточнения рабочих вопросов между сотрудниками организации. В задаче описываются работы, порядок и срок выполнения, указываются сотрудники, которые будут выполнять работы. При отправке задачи инициатор выбирает, какой тип задания придет исполнителю – *задание* или *уведомление*.

#### **Карточка электронного документа**

Форма, содержащая набор характеристик, которые описывают документ и могут использоваться для поиска и фильтрации электронных документов в системе. Например, наименование, автор, дата создания, вид и тип документа. Также в карточке документа можно настраивать права доступа на документ, связи с другими документами, создавать версии и просматривать историю работы с документом.

#### **Контролер**

Сотрудник организации, назначенный для контроля выполнения и приемки работ по *поручению*. Например, сам руководитель, его помощник или сотрудник подразделения, ответственный за контроль исполнения поручений. Указывается в карточке поручения в поле **Контролер**.

#### **Маршрут задачи**

Список исполнителей простой задачи с указанием последовательности и сроков выполнения заданий.

#### **Наблюдатель**

Сотрудник, который должен быть в курсе выполнения работ. После старта задачи автоматически получает уведомление. Может участвовать в процессе выполнения задачи, например, создав подзадачу.

#### **Наша организация**

Организация, сотрудники которой работают в системе Directum RX.

#### **Облачная ЭП**

*Электронная подпись (ЭП)* , закрытый ключ которой и средство криптографической защиты информации (СКЗИ) хранятся на отдельном сервере. Преимущество облачной ЭП в том, что на клиентском компьютере не нужно устанавливать закрытый ключ и дополнительное программное обеспечение для подписания, не требуется токен.

#### **Обязательный согласующий**

Сотрудник, который должен участвовать в согласовании документа согласно *регламенту*. Обязательным согласующим может быть, например, специалист юридического отдела.

#### **Ответственный за группу регистрации**

*Делопроизводитель*, который указан в карточке группы регистрации в поле **\*Ответственный** и входит в роль «Ответственный за настройку регистрации». Выполняет работы по настройке регистрации документов по определенной *группе регистрации* и имеет возможность:

- · изменять состав участников группы регистрации;
- · изменять состав подразделений, которые обслуживает его группа регистрации;
- · создавать и настраивать журналы регистрации для своей группы регистрации;
- · создавать и настраивать виды документов и способы доставки;
- · устанавливать очередной номер в журнале регистрации;
- · создавать настройки регистрации;
- · настраивать номенклатуру дел.

#### **Ответственный за хранение оригиналов документов**

*Делопроизводитель* или регистратор договоров, ответственный за хранение, выдачу и контроль возврата оригиналов и копий бумажных документов.

#### **Подзадача**

Задача, созданная из другой задачи, задания или уведомления. Текст подзадачи и всех ее заданий доступен в области переписки.

#### **Подписывающий**

Сотрудник организации, который имеет право подписи документов определенных видов. Ему приходят задания на подписание документов согласно *регламенту*. Работает с бумажными или электронными документами. Подписывающими могут быть руководитель организации, руководители высшего звена и подразделений, руководители проектов.

#### **Помощник**

Сотрудник организации, который выполняет часть работ за руководителя. Например, подготавливает *проект резолюции* перед отправкой документов на рассмотрение, обрабатывает резолюцию руководителя и создает по ней *поручения*, подготавливает и передает бумажные экземпляры согласованных документов на подпись, отображает факт подписания документов в системе.

В системе помощником является тот, для кого создана запись в справочнике **Ассистенты руководителей** и установлен флажок **Выполняет функции помощника руководителя**.

#### **Поручение**

Задача с определенным перечнем работ, которая может быть адресована одному или нескольким сотрудникам. Поручение выдается, например, на основании резолюции руководителя или для исполнения устных указаний руководства, когда требуется контроль и предоставление отчета по выполнению работ.

#### **Простая ЭП**

*Электронная подпись*, которая устанавливается сотрудником на документ без использования средств криптографической защиты информации и *сертификата ЭП*.

#### **Регламент**

Порядок обработки документов, принятый и утвержденный в организации.

#### **Сертификат ЭП**

Электронный документ, позволяющий проверить подлинность ЭП. Содержит информацию о владельце ЭП, сведения о соответствующем *открытом ключе*, его назначении и области применения, а также название удостоверяющего центра, выдавшего сертификат.

#### **Скан-копия**

Электронная копия документа, полученная в результате оцифровки (например, сканирования) его бумажного экземпляра.

#### **Согласующий**

Сотрудник организации, которому приходят задания на согласование документов. Согласующим может быть, например, непосредственный руководитель инициатора задачи на согласование документа.

#### **Сопроводительное письмо**

Письмо, которое прилагается к пакету документов, отправляемых контрагенту. Подтверждает факт отправки, может содержать перечень отправляемых документов и инструкцию по обращению с ними.

#### **Сценарий**

Этап с вычислением, в котором выполняется предопределенная логика. Сценарий создается в среде разработки и добавляется на схему правила согласования. Например, таким образом создан сценарий «Рассмотрение несколькими адресатами». Сценарии упрощают разработку правил согласования, позволяют вызывать нужную логику на любом этапе согласования.

#### **Уведомление**

Объект системы, который автоматически создается при отправке задачи, если инициатор в карточке задачи указывает тип **Уведомление**. Также уведомления отправляются тем сотрудникам, которые указаны в карточке задачи в поле **Копия**. Уведомления используются для ознакомления сотрудников с результатами работы. Сотруднику может прийти автоматически сформированное уведомление, например, о завершении согласования документа или о приближении срока окончания действия договора. Уведомления, в отличие от заданий, не нужно выполнять.

#### **Усиленная квалифицированная ЭП**

Вид *усиленной электронной подписи*, для установки которой используется *закрытый ключ ЭП*, выданный [аккредитованным удостоверяющим центром.](https://digital.gov.ru/ru/activity/govservices/certification_authority/)

#### **Усиленная неквалифицированная ЭП**

Вид *усиленной электронной подписи*, для проверки которой используется сертификат, выданный неаккредитованным удостоверяющим центром. Например, для управления сертификатами может использоваться установленная в организации служба сертификации Microsoft Windows.

#### **Усиленная ЭП**

*Электронная подпись*, полученная в результате криптографического преобразования информации с использованием закрытого ключа подписи. Различают усиленную *неквалифицированную ЭП* и усиленную *квалифицированную ЭП*.

#### **Усовершенствованная ЭП**

Расширенный формат *электронной подписи (ЭП)*. Данный формат добавляет к существующей ЭП *штампы времени* и доказательства действительности сертификата ЭП на момент подписания. В зависимости от используемого формата, усовершенствованная ЭП предоставляет все или некоторые из перечисленных возможностей:

- доказательство момента подписания документа;
- · действительность сертификата на момент подписания;
- · проверка подписи офлайн, без необходимости обращаться к хранилищу сертификатов;
- · архивное хранение подписанных электронных документов.

#### **Шаблон документа**

Образец для создания документа, в котором предварительно заполнена часть текста и настроено оформление: шрифты, поля, отступы и пр. На основе шаблонов создаются приказы, исходящие письма, служебные записки. Использование шаблонов фиксируется в организационно-распорядительных документах организации, например, в приказах и регламентах по делопроизводству. Шаблоны позволяют сохранить единый стиль оформления документации и сократить время при создании документа.

#### **Штамп времени**

Метка доверенного времени, дополнительный атрибут *электронной подписи (ЭП)* , который фиксирует доверенное время проверки наличия ЭП на документе и гарантирует, что в это время сертификат ЭП был действующим.

#### **Электронная подпись (ЭП)**

Информация, присоединенная к *электронному документу*, которая используется для определения лица, подписавшего документ. Также позволяет определить, изменялся ли документ с момента его подписания.

#### **Электронный документ**

Документ, который представлен в электронной форме. В Directum RX представляет собой *карточку* и дополнительно может содержать *версии*. В карточке содержится набор характеристик, описывающих документ, например, наименование, автор и дата создания. Версии представляют собой содержимое документа, в качестве которого может выступать любая текстовая, графическая или звуковая информация.

#### **Юридическая сила**

Свойство официального документа вызывать правовые последствия. Приоритет юридической силы зависит от положения и компетенции органа, издавшего документ. Документ обладает юридической силой, если он оформляется согласно установленному порядку, его содержание не противоречит законодательству РФ, подписывается уполномоченным лицом, а также обеспечены его целостность и подлинность.

# <span id="page-12-0"></span>Начало и завершение работы

- 1. При первом входе в систему запросите у администратора: имя и пароль пользователя, адрес для входа в систему.
- 2. Откройте браузер и в адресной строке укажите значение, которое вам передал администратор. В зависимости от настроек аутентификации откроется сразу проводник системы или окно для ввода имени и пароля пользователя.

ПРИМЕЧАНИЕ. Открыть систему можно в Яндекс Браузер, Google Chrome, Mozilla Firefox или в другом браузере. Например, можно скачать Яндекс Браузер, который будет использоваться всеми сотрудниками организации: [Window x86](https://download.yandex.ru/downloadable_soft/browser/93712/93712_22.9.1.1094.37178_x32.msi) и [Windows x64](https://download.yandex.ru/downloadable_soft/browser/93712/93712_22.9.1.1094.37179_x64.msi), [Linux DEB](https://download.yandex.ru/downloadable_soft/browser/93712/93712_22.9.1.1116.37177.deb) и [Linux RPM](https://download.yandex.ru/downloadable_soft/browser/93712/93712_22.9.1.1116.37177.rpm).

3. Если открылось окно для ввода данных, введите в нем имя и пароль пользователя:

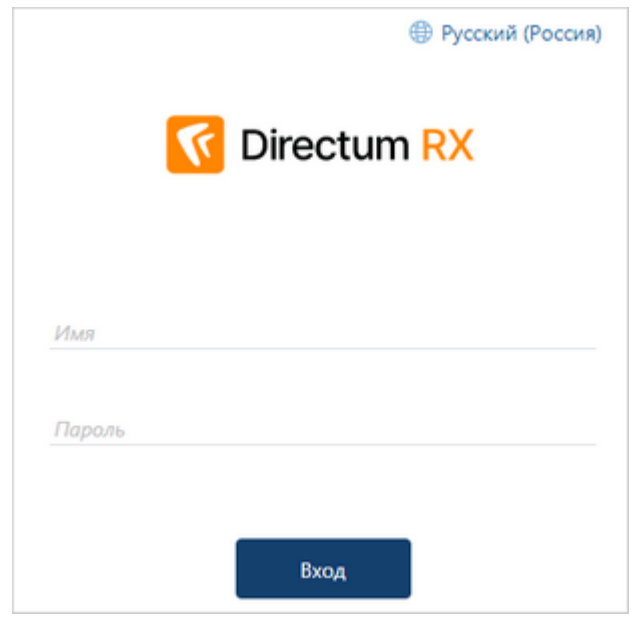

Если необходимо изменить язык интерфейса, то в правом верхнем углу окна браузера нажмите на ссылку с названием текущего языка. В системе на выбранном языке будут отображаться пункты меню, названия полей, тексты сообщений и другие элементы интерфейса.

ПРИМЕЧАНИЕ. Если доступен только один язык, значит, администратор отключил возможность изменять язык интерфейса.

4. Нажмите на кнопку **Вход**. Если данные введены неверно, то появится предупреждение. Введите данные повторно.

Кроме того, администратор может задать требование для смены пароля. В этом случае откроется окно, в котором [необходимо изменить пароль.](#page-16-0)

5. После входа в браузере открывается [проводник системы](#page-19-0). Он является основным рабочим окном, из которого пользователи получают доступ к объектам системы и выполняют различные действия.

ПРИМЕЧАНИЕ. Если после аутентификации в системе отображается не тот язык интерфейса, выйдите из системы, выберите в окне входа нужный язык и зайдите повторно в Directum RX.

В адресной строке открывшейся страницы браузера проверьте, что установлено безопасное соединение с сайтом:

- · используется протокол **https** предназначенный для поддержки шифрования информации в целях повышения безопасности;
- отображается значок , который означает, что сайт использует защищенное соединение для обмена информацией.

При первом входе в веб-клиент открывается слайдер с описанием базовых возможностей системы. Слайдер позволяет быстро ознакомиться с системой и облегчает начало работы:

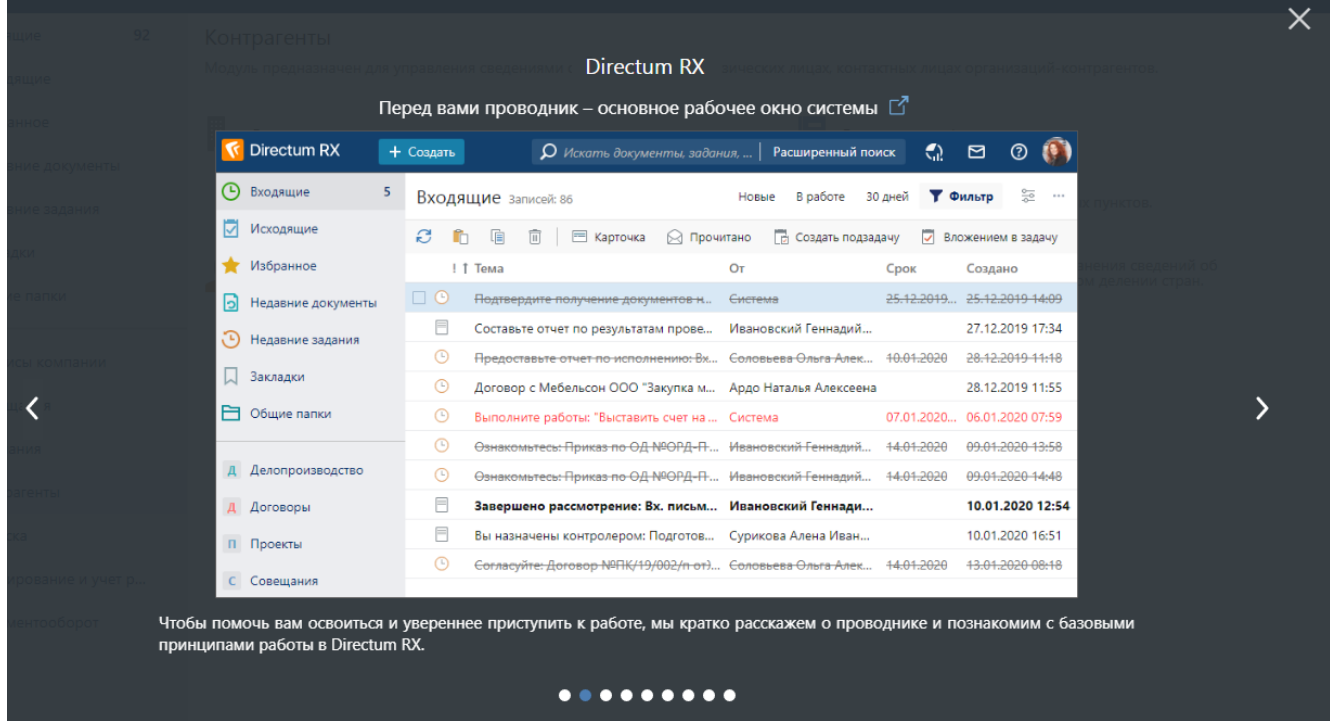

Если система уже использовалась, то после обновления системы для сотрудников открывается слайдер с описанием новинок, которые появились в новой версии. Список картинок слайдера меняется каждую версию:

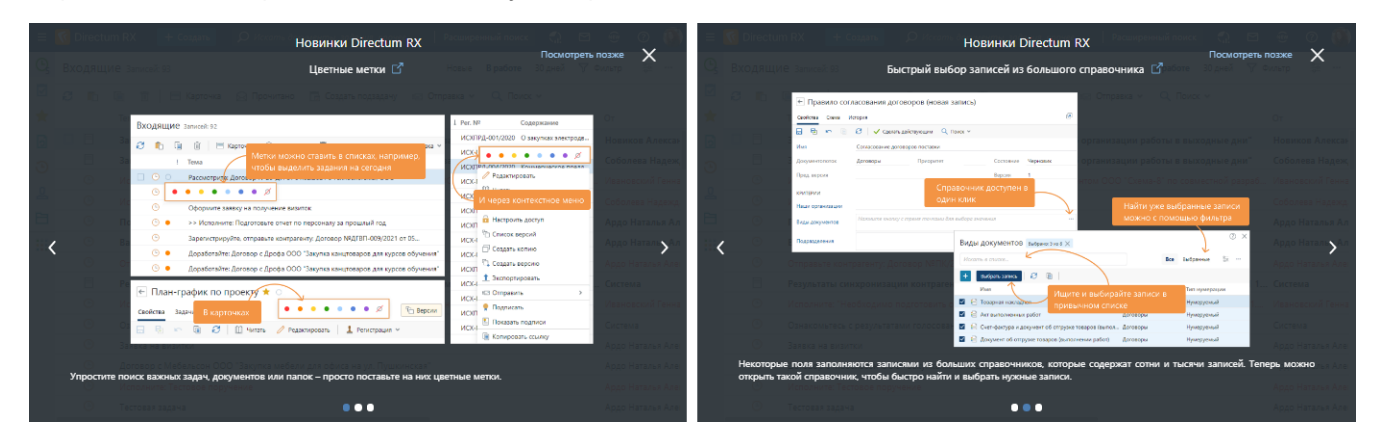

Чтобы вернуться к просмотру слайдера после его закрытия, нажмите на кнопку **Показать новинки версии** в проводнике веб-клиента:

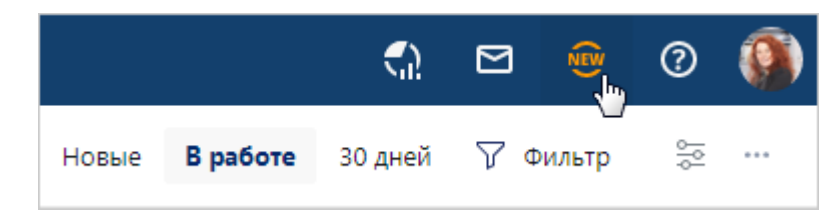

<span id="page-14-0"></span>ПРИМЕЧАНИЕ. Открыть слайдер можно только в основной вкладке. Если открыть карточку объекта в новой вкладке по кнопке **»**, то кнопка **Показать новинки версии** не отображается.

# Аутентификация через ЕСИА

Администратор может настроить для пользователя вход в систему через Госуслуги. В этом случае данные пользователя не хранятся в Directum RX, аутентификация выполняется на [технологическом портале](https://esia.gosuslugi.ru/) единой системы идентификации и аутентификации Российской Федерации (ЕСИА).

Чтобы войти в систему через Госуслуги:

1. В окне входа в систему перейдите по ссылке **Войти через Госуслуги (ЕСИА)**:

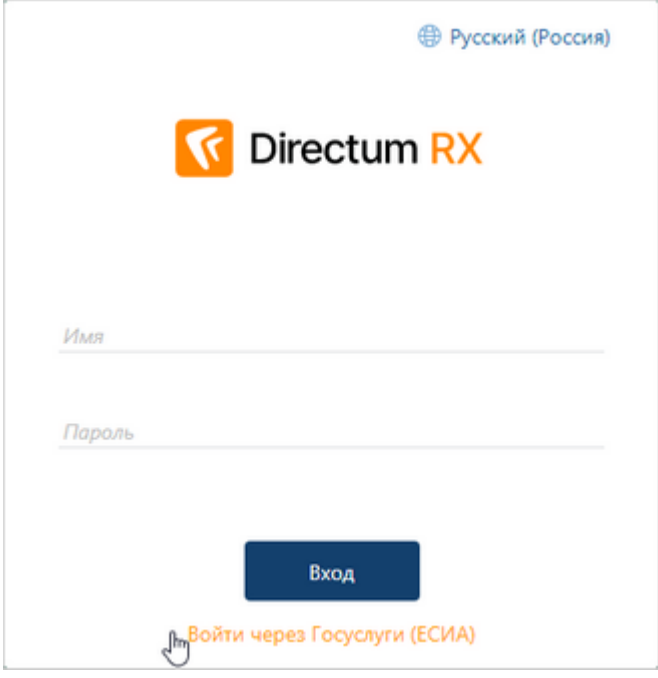

ПРИМЕЧАНИЕ. Ссылка доступна, если администратор настроил аутентификацию через ЕСИА.

2. На открывшейся странице портала ЕСИА укажите регистрационные данные пользователя:

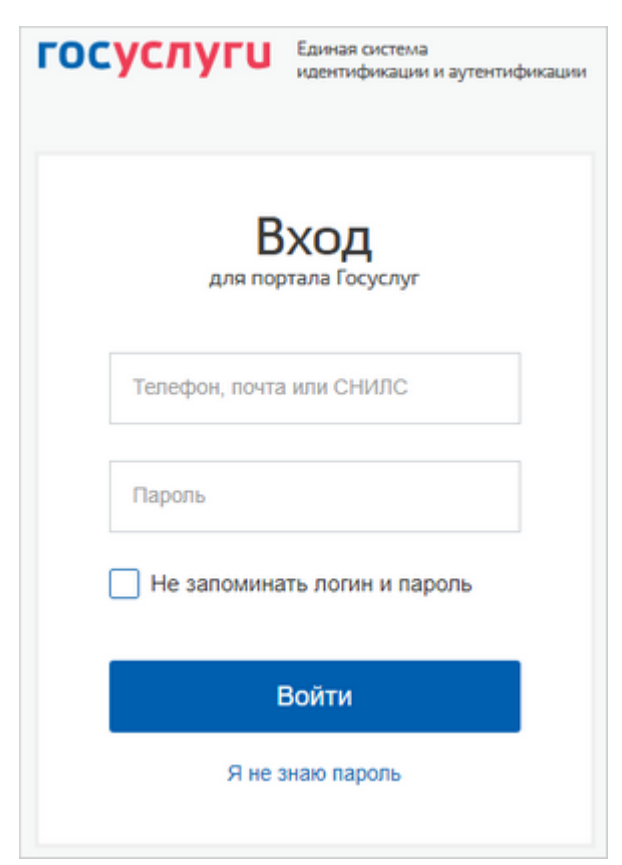

3. Нажмите на кнопку **Войти**. В результате откроется проводник системы Directum RX.

## <span id="page-16-0"></span>Изменение пароля

Если политики информационной безопасности компании предъявляют требование к тому, что необходимо периодически менять пароли для входа в систему, то администратор может задать настройки для смены паролей учетных записей. В этом случае при входе в систему у пользователя откроется окно:

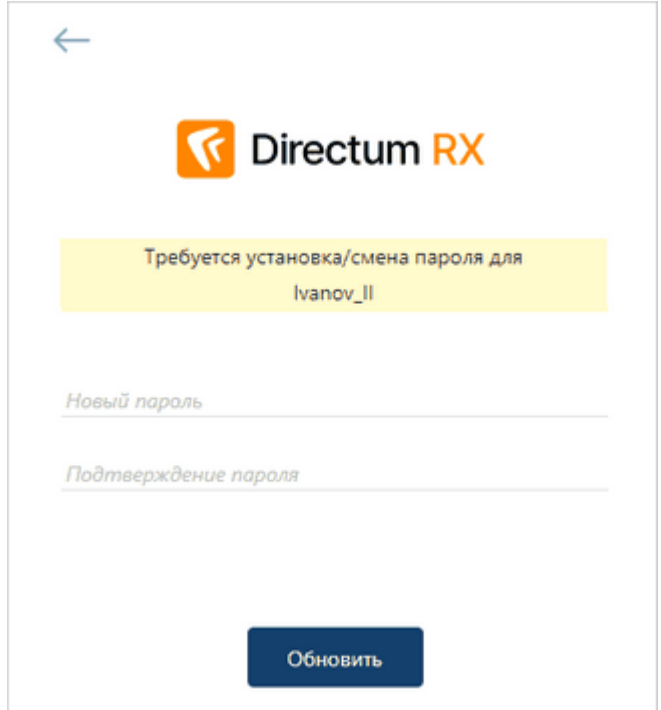

- 1. Введите новый пароль и подтверждение пароля. ПРИМЕЧАНИЕ. Если администратор задал настройку политики пароля, то при смене пароля надо будет сперва ввести старый пароль.
- 2. Нажмите на кнопку **Обновить**. Если введенные пароли не совпадают, то появится сообщение об этом. Введите значения повторно.

Если для входа в проводник системы используется аутентификация по паролю, пользователь может сам изменить пароль. Для этого:

- 1. В [меню пользователя](#page-24-0) выберите **Изменить пароль**.
- 2. В открывшемся окне введите старый пароль, чтобы подтвердить, что это именно вы меняете пароль.

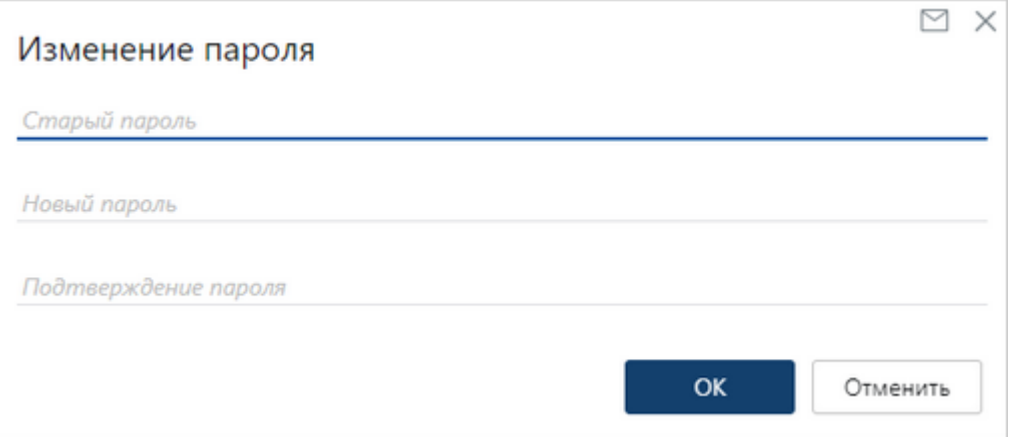

- 3. Введите новый пароль и его подтверждение.
- 4. Нажмите на кнопку **ОК**. Если введенные пароли не совпадают, то появится сообщение об этом. Введите значения повторно.

<span id="page-17-1"></span>ВАЖНО. При изменении пароля учитывайте, что он должен соответствовать требованиям политики пароля. По умолчанию в системе заданы требования:

- · минимальная длина не менее 6 символов;
- · сложность пароля должен содержать прописные буквы (от A до Z), строчные буквы (от a до z), цифры (от 0 до 9);
- · не должен совпадать с последними тремя паролями, которые пользователь указывал для этой учетной записи.

Администратор может изменить политику с требованиями к паролю. Например, добавить требование к сложности пароля, чтобы указывать символы !, \$, #, %, ^. Если пароль не соответствует заданной политике, то при его изменении появляется сообщение с требованиями к паролю.

# <span id="page-17-0"></span>Оповещение пользователя о времени последнего входа

## в систему

При входе в систему появляется уведомление о времени предыдущего входа, если администратор включил соответствующую настройку.

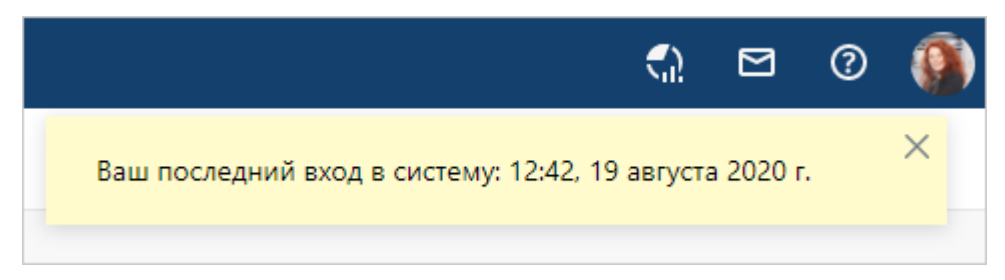

Проанализируйте, заходили ли вы в систему в указанное время. Система учитывает данные по входам пользователя в веб-клиент. Если дата и время предыдущего входа не совпадают с реальными, сообщите об этом администратору системы, чтобы он предпринял действия для обеспечения информационной безопасности.

## <span id="page-18-0"></span>Выход из системы

Чтобы выйти из системы, в [меню пользователя](#page-24-0) выберите пункт **Выйти**. Сеанс работы завершится и откроется страница входа в Directum RX.

Если просто закрыть вкладку браузера, то текущий сеанс работы завершится только через несколько минут.

Если администратор системы включил автоматическое завершение сеансов, то после бездействия более 120 минут сеанс работы завершится автоматически. Чтобы возобновить работу, достаточно заново войти в систему.

ВАЖНО. Не рекомендуется оставлять сеанс работы с системой незавершенным и надолго покидать рабочее место. К документам, карточкам и задачам кто-то может получить несанкционированный доступ. Например, развернуть браузер, в котором открыта вкладка с Directum RX.

# <span id="page-19-0"></span>Проводник веб-клиента

Сразу после входа в веб-клиент открывается проводник – основное рабочее окно Directum RX:

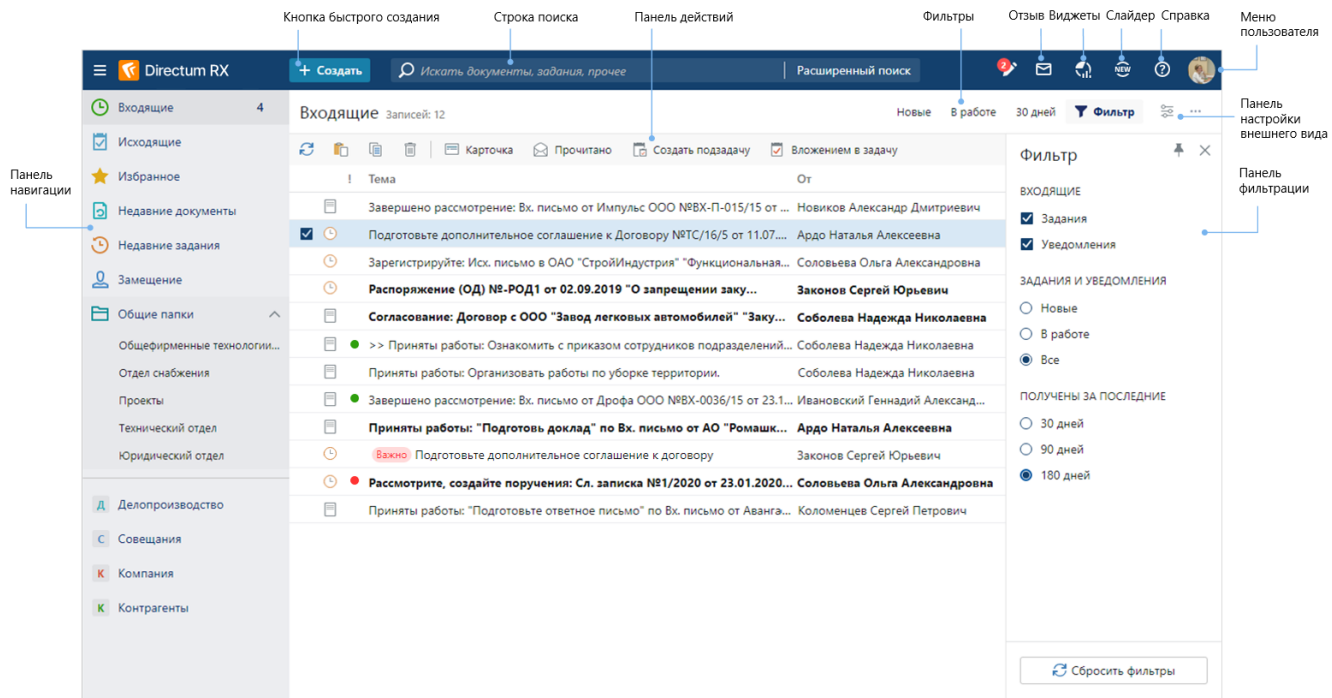

Вы можете настроить под себя отображение списков, настроить структуру папок и не только. Условно проводник включает три области: навигационную, содержательную и часть с настройками. Ниже рассмотрим основные возможности проводника веб-клиента.

### Навигация по папкам, спискам и модулям

Используйте **панель навигации** для перехода к содержимому [папок,](#page-39-0) [списков](#page-25-0) и [модулей](#page-50-0) системы.

Для быстрого доступа к часто используемым объектам можно добавить их в избранное или в закладки. Чтобы добавить документ, папку или другой объект в избранное, нужно в карточке объекта, в содержимом папки или окне предпросмотра документа рядом с

заголовком нажать на значок **Добавить в избранное**. Чтобы удалить, нужно нажать на

### значок **Удалить из избранного**.

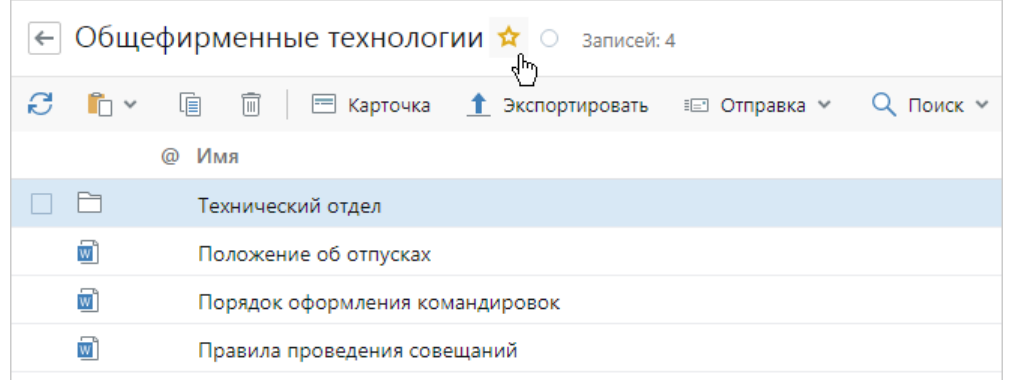

В отличие от избранного в закладки можно добавить только [папки](#page-39-0), [папки поиска,](#page-47-0) [списки](#page-25-0) или справочники. Для этого на панели навигации выделите нужный объект и нажмите на значок **Добавить в закладки**. Чтобы удалить, нажмите на значок **Удалить из закладок**.

Для удобства работы можно расширить рабочую область проводника веб-клиента, свернув панель навигации по кнопке **...** 

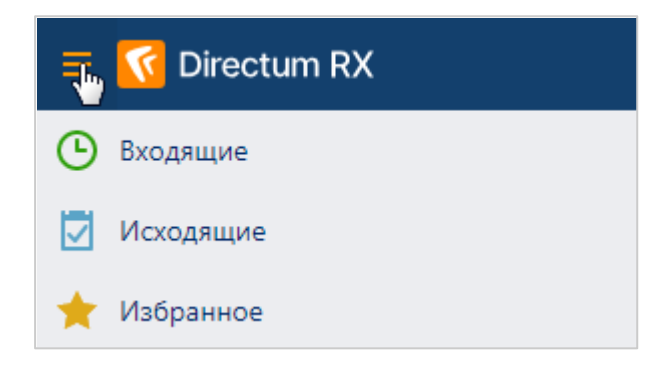

## Создание объектов системы

[Создавайте](#page-53-0) документы, папки, задачи и другие объекты системы по кнопке  $\overline{\phantom{a}}$  + Создать Кнопка доступна всегда, где бы вы не находились в проводнике веб-клиента.

При нажатии на кнопку появляется выпадающий список, в котором можно выбрать объекты для создания в текущем списке, а также объекты, которые вы создавали недавно. Если нет нужного типа объекта, можно открыть полный список типов объектов системы.

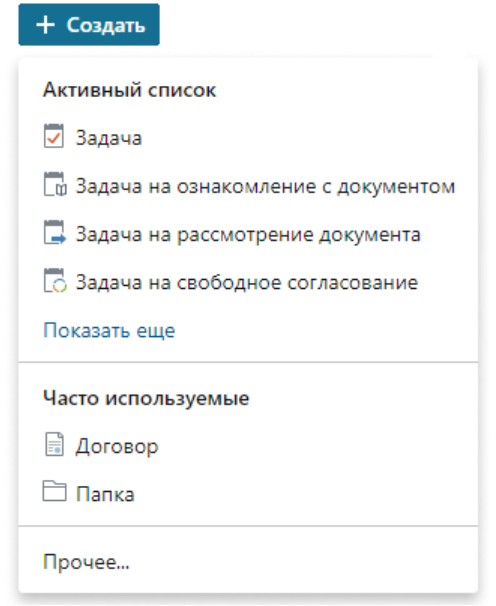

### Поиск объектов в списке и расширенный поиск

С помощью [строки поиска](#page-59-0) можно быстро найти по наименованию документ, задачу, задание, папку и другие объекты. Строка поиска позволяет искать объекты в текущем списке и по всей системе.

Например, чтобы найти задание в текущем списке, в строку введите фрагмент или полное название задания и нажмите ENTER.

Если задание в списке найти не удалось, можно выполнить расширенный поиск.

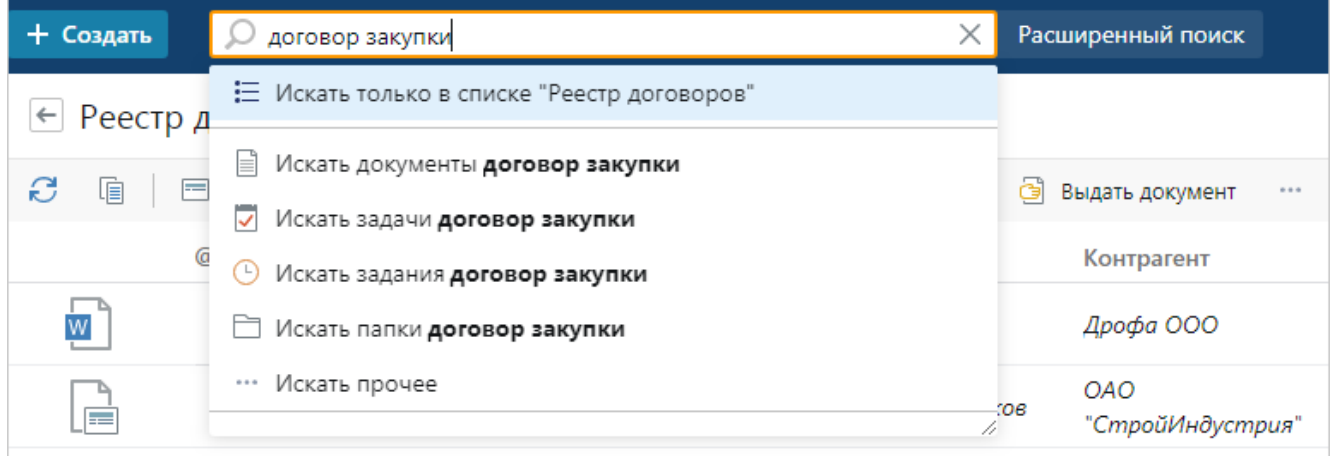

### Возможности работы со списком

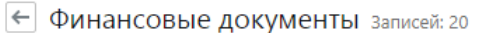

**Е Карточка** B 非正 ∭ Читать Редактировать На **панели действий** используйте кнопки для работы с текущим списком. Например, для открытия карточки, копирования ссылки, создания подзадачи. В зависимости от списка состав кнопок на панели может изменяться. Если часть действий не помещается на панели, то вы найдете их, нажав на кнопку \*\*\*.

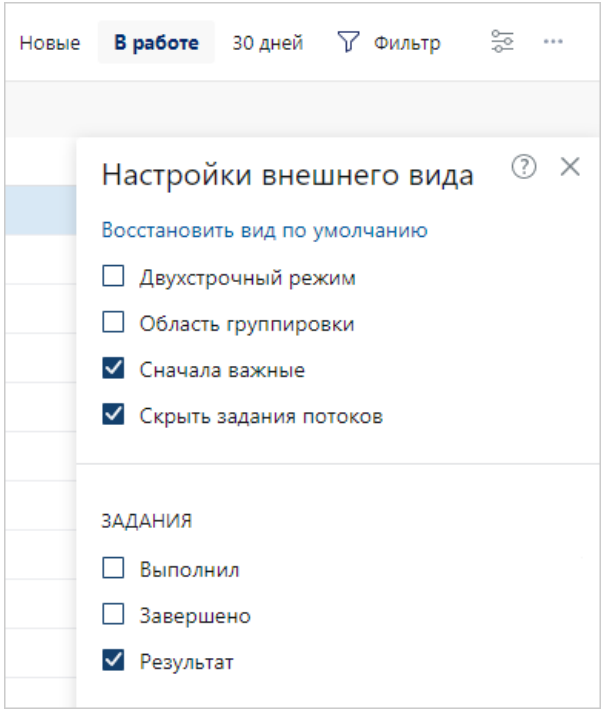

На **панели настройки внешнего вида** задавайте отображение столбцов и строк текущего [списка](#page-33-0). Панель открывается и скрывается по кнопке  $\overline{P}$ . Например, чтобы в списке заданий отобразился столбец **Результат**, на панели установите соответствующий флажок.

Используйте **Фильтры** для настройки отображения содержимого списков. Как правило, списки фильтруются по состоянию объектов либо по сроку. Например, задания «В работе» или полученные за последние «30 дней».

Используйте **панель фильтрации** для поиска записей текущего [списка](#page-36-0) по определенным критериям. Панель открывается и скрывается по

кнопке • Фильтр

### Меню пользователя

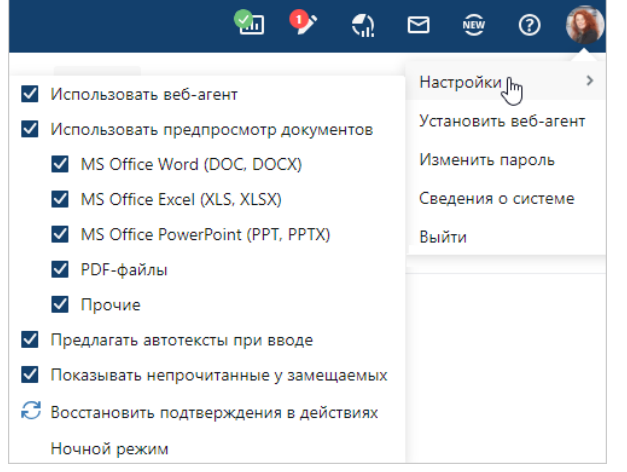

В [меню пользователя](#page-24-0) доступны основные настройки. Например, ночной режим для работы в проводнике, [смена пароля](#page-16-0).

В меню можно посмотреть сведения о системе и новые возможности установленной версии.

Также в проводнике доступны дополнительные действия:

**Отчеты**. Кнопка отображается, если [отчет формируется](#page-77-0) длительное время. Когда он готов, кнопка меняется на . При нажатии на нее открывается список со всеми отчетами, которые вы запускали и еще не открывали за последние сутки.

**Вы редактируете**. Кнопка отображает количество редактируемых документов. При нажатии на [кнопку](#page-117-0) можно ознакомиться с наименованием и номером версий открытых на редактирование документов. Также по кнопке можно [восстановить](#page-298-0) содержимое документа в системе, если по какой-либо причине изменения в документе не сохранились.

**Виджеты**. Кнопка для открытия [области виджетов.](#page-368-1) Виджеты позволяют оценить объем работ на ближайшее время, узнать свою загрузку, исполнительскую дисциплину и пр.

**Отправить отзыв о системе Directum RX**. Кнопка для отправки **[отзыва о системе](#page-91-0)**, с помощью которого можно быстро сообщить администратору об ошибке или написать пожелание по развитию Directum RX.

**Показать новинки версии**. Кнопка для открытия [слайдера,](#page-12-0) который знакомит с новыми возможностями версии системы. Открыть слайдер можно только в основной вкладке. Если открыть карточку объекта в новой вкладке по кнопке **...** то кнопка **Показать новинки версии** не отображается.

**Показать справку**. Кнопка для открытия справки с описанием функциональности того окна, из которого она вызвана. Например, из карточки договора открывается раздел справки с описанием создания договора. Кроме того, в справке вы найдете описания, как работать с [задачами](#page-317-0) и [документами,](#page-97-0) как настраивать систему и др. А для быстрого изучения системы в справке есть обучающие видеоролики.

ПРИМЕЧАНИЕ. Если необходимо изменить язык интерфейса, то при входе в систему в правом верхнем углу окна ввода логина и пароля нажмите на ссылку с названием текущего языка. В системе на выбранном языке будут отображаться пункты меню, названия полей, тексты сообщений и другие элементы интерфейса.

## <span id="page-24-0"></span>Меню пользователя

Чтобы изменить или просмотреть текущие настройки веб-клиента, нажмите на фотографию пользователя в правом верхнем углу проводника веб-клиента:

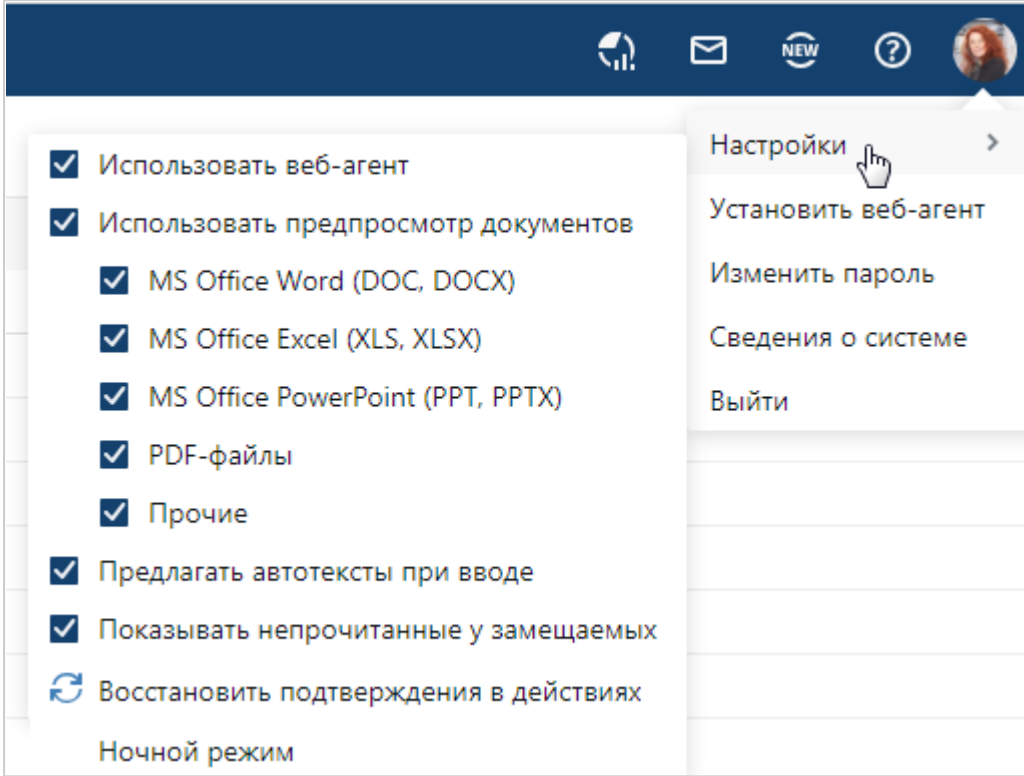

**Настройки**. Для удобного использования веб-клиента доступны возможности:

- · **Использовать веб-агент**. Установите флажок, чтобы документы и отчеты автоматически открывались во внешнем приложении для просмотра и редактирования, например, в Microsoft Word. Для этого предварительно установите [веб-агент.](#page-82-0) Если флажок не установлен, то документы и отчеты выгружаются из системы и сохраняются в локальной папке на компьютере. Подробнее см. раздел [«Редактирование содержимого документа»](#page-117-0). Также установите флажок, чтобы при отправке [отзыва о системе](#page-91-0) к письму автоматически прикладывались снимки экранов со всех подключенных мониторов;
- · **Использовать предпросмотр документов**. Установите флажок, чтобы открывать содержимое документов для чтения [в окне предпросмотра](#page-121-0). Это позволяет ознакомиться с документом, не скачивая его на компьютер, что уменьшает нагрузку на систему. Если флажок не установлен, то документ открывается для чтения в приложении-редакторе

Если используются форматы документов Microsoft Office, то для них можно настроить использование предпросмотра отдельно;

- · **Предлагать автотексты при вводе**. Установите флажок, чтобы использовать [автотексты](#page-90-0) для задач, заданий и поля **Содержание** в карточках писем, приказов, распоряжений и служебных записок;
- · **Показывать непрочитанные у замещаемых**. По умолчанию флажок установлен и на панели навигации папки потока замещаемых с непрочитанными заданиями отображаются. Снимите флажок, чтобы все папки потока замещаемых отображались свернутыми;
- **Восстановить подтверждения в действиях**. Нажмите на кнопку  $\mathcal{C}$ , если необходимо вернуть отображение окон подтверждения о выполнении действий в системе. Например, подтверждение [старта задачи](#page-318-0) или [выполнения задания на приемку](#page-335-0). Если при выполнении действия в окне подтверждения сотрудник установил флажок «Больше не спрашивать», то при повторном выполнении этого действия, окно не отобразится. Кнопка позволяет восстановить настройки по умолчанию;
- · **Ночной режим**. Установите флажок, чтобы включить ночной режим. Это позволяет снизить нагрузку на зрение в темное время суток. Ночной режим поддерживается в браузерах Google Chrome, Mozilla Firefox, Яндекс Браузер, Opera, Safari.

**Установить веб-агент**. Скачать и настроить веб-агент.

**Изменить пароль** для входа в проводник системы. В открывшемся окне введите старый пароль, новый пароль и его подтверждение. Нажмите на кнопку **ОК**. Если пароли не совпадают, то появится сообщение об этом. Введите значения повторно. См. также [требования к надежности пароля.](#page-17-1) Пункт доступен, если для входа в систему используется аутентификация по паролю.

**Сведения о системе**, а также информация о количестве и сроках действия лицензий.

<span id="page-25-0"></span>**Выйти** из проводника веб-клиента. Сеанс работы завершится и откроется страница входа в Directum RX.

## Списки

В Directum RX в виде списков отображаются:

- · реестры документов. Например, реестр договоров содержит ссылки на все созданные в системе договоры и дополнительные соглашения. Документы в реестры добавляются автоматически;
- записи справочников. Например, справочник «Организации» содержит записи контрагентов, с которыми взаимодействует *наша организация*;
- содержимое [папок](#page-39-0). В папки можно вручную добавлять ссылки на объекты системы;
- результаты [поиска](#page-59-0).

Для удобства работы в проводнике веб-клиента содержимое списка можно [открывать в](#page-75-0) [новой вкладке браузера](#page-75-0). Для этого в контекстном меню списка рядом с пунктом **Содержимое** нажмите на кнопку **.** Также можно щелкнуть колесом мыши на списке либо нажать горячую клавишу CTRL+клик.

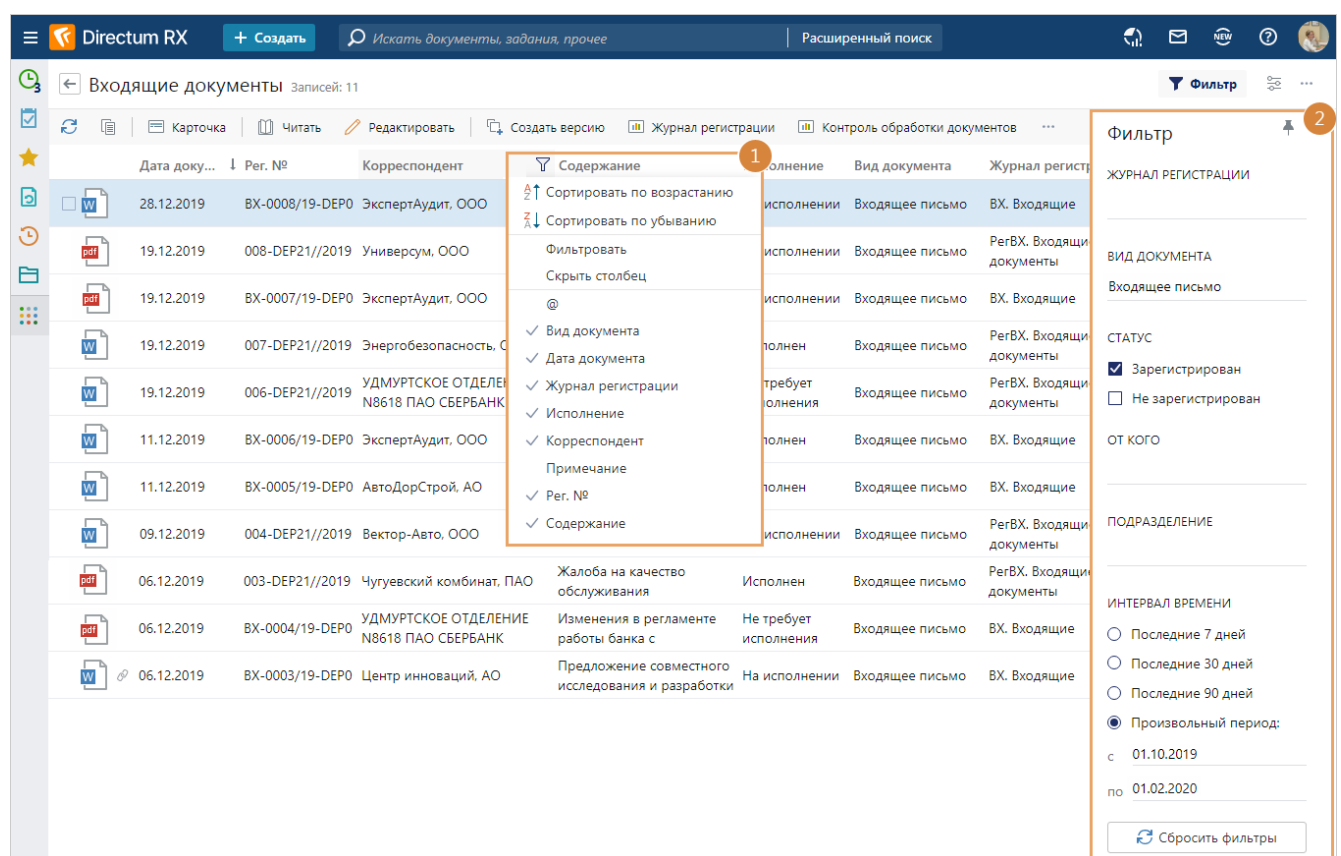

#### Вы можете настраивать отображение списков под себя:

- 1. Настройте внешний вид списка:
	- · [видимые столбцы](#page-33-0);
	- [сортировка и группировка записей;](#page-34-0)
	- · [фильтрация записей](#page-36-0) по значениям столбцов.
- 2. Фильтруйте данные по дополнительным параметрам на панели фильтрации. Панель отображается только в списках с большим объемом данных, например, в реестре договоров, списке входящих документов. Если вы часто изменяете параметры фильтрации, закрепите панель с помощью кнопки . Чтобы восстановить настройки фильтрации, заданные по умолчанию, нажмите на кнопку **Сбросить фильтры**.

<span id="page-27-0"></span>3. Настройте внешний вид списка с помощью панели «Настройки внешнего вида». Чтобы отобразить или скрыть панель, нажмите на кнопку  $\frac{100}{100}$ .

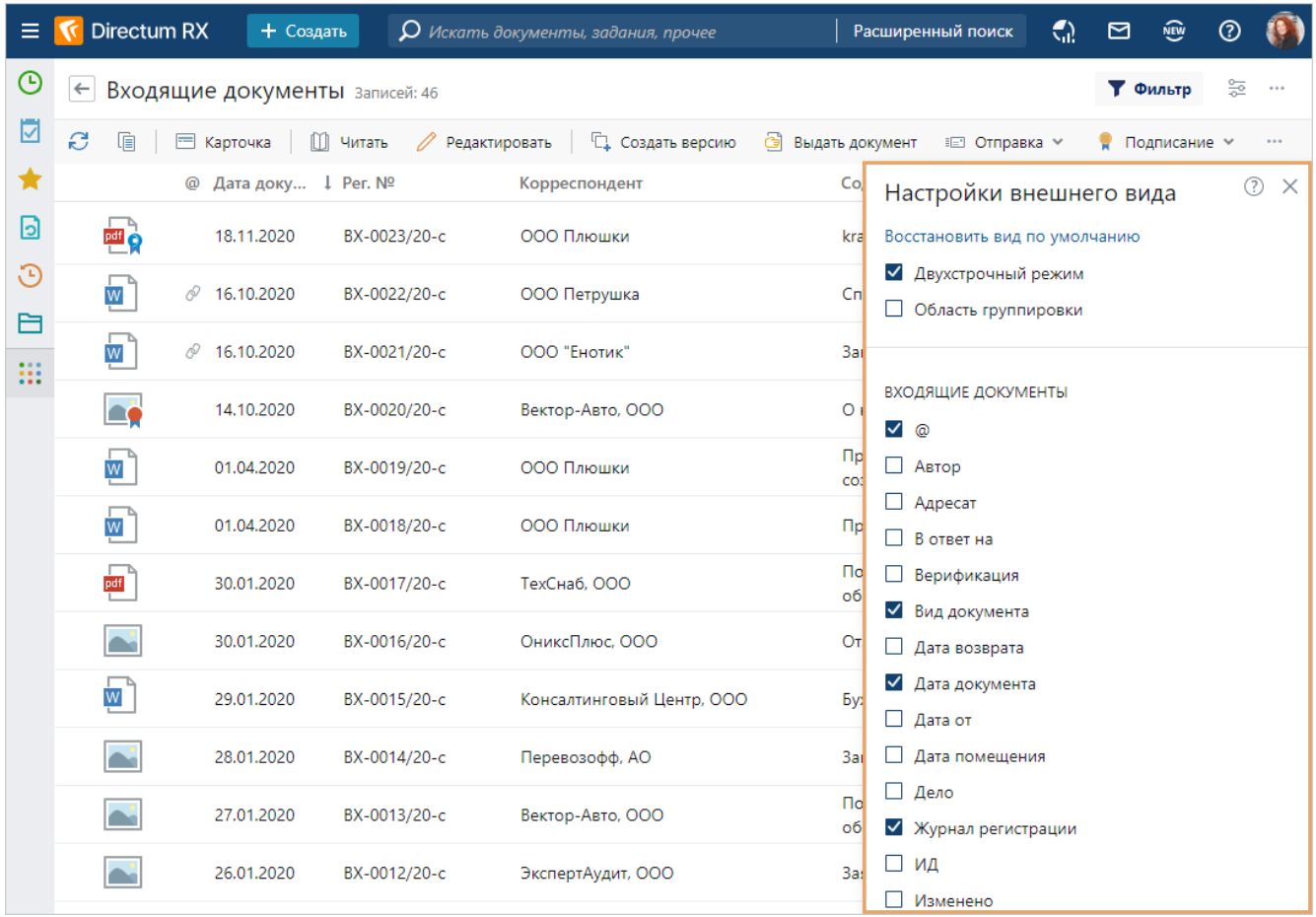

- · восстановите вид списка по умолчанию. Для этого нажмите на ссылку **Восстановить вид по умолчанию**;
- · настройте отображение записей в одну или две строки. Для этого установите или снимите флажок **Двухстрочный режим**;
- · настройте отображение области группировки в списке. Для этого установите или снимите флажок **Область группировки**;
- · настройте отображение задач, заданий и уведомлений с высокой важностью вверху списка для папок «Входящие», «Исходящие», «Недавние задания», «Замещение», папок поиска и папок потока. Для этого установите или снимите флажок **Сначала важные**. Отображение можно настроить отдельно в каждой папке;
- настройте отображение заданий потоков в папке «Входящие». Для этого установите или снимите флажок **Скрыть задания потоков**;
- настройте отображение задач потоков в папке «Исходящие». Для этого установите или снимите флажок **Скрыть задачи потоков**;
- · добавьте дополнительные столбцы для отображения в списке. Для этого установите флажки рядом с нужными столбцами.

ПРИМЕЧАНИЕ. По умолчанию в списках отображается до 1000 записей, даже если их больше. Точное количество записей можно посмотреть, нажав на ссылку [Записей: 999+](#page-31-1). Чтобы найти нужные записи в большом списке, рекомендуется использовать фильтрацию и поиск. Они выполняются сразу по всем записям списка.

Если при открытии записи система выдает предупреждение, что карточку редактирует другой пользователь, вы можете [обратиться к администратору](#page-32-0).

<span id="page-28-0"></span>Используйте также дополнительные возможности для [работы с записями в списках](#page-28-0).

## Работа с записями в списках

Используйте дополнительные возможности в списках:

· работайте с записями с помощью быстрых действий. Они появляются при наведении курсора на запись. В зависимости от списка состав действий может изменяться. Например, с их помощью в папке «Входящие» можно быстро отметить задание как прочитанное/непрочитанное, скопировать и удалить ссылку на задание. При нажатии на

кнопку **і** появляется контекстное меню записи с дополнительными действиями. Контекстное меню также можно вызвать нажатием правой кнопки мыши.

 $\odot$ Предоставьте отчет по исполнению: "Договор под... Суворова Екатерина Андреевна 05.03.2021 □ ⊙ Ознакомьтесь: Приказ № □ □ □ □ □ ᠅ Суворова Екатерина Андреевна 09.03.2021  $\odot$ Выберите сотрудников для участия в конференции Ардо Наталья Алексеевна 19.03.2021

открывайте карточки записей <u>в отдельных вкладках браузера</u>:

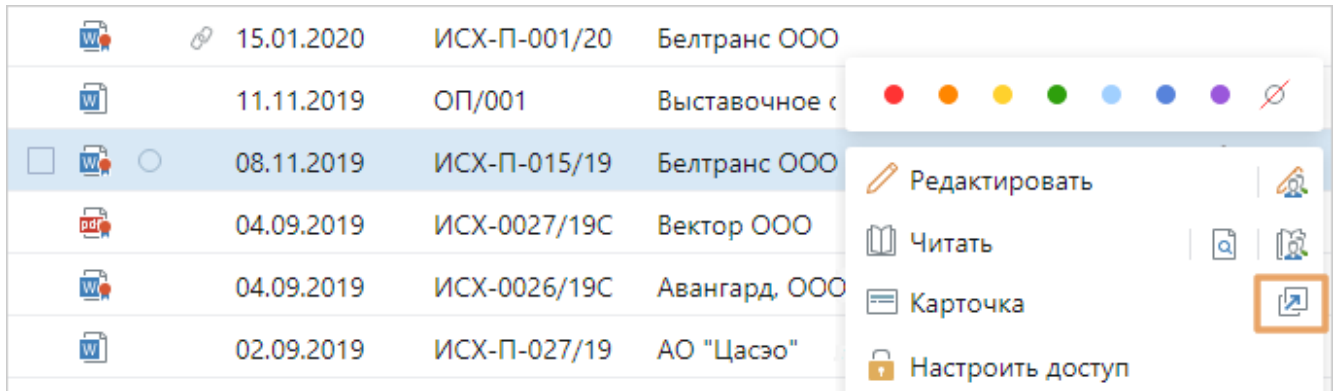

· ищите записи по введенному фрагменту, например, по наименованию записи или содержанию документа, через единую строку поиска объектов системы:

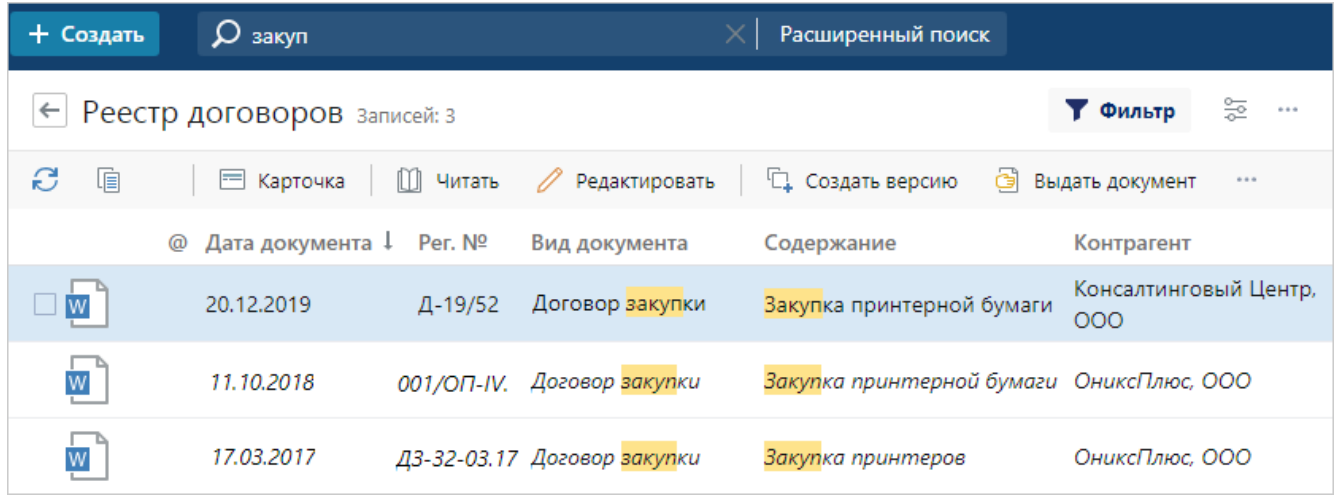

· ищите папки и задачи, в которые вложены объекты из списка. Для этого выделите объект в списке и в выпадающем списке **Поиск** выберите нужный пункт:

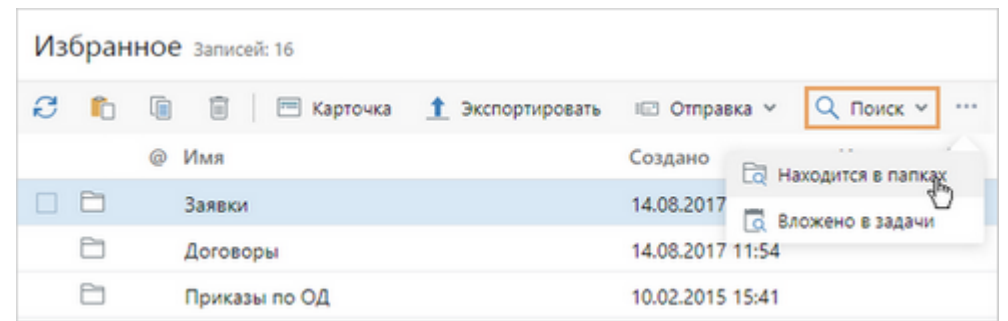

· создавайте объекты в списке с помощью единой кнопки создания объектов:

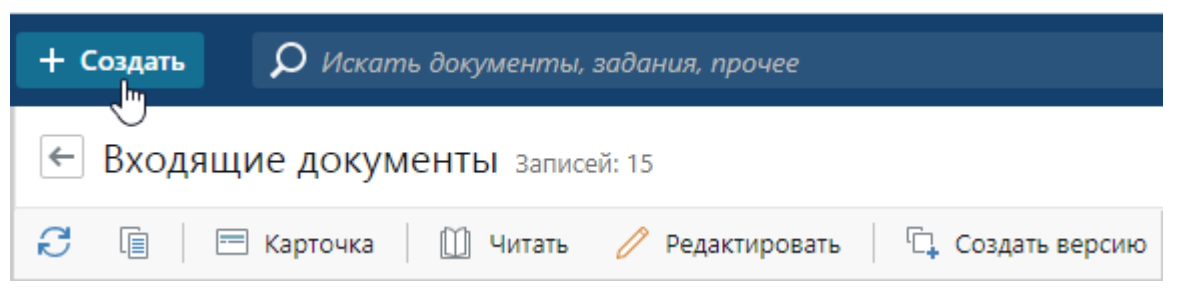

При нажатии на кнопку выберите создаваемый объект. Варианты выбора в группе «Активный список» состоят из объектов, которые доступны для создания в текущем списке. Например, в реестре договоров можно создать договор и дополнительное соглашение. В группе «Часто используемые» – типы объектов, которые вы создавали недавно и которые не относятся к текущему списку:

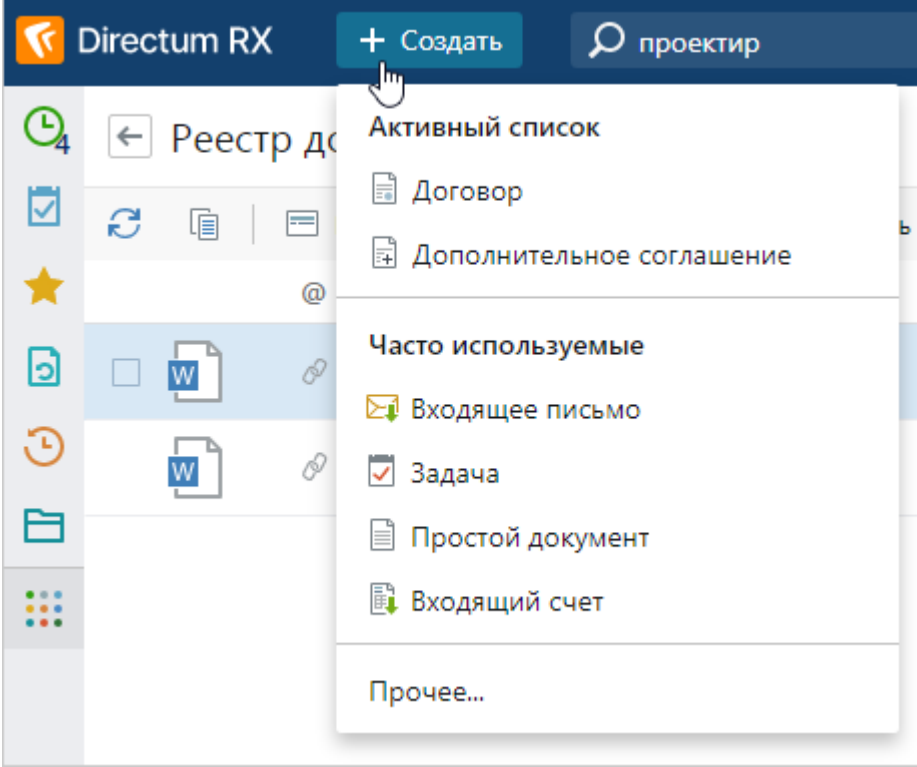

· перемещайте и копируйте ссылки на объекты системы с помощью перетаскивания. Возможность перемещения или копирования объекта зависит от прав доступа: например, чтобы переместить документ в папку, нужны права на ее изменение.

Для перемещения объекта выделите его и, удерживая левую кнопку мыши, перетащите в папку или список. Чтобы скопировать объект, при перемещении дополнительно удерживайте клавишу CTRL.

Чтобы отменить перемещение, во всплывающей подсказке нажмите **Отменить**.

Если при перемещении или копировании с помощью перетаскивания не отображается иконка объекта, проверьте настройки операционной системы:

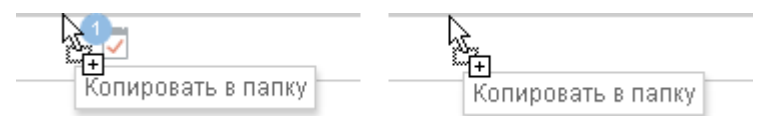

- 1. В меню **Пуск** последовательно выберите пункты **Панель управления**, **Система**.
- 2. Далее выберите пункт **Дополнительные параметры системы**.
- 3. В открывшемся окне на вкладке «Дополнительно» в группе полей «Быстродействие» нажмите на кнопку **Параметры**.
- 4. В открывшемся окне на вкладке «Визуальные эффекты» установите флажок **Отображение содержимого окна при перетаскивании**.
- 5. Нажмите на кнопку **ОК**.

ПРИМЕЧАНИЕ. Перемещение и копирование с помощью перетаскивания поддерживается в браузерах Google Chrome, Mozilla Firefox, Яндекс Браузер, Opera, Safari.

· работайте с несколькими записями одновременно. Для этого установите флажок рядом с нужными записями либо, удерживая клавишу CTRL или SHIFT, выделите записи левой кнопкой мыши. Также выделить записи в списке можно, удерживая клавиши SHIFT+UP (1) либо SHIFT+DOWN (1).

При необходимости можно выбрать сразу все записи списка. Для этого нажмите на заголовок первого столбца. Количество выделенных записей можно увидеть рядом с заголовком списка или папки.

В зависимости от списка и количества выделенных записей состав кнопок на панели действий и в контекстном меню меняется. При этом есть особенности:

- · если выделено до 100 записей, то недоступны некоторые действия, которые можно выполнять с одной записью. Они не отображаются на панели действий и в контекстном меню. Например, для документов нельзя создавать приложения;
- · если выделено больше 100 записей, то в списках доступны только действия со ссылками. Их можно копировать, вставлять и удалять. А в папке [«Входящие»](#page-42-0) дополнительно можно отмечать задания и уведомления прочитанными.

Для отмены выбора записей повторно нажмите на флажок  $\blacktriangledown$ , заголовок первого столбца или нажмите на кнопку  $\times$  рядом с количеством выбранных записей.

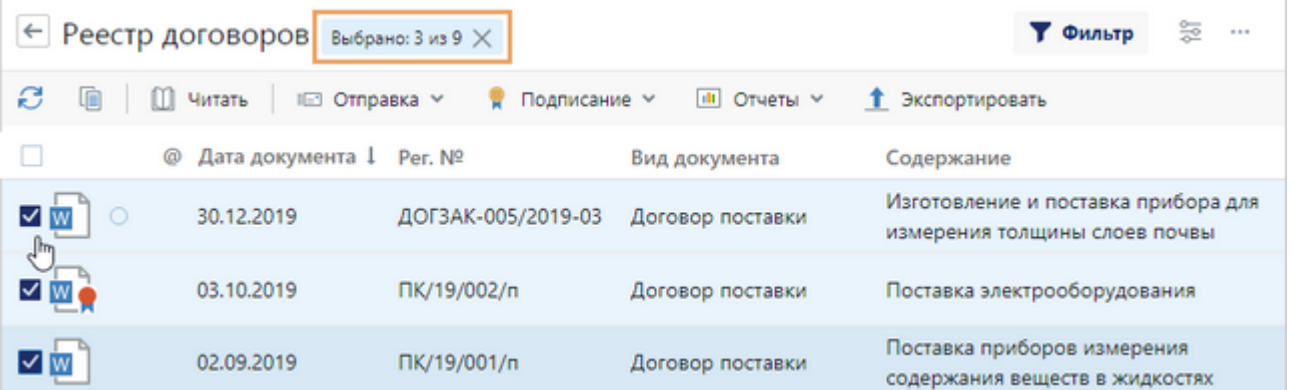

<span id="page-31-1"></span>запускайте подсчет точного количества записей в списке. По умолчанию в списках, где более 1000 записей, их количество отображается в виде ссылки **Записей: 999+**. Если нужно определить точное число записей, то нажмите на ссылку. После завершения подсчета отобразится новое значение:

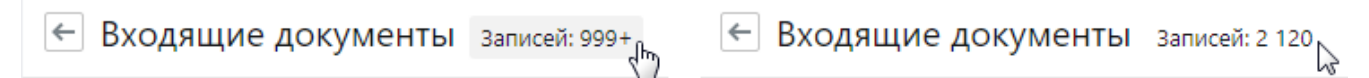

ПРИМЕЧАНИЕ. Если список записей сформирован по результатам поиска по Elasticsearch (поиск по критериям или полнотекстовый поиск), то точное количество записей можно посчитать, только если их не более 10 000.

- **[экспортируйте список](#page-31-0) в Microsoft Excel в формате XLSX или в таблицу формата CSV;**
- · перемещайтесь в начало и конец списка записей, используя горячие клавиши HOME и END;
- перемещайтесь по карточкам записей, открытых из списка или папки, с помощью кнопок для навигации:

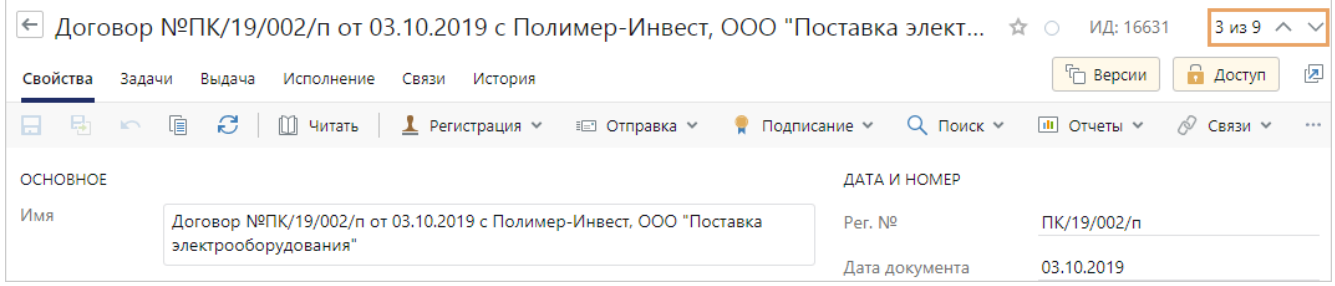

## <span id="page-31-0"></span>Экспорт списка

Из системы Directum RX можно экспортировать списки в Microsoft Excel в формате XLSX или в таблицу формата CSV. Для этого на панели действий нажмите на кнопку \*\*\* и воспользуйтесь пунктами **Экспортировать в Excel** или **Экспортировать в CSV**. Тогда вы можете работать со списком как с таблицей или использовать для печати.

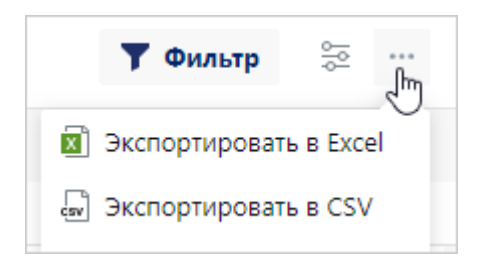

При экспорте в файл формата XLSX сохраняются настройки внешнего вида списка: фильтры, сортировки, порядок следования и состава видимых колонок. Информация о цветных метках сохраняется в колонке **Метка** в виде текста с названием цвета. Если нужно, чтобы в Microsoft Excel открывались гиперссылки на объекты системы, перед экспортом в списке [на панели](#page-27-0) [настройки внешнего вида](#page-27-0) включите показ колонки **ИД**. Список выгружается с гиперссылками, если записей в списке не более 66 530.

Для экспорта в формат XLSX рекомендуется установить [веб-агент.](#page-82-0) При использовании вебагента экспортированный список сразу открывается в приложении-редакторе. Если вебагент не установлен или в меню пользователя не выбран пункт **Использовать веб-агент**, то файл с экспортированным списком скачивается из системы и сохраняется локально на компьютере согласно настройкам используемого браузера.

Формат CSV используется для удобной выгрузки списка с последующим импортом в другие системы.

В системе есть ограничения на максимальное количество экспортируемых записей:

- · 10 000 могут выгрузить сотрудники;
- · 50 000 могут выгрузить только сотрудники, входящие в роли «Администраторы» и «Аудиторы». Если эти сотрудники экспортируют более 10 000 записей, то принудительно используется формат CSV.

Когда экспортируется больше 1 000 записей, в системе появляется окно подтверждения. В нем отображается информация об ограничениях.

Только локальная установка Администратор может изменить максимальное количество

записей для экспорта.

<span id="page-32-0"></span>ПРИМЕЧАНИЕ. Если у вас нет прав на массовый экспорт данных, то появится соответствующее уведомление.

## Снятие блокировки с карточки объекта

Система выдает предупреждение, если вы открыли карточку документа, папки, задачи или записи справочника, но ее уже редактирует другой сотрудник:

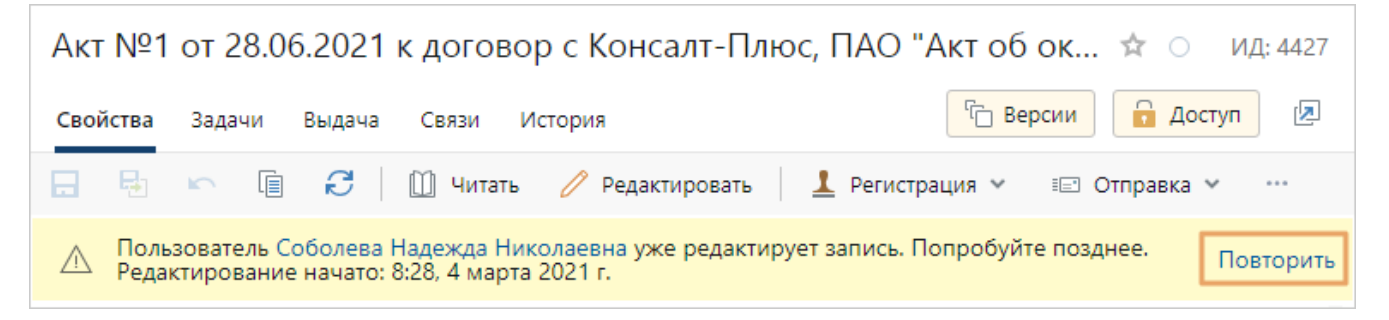

Если вам нужно отредактировать карточку, отправить документ на согласование, на исполнение поручением или добавить в группу регистрации нового участника, а коллеги нет на месте, вы можете подождать автоматической разблокировки карточки и повторить попытку. Если сотрудник не редактирует карточку более 2 часов, и все изменения при этом сохранены, блокировка снимается. Время снятия блокировки для документов составляет 2 часа, для задач и заданий – 8 часов. При этом карточка переходит в режим просмотра, появляется соответствующее сообщение. По ссылке **Редактировать** сотрудник может вернуть карточку на редактирование:

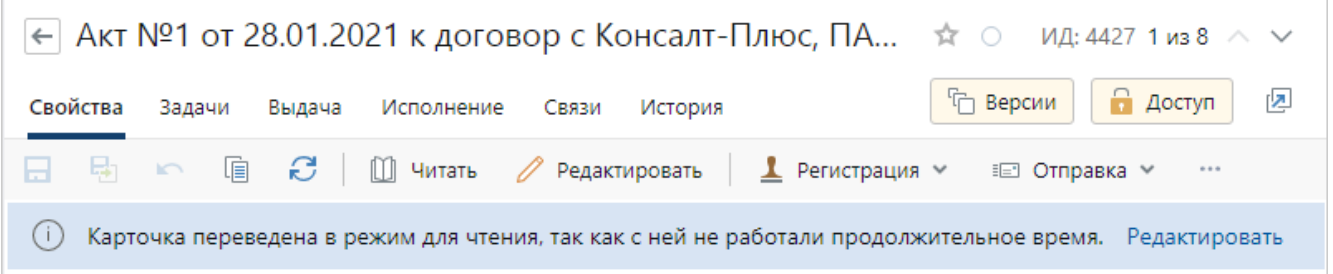

Если карточка нужна срочно, обратитесь к администратору, чтобы он принудительно снял блокировку. Скопируйте ссылку на объект, передайте ее администратору и дождитесь, когда он снимет блокировку. После этого в предупреждении нажмите на ссылку **Повторить**. Карточка станет доступна для изменения, предупреждение исчезнет.

Для сотрудника, который заблокировал карточку, автоматически открывается папка **Входящие**, и появляется сообщение о том, что администратор снял блокировку:

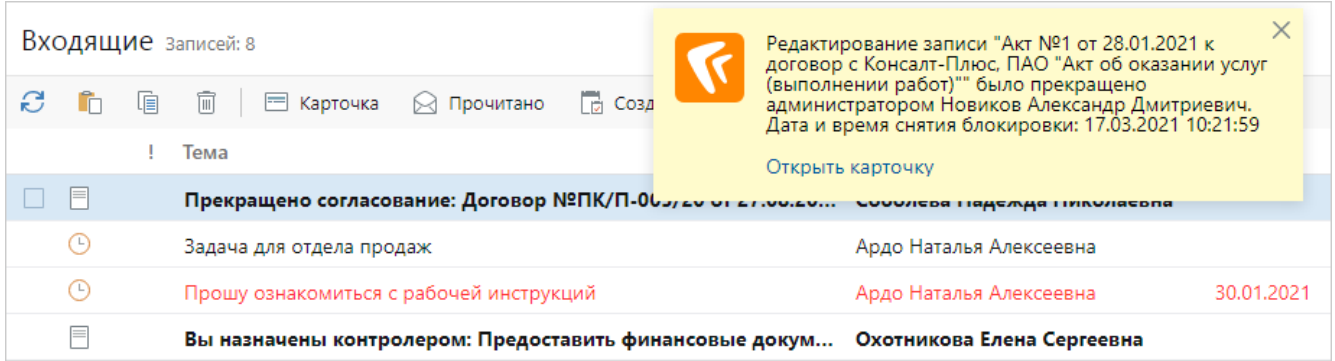

<span id="page-33-0"></span>Если в карточке не сохранены изменения, то они потеряются. При этом содержимое документа остается доступным для редактирования.

## Настройка видимых столбцов

Изменяйте состав, порядок отображения и ширину столбцов в списке. Например, добавьте в список новый столбец с необходимой для работы информацией.

Чтобы изменить:

- · порядок отображения столбцов в списке, выберите заголовок столбца и перетащите в нужное место;
- · ширину столбца, переместите границы названия столбца влево или вправо.

Чтобы добавить или скрыть столбцы в списке:

1. Щелкните правой кнопкой мыши по названию одного из столбцов. Откроется контекстное меню, в котором содержатся названия столбцов:

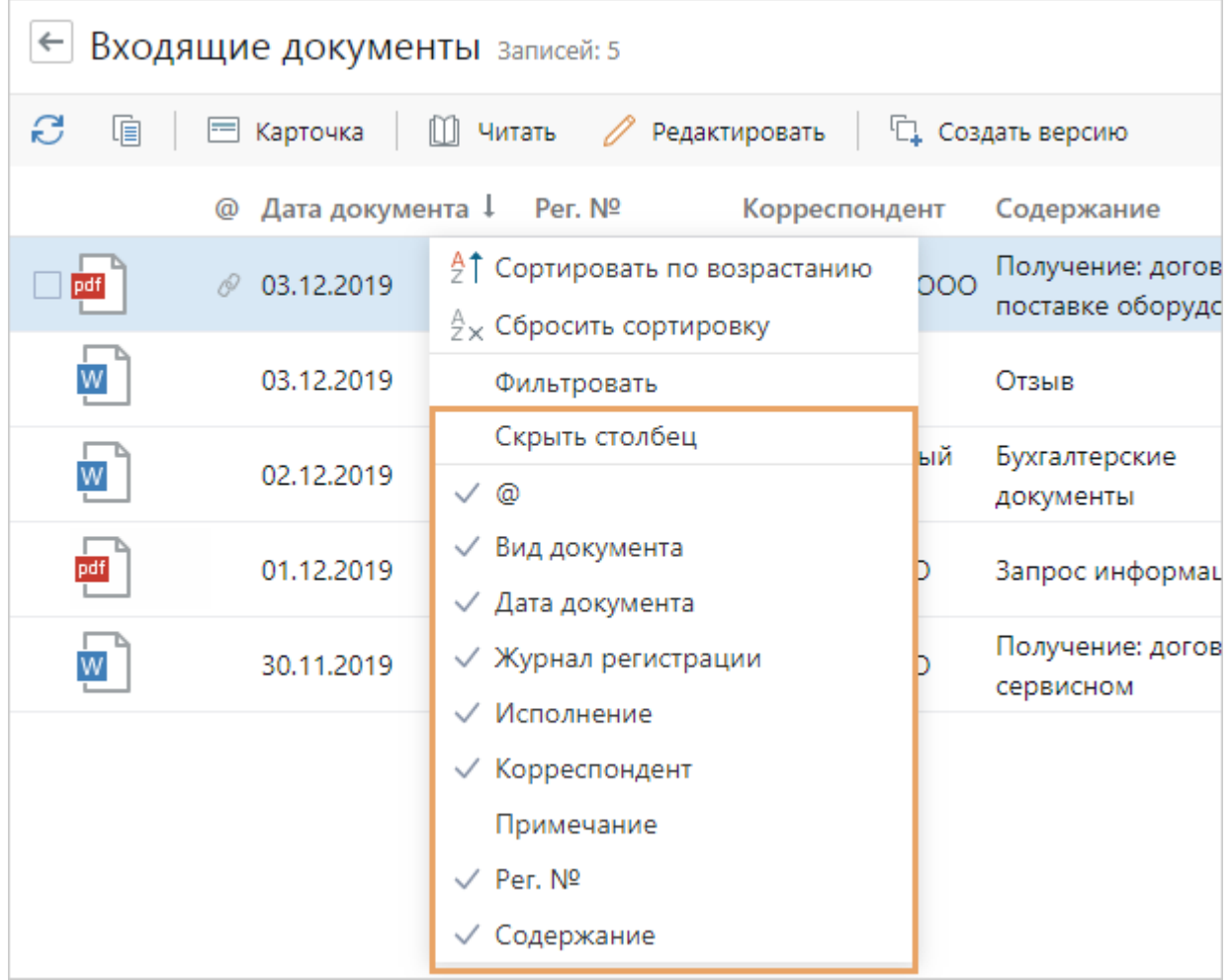

- 2. Чтобы добавить столбец, выберите его название в контекстном меню.
- 3. Чтобы скрыть столбец, выберите пункт контекстного меню **Скрыть столбец** или снимите флажок рядом с названием столбца.

<span id="page-34-0"></span>ПРИМЕЧАНИЕ. Если в контекстном меню нет названия нужного столбца, то добавьте дополнительные столбцы с помощью панели [«Настройки внешнего вида»](#page-27-0).

## Сортировка и группировка записей в списке

Для работы с большими списками используйте:

- · [группировку.](#page-35-0) Например, при работе с договорами сгруппируйте все записи по контрагенту и виду документа;
- · [сортировку](#page-36-1). Например, в списке документов отсортируйте записи по дате документа и регистрационному номеру.

При работе со списками также удобно использовать [фильтрацию](#page-36-0). Например, чтобы в списке «Реестр договоров» отображались только документы вида «Договор закупки».

## <span id="page-35-0"></span>Группировка

По умолчанию некоторые списки и справочники уже сгруппированы в системе. Например, в справочнике «Сотрудники» добавлена группировка по подразделениям.

Также вы можете самостоятельно настраивать группировку в нужных списках. Для этого щелкните правой кнопкой мыши по названию столбца и выберите пункт **Добавить группировку**. В списке появится область группировки с названиями столбцов, по которым сгруппированы записи:

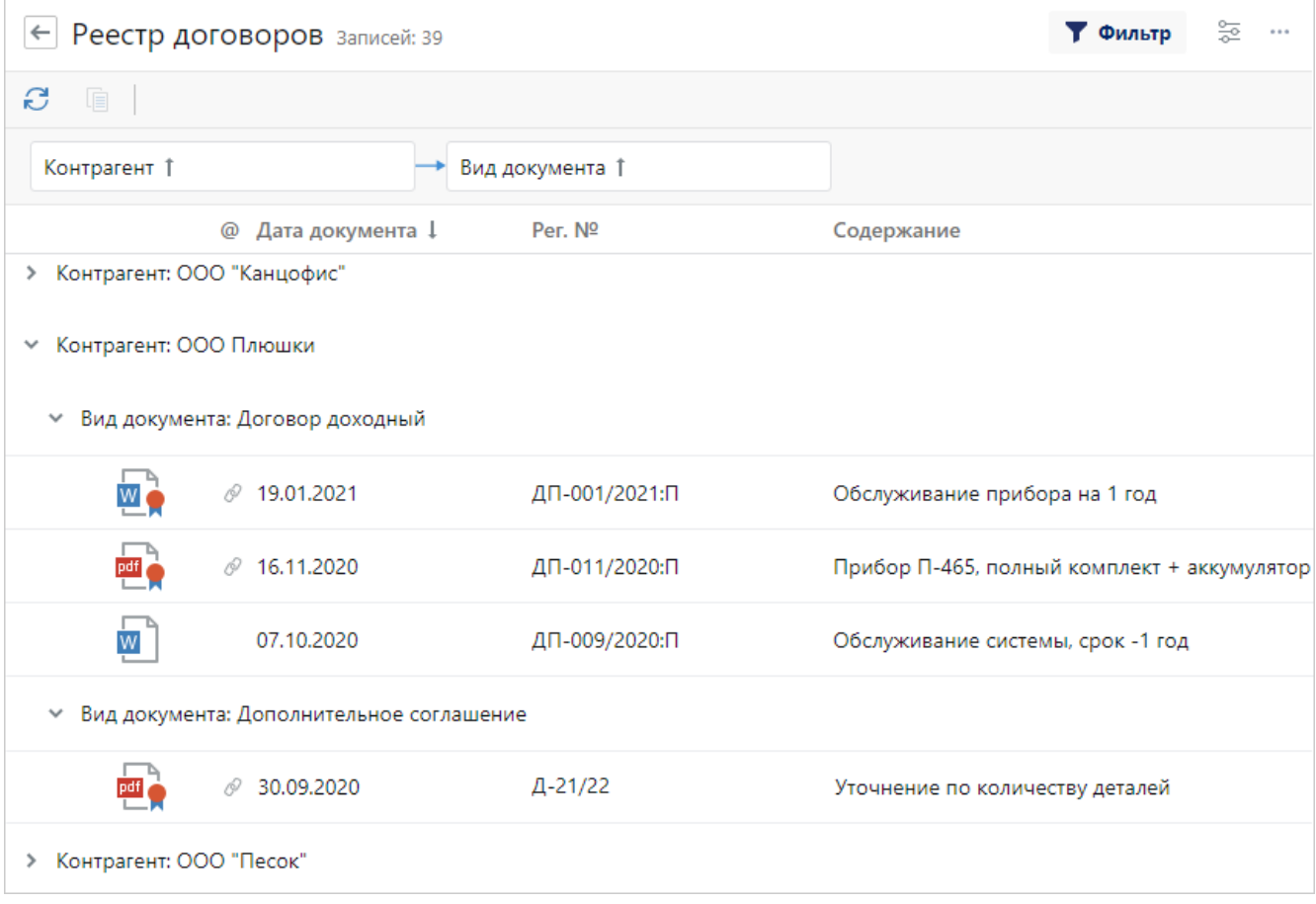

Чтобы убрать группировку, щелкните правой кнопкой мыши по названию столбца и выберите пункт **Удалить группировку**.

В сгруппированном списке при необходимости можно [сортировать](#page-36-1) и [фильтровать](#page-36-0) записи, а также [искать](#page-59-0) нужные.

Стоит учитывать следующие ограничения:

- · не поддерживается группировка по столбцам **Метка**, **Тип** и **Релевантность**, а также по столбцам с текстовым описанием, например **Местонахождение**;
- · группировка списка на вкладке «История» поддерживается только в карточке задачи. При этом группировка настроена по умолчанию и ее нельзя перенастроить;
- не поддерживается группировка списка в карточке объекта на вкладке «Состояние»;
- · не поддерживается группировка по столбцу **Кому** в папке «Исходящие»;
- · группировать записи можно максимум по пяти колонкам;
- · если в результате группировки получилось более 1000 групп, то отображаются первые 1000;
· если экспортировать список в файл формата XLSX или CSV, то он добавится в таблицу без группировки.

## <span id="page-36-0"></span>Сортировка

Чтобы отсортировать записи в столбце, щелкните левой кнопкой мыши по заголовку столбца. Если сортировки по столбцу не было, установится сортировка по возрастанию. Если сортировка была, то ее направление изменится.

В заголовках отсортированных колонок появится значок ↓ или ↑ в зависимости от направления сортировки.

Также записи можно отсортировать с помощью пунктов контекстного меню **Сортировать по возрастанию** или **Сортировать по убыванию**:

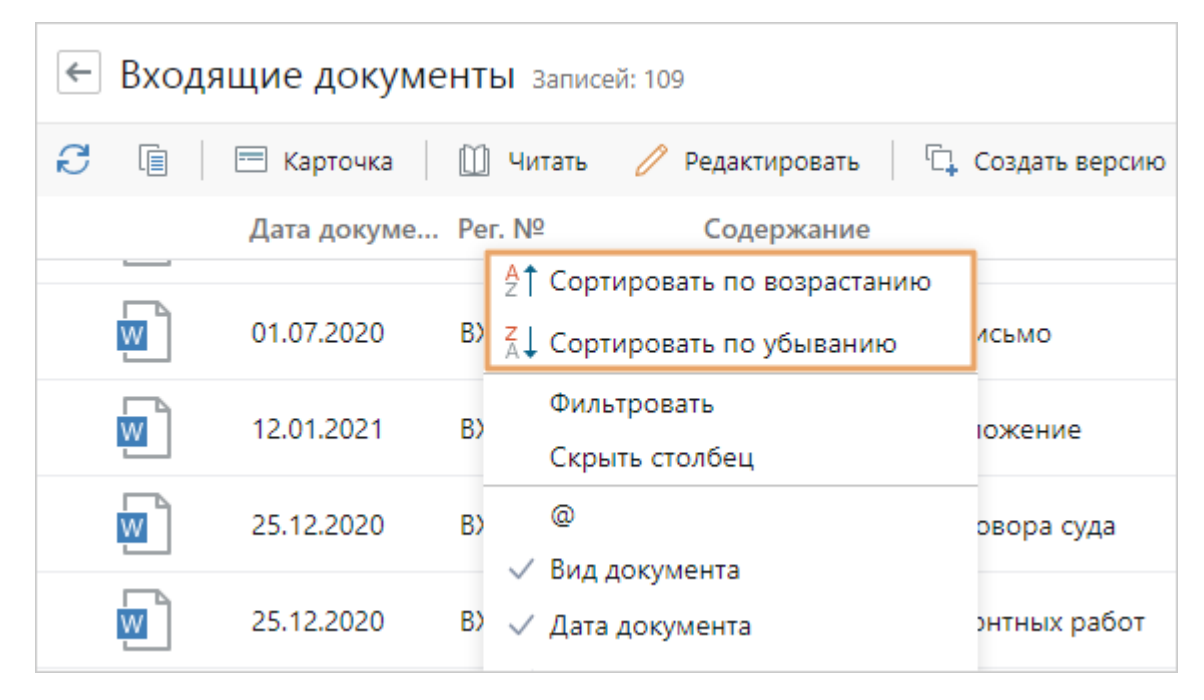

Чтобы отменить сортировку, в контекстном меню столбца нажмите на кнопку **Сбросить сортировку** или, удерживая клавишу CTRL, щелкните левой кнопкой мыши по заголовку столбца, с которого нужно убрать сортировку.

ПРИМЕЧАНИЕ. Если список отсортирован, то при создании новой или изменении существующей записи она сразу отображается в списке, несмотря на заданные условия сортировки. После обновления списка запись исчезает, если она не удовлетворяет условиям сортировки.

# <span id="page-36-1"></span>Фильтрация записей

Списки можно фильтровать по значениям столбцов. Например, чтобы в списке отображались только те организации, которые находятся в выбранном населенном пункте.

ПРИМЕЧАНИЕ. Списки нельзя фильтровать по значениям столбца **Релевантность**, а также по столбцу **Кому** в папке «Исходящие».

Чтобы настроить фильтрацию по значениям столбца:

- 1. Наведите курсор на заголовок столбца и нажмите на кнопку  $\lceil \nabla \rceil$  или в контекстном меню заголовка столбца выберите пункт **Фильтровать**.
- 2. В выпадающем списке выберите значения следующими способами:
	- · **клик мыши**. Если возможные значения отображаются, то выберите их, установив рядом с ними флажки с помощью левой кнопки мыши;
	- · **горячие клавиши**. Выбрать возможные отображаемые значения можно также с помощью клавиатуры: для перемещения по значениям используйте клавиши СТРЕЛКА ВВЕРХ, СТРЕЛКА ВНИЗ, а для выбора значения – клавишу ПРОБЕЛ. Для возврата на первое значение в списке удобно использовать клавишу PAGE UP или HOME, а для того, чтобы переместиться на последнее значение – клавишу PAGE DOWN или END. Чтобы удалить условие фильтрации и закрыть выпадающий список, используйте клавишу ESC;
	- · **поиск по фрагменту значения**. Для столбцов, которые содержат строковую, текстовую или числовую информацию, в выпадающем списке возможные значения не отображаются. Например, для столбца **Содержание** или **Рег. №** документа. В этом случае в поле поиска введите фрагмент искомого текста.

ПРИМЕЧАНИЕ. В выпадающем списке одинаковые значения с разным наименованием отображаются одной строкой и записываются через разделитель. Например, **Прекращена/Прекращено**.

Для столбцов, в которых содержатся записи из других справочников (реже – списки документов, задач или других объектов), выберите значения любым из указанных выше способов. При этом по умолчанию в выпадающем списке столбца в качестве возможных значений отображаются значения, которые находятся в текущем столбце. Если в выпадающем списке значений больше 100, отображаются первые 100 значений. Остальные значения можно выбрать, воспользовавшись *like-вводом* в поле поиска. Выбранные значения для удобства и наглядности находятся сверху и отделены от остальных.

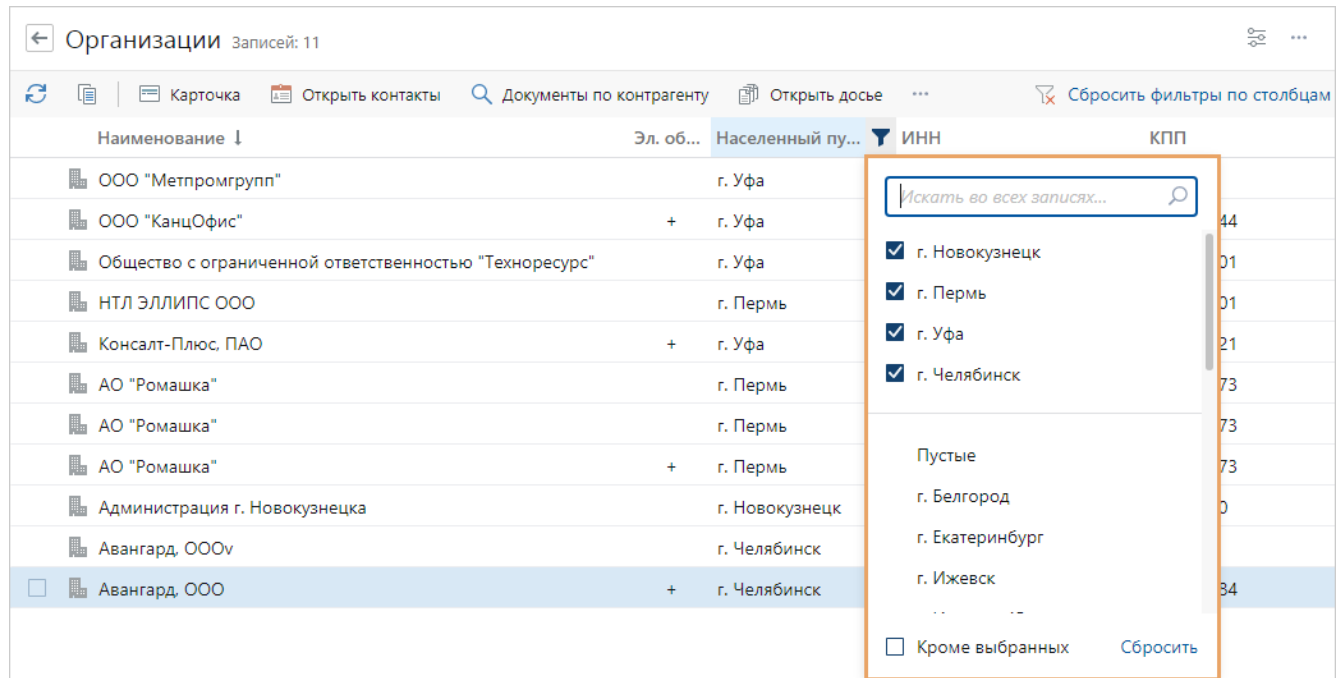

Если в столбце поиск осуществляется среди записей справочников, можно выбрать все значения с введенным в поле поиска фрагментом. Для этого установите флажок **Выбрать все**.

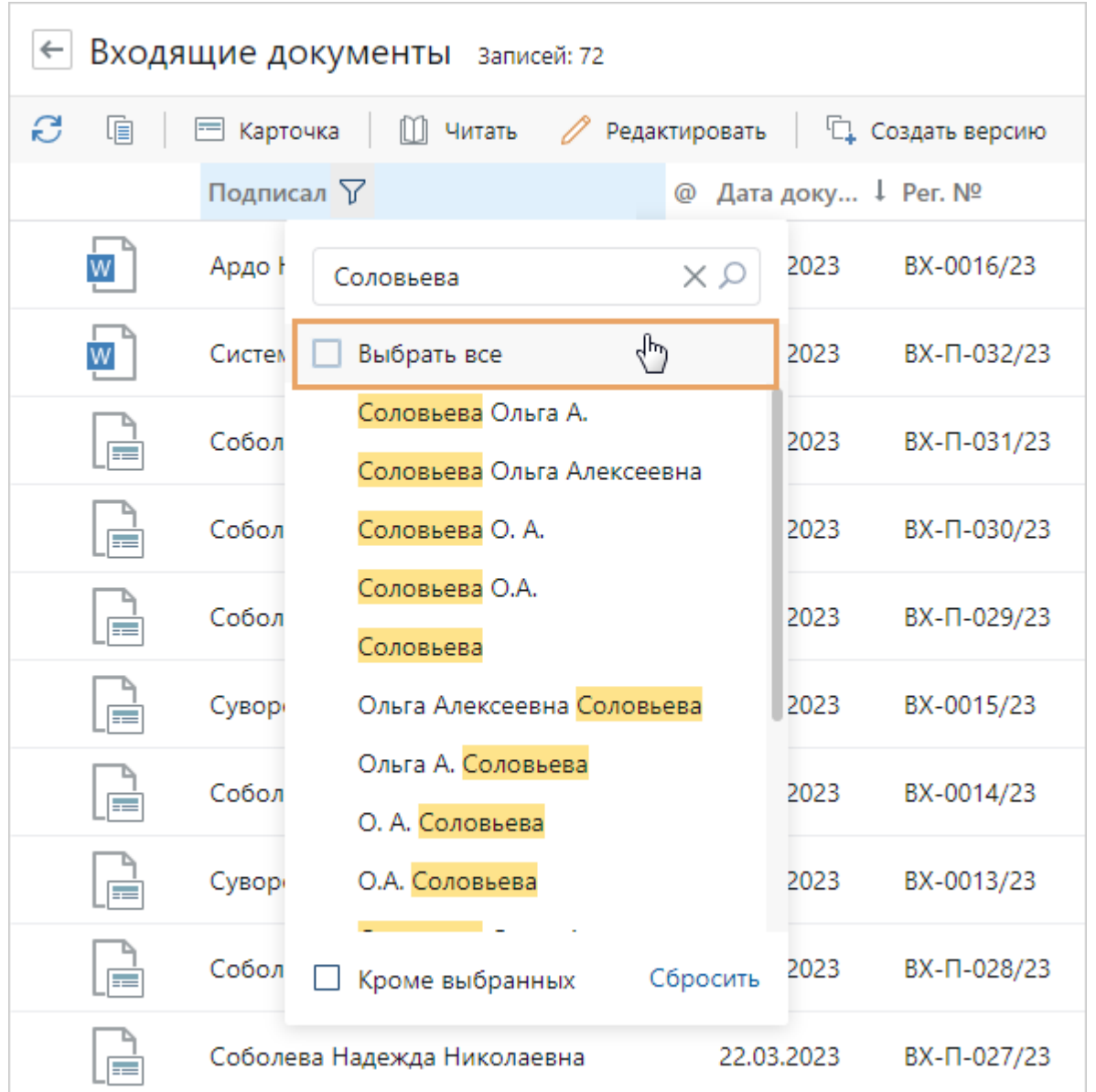

Если подходящих значений больше 100, появится сообщение о том, что выделены не все найденные записи. Уточните фрагмент значения и выберите оставшиеся. Чтобы сбросить выбранные значения, снимите флажок **Снять выделение**.

ПРИМЕЧАНИЕ. Если сначала установить флажок **Выбрать все**, а затем убрать из выбранных одну или несколько записей, то снимется и флажок **Снять выделение**.

Для столбцов с датами и числами можно указывать диапазон значений, а также фильтровать даты по предопределенному периоду. Например, чтобы показать только задачи, которые созданы в прошлом месяце, или документы, которые созданы в январе:

Кроме того, можно показать все записи за прошедшее время. Например, чтобы в папке «Входящие» отобразить все просроченные задания. Для этого в столбце **Срок** установите флажок **Вчера и ранее**.

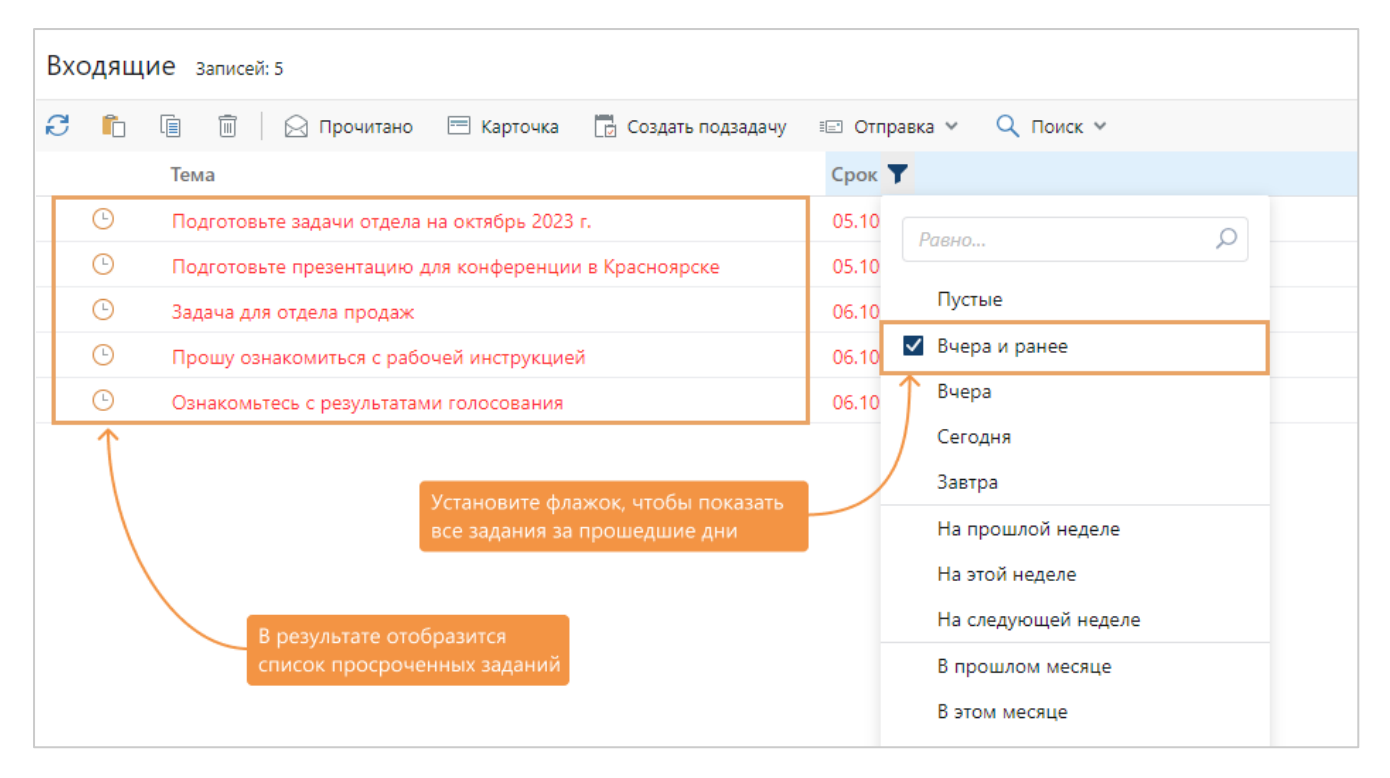

Чтобы убрать фильтрацию по какому-либо выбранному значению, снимите с него флажок. А чтобы убрать фильтрацию по всем значениям в выпадающем списке столбца, нажмите на ссылку **Сбросить**. Для снятия фильтра со всех столбцов воспользуйтесь кнопкой **Сбросить фильтры по столбцам**.

ПРИМЕЧАНИЕ. Если список отфильтрован, то при создании новой или изменении существующей записи она сразу отобразится в списке, несмотря на заданные условия фильтрации. После обновления списка запись исчезает, если она не удовлетворяет условиям фильтрации.

## <span id="page-39-0"></span>Папки

Папки предназначены для группировки объектов системы для быстрого и удобного доступа к ним. В папках хранятся ссылки на объекты системы. Например, в папку можно поместить ссылки на все поручения по входящим документам от определенного контрагента.

В Directum RX есть системные папки:

- · [«Входящие»](#page-42-0) *задания* и *уведомления*, которые пришли вам;
- · [«Исходящие»](#page-45-0) все созданные вами *задачи*, в том числе черновики (задачи, которые еще не отправлены в работу, в списке выделены *курсивом*);
- $\blacktriangleright$  «Избранное» ссылки на объекты системы, которые вы добавили. Рекомендуется [добавлять ссылки](#page-19-0) на объекты, к которым вы часто обращаетесь. Для этого в карточке объекта, в содержимом папки или в [окне предпросмотра](#page-121-0) документа можно нажать на

значок **Добавить в избранное** рядом с заголовком объекта;

- · [«Недавние документы»](#page-72-0) документы, которые вы просматривали, изменяли и создавали в течение определенного периода времени;
- [«Недавние задания»](#page-74-0) задания и уведомления, которые вы просматривали и выполняли в течение определенного периода времени;
- · «Замещение» папки с входящими заданиями и исходящими задачами всех сотрудников, которых вы замещаете. Папка отображается в проводнике, если вас назначили замещающим. Периодически проверяйте входящие задания отсутствующих сотрудников и при необходимости выполняйте их. Также отслеживайте выполнение исходящих задач. Подробнее см. рекомендацию «Что делать при временном отсутствии сотрудника»;
- · «Общие папки» ссылки на объекты, которые доступны всем сотрудникам в соответствии с [правами доступа](#page-143-0), а также папки проектов. Тип прав доступа к [папке](#page-146-0) или [нескольким папкам](#page-147-0) назначается аналогично документам. Как правило, права доступа, состав и содержимое папки изменяют один или несколько ответственных сотрудников.

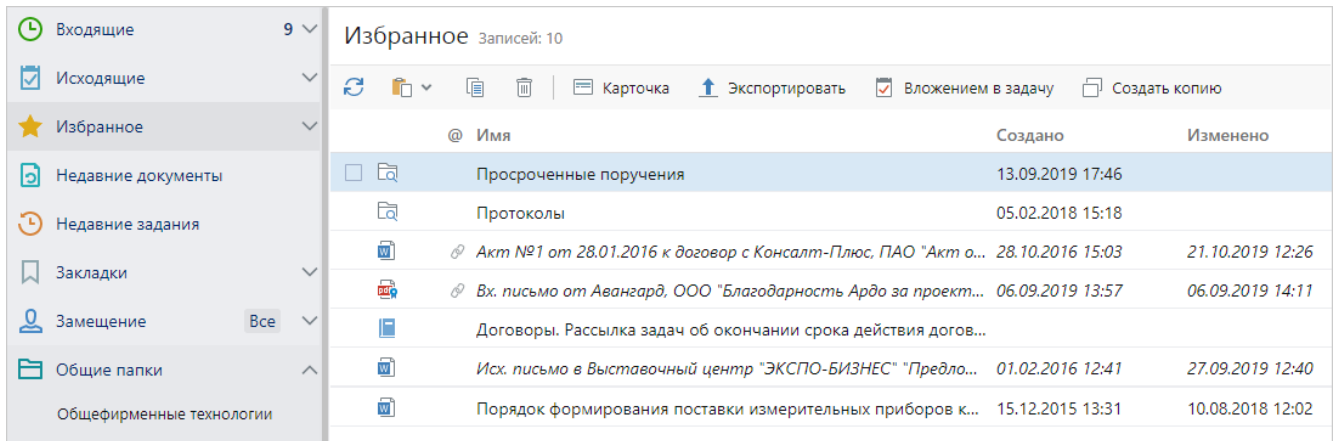

Сотрудник может создавать новые папки в других папках, если у него есть права на изменение. Состав системных папок настраивает *аналитик*. Например, неиспользуемые папки могут быть скрыты.

Чтобы создать папку:

- 1. Перейдите в папку, в которой нужно создать новую. Например, в «Избранное».
- 2. В проводнике системы нажмите на кнопку и в группе **Активный список** выберите пункт **Папка**.
- 3. Заполните поля в открывшейся карточке:

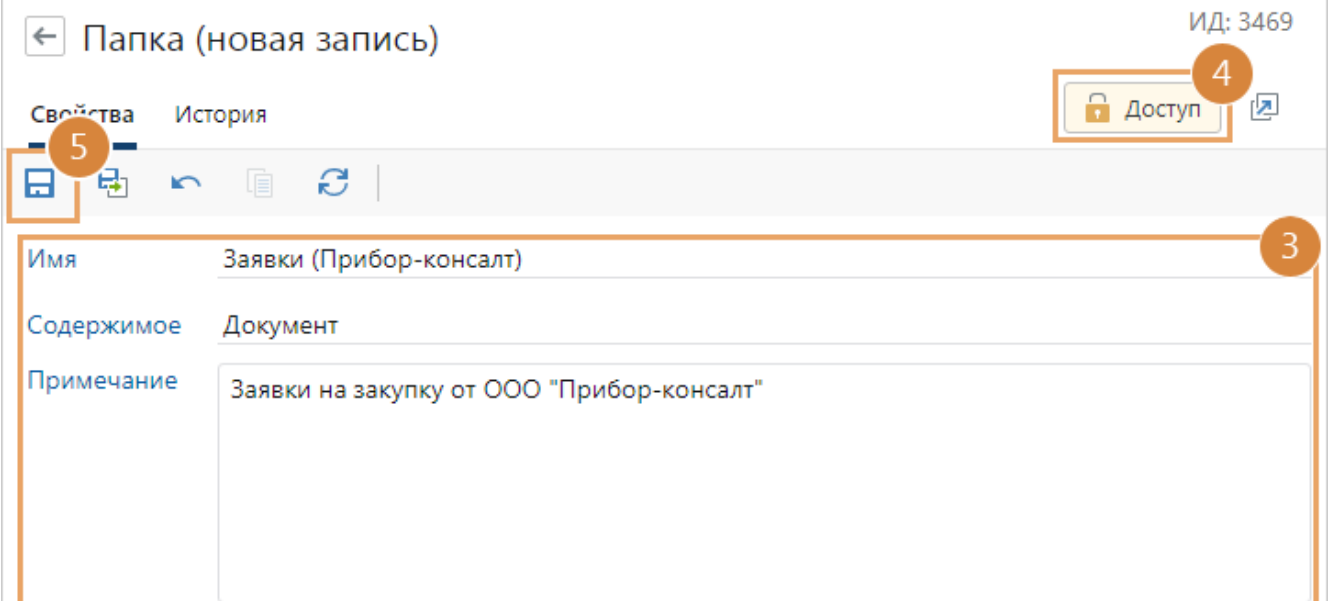

**\*Имя** папки.

**\*Содержимое** папки. Например, **Документ**, **Задача**, **Задание**. В зависимости от основного содержимого изменяется состав колонок в папке. Также указанный тип содержимого влияет на то, какие объекты можно создавать в папке через контекстное меню или по кнопке **Создать**. Например, если в поле **Содержимое** указано значение **Задача**, то в папке можно создать только задачу. Если в папке создать документ и закрыть его карточку, документ сохранится в системе, но не попадет в папку. В таком случае его можно найти [поиском](#page-59-0) или в списке [«Недавние документы».](#page-72-0)

- 4. Настройте права доступа на [панели «Управление доступом»](#page-143-0).
- 5. Сохраните карточку.

В дальнейшем, чтобы посмотреть карточку папки, ее можно открыть:

- · на текущей странице. Для этого в списке папок выберите нужную и на панели действий нажмите на кнопку **Карточка**;
- · [в новой вкладке браузера](#page-75-0). Для этого в контекстном меню папки рядом с пунктом **Карточка** нажмите на кнопку <sup>[2]</sup>.

Содержимое папки тоже можно открывать в новой вкладке браузера. Для этого в контекстом меню папки рядом с пунктом **Содержимое** нажмите на кнопку <sup>[2]</sup>, либо щелкните колесом мыши на папке, либо нажмите горячую клавишу CTRL+клик.

В карточке папки отображается **ИД** – уникальный идентификатор папки. По ИД папку легко найти [поиском.](#page-63-0) В случае неполадок в работе с папкой нужно сообщить идентификатор администратору.

ПРИМЕЧАНИЕ. Также система позволяет создавать папки поиска, содержимое которых формируется автоматически, в соответствии с заданными критериями.

## <span id="page-42-0"></span>Входящие

*Задания* и *уведомления*, которые пришли вам, находятся в папке «Входящие» или автоматически распределяются по папкам с потоками заданий. Например, задания на свободное согласование и согласование документов по регламенту помещаются в папку потока «На согласование». Таким образом, среди всех входящих вы быстро найдете однотипные задания, сфокусируетесь на их выполнении, а по завершению сможете перейти к выполнению заданий следующего потока.

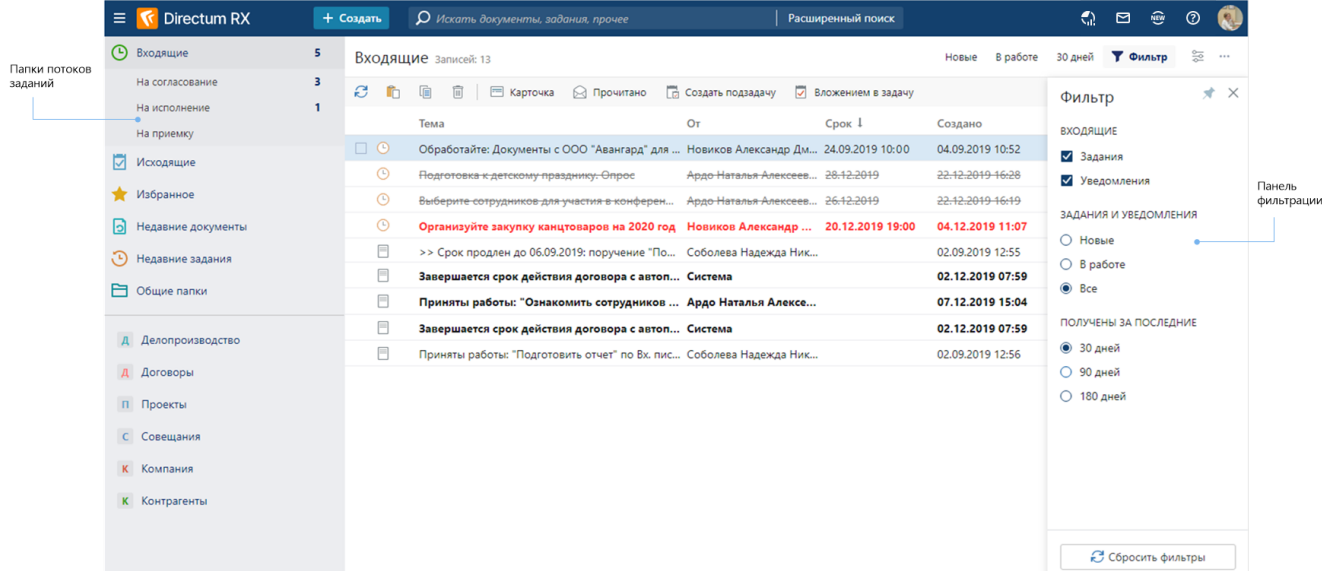

### Папки потока входящих заданий

По умолчанию у каждого сотрудника отображаются свои папки потоков входящих заданий, в зависимости от роли:

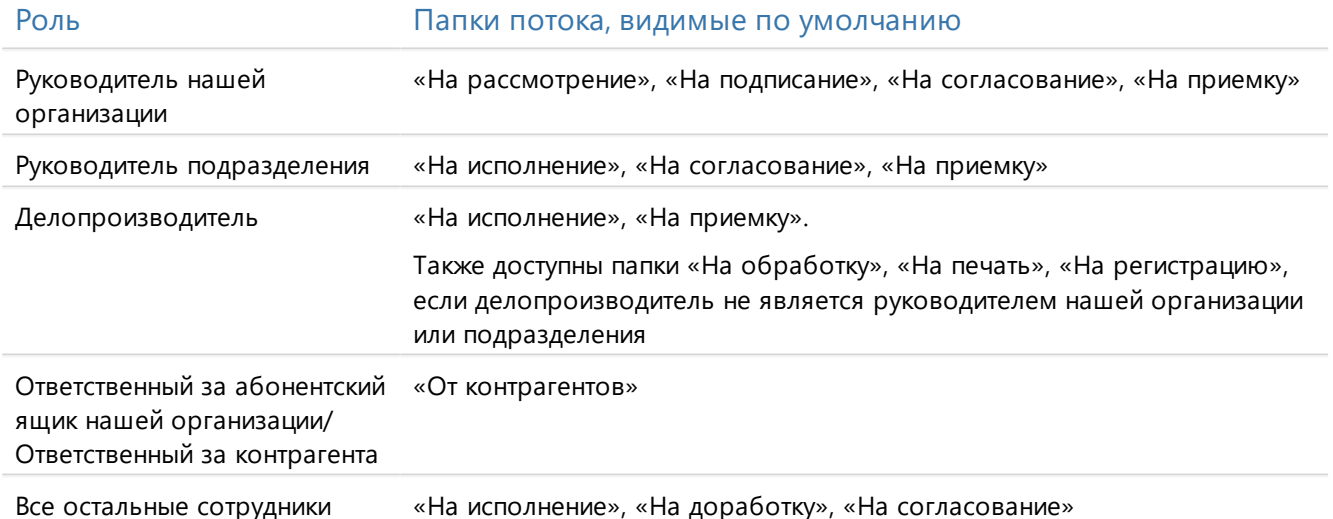

Например, если сотрудник является *ответственным за абонентский ящик* нашей организации или ответственным за контрагента, то у него по умолчанию отображается папка потока «От контрагентов». В папку поступают различные задания, например, на рассмотрение приглашений от контрагентов, обработку документов, поступивших через сервисы обмена.

Если сотрудник выполняет роль *делопроизводителя*, то у него отображаются папки «На исполнение», «На приемку», «На обработку», «На печать» и «На регистрацию». К примеру, в папку «На обработку» поступают все задания на создание поручений в ходе [согласования по](#page-215-0) [регламенту](#page-215-0) или рассмотрения, задания на [подтверждение подписания,](#page-196-0) на [отправку](#page-202-0) [документов контрагентам,](#page-202-0) на [контроль возврата](#page-207-0) и другие.

Папки «На верификацию» и «На ознакомление» по умолчанию не отображаются. Чтобы добавить папку потока, в контекстном меню папки «Входящие» выберите пункт **Добавить папку потока**. Чтобы удалить папку потока, в контекстном меню нужной папки выберите пункт **Удалить ссылку**. Таким же образом можно изменить состав папок и их порядок расположения в дереве

ПРИМЕЧАНИЕ. Добавить папку «На верификацию» могут только те сотрудники, которых администратор явно указал ответственными за обработку документов в настройках интеллектуальной обработки. В папку поступают задания на проверку комплектов документов, загруженных со сканера и поступивших по электронной почте.

### Количество заданий в папках

Справа от папки «Входящие» и папок потоков отображается количество непрочитанных заданий.

По умолчанию для папки «Входящие» отображается количество непрочитанных заданий, исключая задания папок потока. Они в нее не входят.

При необходимости задания из папок потока можно отобразить в папке «Входящие». Для этого на панели настройки внешнего вида снимите флажок **Скрыть задания потоков**.

### Важные задания

В папке «Входящие» и папках потока по умолчанию вверху списка заданий отображаются задания и уведомления с высокой важностью. Для этого на панели настройки внешнего вида списка, которая открывается при нажатии на кнопку  $\overline{32}$ , установлен флажок **Сначала важные**. Задания с высокой важностью также [сортируются](#page-36-0) и [фильтруются](#page-36-1), при этом они остаются вверху списка. Снимите флажок, чтобы задания отображались в соответствии с сортировкой.

ПРИМЕЧАНИЕ. Если флажок **Сначала важные** установлен или снят в папке «Входящие», то в папке «Замещение» и папках потока он находится в том же положении. При этом в каждой папке потока можно отдельно настроить отображение важных заданий, это не повлияет на папку «Входящие».

## Отображение подзадач

Если у задания есть подзадачи со статусом «В работе» или «На контроле», то в столбце **Есть подзадачи в работе** появляется значок . По умолчанию в папке «Входящие», ее папках потока и в списке с результатами поиска по заданиям этот столбец отображается после столбца **Тема**. Чтобы скрыть значок со статусом подзадач, на панели настройки внешнего вида снимите флажок **Подзадачи в работе**.

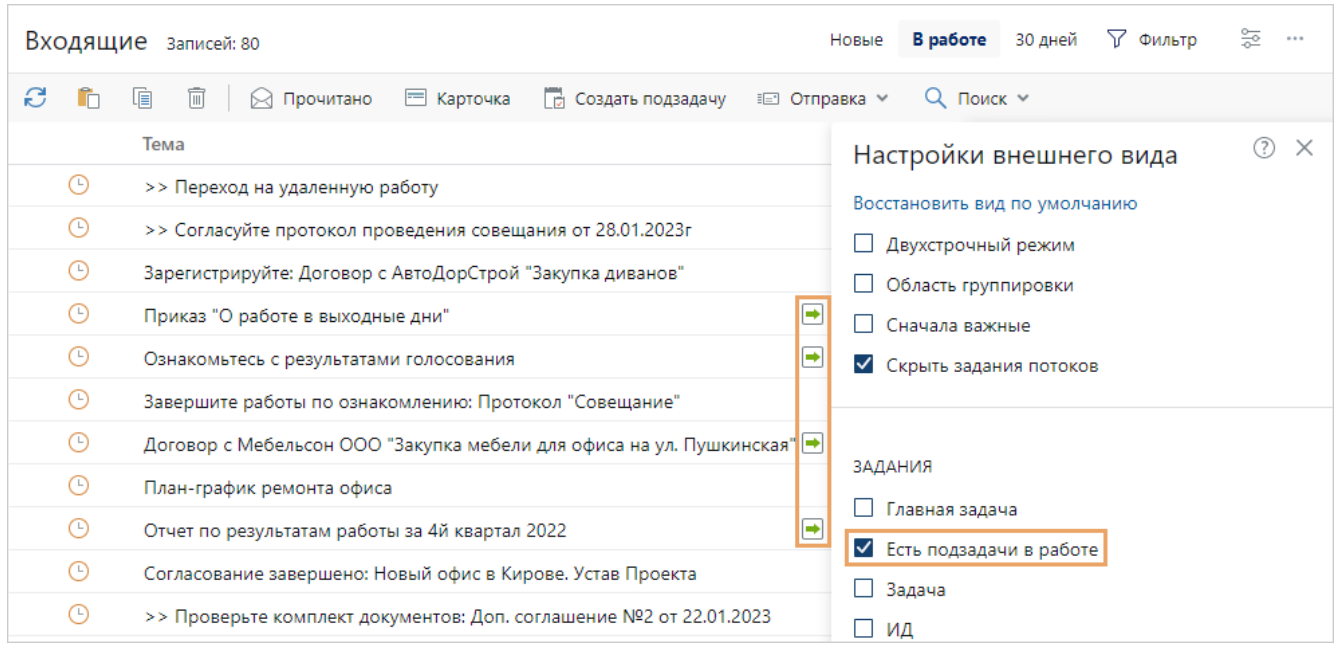

### Фильтрация заданий

Чтобы настроить отображение содержимого папки «Входящие» и папок потоков, воспользуйтесь панелью фильтрации. Например, чтобы в папке «Входящие» посмотреть список всех заданий и уведомлений, которые получены за последний месяц, установите переключатели на панели фильтрации следующим образом:

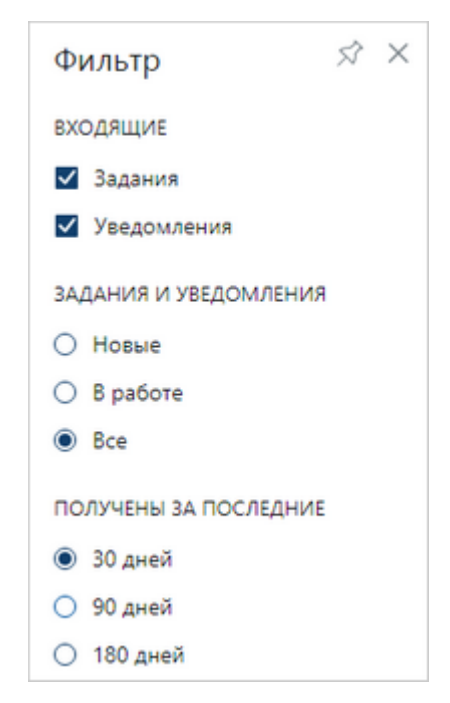

Аналогично можно фильтровать задания в папках потоков.

### Рекомендации к разбору входящих заданий

Вы можете использовать различные приемы работы с входящими заданиями. Например:

- 1. Ознакомьтесь с новыми заданиями и уведомлениями, чтобы быть в курсе актуальной информации. Для этого на панели фильтрации в группе **Задания и уведомления** установите переключатель **Новые**. Новыми считаются непрочитанные задания и уведомления, которые получены за последние 3 рабочих дня.
- 2. Разберите потоки однотипных заданий, например, на регистрацию, печать и обработку.
- 3. Выполните оставшиеся задания в папке «Входящие» в соответствии с их приоритетами.

Чтобы открыть карточку задания [в новой вкладке браузера](#page-75-0), в контекстном меню задания рядом с пунктом **Карточка** нажмите на кнопку .

<span id="page-45-0"></span>СОВЕТ. Чтобы быстро найти задания, с которыми вы недавно работали, используйте список [«Недавние задания».](#page-74-0)

## Исходящие

Созданные вами *задачи* хранятся в папке «Исходящие» и автоматически распределяются по папкам с потоками задач. Например, задачи на свободное согласование и на согласование по *регламенту* помещаются в папку потока «Согласование». Таким образом, среди всех исходящих можно быстро найти однотипные задачи, определить из них задачи с просроченным сроком выполнения. Также из папки можно отправлять подзадачи, например, чтобы запросить у исполнителей отчет о выполнении или узнать о причинах задержки. Задачи, которые еще не отправлены в работу (черновики), выделены в папке *курсивом*.

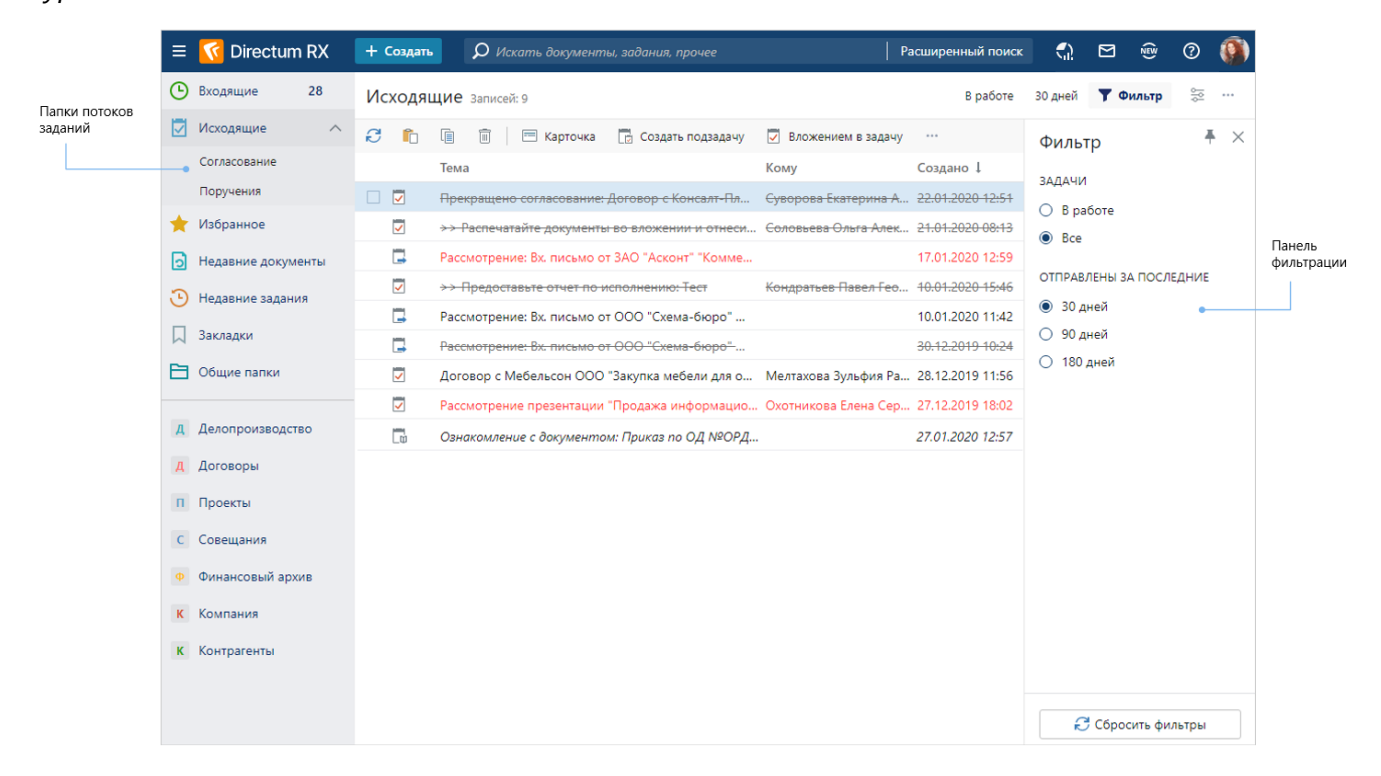

### Папки потока исходящих задач

По умолчанию у каждого сотрудника отображаются свои папки потоков исходящих задач в зависимости от роли:

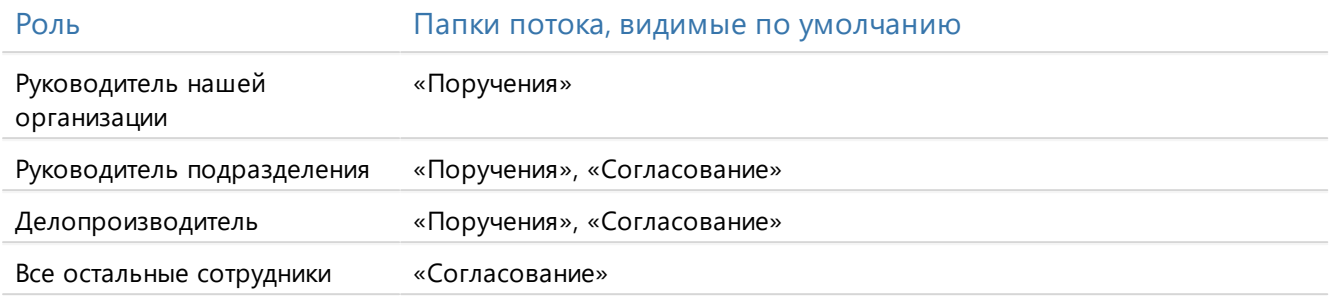

Состав папок и их порядок расположения в дереве можно изменить с помощью контекстного меню. Чтобы добавить папку потока, в контекстном меню папки «Исходящие» выберите пункт **Добавить папку потока**. Чтобы удалить папку потока, в контекстном меню нужной папки выберите пункт **Удалить ссылку**.

#### Количество задач в папках

По умолчанию в папке «Исходящие» не отображаются задачи, которые попадают в папки потоков. Для этого на панели настройки внешнего вида списка установлен флажок **Скрыть задачи потоков**. Снимите флажок, если хотите, чтобы задачи из папок потоков отображались в папке «Исходящие».

#### Важные задачи

В папке «Исходящие» и папках потока по умолчанию вверху списка задач отображаются задачи с высокой важностью. Для этого на панели настройки внешнего вида списка, которая открывается при нажатии на кнопку  **, установлен флажок Сначала важные**. Задачи с высокой важностью также [сортируются](#page-36-0) и [фильтруются,](#page-36-1) но остаются вверху списка. Снимите флажок, чтобы задачи отображались в соответствии с сортировкой.

ПРИМЕЧАНИЕ. Если флажок **Сначала важные** установлен или снят в папке «Исходящие», то в папке «Замещение» и папках потока он находится в том же положении. При этом в каждой папке потока можно отдельно настроить отображение важных задач, это не повлияет на папку «Исходящие».

Фильтрация задач

Чтобы настроить отображение содержимого папки «Исходящие» и папок потоков, воспользуйтесь панелью фильтрации. Например, чтобы в папке «Исходящие» посмотреть список всех задач, отправленных за последний месяц, установите переключатели на панели фильтрации следующим образом:

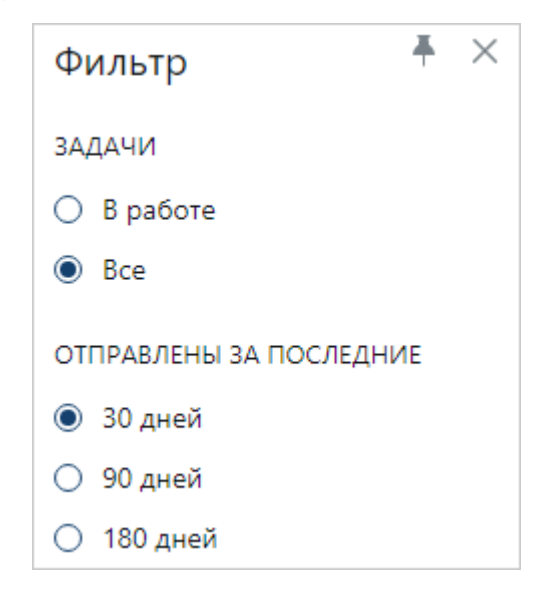

Аналогично вы можете фильтровать задачи и в папках потоков.

Чтобы открыть карточку задачи [в новой вкладке браузера,](#page-75-0) в контекстном меню задачи рядом с пунктом **Карточка** нажмите на кнопку .

## Создание папки поиска

Папка поиска – папка, содержимое которой меняется автоматически в соответствии с заданными [критериями.](#page-63-0) Создавайте папки поиска, чтобы быстро обращаться к документам, задачам, заданиям и другим объектам системы, найденным по определенной теме или за указанный период. Например, создайте папку поиска, чтобы в нее попадали все договоры за месяц.

Папка поиска имеет специальный значок  $\overline{Q}$ . Содержимое папки поиска обновляется при переходе в папку.

Чтобы создать папку поиска:

- 1. Перейдите в папку, в которой нужно создать папку поиска. Например, в «Избранное».
- 2. В проводнике системы нажмите на кнопку **1 + Создать и в группе Активный список** выберите пункт **Папка поиска**.

3. Заполните поля в открывшейся карточке:

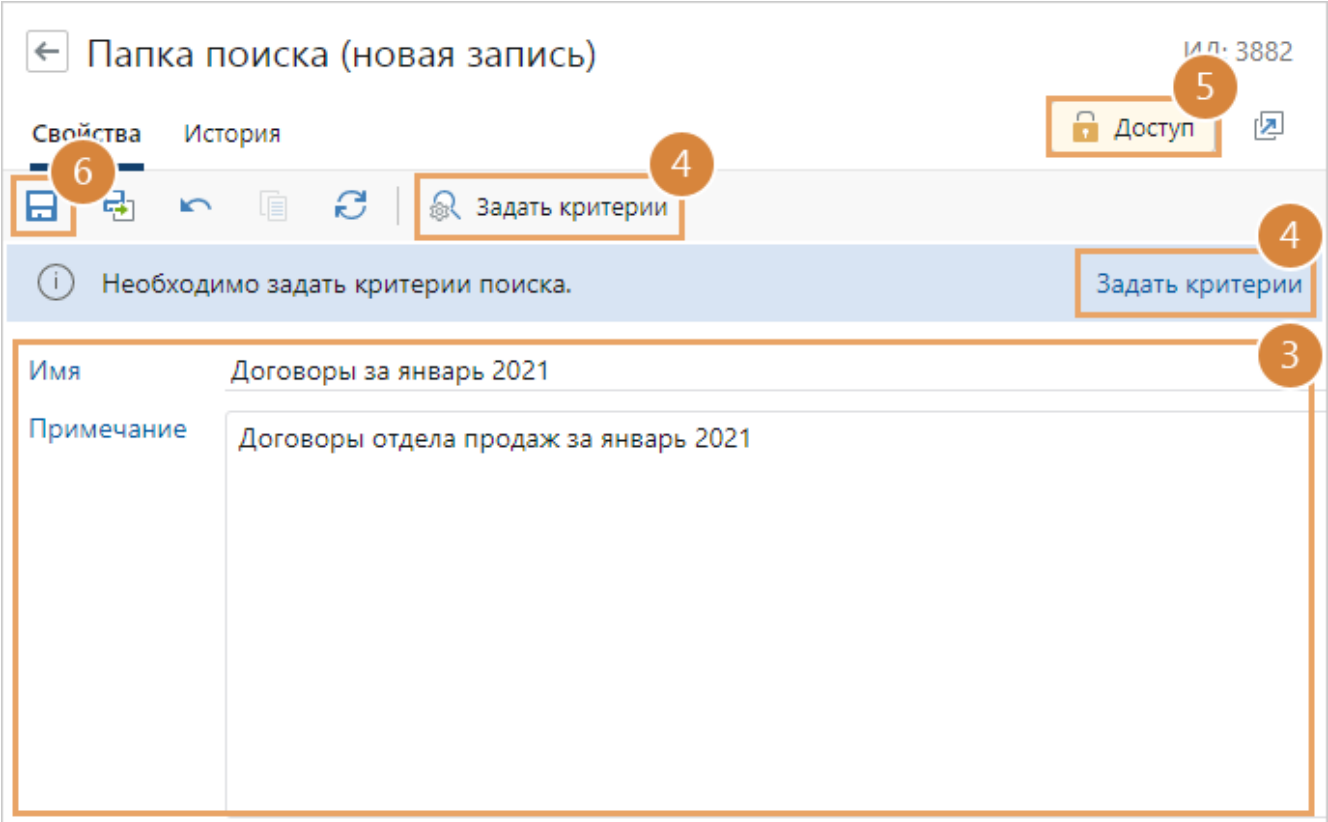

**Имя\*** папки поиска.

**Примечание**. Дополнительная информация о папке.

4. В карточке или в информационном сообщении нажмите **Задать критерии**. Выберите тип содержимого и задайте [критерии](#page-63-0) папки поиска.

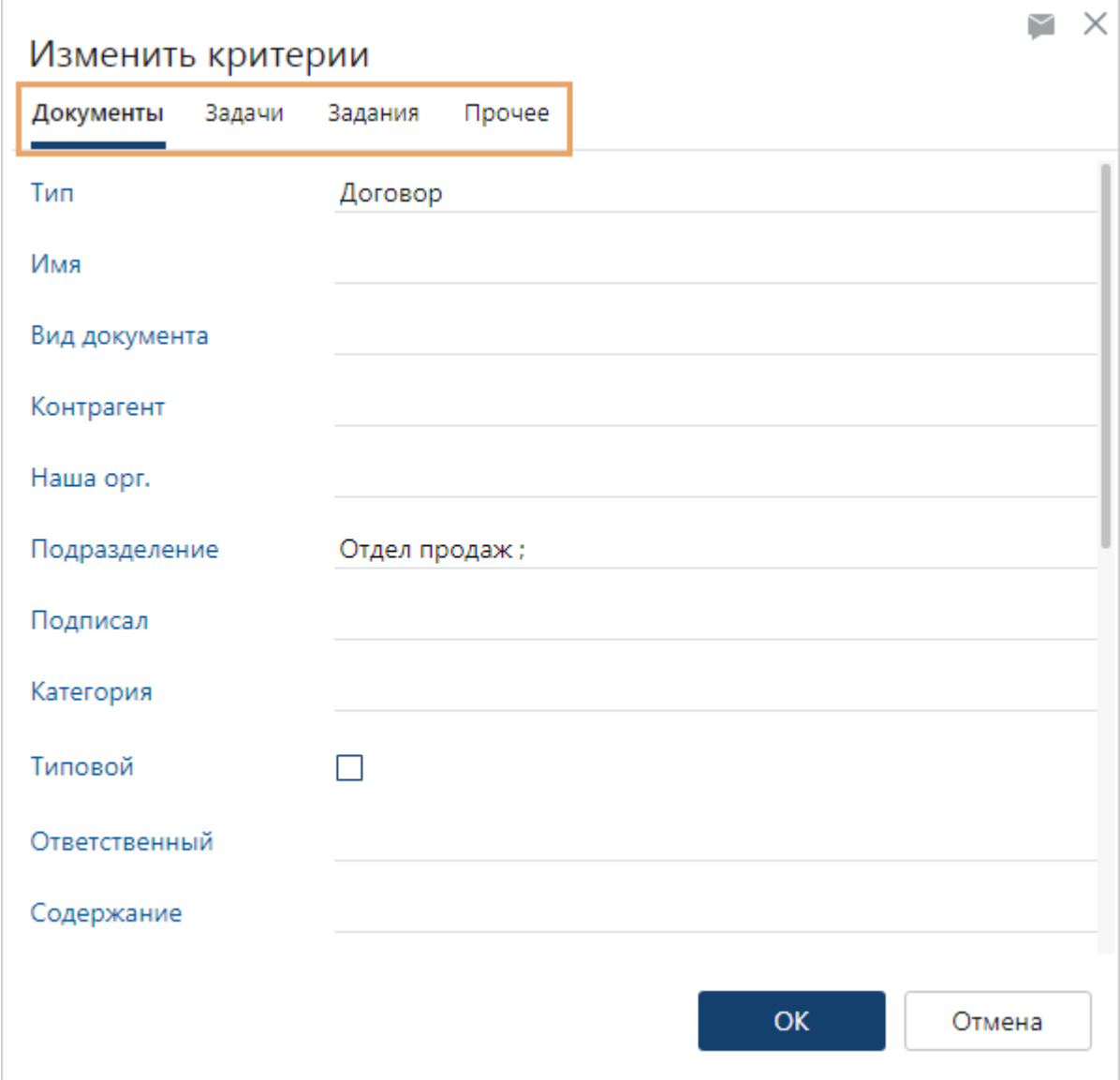

- 5. [Настройте права доступа](#page-143-0), если нужно, чтобы другие сотрудники могли обращаться к папке.
- 6. Сохраните карточку.

В результате при открытии папки ее содержимое заполнится в соответствии с заданными критериями.

В дальнейшем, если нужно изменить критерии, в содержимом папки поиска нажмите на ссылку **Изменить критерии**. Чтобы обновить содержимое, нажмите на кнопку **Обновление содержимого списка**.

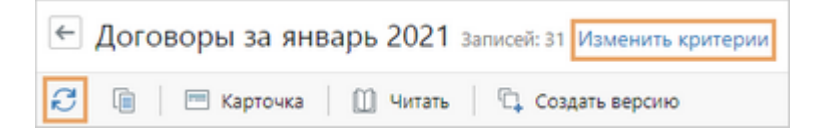

# Модули

Модуль – самостоятельная часть системы, решающая бизнес-задачи конкретной предметной области. Например, модуль «Договоры» позволяет цифровизировать работу с договорными документами. Чтобы модуль отображался в проводнике системы для сотрудника, он должен входить в состав соответствующей роли.

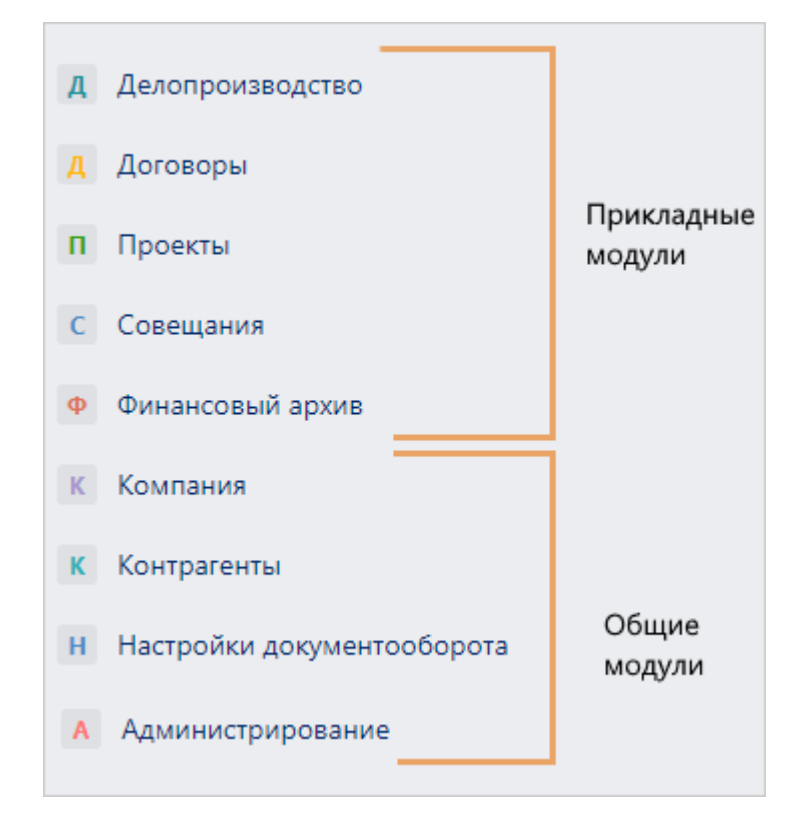

В базовую лицензию входят модули «Компания», «Контрагенты», «Настройки документооборота», и «Администрирование».

Для работы с модулями «Делопроизводство», «Договоры», «Проекты», «Планирование проектов», «Совещания» и «Финансовый архив» необходимо приобрести лицензию. Если в компании приобретены решения «Agile-доски» и «База знаний», модули для них добавляются на панель навигации.

#### Чтобы перейти к обложке модуля, выберите нужный модуль на панели навигации:

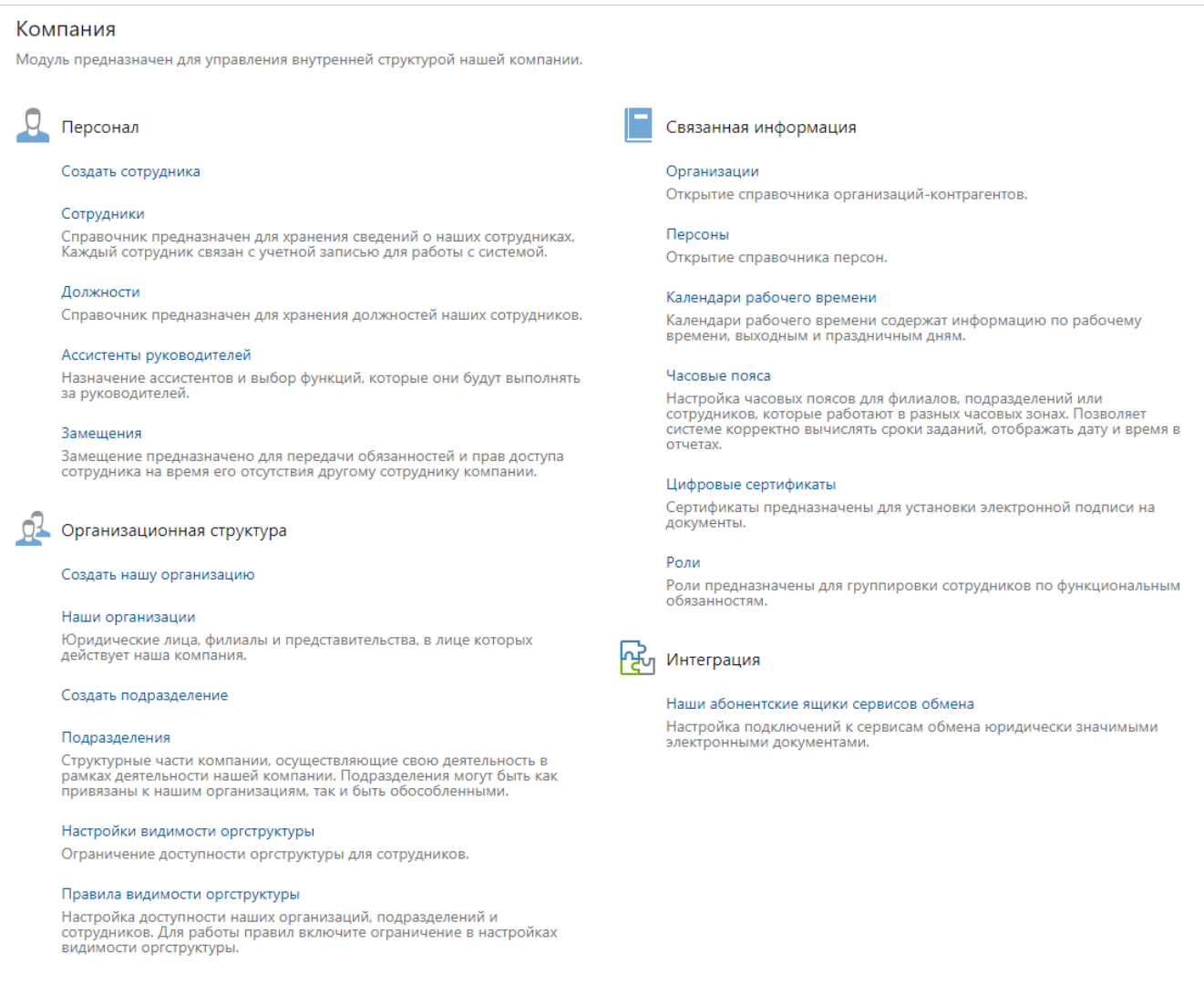

*Аналитик* может изменить внешний вид обложек модулей. Далее описаны действия с модулями и обложками из стандартной поставки системы.

На обложках модулей содержатся часто используемые действия. С их помощью можно открывать справочники и списки, запускать отчеты, создавать объекты системы и т.д. Например на обложке модуля «Компания» можно настроить организационную структуру, добавить в систему новых сотрудников и задать для них уникальные календари рабочего времени.

# Доступ к модулям

По умолчанию модуль отображается в проводнике системы только для сотрудников, включенных в состав соответствующей предопределенной роли. В зависимости от роли список доступных действий на обложке модуля может меняться. Например, на обложке модуля «Контрагенты» создавать записи организаций, контактов и персон могут только сотрудники, включенные в роль «Ответственные за контрагентов» и «Администраторы»:

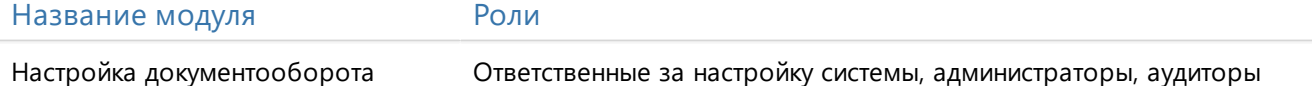

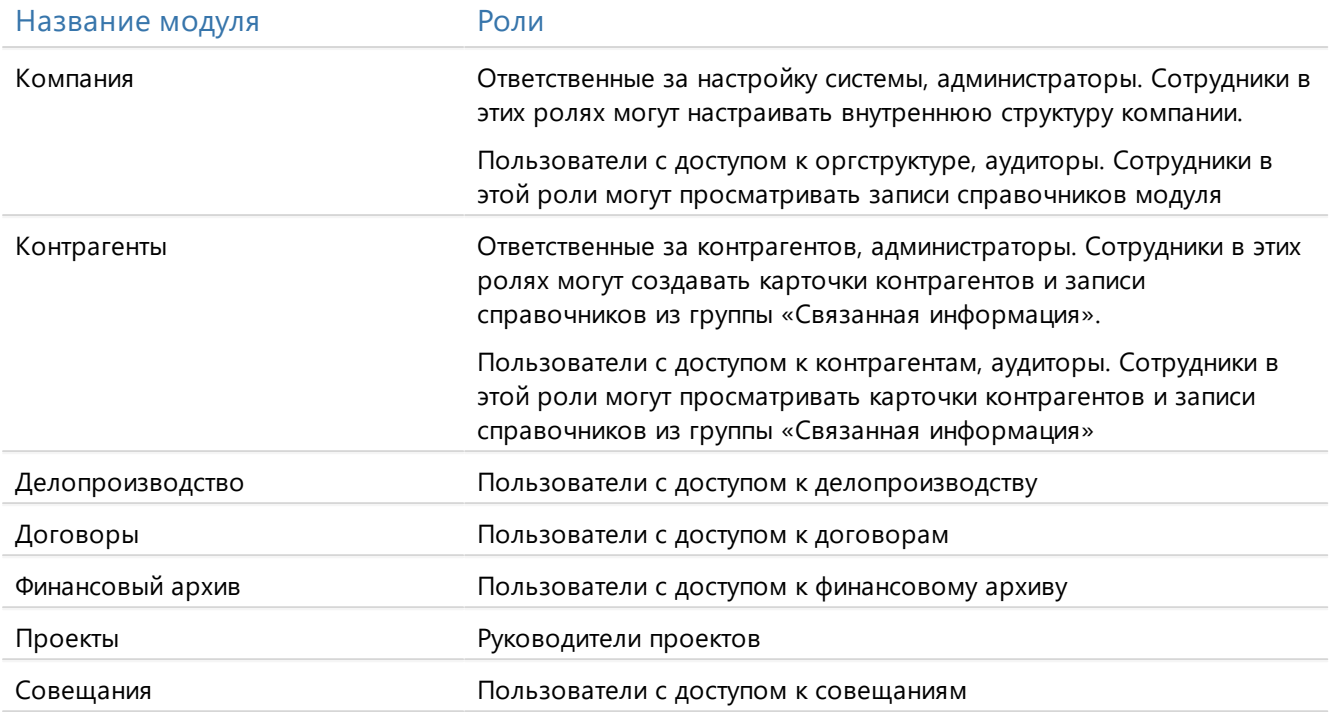

# Создание объектов

Создавать объекты системы можно разными способами. Доступ того или иного способа зависит от типа объекта. Например, документы можно создать с обложки модулей, а также путем перетаскивания файлов из локальной папки или из писем и вложений из Microsoft Outlook. В этом разделе описывается основной порядок создания любого объекта системы.

Чтобы создать объект системы, например, документ, задачу или папку:

1. В проводнике веб-клиента нажмите на кнопку **Создать** и в выпадающем списке выберите подходящий тип объекта в одной из групп:

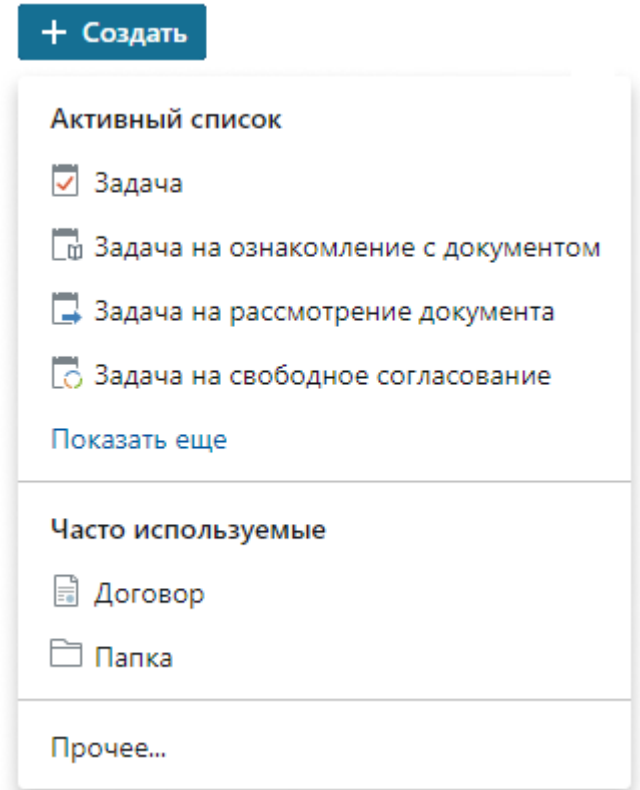

· **Активный список**, если необходимо создать объект в текущем списке. Состав пунктов меняется в зависимости от того, какой список открыт. Например, если открыт список «Входящие документы», то в группе можно выбрать входящие письма. К исключениям относятся папка «Входящие» и [папки потока](#page-42-0): задачи, доступные для выбора в этих списках, создаются в папке «Исходящие».

По умолчанию в группу попадают несколько типов объектов списка, с которыми вы чаще всего работали. Чтобы выбрать другие типы объектов списка, нажмите на ссылку **Показать еще**. Если у вас нет прав доступа на создание объектов в текущем списке, то в выпадающем списке отображается соответствующий текст;

· **Часто используемые**, если нужно создать такой же объект, который вы создавали недавно.

СОВЕТ. Чтобы не потерять созданный объект, рекомендуется создавать его сразу в нужной папке. Например, создать документ в папке «Избранное».

· **Прочее**, если ни один из предыдущих вариантов не подходит. При переходе по ссылке откроется окно создания объектов системы, сгруппированных по назначению и на которые у вас есть права доступа. Выберите или найдите нужный объект через строку поиска и нажмите на кнопку **ОК**.

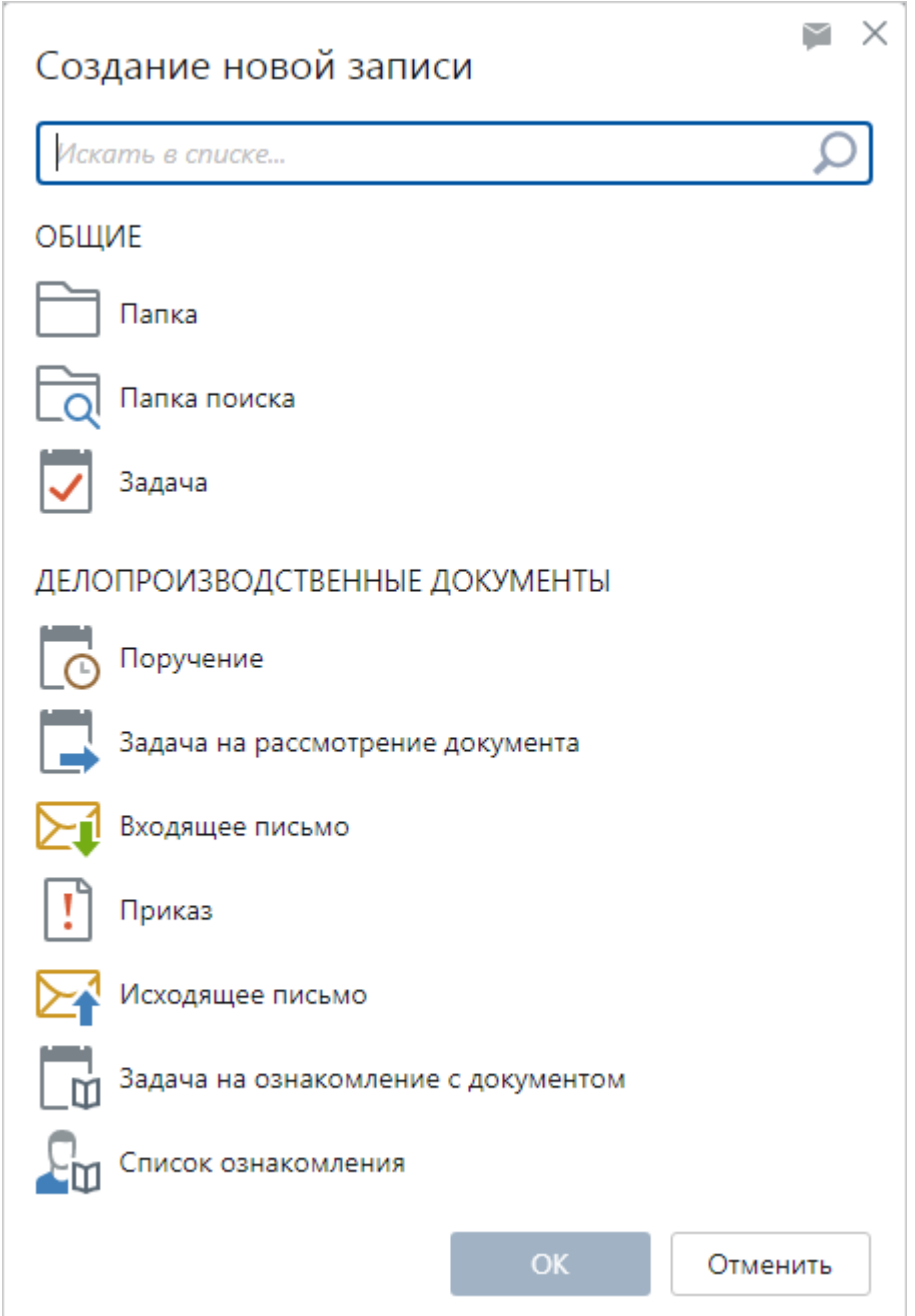

- 2. Заполните открывшуюся карточку нового объекта, например [документа](#page-102-0), [задачи](#page-318-0) или [папки.](#page-39-0) В зависимости от типа объекта могут потребоваться дополнительные действия, например, для документов, помимо создания карточки, нужно добавить содержимое в систему.
- 3. Сохраните карточку.

# Заполнение полей

Для быстрого заполнения полей, значениями которых могут быть записи справочников или документы, в системе доступны следующие возможности:

- [like-ввод](#page-55-0)
- [часто используемые записи](#page-57-0)
- · [выбор значений из больших справочников](#page-57-1)
- · [создание новых записей из выпадающего списка](#page-58-0)

Данные возможности используются для заполнения следующих типов полей:

· выпадающий список. Например, поле **\*Наша орг.** в карточке исходящего письма:

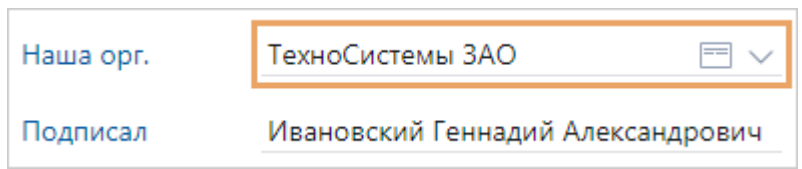

· поле с возможностью указания нескольких значений. Например, поле **Кому** в карточке [задачи](#page-318-0):

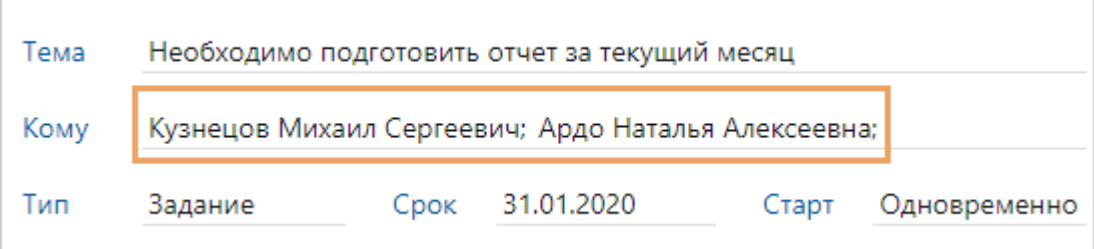

В диалоговых окнах и списках системы при заполнении указанных полей для выбора могут быть доступны закрытые записи справочников. Например, по закрытым записям уволенных сотрудников можно сформировать список поручений, по которым работы не завершены.

### <span id="page-55-0"></span>Заполнение полей с помощью like-ввода

Для быстрого заполнения полей используйте *like-ввод*, например:

- · в карточках [документов](#page-97-0), [задач,](#page-318-0) [заданий,](#page-323-0) [папок](#page-39-0), записей справочников;
- · в диалоговых окнах при поиске, регистрации, выдаче, возврате документов и при задании параметров отчетов;
- · на панели фильтрации в списках.

Для заполнения поля с помощью like-ввода укажите в нем фрагмент наименования или дополнительной информации того значения, которое хотите выбрать. Например, в качестве дополнительной информации используется должность для сотрудника и наша организация для подразделения. После ввода фрагмента текста появляется выпадающий список со значениями, в которых содержится введенный фрагмент. Если в выпадающем списке больше 100 значений, то отображаются первые 100. Остальные значения можно отобразить, если ввести больше символов. Введенный фрагмент подсвечивается:

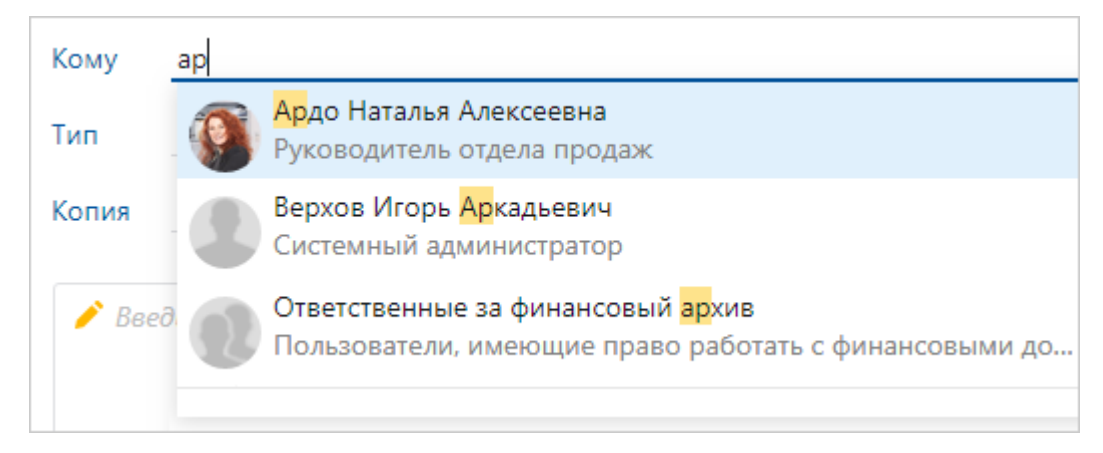

Дополнительная информация отображается в выпадающем списке серым цветом. Она настраивается разработчиком системы.

В системе по умолчанию дополнительная информация настроена для следующих справочников:

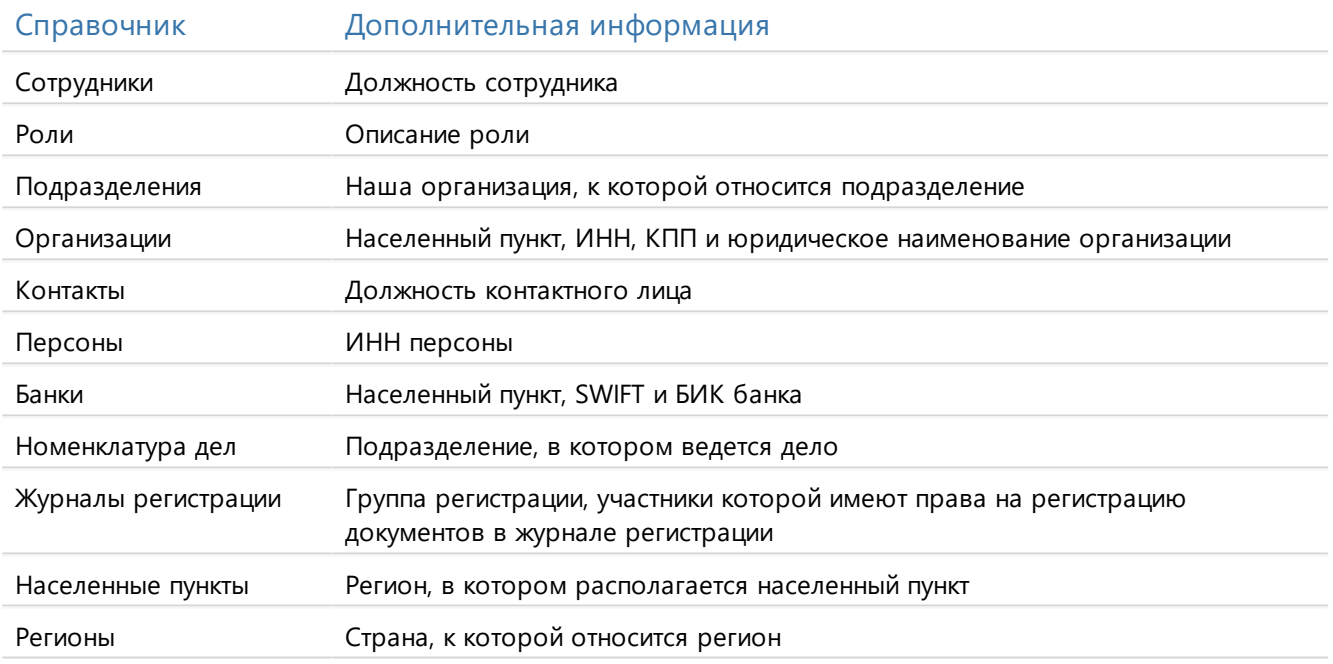

ПРИМЕЧАНИЕ. Если для записи не заполнены данные, которые используются в дополнительной информации, то в выпадающем списке дополнительная информация не отображается. Например, если в карточке сотрудника не указана должность, то в выпадающем списке будет отображаться только ФИО сотрудника.

#### <span id="page-57-0"></span>Часто используемые записи

Для заполнения полей, в которых нужно указать сотрудника, подразделение, *нашу организацию*, *роль* или группу, используйте часто используемые записи. Они доступны, если вы несколько раз выбирали записи при заполнении полей. Чтобы открыть часто используемые записи, нажмите сочетание клавиш ALT+СТРЕЛКА ВНИЗ.

Например, если вы часто отправляете документы на согласование своему непосредственному руководителю, то в часто используемых записях отобразится ФИО руководителя.

ПРИМЕЧАНИЕ. Часто используемые записи находятся в начале списка и отделены от других записей серой линией.

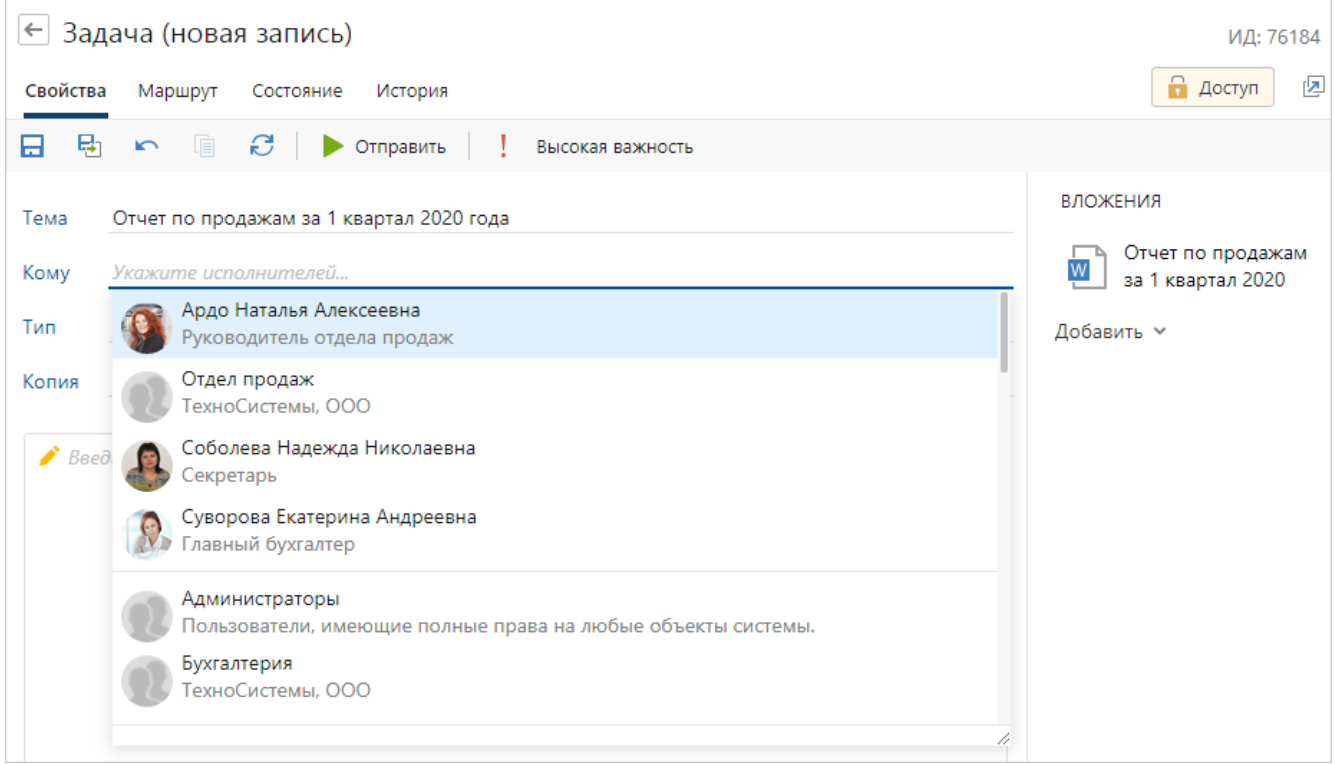

## <span id="page-57-1"></span>Выбор значений из больших справочников

В карточках справочников встречаются поля, которые нужно заполнить, выбрав значения из больших справочников.

#### Например, чтобы в справочнике **Настройки регистрации** заполнить поле **Подразделение**:

1. Нажмите на кнопку \*\*\*:

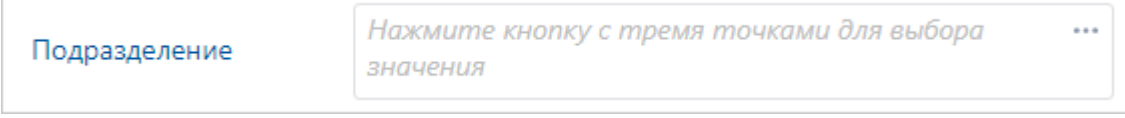

2. В открывшемся списке записей справочника в строке поиска введите фрагмент наименования, которое хотите выбрать.

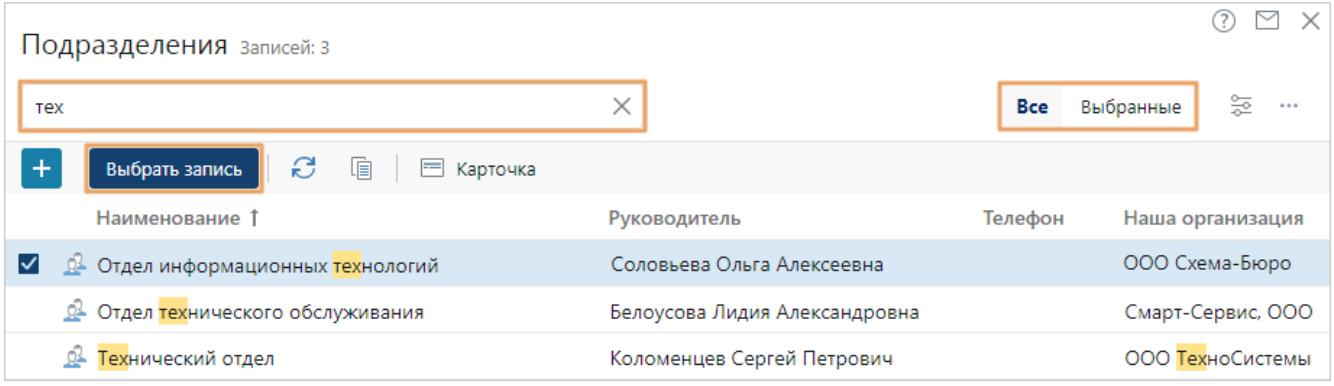

3. В списке установите флажки напротив одной или нескольких записей. Затем нажмите на кнопку **Выбрать запись**.

Чтобы к выбранным значениям добавить еще несколько:

- 1. Не снимая ранее поставленные флажки, введите в поле поиска фрагмент наименования записи.
- 2. Выберите из появившегося списка нужную запись.

Чтобы проверить, все ли необходимые пункты выбраны, используйте фильтр. Для этого после выбора записей нажмите на кнопку **Выбранные**. Если нужно вернуться к полному списку записей, нажмите на кнопку **Все**.

<span id="page-58-0"></span>Чтобы создать новую запись прямо в окне выбора значений, нажмите на кнопку .

### Создание новых записей

Если при заполнении поля типа «Ссылка» не оказалось нужной записи, вы можете создать запись по соответствующей ссылке в выпадающем списке. Например, при заполнении поля **Контрагент** в карточке договора можно создать новую персону, банк или организацию.

ПРИМЕЧАНИЕ. Для создания записи у вас должны быть соответствующие права.

Чтобы создать запись:

1. В выпадающем списке перейдите по нужной ссылке:

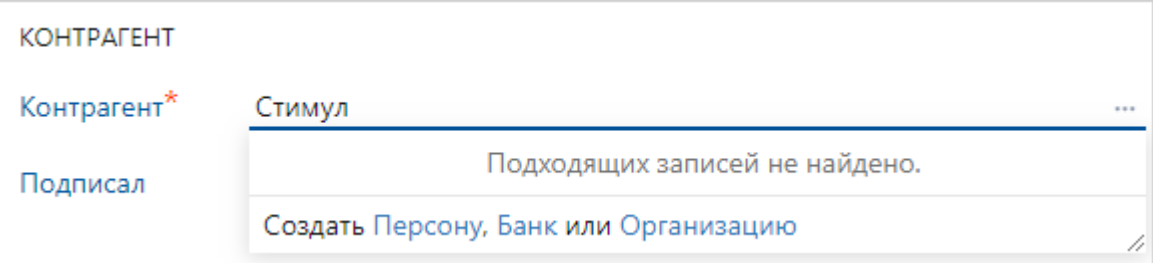

- 2. В открывшейся карточке заполните поля.
- 3. Сохраните и закройте карточку. При сохранении карточки проверяется, подходит ли новая запись под условия фильтрации для выбора из списка. Если не подходит, то появляется сообщение об этом, и запись нельзя сохранить. В этом случае измените значения полей в карточке.

В результате поле **Контрагент** заполнится записью, которую вы создали.

### Пример заполнения полей

В компанию поступил договор от контрагента ООО «Стимул». Ответственным за договор является главный бухгалтер. Чтобы указать контрагента и ответственного за договор:

1. В карточке договора в поле **Контрагент** введите название компании «Стимул». Откроется выпадающий список с подходящими записями. Выберите нужное значение. Если в списке нет подходящих записей, создайте запись по ссылке **Организацию**.

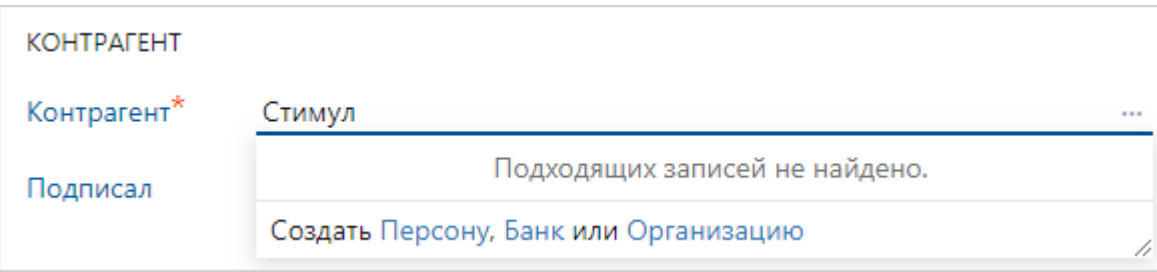

- 2. Заполните поля в открывшейся карточке и нажмите на кнопку **Выбрать и закрыть**. Поле **Контрагент** заполнится записью, которую вы создали.
- 3. В поле **Ответственный** введите фрагмент названия должности «Бухг». В выпадающем списке отобразятся возможные значения:

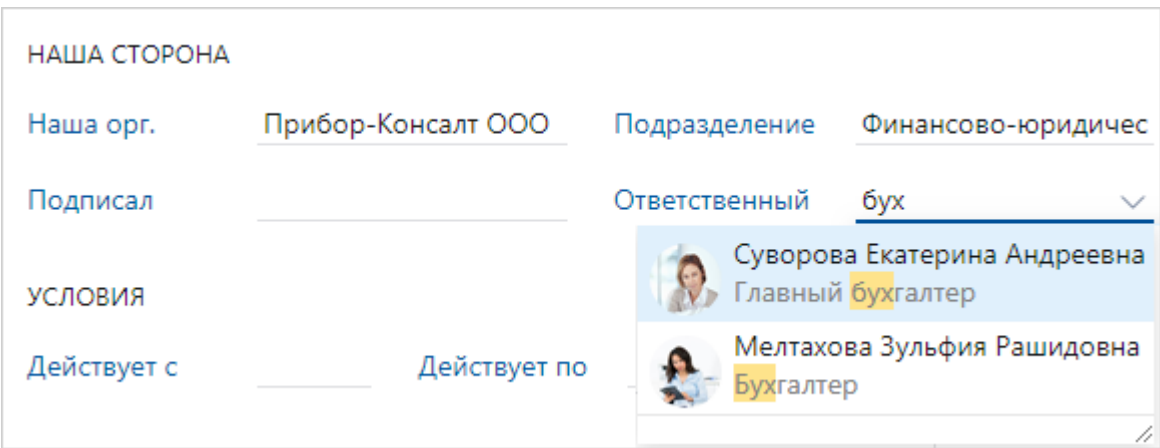

4. Выберите значение, соответствующее главному бухгалтеру, с помощью левой кнопки мыши.

# <span id="page-59-0"></span>Поиск объектов

С помощью строки поиска можно быстро найти любой объект системы по наименованию: документ, задачу, задание, папку и прочие, например, запись справочника. Строка поиска позволяет искать объекты [в текущем списке](#page-60-0) и [по всей системе.](#page-60-1) Если поиск часто выполняется по одним и тем же критериям, его можно [закрепить](#page-63-1).

Также для любого объекта можно найти папки и задачи, в которые он вложен. Для этого в списке или в карточке объекта на панели действий в выпадающем списке **Поиск** выберите одно из значений **Находится в папках** или **Вложено в задачи**:

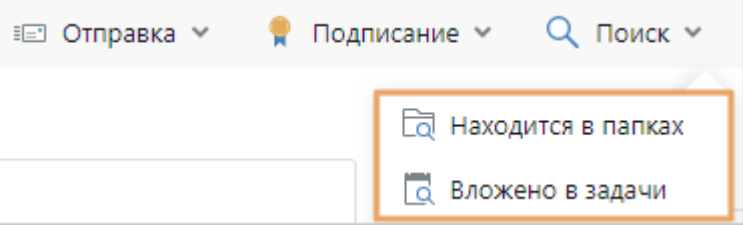

СОВЕТ. Найти документы или задания, с которыми вы недавно работали, можно с помощью списков [«Недавние документы»](#page-72-0) или [«Недавние задания».](#page-74-0)

#### <span id="page-60-0"></span>Поиск в текущем списке

Чтобы найти объект в текущем списке, в проводнике системы в строке поиска введите фрагмент или полное наименование объекта и нажмите клавишу ENTER. В результате в списке отобразится искомый запрос:

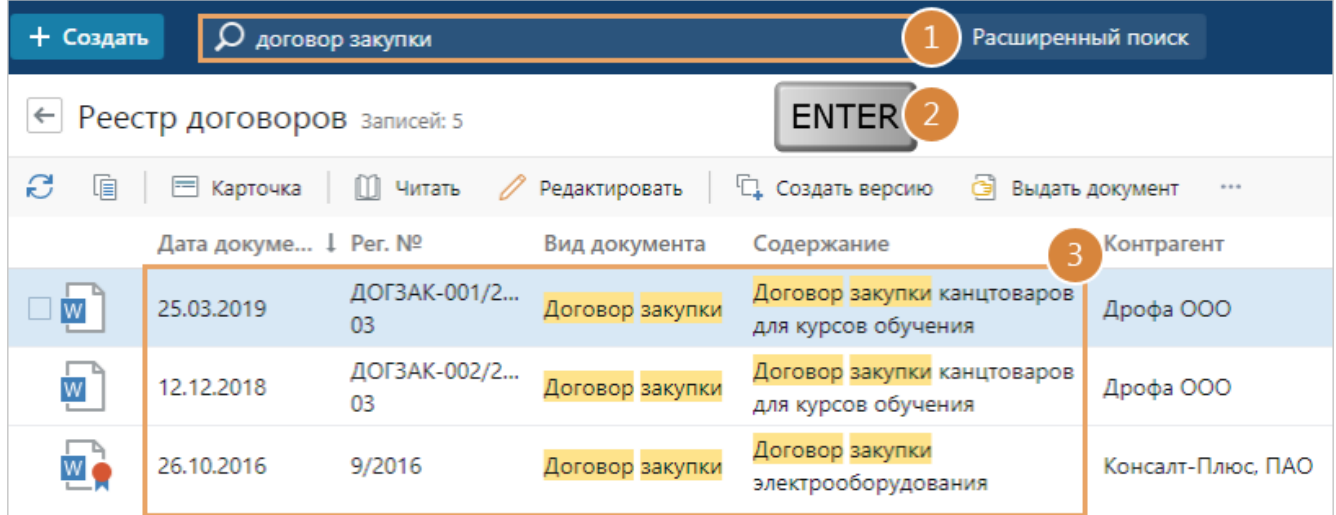

ПРИМЕЧАНИЕ. Если результатов поиска больше 1000, то по умолчанию отобразятся первые 1000. При этом [точное количество](#page-31-0) найденных записей можно узнать, нажав на ссылку рядом с названием списка.

Чтобы сбросить поиск по списку, в строке поиска нажмите на  $\times$  или в результатах поиска нажмите на кнопку  $\left| \leftarrow \right|$ 

### <span id="page-60-1"></span>Поиск по всей системе

Если в текущем списке объект найти не удалось, можно запустить поиск по всей системе:

1. В проводнике системы в строке поиска введите фрагмент или полное наименование объекта.

2. Нажмите на кнопку **Расширенный поиск** или в выпадающем списке перейдите по ссылке **Уточнить поиск** напротив искомого типа объекта, например, документов:

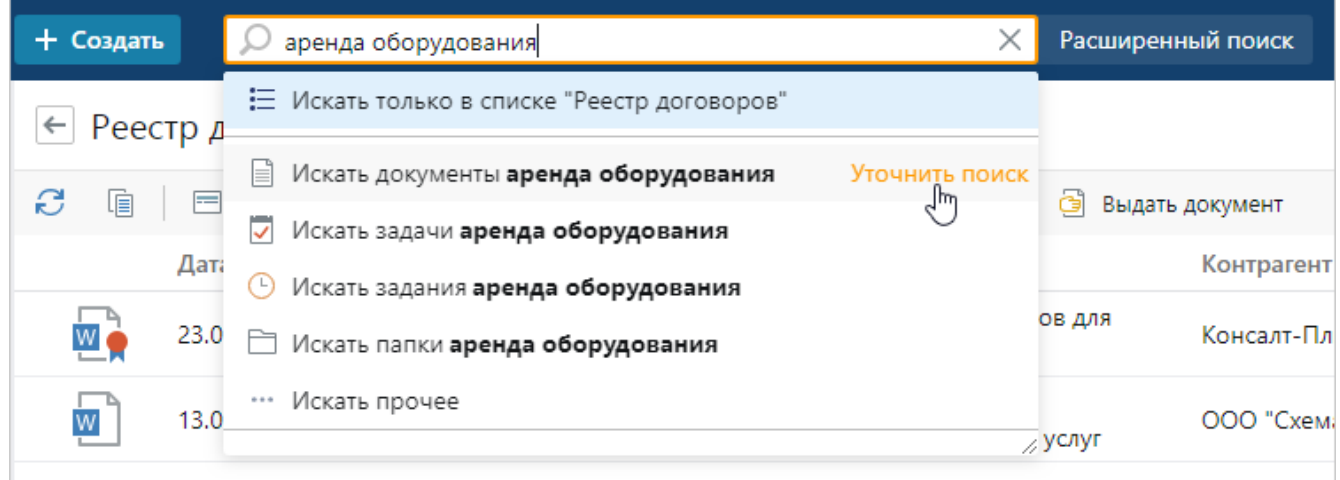

Если в выпадающем списке нет подходящего типа объекта, выберите пункт «Искать прочее».

3. В открывшемся окне заполните [критерии поиска,](#page-63-0) например, автора, период создания документа, сотрудника, который обращался к документу, и период обращения:

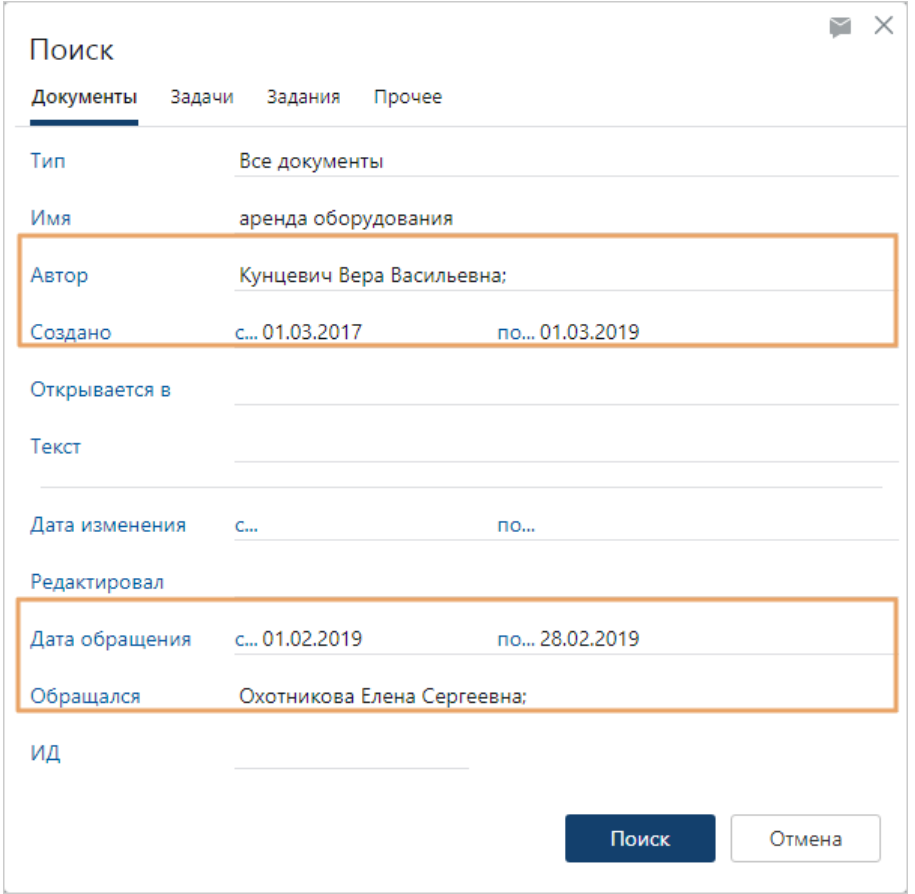

Дополнительно можно настроить другие [критерии поиска.](#page-67-0)

ПРИМЕЧАНИЕ. Если вы нажали на кнопку **Расширенный поиск**, в открывшемся окне по умолчанию отобразится закладка «Документы». В этом случае выберите закладку, соответствующую искомому типу объекта, и задайте критерии поиска.

4. Нажмите на кнопку **Поиск**. Откроется список найденных объектов.

5. Если искомый объект не найден, измените критерии поиска. Для этого в списке найденных объектов нажмите на ссылку **Уточнить поиск**:

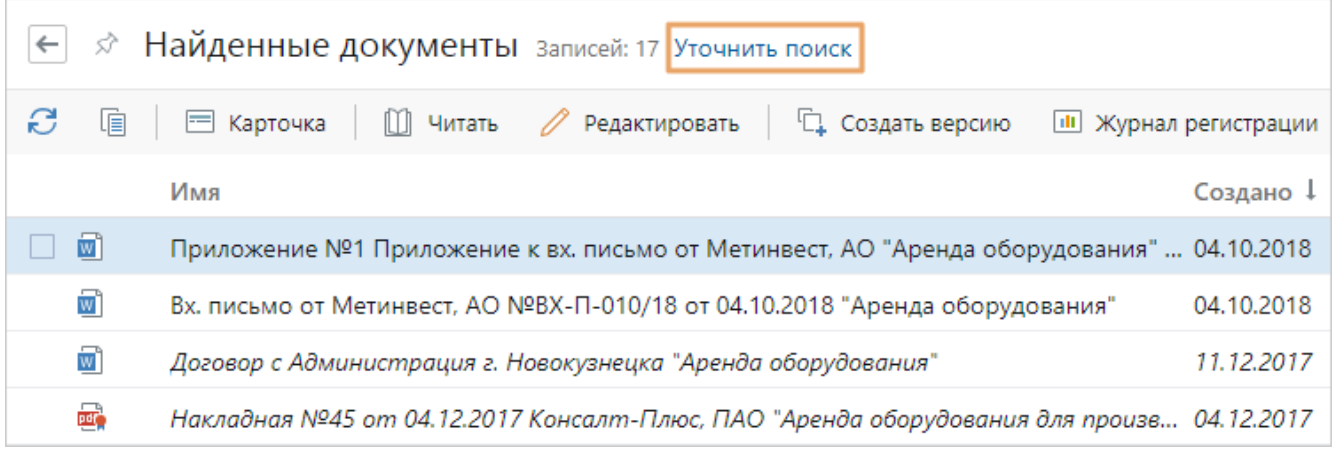

В открывшемся окне скорректируйте критерии поиска и нажмите на кнопку **Поиск**.

В результате отобразится список с найденными объектами.

Если поиск выполняется [по критерию](#page-63-0) **Текст**, то в результатах дополнительно отображается столбец **Релевантность**. Чем больше объект удовлетворяет критериям поиска, тем выше релевантность. Максимальное значение – 5, минимальное – 1. Чтобы отобразить наиболее подходящие записи в начале списка, отсортируйте его по убыванию релевантности.

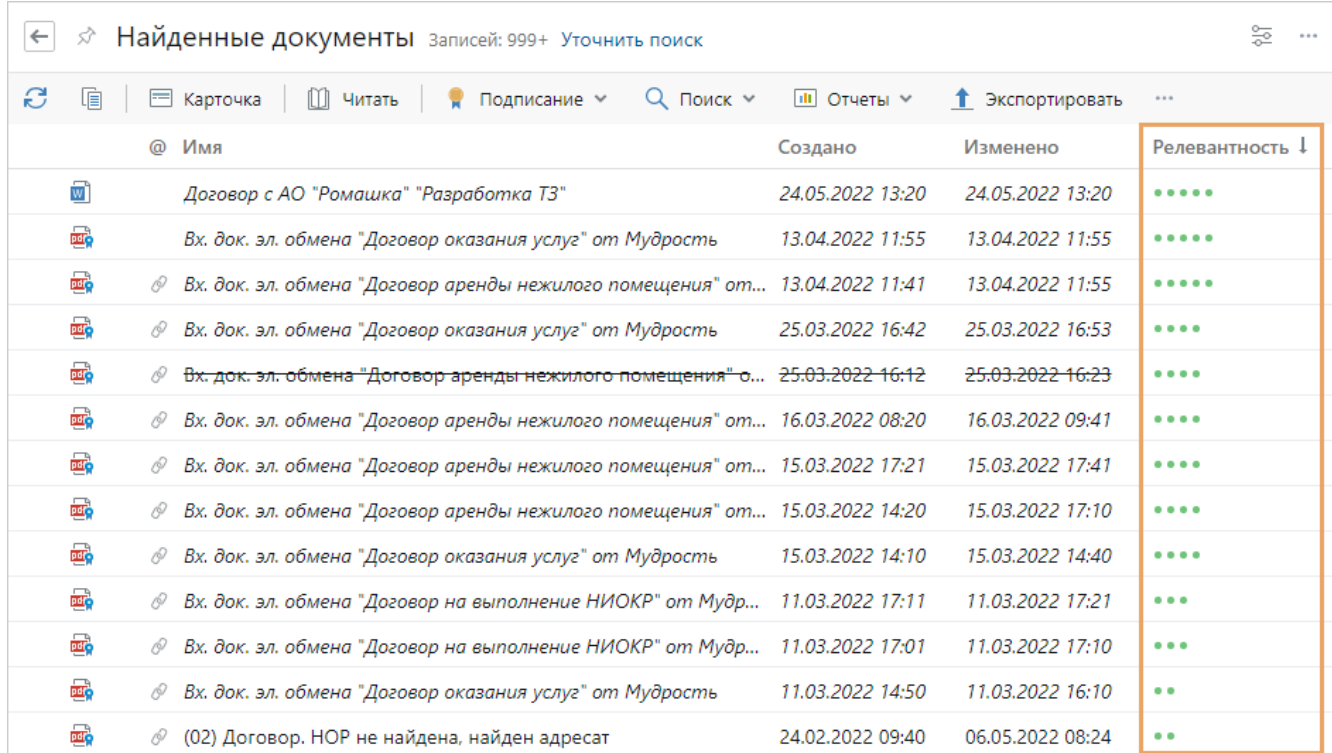

Основные факторы, которые влияют на релевантность:

- · насколько часто встречается искомый фрагмент в тексте;
- · насколько точно совпадает найденный текст с поисковым запросом.

## <span id="page-63-1"></span>Закрепленный поиск

Если вы часто ищете объекты по одним и тем же критериям, закрепите поиск. Для этого в списке найденных объектов нажмите на кнопку **Закрепить в списке поисков**:

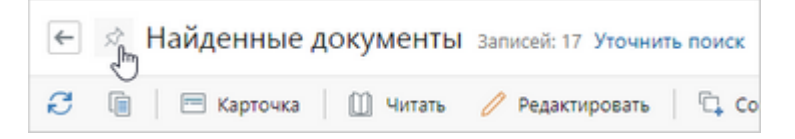

Для удобства вы можете переименовать закрепленный поиск:

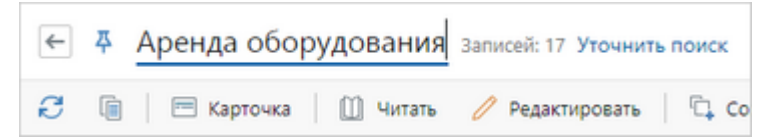

В результате поиск станет доступен в выпадающем списке строки поиска:

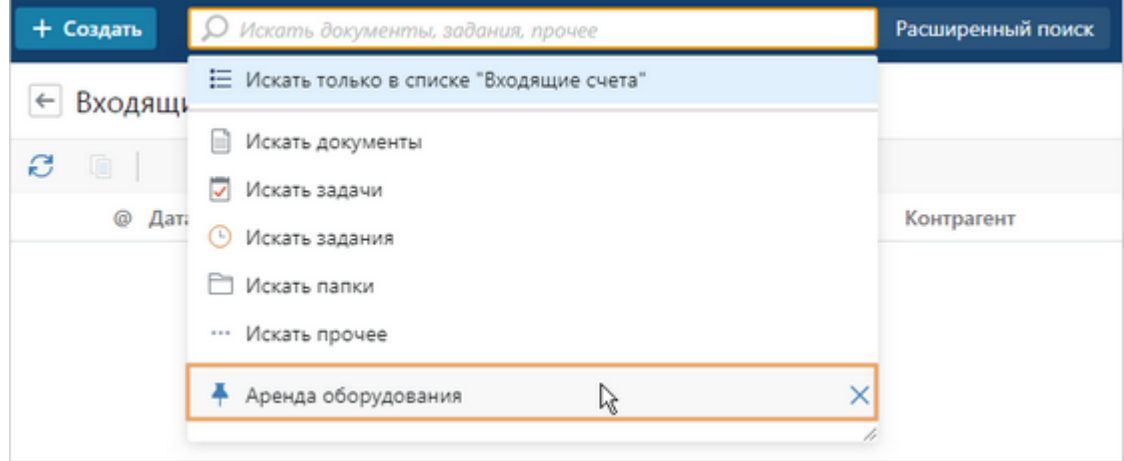

Чтобы изменить критерии или переименовать закрепленный поиск, запустите его и выполните необходимое действие. Чтобы удалить поиск, в выпадающем списке нажмите на кнопку  $X$ .

## <span id="page-63-0"></span>Критерии поиска

### Документы

Для каждого типа документов определены свои критерии поиска. В таблице приведены критерии поиска по всем документам.

Критерии поиска документов (для типа **Все документы**)

| Имя           | Часть названия документа.                                                                          |
|---------------|----------------------------------------------------------------------------------------------------|
|               | ПРИМЕЧАНИЕ. Документы можно искать по точной фразе. Для этого заключите фразу<br>в двойные кавычки |
| Автор         | Автор документа                                                                                    |
| Создано       | Дата создания документа                                                                            |
| Открывается в | Приложение-обработчик документа                                                                    |

#### Критерии поиска документов (для типа **Все документы**)

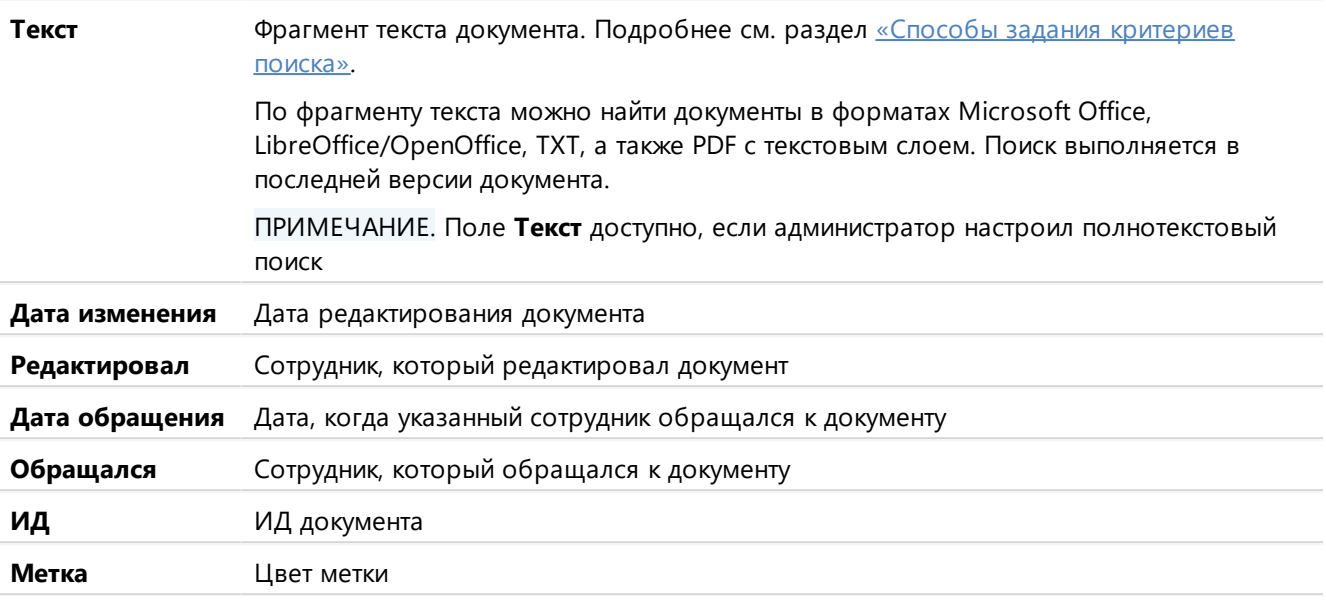

## Задачи

Для каждого типа задач определены свои критерии поиска. В таблице приведены критерии поиска по всем задачам.

#### Критерии поиска задач (для типа **Все задачи**)

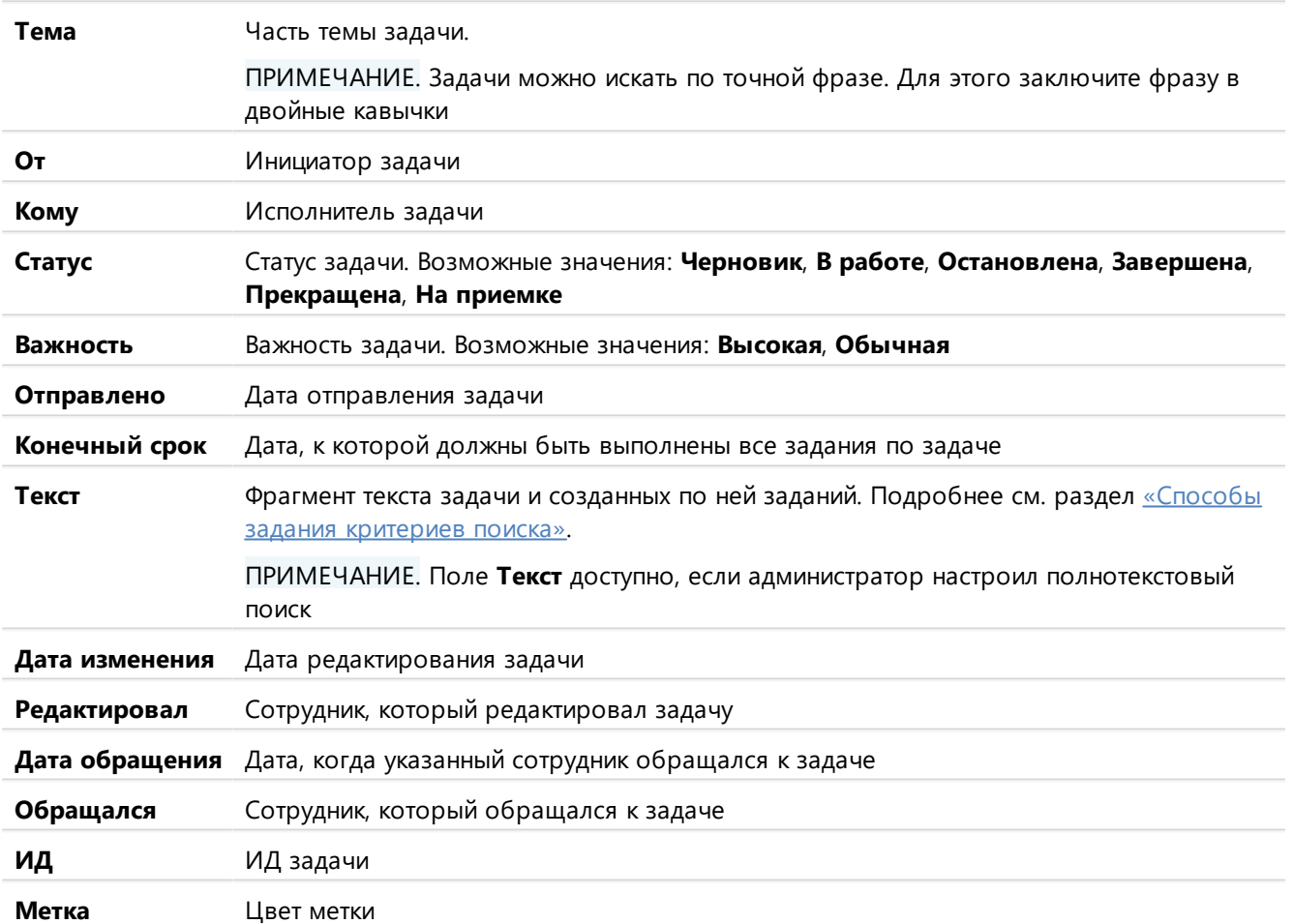

## Задания

#### Критерии поиска заданий (для типов **Все задания**, **Все уведомления**, **Все задания и уведомления**)

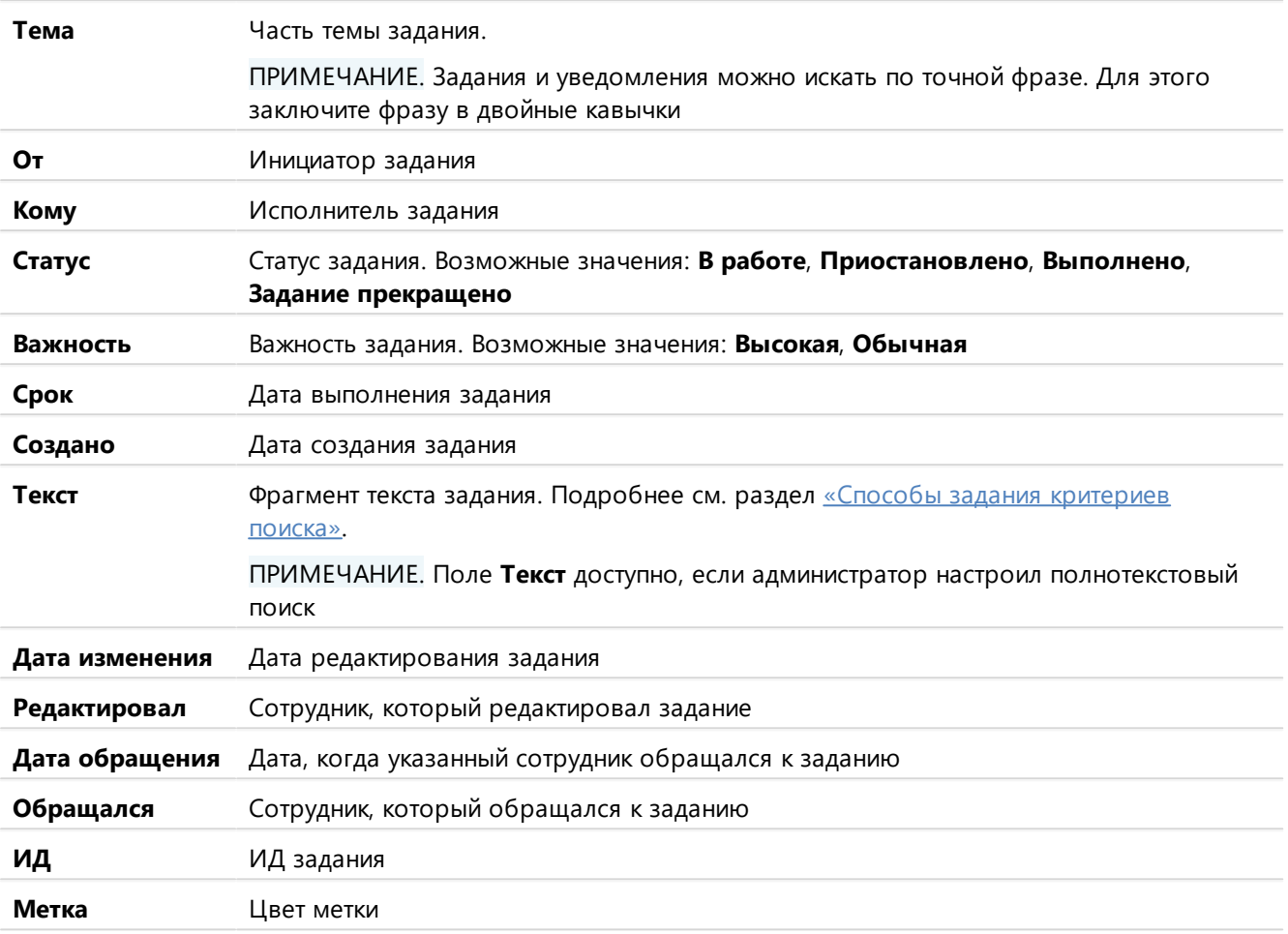

## Папки

### Критерии поиска папок

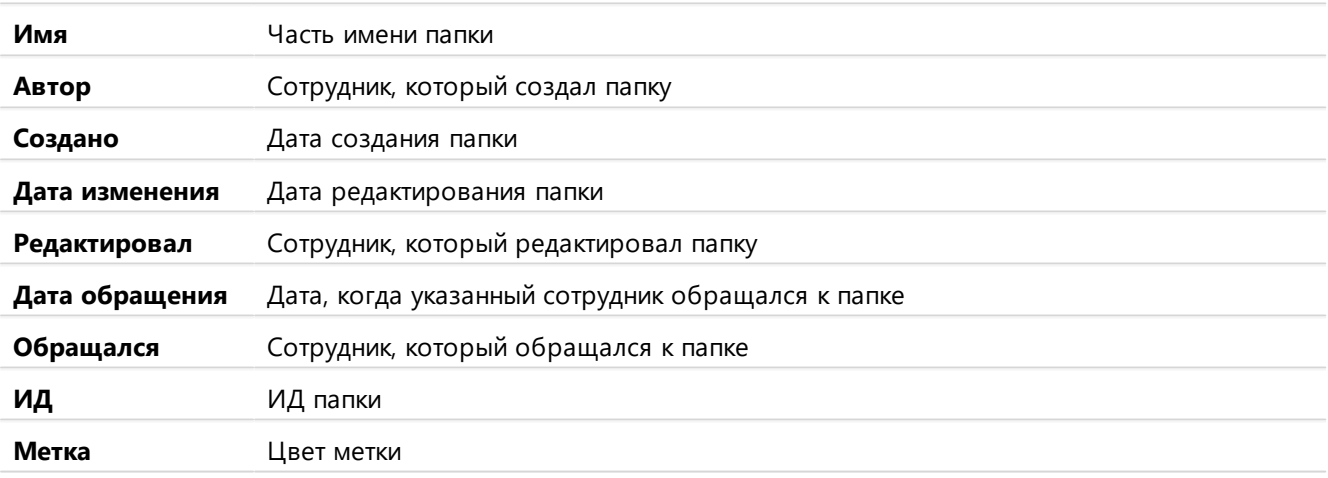

## Объекты

Для каждого объекта (документ, задача, задание, папка, справочник) определены свои критерии поиска.

В таблице приведены критерии поиска записей справочника **Организации**. Для записей других справочников критерии поиска аналогичны полям в карточках записей.

Критерии поиска объектов (для записей справочника **Организации**)

| Наименование         | Часть названия организации                                                                                                    |
|----------------------|----------------------------------------------------------------------------------------------------|
| инн                  | Идентификационный номер налогоплательщика                                                                                                    |
| КПП                  | Код причины постановки на учет                                                                                                    |
| Надежность           | Результат проверки надежности контрагента. Возможные значения: Высокая,<br>Средняя, Низкая                                                                                                    |
| Вид контрагента      | Категория, присвоенная контрагенту. Список для выбора определяется<br>администратором                                                                                                    |
| ОГРН                 | Основной государственный регистрационный номер, который присваивается<br>юридическим лицам                                                                                                    |
| ОКПО                 | Код общероссийского классификатора предприятий и организаций                                                                                                    |
| ОКВЭД                | Код общероссийского классификатора видов экономической деятельности                                                                                                    |
| <b>SWIFT</b>         | Уникальный идентификатор банка, который используется в системе<br>международных расчетов                                                                                                    |
| <b>Ответственный</b> | Сотрудник, ответственный за взаимодействие с организацией. В его обязанности<br>входит проверка благонадежности организации, деловая переписка, а также<br>отправка, подписание и возврат документов от организации и т.д.                                                                            |
| Населенный пункт     | Населенный пункт, в котором находится организация                                                                                                    |
| <b>Телефоны</b>      | Телефоны организации                                                                                                    |
| Эл. почта            | Электронная почта организации                                                                                                    |
| Сайт                 | Адрес веб-сайта организации                                                                                                    |
| Номер счета          |                                                                                                    |
|                      | Номер расчетного счета, который используется для учета денежных операций<br>организации                                                                                                    |
| Банк                 | Банк, в котором открыт счет организации                                                                                                    |
| Примечание           | Примечание к записи организации                                                                                                    |
| Состояние            | Состояние записи об организации. Возможные значения: Действующая, Закрытая                                                                                                    |
| Эл. обмен            | Установите флажок для поиска организаций, с которыми установлен электронный<br>обмен документами через сервисы обмена. Снимите флажок, если нужно найти все<br>остальные организации, для которых электронный обмен не установлен. Чтобы<br>выполнить поиск по всем организациям, установите значение |
| Дата создания        | Дата создания записи в справочнике                                                                                                    |
| Создал               | Сотрудник, создавший запись в справочнике                                                                                                    |
| Дата изменения       | Дата редактирования записи                                                                                                    |
| Редактировал         | Сотрудник, который редактировал запись                                                                                                    |

#### Критерии поиска объектов (для записей справочника **Организации**)

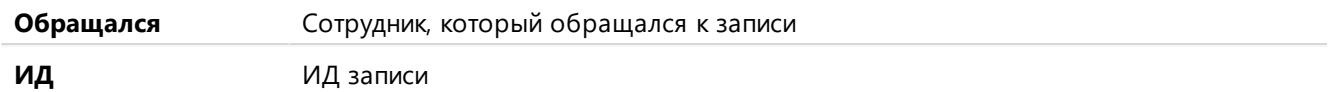

ПРИМЕЧАНИЕ. Некоторые критерии поиска устанавливаются в виде флажка с разными положениями:

– поиск выполняется по всем объектам, которые удовлетворяют заданному критерию;

– поиск выполняется по всем объектам, для которых критерий не подходит;

– поиск выполняется по всем объектам системы без учета критерия.

Значение по умолчанию **.** Например, если флажок Несколько адресатов установлен в положении **при поиске исходящих писем, то найдутся все письма независимо от того,** какому количеству сотрудников они адресованы.

# <span id="page-67-0"></span>Способы задания критериев поиска

[Найти](#page-59-0) объекты в системе можно по определенным [критериям.](#page-63-0) Например, указать период, в который документ был создан, или фрагмент темы задачи.

Помимо этого, Directum RX позволяет изменять способ задания критерия поиска. Например, можно искать не только договоры с конкретной суммой, но и договоры с суммой больше или меньше указанного значения.

Чтобы изменить способ задания критерия, в окне поиска нажмите на кнопку  $\equiv$  и в выпадающем списке выберите нужный способ:

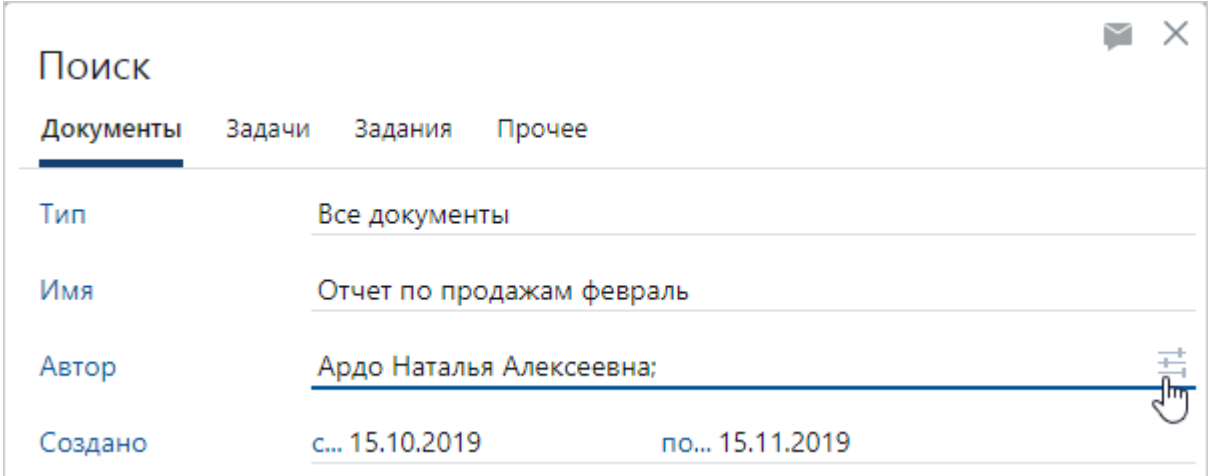

Способы задания критерия поиска зависят от того, какие значения указываются в критерии: записи справочников, значения из выпадающего списка, строка, число или дата.

#### **Пример 1. Записи справочников**

Для разных критериев поиска, где выбираются записи справочников, способы задания могут отличаться.

Например, у документа может быть только один автор, поэтому при поиске документов по критерию **Автор** возможны способы задания критерия:

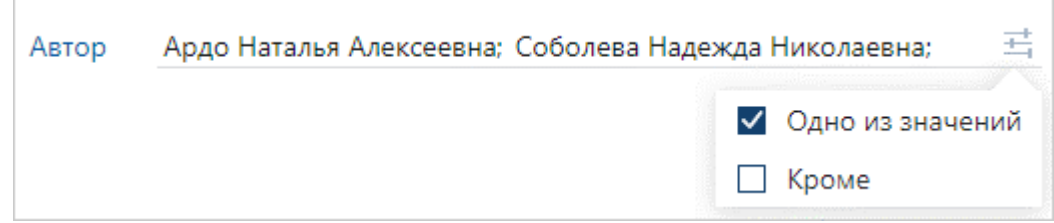

- · **Одно из значений**. Ищутся документы, у которых автор Ардо или Соболева. Этот способ используется по умолчанию;
- · **Кроме**. Ищутся документы, у которых автор любой сотрудник, кроме Ардо и Соболевой.

А у задачи может быть несколько исполнителей, поэтому при поиске задач по критерию **Кому** возможны способы задания критерия:

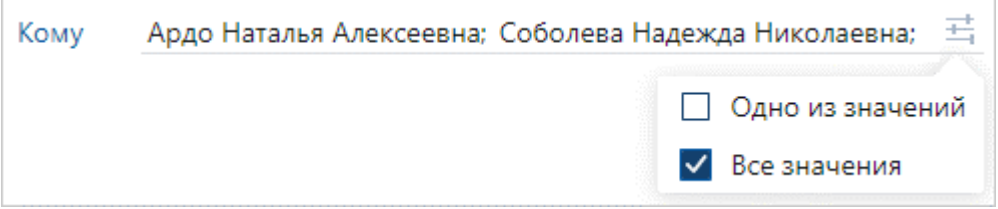

- · **Одно из значений**. Ищутся задачи, которые отправлены или Ардо, или Соболевой. Этот способ используется по умолчанию;
- · **Все значения**. Ищутся задачи, которые отправлены и Ардо, и Соболевой.

ПРИМЕЧАНИЕ. Чтобы быстро указать в критерии поиска себя, укажите значение **«я»**. Также в критерии можно указать роли, группы регистрации, подразделения и организации. В таком случае поиск выполняется по любому сотруднику из выбранной группы либо по всем сотрудникам группы.

#### **Пример 2. Значения из выпадающего списка**

При поиске задач для критерия **Статус** выбраны значения «В работе» и «На приемке»:

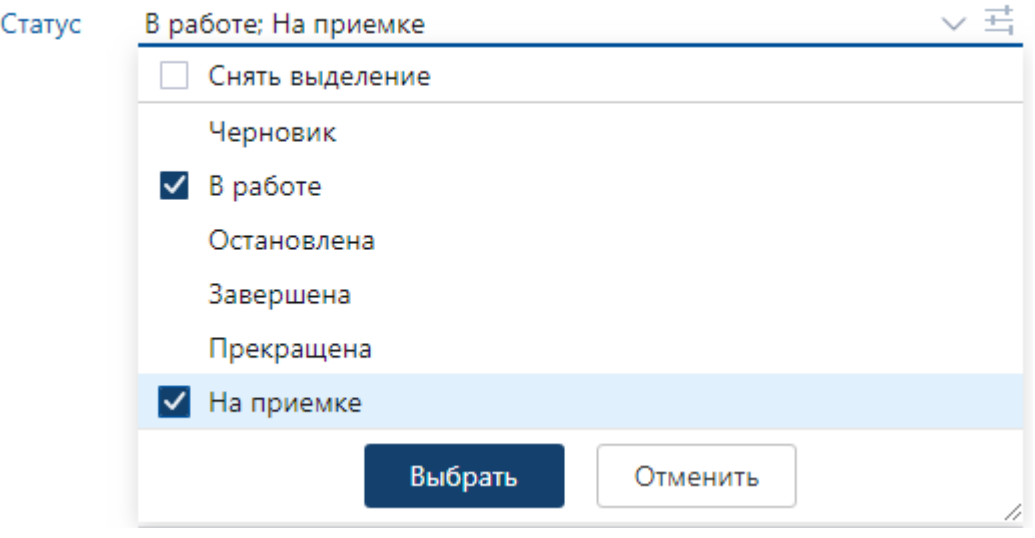

Выберите способ задания критерия:

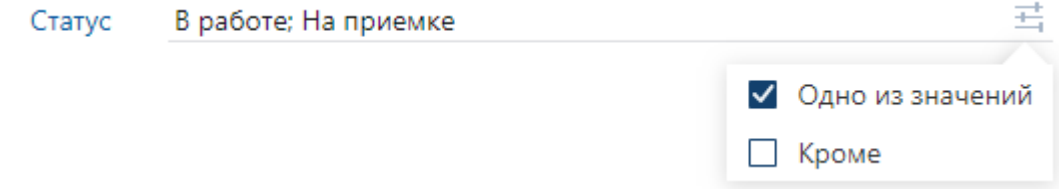

- · **Одно из значений**. Ищутся задачи со статусом «В работе» или «На приемке». Данный способ используется по умолчанию;
- · **Кроме**. Ищутся задачи с любым статусом кроме «В работе» и «На приемке».

Чтобы сбросить выбранные значения, установите флажок **Снять выделение**.

#### **Пример 3. Произвольная строка**

При поиске документов для критерия **Имя** указано значение «Отчет февраль». Выберите способ задания критерия:

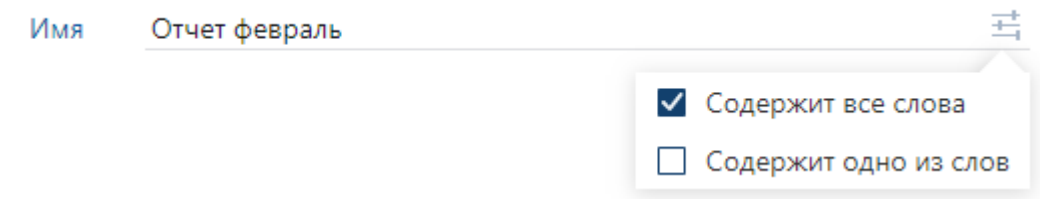

- · **Содержит все слова**. Ищутся документы, у которых в названии есть слова «отчет» и «февраль». Данный способ используется по умолчанию;
- · **Содержит одно из слов**. Ищутся документы, у которых в названии есть слово «отчет» или слово «февраль».

ПРИМЕЧАНИЕ. Слова нужно указывать через пробел без знаков препинания. В ином случае ищется вся фраза вместе со знаками препинания.

#### **Пример 4. Число**

При поиске договоров для критерия **Сумма** указано значение 100000. Выберите способ задания критерия:

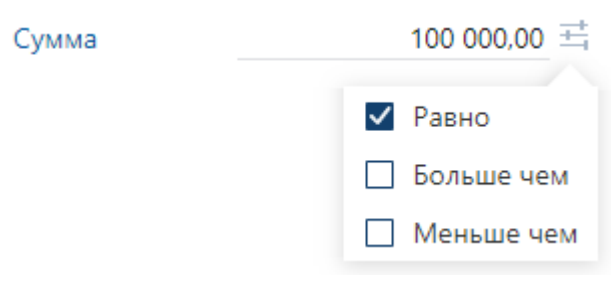

- · **Равно**. Ищутся договоры с суммой ровно 100000 рублей. Данный способ используется по умолчанию;
- · **Больше, чем**. Ищутся договоры с суммой строго больше 100000 рублей;
- · **Меньше, чем**. Ищутся договоры с суммой строго меньше 100000 рублей.

#### **Пример 5. Дата**

При поиске заданий для критерия **Срок** выберите способ задания критерия:

· **Диапазон дат**. В этом случае в окне поиска отображаются поля **с…** и **по…**. Ищутся задания, у которых срок исполнения входит в выбранный период. Данный способ используется по умолчанию:

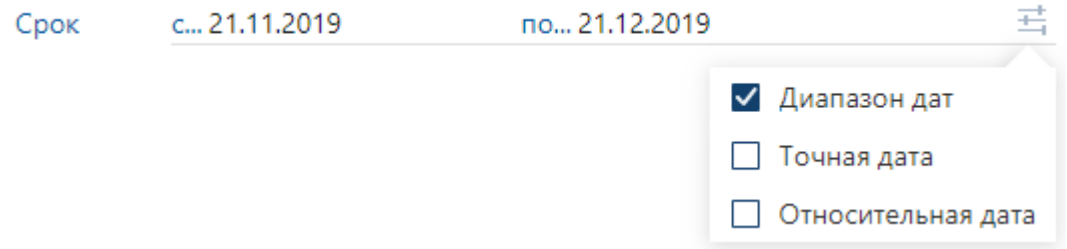

· **Точная дата**. В этом случае в окне поиска отображается поле для ввода даты. Ищутся задания со сроком выполнения в выбранный день:

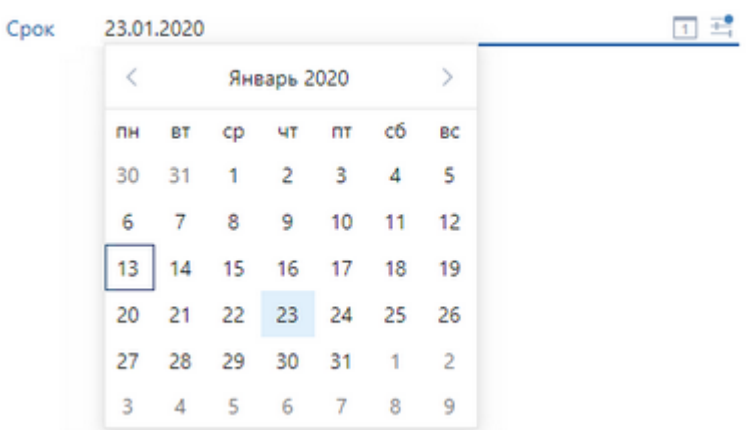

· **Относительная дата**. В этом случае в окне поиска отображается поле с выпадающим списком. Ищутся задания, у которых срок исполнения входит в интервалы, выбранные в выпадающем списке:

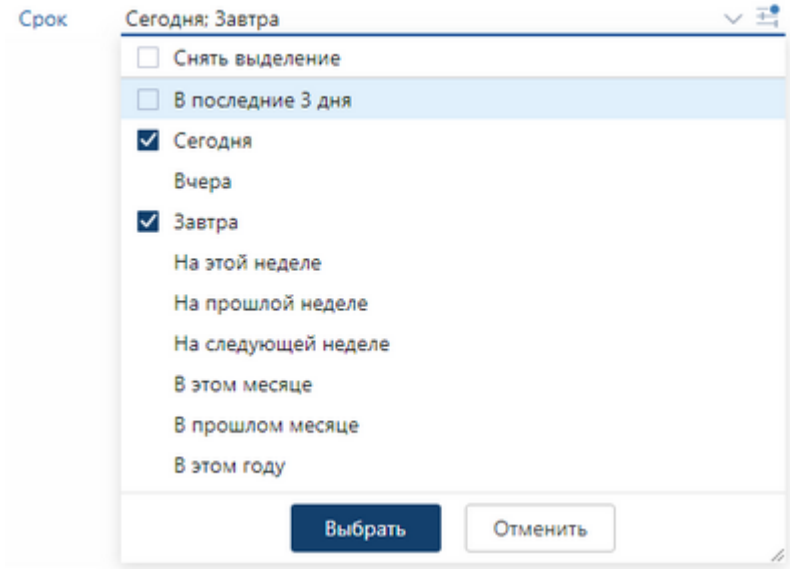

Чтобы сбросить выбранные значения, установите флажок **Снять выделение**.
#### **Пример 6. Текст**

При поиске документа, задачи или задания укажите фрагмент текста в критерии **Текст**.

Поиск выполняется по словоформам. Например, поиск по слову «ответ» учитывает словоформы «ответа», «ответы» и т.д. При этом «ответственный» считается отдельным словом и не попадает в результат поиска. При поиске учитываются только буквы и цифры, остальные символы пропускаются.

Рекомендации:

- · заключите строку поиска в двойные кавычки, чтобы выполнить поиск по точной фразе;
- · поставьте после искомого слова символ «~», если не уверены в его написании. В этом случае система сможет найти объект, даже если в слове допущены ошибки;
- поставьте перед словом символ «-», чтобы исключить слово из поиска. Например, это помогает найти объекты со словом «деталь», но при этом без слова «автомобиль»;
- поставьте после искомого слова символ «\*», чтобы запустить поиск по фрагменту слова.

Только локальная установка Администратор может включить возможность поиска по части слова без необходимости добавлять символ \*. В этом случае для поиска наиболее подходящих результатов рекомендуется задавать дополнительные критерии.

Поиск учитывает популярные синонимы и сокращения. Например, по запросу «договор» система находит объекты со словами «соглашение», «контракт» и «договоренность».

<span id="page-72-0"></span>ПРИМЕЧАНИЕ. Поиск выполняется по содержимому последней версии документа.

## Недавние документы

Список предназначен для поиска документов, которые вы просматривали, изменяли и [создавали](#page-99-0) в течение определенного периода времени. Например, с его помощью можно:

- · найти документ, который вы создали несколько дней назад, но не поместили ссылку на него ни в одну из папок;
- · получить перечень документов, просмотренных за сегодняшний день;
- · найти документ, который вы изменяли несколько дней назад;

#### · посмотреть все документы, с которыми вы работали вчера.

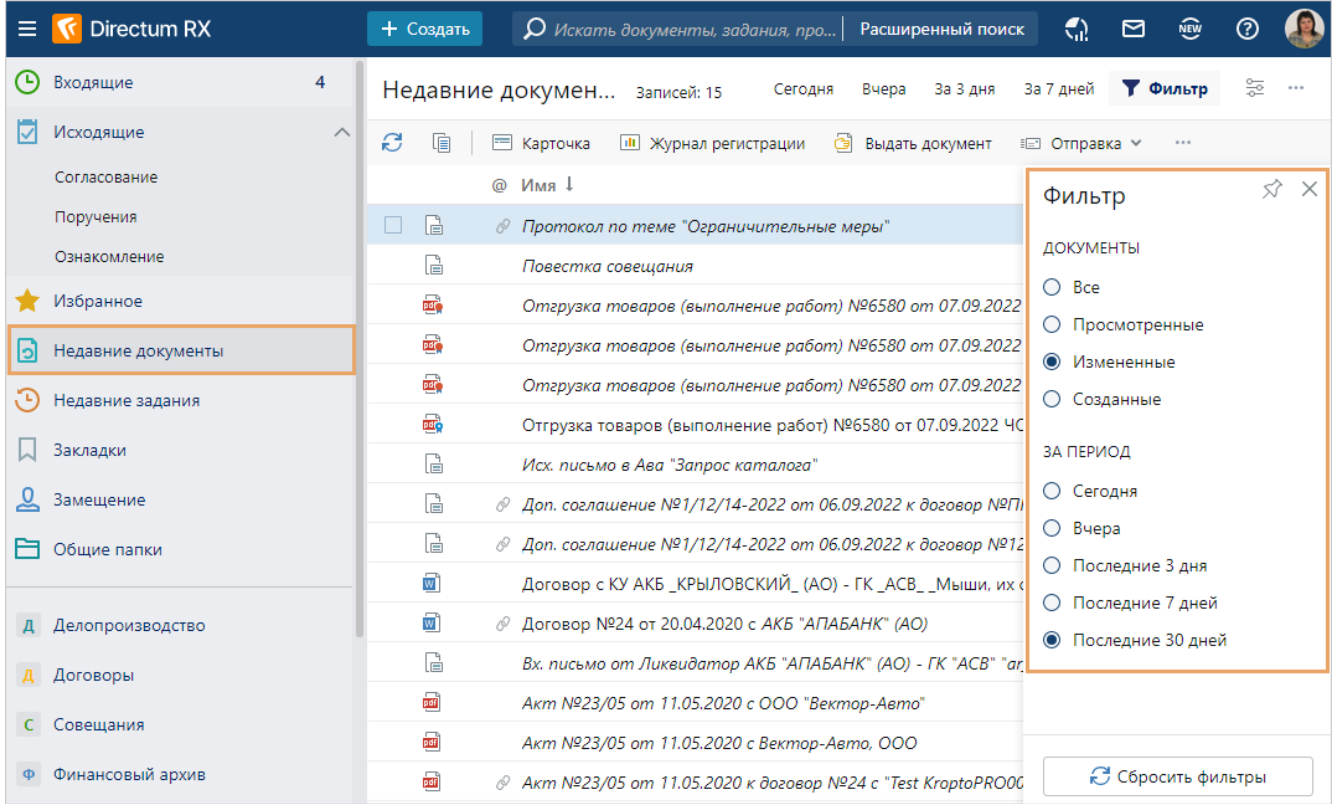

В списке «Недавние документы» можно найти документы по заданным параметрам с помощью панели фильтрации. Например, настроить фильтрацию списка так, чтобы в нем отображались документы, просмотренные вами на прошлой неделе.

#### Параметры фильтрации списка недавних документов

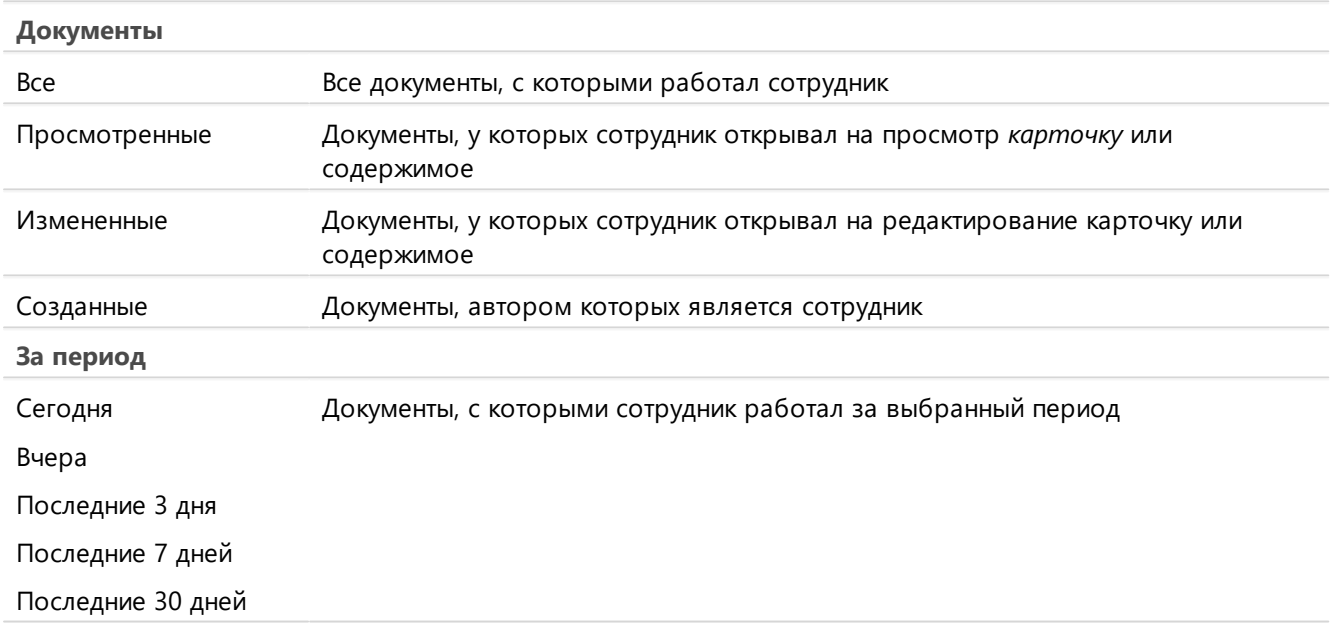

# Недавние задания

Список предназначен для поиска *заданий* и *уведомлений*, которые вы просматривали и [выполняли](#page-323-0) в течение определенного периода времени. Например, с его помощью можно:

- · найти задание, которое было выполнено вчера или несколько дней назад;
- найти уведомление, которое вы прочитали и удалили из папки «Входящие»;
- · посмотреть все задания и уведомления, полученные от определенного сотрудника в течение недели.

ПРИМЕЧАНИЕ. В списке «Недавние задания» не отображаются задания, которые вы еще не открывали. Их можно посмотреть в папке [«Входящие».](#page-42-0)

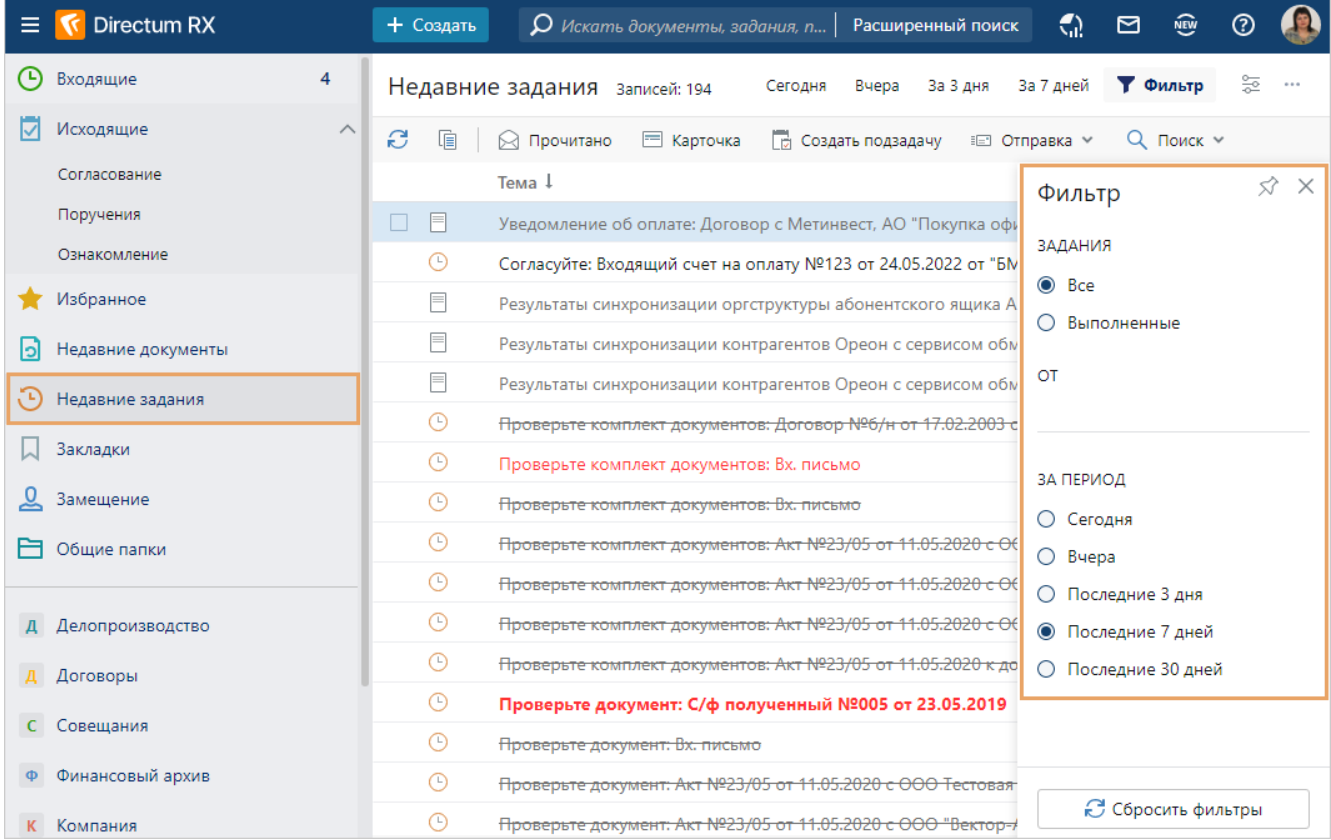

В списке «Недавние задания» можно найти задания по заданным параметрам с помощью панели фильтрации. Например, настроить фильтрацию списка так, чтобы в нем отображались задания, выполненные вами за прошлую неделю, автором которых был определенный сотрудник.

#### Параметры фильтрации списка недавних заданий

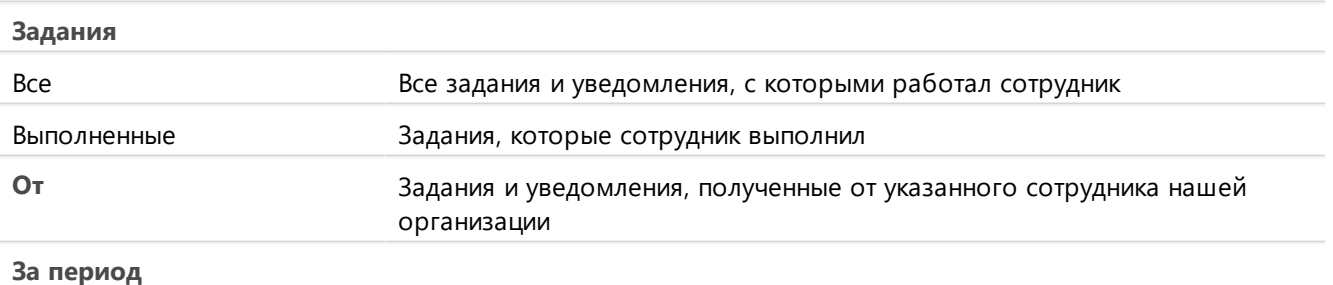

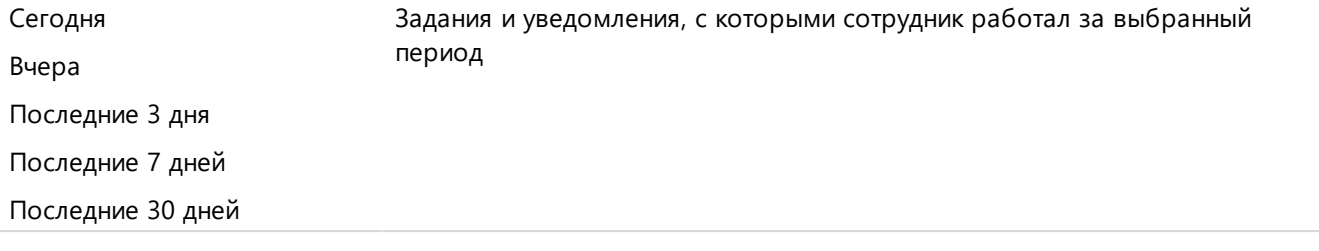

# <span id="page-75-0"></span>Работа в нескольких вкладках

Облегчить работу в системе позволяет открытие карточек объектов, содержимого списков и папок, обложек модулей в нескольких вкладках браузера. Это удобно, когда нужно:

- · сравнить данные в нескольких карточках объектов. Например, сравнить суммы договоров;
- · скопировать данные из одной карточки в другую. Например, скопировать список адресатов для исходящих писем;
- · открыть карточку объекта и содержимое списка в разных вкладках. Например, открыть карточку задания и вложить в нее ссылку на документ или запись справочника из списка;
- открыть содержимое [списка,](#page-25-0) подпапки или обложку модуля, и при этом оставить открытым текущий объект системы. Например, оставить открытой папку с содержимым проекта, а в новой вкладке открыть обложку модуля «Договоры» и с обложки создать новый договор по проекту;
- · одновременно открыть несколько списков в разных вкладках, например, списки «Входящие документы» и «Поручения»:

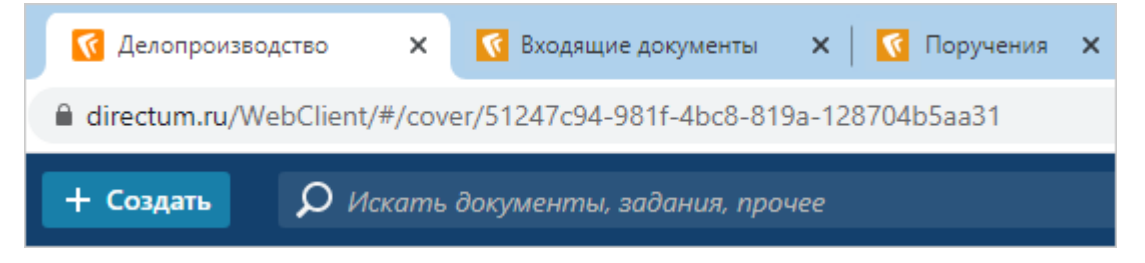

Новые вкладки можно открывать из всех списков, из области вложений задач и заданий, из области переписки по задаче, из всплывающего окна, открытого поверх карточки задачи, с закладки «Связи» в карточке документа, из окна предпросмотра документа, а также с панели навигации проводника веб-клиента.

Чтобы открыть карточку объекта в новой вкладке, воспользуйтесь одним из способов:

· в контекстом меню объекта рядом с пунктом **Карточка** нажмите на кнопку :

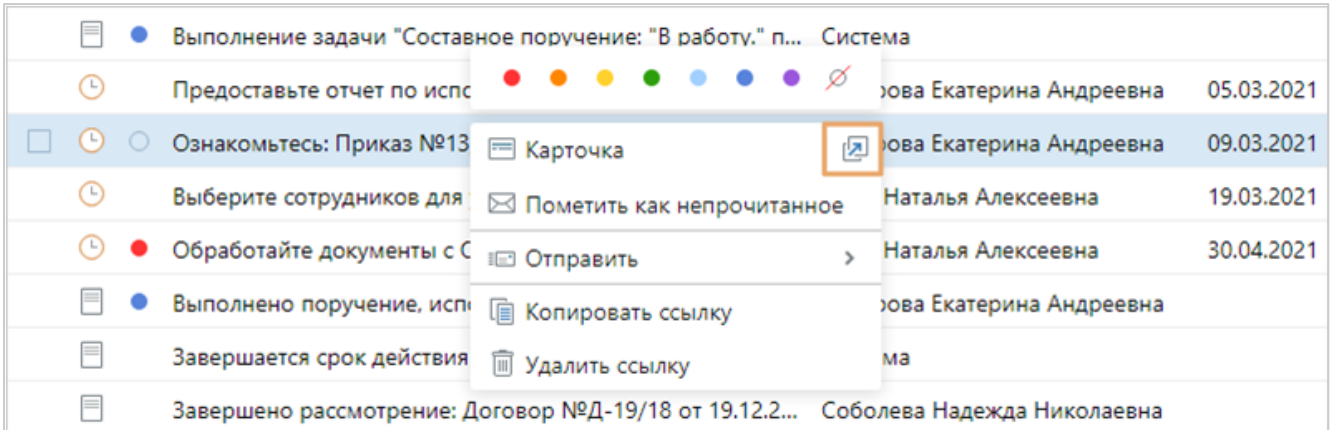

- · на объекте щелкните колесом мыши или нажмите горячую клавишу CTRL+клик. Для папок и списков открывается их содержимое;
- · в списках на панели действий нажмите на кнопку **Открыть в новой вкладке**:

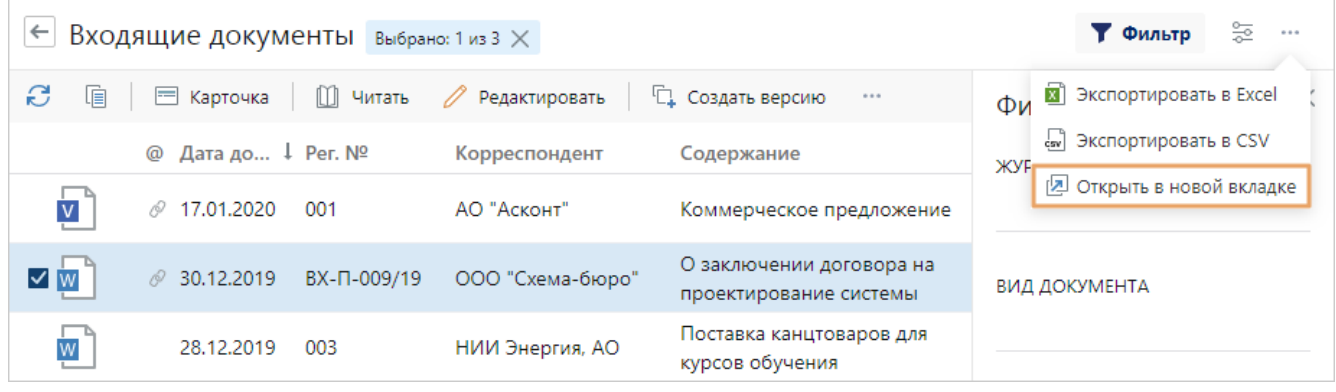

Если карточка объекта уже открыта в текущей вкладке, ее можно также переоткрыть по кнопке <sup>[2]</sup>. Например, переоткрыть карточку задачи, чтобы вернуться к списку «Исходящие», скопировать ссылку на другую задачу и добавить ее во вложения открытой карточки задачи.

Чтобы открыть содержимое списка или папки в новой вкладке браузера, воспользуйтесь одним из способов:

- · в контекстом меню списка или папки рядом с пунктом **Содержимое** нажмите на кнопку 图:
- · на списке или папке щелкните колесом мыши или нажмите горячую клавишу CTRL+клик.

Если список или папка уже открыты в текущей вкладке, их можно переоткрыть по кнопке  $\mathbb{Z}$ .

Чтобы открыть обложку модуля в новой вкладке браузера, на обложке щелкните колесом мыши или нажмите горячую клавишу CTRL+клик.

Окно предпросмотра документа можно переоткрыть в новой вкладке браузера с помощью кнопки  $\mathbb{E}^{\mathbb{F}}$ . Например, это можно сделать, чтобы в исходной вкладке вернуться к карточке документа и сравнить значения полей с содержимым в окне предпросмотра.

Если на вкладке есть несохраненные изменения, в ее заголовок добавляется символ «\*»:

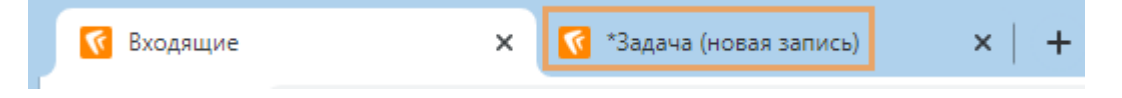

При выходе из системы проверяется, сохранены ли изменения на всех вкладках. Если нет, то появляется предупреждение. В этом случае проверьте вкладки с символом «\*».

# Формирование отчетов

В Directum RX можно формировать отчеты, которые позволяют получать данные из системы и отображать их в удобном виде во внешних приложениях, например в Microsoft Word или Adobe Acrobat Reader. Сотрудник с помощью отчета отслеживает текущее состояние исполнения поручений по совещанию, аудитор анализирует исполнительскую дисциплину сотрудников, администратор проверяет настройки этапов и условий в правилах согласования.

При работе с отчетами учитывайте особенности:

- чтобы отчеты автоматически открывались во внешнем приложении для просмотра и редактирования, установите веб-агент. Иначе отчеты выгружаются из системы и сохраняются в локальную папку на компьютере;
- если вы часто формируете отчеты за определенный период, то укажите его в персональных настройках. В дальнейшем выбранный период автоматически заполняется окне параметров отчета;
- сотрудник не может запустить повторно тот же отчет, пока не сформируется первый.

Сформировать отчет можно разными способами, например:

перейдите на обложку модуля «Настройки документооборота» и в группе «Отчеты» выберите подходящий:

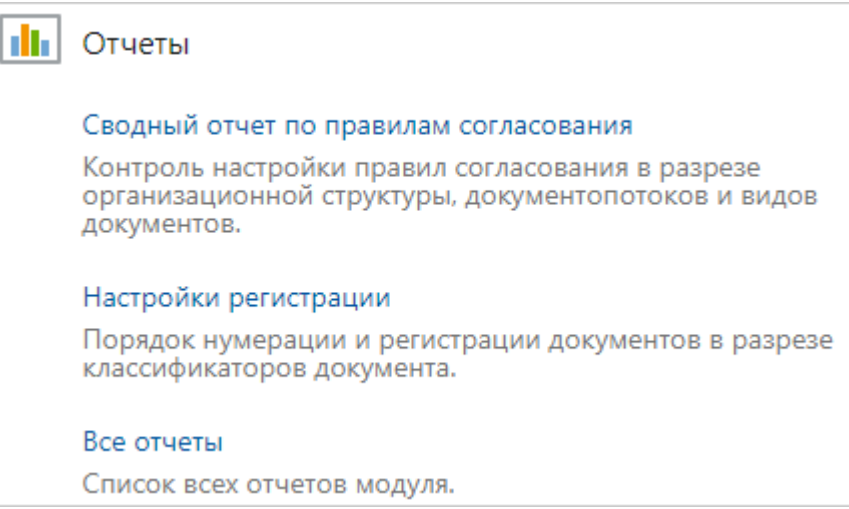

в карточке документа на панели действий нажмите на кнопку <mark>ш Отчеты</mark> и в выпадающем списке выберите нужный отчет. Например, по документу типа «Простой документ» можно сформировать отчеты «Лист ознакомления», «Контроль исполнения», «Протокол эл. обмена», «Штрихкод документа».

После запуска отчета в проводнике системы появляется сообщение:

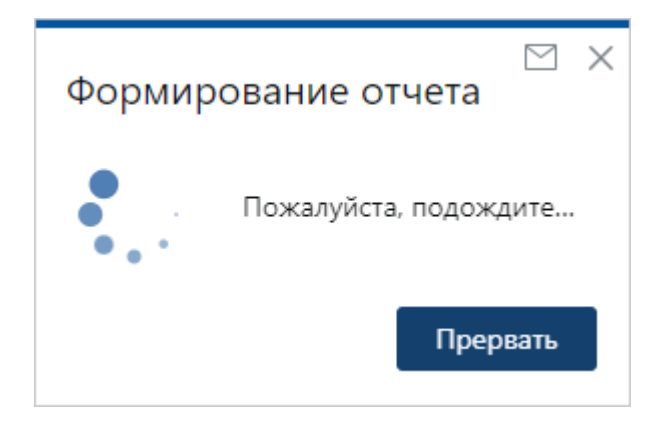

Большинство отчетов создаются быстро и сразу открываются во внешнем приложении. Для формирования некоторых отчетов требуется больше времени, поэтому через 30 секунд после запуска отчета сообщение автоматически закрывается, а в правом верхнем углу проводника системы появляется кнопка. Ее изображение меняется в зависимости от статуса отчета:

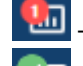

– отчет формируется;

≾⊓ – отчет готов. Также появляется всплывающее сообщение, из которого отчет можно сразу открыть:

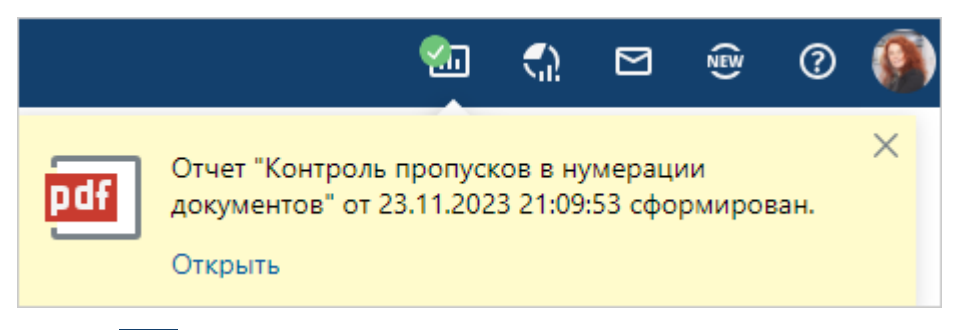

Нажмите на кнопку **ил**, чтобы посмотреть список всех длительных отчетов, которые вы запускали и еще не открывали за последние сутки:

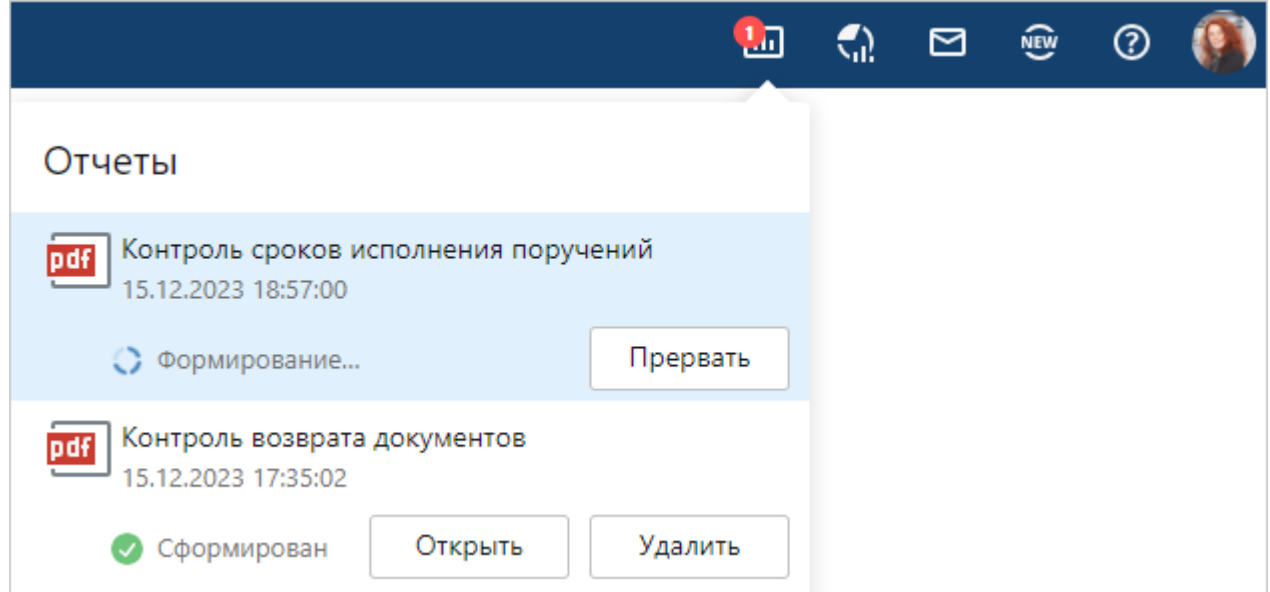

В этом списке нажмите на кнопку:

- · **Прервать**, если отчет запущен по ошибке или долго выполняется. После этого заново запустите отчет, изменив его параметры. Например, уменьшите период, чтобы сформировать отчет по меньшему объему данных;
- · **Открыть**, если отчет уже готов, и вы не открывали его ранее;
- · **Удалить**, чтобы убрать отчет из списка.

Если при формировании отчета возникает ошибка, то кнопка **меняется на . В этой** ситуации перезапустите отчет или обратитесь к администратору.

# Всплывающие подсказки о сотруднике

В системе при наведении курсора на имя сотрудника отображаются всплывающие подсказки. Они предназначены для быстрого просмотра информации о сотруднике:

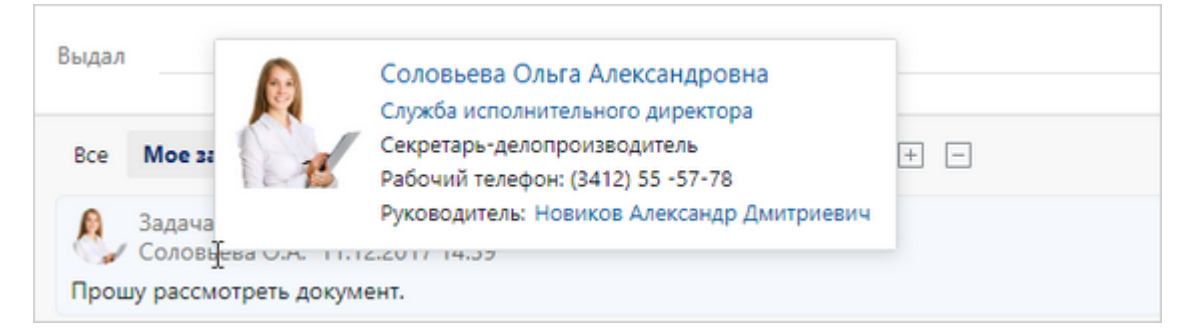

В подсказке можно посмотреть подразделение, должность, рабочий телефон сотрудника и узнать, кто его руководитель. При этом доступны только те сведения, на которые у вас есть права.

При переходе по ссылке в подсказке открывается соответствующая запись справочника, например, карточка руководителя. Таким образом можно получить еще более подробные сведения, например, телефонный номер руководителя:

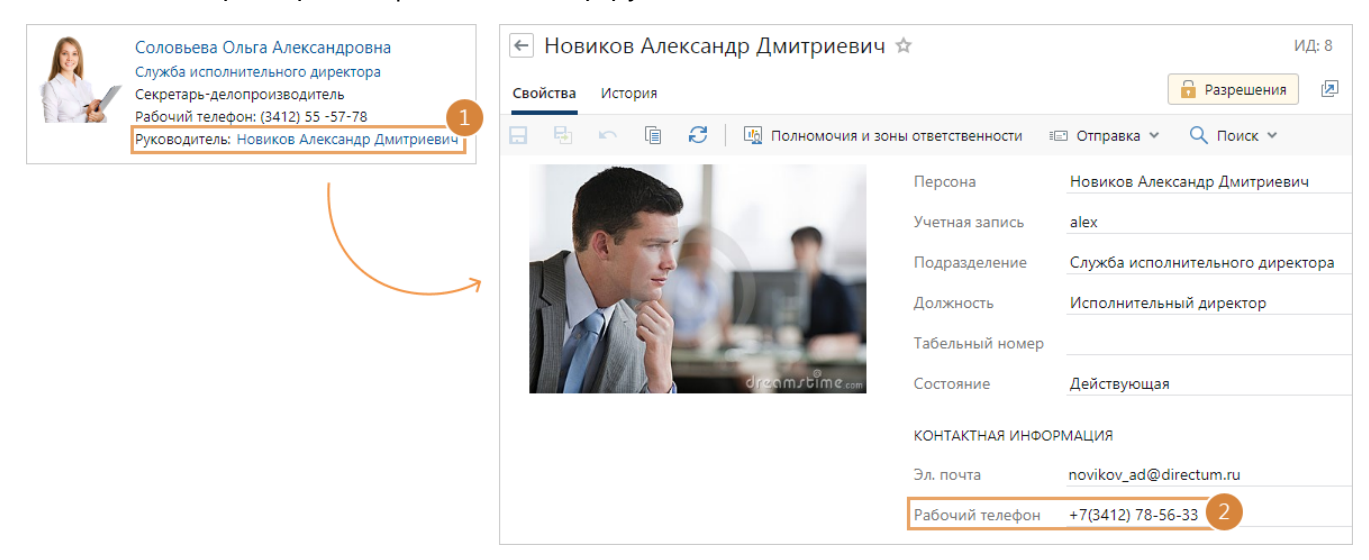

При отправке задачи подсказки помогают выбрать нужного исполнителя, например, когда в системе создано несколько сотрудников с одинаковой фамилией и именем. В этом случае по подсказкам можно сравнить сотрудников: в каком отделе они работают или какая у них должность.

В подсказках, которые отображаются в переписке по задаче, можно быстро посмотреть контакты для связи с сотрудником, чтобы уточнить детали по задаче или документу.

В истории работы с объектами подсказки помогают связаться с сотрудником, например, если он по ошибке внес изменения в документ или создал лишнюю версию.

Подсказки появляются при наведении курсора на фото или имя сотрудника:

- в столбце [списка](#page-25-0), например, «Автор», «Адресат», «Исполнитель»;
- · в [переписке](#page-339-0) по задаче, заданию или уведомлению;
- · в карточке, например в поле **Кому** в [карточке задачи](#page-318-0);
- · в диалоге, например в поле **От имени** в [диалоге подписания](#page-150-0);
- · в панели фильтрации, например в поле **Адресат** на панели фильтрации списка «Входящие документы»;
- · в [истории работы](#page-309-0) документов, папок и других объектов системы.
- в [окне о блокировке](#page-117-0) содержимого документа другим сотрудником, а также в сообщении о блокировке карточки документа.

## Цветные метки

Цветные метки можно устанавливать на любые объекты системы, кроме [предопределенных](#page-39-0) [папок](#page-39-0) и записей справочников: документ, задачу, папку и прочее. Например, вы можете выделить красной меткой задания, которые планируете выполнить сегодня. Или поставить зеленую метку для документов одного проекта. Метка акцентирует внимание на нужном элементе в списке. По метке можно [искать объекты](#page-59-0) и [фильтровать](#page-36-0) записи в списке. Установленные метки видны только вам.

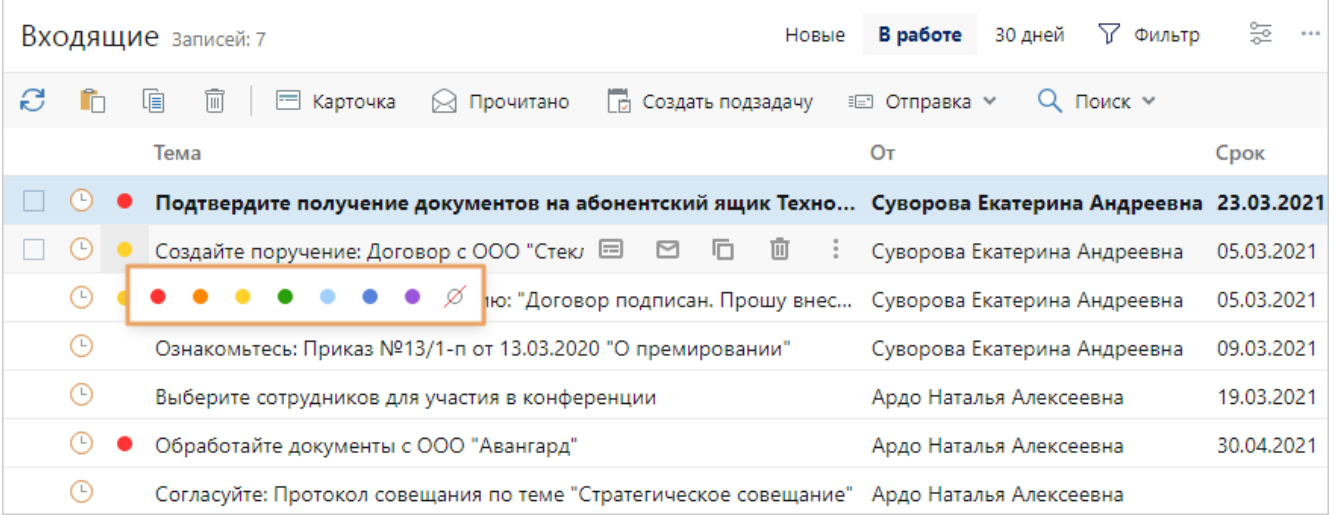

Метку можно поставить, удалить и изменить в списках и карточках объектов:

· чтобы поставить метку **в списке объектов**, наведите курсор на объект и нажмите левой кнопкой мыши на его колонку меток:

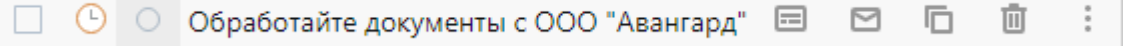

СОВЕТ. [Выберите](#page-28-0) несколько записей в списке для единовременной установки им метки одного цвета.

· чтобы поставить метку **в карточке объекта**, нажмите на значок метки в верхнем правом углу.

ПРИМЕЧАНИЕ. Поставить метку на новый объект системы можно только после сохранения карточки.

При смене типа документа цвет метки сохраняется.

По умолчанию на объекты устанавливается красная метка. Чтобы выбрать другой цвет, вызовите контекстное меню в списке или откройте палитру правой клавишей мыши в карточке объекта и кликните по нужному цвету:

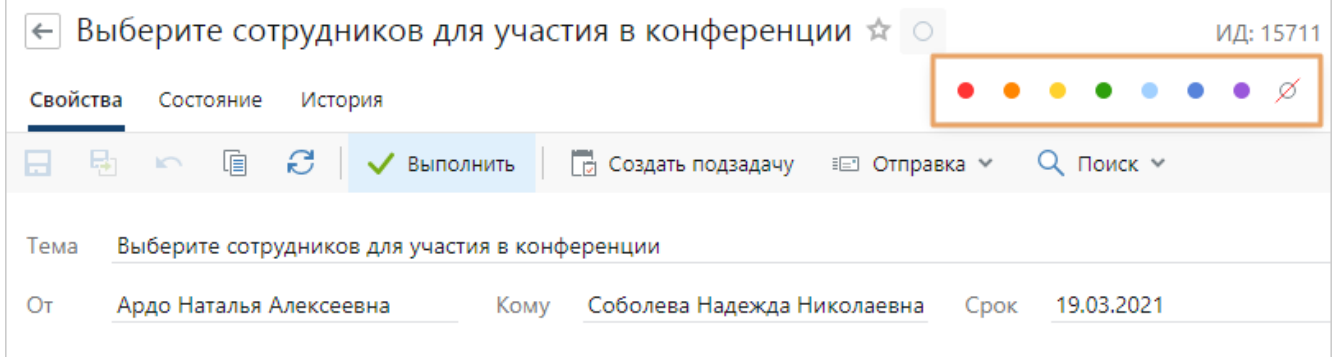

Чтобы отфильтровать список по цвету метки, наведите курсор на заголовок столбца с метками и нажмите на кнопку  $\mathbb {Y}$ . После этого выберите нужный цвет. Установите флажок в поле **Не задано**, если нужно отобразить записи без меток. Например, во входящих вы можете отфильтровать список по красной и синей метке:

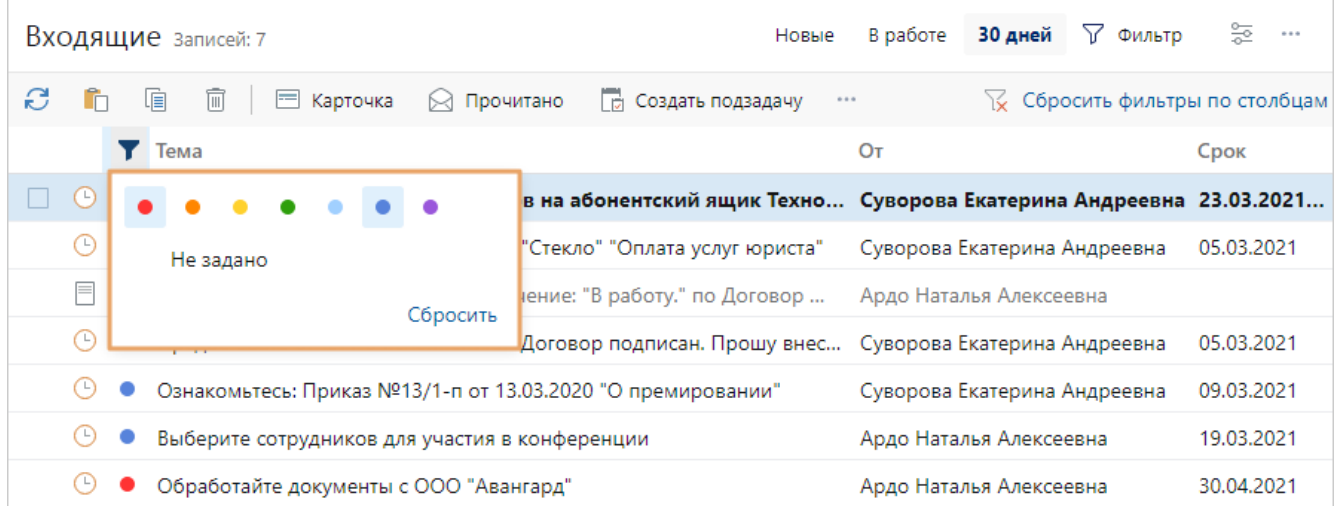

Если в настройке фильтра одновременно выбраны цвет метки и значение **Не задано**, то отобразятся объекты с меткой указанного цвета и без метки.

Чтобы найти документы, задачи, задания или папки по цвету метки, воспользуйтесь [расширенным поиском](#page-19-0). Для этого выберите тип объекта и цвета для поиска в поле **Метка**:

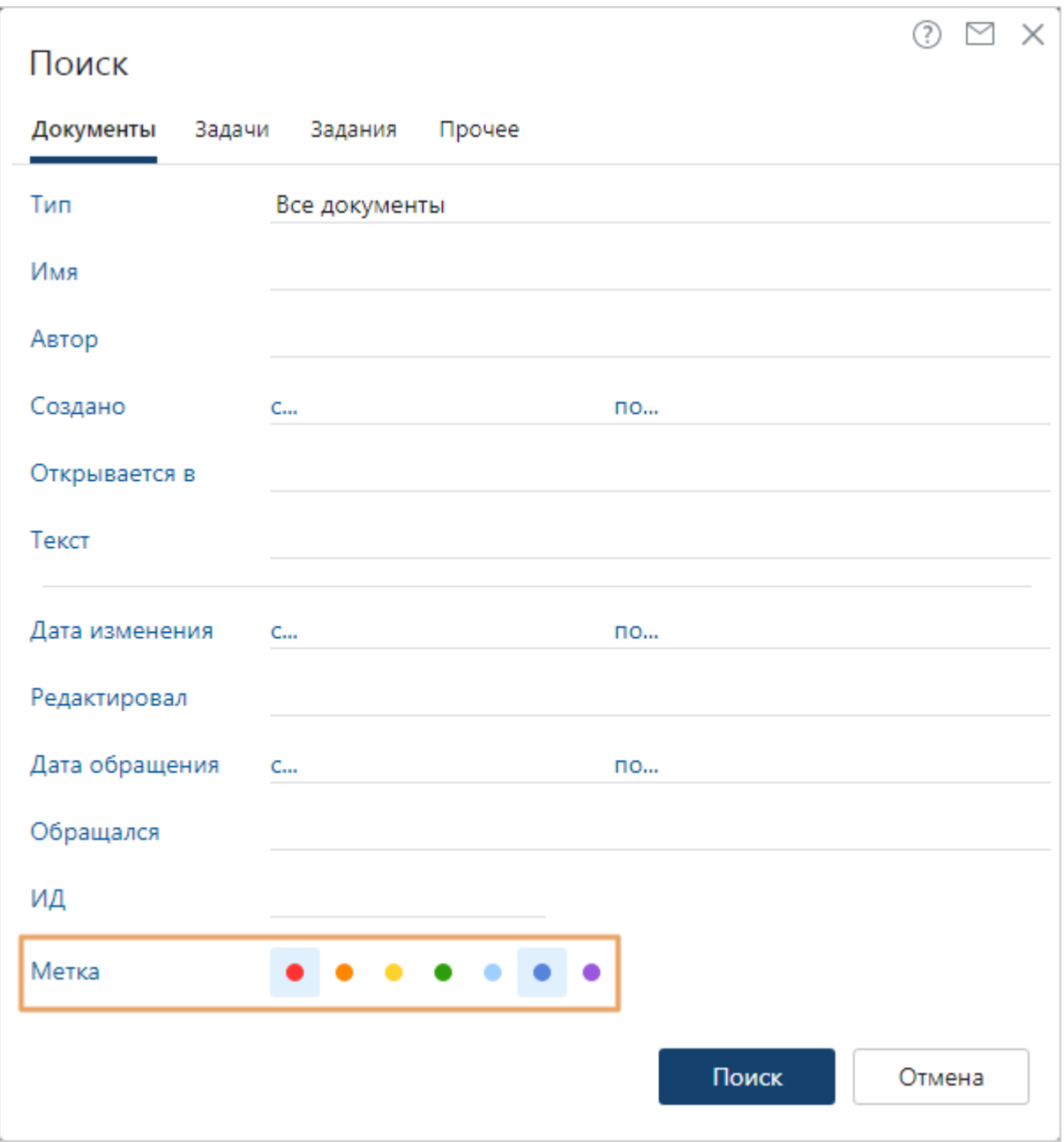

# <span id="page-82-0"></span>Веб-агент

Веб-агент – приложение, которое позволяет:

- [открывать и редактировать документы](#page-117-0) системы Directum RX и отчеты во внешнем приложении, например в Microsoft Word;
- · [заносить документы со сканера](#page-111-0);
- · [подписывать документы](#page-149-0) усиленной электронной подписью;
- · [вставлять в приложения ссылку](#page-28-0) на объект системы. При этом в формате ссылки используется не адрес, а имя объекта;
- · [отправлять документы вложением](#page-299-0) в письмо в пару кликов;
- [быстро добавлять встречу](#page-356-0), связанную с заданием из системы, в календарь почтового клиента. При работе с веб-клиентом в операционной системе на базе Linux добавление встреч в календарь не поддерживается;
- [экспортировать список записей](#page-28-0) в формате XLSX или CSV.

ПРИМЕЧАНИЕ. Веб-агент недоступен при работе на мобильных устройствах.

Чтобы выполнять перечисленные действия, установите веб-агент. Если он не установлен или в меню пользователя не выбран пункт **Использовать веб-агент**, то, например, при первом подписании или открытии документа появится окно с предложением его установки:

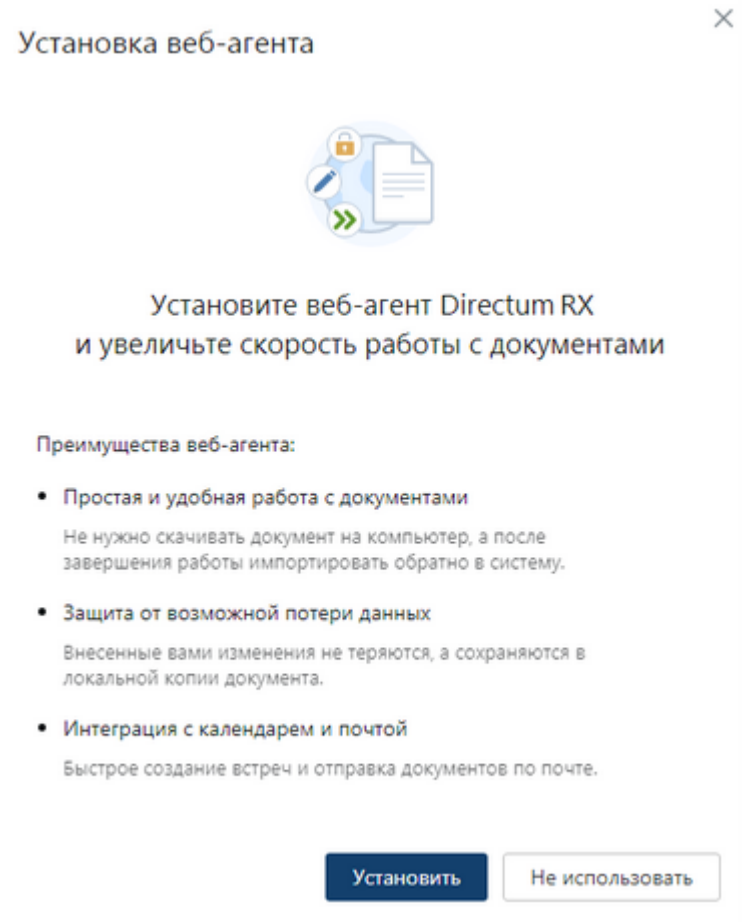

Нажмите на кнопку **Установить**. Система предложит сохранить файл установки. С помощью него установите веб-агент, как описано ниже. Если закрыть окно или нажать на кнопку **Не использовать**, то появится сообщение, что веб-агент можно установить в любое удобное время. Для этого в меню пользователя есть пункт **Установить веб-агент**. Порядок установки зависит от используемой операционной системы: [Linux](#page-84-0), [Microsoft Windows](#page-87-0) или [macOS](#page-88-0).

ПРИМЕЧАНИЕ. Если вы случайно удалили веб-агент со своего компьютера и не можете скачать его из системы, обратитесь к администратору за программой установки. Администратор может сохранить ее через [меню пользователя](#page-24-0) Directum RX со своего компьютера.

Если веб-агент не используется или работа ведется в браузере на мобильном устройстве, то:

- · документы и отчеты скачиваются из системы в локальную папку на устройстве согласно настройкам используемого веб-браузера. Подробнее в разделе [«Редактирование](#page-117-0) [содержимого документа»;](#page-117-0)
- · доступно подписание только *простой* или *облачной* ЭП. При использовании облачной ЭП отображаются те сертификаты, для которых указан плагин с поддержкой облачного подписания.

Веб-агент работает в фоновом режиме. При этом в области уведомлений на панели задач Windows, Linux или в строке меню macOS отображается иконка  $\blacksquare$ . Веб-агент обновляется автоматически. Чтобы узнать его версию, нажмите правой кнопкой мыши на иконку и в контекстном меню выберите пункт **О программе**. В открывшемся окне по ссылкам **Логфайлы** и **Документы** можно открыть папки с лог-файлами веб-агента и временными файлами документов.

## <span id="page-84-0"></span>Установка в Linux

Установка выполняется с помощью одного из пакетов: deb – для систем Linux на базе Debian (Ubuntu, Astra Linux и др.), rpm – для остальных систем (ALT Linux и др.). Для первой установки сертификата веб-агента, а также для доступа к папкам пользователя, кэша и лог-файлов нужны привилегии суперпользователя. При последующем обновлении вебагента привилегии суперпользователя не нужны.

Во всех дистрибутивах Linux порядок установки аналогичный. Могут отличаться названия пунктов меню, пути к файлам и т.п.

Пример установки веб-агента в ALT Linux с помощью rpm-пакета:

1. В меню пользователя веб-клиента выберите пункт **Установить веб-агент**:

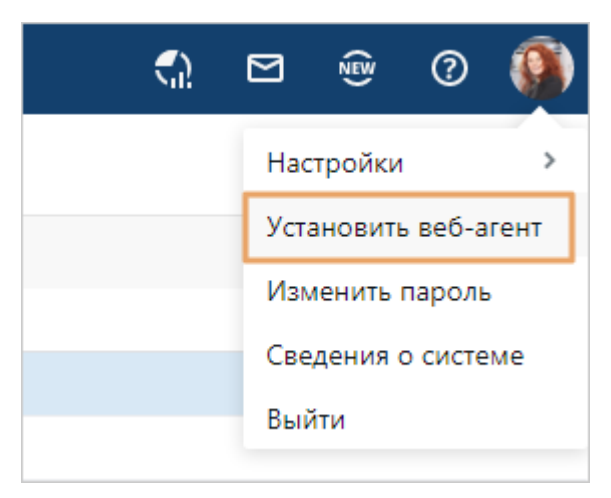

2. В открывшемся окне нажмите на кнопку **Скачать .rpm**:

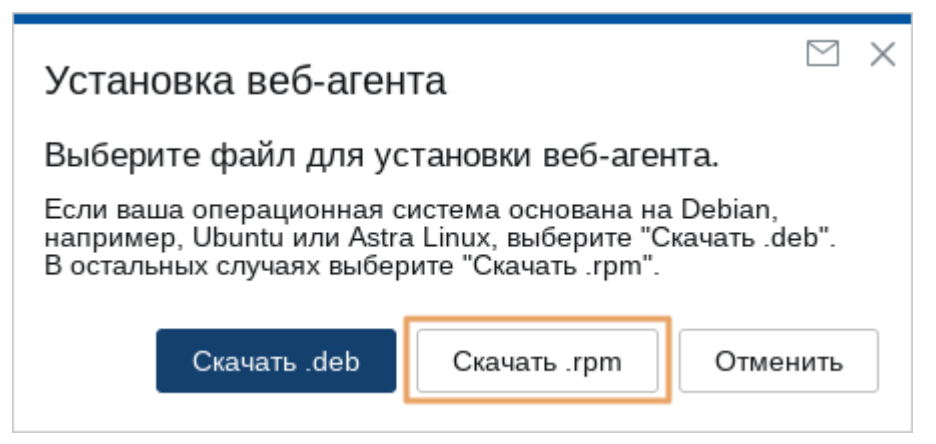

3. Сохраните и запустите файл WebAccessAgent.rpm. В открывшемся окне нажмите на кнопку **Установить**:

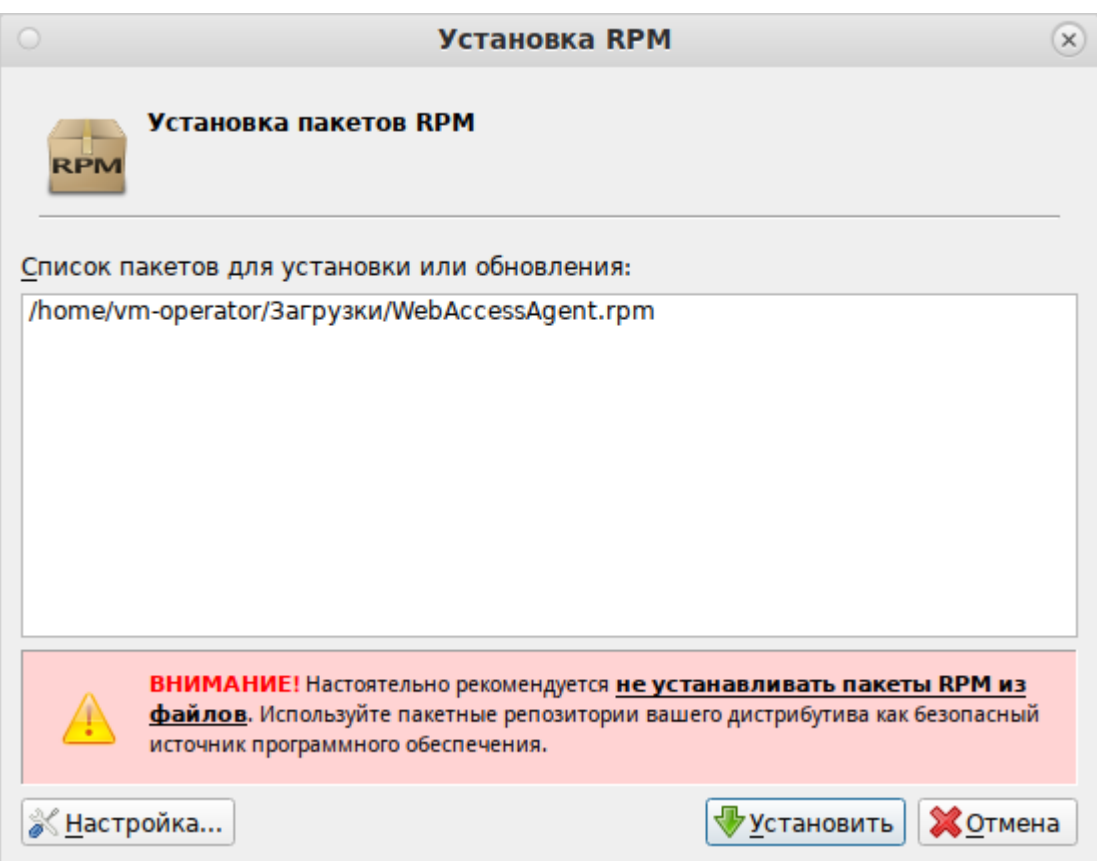

ПРИМЕЧАНИЕ. Так как веб-агент устанавливается из файла, может отобразиться предупреждение.

4. Введите пароль суперпользователя и нажмите на кнопку **OK**:

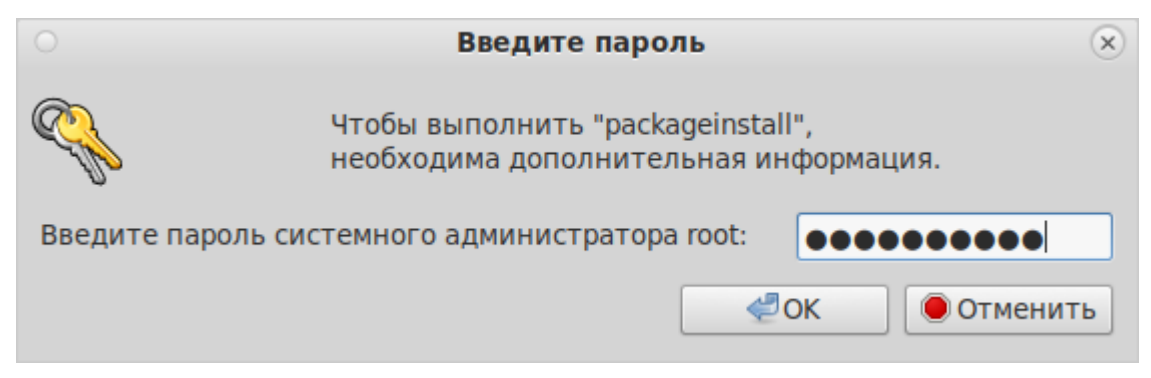

Дождитесь завершения установки.

5. В браузере обновите страницу веб-клиента. В открывшемся окне установите флажок «Всегда разрешать <адрес сайта> открывать ссылки <имя приложения>» и нажмите на кнопку **Выбрать приложение**:

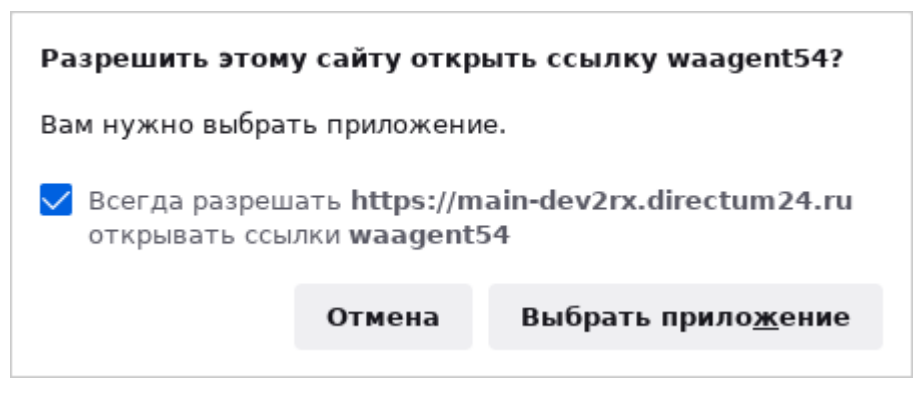

6. В открывшемся окне установите флажок «Всегда использовать это приложение для открытия ссылок» и нажмите на кнопку **Открыть ссылку**:

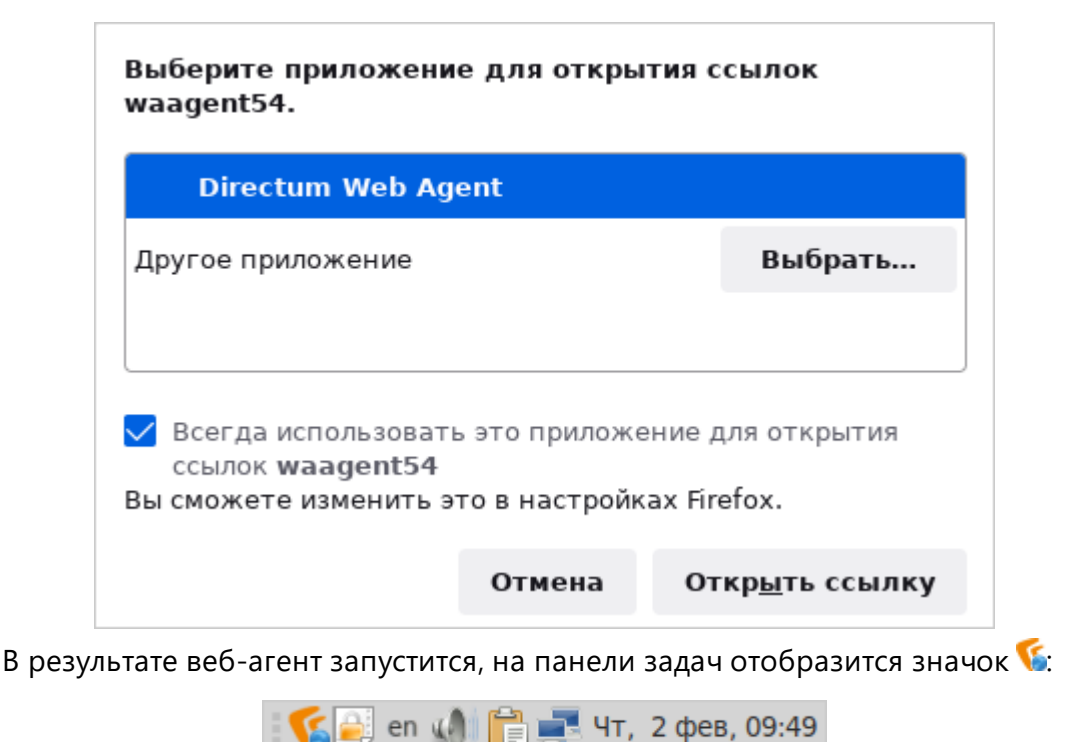

Если вы закрыли веб-агент, в любой момент его можно запустить через список приложений:

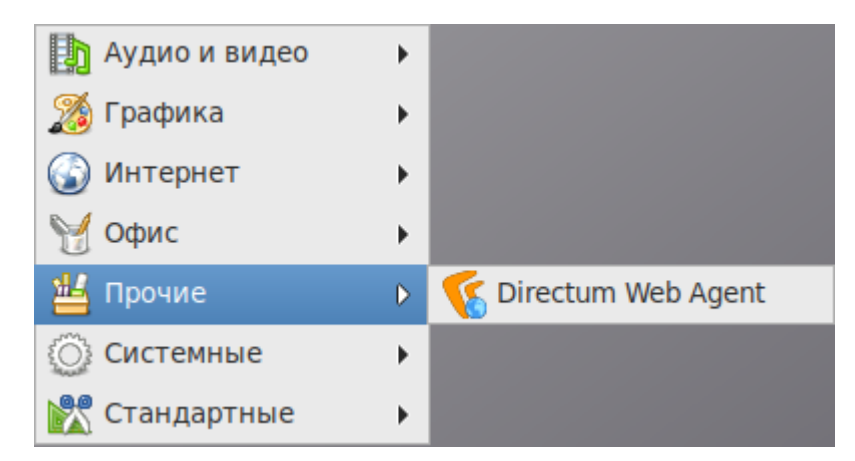

7. Убедитесь, что в веб-клиенте Directum RX включено использование веб-агента. Для этого в меню пользователя выберите пункт **Настройки** и установите флажок **Использовать веб-агент**.

СОВЕТ. Если при подключении веб-агента возникли ошибки, обновите страницу браузера или обратитесь к администратору.

## <span id="page-87-0"></span>Установка в Microsoft Windows

1. В меню пользователя веб-клиента выберите пункт **Установить веб-агент**:

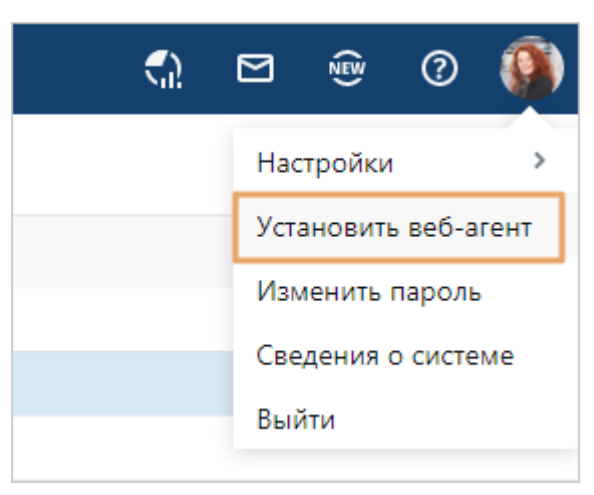

В результате в локальную папку на компьютере сохраняется файл установки WebAccessAgent.msi.

2. Запустите файл WebAccessAgent.msi.

ПРИМЕЧАНИЕ. Для запуска может потребоваться настройка разрешений в контроле учетных записей (UAC) или в фильтре Microsoft SmartScreen. Подробнее см. в документации Microsoft статьи [«Как работает контроль учетных записей»](https://learn.microsoft.com/ru-ru/windows/security/application-security/application-control/user-account-control/how-it-works), [«Фильтр SmartScreen в Microsoft Defender»](https://learn.microsoft.com/ru-ru/windows/security/operating-system-security/virus-and-threat-protection/microsoft-defender-smartscreen/).

3. Последовательно выполните действия программы установки:

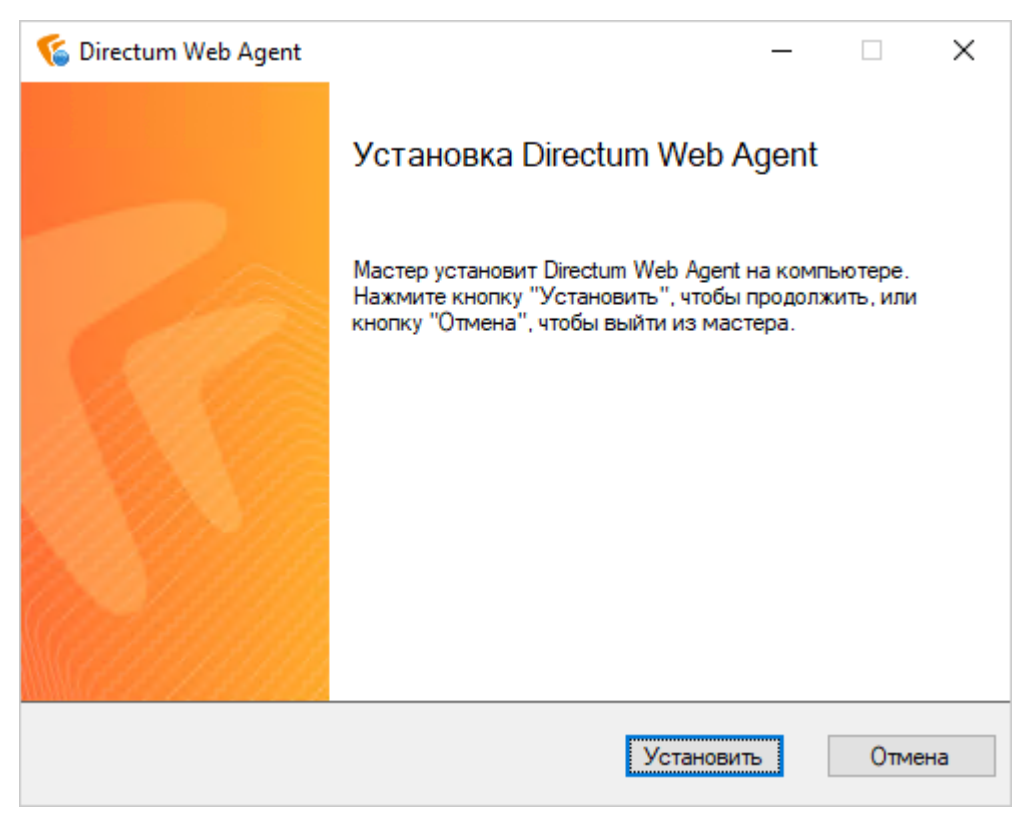

- 4. После установки веб-агента появится окно запроса для установки сертификата webagent https certificate. Нажмите на кнопку **Да**.
- 5. В зависимости от настроек браузера может появиться запрос разрешения на запуск приложения **Launcher**. Установите флажок **Запомнить мой выбор** для этого типа ссылок и разрешите запуск приложения.
- 6. Убедитесь, что в веб-клиенте Directum RX включено использование веб-агента. Для этого в меню пользователя выберите пункт **Настройки** и установите флажок **Использовать веб-агент**.

СОВЕТ. Если при подключении веб-агента возникли ошибки, обновите страницу браузера или обратитесь к администратору.

## <span id="page-88-0"></span>Установка в macOS

1. В меню пользователя веб-клиента выберите пункт **Установить веб-агент**:

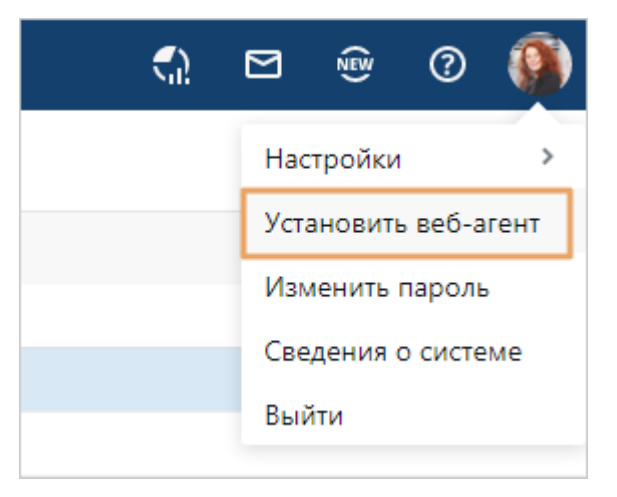

В результате в локальную папку на компьютере сохраняется файл установки WebAccessAgent.dmg.

2. Запустите файл WebAccessAgent.dmg и в открывшемся окне перетащите файл в папку с программами:

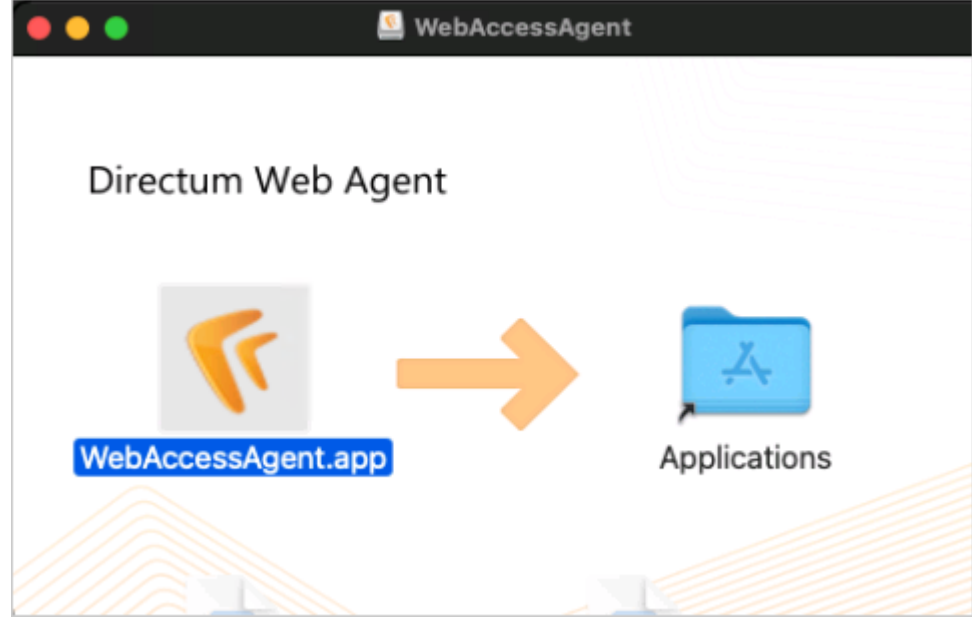

Веб-агент установится автоматически.

- 3. Чтобы разрешить запуск приложения, в окне запроса введите имя и пароль администратора компьютера и нажмите на кнопку **Обновить настройки**.
- 4. Убедитесь, что в веб-клиенте Directum RX включено использование веб-агента. Для этого в меню пользователя выберите пункт **Настройки** и установите флажок **Использовать веб-агент**.

СОВЕТ. Если при подключении веб-агента возникли ошибки, обновите страницу браузера или обратитесь к администратору.

ПРИМЕЧАНИЕ. Если при запуске веб-агента возникает ошибка «You do not have permission to open the application WebAccessAgent», в настройках безопасности macOS добавьте приложение веб-агента в список исключений. Для этого:

- 1. В меню «Системные настройки» перейдите в раздел «Защита и безопасность» и выберите вкладку «Основные».
- 2. Щелкните по значку замка, чтобы внести изменения в настройки безопасности.
- 3. Введите имя пользователя и пароль администратора, затем нажмите на кнопку **Снять защиту**.
- 4. Установите переключатель «Разрешить использование программ, загруженных из App Store и от подтвержденных разработчиков».
- 5. Нажмите на кнопку **Все равно открыть**/**Подтвердить вход**. Название кнопки зависит от версии macOS.

Подробнее см. в документации Apple статью [«Безопасное открытие приложений на](https://support.apple.com/ru-ru/HT202491) [компьютере Mac»](https://support.apple.com/ru-ru/HT202491).

# Автотексты

Чтобы быстро добавить текст [задачи,](#page-318-0) отчета о выполнении [задания](#page-323-0) или заполнить поле **Содержание** в карточке входящего, исходящего письма, приказа, распоряжения или служебной записки, используйте автотексты. Они позволяют автоматически вставлять в текст готовые фразы.

Для задания на рассмотрение документа система предлагает набор предопределенных подсказок. Можно использовать их или вводить свой текст.

После сохранения карточки задачи, задания и документа система запоминает фразы, которые вы указываете в качестве текста или в поле **Содержание**. Если вы используете 2 раза одну и ту же фразу длиной не более 100 символов, то она начинает отображаться как автотекст. Таким образом собирается статистика и формируется уникальный набор подсказок. Для каждого типа задач и заданий отображается 10 самых часто используемых автотекстов за последние три месяца. При like-вводе текста отображаются наиболее подходящие автотексты.

ПРИМЕЧАНИЕ. При запоминании фраз не учитывается регистр. Например, фразы «Подготовить ответ» и «Подготовьте ответ» считаются разными, а фразы «Подготовить ответ» и «подготовить ответ» – одинаковыми. Кроме того, не запоминаются фразы, написанные в несколько строк.

Чтобы выбрать один из автотекстов, щелкните по нему мышкой:

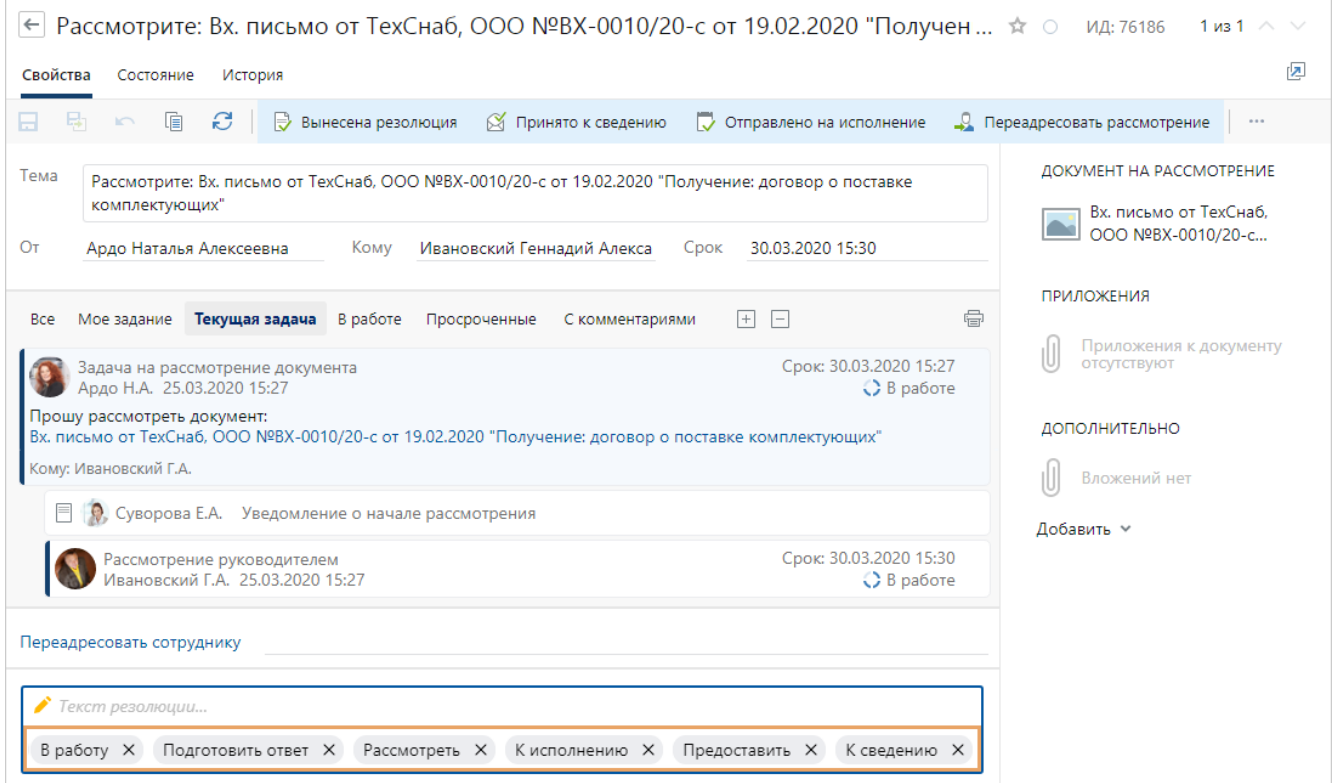

Если автотекст стал невостребованным, то его можно удалить, нажав на значок рядом с фразой:

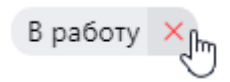

Отображение всех автотекстов можно отключить по кнопке  $\bullet$ . При этом статистика использования перестает вестись. Чтобы повторно включить отображение, в меню пользователя установите флажок **Предлагать автотексты при вводе**.

# <span id="page-91-0"></span>Отправка отзыва о системе

При работе в Directum RX у сотрудников есть возможность сообщить администратору об ошибке, которую необходимо оперативно решить, поделиться пожеланиями и идеями по развитию возможностей или рассказать о положительном опыте работы в системе.

ПРИМЕЧАНИЕ. Отправка отзыва о системе поддерживается в браузерах Google Chrome, Mozilla Firefox, Яндекс Браузер, Opera, Safari.

Отправить письмо с отзывом о системе можно прямо из окна проводника. Для этого:

1. На панели действий нажмите на кнопку:

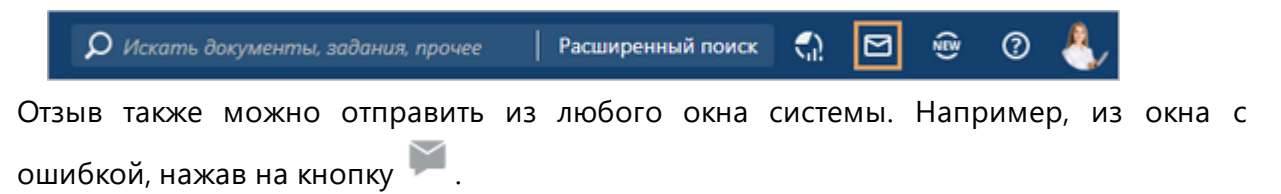

ВАЖНО. Если в браузере настроена блокировка всплывающих окон, то при нажатии на кнопку отправки отзыва появится соответствующее предупреждение. В этом случае разрешите всплывающие окна для страницы Directum RX.

2. В открывшемся окне подробно опишите действия, которые привели к возникновению ошибки. Если оформляете пожелание, то напишите, какие задачи оно поможет решить:

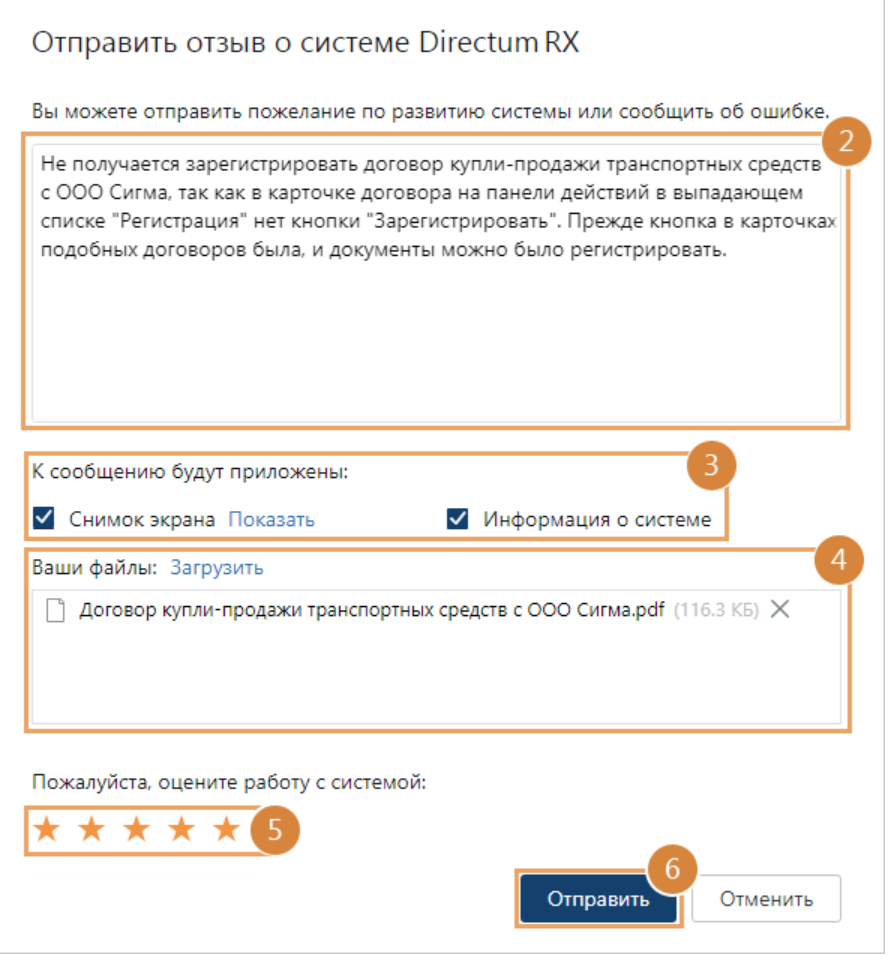

3. Выберите данные, которые будут автоматически приложены к сообщению:

**Снимок экрана**. К отзыву добавятся текущие снимки экранов со всех подключенных мониторов. По умолчанию флажок установлен. Снимите флажок, если на снимке присутствует, например, конфиденциальная информация, которая не должна попасть за пределы компании. Чтобы посмотреть снимки, нажмите **Показать**.

ВАЖНО. Чтобы при отправке отзыва можно было приложить снимки экранов, установите [веб-агент](#page-82-0) и флажок **Использовать веб-агент** в [меню пользователя](#page-24-0).

Если веб-агент не используется, либо ошибка возникает в нескольких местах, сделайте скриншот нужного окна и вставьте изображение в область вложенных файлов с помощью горячих клавиш CTRL+V.

**Информация о системе**. К отзыву добавятся файлы, содержащие дополнительную информацию о конфигурации вашей системы, версии операционной системы, браузере, лицензиях Directum RX, лог-файлах за текущий день и т.д. По умолчанию флажок установлен.

Приложенные снимки экранов и дополнительная информация помогут администратору в решении возникшего вопроса. Снимите флажки, если отправляете отзыв на другой день после возникновения ошибки.

- 4. При необходимости приложите к письму дополнительные файлы, например, документы, видео- или аудио-файлы. Для этого нажмите **Загрузить** и выберите файлы на компьютере. Суммарный размер отправляемых файлов не должен превышать 15 Мб.
- 5. При желании оцените возможности и комфорт работы в системе от одной до пяти звезд.
- 6. Нажмите на кнопку **Отправить**.

В результате отправится письмо с отзывом. Если система установлена локально, то письмо получит администратор. Если вы работаете в облаке, то письмо придет в службу поддержки Directum RX.

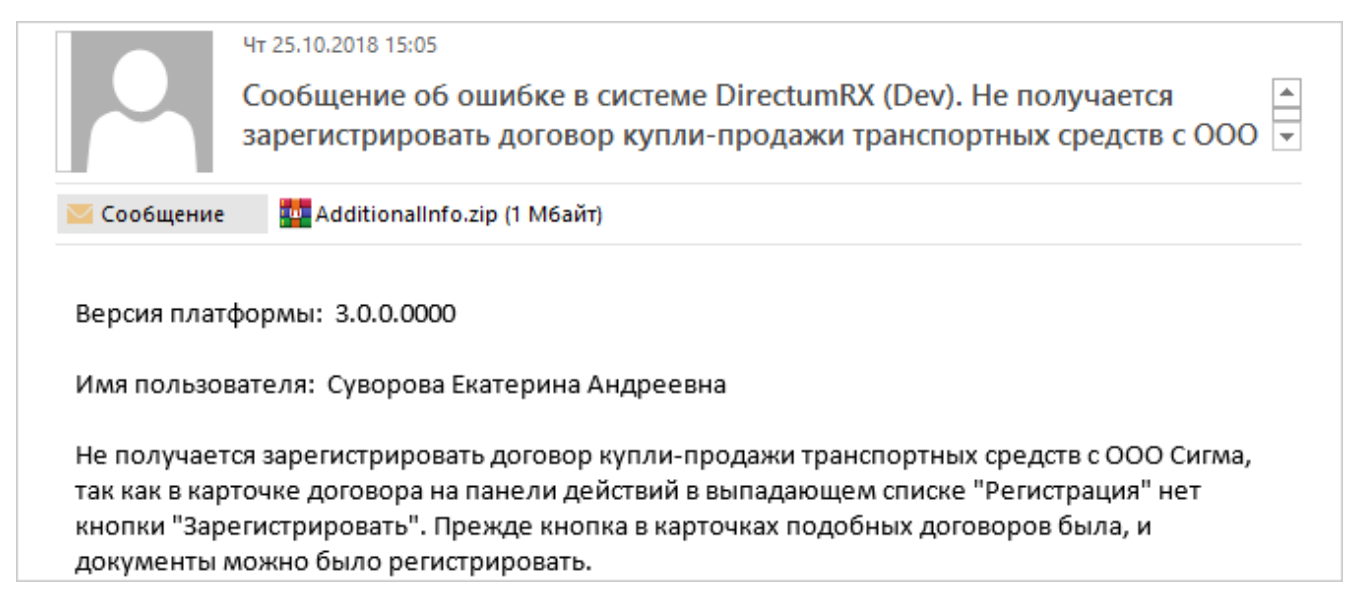

Дополнительные файлы, снимки экранов, лог-файлы и информация о системе находятся в приложенном архиве:

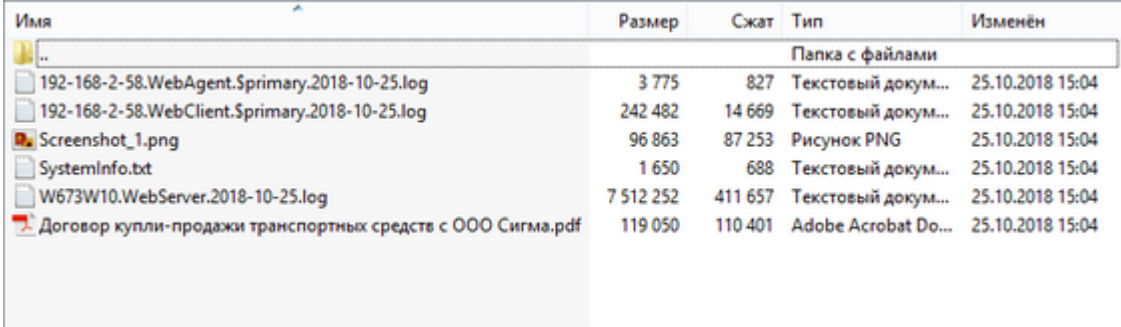

# Горячие клавиши

В веб-клиенте Directum RX для выполнения действий используйте горячие клавиши:

Действия в проводнике системы

- CTRL+C копировать ссылку;
- CTRL+V вставить ссылку;
- ENTER открыть карточку объекта;
- · CTRL+переместить объект, удерживая его левой кнопкой мыши скопировать объект и переместить его в папку или список;

· CTRL+V – вставить скриншот экрана в область вложенных файлов при отправке [отзыва](#page-91-0) [о системе.](#page-91-0)

## Действия в любом окне системы

- CTRL+S сохранить изменения в окне;
- ESC закрыть текущее окно. Например, закрыть окно [предпросмотра](#page-121-0) документов;
- CTRL+TAB/SHIFT+CTRL+TAB перейти к следующей или предыдущей вкладке браузера;
- · CTRL+КЛИК или щелкнуть колесом мыши по объекту– открыть в новой вкладке содержимое элемента. Например, открыть содержимое списка, папки или карточку документа.

## Работа со списками

#### **Навигация**

- · СТРЕЛКА ВНИЗ/ВВЕРХ перейти на строку вниз или вверх. Используйте также, чтобы перемещаться по элементам в выпадающем списке и при работе с вложениями задачи, задания, уведомления;
- НОМЕ/END перейти на первую или последнюю запись в [списке;](#page-28-0)
- PAGE UP/PAGE DOWN перейти на первую или последнюю строку на текущем экране.

#### **Функциональность**

- **F5** обновить данные в текущем окне;
- · DELETE удалить текущую запись, если есть соответствующие права, или удалить ссылку на объект;
- · CTRL+щелкнуть левой кнопкой мыши по заголовку столбца или в контекстном меню столбца нажать на кнопку **Сбросить сортировку** – убрать сортировку записей в столбце;
- · СТРЕЛКА ВНИЗ/ВВЕРХ+ПРОБЕЛ или SHIFT+СТРЕЛКА ВНИЗ/ВВЕРХ выделить записи. Используйте также для выбора или снятия флажка с элемента в выпадающем списке и при работе с вложениями задачи, задания, уведомления. Если вы хотите работать с несколькими записями одновременно, установите флажок У рядом с нужными записями, либо, удерживая клавишу CTRL или SHIFT, выделите записи левой кнопкой мыши.

## Работа с карточкой объекта

#### **Навигация в карточке**

- ТАВ переместить курсор на следующее поле карточки сверху вниз;
- SHIFT+TAB переместить курсор на следующее поле карточки снизу вверх;
- ALT+СТРЕЛКА ВНИЗ открыть выпадающий список для выбора значения. Для заполнения даты открывается календарь.

#### **Действия с полями**

- · ENTER выделить значение поля/перейти в режим редактирования;
- · СТРЕЛКА ВЛЕВО/ВПРАВО или СТРЕЛКА ВНИЗ/ВВЕРХ переместить курсор влево/вправо или вниз/вверх внутри текущего поля в режиме редактирования;
- НОМЕ/END переместить курсор на первый или последний символ внутри текущего поля в режиме редактирования;
- CTRL+C, CTRL+INS скопировать в буфер выделенное значение поля;
- CTRL+V, SHIFT+INS вставить значение из буфера в текущее поле;
- DELETE удалить выделенный фрагмент значения поля;
- CTRL+Z отменить последнее действие в текущем поле;
- CTRL+Y восстановить результат отмененного действия в текущем поле;
- CTRL+Ж вставить текущую дату в поле типа «Дата».  $\bullet$

#### Действия с табличной частью

- СТРЕЛКА ВЛЕВО/ВПРАВО переместить курсор на поле влево или вправо при просмотре текущей записи или на символ влево или вправо при изменении значения поля:
- СТРЕЛКА ВНИЗ/ВВЕРХ переместить курсор на строку вниз или вверх. При нажатии клавиши СТРЕЛКА ВНИЗ на последней строке добавляется новая запись;
- ENTER выделить значение поля или перейти в режим редактирования;
- PAGEUP/PAGEDOWN переместить курсор на первую или последнюю запись таблицы на текущем экране;
- НОМЕ/END переместить курсор на первый или последний символ поля;
- CTRL+DELETE удалить текущую запись.  $\bullet$

### Работа с папками и документами

- ENTER открыть документ для редактирования;
- CTRL+F искать по содержимому документа в окне предпросмотра;
- CTRL+колесо мыши или CTRL+«ПЛЮС»/«МИНУС» изменение масштаба в окне предпросмотра. Доступно для текстовых документов, электронных таблиц с расширением \*.xls и \*.xlsx, изображений и документов с расширениями \*.ppt, \*.pptx, \*.pdf.

## Работа с задачами и заданиями

- CTRL+ENTER стартовать задачу или выполнить простое задание. Окно подтверждения, которое появляется при отправке, выполнении или приемке работ по задаче, можно быстро закрыть клавишами ПРОБЕЛ или ENTER;
- CTRL+S сохранить изменения в карточке задачи или задания;
- CTRL+X вырезать выделенный фрагмент текста задачи или задания:
- CTRL+С скопировать выделенный фрагмент текста переписки задачи, задания или уведомления;
- CTRL+V вставить текст из буфера.

## Просмотр видеороликов в справке

- СТРЕЛКА ВЛЕВО или клавиша Ј перемотать видео на 10 секунд назад;
- СТРЕЛКА ВПРАВО или клавиша L перемотать видео на 10 секунд вперед;
- · ПРОБЕЛ или клавиша K поставить на паузу или воспроизвести видео;
- · ESC выйти из полноэкранного режима.

# Документы

Система Directum RX позволяет работать с документами преимущественно в электронном виде. В системе можно создавать документы, отправлять их на рассмотрение или согласование, регистрировать, сравнивать, подписывать, настраивать права доступа и многое другое. Также доступен обмен электронными юридически значимыми документами с контрагентами через сервисы обмена документами.

ПРИМЕЧАНИЕ. Одновременно выгружать содержимое сразу нескольких документов могут сотрудники, которые входят в роль «Пользователи с правами на массовый экспорт данных» или имеют права с разрешенными операциями массового экспорта. Например, сотрудники с типом прав «Полный доступ» могут отправлять документы по почте, экспортировать к себе на компьютер, печатать. Ограничение не распространяется на выгрузку связанных документов.

Каждый документ в системе относится к определенному типу, например, **Входящее письмо**, Договор, Простой документ. У каждого типа документа есть свои виды, например для типа документа Договор - виды Договор поставки, Договор аренды и другие.

Электронный документ в системе может представлять собой:

- только карточку документа, без содержимого;
- карточку документа и версии, в которых содержится текст документа.  $\bullet$

Чтобы открыть карточку на текущей странице, выберите соответствующий пункт в контекстном меню документа или на панели действий. Чтобы открыть карточку в новой вкладке браузера, в контекстном меню документа рядом с пунктом Карточка нажмите на кнопку $\mathbb{Z}$ 

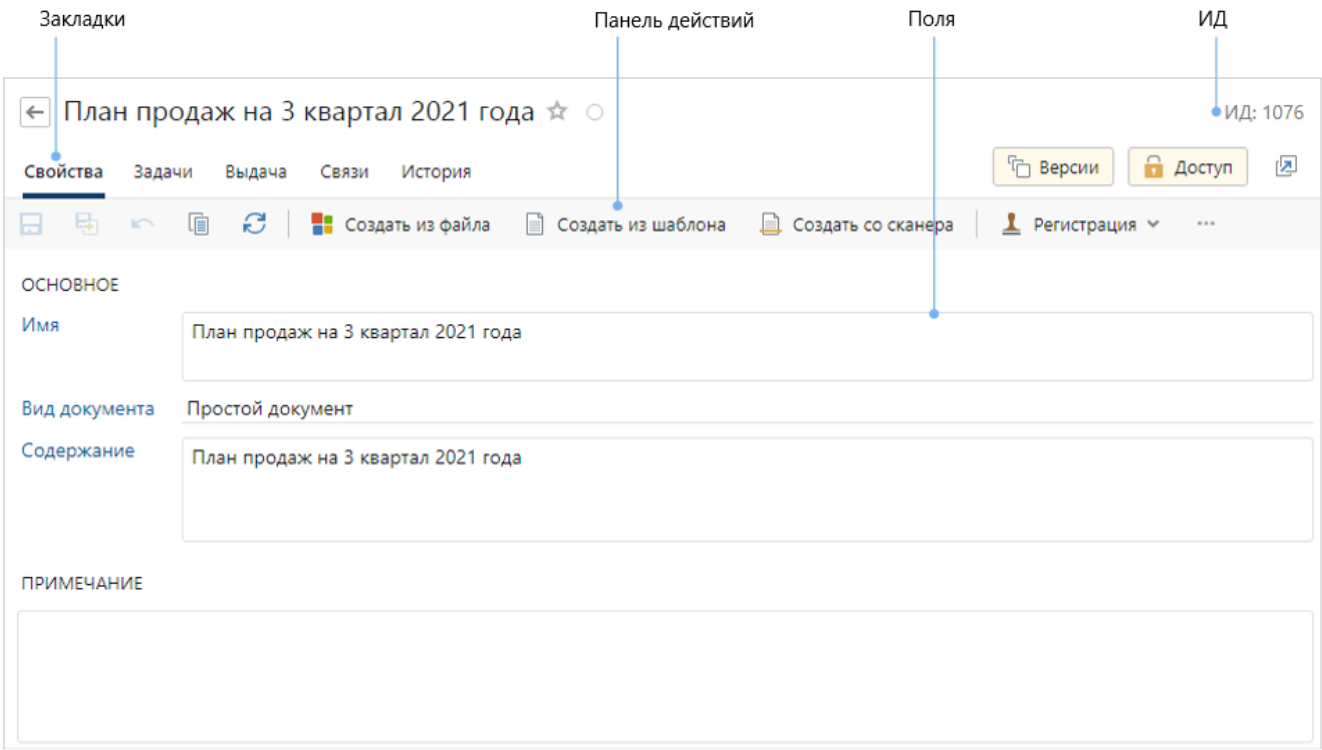

**Панель действий**, с помощью которой можно [редактировать](#page-117-0) или [просматривать](#page-116-1) содержимое, открывать карточку в новой вкладке, [подписывать](#page-149-0) и [регистрировать](#page-156-0) документы, отправлять на рассмотрение или [согласование](#page-167-0), [распечатывать,](#page-305-0) создавать поручения, формировать отчеты, например, [«Лист согласования»](#page-238-0), «Лист ознакомления». В правой части панели находятся действия для [настройки прав доступа](#page-143-0) и [работы с версиями](#page-125-0) документа.

ВАЖНО. В зависимости от типа документа действия на панели могут изменяться.

**Закладки**. Карточка документа состоит из закладок, на которых можно указывать данные документа, делать [отметки о выдаче и возврате](#page-241-0) документа, добавлять и удалять [связанные](#page-135-0) [документы](#page-135-0), смотреть историю работы, [отслеживать состояние документа](#page-287-0) и другое.

**Поля**, в которых указываются данные о документе. Состав полей зависит от типа и вида документа. Справа от названия полей, которые обязательны для заполнения, стоит «\*». Карточку документа можно сохранить, только если заполнены все обязательные поля. При заполнении обязательного поля «\*» исчезает.

<span id="page-98-0"></span>**ИД** документа. Идентификатор можно использовать для [поиска,](#page-63-0) а также передавать администратору при возникновении ошибок в работе с документом.

# Типы документов

Каждый документ в системе относится к определенному типу. Тип документа позволяет определить *документопоток*, к которому относится документ. Также от типа зависит набор полей в *карточке документа*.

На основании типов настраиваются виды документов, с которыми работают сотрудники в системе. Вид определяет порядок обработки и нумерации документов.

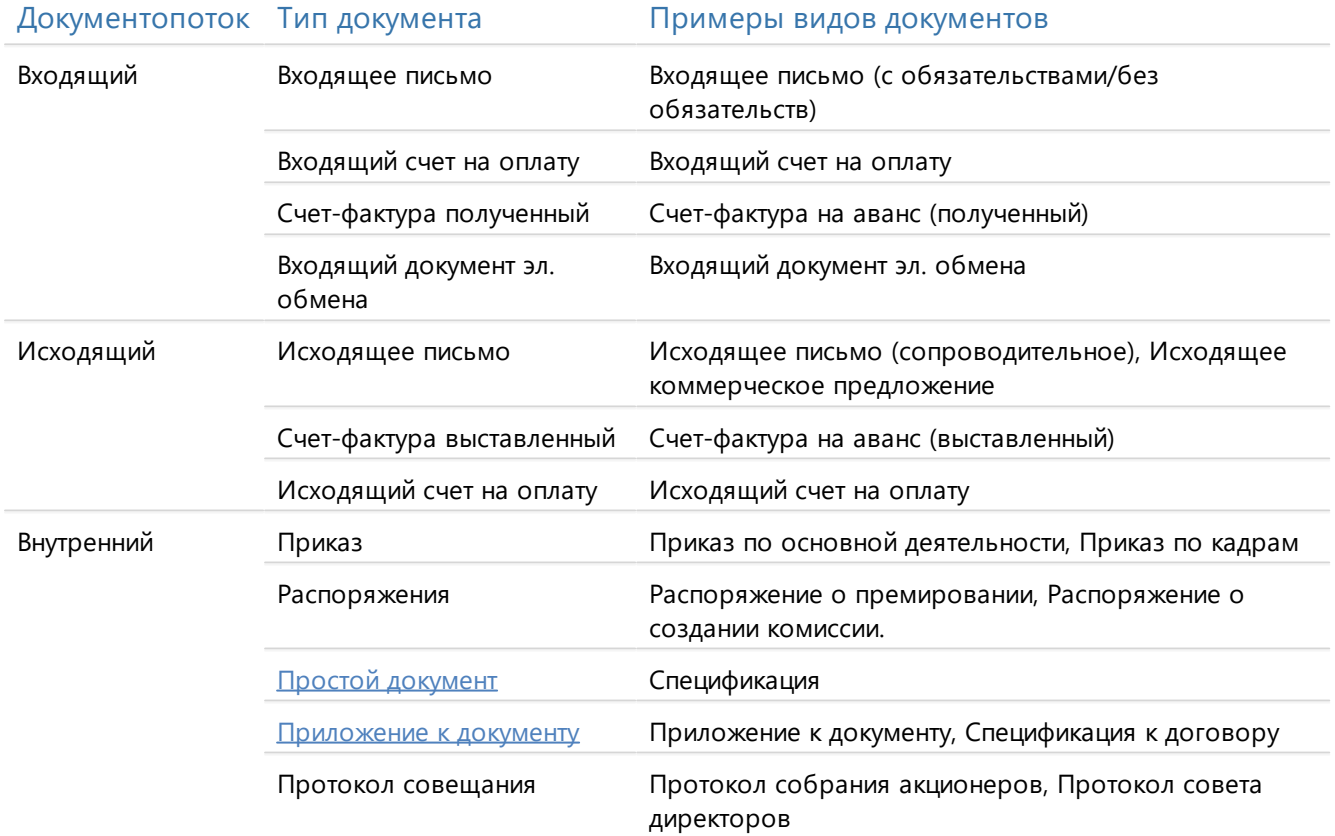

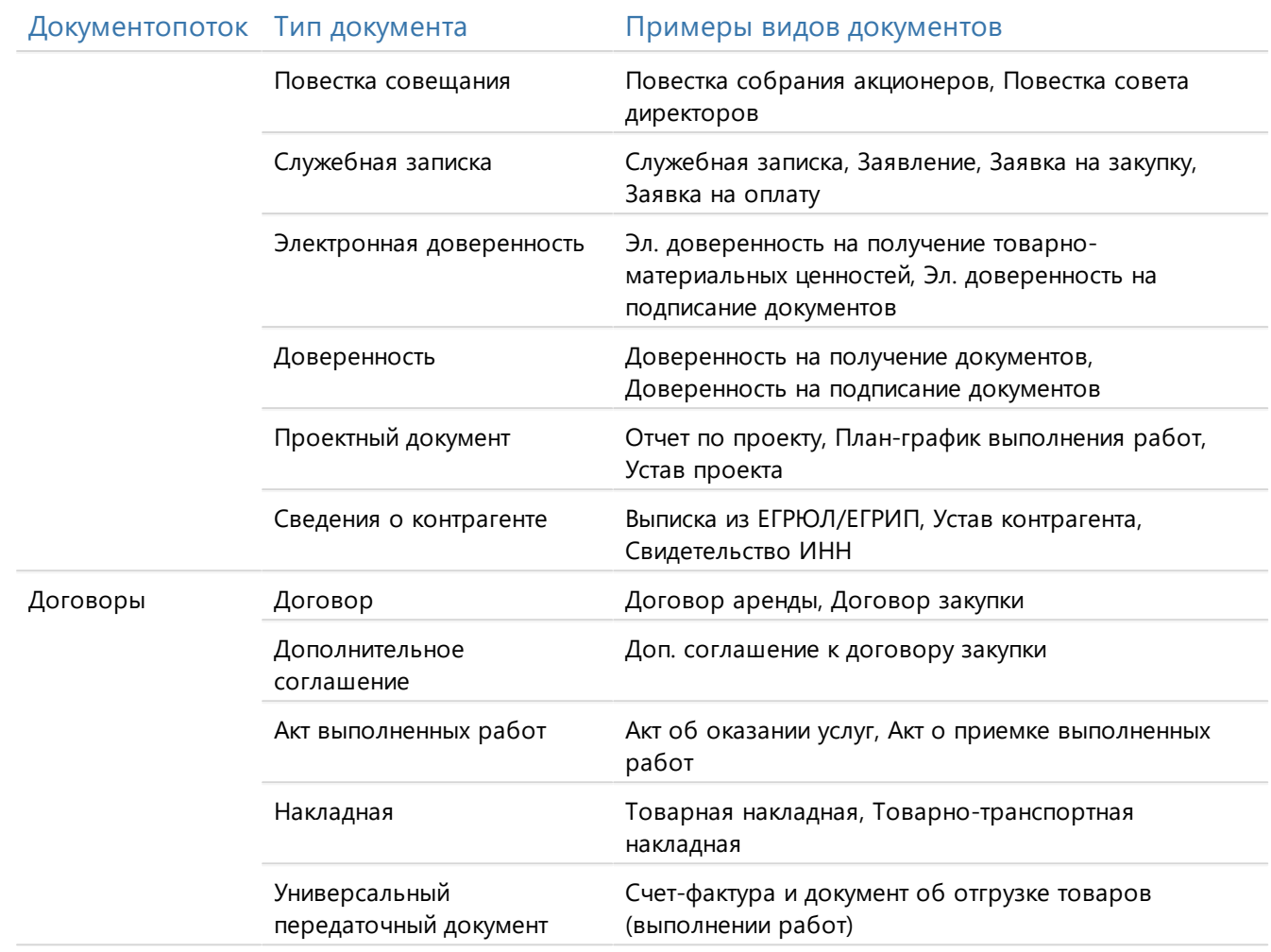

# <span id="page-99-0"></span>Создание документов

**RX** Intelligence Создавать документы в системе можно автоматически с помощью интеллектуальных возможностей Directum RX. В этом случае документ заносится в систему, например с электронной почты, и его карточка заполняется данными без участия сотрудника.

Создавать документы в системе можно и вручную. Доступны разные способы, например:

нажмите на кнопку + Создать в проводнике веб-клиента. В выпадающем списке [выберите](#page-53-0) тип создаваемого документа.

Если вы находитесь в папке или в списке документов, группа «Активный список» состоит из типов документов этой папки или списка:

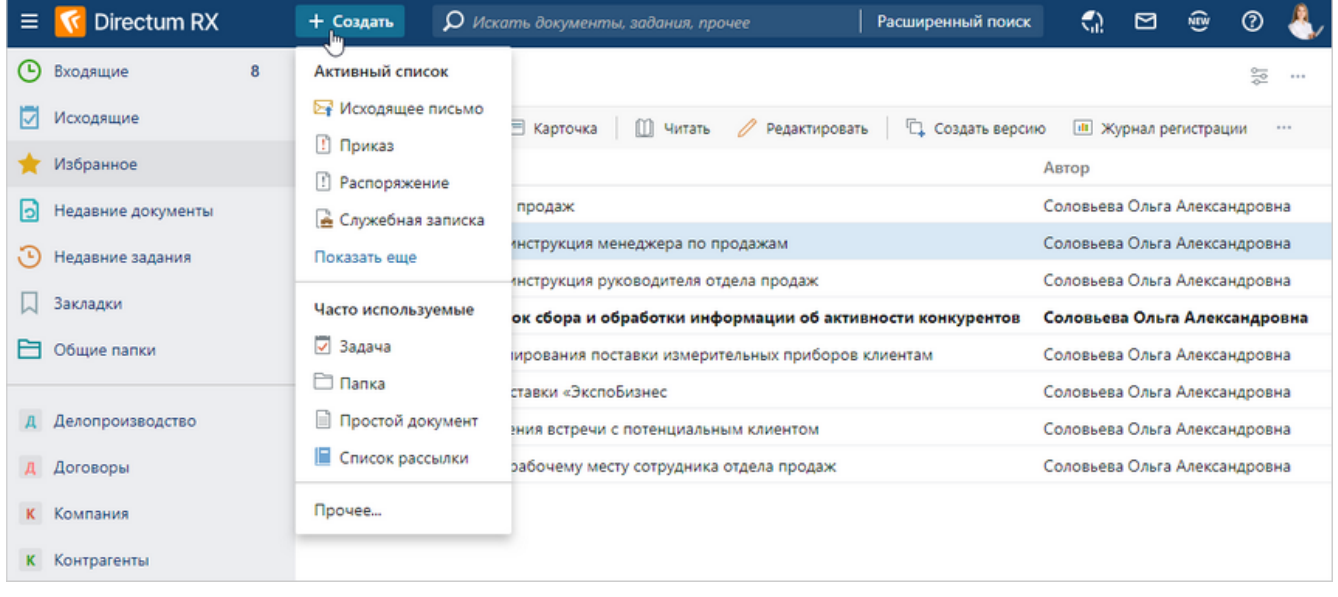

В списке доступны все типы, на которые у вас есть [права доступа.](#page-143-0)

· на обложках модулей. Например, на обложке модуля «Делопроизводство» в группе «Документы» выберите пункт **Создать документ**:

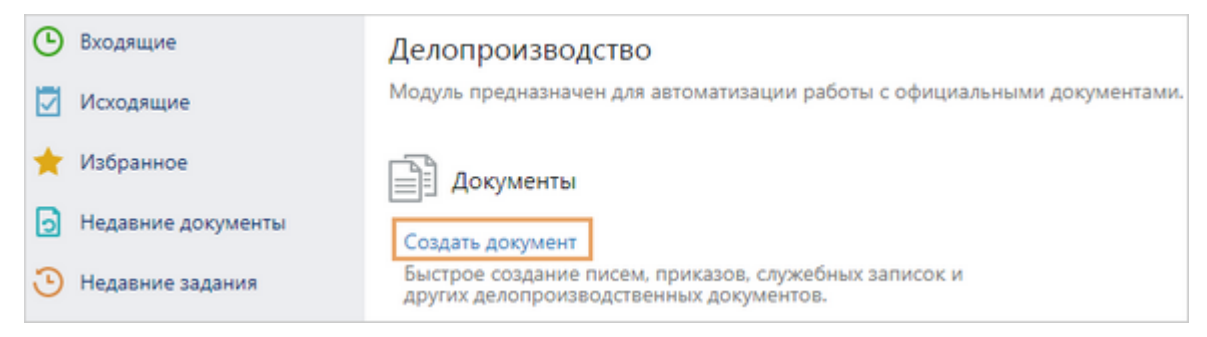

- · на основе существующего документа. В контекстном меню документа выберите пункт **Создать копию**. Также копию можно создать по аналогичной кнопке на панели действий в карточке документа;
- · выделите документ, сохраненный локально на компьютере. Удерживая левую кнопку мыши, перетащите его в проводник веб-клиента в папку или список, в котором необходимо создать документ. Переносить можно сразу несколько документов. При этом для каждого документа в отдельной вкладке браузера создается новая карточка.

ПРИМЕЧАНИЕ. Чтобы переносить в систему сразу несколько документов, убедитесь, что в браузере отключена блокировка всплывающих окон. Для браузеров настройка выполняется по-разному, например, о настройке в браузере Google Chrome см. в статье [«Всплывающие окна в Chrome».](https://support.google.com/chrome/answer/95472?hl=ru&co=GENIE.Platform%3DDesktop)

- · откройте карточку документа системы, на панели «Версии» выделите нужную версию. В ее контекстном меню выберите пункт **В копию документа**. В результате будет создан документ [на основе нужной версии](#page-127-0);
- · выделите письмо или вложение из письма Microsoft Outlook. Перетащите его в проводник веб-клиента в папку или список.

ПРИМЕЧАНИЕ. Перетаскивание из Microsoft Outlook поддерживается в браузерах Google Chrome, Яндекс Браузер, Спутник, Microsoft Edge на базе Chromium.

При создании документа открывается его карточка, в которой необходимо заполнить обязательные поля. Состав полей зависит от типа документа, а также от того, нумеруются такие документы в организации или нет.

ВАЖНО. Сразу заполняйте поля в карточке документа корректными значениями. После регистрации, резервирования номера или отправки документа на согласование основные поля, например Вид документа и Содержание, станут недоступны для изменения. Значения основных полей могут повлиять на дальнейшую обработку документа.

После заполнения полей добавьте содержимое документа с помощью кнопок на панели действий:

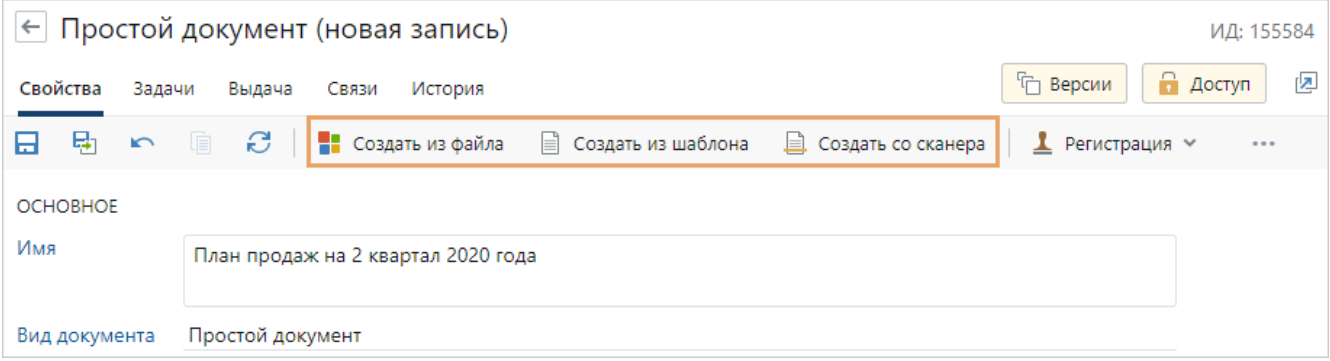

Создать из файла. При нажатии на кнопку открывается окно для выбора файла на компьютере. Например, создание из файла можно использовать при работе с входящими документами, когда документ пришел по электронной почте и его нужно занести в систему.

ВАЖНО. В системе можно создавать документы только с расширениями, для которых задано приложение-обработчик. Иначе при создании документа появится сообщение о том, что для файла нет приложения-обработчика. В этом случае обратитесь к администратору или загрузите файл с другим расширением.

Создать из шаблона. При нажатии на кнопку открывается окно для выбора шаблона документа. В нем доступны шаблоны, которые соответствуют виду документа, нашей организации и подразделению, указанным в карточке документа. Если в шаблоне настроено автозаполнение, то часть содержимого документа заполнится данными из системы. Например, шаблоны можно использовать при работе с исходящими документами. Это позволит создать документ унифицированной формы и автоматически добавить в содержимое, например, данные адресата: должность, ФИО, наименование организации и ее адрес.

Создать со сканера. При нажатии на кнопку открывается окно сканирования документа. Создание со сканера позволяет заносить в систему отсканированные копии бумажных документов. Например, когда документ поступил в организацию в бумажном виде по почте или с курьером.

ВАЖНО. Создание документов со сканера поддерживается в операционных системах Microsoft Windows и Linux. Для сканирования необходимо установить веб-агент и драйверы для работы сканера.

Содержимое документа можно не добавлять, например, если документ большого формата. Для этого после заполнения полей просто сохраните карточку.

<span id="page-102-0"></span>СОВЕТ. Чтобы быстро найти документ, созданный в системе, воспользуйтесь списком [«Недавние документы»](#page-72-0) или [поиском](#page-59-0).

# Создание простого документа

Простой документ – документ в произвольном формате. К ним относятся исследования, анализы, презентации и другие документы, не требующие четкого соблюдения требований к оформлению.

Чтобы создать простой документ:

1. В проводнике системы нажмите на кнопку **+ Создать** В выпадающем списке выберите **Прочее**, в открывшемся окне в группе «Документооборот» выберите **Простой документ**. Заполните поля в открывшейся карточке:

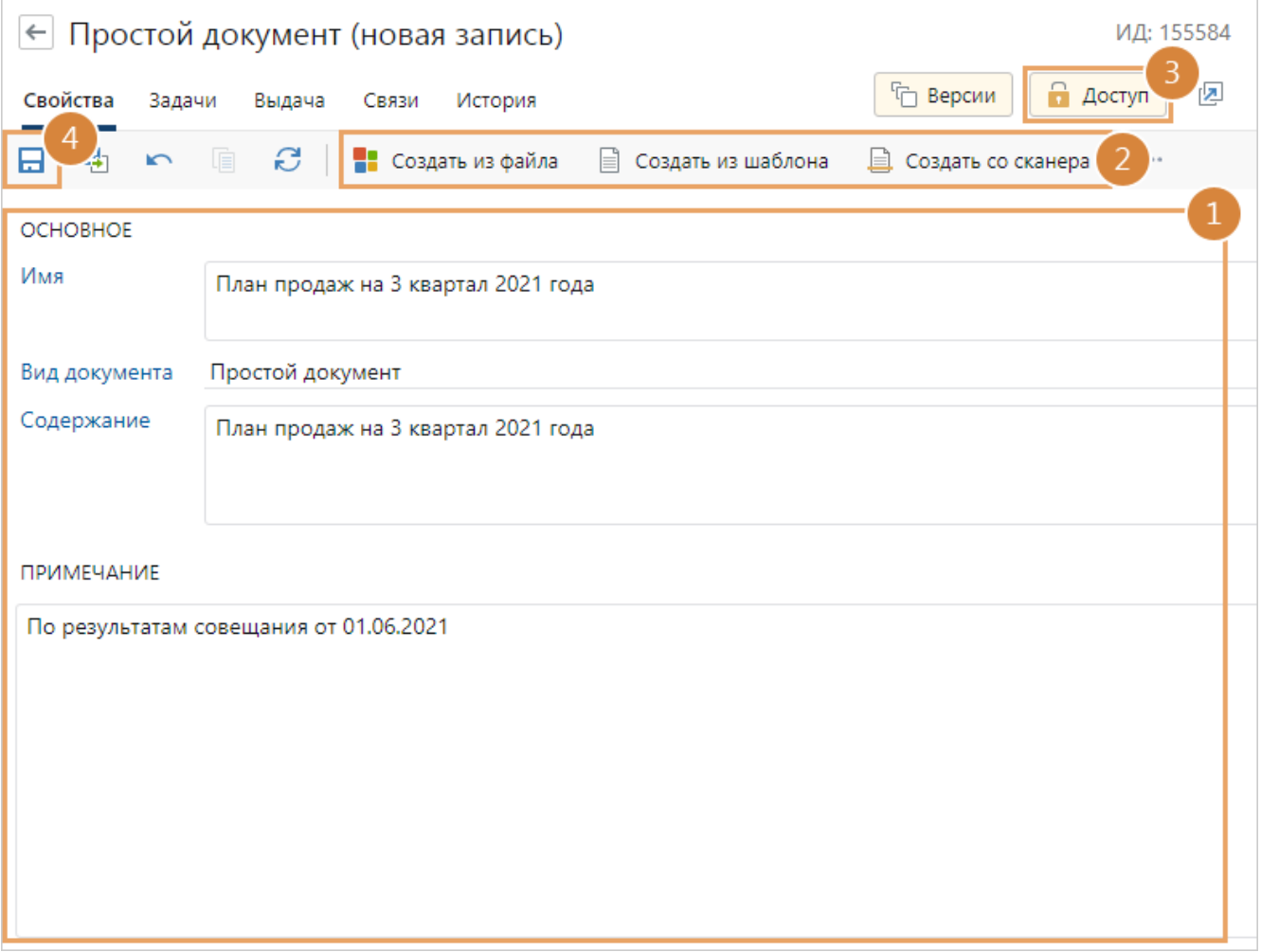

**\*Имя**. Наименование документа.

ВАЖНО. Если добавить содержимое документа из файла до заполнения полей, то в поле **\*Имя** будет автоматически указано название загружаемого файла.

**\*Вид документа**. Вид простого документа, например, заявление. Список доступных для выбора видов определяется администратором системы.

**\*Содержание**. Краткое содержание письма.

**Примечание**. Дополнительная информация о документе.

**Рубрика** и **Подрубрика**. Категория, к которой относится документ в соответствии с его содержанием. Список для выбора определяется администратором системы. Из карточки рубрики можно найти все документы по нужной тематике. По умолчанию поля не отображаются. При необходимости попросите аналитика добавить их на форму с помощью редактора форм.

**ИД внешней системы**. Идентификатор документа во внешней системе, если для нее настроена интеграция с Directum RX. По умолчанию поле не отображается. При необходимости попросите аналитика добавить его на форму с помощью редактора форм.

- 2. Добавьте содержимое документа с помощью кнопки **Создать из файла**, **Создать из шаблона** или **Создать со сканера** на панели действий.
- 3. [Настройте права доступа](#page-143-0) на документ.
- 4. Сохраните карточку документа.
- 5. При необходимости [отредактируйте](#page-117-0) содержимое документа.

ПРИМЕЧАНИЕ. Если в дальнейшем простой документ будет доработан под формат другого типа документа, например повестку или протокол совещания, то можно [изменить его тип](#page-110-0).

Простые документы в организациях могут [подписываться](#page-150-0) вместе с основным документом. Например, вместе с договором продаж руководитель подписывает связанное исследование или фото товарного чека. В карточке простого документа можно посмотреть основание для подписания или изменить его.

Просмотр или изменение основания для подписания

Чтобы посмотреть основание для подписания или изменить его, на панели действий в выпадающем списке **Подписание** выберите пункт **Показать основание**:

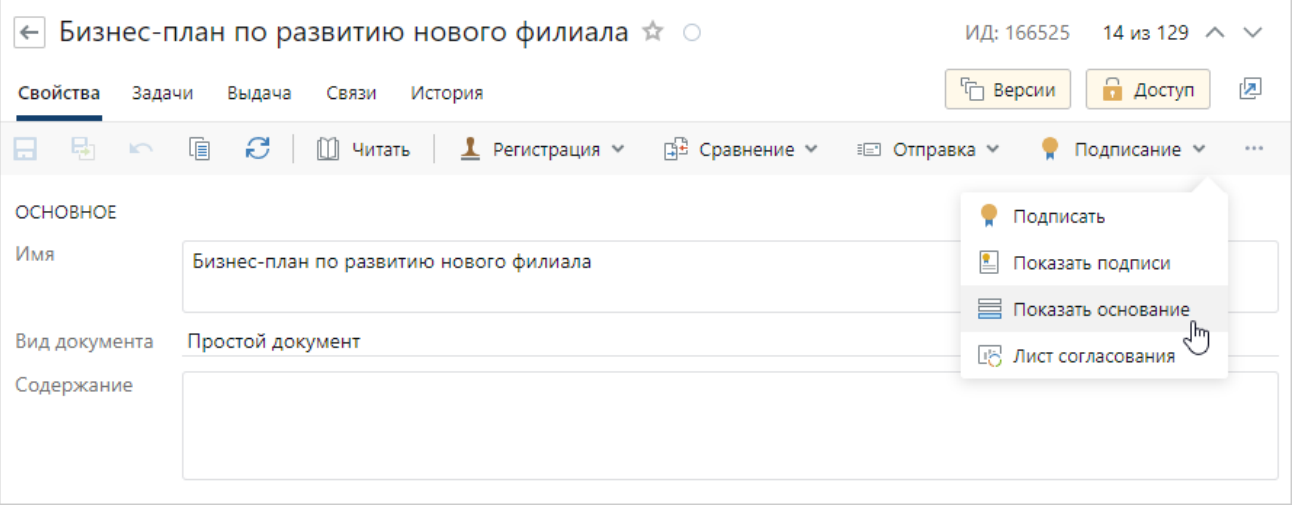

В результате на карточке появятся поля:

- · **Подписал**. Сотрудник нашей организации, подписавший документ. В поле для выбора доступны только сотрудники, для которых настроено право подписи соответствующих документов;
- · **Основание**. Право подписи, по которому подписывается документ. Поле доступно для изменения, если заполнено поле **Подписал**. По умолчанию заполняется правом подписи сотрудника, который подписал документ.

В простом документе с типом нумерации «Нумеруемый» появится только поле **Основание**.

Поля заполняются автоматически при подписании документа. Если основание для подписания документа не указано, то при подписании подбирается подходящее для него право подписи по приоритету.

ВАЖНО. Если поля заполнились неверно, например, из-за некорректной настройки прав подписи, то следует изменить значения вручную и [подписать документ повторно](#page-150-0).

При последующем открытии карточки поля скрываются.

Хранение бумажного экземпляра документа

Чтобы посмотреть или изменить информацию о хранении бумажного экземпляра документа, на панели действий в выпадающем списке **Регистрация** выберите пункт **Область регистрации**:

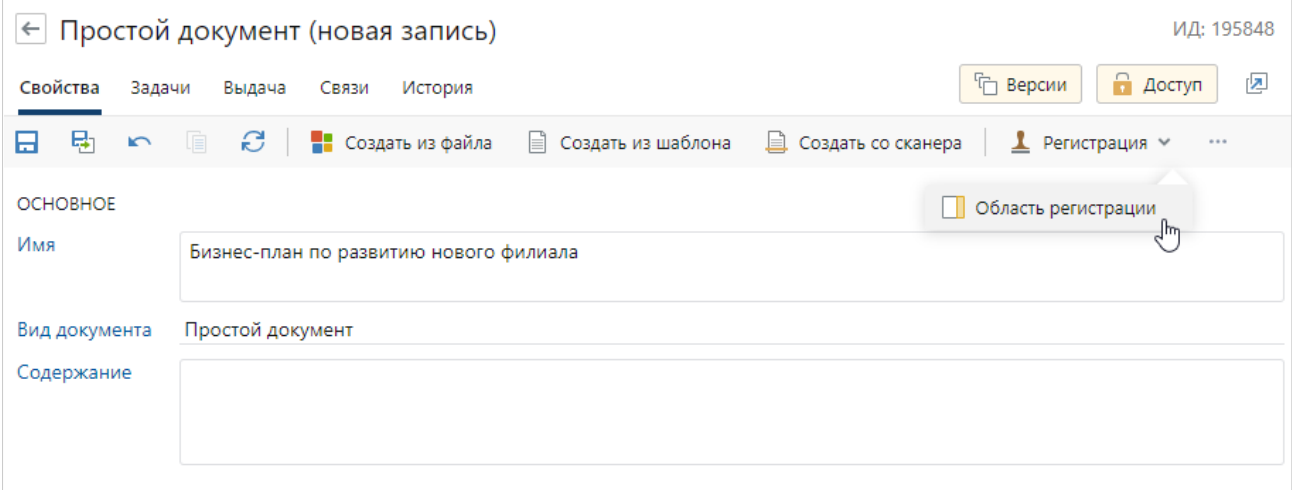

В результате на карточке в группе **Хранение** появятся поля:

- · **Количество листов** в бумажном экземпляре документа;
- · **Количество листов приложений** к документу в бумажном виде. По умолчанию поле не отображается. При необходимости попросите аналитика добавить его на форму с помощью редактора форм.

Заполните поля, если в организации параллельно ведется бумажное делопроизводство. Остальные поля заполняются *делопроизводителем*. Подробнее см. раздел «Обработка входящего документа».

<span id="page-104-0"></span>При последующем открытии карточки поля скрываются.

# Создание приложений к документу

Приложение – документ, который уточняет или подробно раскрывает содержание основного документа. Приложения создаются для входящих, договорных, внутренних и исходящих документов. Например, приложением к исходящему письму может быть коммерческое предложение, а к договору – техническое задание или план-график работ.

Приложения можно добавить несколькими способами в зависимости от их количества:

- $\bullet$ создание одного приложения;
- загрузка нескольких приложений.

Если приложение занесено в систему по ошибке, то его связь с ведущим документом можно удалить.

Некоторые приложения в организациях подписываются, например, приложение к приказу или распоряжению. В карточке приложения можно посмотреть основание для подписания или изменить его.

Создание приложения к документу

Чтобы создать приложение к документу:

<span id="page-105-0"></span>+ Создать 1. В проводнике системы нажмите на кнопку В выпадающем списке выберите Прочее, в открывшемся окне в группе «Документооборот» выберите Приложение к документу. Заполните поля в открывшейся карточке:

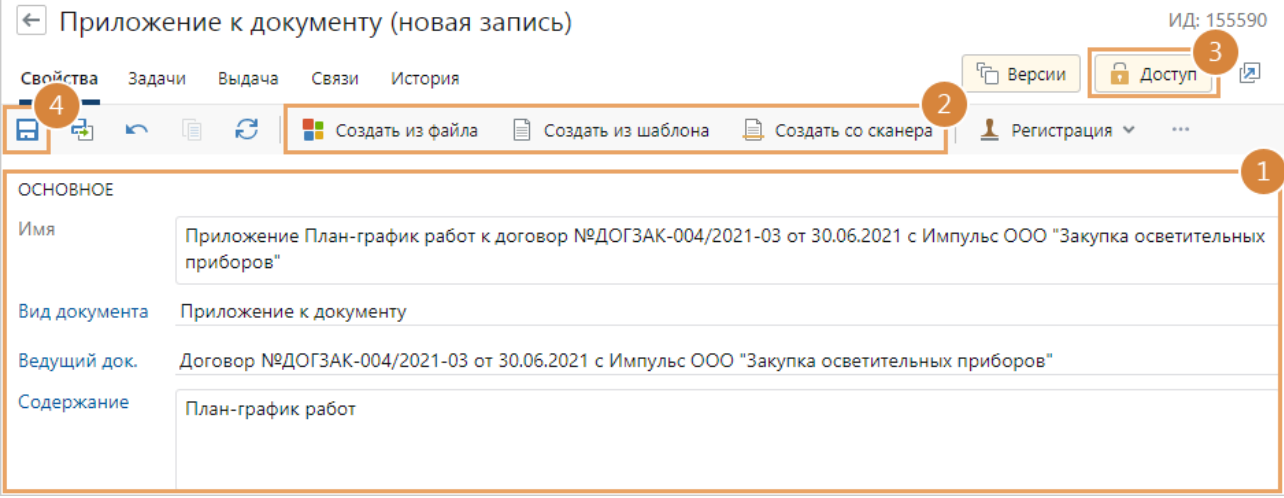

\*Вид документа, например, приложение к документу или спецификация к договору. Список видов, доступных для выбора сотруднику при создании документа, определяется администратором системы.

\*Ведущий док. Документ, для которого создается приложение, например, договор или исходящее письмо. Цепочка связанных документов отобразится на закладке «Связи».

\*Содержание. Краткое содержание приложения.

Примечание. Дополнительная информация по приложению.

ПРИМЕЧАНИЕ. Если выбранный вид документа относится к нумеруемым, то состав полей в карточке может отличаться. Например, если для приложений к договорам настроена нумерация, в карточке дополнительно отображаются поля Наша орг., Подразделение, Подписал и Подготовил.

Рубрика и Подрубрика. Категория, к которой относится документ в соответствии с его содержанием. Список для выбора определяется администратором системы. Из карточки рубрики можно найти все документы по нужной тематике. По умолчанию поля не отображаются. При необходимости попросите аналитика добавить их на форму с помощью редактора форм.

ИД внешней системы. Идентификатор документа во внешней системе, если для нее настроена интеграция с Directum RX. По умолчанию поле не отображается. При необходимости попросите аналитика добавить его на форму с помощью редактора форм.

- 2. Добавьте содержимое приложения с помощью кнопки Создать из файла, Создать из шаблона или Создать со сканера на панели действий.
- 3. Настройте права доступа на документ. По умолчанию для приложения копируются права доступа из ведущего документа.
- 4. Сохраните карточку документа.
- <span id="page-106-0"></span>5. При необходимости отредактируйте содержимое документа.

Загрузка нескольких приложений к документу

Когда необходимо добавить к документу сразу несколько приложений, следует воспользоваться массовой загрузкой. Она существенно экономит время. Например, от контрагента поступил договор и сотруднику нужно прикрепить к нему спецификацию, сметный расчет, а также план-график работ.

Чтобы создать приложения:

1. В карточке документа на панели действий в выпадающем списке Связи выберите пункт Добавить приложения:

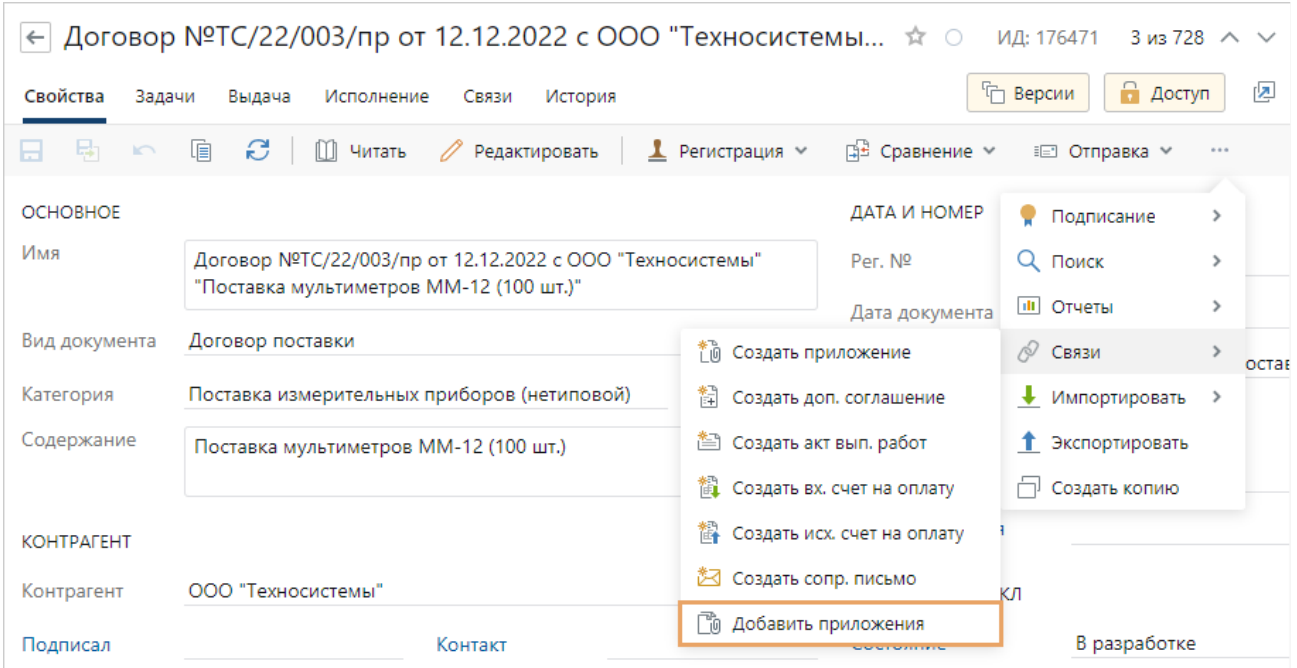

2. В открывшемся окне по ссылке **Загрузить** выберите файлы для загрузки. В результате выбранные файлы отобразятся в окне:

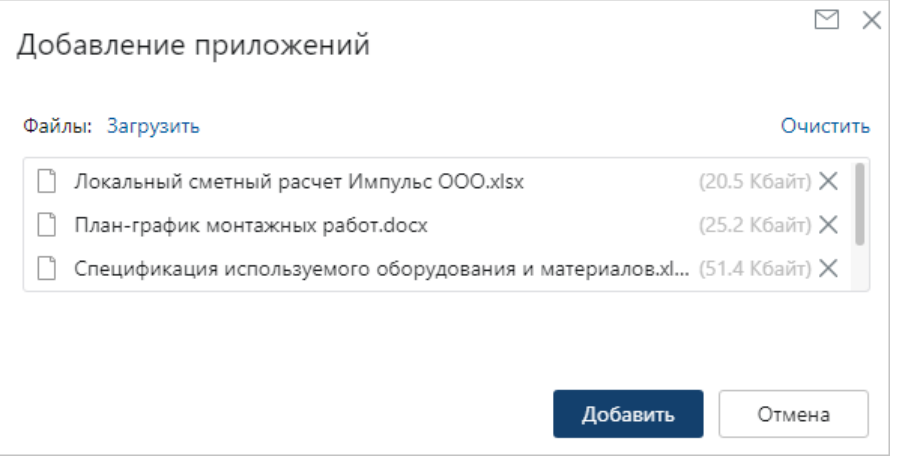

Если к первоначальным файлам нужно добавить еще, то нажмите на ссылку **Загрузить** повторно. Если приложение с таким именем уже загружено, то к названию автоматически добавляется постфикс.

Допустимый общий размер файлов для загрузки – 500 МБ.

Чтобы удалить все файлы из окна добавления приложений, нажмите на ссылку **Очистить**.

3. Нажмите на кнопку **Добавить**.

Загружаемые файлы создаются с типом [«Приложение к документу»](#page-98-0). При необходимости тип документа можно [изменить.](#page-110-0) Карточки приложений автоматически заполняются и привязываются к ведущему документу.

При загрузке файлов размером больше 500 МБ появляется предупреждение. В таком случае выполните рекомендации:

- · если для загрузки выбрано несколько документов, уменьшите их количество в диалоговом окне и нажмите кнопку **Добавить**. Затем импортируйте оставшиеся;
- · если для загрузки выбран один файл, [занесите](#page-104-0) его в систему, выбрав в выпадающем списке **Связи** пункт **Создать приложение**.
Посмотреть все связанные с документом приложения можно в его карточке на закладке **Связи**:

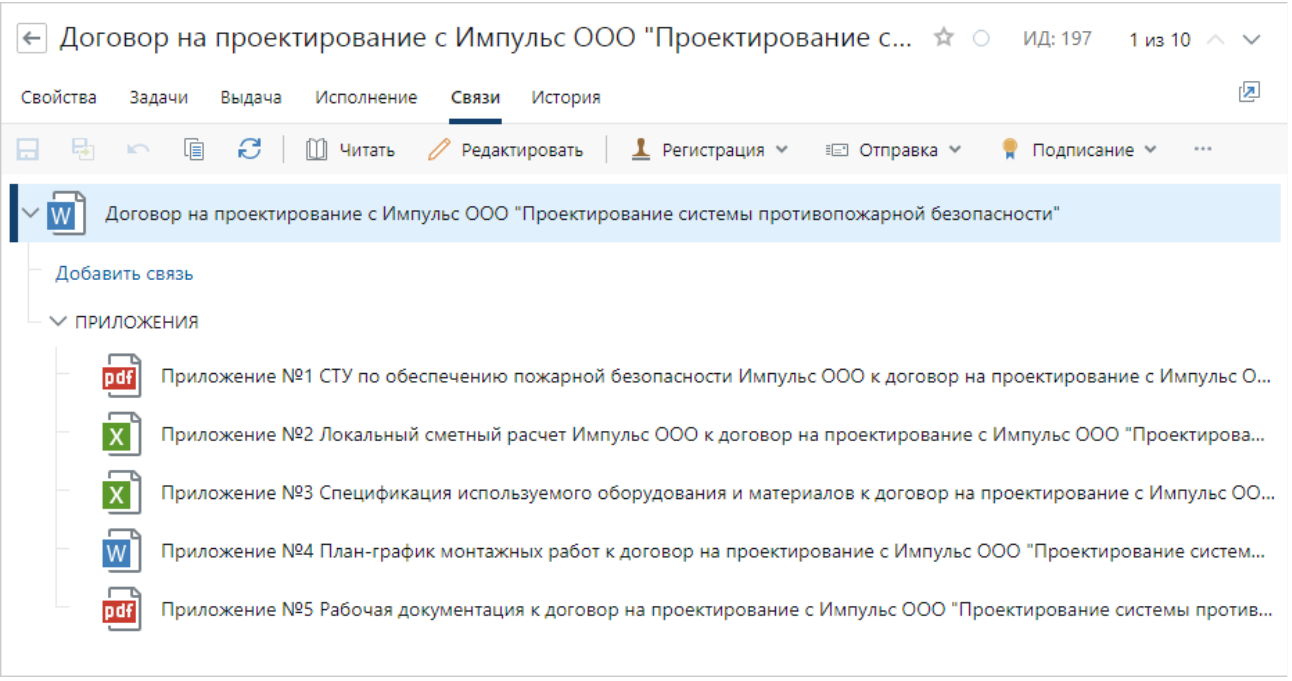

ПРИМЕЧАНИЕ. Приложение, добавленное по ошибке, можно открепить от ведущего документа.

- 4. [Настройте права доступа](#page-143-0) на приложения. По умолчанию для них копируются права доступа из ведущего документа.
- 5. Сохраните карточку документа.

Удаление связи между приложением и ведущим документом

Если приложение было добавлено по ошибке, его связь с ведущим документом можно удалить. Для этого:

1. В карточке документа на панели действий нажмите на кнопку " и в выпадающем списке **Связи** выберите пункт **Удалить связь**.

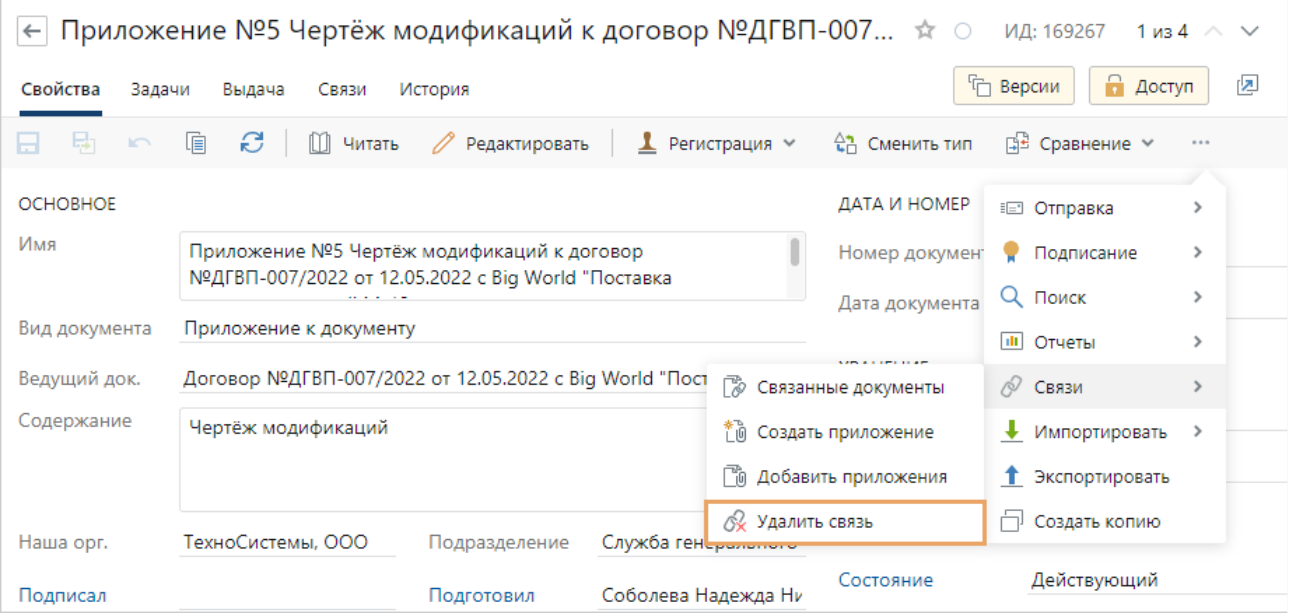

Тип приложения изменится на «Простой документ», а состояние – на «Устаревший».

ПРИМЕЧАНИЕ. У приложения с включенным [строгим доступом](#page-262-0) нельзя удалить связь с ведущим документом. Если у вас есть полные права на документ, отключите строгий доступ и удалите связь.

2. Cохраните и закройте карточку простого документа.

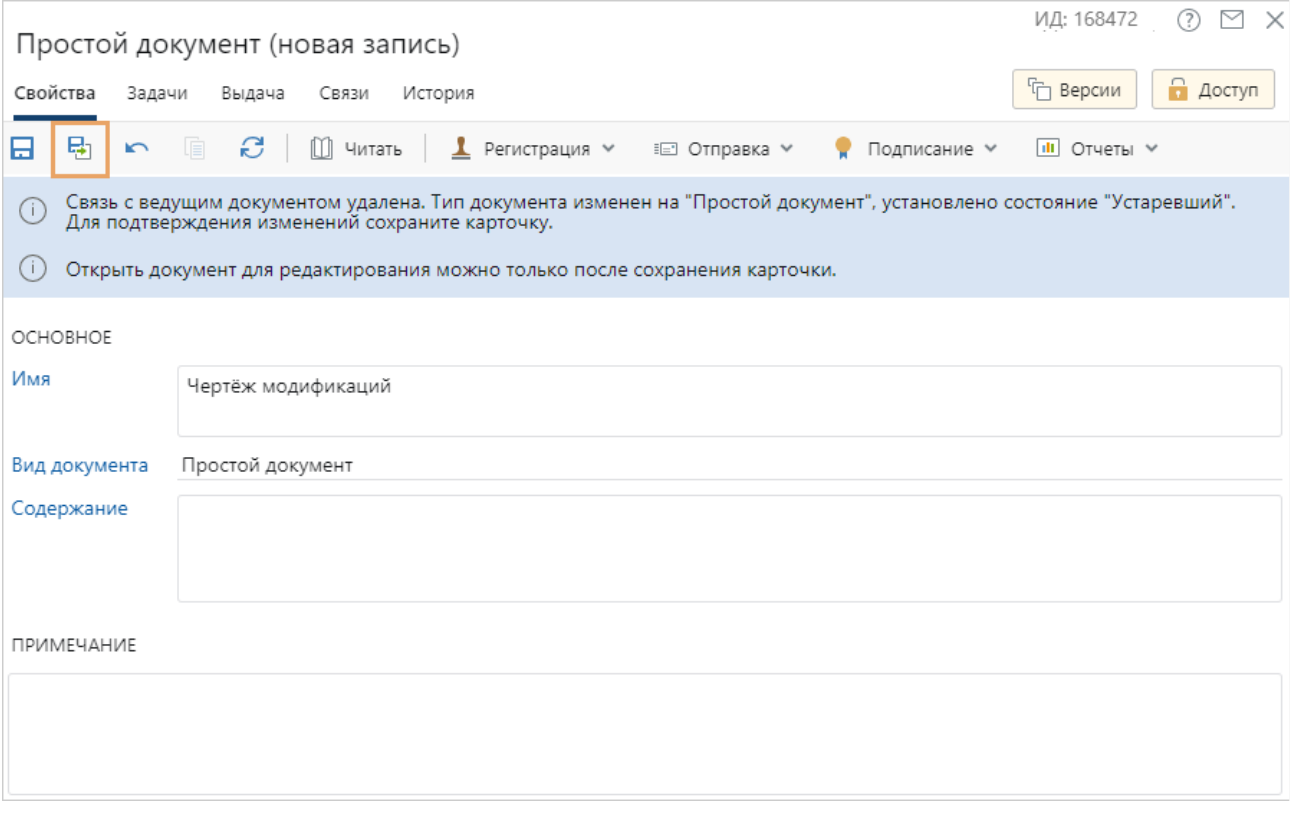

В результате связь между приложением и ведущим документом удалится. Добавленное по ошибке приложение сохранится в системе как простой устаревший документ.

Просмотр или изменение основания для подписания

Чтобы посмотреть основание для подписания или изменить его, на панели действий в выпадающем списке **Подписание** выберите пункт **Показать основание**.

В результате на карточке появятся поля:

- · **Подписал**. Сотрудник нашей организации, подписавший документ. В поле для выбора доступны только сотрудники, для которых настроено право подписи соответствующих документов;
- · **Основание**. Право подписи, по которому подписывается документ. Поле доступно для изменения, если заполнено поле **Подписал**. По умолчанию заполняется правом подписи сотрудника, который подписал документ.

В приложении с типом нумерации «Нумеруемый» появится только поле **Основание**.

Поля заполняются автоматически при подписании документа. При этом есть особенности:

- · если для приложения не указано основание, то оно подписывается на том же основании, что и ведущий документ;
- · если для ведущего документа и приложения не указано основание, то при подписании подбирается подходящее для них право подписи по приоритету.

ВАЖНО. Если поля заполнились неверно, например, из-за некорректной настройки прав подписи, то следует изменить значения вручную и [подписать документ повторно](#page-150-0).

При последующем открытии карточки поля скрываются.

Хранение бумажного экземпляра документа

Если в организации параллельно ведется бумажное делопроизводство, заполните поля группы **Хранение**:

- · **Количество листов** в бумажном экземпляре документа;
- · **Количество листов приложений** к документу в бумажном виде. По умолчанию поле не отображается. При необходимости попросите аналитика добавить его на форму с помощью редактора форм.

Остальные поля заполняются *делопроизводителем*. Подробнее см. раздел «Обработка входящего документа».

<span id="page-110-0"></span>При последующем открытии карточки поля скрываются.

# Смена типа простого документа и приложения

В системе можно изменить тип [простого документа](#page-102-0) и [приложения](#page-104-0), например, когда:

- · некорректно выбран тип документа при его создании;
- · при настроенной интеграции с другими системами в Directum RX поступают документы, которые при первоначальной обработке имеют тип «Простой документ». Чтобы обеспечить дальнейшую обработку документов в системе, корректный учет, поиск и др., необходимо сменить тип простого документа;
- · при интеллектуальной обработке неверно определен тип документа. Подробнее см. «Смена типа документа».

ВАЖНО. Изменить тип простого документа и приложения можно только один раз. Исключение – документы после интеллектуальной обработки, у которых в карточке в поле **Верификация** установлено значение **В процессе** а также неформализованные документы, полученные из сервиса обмена.

Для смены типа у сотрудника должны быть права на изменение документа. При этом есть условия, при которых смена типа недоступна:

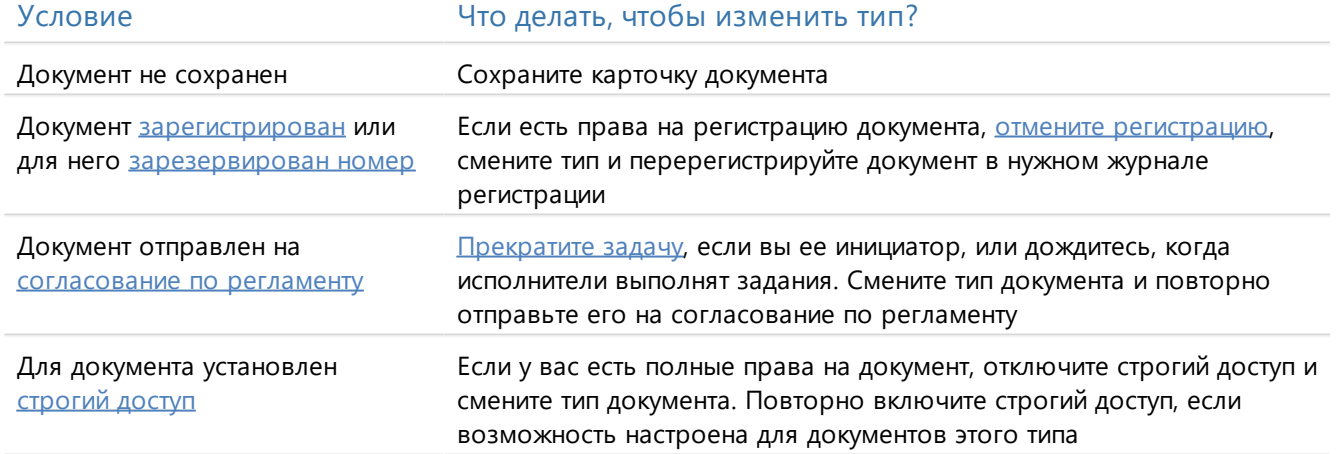

Чтобы сменить тип простого документа или приложения:

1. В карточке документа на панели действий нажмите на кнопку **Сменить тип**.

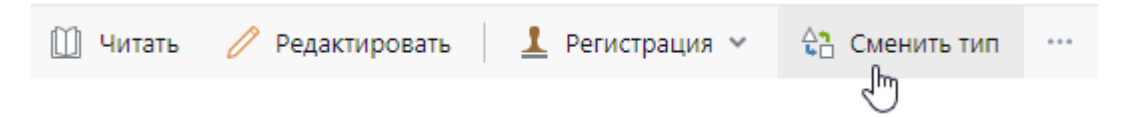

2. В открывшемся окне выберите тип документа в Directum RX и нажмите на кнопку **ОК**:

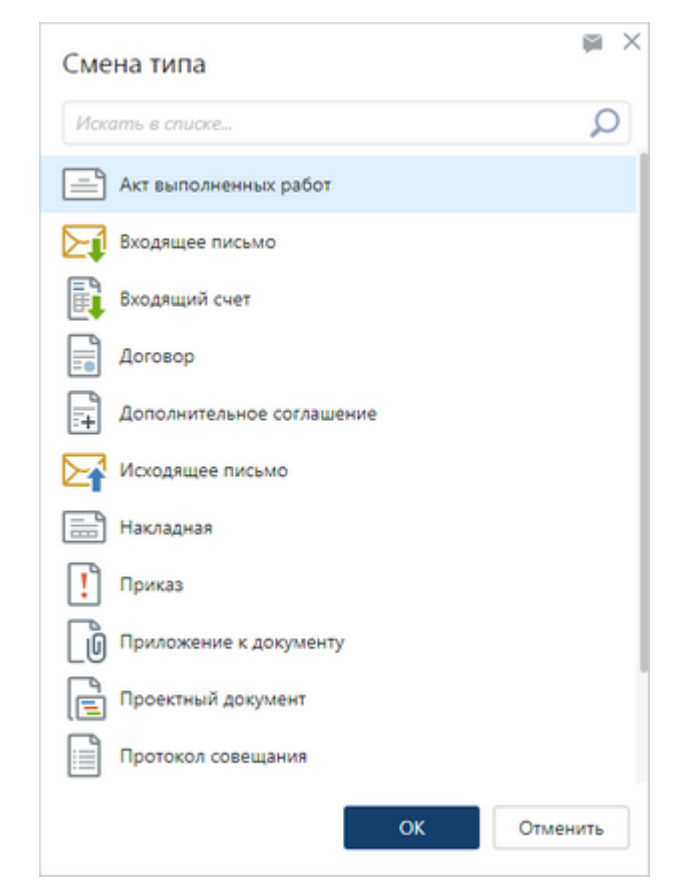

ВАЖНО. В списке для выбора доступны все типы документов, на создание которых у вас есть права, кроме доверенности.

В результате сформируется новая карточка документа.

3. Заполните в новой карточке необходимые поля и сохраните изменения.

ВАЖНО. При смене типа сохраняются подписи на документе, связи с другими документами, информация о выдаче документа, информация о помещении в дело, права доступа, история работы.

## <span id="page-111-0"></span>Занесение документов со сканера

Создание документов со сканера позволяет заносить в систему отсканированные копии бумажных документов. Например, если курьер доставил в организацию входящее письмо, то секретарю необходимо занести письмо в систему.

ВАЖНО. Создание документов со сканера поддерживается в операционных системах Microsoft Windows и Linux. Перед сканированием необходимо установить:

- [веб-агент](#page-82-0), если он еще не установлен;
- · драйверы для работы сканера.

Чтобы занести документ со сканера в систему:

- 1. Поместите бумажный документ в сканер, затем:
	- · [создайте документ](#page-99-0) в системе, если он еще не создан. В карточке документа на панели действий нажмите на кнопку **Создать со сканера**:

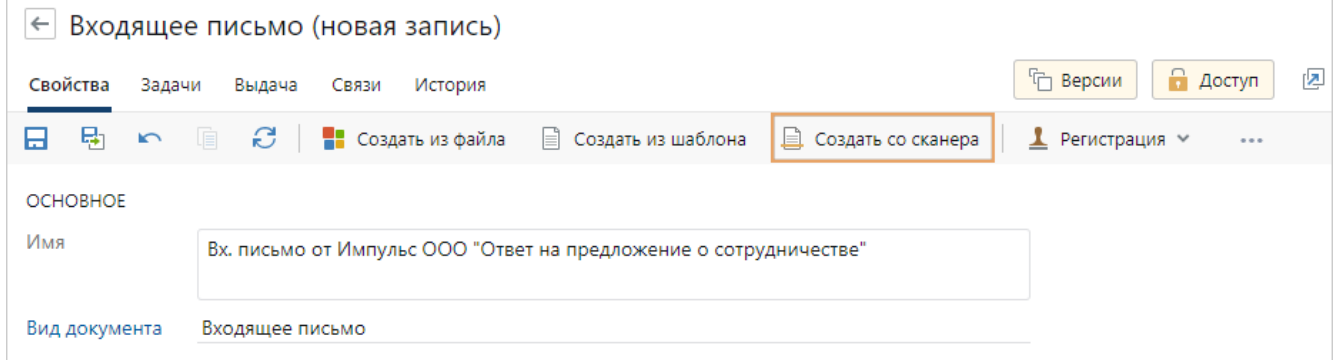

· если документ уже создан в системе, откройте его карточку. В карточке документа на панели «Версии» в выпадающем списке **Создать версию** выберите пункт **Со сканера**:

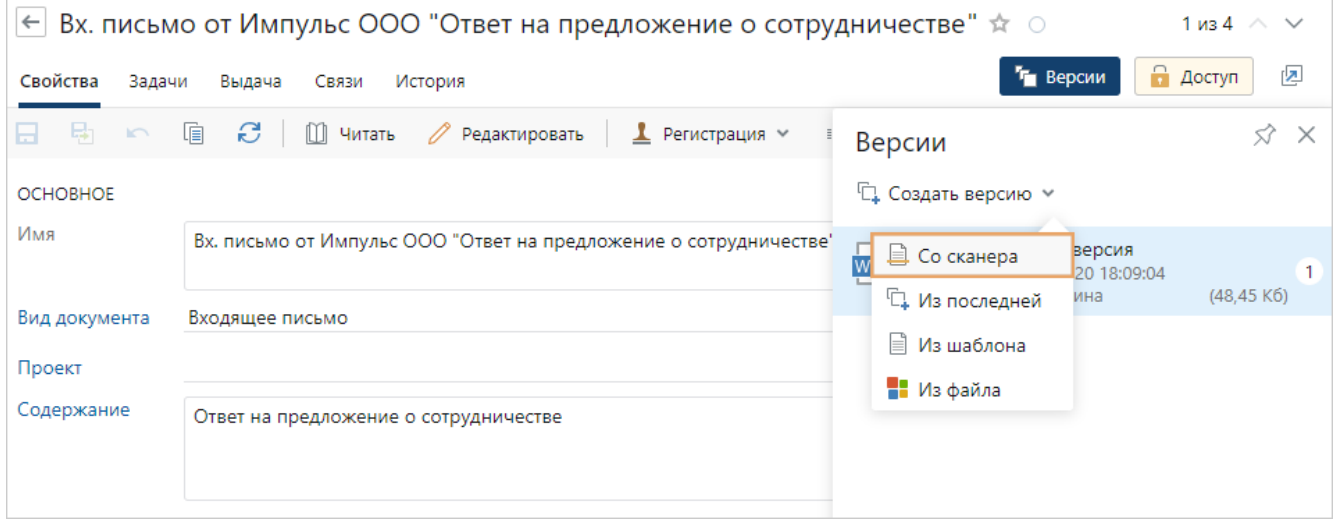

При сканировании образ бумажного документа по умолчанию добавляется в новую версию электронного документа.

### 2. В открывшемся окне задайте настройки:

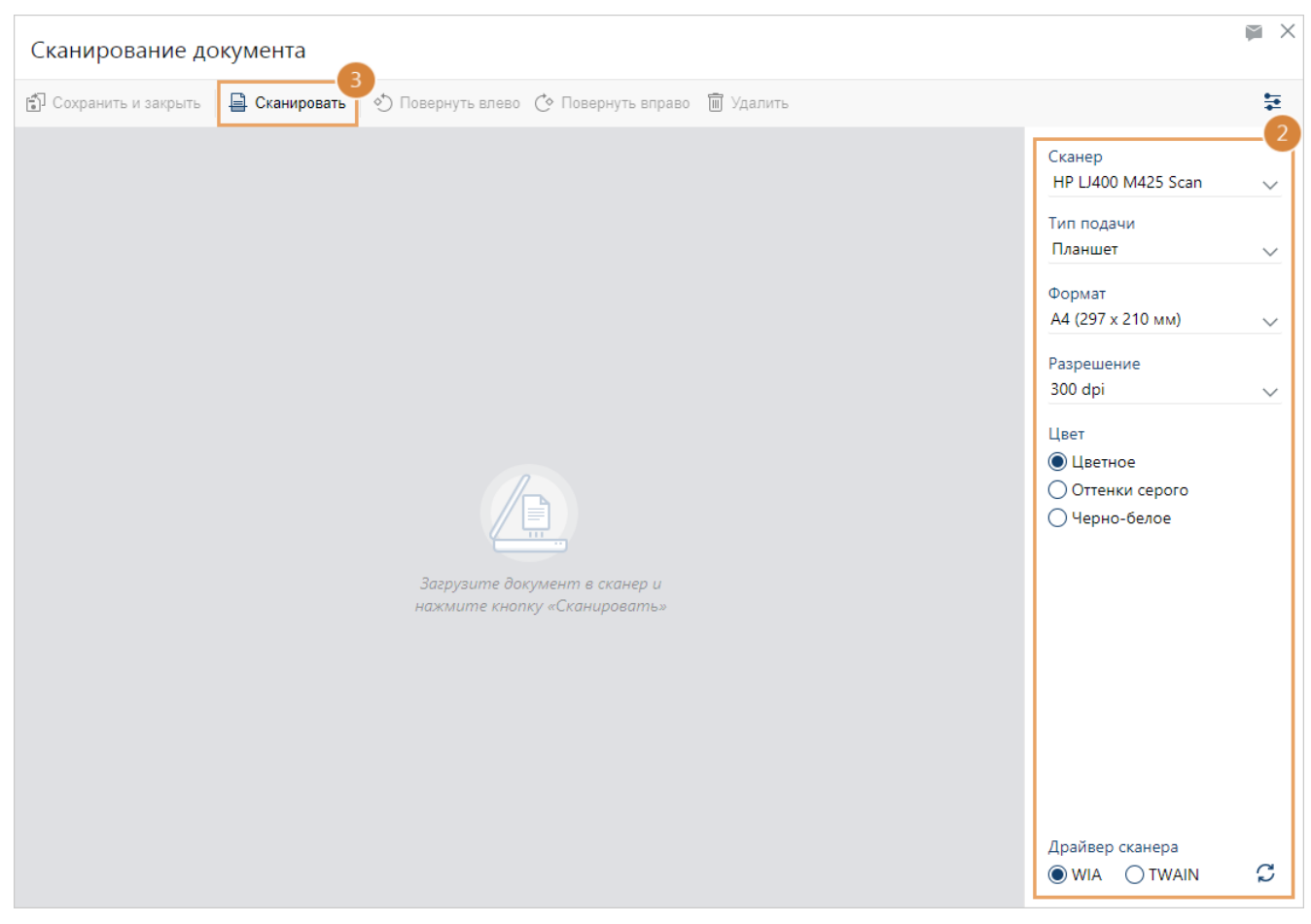

**Сканер**, который используется для создания документа. Если в списке сканеров не отображается нужное устройство, убедитесь, что оно работает, подключено к компьютеру или доступно по сети. Обновите список подключенных сканеров с помощью кнопки ...

**Тип подачи** листов бумаги. Выбор значения зависит от устройства и сканируемого материала:

- · **планшет** для сканирования книг, журналов, проектной документации и других документов нестандартного формата. Используется в планшетных сканерах;
- · **автоподача** для сканирования многостраничных несброшюрованных материалов. Используется в сканерах с устройством автоматической подачи листов.

**Формат бумаги**. Выбор значения зависит от размера листа и возможностей сканера.

**Разрешение** отсканированного изображения. Чем оно выше, тем ниже скорость сканирования и больше размер файла, но лучше качество изображения. При выборе значения стоит учитывать тип изображения и варианты его дальнейшего использования: печать, распознавание текста, вывод на экран монитора. Рекомендуется выбирать минимальное разрешение, которое позволит сохранить качество изображения при оптимальном размере файла. Для сканирования и печати текста, например, достаточно использовать значение **300 DPI**.

**Цвет** отсканированного изображения. Возможные значения зависят от типа сканера и исходного изображения. Например, для черного текста на белом фоне используйте режим **Черно-белое**, для черно-белых фотографий – режим **Оттенки серого**. Чем больше цветов, тем ниже скорость сканирования и больше размер файла, но лучше качество изображения.

ПРИМЕЧАНИЕ. Если не удается определить формат бумаги, разрешение или цвет изображения, то в окне сканирования соответствующие поля недоступны для редактирования. Например, такая ситуация может возникнуть, если выбранный драйвер поддерживает не все настройки. В этом случае выводится предупреждение, и недоступные настройки определяются автоматически.

**Драйвер**. Программа, которая позволяет операционной системе корректно работать со сканером.

Windows Может использоваться драйвер WIA или TWAIN. Рекомендуется использовать драйвер WIA. Если попытка сканирования с ним была неудачной, переключитесь на драйвер TWAIN.

Если установлен переключатель **TWAIN**, то станет доступен флажок **Показать диалог сканера**. Установите флажок, если нужно задать дополнительные параметры, предусмотренные сканером. После установки поля **Тип подачи**, **Формат**, **Разрешение** и **Цвет** доступны только для просмотра, так как для сканирования используются настройки из диалога сканера:

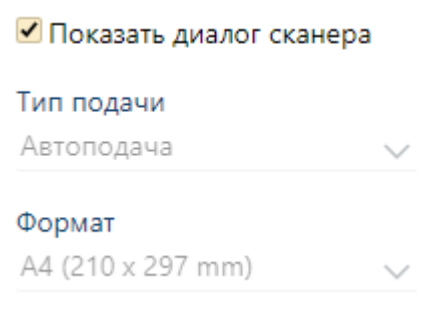

Linux Используется драйвер SANE.

ПРИМЕЧАНИЕ. По умолчанию поля принимают те значения, которые были установлены при последнем сканировании.

### 3. Нажмите на кнопку **Сканировать**.

ПРИМЕЧАНИЕ. В систему со сканера можно занести одностраничный или многостраничный документ. Если используется поточный сканер, то отсканируется сразу вся пачка вложенных страниц. Если страницы содержат текст с двух сторон, то в выпадающем списке сканеров выберите устройство, поддерживающее двустороннее сканирование.

Windows Если выбран драйвер TWAIN и установлен флажок **Показать диалог сканера**, то откроется окно с настройками сканера. В этом случае укажите настройки и запустите сканирование. Подробнее о настройках см. в документации производителя сканера.

4. При завершении сканирования страница отобразится в области предпросмотра. В левой части окна сканирования документа появятся миниатюры всех отсканированных страниц. Миниатюры отображаются в том порядке, в котором они созданы. В этом же порядке они добавляются в содержимое электронного документа:

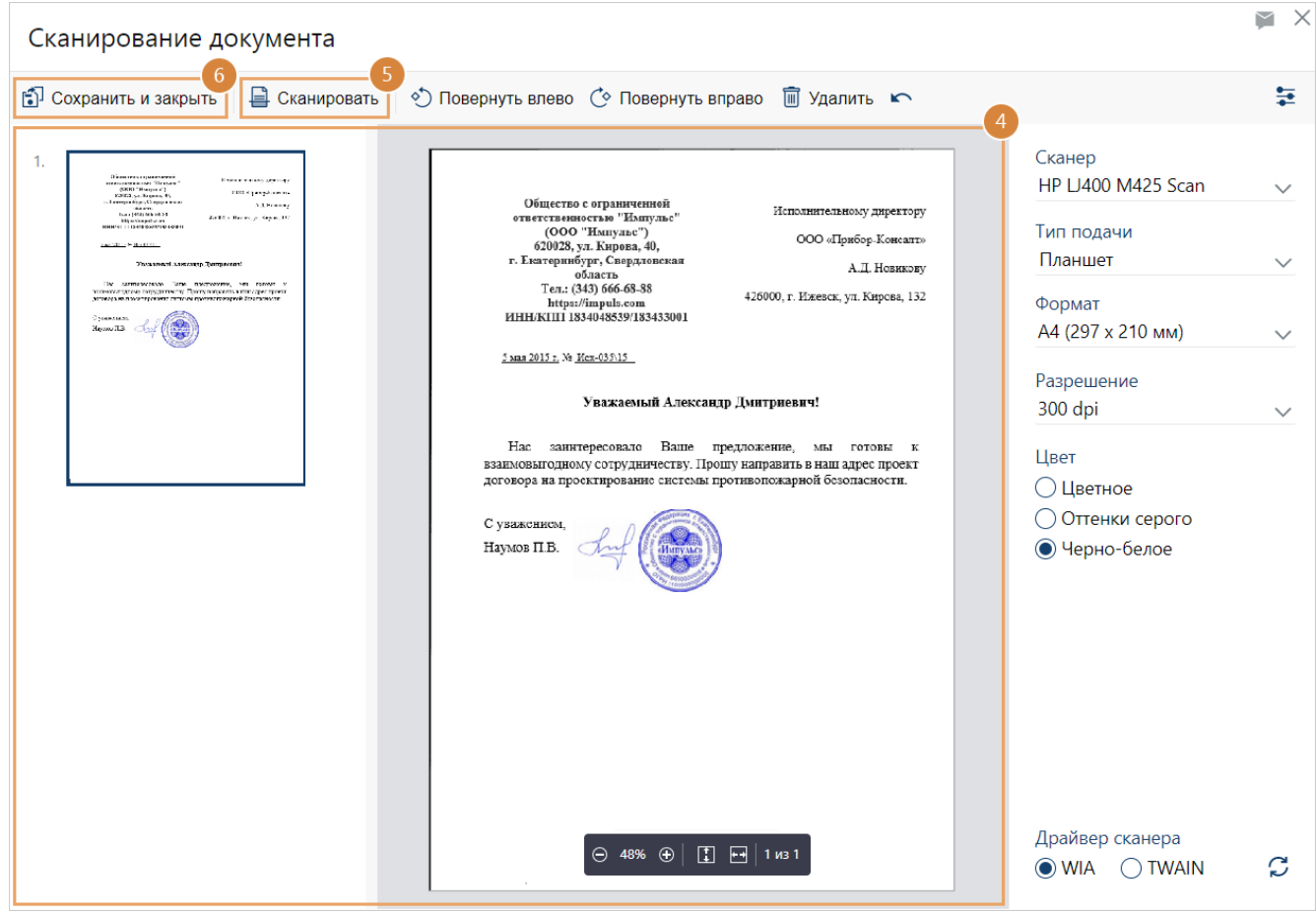

В окне сканирования доступны действия:

- · изменение масштаба отсканированной страницы;
- · поворот отсканированной страницы на 90 градусов с помощью кнопок **Повернуть влево** и **Повернуть вправо**;
- · изменение порядка отсканированных страниц путем перетаскивания миниатюр;
- · удаление отсканированной страницы с помощью кнопки **Удалить**;
- · отмена удаления страниц с помощью кнопки .

Отсканированные документы сохраняются в формате **PDF**.

- 5. Если необходимо отсканировать еще одну страницу документа, поместите ее в сканер и нажмите на кнопку **Сканировать**. Страница сканируется в этот же файл.
- 6. Когда все страницы отсканированы, нажмите на кнопку **Сохранить и закрыть**.

В результате в карточке документа на панели «Версии» появится версия, которая содержит отсканированное изображение бумажного документа.

СОВЕТ. Чтобы в дальнейшем быстрее искать документ в системе по его бумажной копии, промаркируйте бумажный экземпляр [штрихкодом.](#page-116-0)

# <span id="page-116-0"></span>Печать штрихкода

Работа делопроизводителей и секретарей связана с обработкой бумажных документов, которые поступают от контрагентов. В связи с этим часто возникает потребность поиска документов в системе по бумажным копиям. Для облегчения поиска доступна маркировка штрихкодами, которые позволяют однозначно идентифицировать документы. В дальнейшем можно быстро найти документ в системе с помощью сканера или [поиском](#page-59-0) по ИД документа, который указывается в штрихкоде.

ПРИМЕЧАНИЕ. Для получения подробной информации о возможности распознавания документов с помощью сканера обратитесь в службу поддержки Directum RX.

Для маркировки документа штрихкодом:

1. В карточке документа на панели действий в выпадающем списке **Отчеты** выберите пункт **Штрихкод документа**.

Откроется документ в формате **PDF**, в котором будет сгенерирован штрихкод:

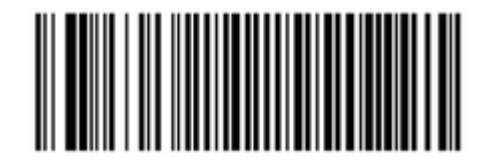

### Directum RX - 4427

Формат штрихкода <Префикс>-<ИД документа>, где:

- · **Префикс**. Название системы Directum RX. Если администратор изменил настройки штрихкода, то в префиксе вместо названия системы может отображаться, например, имя вашей организации. Подробнее см. в руководстве администратора веб-клиента, раздел «Штрихкод для маркировки документов»;
- · **ИД документа**. Уникальный идентификатор документа.
- 2. Нанесите штрихкод на бумажный документ в правый верхний угол. Для этого распечатайте его на принтере и наклейте на документ либо напечатайте штрихкод на бумажном документе.

# Открытие документа

Документ можно открыть одним из способов:

- · [в локальном редакторе.](#page-117-0) Если установлен [веб-агент,](#page-82-0) то документ открывается сразу. Иначе он выгружается из веб-клиента и сохраняется в локальной папке на компьютере;
- **[в онлайн-редакторе,](#page-279-0) если в компании используется решение «Интеграция с онлайн**редакторами ONLYOFFICE и Р7-Офис»;
- · [в окне предпросмотра](#page-121-0). Сотрудник может быстро ознакомиться с документом, не скачивая его и не устанавливая приложение-редактор.

Содержимое документа открывается:

· по щелчку на документ в списках, папках, результатах поиска и вложениях;

- · с помощью кнопок **Редактировать** и **Читать** в контекстном меню документа, на панели действий в карточке документа и в списках документов, например в списке «Входящие документы»;
- с помощью кнопок  $\Box$  или  $\Box$  в контекстном меню документа. Если используется решение «Интеграция с онлайн-редакторами ONLYOFFICE и Р7-Офис», то рядом с пунктами **Читать** и **Редактировать** появляются [дополнительные кнопки.](#page-117-1)

# <span id="page-117-1"></span>Открытие документа на предпросмотр и в онлайн-редакторе

Документ можно открыть несколькими способами в зависимости от настроек формата.

Если в компании используется решение «Интеграция с онлайн-редакторами ONLYOFFICE и Р7-Офис» и для формата включено использование онлайн-редактора, то в контекстном меню документа выберите пункт **Читать** или **Редактировать**. Чтобы открыть документ в локальном редакторе или в окне предпросмотра, в контекстном меню нажмите на кнопку:

- $\Box$  открыть документ на изменение в локальном редакторе;
- открыть документ на предпросмотр;
- $\mathbb{G}$  открыть документ на чтение в локальном редакторе.

Если для формата включено использование локального редактора, но документ нужно открыть в онлайн-редакторе, в контекстном меню документа нажмите на кнопку:

- открыть документ на изменение в онлайн-редакторе;
- $\mathbb{G}$  открыть документ на чтение в онлайн-редакторе.

ПРИМЕЧАНИЕ. По кнопкам **Читать** и **Редактировать** в карточке документа на панели действий документ открывается в соответствии с настройками формата.

В контекстном меню документа рядом с пунктами **Читать** и **Редактировать** дополнительные кнопки не отображаются, если:

- · формат не поддерживается в онлайн-редакторе или в предпросмотре;
- <span id="page-117-0"></span>· не для всех выделенных документов включено онлайн-редактирование или предпросмотр.

## Редактирование содержимого

Чтобы документы сразу открывались в приложении для редактирования, [установите веб](#page-82-0)[агент](#page-82-0) или используйте решение [«Интеграция с онлайн-редакторами ONLYOFFICE и Р7-Офис»](#page-279-0). Если веб-агент не установлен, то при открытии документы выгружаются из веб-клиента и сохраняются в локальной папке на компьютере.

В разделе описан порядок действий при работе с документами, если:

- · [веб-агент установлен](#page-118-0);
- · [веб-агент не установлен](#page-120-0);
- изменяется содержимое [документа с автозаполняемыми полями](#page-120-1).

ПРИМЕЧАНИЕ. Если в компании используется решение «Встроенный редактор», с документами можно [работать прямо в Directum RX.](#page-266-0)

#### Если кто-то уже редактирует документ, то при открытии на изменение появится сообщение:

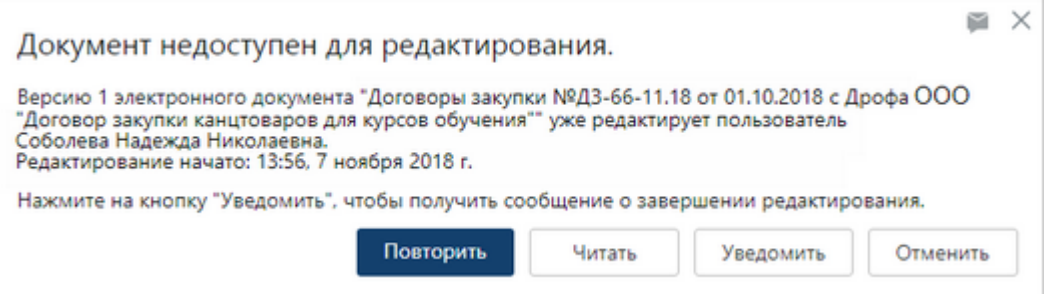

Чтобы оперативно узнать, когда освободится документ, нажмите на кнопку **Уведомить**. Когда документ станет доступен для редактирования, в верхней правой части проводника вебклиента появится сообщение:

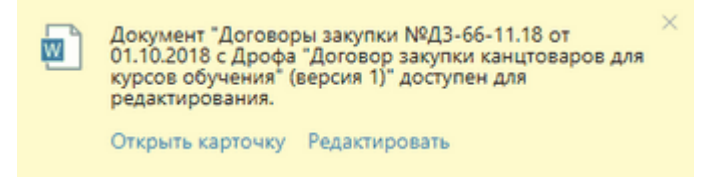

Чтобы быстро открыть документ на редактирование или открыть его карточку, в сообщении нажмите на **Редактировать** или **Открыть карточку**.

СОВЕТ. Рекомендуется открывать документ на просмотр, если вы не планируете его редактировать. Для этого в списке документов или в карточке документа на панели действий нажмите на кнопку **Читать**.

<span id="page-118-0"></span>Изменение документа при работе с веб-агентом

1. Выделите документ в списке и в контекстном меню выберите пункт **Редактировать**. Либо в списке или в карточке документа на панели действий нажмите на кнопку **Редактировать**. Кнопка доступна, если у вас есть права на изменение документа.

Если веб-агент установлен, то документ откроется в приложении для редактирования. Информация о документе отобразится в области уведомлений на панели задач:

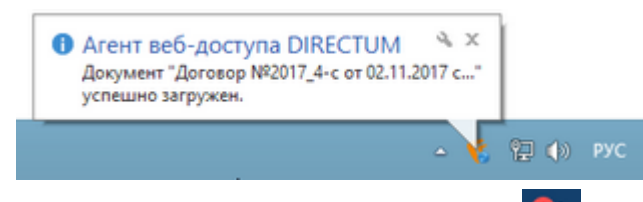

В проводнике веб-клиента сверху появится значок , который означает, что есть документы, открытые на редактирование.

ВАЖНО. По умолчанию открывается последняя версия документа. Чтобы открыть содержимое определенной версии, на панели действий нажмите на кнопку **Версии** и выделите версию документа в списке. В контекстном меню версии выберите пункт **Редактировать**.

2. Отредактируйте документ.

3. Сохраните изменения и закройте приложение-редактор.

Изменения автоматически сохранятся в Directum RX, когда исчезнет значок **. Это** Это может занять несколько секунд. Время сохранения зависит от скорости сетевого подключения и от размера документа.

ПРИМЕЧАНИЕ. Автосохранение работает только для приложений-редакторов:

- $\sqrt{1000}$   $\mu$ ля всех поддерживаемых приложений-редакторов, которые указаны в типовых требования к аппаратному и программному обеспечению;
- $\lfloor \frac{\ln x}{\ln x} \rfloor$  для приложений LibreOffice и Р7-Офис;
- macOS для приложений Microsoft Office, LibreOffice и Р7-Офис.

Если используется приложение не из перечисленных выше, то сохраните изменения

документов в Directum RX вручную. Для этого нажмите на значок ВИ, выберите документ в выпадающем списке и нажмите на кнопку **Сохранить**.

Если по какой-то причине изменения не сохранились в системе, на иконке документа появится значок . Несохраненные изменения можно [восстановить](#page-298-0).

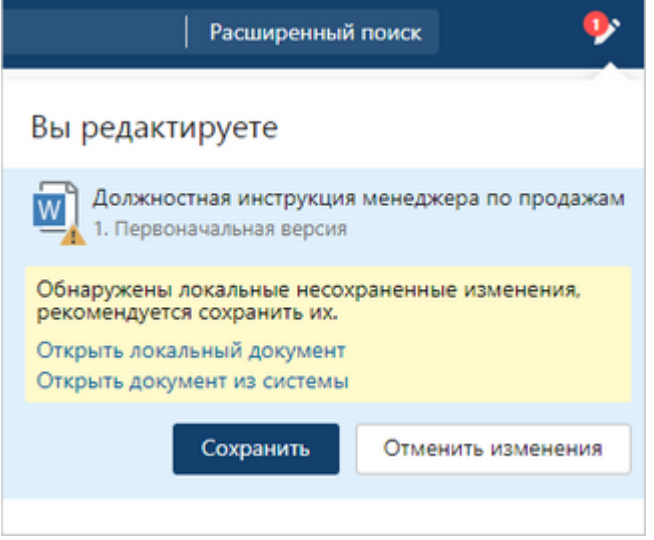

### <span id="page-120-0"></span>Изменение документа при работе без веб-агента

1. Выделите документ в списке и в контекстном меню выберите пункт **Редактировать**. Либо в списке или в карточке документа на панели действий нажмите на кнопку **Редактировать**. Кнопка доступна, если у вас есть права на изменение документа.

Документ выгрузится из системы и сохранится в локальной папке на компьютере.

В проводнике системы сверху появится значок, который означает, что есть документы, открытые на редактирование:

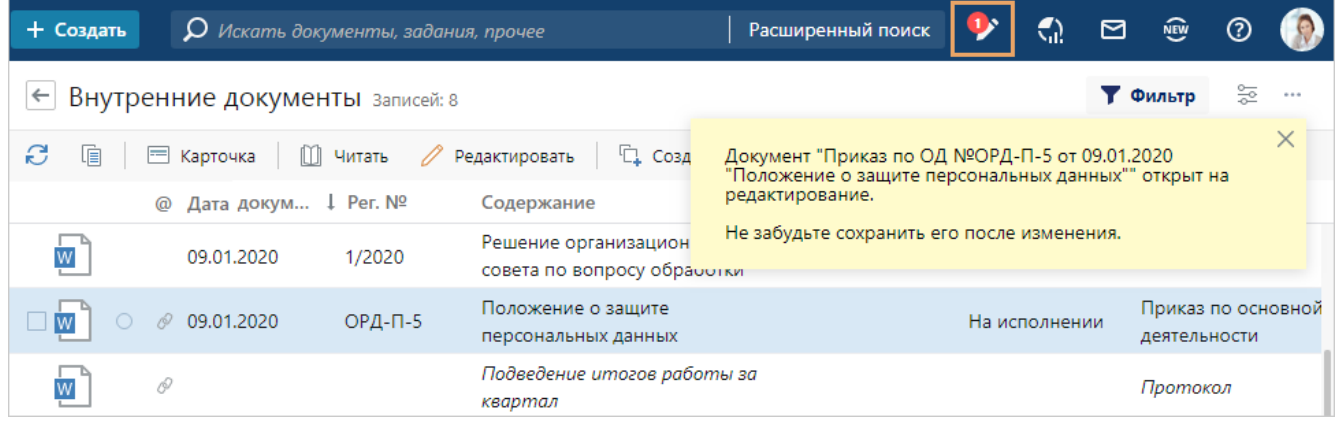

ВАЖНО. По умолчанию открывается последняя версия документа. Чтобы открыть содержимое определенной версии, на панели действий нажмите на кнопку **Версии** и выделите версию документа в списке. В контекстном меню версии выберите пункт **Редактировать**.

- 2. Отредактируйте документ.
- 3. Сохраните изменения документа в системе. Для этого нажмите на значок <sup>у</sup> выберите в выпадающем списке документ, в котором нужно сохранить изменения, и нажмите на кнопку **Сохранить**.

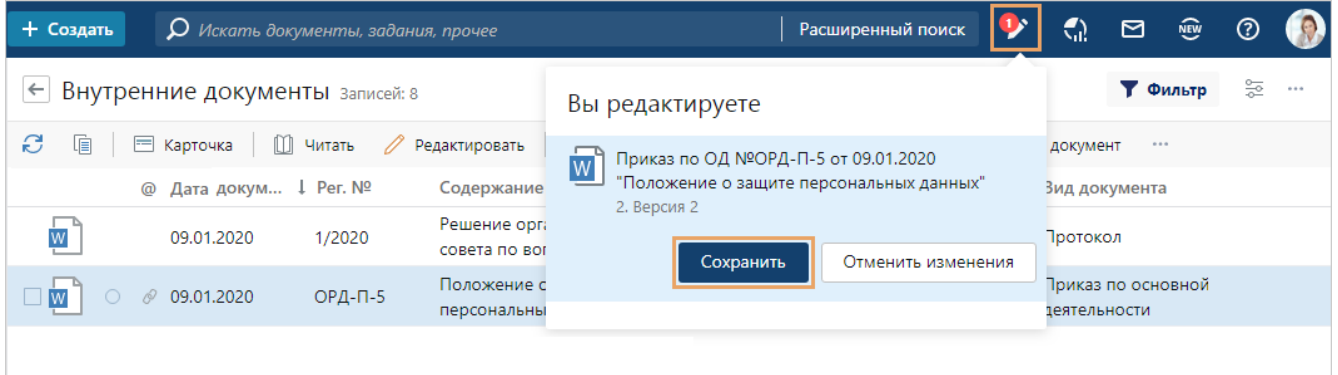

4. Откроется окно для выбора файла на компьютере. Выберите нужный файл и нажмите на кнопку **Открыть**. Содержимое файла сохранится в системе.

### <span id="page-120-1"></span>Изменение содержимого документа с автозаполняемыми полями

После создания документа из шаблона, в котором настроено автозаполнение, часть содержимого документа заполнится данными из системы. Например, в содержимое приказа подставится регистрационный номер и дата документа. Если в системе нет необходимых данных, то в содержимом документа останутся значения по умолчанию из шаблона.

Например, если приказ еще не зарегистрирован, то вместо регистрационного номера будет отображаться: ПРИКАЗ №

После создания документа из шаблона откройте документ и сделайте следующее:

- 1. Если в содержимом есть данные из системы, то проверьте их корректность.
- 2. Если добавленное значение нужно изменить, то выделите его и введите необходимое значение. Например, если в содержимом документа осталось значение по умолчанию из шаблона, то введите вручную нужное значение.

ПРИМЕЧАНИЕ: Автозаполняемые значения не обновляются, если карточка документа была изменена после создания документа из шаблона. Чтобы изменить значения, задайте их вручную или создайте новую версию документа из шаблона.

# <span id="page-121-0"></span>Предпросмотр документов

С помощью предпросмотра можно быстро [ознакомиться с документом,](#page-123-0) не скачивая его и не устанавливая приложение-редактор. При этом содержимое документа в окне предпросмотра открывается быстрее и может выглядеть иначе, чем в приложенииредакторе, например, текстовые документы отображаются без колонтитулов.

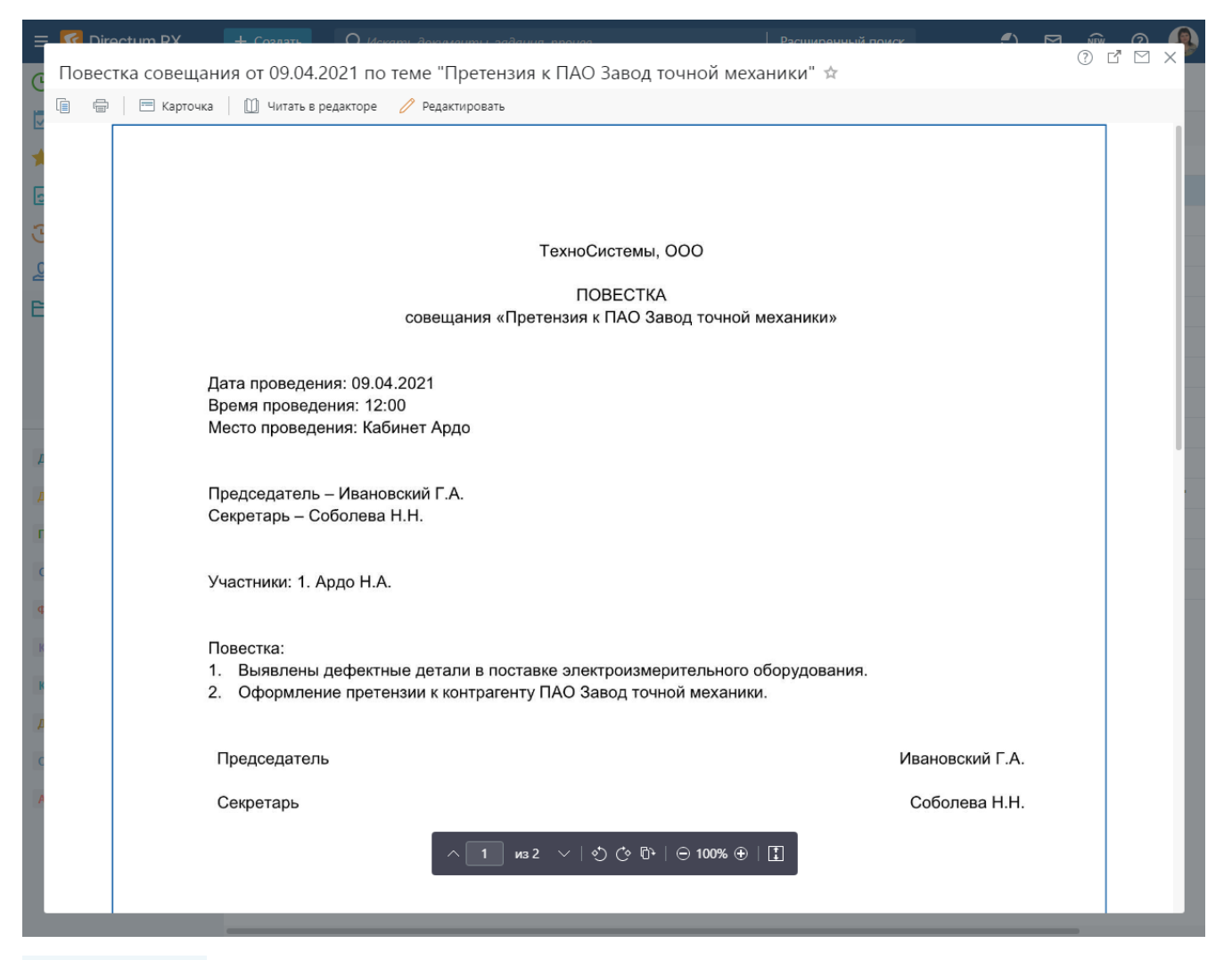

ПРИМЕЧАНИЕ. Предпросмотр документов доступен также в карточках задач, заданий и уведомлений и отображается на [панели предпросмотра](#page-331-0).

### <span id="page-122-0"></span>Поддерживаемые форматы документов

Предпросмотр доступен для документов следующих форматов:

- · текстовые документы DOC, DOCX, ODT, RTF, TXT;
- электронные таблицы XLS, XLSX, XLSB, XLSM, ODS;
- изображения JPG, JPEG, BMP, PNG, GIF, TIF, TIFF;
- презентации PPT, PPTX, ODP;
- · документы для печати PDF.

Если нужно посмотреть содержимое PDF-документа, защищенного паролем, введите пароль в поле, которое появляется в окне или на панели предпросмотра:

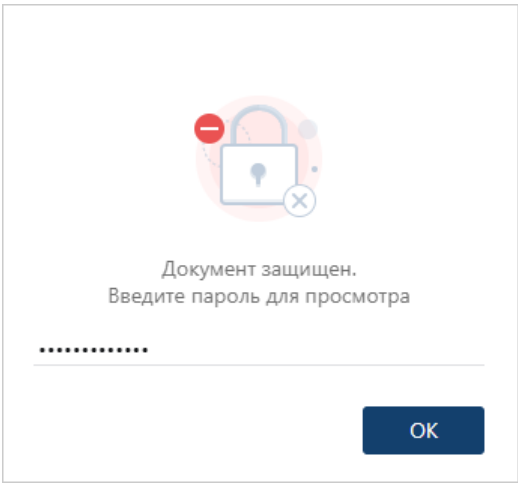

СОВЕТ. По умолчанию для предпросмотра открывается последняя версия документа. Чтобы просмотреть содержимое определенной версии, в карточке документа на панели версий выделите нужную версию документа в списке. В контекстном меню версии выберите пункт **Читать**.

<span id="page-122-1"></span>Включение предпросмотра для разных форматов

Чтобы содержимое документов всех поддерживаемых форматов открывалось в окне предпросмотра, в [меню пользователя](#page-24-0) установите флажок **Использовать предпросмотр документов**. Если флажок не установлен, документ откроется для чтения в приложенииредакторе.

Если используются форматы документов Microsoft Office, то для них можно настроить использование предпросмотра отдельно друг от друга:

- · **MS Office Word (DOC, DOCX)** текстовые документы в форматах DOC, DOCX;
- **MS Office Excel (XLS, XLSX)** электронные таблицы в форматах XLS, XLSX;
- · **MS Office PowerPoint (PPT, PPTX)** презентации в форматах PPT, PPTX;
- · **PDF-файлы** документы в формате PDF;
- · **Прочие** документы [других поддерживаемых в предпросмотре форматов](#page-122-0) и изображения.

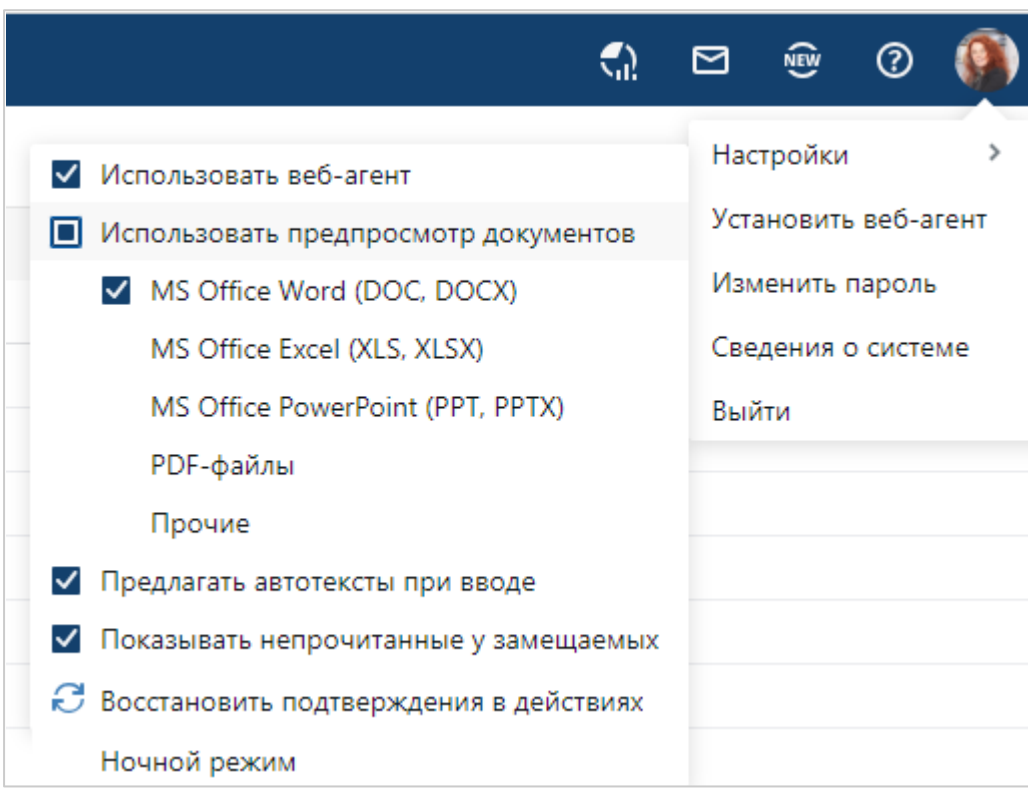

Например, чтобы текстовые документы открывались в окне предпросмотра, а все остальные форматы – в приложении-редакторе, установите флажок **MS Office Word (DOC, DOCX)**.

# <span id="page-123-0"></span>Открытие документа в окне предпросмотра пем

Документ можно открыть в окне предпросмотра одним из способов:

- · если для формата [включен предпросмотр,](#page-122-1) то в контекстном меню документа выберите пункт **Читать**. Чтобы открыть документ в приложении-редакторе, в контекстном меню нажмите на кнопку  $\mathbb{H}$ ;
- · для документов с отключенным предпросмотром в контекстном меню нажмите на кнопку .a

ПРИМЕЧАНИЕ. По кнопке **Читать** в карточке документа на панели действий документ открывается в соответствии с настройками формата.

в контекстном меню документа рядом с пунктом Читать кнопки **Q** и **H** не отображаются, если:

- · формат не поддерживается в предпросмотре;
- · не для всех выделенных документов включен предпросмотр.

Если из списка открыть на предпросмотр сразу несколько документов, то содержимое каждого из них отобразится в новой вкладке браузера.

# Работа с документом в окне предпросмотра

Окно предпросмотра можно переоткрыть в новой вкладке браузера с помощью кнопки  $\mathbb{E}$ . Кнопка отображается только для сохраненных документов. В этом случае документ откроется на той же странице, где вы закончили чтение, и с теми же параметрами просмотра: масштаб и отображение комментариев. При этом окно предпросмотра будет развернуто на все окно браузера. Чтобы вернуть окно к обычному размеру и отобразить панель навигации,

нажмите на кнопку  $\sqrt{a}$ . Вновь развернуть окно можно по кнопке  $\sqrt{a}$ .

Если с документом нужно быстро ознакомить другого сотрудника, то не выходя из окна предпросмотра, можно скопировать ссылку в адресной строке и отправить ее сотруднику. По ссылке у вашего коллеги откроется та же версия документа в окне предпросмотра, а не карточка документа.

Для удобного чтения содержимого документа в окне предпросмотра доступна панель инструментов. Чтобы она появилась, наведите курсор на текст документа. Действия, которые можно выполнять с документом, зависят от его расширения:

- из 30  $\sim$  навигация по страницам. Активная страница выделена синей рамкой. Доступно для документов с расширениями PPT, PPTX, PDF;
- $\circled{C}$   $\overline{C}$  поворот отображаемой страницы или сразу всех в нужное положение. Доступно для документов с расширениями PDF, JPG, JPEG, BMP, PNG, GIF, TIF, TIFF.

Если нажать на кнопки  $\circledcirc$  , то страница, которая в предпросмотре выделена синей рамкой, повернется на 90 градусов против часовой или по часовой стрелке. Можно выбрать, какую страницу повернуть. Для этого используйте один из способов: выделите страницу мышью, найдите ее с помощью кнопок вверх/вниз на панели инструментов или с помощью клавиш СТРЕЛКА ВНИЗ/ВВЕРХ.

Каждое нажатие на кнопку  $\overline{0}$  повернет все страницы документа на 90 градусов по часовой стрелке.

Новое положение страниц не сохраняется, поэтому при следующем открытии документа в предпросмотре их понадобится заново повернуть;

- $\Theta$  100%  $\Theta$  изменение масштаба. Доступно для текстовых документов, электронных таблиц с расширением XLS и XLSX, изображений и документов с расширениями PPT, PPTX, PDF. Также масштаб можно изменить с помощью клавиш CTRL+колесо мыши, CTRL+«ПЛЮС», CTRL+«МИНУС»;
- · **–** отображение и скрытие примечаний. Доступно для текстовых документов;
- · выравнивание по ширине окна или по размеру страницы.

Кроме того, в окне предпросмотра можно перемещаться по гиперссылкам в содержимом документа, а также открывать гиперссылки на другие объекты системы и внешние ресурсы.

СОВЕТ. Для быстрого поиска по содержимому текстового документа воспользуйтесь сочетанием клавиш CTRL+F. В появившемся окне введите нужную фразу и нажмите клавишу ENTER. Искомый фрагмент выделится желтой заливкой.

Если после чтения необходимо изменить содержимое документа, на панели действий в окне предпросмотра нажмите на кнопку **Редактировать**. В результате документ откроется в приложении для редактирования.

Если планируется часто обращаться к документу, его можно добавить в папку «Избранное». Для этого в окне предпросмотра рядом с заголовком документа нажмите на значок **Добавить в избранное**. Значок отображается только для сохраненных документов.

Чтобы [распечатать документ](#page-305-0), на панели действий в окне предпросмотра нажмите на кнопку  $\dot{=}$ . Откроется окно, в котором вы можете изменить настройки печати, а затем отправить документ на печать.

ПРИМЕЧАНИЕ. В окне предпросмотра для текстовых документов не отображаются верхние и нижние колонтитулы. Предпросмотр электронных таблиц, которые содержат большое количество ячеек, может быть недоступен. Сообщение об этом отобразится в окне предпросмотра. В этом случае:

- · откройте документ на чтение в приложении-редакторе. Для этого на панели действий в окне предпросмотра нажмите на кнопку **Читать в редакторе**;
- · [экспортируйте](#page-292-0) документ, чтобы сохранить локально на компьютере.

Чтобы закрыть окно предпросмотра, нажмите на кнопку  $\times$  или на клавишу ESC. При нажатии на кнопку **Редактировать** или **Читать в редакторе** окно предпросмотра закрывается автоматически.

# Версии документов

У электронного документа может быть несколько *версий*, их количество не ограничено. Для документа можно [создавать новые версии](#page-127-0) и [выполнять действия](#page-129-0) с каждой из них отдельно. Например, открывать на чтение, редактирование, отправлять на печать. При необходимости можно [скрыть версию](#page-131-0) документа, например, если в ней содержатся неактуальные данные.

В карточке документа на панели действий находятся действия для работы с документом или с его последней версией:

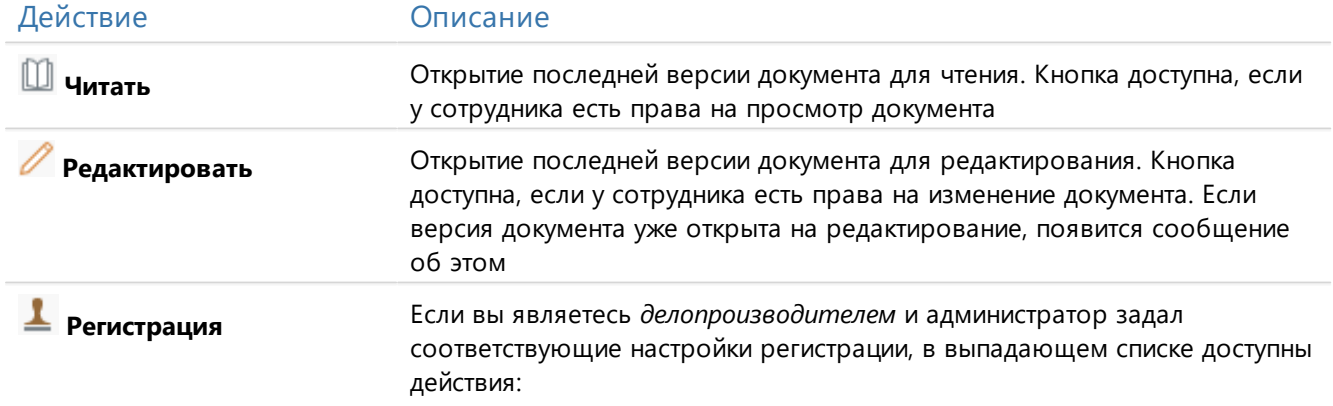

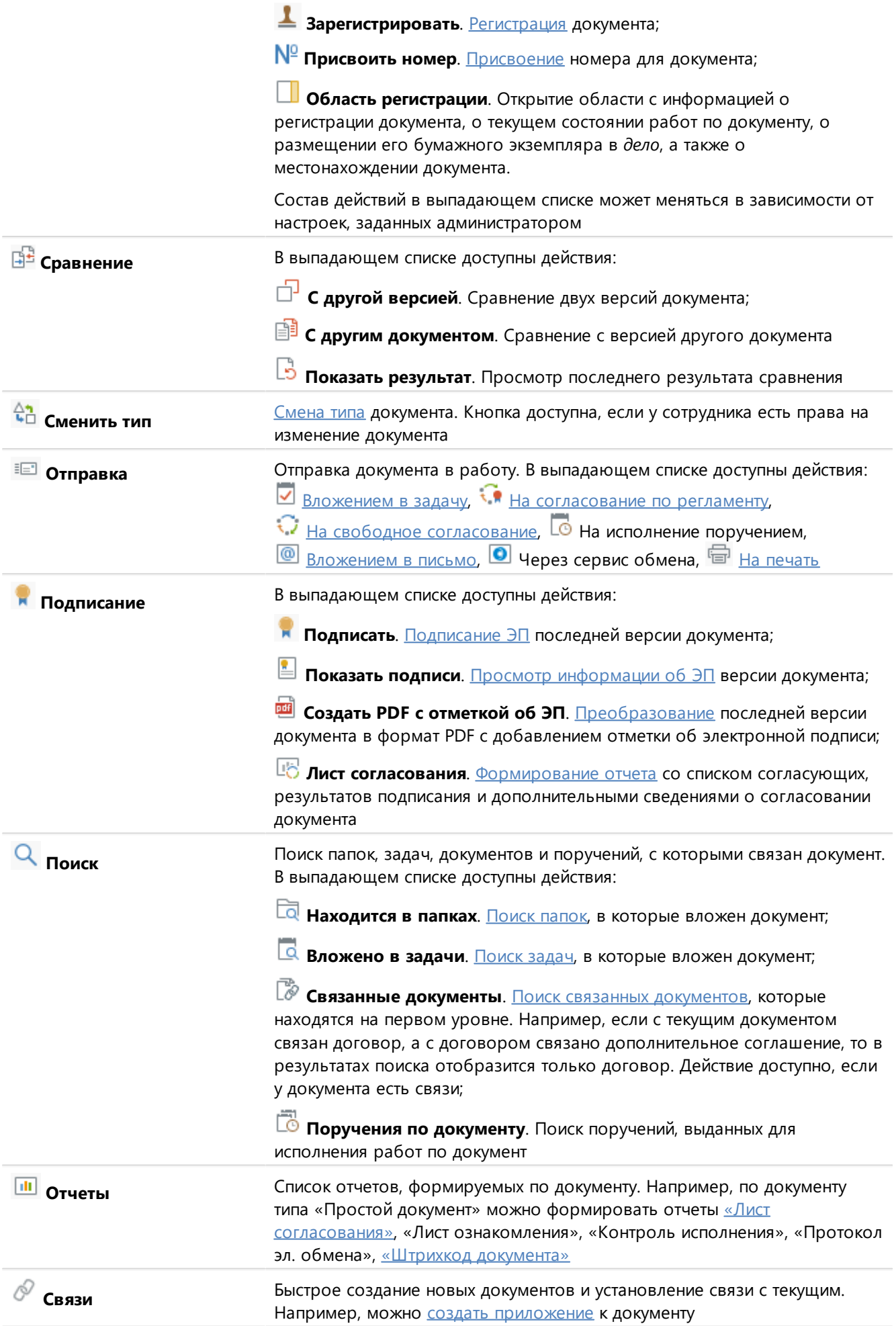

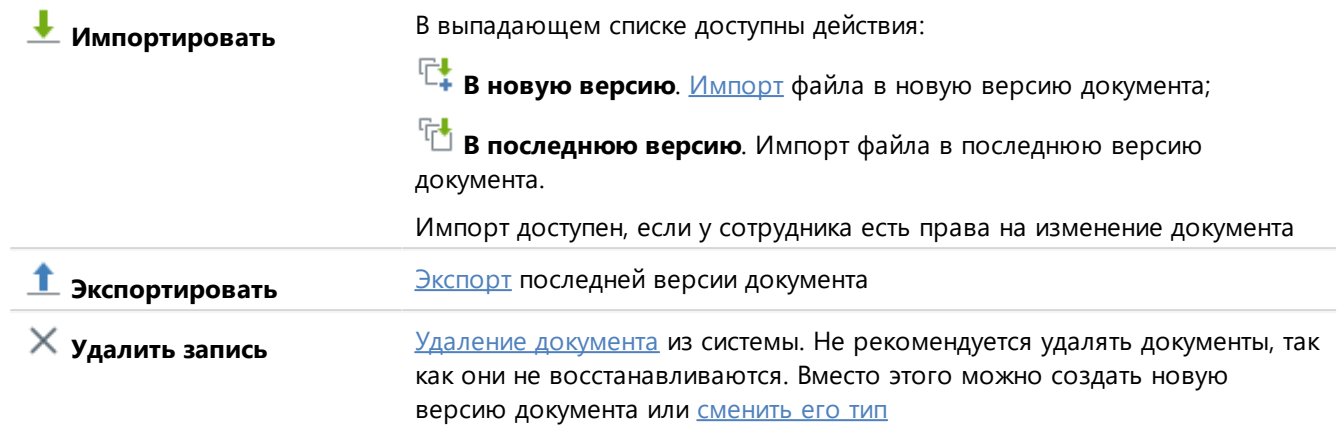

<span id="page-127-0"></span>ПРИМЕЧАНИЕ. В зависимости от [типа](#page-98-0) документа действия на панели действий могут изменяться.

# Создание версии документа

Если у карточки документа еще нет версий, создайте первую версию. Для этого на панели действий нажмите на одну из кнопок:

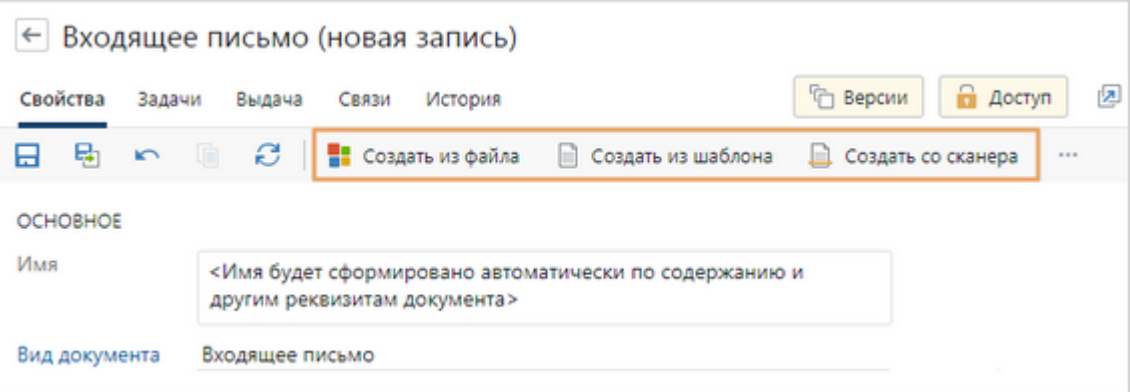

- **•• Создать из файла**. При нажатии на кнопку открывается окно для выбора файла на рабочем компьютере. Выберите заранее подготовленный документ. На его основе автоматически создается версия документа;
- · **Создать из шаблона**. При нажатии на кнопку открывается окно для выбора *шаблона документа*. В нем доступны шаблоны, которые соответствуют виду документа, нашей организации и подразделению, указанным в карточке документа Выберите подходящий шаблон. На его основе автоматически создается версия документа.
- · **Создать со сканера**. При нажатии на кнопку открывается окно [сканирования](#page-111-0) документа. Поместите документ в сканер и задайте настройки сканирования бумажного документа. На основе отсканированного документа автоматически создается версия.

ВАЖНО. В системе можно создавать документы только с расширениями, для которых задано приложение-обработчик. Иначе при создании документа появится сообщение о том, что для файла нет приложения-обработчика. В этом случае обратитесь к администратору или загрузите файл с другим расширением.

Чтобы создать еще одну версию документа, в карточке документа на панели «Версии» выберите один из пунктов выпадающего списка <sup>Г</sup>. Создать версию: <sup>Г.</sup> Из последней **версии**, **Из шаблона, Из файла** или **Со сканера**. Вы можете создать версию документа, если у вас есть [права на его изменение](#page-143-0).

Чтобы создать новую версию документа на основе содержимого определенной версии, выберите нужную версию в списке и нажмите на кнопку  $\Box$ . Если вы [используете веб-агент](#page-82-0), то при создании новой версии путем копирования существующей или из шаблона она автоматически открывается на редактирование. На панели «Версии» для каждой версии документа отображается номер, который соответствует порядку ее создания. По номеру можно найти нужную версию документа, даже если изменено примечание к ней или удалены промежуточные версии.

ПРИМЕЧАНИЕ. Новую версию или копию электронной доверенности создавать нельзя, так как документ импортируется в систему и сразу заверяется ЭП.

Если версия документа редактируется, а вы или другой сотрудник в это время создаете из нее новую версию, экспортируете или копируете документ, то появляется сообщение. Выберите в нем необходимое действие:

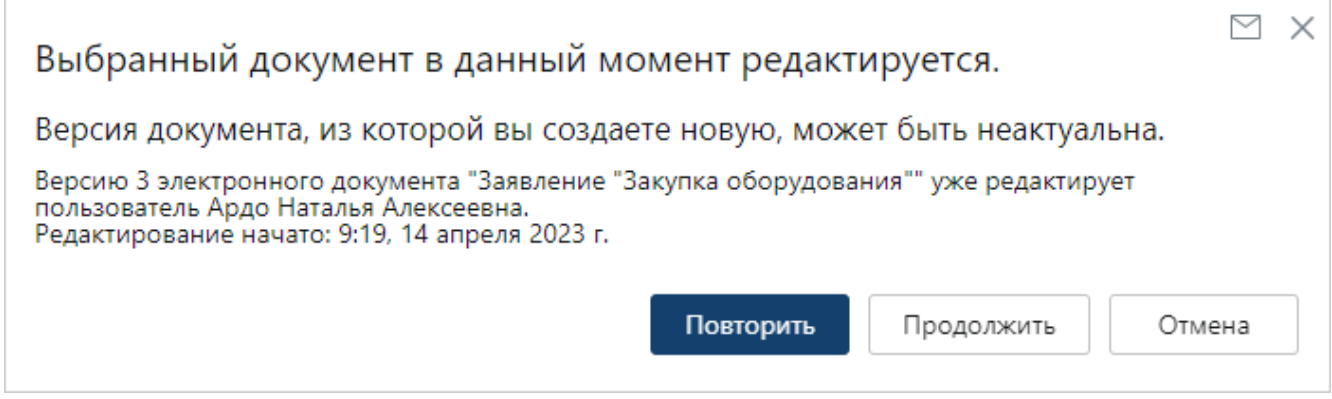

- · **Повторить**. Закройте документ или попросите того, кто редактирует версию. Затем повторите действие;
- · **Продолжить** выполнение действия. Если в этот момент другой сотрудник редактирует версию, с которой выполняется действие, то внесенные им изменения не будут отображаться в новой версии или документе;
- · **Отмена** действия.

# <span id="page-129-0"></span>Действия с версиями документа

Для работы с версиями документа используйте панель «Версии». Она открывается по кнопке **Версии** в карточке документа:

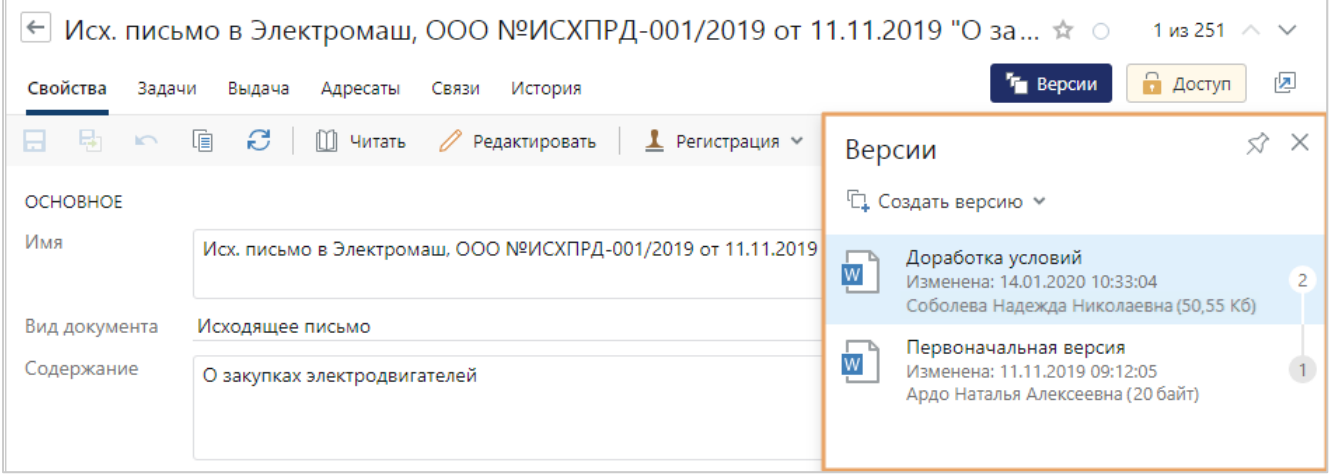

Панель «Версии» также открывается из списков, папок, вложений в задачах и заданиях. Для этого в контекстном меню документа выберите пункт **Список версий**.

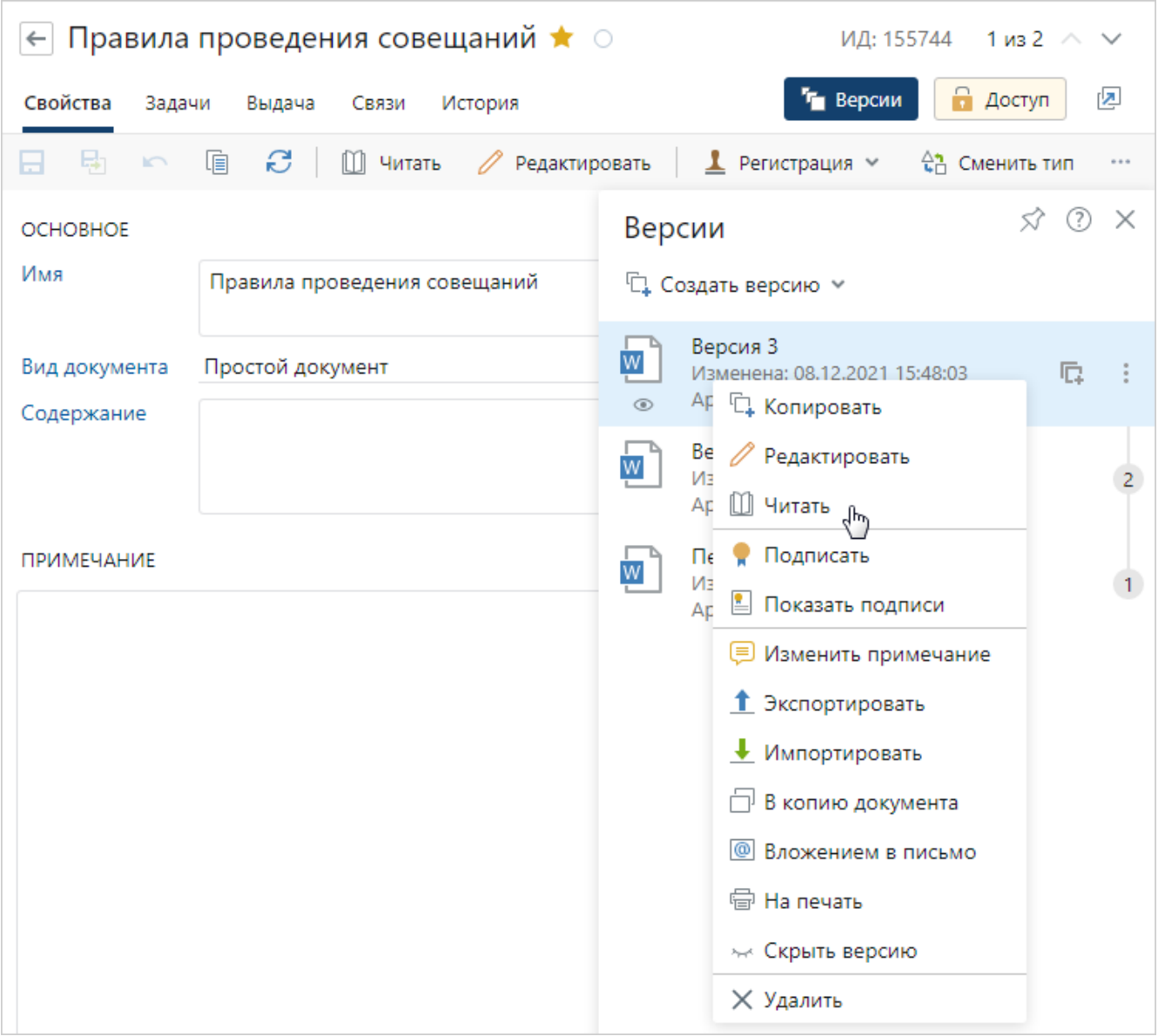

На панели «Версии» можно выполнять следующие действия:

- · открывать версию на редактирование или на чтение. Для этого достаточно дважды щелкнуть по ней левой кнопкой мыши или один раз по ее имени. Вариант открытия документа зависит от настроек, заданных администратором по умолчанию. Открывать версию можно также через контекстное меню;
- · [скрывать версии](#page-131-0) от пользователей с правами на просмотр документа. Изменение видимости версии также доступно через контекстное меню;
- · создавать копию документа на основе содержимого определенной версии. Например, на основе утвержденного приказа о работе в выходные дни создать новый и указать в нем другие даты. Для этого в контекстном меню версии документа выберите пункт <sup>18</sup> в копию **документа**. В результате создается копия карточки документа, а в первоначальную версию заносится содержимое выбранной версии. На созданный документ назначаются такие же [права доступа,](#page-143-0) как у исходного.

Если версия документа подписана, то в созданный документ информация об электронной подписи не копируется. При этом если версия подписана утверждающей подписью и [преобразована в формат PDF,](#page-153-0) то в содержимое заносится оригинал версии до преобразования.

Для работы с версией доступны и другие действия. Например, через контекстное меню можно изменить примечание к версии документа, копировать версию, подписать, экспортировать ее содержимое в локальную папку или отправить на печать.

<span id="page-131-0"></span>ПРИМЕЧАНИЕ. Если версия документа подписана с результатом «Утверждено», её нельзя удалить.

# Скрытые версии

Чтобы сотрудники не видели лишнюю или неверную информацию, версии можно скрывать.

Например, версии документа можно скрыть в следующих случаях:

- · в содержимом версии есть неактуальные данные. Например, при согласовании документа изменения вносили в новую версию;
- · документ имеет большое количество версий, которые уже не актуальны, но нужны для истории;
- · в версии документа содержится конфиденциальная информация.

Если у сотрудника есть [права](#page-143-0) только на просмотр документа, то он не увидит скрытые версии. Для сотрудников с правами на изменение документа скрытые версии видны и доступны для редактирования. При этом на версии установлен значок  $\leftrightarrow$ , а иконка документа, примечание к версии и другая информация отображаются светло-серым цветом.

Если у вас есть права на изменение документа, то вы можете скрыть версию. Для этого:

- 1. В карточке документа откройте панель «Версии».
- 2. Наведите курсор на нужную версию и нажмите на значок . Версия станет скрытой, а значок изменится на ». При нажатии на него версия снова станет видимой. Также скрыть версию можно через пункт контекстного меню **Скрыть версию**.

ПРИМЕЧАНИЕ. Скрывать можно любые версии документа, кроме последней.

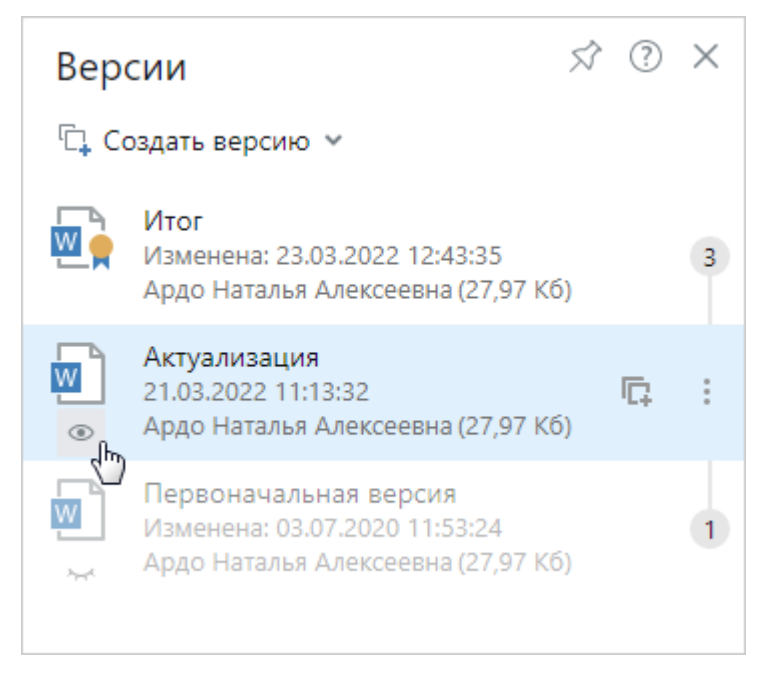

Изменение видимости версий записывается в [историю работы](#page-309-0) с документом.

# Сравнение документов

В Directum RX можно сравнивать содержимое документов, чтобы быстро выявлять различия редакций. Это снижает трудоемкость сверки и позволяет:

- · обнаружить правки, внесенные в документ контрагентом, так как сотрудники не тратят время на ручную сверку текста;
- · уменьшить вероятность ошибки из-за человеческого фактора;
- · определить, что изменилось в тексте с последнего круга согласования. Сотрудникам, согласующим проект документа внутри компании, не приходится перечитывать весь текст на каждом круге согласования – достаточно просмотреть изменившиеся места.

ВАЖНО. Версии документов должны быть в одном из форматов: **PDF**, **DOCX**, **DOC**, **RTF**, **ODT**, **JPG**, **JPEG**, **PNG**, **BMP**, **TIF**, **TIFF**, **GIF**. Сравнение *формализованных документов* не поддерживается.

Чтобы сравнить документы:

- 1. В карточке документа на панели действий в выпадающем списке **Сравнение** выберите пункт:
	- **С другой версией**, чтобы выявить отличия между версиями одного документа;
	- · **C другим документом**, чтобы сравнить содержимое двух документов системы.

Действия также доступны в контекстном меню документа.

2. В открывшемся окне заполните параметры сравнения документов. Вид окна отличается в зависимости от выбранного пункта:

Сравнение с версией

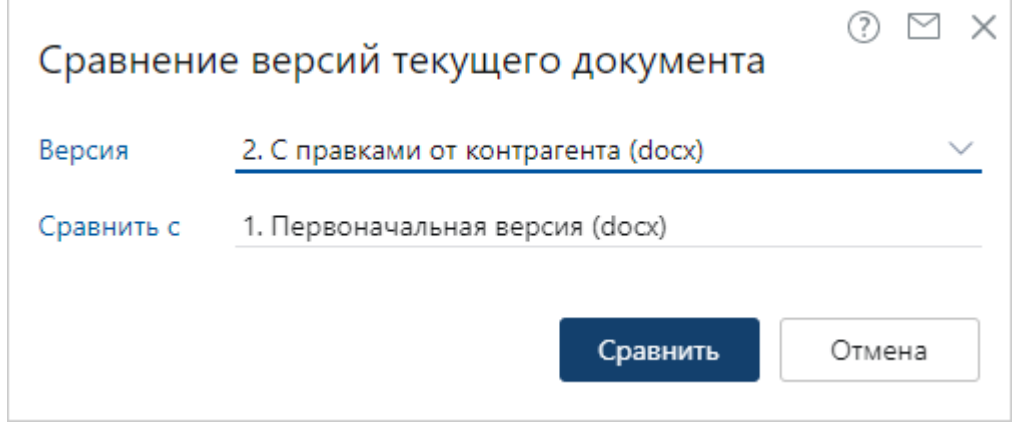

**Версия** документа, в которую были внесены изменения. По умолчанию указывается последняя версия документа.

**Сравнить с** оригинальной версией документа, например с предыдущей версией.

### Сравнение с документом

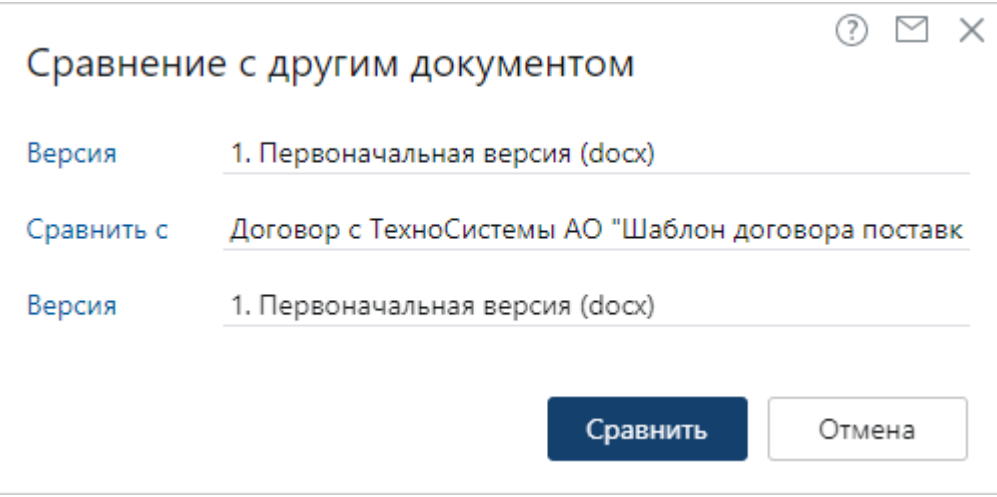

**Версия** документа, в которую были внесены изменения. По умолчанию указывается последняя версия документа.

**Сравнить с** другим документом.

**Версия** документа для сравнения.

3. Нажмите кнопку **Сравнить**.

Подготовка результатов сравнения может занять некоторое время. В этом случае система уведомляет, что сравнение документов началось. Когда сравнение завершится и между документами обнаружены отличия, появляется сообщение со ссылкой на результат сравнения:

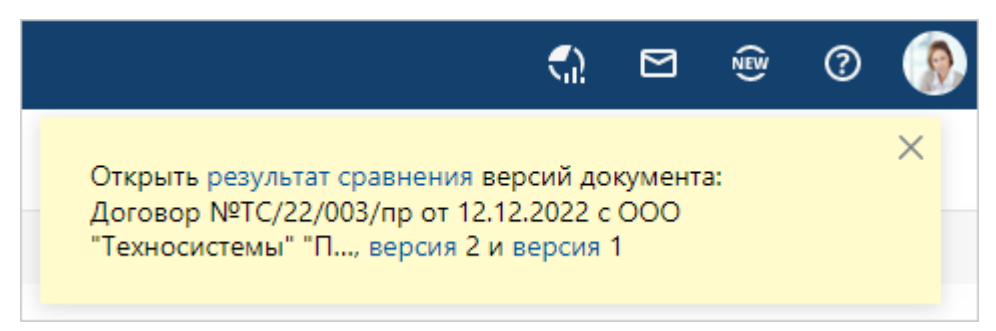

При необходимости к результату можно обратиться позже по кнопке  $\frac{\lfloor 5 \rfloor}{5}$  **Показать результат**. По умолчанию данные хранятся в системе в течение трех рабочих дней. При необходимости администратор может изменить срок хранения.

Результат сравнения не формируется, если:

- · различий не найдено;
- выявлено много различий. Например, при попытке сравнить документы, у которых нет сходства;
- · при сравнении произошла ошибка. В этом случае обратитесь к администратору системы.

### Результат сравнения

СОВЕТ. Результаты сравнения рекомендуется открывать в редакторах Foxit PDF Editor или Adobe Acrobat Reader.

Результат сравнения представляется в виде PDF-отчета, в котором найденные различия выделяются цветом:

• желтым цветом выделяется измененный текст. В примечании можно посмотреть исходный текст:

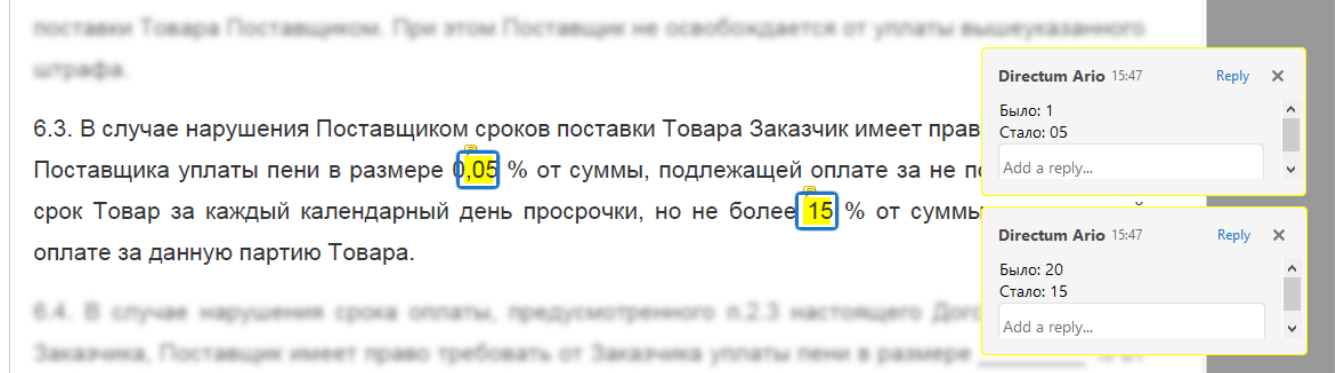

• зеленым цветом выделяется добавленный текст;

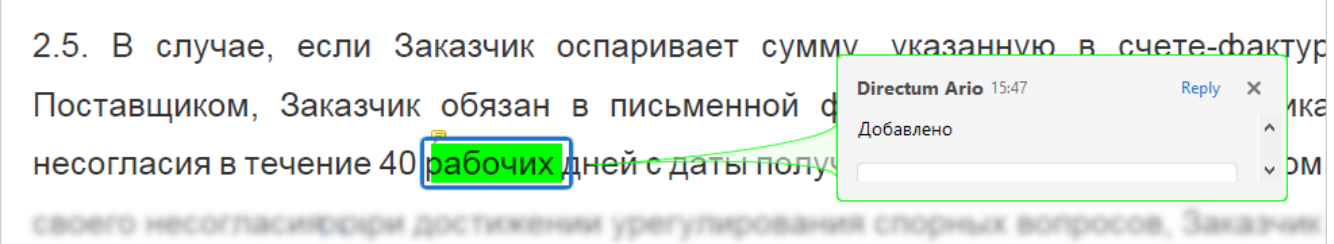

• красным цветом отмечается удаленный текст. В примечании можно посмотреть, какой текст был удален:

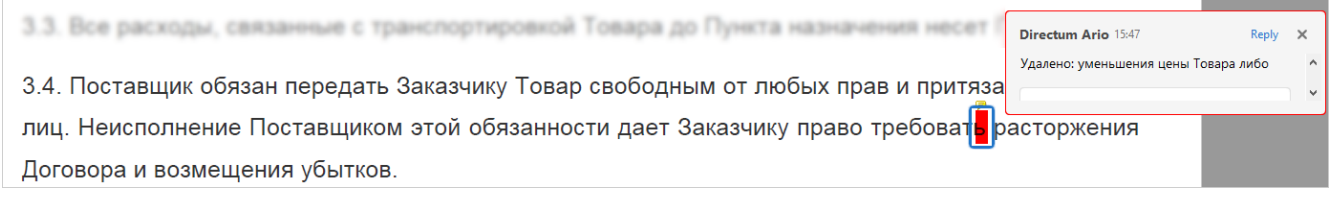

В отчете не отображаются:

- · добавленные или удаленные пробелы;
- · измененный регистр букв;
- изменения примечаний к тексту.

ПРИМЕЧАНИЕ. Если в результатах сравнения появились некорректные примечания, например буква "о" была распознана как цифра "0", убедитесь, что качество изображения соответствует минимальным требованиям.

# <span id="page-135-0"></span>Связи документов

В системе можно связывать документы между собой для добавления смысловых взаимосвязей и быстрого перехода к связанным документам. Например, с договором можно связать весь необходимый комплект документов: приложения, дополнительные соглашения, акты и переписку по договору.

Связанные документы отображаются в карточке документа на вкладке «Связи»:

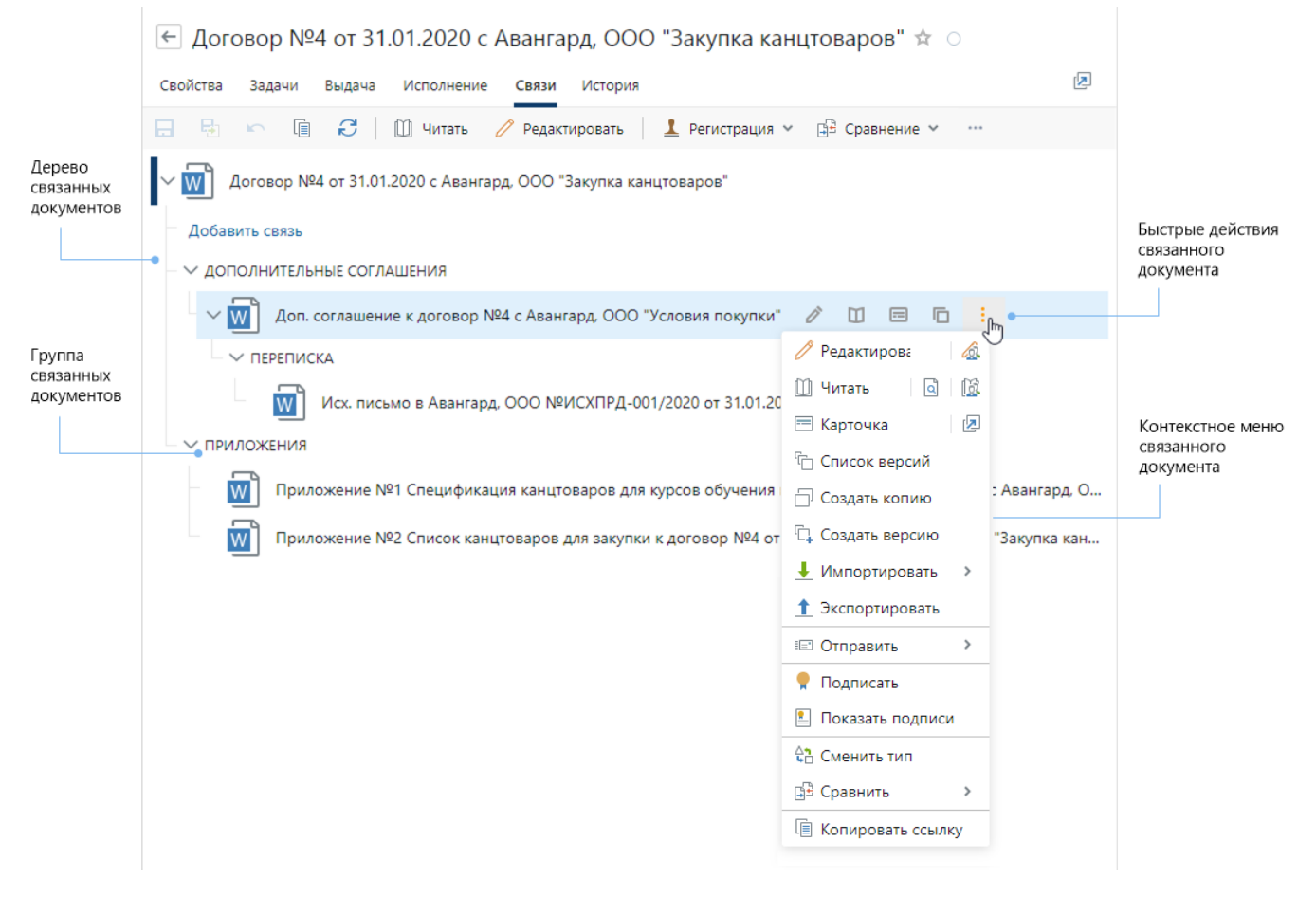

**Дерево связанных документов**. Иерархия связанных документов на вкладке отображается в виде дерева. На первом уровне – документы, связанные с текущим, на втором – связанные с документами первого уровня и т.д.

**Группы связанных документов**. На вкладке документы сгруппированы по смыслу. Подробнее см. раздел [«Группы связанных документов».](#page-139-0)

**Быстрые действия**. Отображаются при наведении курсора мыши на связанный документ и позволяют быстро выполнять действия с связанным документом. В зависимости от документа состав действий может изменяться.

**Контекстное меню**. Отображается при нажатии на документ правой кнопкой мыши и при нажатии на кнопку . Позволяет выполнять дополнительные действия со связанным документом. Например, можно открыть документ [для редактирования или просмотра](#page-117-0), [создать новую версию](#page-127-0), [настроить права доступа.](#page-143-0)

В проводнике системы у документов, которые связаны с другими, отображается кнопка  $\mathcal{O}$ . Нажмите на нее, чтобы открыть карточку документа на вкладке «Связи». Например, если нужно быстро проверить комплект документов. Это можно сделать:

из списка документов:

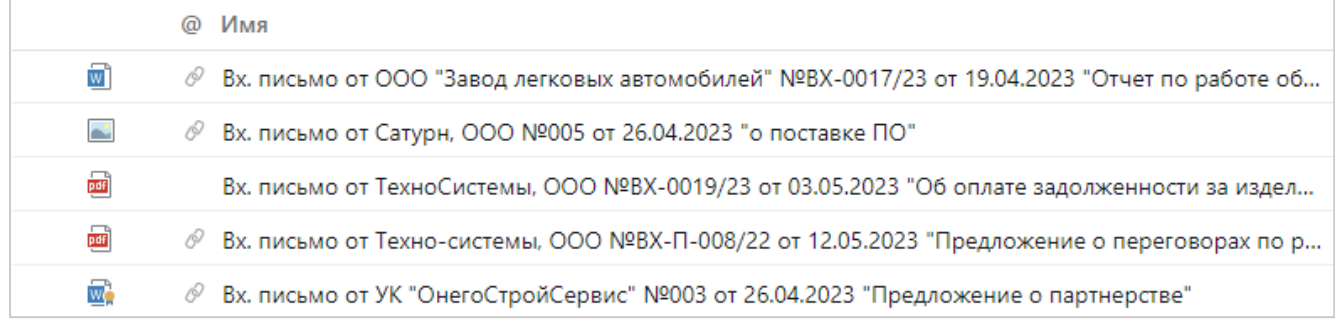

· из области вложений в карточке задачи, задания и уведомления:

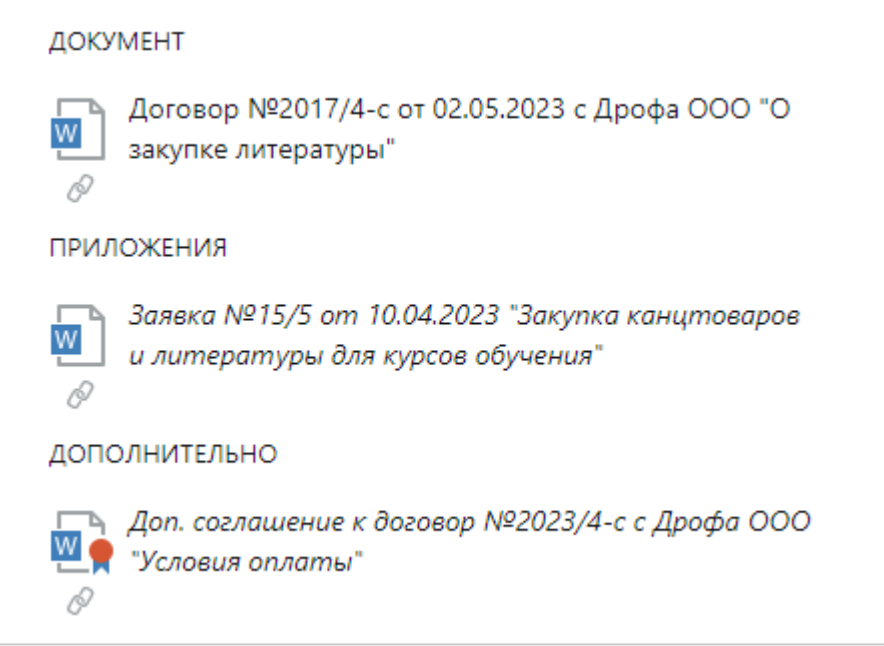

Чтобы документ оставался доступным для действий других сотрудников, после нажатия на кнопку  $\mathscr{P}$  карточка документа открывается в режиме просмотра. Если в нее нужно внести изменения, нажмите на ссылку **Редактировать запись**.

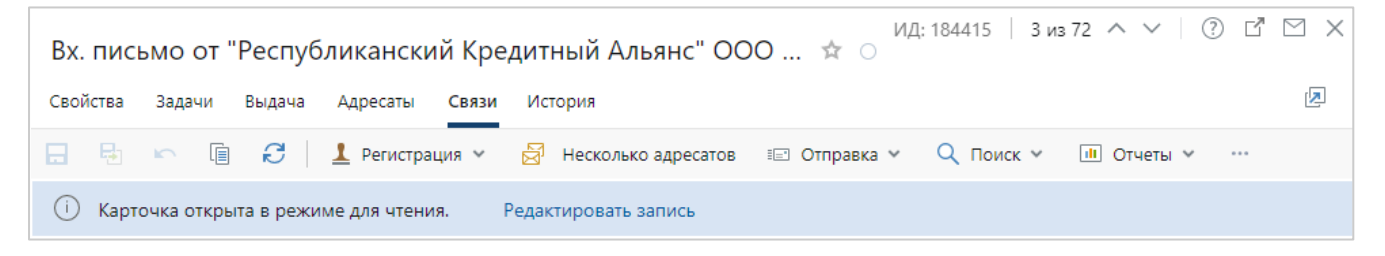

Чтобы быстро ознакомиться со связанными документами, можно открыть их карточки [в](#page-75-0) [отдельной вкладке браузера.](#page-75-0) Для этого на вкладке «Связи» в контекстом меню документа рядом с пунктом **Карточка** нажмите на кнопку .

ПРИМЕЧАНИЕ. При необходимости можно открыть список всех связанных документов, которые находятся на первом уровне. Для этого в карточке документа на панели действий нажмите на выпадающий список **Связи** и выберите пункт **Связанные документы**. Например, откройте список связанных документов, если их много и для удобного просмотра документы нужно сортировать, фильтровать или группировать.

## Добавление и удаление связей

Связать документы можно несколькими способами:

· на вкладке «Связи» по ссылке **Добавить связь** укажите документ, который [есть в системе.](#page-138-0)

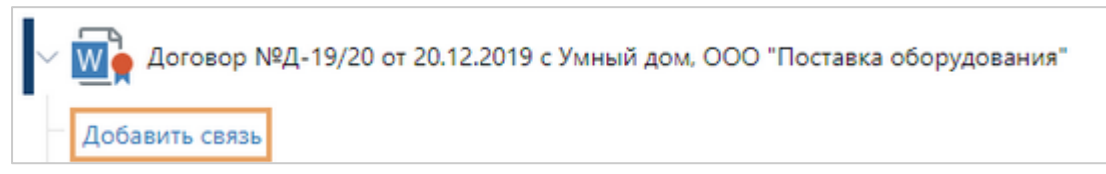

используйте кнопки на панели действий в списках и карточках документов. Кнопки позволяют быстро [создать](#page-138-1) один или несколько документов и автоматически связать их с текущим.

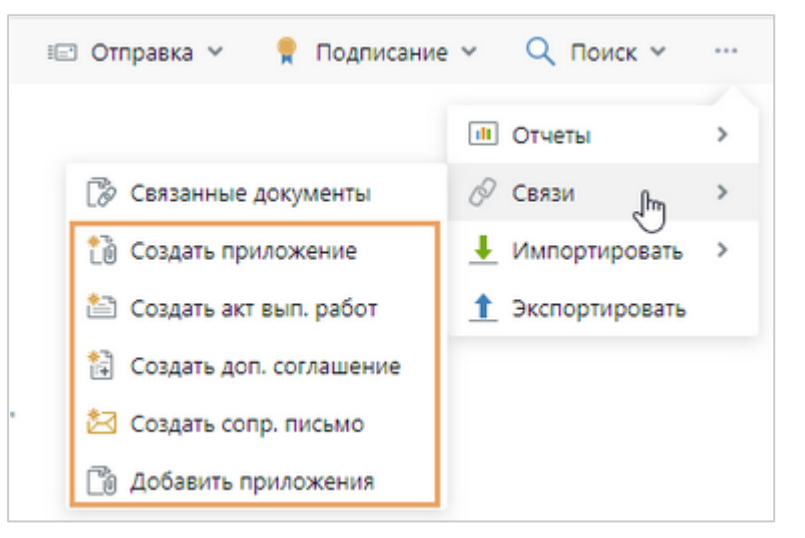

· автоматически, при заполнении полей в карточке документа на вкладке «Свойства». Например, в карточке [приложения](#page-104-0) на вкладке «Свойства» в поле **\*Ведущий док.** указывается документ, к которому относится приложение. С указанным документом автоматически добавляется связь.

Чтобы удалить связь c документом, на вкладке «Связи» наведите курсор на связанный документ и нажмите кнопку быстрого действия  $\bar{10}$ , либо в контекстном меню выберите пункт **Удалить ссылку**.

## <span id="page-138-0"></span>Установка связи между документами

Чтобы связать документы, которые есть в системе:

1. В карточке документа на вкладке «Связи» нажмите **Добавить связь**. В открывшемся окне в поле **\*Документ** с помощью *like-ввода* введите часть номера, наименования контрагента, названия, дату или ФИО автора того документа, с которым нужно связать текущий. Выберите нужный документ в выпадающем списке.

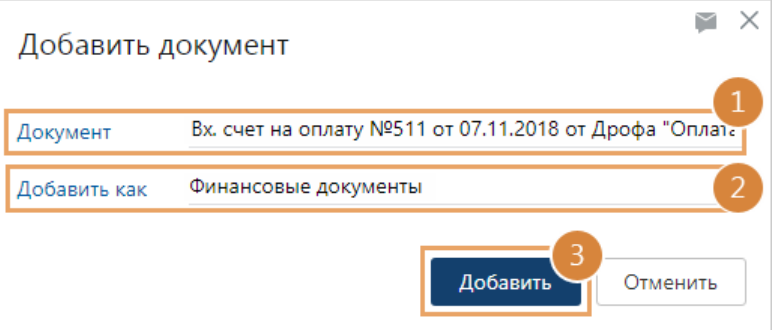

ПРИМЕЧАНИЕ. Если кнопка **Добавить связь** недоступна, то сохраните изменения в карточке документа.

2. В выпадающем списке **\*Добавить как** выберите, как будут связаны документы. Например, счет на оплату связывается с договором как финансовый документ. В зависимости от выбранного значения на вкладке «Связи» документ будет отображаться в одной из [групп связанных документов.](#page-139-0)

ПРИМЕЧАНИЕ. В зависимости от настроек, заданных администратором, для добавления связей документа могут потребоваться права на изменение этого документа.

- 3. Нажмите на кнопку **ОК**.
- <span id="page-138-1"></span>4. Сохраните карточку документа.

# Создание связанного документа

Вы можете создать связанный документ из карточки существующего документа или из списка с помощью кнопок на панели действий. При этом связь между документами установится автоматически. Таким образом создаются:

- · [приложение](#page-104-0) для любого документа;
- · акт для договора и дополнительного соглашения;
- · дополнительное соглашение для договора;
- · исходящее письмо в ответ на входящее письмо или для отправки контрагенту договора, дополнительного соглашения и акта к договору.

### Чтобы создать связываемый документ в списке:

1. Выделите документ, для которого нужно создать связанный документ:

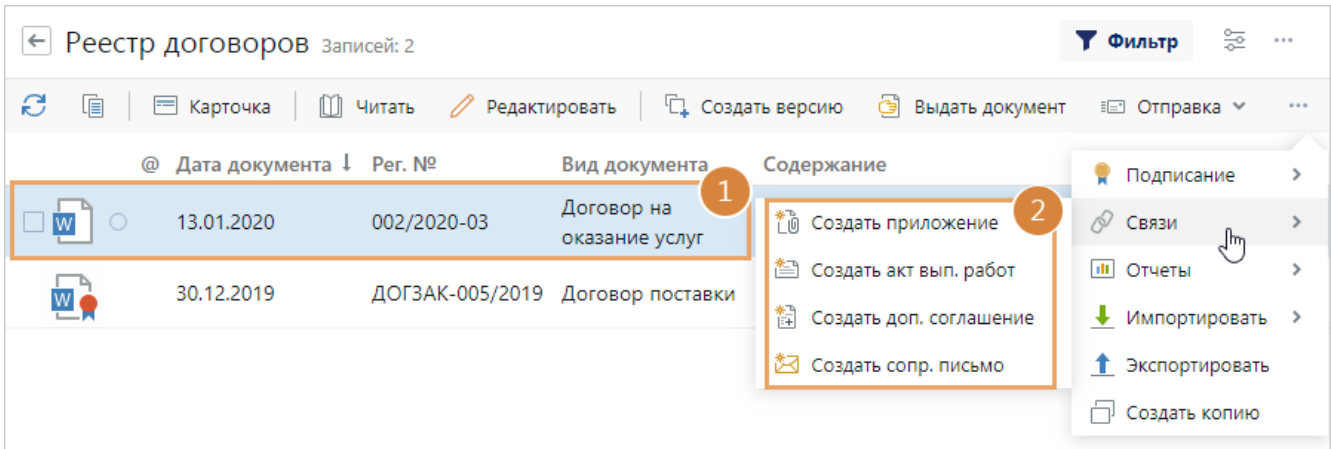

2. На панели действий в выпадающем списке **Связи** нажмите на кнопку, чтобы добавить связанный документ нужного [типа.](#page-98-0)

ВАЖНО. Состав кнопок зависит от документа, для которого создается связанный документ.

- 3. Откроется карточка документа выбранного типа, при этом часть полей карточки будет заполнена. Например, при создании [приложения](#page-104-0) к договору в карточке приложения в поле **\*Ведущий док.** указывается связанный с ним договор. Заполните остальные поля карточки.
- 4. Сохраните карточку документа.

<span id="page-139-0"></span>Аналогично создать связанный документ можно из карточки документа на вкладке **Связи**.

### Группы связанных документов

При [установке связи между документами](#page-138-0) в поле **\*Добавить как** указывается, как будут связаны документы между собой. В зависимости от выбранного значения, документ будет отображаться в той или иной группе на вкладке [«Связи»](#page-135-0) в карточках документов. Чтобы определить, как добавить связанный документ, используйте таблицу:

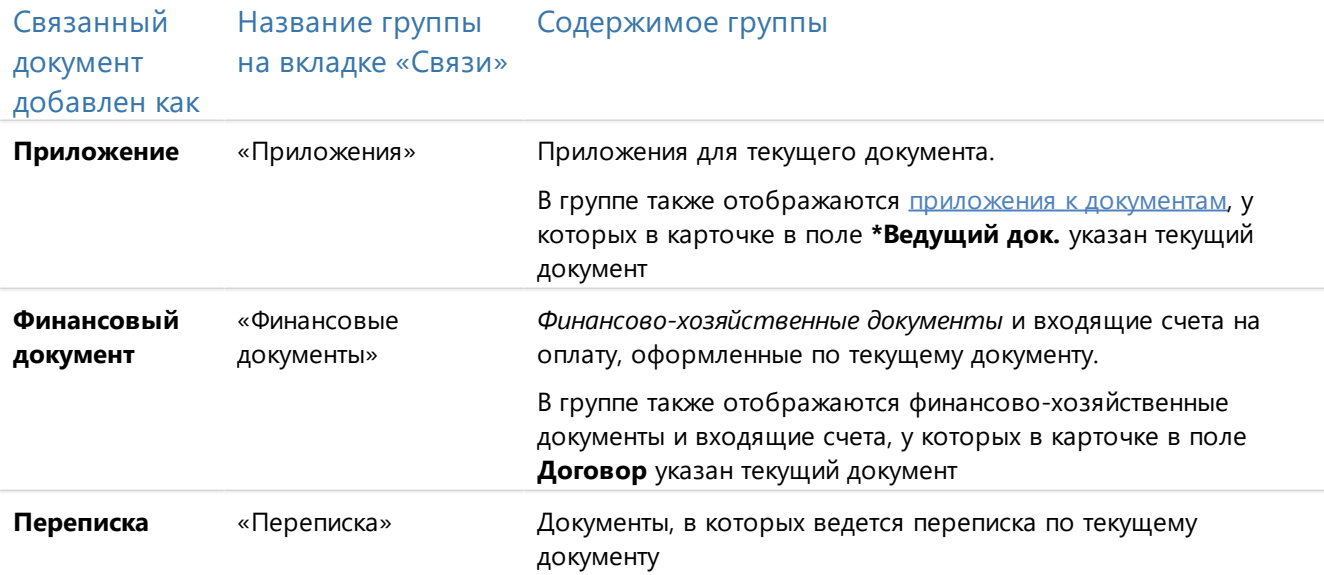

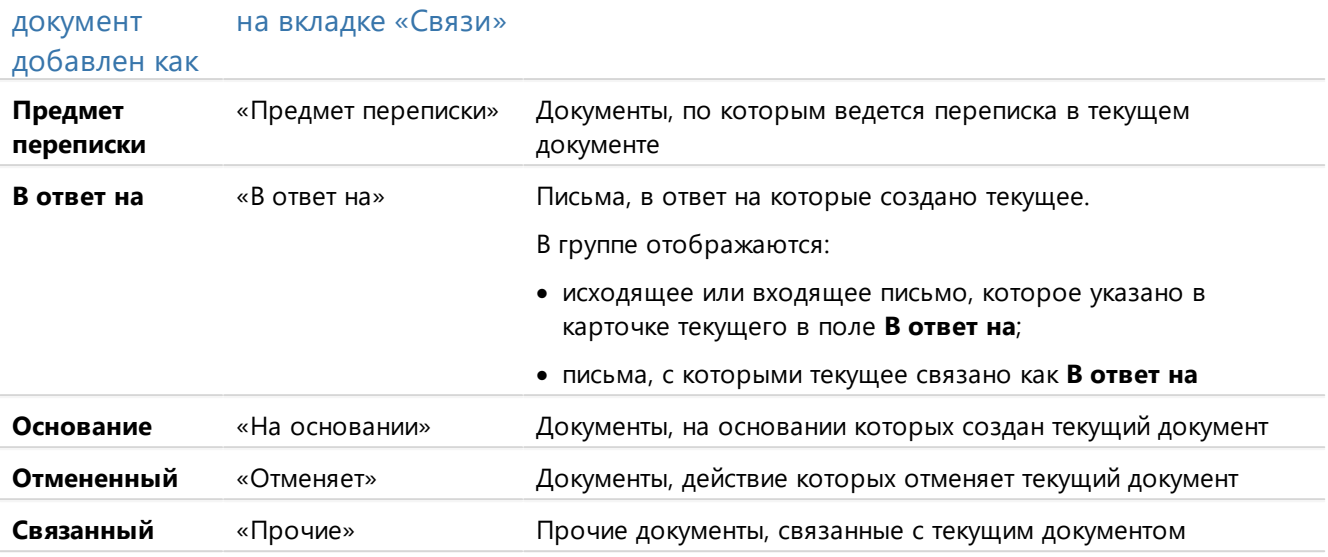

Название группы Содержимое группы

Связанный

В следующие группы попадают документы, связь с которыми устанавливается автоматически:

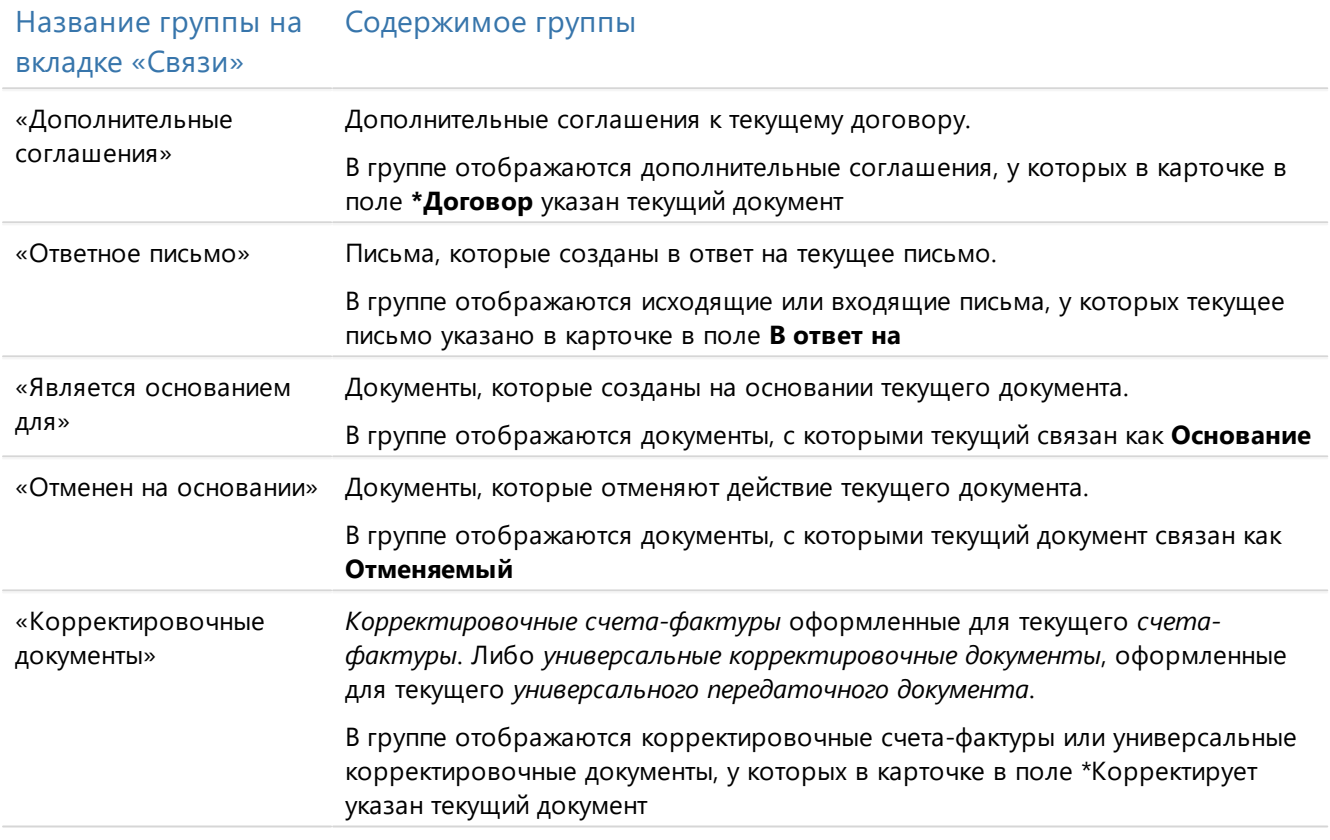

Далее рассмотрим на примерах, в какие группы добавляются документы при установке . .<br>связей.

### **Пример 1. Переписка и предмет переписки**

Получено входящее письмо, в котором ведется переписка по договору. Чтобы связать документы, в карточке входящего письма на вкладке «Связи» добавьте договор как **Предмет переписки**:

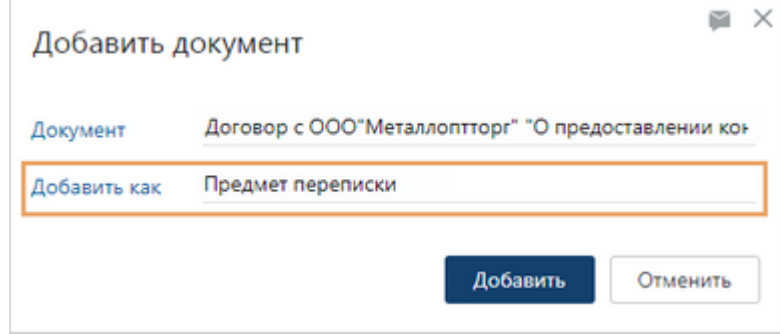

В результате связи в карточках документов будут отображаться следующим образом:

#### Вкладка «Связи» в карточке входящего письма

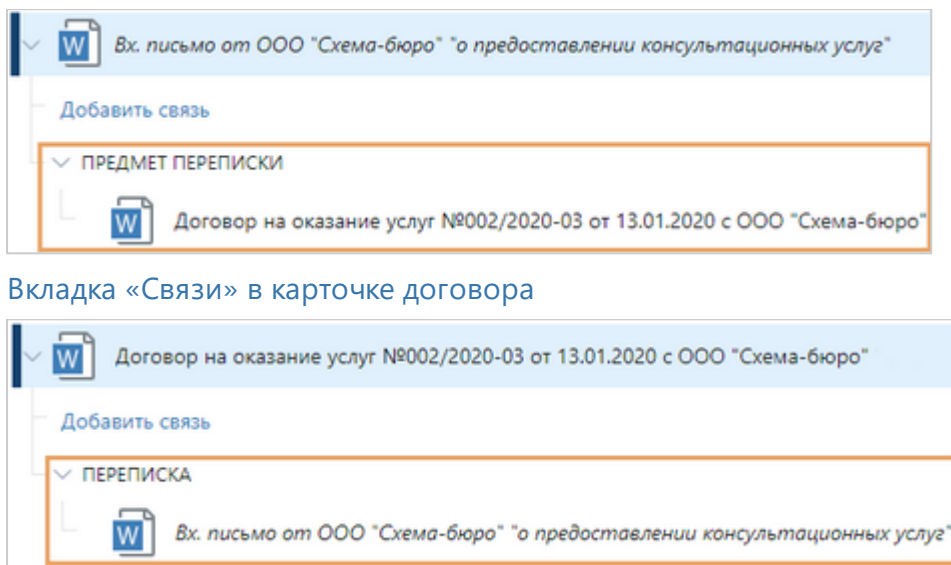

### **Пример 2. Основание для создания документа**

На основании протокола совещания создается приказ. Чтобы связать документы, в карточке приказа на вкладке «Связи» добавьте протокол как **Основание**:

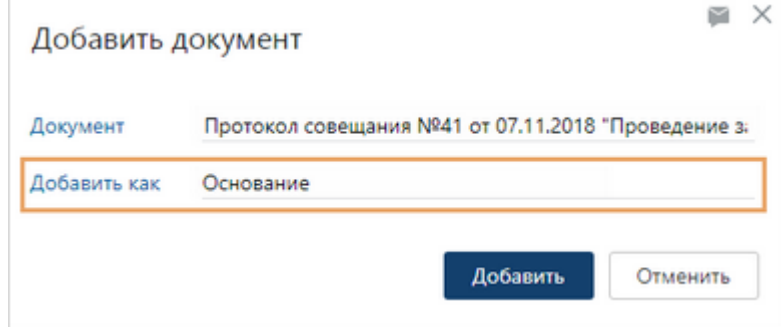

### В результате связи в карточках документов будут отображаться следующим образом:

Вкладка «Связи» в карточке приказа

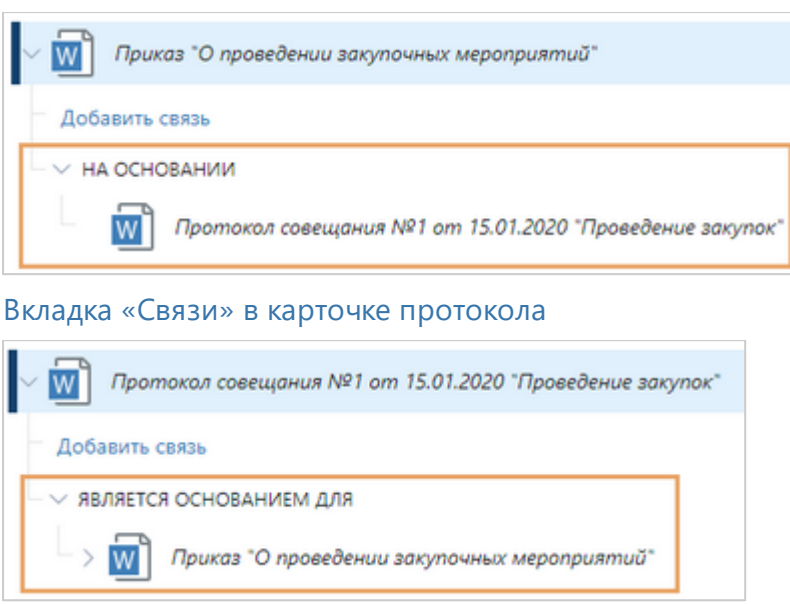

### **Пример 3. Основание для отмены документа**

Создается новый приказ, который отменяет другой приказ. Чтобы связать документы, в карточке нового приказа на вкладке «Связи» добавьте отмененный как **Отмененный**:

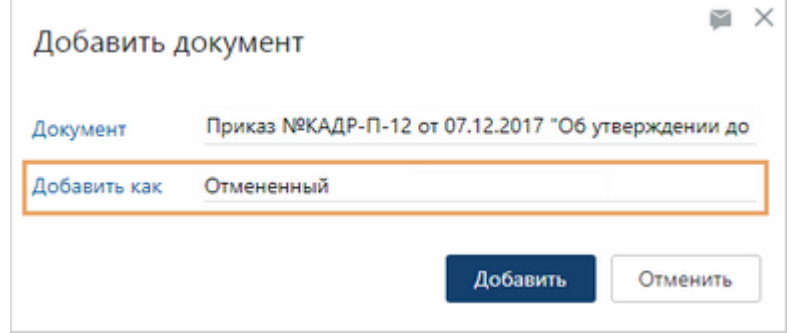

В результате связи в карточках документов будут отображаться следующим образом:

Вкладка «Связи» в карточке нового приказа

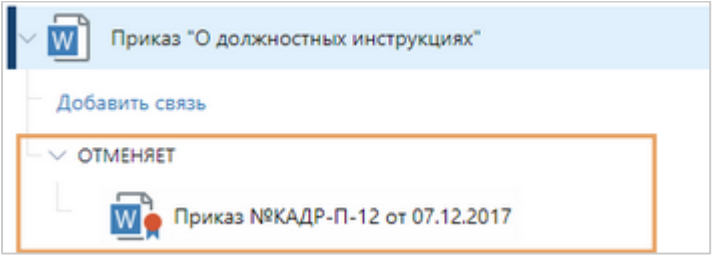

Вкладка «Связи» в карточке отмененного приказа

#### Вкладка «Связи» в карточке нового приказа

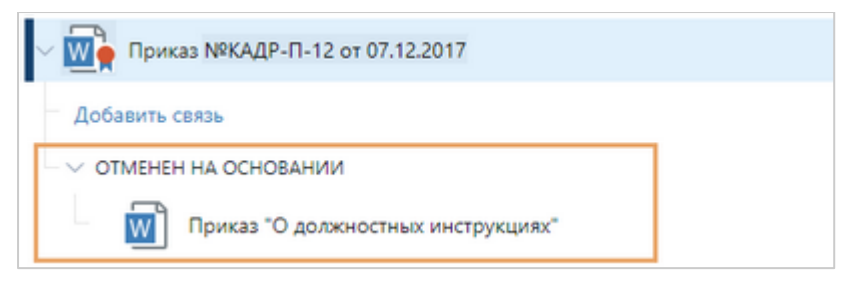

# <span id="page-143-0"></span>Настройка прав доступа

Для документов, папок и задач настраиваются права доступа. От типа прав зависит, какие действия может выполнять сотрудник с записью. У каждого типа прав доступа есть свой приоритет, по которому определяются итоговые права на объект.

Максимальный приоритет имеет тип прав «Доступ запрещен», затем идет «Полный доступ», «Изменение», «Изменение содержимого», «Создание» и «Просмотр». Например, если сотруднику назначены права на просмотр, и он входит в роль, для которой настроены полные права на эту же запись, то у сотрудника будут полные права на нее.

По умолчанию при создании записи у автора есть полные права доступа к ней. Права можно назначать для сотрудников, подразделений, *наших организаций, ролей* и групп.

В карточке объекта на панели «Управление доступом» могут отображаться не все выданные права. Например, если для документа типа «Приказ» администратор назначает права на просмотр всем пользователям, то в карточке документа на панели «Управление доступом» этой группы пользователей нет.

Назначение прав доступа имеет особенности в зависимости от типа объекта:

- · [права доступа на документ;](#page-143-1)
- · [права доступа на папку;](#page-144-0)
- <u>[права доступа на задачу](#page-145-0)</u>.
- Права доступа на документ

<span id="page-143-1"></span>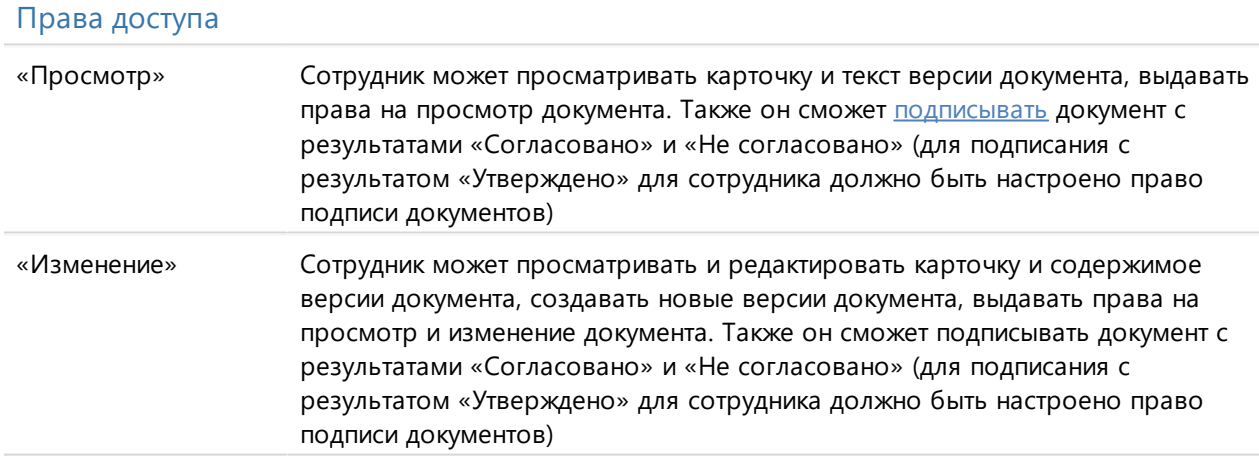
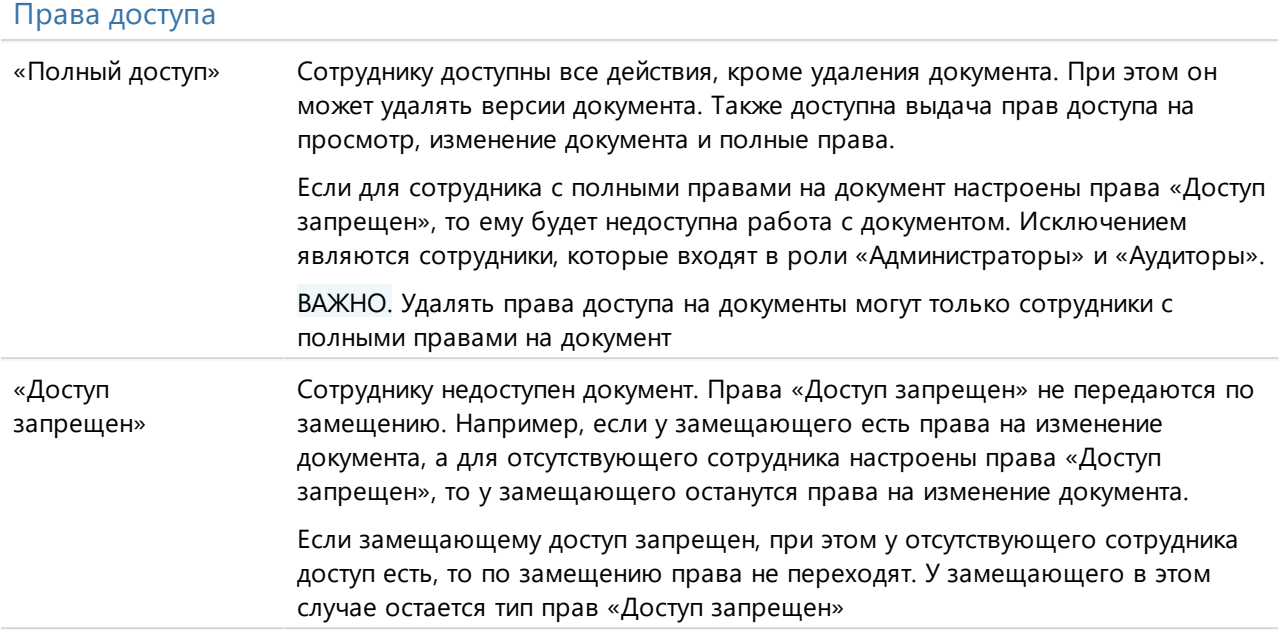

ПРИМЕЧАНИЕ. Удалять документ может только администратор системы, а также сотрудники, которые входят в роль «Пользователи с правами на удаление документов» и имеют права на изменение документа.

Права доступа на документ могут быть выданы следующими способами:

- · автоматически в рамках настроенных правил выдачи прав на документы;
- · автоматически в ходе процессов, например, согласования или рассмотрения документов. Например, при отправке на [согласование](#page-167-0) права на изменение документа автоматически выдаются всем *согласующим* и *подписывающим*, а всем *наблюдателям* выдаются права на просмотр;
- автоматически при [регистрации](#page-156-0) документа. В этом случае права на изменение выдаются *группе регистрации*, в журнале регистрации которой регистрируется документ;
- · администратор может настроить права доступа на тип документа для сотрудников или группы. В этом случае у сотрудника будут соответствующие права на все документы данного типа;
- · вручную в *карточке документа* на панели «Управление доступом», если карточка документа не редактируется другим сотрудником;
- вручную в сообщении о назначении прав при [старте задачи](#page-318-0) или [выполнении задания](#page-323-0), если у участников отсутствуют права на вложения;
- · вручную в [папке](#page-39-0), [списке](#page-25-0) или [вложениях](#page-327-0) через контекстное меню. Права можно выдать [на один документ](#page-146-0) или сразу на [несколько документов,](#page-147-0) выбрав нужные записи.

#### Права доступа на папку

#### Права доступа

«Просмотр» Сотрудник может просматривать карточку и содержимое папки, выдавать права на просмотр папки

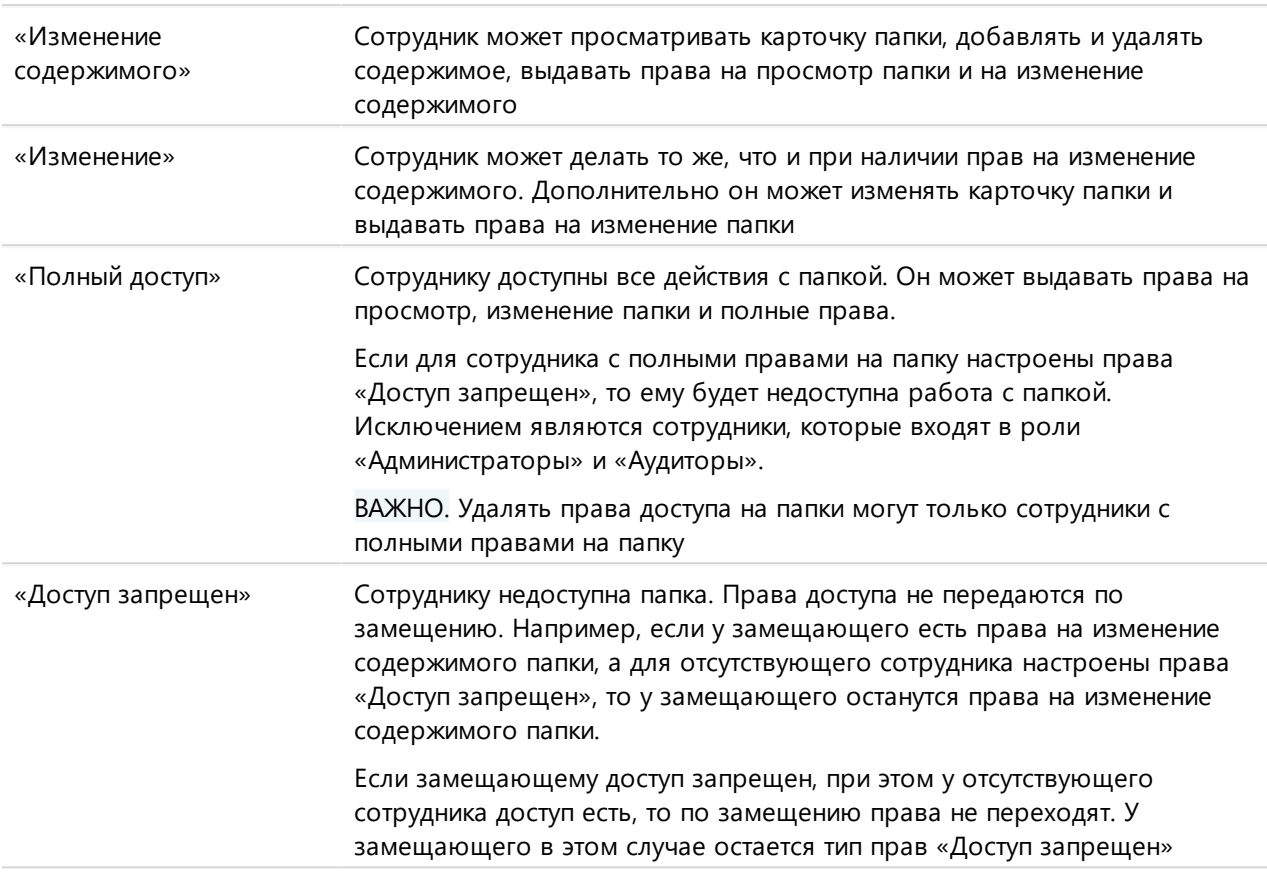

#### Права доступа

ПРИМЕЧАНИЕ. Права доступа на папку не распространяются на объекты, которые в ней находятся. Например, если у сотрудника есть права на просмотр папки, он сможет просматривать или редактировать только те объекты, на которые у него есть соответствующие права.

Права доступа к папке можно изменить вручную:

- в карточке папки на панели «Управление доступом»;
- в сообщении о назначении прав при [старте задачи](#page-318-0) или [выполнении задания,](#page-323-0) если у участников отсутствуют права на вложения;
- в [папке,](#page-39-0) [списке](#page-25-0) или [вложениях](#page-327-0) через контекстное меню. Права можно выдать [на одну](#page-146-0) [папку](#page-146-0) или сразу на [несколько папок](#page-147-0) аналогично документам, выбрав нужные записи.

#### Права доступа на задачу

#### Права доступа

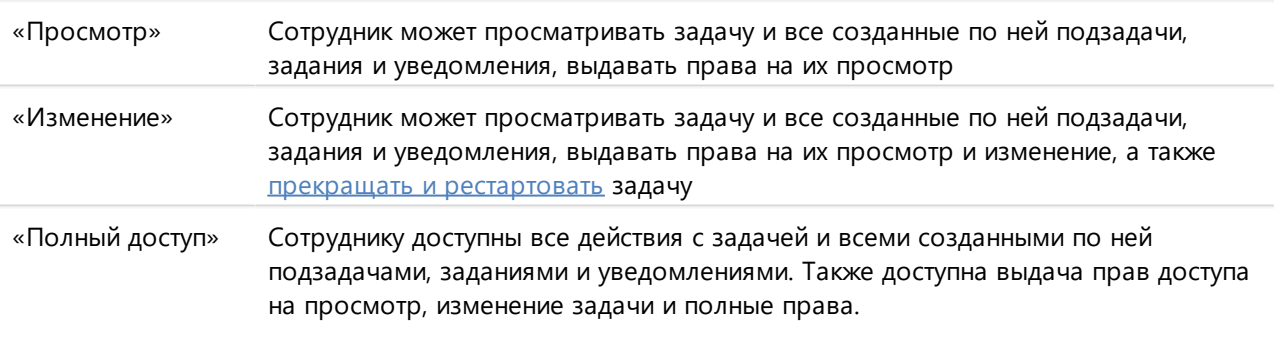

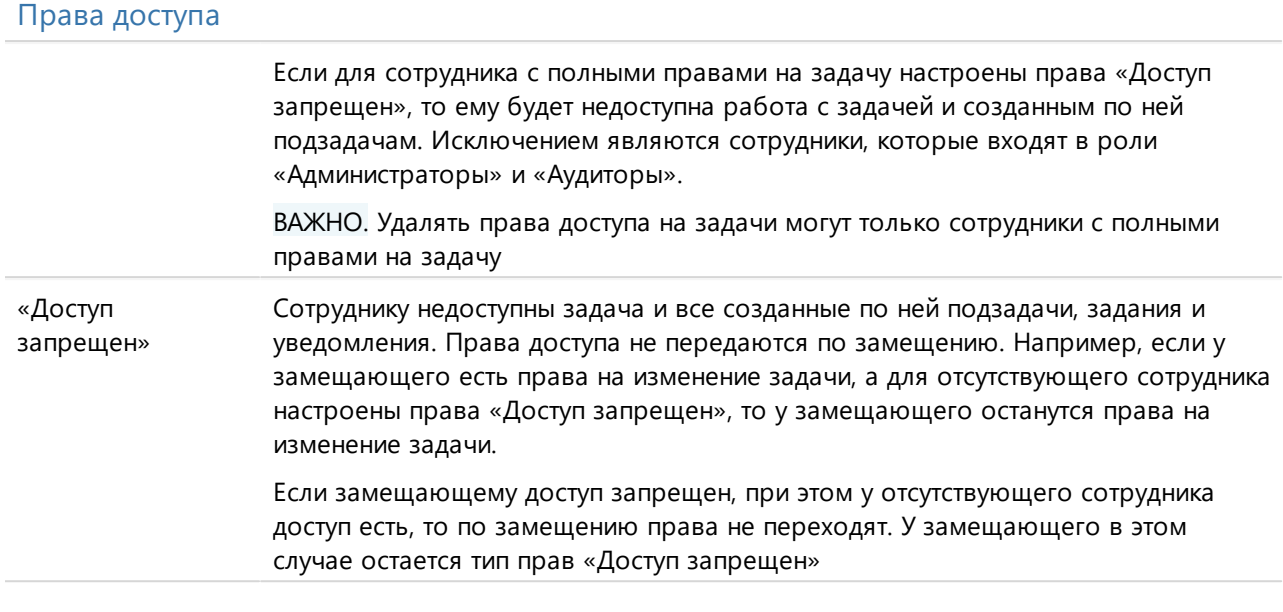

Права доступа на задачу выдаются следующими способами:

· автоматически при отправке задачи. В этом случае участники получают необходимые права на задачу и все созданные по ней подзадачи, задания и уведомления.

ПРИМЕЧАНИЕ. У участников права на задачу есть всегда, поэтому они не отображаются на панели «Управление доступом» в карточках задач, заданий и уведомлений.

- · вручную в карточке задачи на панели «Управление доступом», если необходимо выдать права сотрудникам, которые не являются участниками задачи;
- в папке «Исходящие» через контекстное меню. Права можно выдать [на одну задачу](#page-146-0) или сразу на [несколько задач](#page-147-0) аналогично документам, выбрав нужные записи;
- вручную в диалоге на изменение прав на вложения при отправке задачи с заданием во вложениях. При изменении прав доступа на задание выдаются права на задачу.

В результате:

- если при старте [простой задачи](#page-318-0) выдаются права доступа на вложения, то появляется [сообщение](#page-321-0). Выберите в нем тип прав, которые получат сотрудники. Для сотрудника, у которого уже есть доступ, сообщение не отображается;
- если выданы права доступа на [задачу на согласование по регламенту](#page-168-0), [свободное](#page-231-0) [согласование](#page-231-0), [контроль возврата документа от контрагента](#page-207-0), рассмотрение документа или исполнение поручения, то сотрудники получат права на просмотр всех документов, которые вложены в задачу. Чтобы выдать другие права, настройте их в карточке нужного документа на панели «Управление доступом».

## <span id="page-146-0"></span>Изменение прав на документ

ПРИМЕЧАНИЕ. Права доступа к папке и задаче настраиваются аналогично документам.

Чтобы назначить права доступа на один документ:

1. В карточке документа на панели действий нажмите на кнопку **в доступ** или в контекстном меню документа выберите пункт **Настроить доступ**.

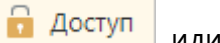

2. На открывшейся панели «Управление доступом» нажмите на кнопку <sup>+</sup> Добавить **пользователей**. В строке введите фрагмент имени или должности сотрудника, названия роли, подразделения или организации, затем выберите нужную запись. Выбранное значение добавится в начало списка на панели «Управление доступом». По умолчанию выдаются права на просмотр. Чтобы изменить права, нажмите на название текущего типа прав, например, **Просмотр**, и в выпадающем списке выберите нужный тип.

ПРИМЕЧАНИЕ. Чтобы быстро проверить права доступа у определенного сотрудника, нажмите на кнопку  $\Omega$  и ведите фрагмент его имени в строке поиска. При этом, если сотрудник входит в группу или роль, в результатах поиска запись не отобразится. Чтобы посмотреть список участников группы или роли, используйте кнопку  $\geq$ .

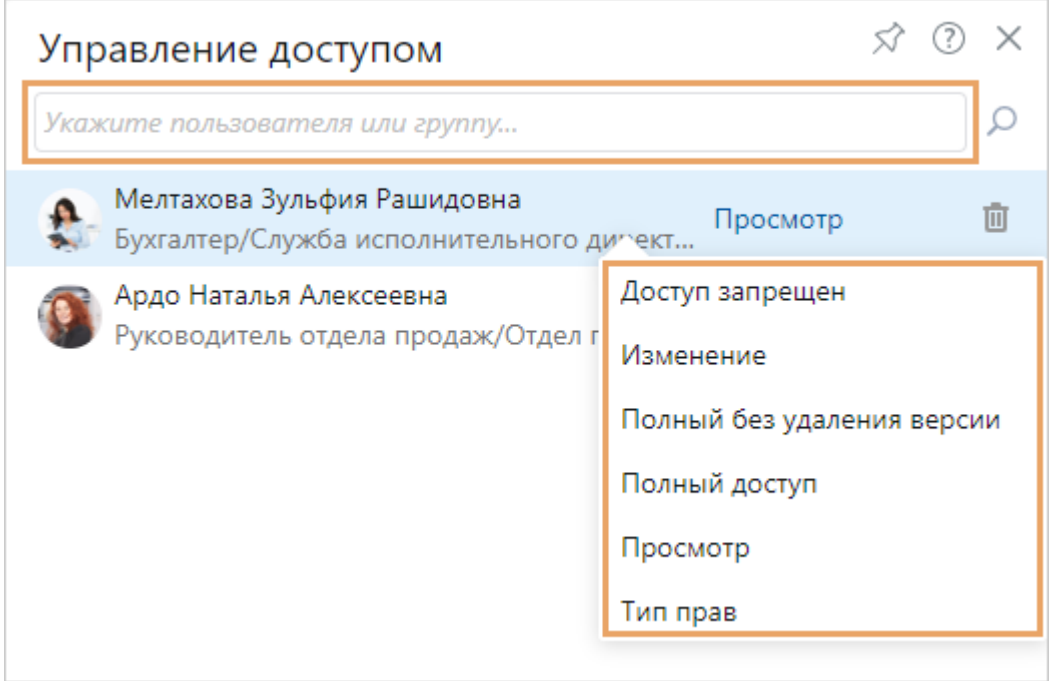

СОВЕТ. Чтобы удалить права на документ, на панели «Управление доступом» нажмите на кнопку Ш рядом с группой или сотрудником. Для отмены удаления прав во всплывающей подсказке нажмите **Отменить**.

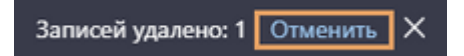

### <span id="page-147-0"></span>Изменение прав на несколько документов

ПРИМЕЧАНИЕ. Права доступа к папке и задаче настраиваются аналогично документам. [Одновременно](#page-28-0) можно изменить права не более чем на 100 объектов.

Чтобы назначить права на несколько документов:

1. Выделите в списке, папке или вложениях нужные документы. В контекстном меню выберите пункт **Настроить доступ**.

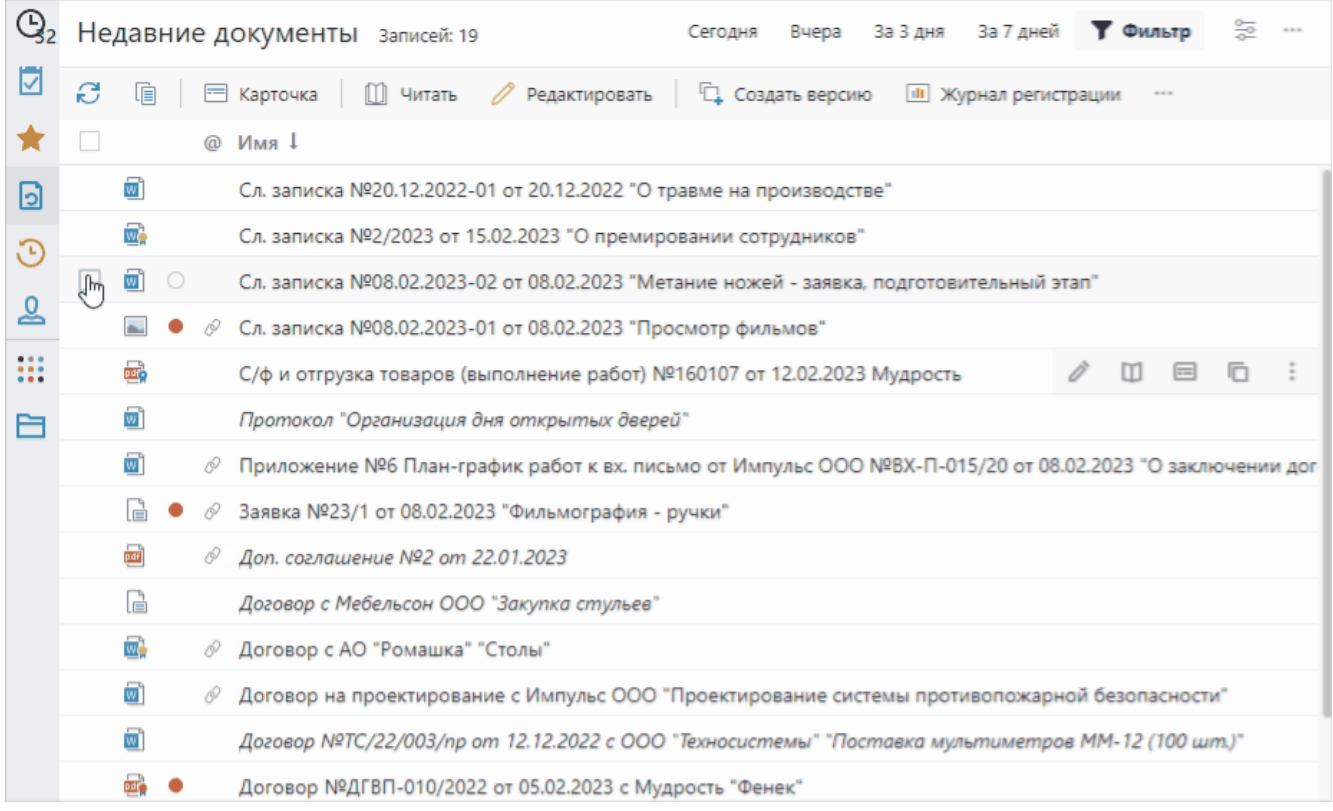

2. В открывшемся окне «Изменение доступа к записям» в строке быстрого поиска введите фрагмент имени или должности сотрудника, названия роли, подразделения или организации, затем выберите нужную запись. Чтобы посмотреть список участников группы или роли, нажмите на кнопку  $\geq$ .

ПРИМЕЧАНИЕ. Узнать, какие права ранее были назначены на документы, можно на панели [«Управление доступом»](#page-143-0) для каждого документа отдельно.

- 3. По умолчанию для добавленных сотрудников выдаются права на просмотр. Чтобы изменить права, нажмите на название текущего типа и в выпадающем списке выберите нужный. Если у вас нет полных прав на документы, то в окне «Изменение доступа к записям» отобразится подсказка с максимальным типом прав, которые вы можете выдать.
- 4. Если нужно удалить все права сотрудника на выбранные документы, в том числе тип прав «Доступ запрещен», в выпадающем списке с типами прав выберите пункт **Удалить права**. Пункт отображается, если у вас есть полные права на документы.
- 5. Если вы добавили не того сотрудника, то нажмите на кнопку  $\overline{w}$ , чтобы удалить его из списка.
- 6. Нажмите на кнопку **Применить**.

В результате при успешном изменении прав появляется соответствующие сообщение. Если у сотрудника уже были права на документ, то при выдаче прав выше существующих на панели «Управление доступом» документа дополнительно отобразится строка с добавленным типом прав.

Если на часть документов не удалось выдать права, то система уведомляет об этом. Появится сообщение с указанием причины. Для остальных документов доступ будет изменен. Например, права не выдаются, если:

· карточка документа заблокирована другим пользователем;

- · для сотрудника ранее был настроен тип прав «Доступ запрещен». Если для сотрудника все же надо выдать другие права доступа, то измените их на панели «Управление доступом» документа;
- · удаляются единственные полные права. Например, если полный доступ к документам есть только у вас, то права удалить нельзя, так как хотя бы у одного сотрудника должны быть полные права.

# <span id="page-149-0"></span>Подписание документов

Для подписания электронных документов используется *электронная подпись (ЭП)*. ЭП ставится на конкретную *версию* документа. Одну версию могут подписать разные сотрудники.

Предусмотрено два вида ЭП: *простая* и *усиленная*. Для подписания электронных документов усиленной ЭП, в отличие от подписания простой ЭП, у сотрудника должен быть зарегистрированный администратором *сертификат ЭП* в системе, а также установлен [веб](#page-82-0)[агент](#page-82-0) на рабочем месте. При этом, если сертификатов несколько, то будет предложен выбор сертификата.

Различают усиленную *неквалифицированную ЭП* и усиленную *квалифицированную ЭП*. Их отличие заключается в аккредитации удостоверяющего центра, выдавшего сертификат ЭП.

*Юридическая сила* электронного документа, подписанного ЭП, определяется в соответствии с организационно-распорядительными документами компании и действующим законодательством.

Чтобы подтвердить время формирования ЭП и действительность ее сертификата, администратор может настроить подписание *усовершенствованной электронной подписью*. Подробнее см. в инструкции по установке системы Directum RX, раздел «Настройка усовершенствованной ЭП».

#### Только локальная установка

Можно настроить использование *облачной электронной подписи*. В этом случае закрытый ключ и средство криптографической защиты информации (СКЗИ) хранятся на сервере. Подписание также выполняется на сервере.

При использовании облачной ЭП не нужно устанавливать закрытый ключ и дополнительное программное обеспечение на рабочих местах. Подписание выполняется без веб-агента, поэтому можно работать в том числе на планшете. Кроме того, не надо приобретать лицензии СКЗИ и токены для сотрудников, использующих подписание.

#### Подписание в системе

В системе подписание документов ЭП может выполняться:

- автоматически в ходе процесса согласования документа при выполнении задания на [согласование](#page-174-0) или [подписание](#page-191-0);
- [вручную](#page-150-0) из карточки документа.

Сотрудник может поставить ЭП на версию документа, если подписываемая версия не редактируется и у сотрудника есть [права](#page-143-0) на просмотр документа.

#### <span id="page-150-1"></span>Результаты подписания

Подписание возможно с результатами:

- «Согласовано». Означает, что согласующий ознакомился с документом и содержимое документа полностью устраивает его. Также результат подписания «Согласовано» ставится, если согласующий выполнил задание на согласование по регламенту с результатом «Согласовать с замечаниями»;
- · «Не согласовано». Означает, что согласующий ознакомился с документом и у него есть критичные замечания, которые не позволяют продолжить согласование;
- «Утверждено». Означает, что подписывающий ознакомился с документом и содержимое документа полностью устраивает его. Подписать документ ЭП с результатом «Утверждено» могут сотрудники, для которых настроено право подписи.

После подписания с результатом:

- · «Согласовано» или «Не согласовано» последняя версия документа по умолчанию остается доступной для изменения. На значке документа появится дополнительный значок  $\blacksquare$ . При этом администратор может настроить блокировку версии от изменений. В этом случае для изменения текста документа необходимо [создать новую версию](#page-127-0);
- · «Утверждено» последняя версия всегда становится недоступной для изменения, а на значке документа появится дополнительный значок . Для изменения текста документа необходимо создать новую версию. Подпишите новую версию, чтобы утвердить ее.

При подписании документа в системе фиксируется, какой сотрудник и когда поставил подпись. Эту информацию могут [просматривать](#page-152-0) все сотрудники, у которых есть права на просмотр документа.

Если документ подписал и отправил через сервисы обмена контрагент, то на значке документа появится значок внешней подписи . Поступившая версия документа недоступна для изменения, она автоматически преобразуется в PDF.

# <span id="page-150-0"></span>Подписание ЭП вручную

ВАЖНО. При подписании формализованных *финансово-хозяйственных документов*, которые поступили в нашу организацию от контрагентов через сервисы обмена, в документе автоматически заполняется *информация покупателя (заказчика)* значениями по умолчанию. Если нужно указать дополнительные сведения о приемке товаров (работ), то перед подписанием вручную заполните информацию в документе. Подробнее см. «Заполнение информации покупателя или заказчика».

1. Если сертификат для подписания *усиленной ЭП* хранится на токене, вставьте токен в USB порт.

В карточке документа на панели действий в выпадающем списке **Подписание** нажмите на кнопку **Подписать**.

СОВЕТ. По умолчанию будет подписана последняя версия документа. Чтобы поставить ЭП на определенную версию, в карточке документа на панели действий нажмите на кнопку **Версии** и выделите версию документа в списке. В контекстном меню версии выберите пункт **Подписать**.

2. В открывшемся окне при необходимости оставьте комментарий к подписи в поле **Примечание**:

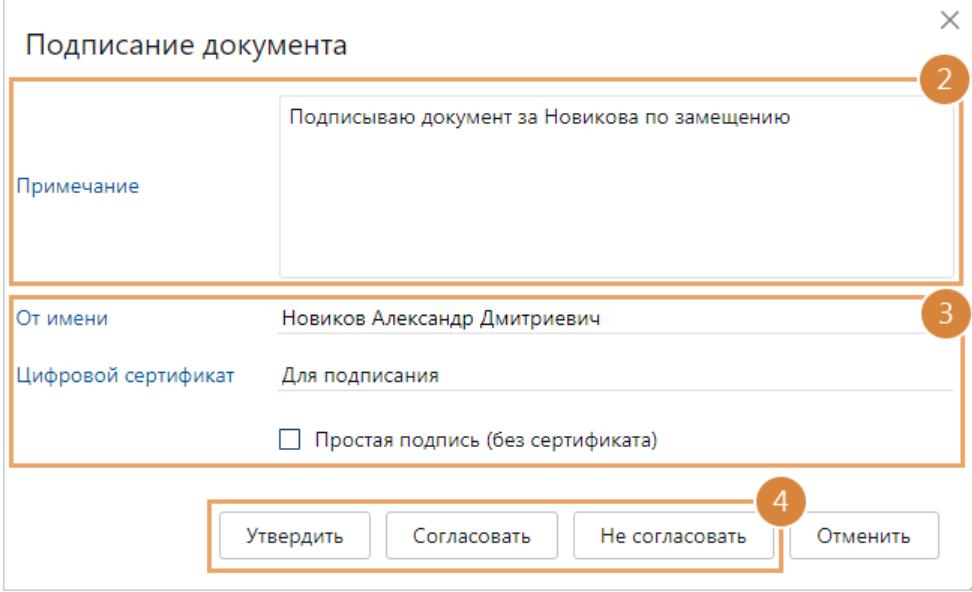

3. Если вы замещаете сотрудников, то в окне отображается поле **\*От имени**. При необходимости выберите сотрудника, от имени которого будет подписан документ. Если у замещаемого сотрудника отсутствуют права на документ, подписание от его имени невозможно.

Если у вас есть зарегистрированный в системе *сертификат ЭП*, то он отображается в поле **\*Цифровой сертификат**. Если сертификатов несколько, то выберите нужный из выпадающего списка. При этом документ подпишется *усиленной ЭП*.

ПРИМЕЧАНИЕ. Если нужно подписать документ *простой ЭП*, даже при наличии сертификата, то установите флажок **Простая подпись (без сертификата)**. Например, простой подписи достаточно для подписания большинства внутренних документов.

Если веб-агент не используется или работа ведется в браузере на мобильном устройстве, доступно подписание только *простой* или *облачной* ЭП. При использовании облачной ЭП отображаются только сертификаты, для которых указан плагин с поддержкой облачного подписания.

4. Выберите [результат подписания](#page-149-0). Подписание документа с результатом «Утверждено» доступно, если для вас настроено право подписи.

Если право подписи не подходит для подписания, например, истек срок его действия или указан недействующий сертификат, то при подписании система автоматически подбирает другие права подписи сотрудника по приоритету. Если право подписи не найдено, то появится соответствующее сообщение.

При необходимости право подписи можно изменить вручную в карточке документа в поле **Основание** и повторно подписать документ. В некоторых документах поле с основанием скрыто, например в приложениях, но его можно [отобразить по кнопке](#page-109-0).

ПРИМЕЧАНИЕ. Если текст версии документа был изменен после последнего просмотра, то после подписания в окне появится предупреждение.

5. Введите ПИН-код, если используется *облачная ЭП* или подписание выполняется с помощью токена.

ПРИМЕЧАНИЕ. Если криптопровайдер поддерживает кэширование закрытого ключа, то ПИН-код нужно вводить только один раз.

# <span id="page-152-0"></span>Просмотр информации об ЭП

Чтобы посмотреть информацию о подписях электронного документа, в карточке документа на панели действий в выпадающем списке **Подписание** нажмите на кнопку **Показать подписи**.

СОВЕТ. Чтобы посмотреть информацию о подписях определенной версии документа, в карточке документа на панели действий нажмите на кнопку **Версии** и выделите версию документа в списке. В контекстном меню версии выберите пункт **Показать подписи**.

В открывшемся окне отображается информация о том, кто, когда и с каким [результатом](#page-150-1) поставил *ЭП* на документ, номер подписанной версии и комментарий к подписи. В том числе отображается ЭП контрагента, который подписал документ в сервисе обмена.

Переключайтесь между закладками в окне информации о подписях, чтобы посмотреть:

- актуальные ЭП последние по дате установки. Например, если у документа три версии и из них подписана вторая, то на закладке отображается информация о последней подписи второй версии;
- · ЭП, установленные на последнюю версию документа. Если последняя версия не подписана, отображается пустая закладка;
- все ЭП, поставленные на документ.

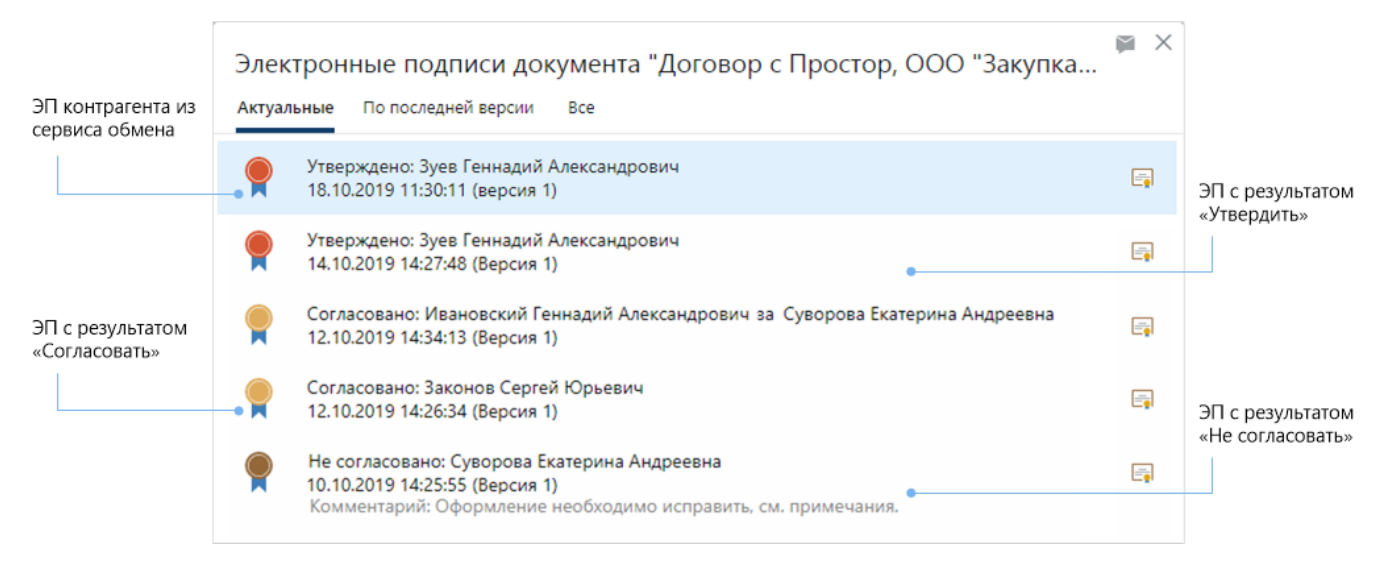

Сотрудники могут посмотреть сертификат ЭП, которым подписан документ. Например, это позволяет проверить подлинность ЭП контрагента, подписавшего документ в сервисе обмена.

Чтобы посмотреть сертификат, выделите нужную подпись и нажмите на кнопку  $\Box$ . Если используется [веб-агент,](#page-82-0) откроется окно со сведениями о сроках действия сертификата, кому и кем выдан сертификат, для чего он предназначен. Если веб-агент не используется, то сертификат скачивается из системы и сохраняется локально на компьютере согласно настройкам используемого веб-браузера.

Если в подписи есть *штамп времени*, он отображается в окне с информацией о подписях. Чтобы посмотреть информацию о сертификате службы штампов времени (TSA), нажмите на ссылку:

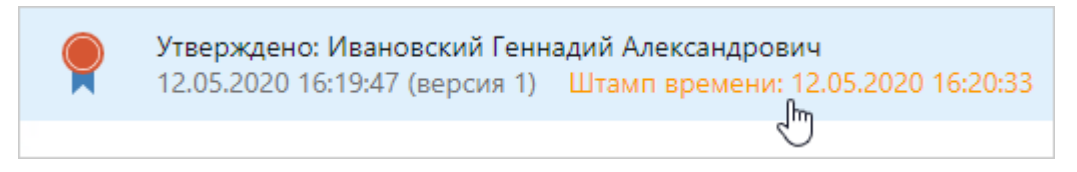

В некоторых случаях для подписи отображается дополнительный значок и пояснение к нему. Например:

· текст версии документа изменился после подписания ЭП с результатом «Согласовано»:

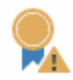

Согласовано: Законов Сергей Юрьевич 21.08.2014 11:17:56 (Версия 1) Документ был изменен

· у подписи изменены атрибуты (дата подписи, сотрудник, который подписал документ):

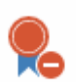

Утверждено: Зуев Геннадий Александрович 15.09.2016 13:35:42 (Версия 1) Подпись недействительна: Подписанные данные не изменены, но изменены атрибуты подписи

Если отображается данный значок, сообщите администратору системы о том, что подпись недействительна.

# Преобразование в PDF с отметкой об электронной

## подписи

Чтобы наглядно подтвердить факт подписания *электронной подписью (ЭП)* документ можно преобразовать в формат PDF и добавить отметку об ЭП. Это может потребоваться:

- · для пересылки документов по электронной почте внутри холдинга. При этом в организации должны быть положения, которые закрепляют возможность такого обмена документами;
- для передачи приказа или распоряжения сотрудникам на исполнение или ознакомление, в том числе в бумажном виде;
- · при создании бумажных копий электронных документов для передачи в контролирующие органы.

ПРИМЕЧАНИЕ. Преобразование в PDF с отметкой об ЭП недоступно для входящих писем, кроме полученных через сервисы обмена. Чтобы подтвердить получение письма, преобразуйте его в PDF с отметкой о поступлении.

В формат PDF с отметкой об ЭП преобразуются только документы, у которых последняя версия подписана ЭП с результатом «Утверждено». При этом версия документа должна быть в одном из форматов: **DOC**, **DOCX**, **ODT**, **PDF**, **PDF/A**, **RTF**, **XLS**, **XLSX**, **TXT**, **ODS**, **JPG**, **JPEG**, **PNG**, **TIF**, **TIFF**, **BMP**, **GIF**.

Чтобы преобразовать документ, в его карточке на панели действий в выпадающем списке **Подписание** выберите пункт **Создать PDF с отметкой об ЭП**.

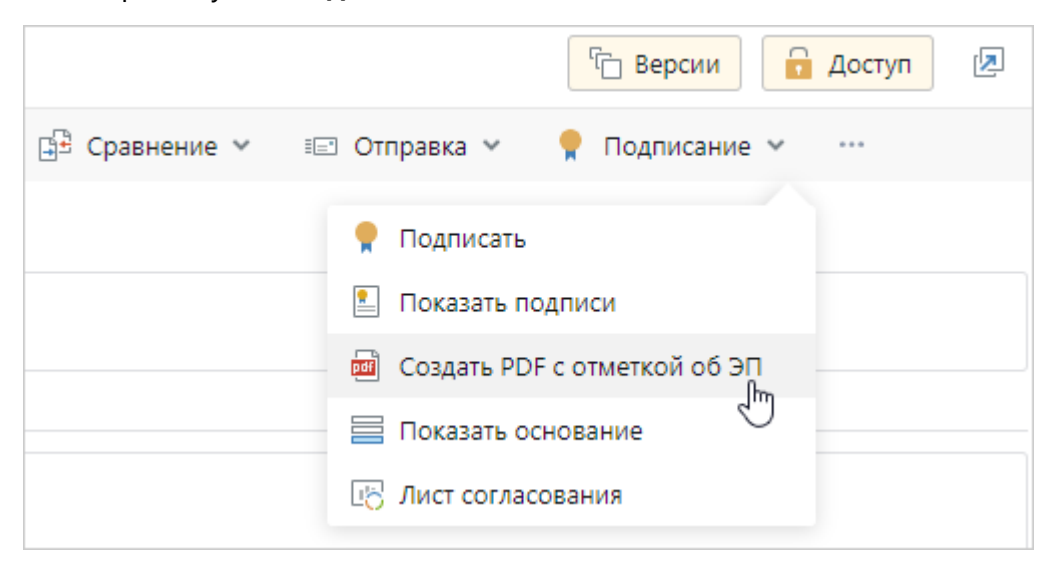

При преобразовании в документ добавляется отметка о подписании ЭП тем сотрудником, который указан в карточке документа в поле **Подписал**. Если такой подписи нет, то в документ добавляется отметка о последней по времени подписи документа с результатом «Утверждено». При этом если документ подписан:

· квалифицированной ЭП, то в отметке содержится информация о сертификате ЭП, его владельце и сроке действия:

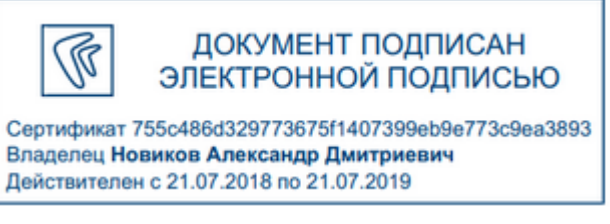

· квалифицированной ЭП на основании электронной доверенности, то в отметку об электронной подписи еще добавляется единый регистрационный номер доверенности:

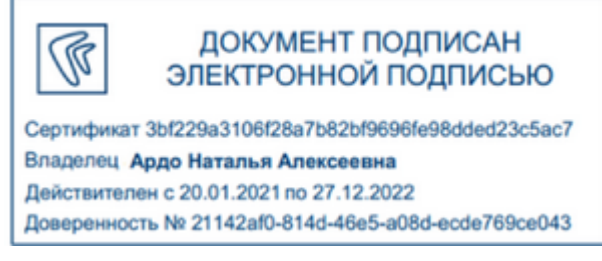

простой ЭП, то в отметке содержится ФИО сотрудника, который подписал документ, и его идентификатор в системе:

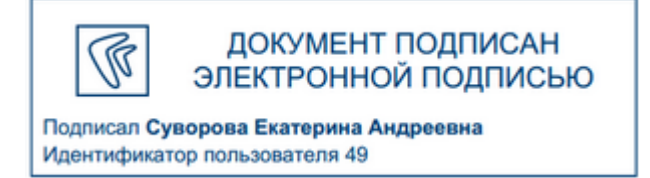

Если в документе есть метка « $\mathbf{t}^*$ », то отметка об ЭП добавляется в место, которое отмечено данной меткой. При этом на метке будет располагаться середина левой границы отметки.

По умолчанию метка добавлена в стандартные шаблоны исходящего письма, сопроводительного письма к договору, приказа, распоряжения, служебной записки, повестки и протокола совещания, устава проекта, итогового и промежуточного отчета по проекту. При необходимости администратор системы может добавить метку в другие шаблоны. Если в документе нет метки, то отметка об ЭП добавляется на последней странице документа внизу.

Если в документе формата DOC, DOCX, ODT или RTF остались примечания, то при преобразовании в PDF они очищаются, а непринятые исправления принимаются. В оригинале документа примечания и исправления сохраняются.

Документы в форматах DOC, DOCX, ODT, PDF и размером до 1 Мб преобразуются сразу. Остальные документы преобразуются через некоторое время. В этом случае система уведомит о том, что преобразование документа началось. Карточку документа можно закрыть. По завершении преобразования появится соответствующее уведомление со ссылкой на карточку документа:

> $\times$ Документ Приказ "О работе в выходные дни" преобразован в PDF с отметкой об ЭП.

ВАЖНО. Если документ не был преобразован, в истории документа появится запись с комментарием об ошибке. Такая ситуация возможна для зашифрованных документов и документов с некорректным форматом. В этом случае обратитесь к администратору системы.

Для документов более 1 МБ преобразование в PDF выполняется автоматически с помощью асинхронного обработчика **ConvertDocumentToPdf** на отдельном сервисе. Таким образом, документы даже большого объема преобразуются в PDF незаметно и без нагрузки на систему.

Для документов, которые получены или отправлены контрагентам через сервисы обмена, есть особенности при добавлении отметки об ЭП.

Документы из сервиса обмена автоматически преобразуются в формат PDF при поступлении или при отправке контрагенту. При необходимости их можно повторно преобразовать в PDF вручную.

Если документ после преобразования в формат PDF отправляется контрагенту через сервис обмена, то при отправке содержимое документа преобразуется повторно. При этом добавляется отметка об ЭП, которая соответствует отображению в сервисах обмена.

Подробнее см. разделы «Финансово-хозяйственные документы в формате XML» и «Договоры, счета на оплату, письма и прочие документы».

При необходимости можно открыть содержимое документа в том формате, в котором он занесен в систему до преобразования. Для этого в карточке документа нажмите на кнопку

<sup>•</sup>• Версии и выделите версию документа в формате PDF. В контекстном меню версии выберите пункт **Открыть оригинал**.

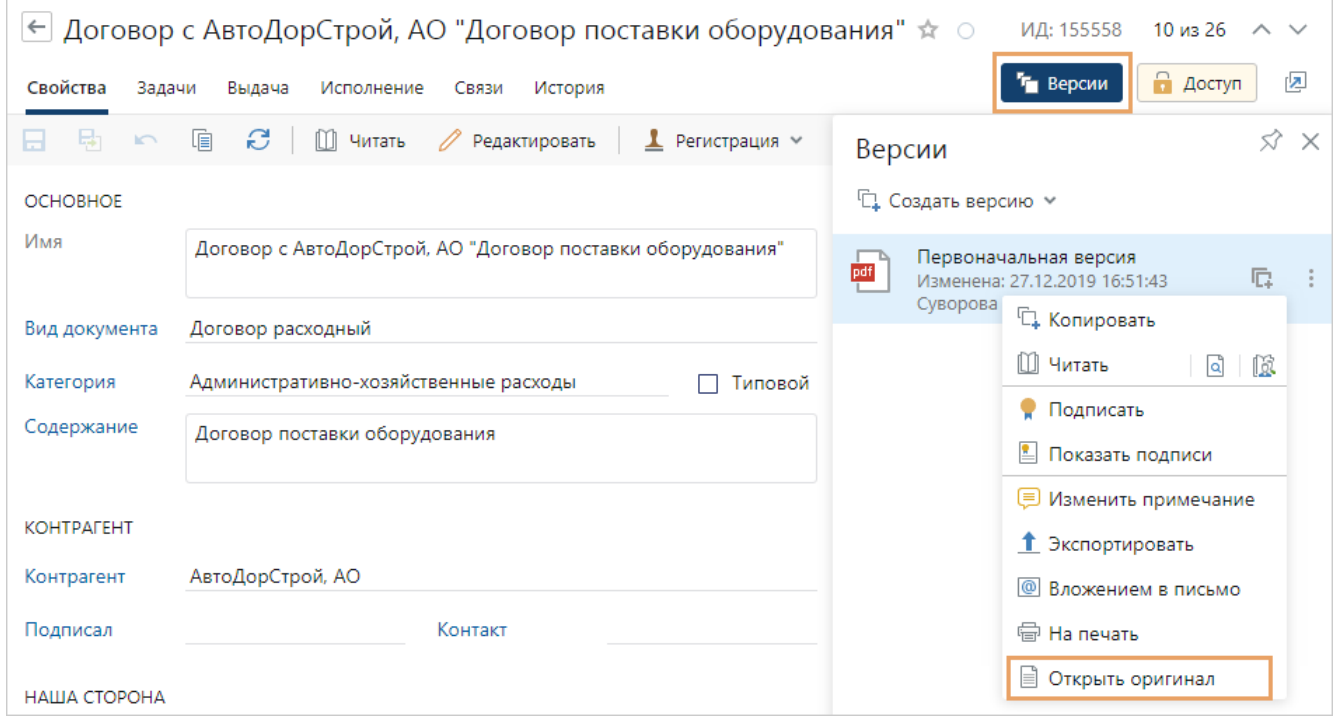

# <span id="page-156-0"></span>Регистрация документов

Регистрация документов нужна для подтверждения факта их создания, отправки или получения. Она позволяет обеспечить учет, контроль, поиск и отслеживание местонахождения документов.

Регистрации подлежат все входящие, исходящие, внутренние, договорные и финансовохозяйственные документы, требующие учета, исполнения или использования в справочных целях. Например, приказы, распоряжения, бухгалтерские и финансовые документы. К нерегистрируемым документам относят, например, телеграммы, приглашения, брошюры, копии нормативных документов.

Зарегистрировать документ может *делопроизводитель*, если документ подлежит регистрации и администратор задал соответствующие настройки регистрации.

СОВЕТ. Если вы регистрируете договор, то рекомендуется ознакомиться с особенностями присвоения регистрационного номера договору.

Чтобы зарегистрировать документ:

1. В карточке документа проверьте заполнение полей и на панели действий в выпадающем списке **Регистрация** выберите пункт **Зарегистрировать**.

ВАЖНО. Если для документа ранее был [зарезервирован номер,](#page-158-0) то при нажатии на пункт **Зарегистрировать** откроется окно подтверждения регистрации. В окне будет информация о регистрационном номере, дате и журнале регистрации. Нажмите в этом окне на кнопку **Зарегистрировать**. Документ будет зарегистрирован и сохранен. Дальнейшие действия по регистрации не нужны.

2. Проверьте и при необходимости скорректируйте данные в окне регистрации.

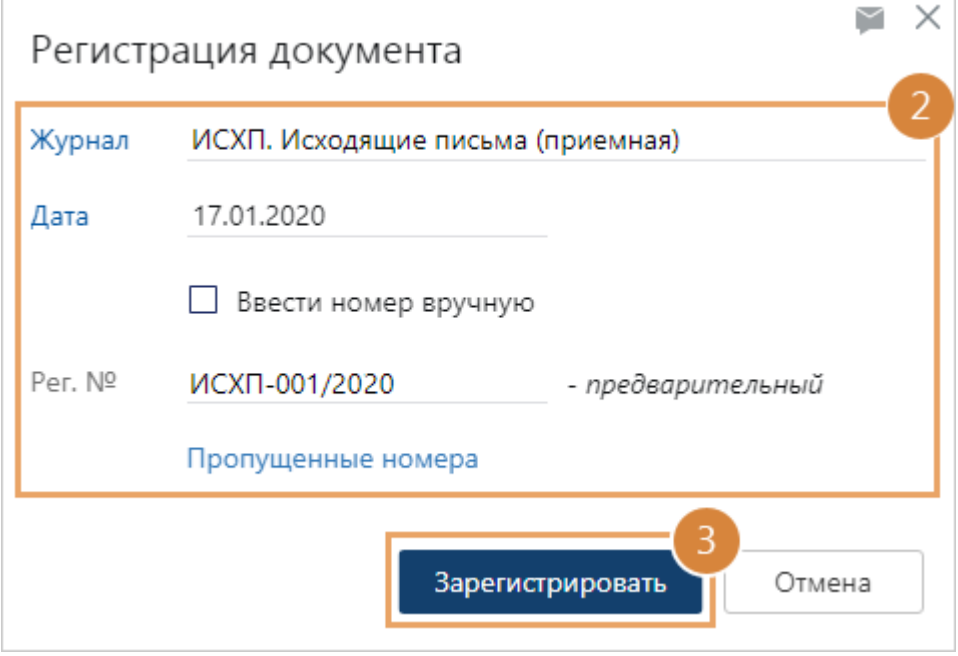

**\*Журнал** регистрации документов. Журнал может определяться автоматически согласно настройкам системы.

ПРИМЕЧАНИЕ. Все участники группы регистрации, указанной в выбранном журнале регистрации, получат права на изменение зарегистрированного документа.

**\*Дата** регистрации документа. Заполняется автоматически текущей датой.

**\*Рег. №**. Предварительный номер, который предлагается для регистрации документа. Заполняется автоматически, если указан журнал регистрации.

В формате номера журнала регистрации может использоваться:

- · код вида документа, нашей организации или подразделения, к которым относится регистрируемый документ. Если в карточках соответствующих записей код не указан, то в окне регистрации отобразится сообщение об этом. В этом случае обратитесь к администратору системы;
- · индекс дела. Если в карточке документа не указано дело, то в окне регистрации отобразится сообщение об этом. В этом случае в карточке документа укажите дело и повторно нажмите на кнопку **Зарегистрировать**;
- · код контрагента. Если в карточке соответствующей организации, банка или персоны код не указан, то документу присвоится номер без кода контрагента.

ПРИМЕЧАНИЕ. Если в журнале одновременно регистрируются документы или резервируются номера, то после нажатия на кнопку **Зарегистрировать** документ может быть зарегистрирован с большим номером, чем предлагаемый порядковый номер.

При необходимости введите регистрационный номер вручную. Для этого установите флажок **Ввести номер вручную** и в поле **\*Рег. №**укажите новый номер. При этом:

- · для входящих, исходящих и внутренних документов регистрационный номер должен соответствовать формату номера журнала регистрации, он может быть больше или равен предварительному порядковому номеру;
- · для договорных документов номер может не соответствовать формату номера журнала регистрации. Он указывается в соответствии с особенностями присвоения регистрационного номера договору;

· для финансово-хозяйственных документов, поступивших от контрагента, номер может не соответствовать формату номера журнала регистрации, так как в этом случае номер присваивает контрагент.

Также можно указать пропущенный номер из журнала регистрации. Для этого нажмите на ссылку **Пропущенные номера**. В открывшемся [отчете](#page-160-0) выберите пропущенный номер и введите его в поле **\*Рег. №**.

3. Нажмите на кнопку **Зарегистрировать**.

В результате документ с присвоенным номером будет сохранен и зарегистрирован в указанном журнале регистрации. Основные поля карточки документа станут доступны только для просмотра. В группе полей «Жизненный цикл» в поле **Регистрация** установится значение **Зарегистрирован**:

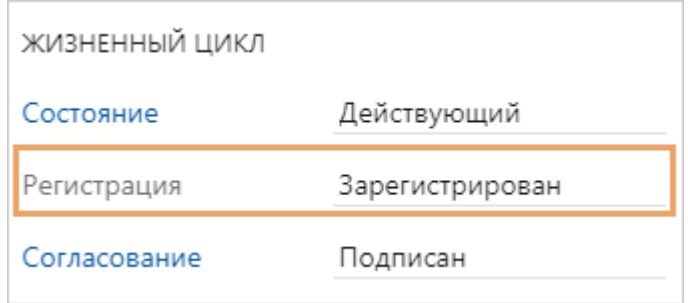

# <span id="page-158-0"></span>Резервирование регистрационного номера

При необходимости до [регистрации](#page-156-0) для документа можно зарезервировать номер в журнале регистрации. Например, чтобы включить номер в текст документа до согласования и подписания. Резервирование номеров доступно для всех документов, кроме документов входящего *документопотока*.

Сотрудник может зарезервировать регистрационный номер для документа, который относится к регистрируемому виду документов, если:

· для вида документов создана настройка регистрации с типом **Резервирование**. При этом сам документ относится к нашей организации и подразделению, которые указаны в настройке регистрации.

ПРИМЕЧАНИЕ. Если в настройке регистрации не указана *наша организация* или подразделение, то сотрудник сможет зарезервировать номер для любых документов этого вида.

· для вида документов нет настройки регистрации с типом **Резервирование**. При этом сотрудник входит в *группу регистрации* с правами на регистрацию документов в журнале, который указан при резервировании.

СОВЕТ. Если хотите, чтобы после создания документа в его содержимое добавились данные из карточки и зарезервированный регистрационный номер, сделайте следующее:

- 1. [Создайте документ](#page-99-0) в системе и заполните поля карточки.
- 2. Зарезервируйте регистрационный номер для документа.
- 3. Добавьте содержимое документа [из шаблона](#page-101-0), в котором настроено [автозаполнение](#page-120-0) регистрационного номера и других данных из карточки документа.

После резервирования номера карточка документа автоматически сохранится. В содержимое добавятся данные из заполненных полей и зарезервированный регистрационный номер.

Если документ уже создан в системе, то чтобы зарезервировать регистрационный номер:

- 1. В карточке документа на панели действий в выпадающем списке **Регистрация** выберите пункт **Присвоить номер**.
- 2. Проверьте и при необходимости скорректируйте данные в окне резервирования номера.

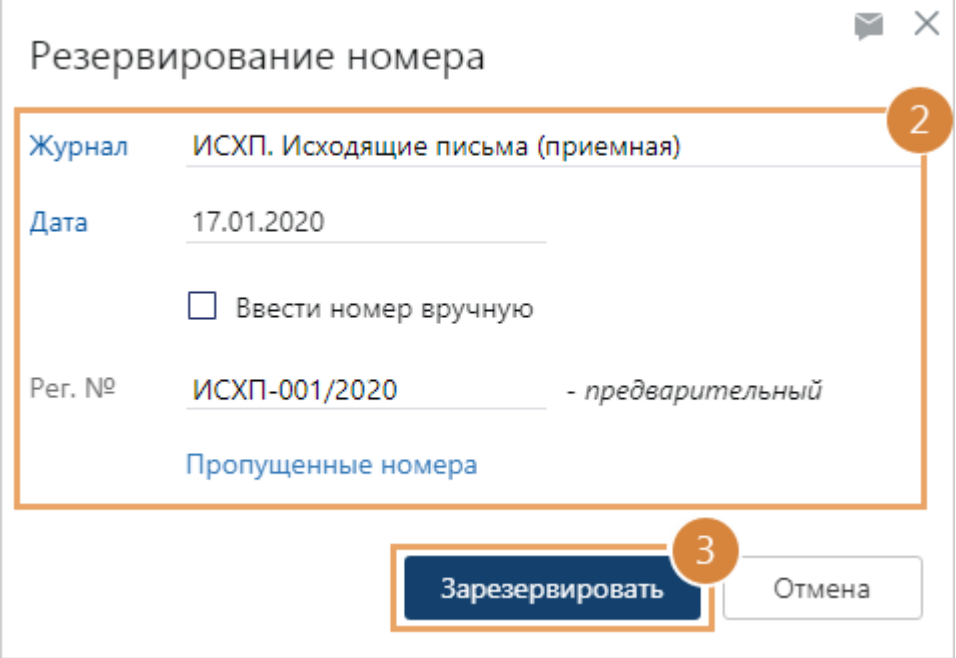

**\*Журнал** регистрации документов. Журнал может определяться автоматически согласно настройкам системы.

**\*Дата** регистрации документа. Заполняется автоматически текущей датой.

**\*Рег. №**. Предварительный регистрационный номер, который предлагается зарезервировать. Заполняется автоматически.

ПРИМЕЧАНИЕ. Если в журнале одновременно регистрируются документы или резервируются номера, то после нажатия на кнопку **Зарезервировать** зарезервированный номер может быть больше, чем предлагаемый порядковый номер.

В формате номера журнала регистрации может использоваться:

- · код вида документа, нашей организации или подразделения, к которым относится документ. Если в карточках соответствующих записей код не указан, то в окне резервирования номера отобразится сообщение об этом. В этом случае обратитесь к администратору системы;
- индекс дела. Если в карточке документа не указано дело, то в окне резервирования номера отобразится сообщение об этом. В этом случае в карточке документа укажите дело и повторно нажмите на кнопку **Зарезервировать**;
- · код контрагента. Если в карточке соответствующей организации, банка или персоны код не указан, то документу присвоится номер без кода контрагента.

При необходимости введите регистрационный номер вручную. Для этого установите флажок **Ввести номер вручную** и в поле **\*Рег. №**укажите новый номер. При этом:

- · для входящих, исходящих и внутренних документов регистрационный номер должен соответствовать формату номера журнала регистрации, он может быть больше или равен предварительному порядковому номеру;
- · для договорных документов номер может не соответствовать формату номера журнала регистрации. Он указывается в соответствии с особенностями присвоения регистрационного номера договору.

Также можно указать пропущенный номер из журнала регистрации. Для этого нажмите на ссылку **Пропущенные номера**. В открывшемся [отчете](#page-160-0) выберите пропущенный номер и введите его в поле **\*Рег. №**.

3. Нажмите на кнопку **Зарезервировать**.

В результате для документа будет зарезервирован номер в указанном журнале регистрации, который в дальнейшем будет использоваться при регистрации документа. В карточке документа появится соответствующее сообщение. В группе полей «Жизненный цикл» в поле **Регистрация** установится значение **Зарезервирован**:

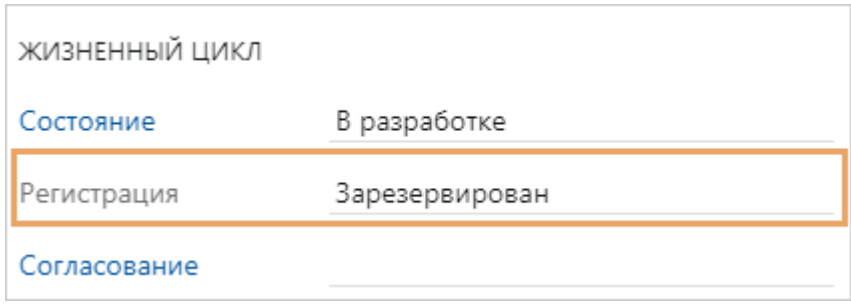

ПРИМЕЧАНИЕ. При необходимости вручную напишите зарезервированный регистрационный номер на бумажном экземпляре документа.

## Контроль пропусков номеров в журнале регистрации

При регистрации входящих, исходящих и внутренних документов в журнале регистрации могут остаться пропуски номеров. Чтобы в журнале регистрации не оставалось пропусков, *делопроизводитель* может отследить их при помощи отчета и ввести при регистрации нового документа.

ПРИМЕЧАНИЕ. Формирование отчета доступно сотрудникам, которые входят в роль «Делопроизводители» и «Аудиторы», а также администратору системы.

Сформировать отчет можно одним из способов:

через окна регистрации или резервирования регистрационного номера

<span id="page-160-0"></span>Перейдите в окно [регистрации](#page-156-0) или в окно [резервирования регистрационного номера.](#page-158-0) Нажмите на ссылку **Пропущенные номера**.

В этом случае [параметры отчета](#page-162-0) не задаются. В отчет попадут пропущенные номера и документы, зарегистрированные в данном журнале регистрации в течение месяца до даты, указанной в поле **\*Дата**.

из списка записей справочника «Журналы регистрации»

<span id="page-161-2"></span>1. В модуле «Документооборот» перейдите в список записей справочника **Журналы регистрации** и выберите журнал регистрации. На панели действий нажмите на кнопку **Пропуски в нумерации**.

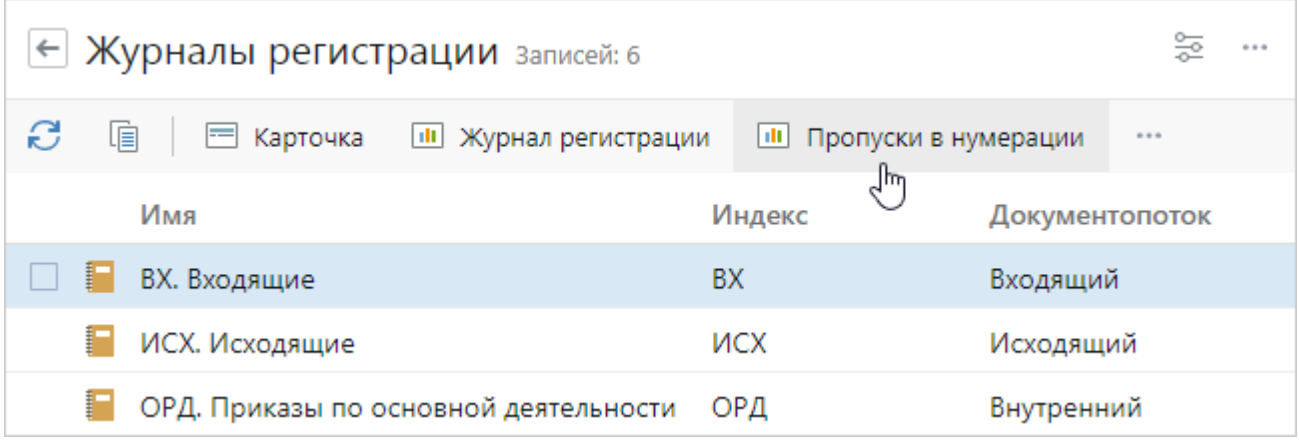

<span id="page-161-1"></span>2. В открывшемся окне укажите [параметры отчета](#page-162-0).

из карточки справочника «Журналы регистрации»

1. Откройте карточку журнала регистрации и на панели действий нажмите на кнопку **Пропуски в нумерации**:

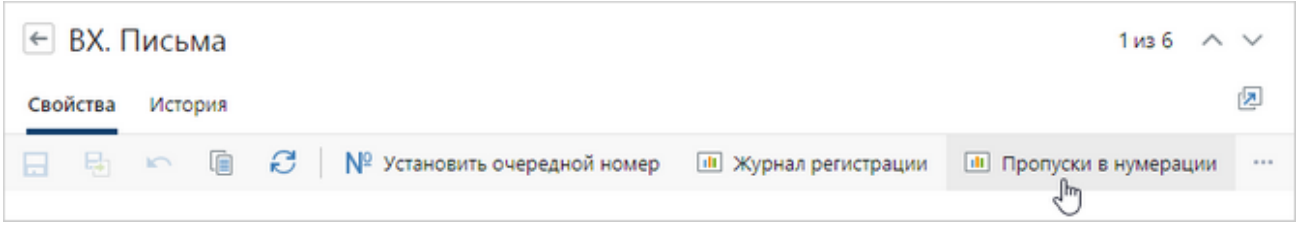

<span id="page-161-0"></span>2. В открывшемся окне укажите [параметры отчета](#page-162-0).

через обложку модуля

1. На обложке модуля «Делопроизводство» в группе «Отчеты» выберите пункт **Контроль пропусков в нумерации документов**.

ПРИМЕЧАНИЕ. По умолчанию отчет формируется в формате **PDF**. Если необходимо сформировать отчет в редактируемом формате, используйте действие на обложке модуля «Документооборот»: в группе «Отчеты» выберите пункт **Все отчеты**. Откроется окно со списком отчетов. Запустите отчет «Контроль пропусков в нумерации документов» по кнопке **Открыть в Word**.

2. В открывшемся окне укажите [параметры отчета](#page-162-0).

#### <span id="page-162-0"></span>Параметры отчета

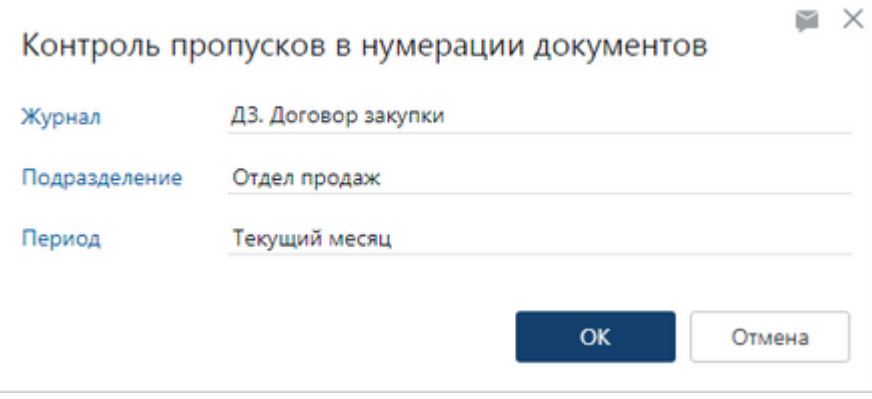

**\*Журнал**, в котором нужно найти пропущенные номера. Поле отображается, если отчет формируется через **[обложку модуля](#page-161-0) «Делопроизводство»** или «Настройки документооборота».

Если отчет формируется:

- из [карточки](#page-161-1) журнала регистрации, то в отчет попадут пропущенные номера из данного журнала;
- из [списка записей справочника «Журналы регистрации»](#page-161-2), в отчет попадут пропущенные номера из журнала, который выделен в списке.

Регистрация документов в журнале может вестись в разрезе ведущего документа, нашей организации или подразделения. В этом случае пропущенные номера определяются в рамках конкретного ведущего документа, нашей организации или подразделения. Для этого в окне параметров отчета отобразится соответствующее поле. Например, если нумерация документов в журнале ведется в разрезе подразделений, то отобразится поле **\*Подразделение**. Укажите в нем наименование подразделения, для которого найти пропущенные номера.

**\*Период**, за который нужно найти пропущенные номера. Если для журнала регистрации, в котором ищутся пропущенные номера, в качестве периода нумерации установлен:

- · год или нумерация документов сквозная, то сформировать отчет можно за текущий год/квартал/месяц, прошлый год/квартал/месяц;
- · квартал, то сформировать отчет можно за текущий квартал/месяц/неделю, прошлый квартал/месяц/неделю;
- · месяц, то сформировать отчет можно за текущий месяц/неделю, прошлый месяц/неделю.
- · день, то сформировать отчет можно за текущий день.

### Результат формирования отчета

В результате откроется отчет со списком номеров указанного журнала регистрации. Все пропущенные номера выделяются красным цветом:

> Контроль пропусков в нумерации документов журнала регистрации «ДЗ. Договоры закупки (Прибор-консалт)» период с 14.05.2018 по 14.06.2018

Подразделение: Отдел продаж.

Формат номера: [Индекс журнала]-[Порядковый номер]/[Год]-[Код подр.]

В журнале регистрации пропущены порядковые номера: 2, 5-8,

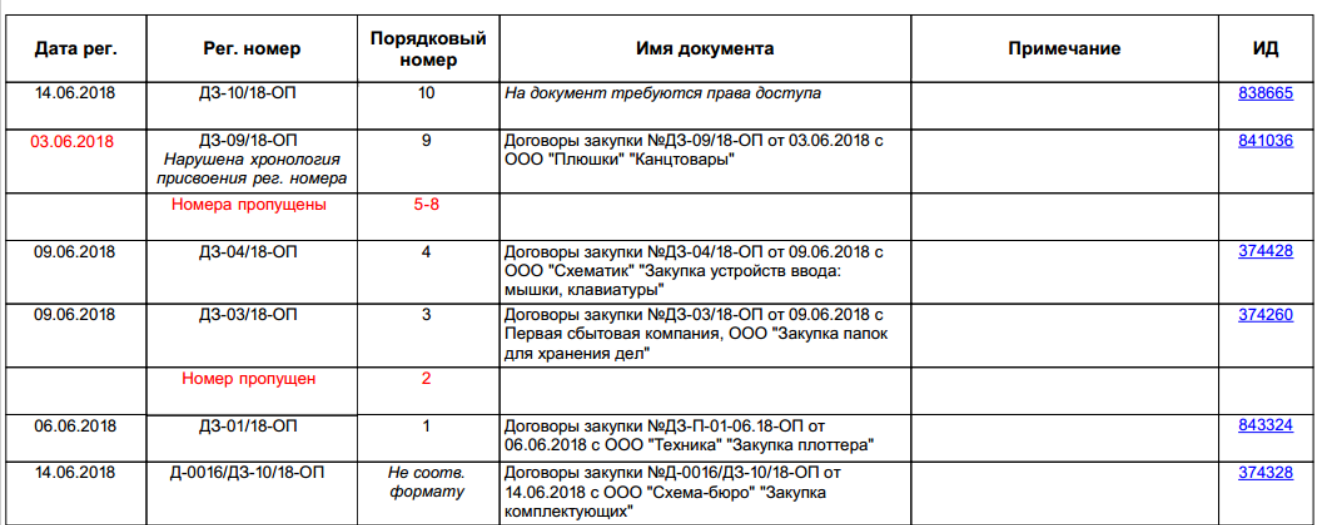

В отчете отображается список зарегистрированных документов и пропущенных номеров в журнале регистрации. При этом если пропущено три и более номеров подряд, то в отчете они указываются в одной строке.

Для каждого документа в отчете отображается:

· дата регистрации.

ПРИМЕЧАНИЕ. Если дата регистрации документа меньше, чем дата регистрации документа с меньшим порядковым номером, то значение в колонке **Дата рег.** выделяется красным цветом. В колонке **Рег. номер** отображается значение «Нарушена хронология присвоения рег. номера». Например, если у документа с порядковым номером 9 дата регистрации меньше, чем у документа с порядковым номером 8.

· регистрационный номер – номер, с которым зарегистрирован документ. Присваивается в соответствии с форматом номера журнала регистрации. Например, ДЗ-01/18-ОП. ПРИМЕЧАНИЕ. Если регистрационный номер документа не соответствует формату номера журнала регистрации, то для него в колонке **Порядковый номер** отображается значение «Не соотв. формату». Например, если для договора номер задан в формате «номер инициатора договора»/«номер другой стороны». Подробнее см. рекомендацию «Присвоение регистрационного номера договору».

- · порядковый номер номер документа в журнале регистрации. Например, у первого документа, который зарегистрирован в журнале, порядковый номер 1, у второго – 2 и т.д. Присваивается в пределах периода и разреза нумерации, которые указаны для журнала регистрации;
- наименование документа и примечание из карточки документа, если оно заполнено;
- · идентификатор документа в системе. Чтобы быстро открыть документ, перейдите по ссылке в колонке **ИД**.

Если у вас нет прав на просмотр документа, то его номер (регистрационный и порядковый), дата регистрации и ИД документа также отобразятся в отчете, но в колонке **Имя документа** будет указано «На документ требуются права доступа».

## Присвоение номера

Присвоение номера необходимо для удобного учета, однозначной идентификации и корректного наименования документов.

ПРИМЕЧАНИЕ. Если в системе настроена автоматическая нумерация документа, то в карточке появится соответствующая подсказка. При сохранении карточки документу будет присвоен номер и текущая дата.

Сотрудник может вручную присвоить номер документу, если:

- · у него есть права на изменение документа;
- · документ относится к нумеруемому виду документов, для которого создана настройка регистрации с типом **Нумерация**;
- · документ относится к нашей организации и подразделению, указанным в настройке регистрации. Если в настройке регистрации не указана ни одна наша организация или подразделение, то сотрудник сможет присвоить номер для документов этого вида, относящихся к любым нашим организациям и подразделениям.

Чтобы присвоить номер:

- 1. В карточке документа проверьте заполнение полей и на панели действий в выпадающем списке **Регистрация** выберите пункт **Присвоить номер**.
- 2. Проверьте и при необходимости скорректируйте данные в окне присвоения номера.

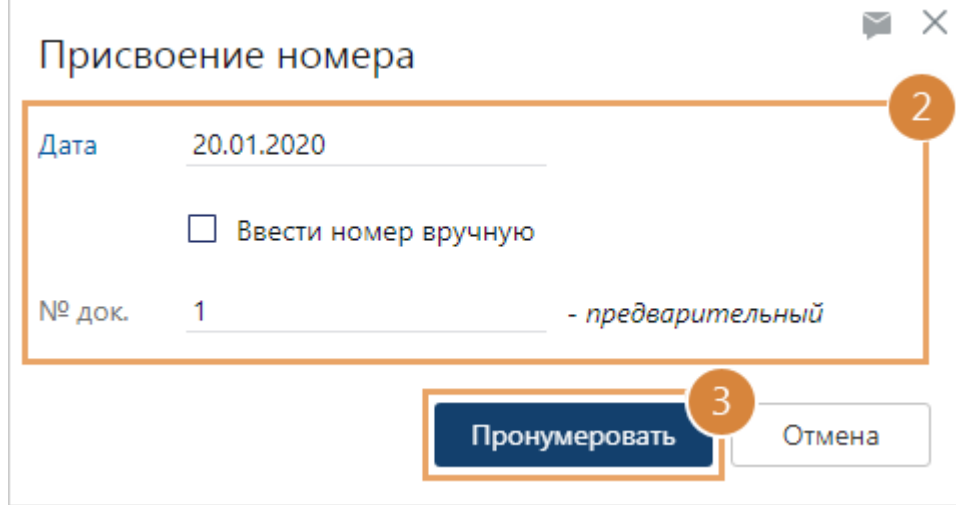

**\*Дата** документа. Заполняется автоматически текущей датой.

**\*№ док**. Предварительный номер, который предлагается для нумерации документа. Заполняется автоматически. Например, если к договору уже относится одно дополнительное соглашение, то данному дополнительному соглашению будет присвоен номер 2.

В формате номера журнала регистрации может использоваться:

- · код вида документа, нашей организации или подразделения, к которым относится документ. Если в карточках соответствующих записей код не указан, то в окне присвоения номера отобразится сообщение об этом. В этом случае обратитесь к администратору системы;
- индекс дела. Если в карточке документа не указано дело, то в окне присвоения номера отобразится сообщение об этом. В этом случае в карточке документа укажите дело и повторно нажмите на кнопку **Пронумеровать**;
- · код контрагента. Если в карточке соответствующей организации, банка или персоны код не указан, то документу присвоится номер без кода контрагента.

При необходимости, введите номер вручную, например, если дополнительное соглашение поступило в нашу организацию от контрагента с уже присвоенным ему номером. Для этого установите флажок **Ввести номер вручную**. Поле **\*№ док.** станет доступно для изменения

3. Нажмите на кнопку **Пронумеровать**.

После присвоения номера основные поля карточки документа станут доступны только для просмотра.

# Изменение регистрационных данных

Изменение регистрационных данных документа может потребоваться, например, если необходимо доработать значения реквизитов.

Изменение регистрационных данных доступно сотрудникам в зависимости от типа нумерации документа:

- · регистрируемый документ данные могут изменять участники *группы регистрации*, которой доступен журнал регистрации зарегистрированного документа;
- · нумеруемый документ данные изменять могут все сотрудники с правами на изменение документа.

Чтобы изменить регистрационные данные:

- 1. Откройте карточку документа.
- 2. На панели действий в выпадающем списке **Регистрация** выберите пункт **Изменить реквизиты**.

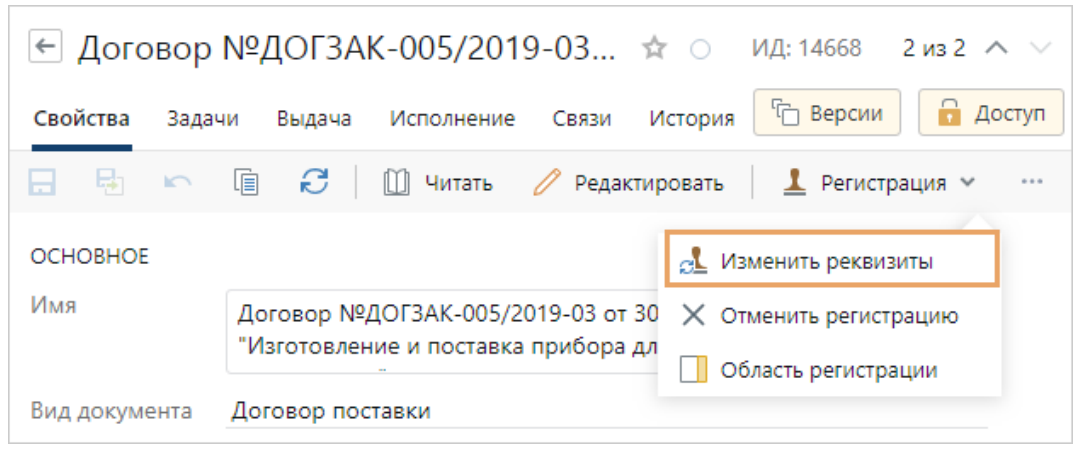

Часть полей в карточке станут доступны для изменения. Например, для договоров станут доступны поля **\*Категория**, **\*Содержание**, **\*Наша орг.**, **\*Подразделение**, **\*Рег.номер**, **\*Дата документа**, **\*Журнал регистрации**.

Чтобы изменить вид документа, [отмените регистрацию](#page-166-0).

<span id="page-166-0"></span>3. Измените значения необходимых полей и сохраните карточку документа.

# Отмена регистрации

Отмена регистрации может потребоваться в случаях:

- · ошибочно зарегистрирован документ, не подлежащий регистрации;
- · документ необходимо зарегистрировать в другой группе регистрации.

Отменять регистрацию может *делопроизводитель*, входящий в *группу регистрации* с правами на *журнал*, в котором зарегистрирован документ.

Чтобы отменить регистрацию:

- 1. Откройте карточку документа.
- 2. На панели действий в выпадающем списке **Регистрация** выберите пункт **Отменить регистрацию**.

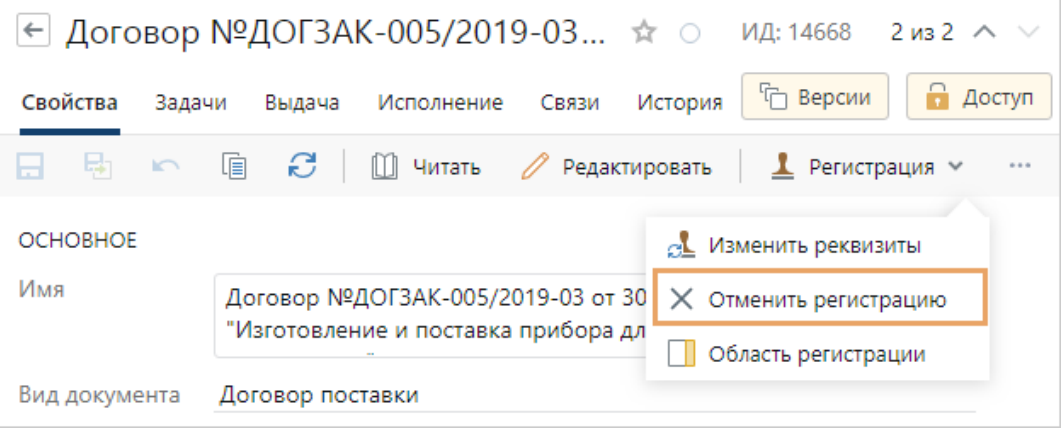

3. Нажмите на кнопку **Да**.

В результате регистрационный номер, дата и журнал регистрации текущего документа будут очищены.

<span id="page-167-0"></span>ПРИМЕЧАНИЕ. При отмене регистрации входящего письма удалите версию с отметкой о поступлении, если такая версия была создана ранее.

# Согласование документов

Согласование предназначено для подготовки документа, например, к дальнейшему подписанию или утверждению с учетом мнения всех заинтересованных сторон. В ходе согласования в текст документа вносятся изменения по замечаниям *согласующих*.

В системе предусмотрено два вида согласования документов:

- · [согласование по регламенту](#page-167-1)
- · [свободное согласование](#page-168-1)

ВАЖНО. Возможность отправки документа на свободное согласование и согласование по регламенту зависит от вида документа. Для отправки документа на согласование у сотрудника должны быть права на изменение документа.

#### <span id="page-167-1"></span>Согласование по регламенту

На согласование по регламенту отправляются документы, для которых предусмотрен четкий порядок согласования. Например, документы следующих видов:

- · исходящие документы
- · приказы
- · служебные записки
- · договорные документы
- · входящие счета на оплату

Для работы с разными видами документов в каждой организации настраивается свой *регламент*, согласно принятым процессам обработки документов. Правила согласования документов настраивает администратор.

На согласование по регламенту документ отправляется [задачей](#page-168-0). В рамках задачи формируются задания, соответствующие этапам, которые указаны в правиле согласования. Для просмотра последовательности этапов согласования, исполнителей и сроков используйте закладку [«Регламент»](#page-229-0) в карточках задачи на согласование и созданных по ней заданий.

ПРИМЕЧАНИЕ. В зависимости от исполнителей заданий и последовательности этапов согласования в регламенте задания по этапам могут [объединяться и пропускаться.](#page-222-0)

Для ознакомления с порядком работ по заданию используйте [инструкцию](#page-228-0).

### <span id="page-168-1"></span>Свободное согласование

Свободное согласование используется для предварительного согласования документов узким кругом лиц перед тем, как отправить их на согласование по регламенту. Например, на свободное согласование отправляются договоры и приказы. Также задачей на свободное согласование могут отправляться документы, для которых в организации не предусмотрены регламенты или не установлен список согласующих сотрудников, например, протоколы, технологические и проектные документы.

В общем случае свободное согласование документов состоит из следующих этапов:

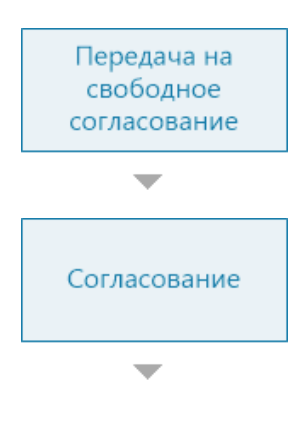

Сотрудник создает документ в системе и отправляет его *задачей* на [свободное согласование](#page-231-0).

Согласующим одновременно придут [задания](#page-232-0), в рамках которых они:

- · просматривают документ, при необходимости оставляют комментарий в тексте задания;
- · выполняют задание с результатом **Согласовать** или **На доработку**.

Если хотя бы один из согласующих отправил документ на доработку, инициатору задачи на свободное согласование придет задание на [доработку документа](#page-235-0). Он может доработать документ и отправить на повторное согласование или прекратить работы. Согласование документа будет длиться до тех пор, пока все согласующие не выполнят свои задания с результатом **Согласовать**.

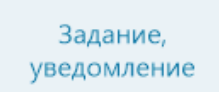

После завершения согласования инициатор получит *задание* или *уведомление*, в зависимости от настроек, указанных в задаче на свободное согласование.

# <span id="page-168-0"></span>Согласование по регламенту

Для отправки документа на согласование необходимы права с типом «Изменение» или «Полный доступ» на основной документ. Если у вас есть права только на просмотр, то задача на согласование по регламенту не отправится и появится соответствующее предупреждение.

Чтобы отправить документ на согласование по регламенту:

1. В карточке документа на панели действий в выпадающем списке **Отправка** выберите пункт **На согласование по регламенту**.

ПРИМЕЧАНИЕ. Если документ уже отправлен на согласование по регламенту и у вас есть права на соответствующие задачи, то появится предупреждение. Нажмите на кнопку **Показать задачи** и ознакомьтесь со списком задач на согласование по регламенту, в которые вложен документ. Если документ все же нужно отправить на согласование, нажмите на кнопку **Отправить**.

Откроется карточка новой задачи. В поле **\*Регламент** указано правило согласования, по которому будет обрабатываться документ:

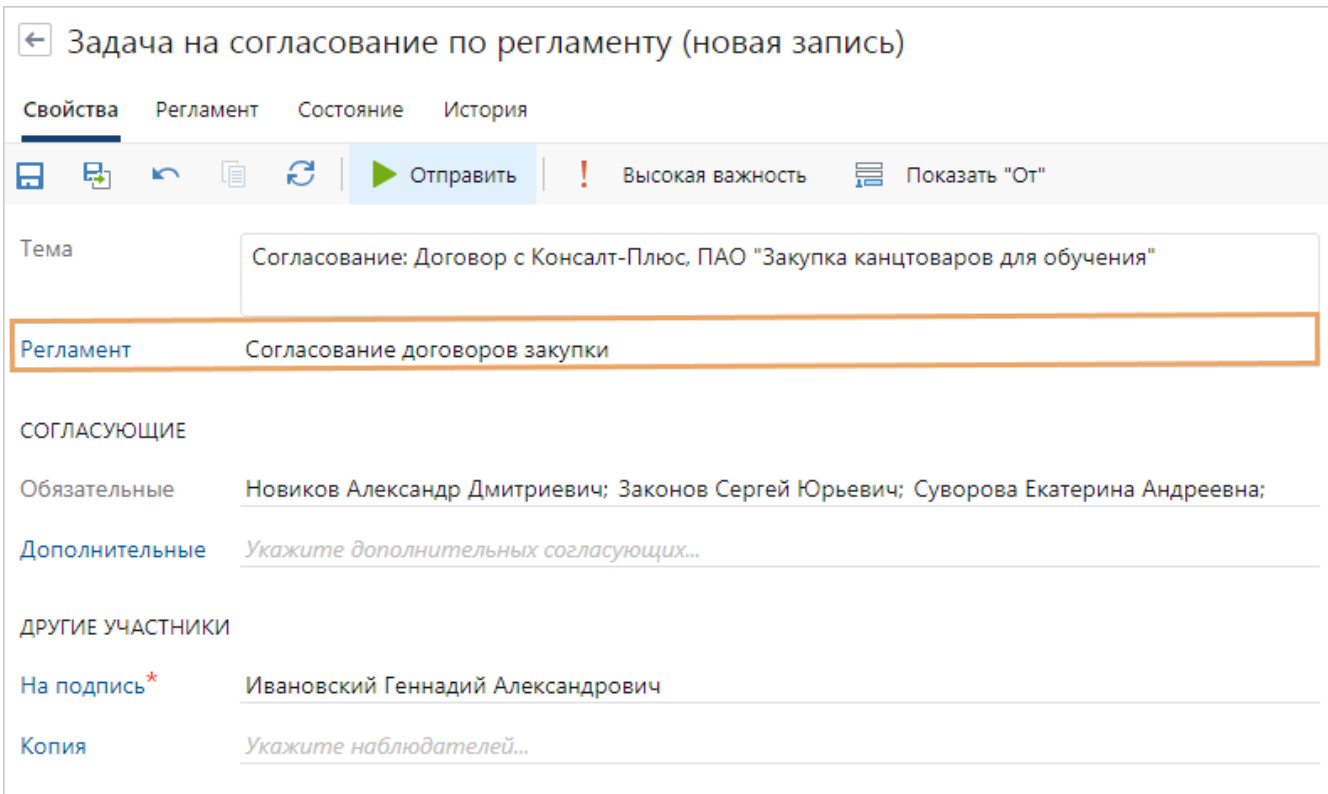

ПРИМЕЧАНИЕ. Если поле **Регламент** не заполнилось автоматически, выберите нужное правило согласования вручную.

В зависимости от правила согласования могут автоматически заполняться остальные поля карточки. Например, заполняются обязательные согласующие и *подписывающий*.

2. Проверьте порядок работ по регламенту, исполнителей и сроки. Для этого перейдите на закладку «Регламент» в карточке задачи.

На закладке «Регламент» отображаются блоки, которые соответствуют этапам правила согласования:

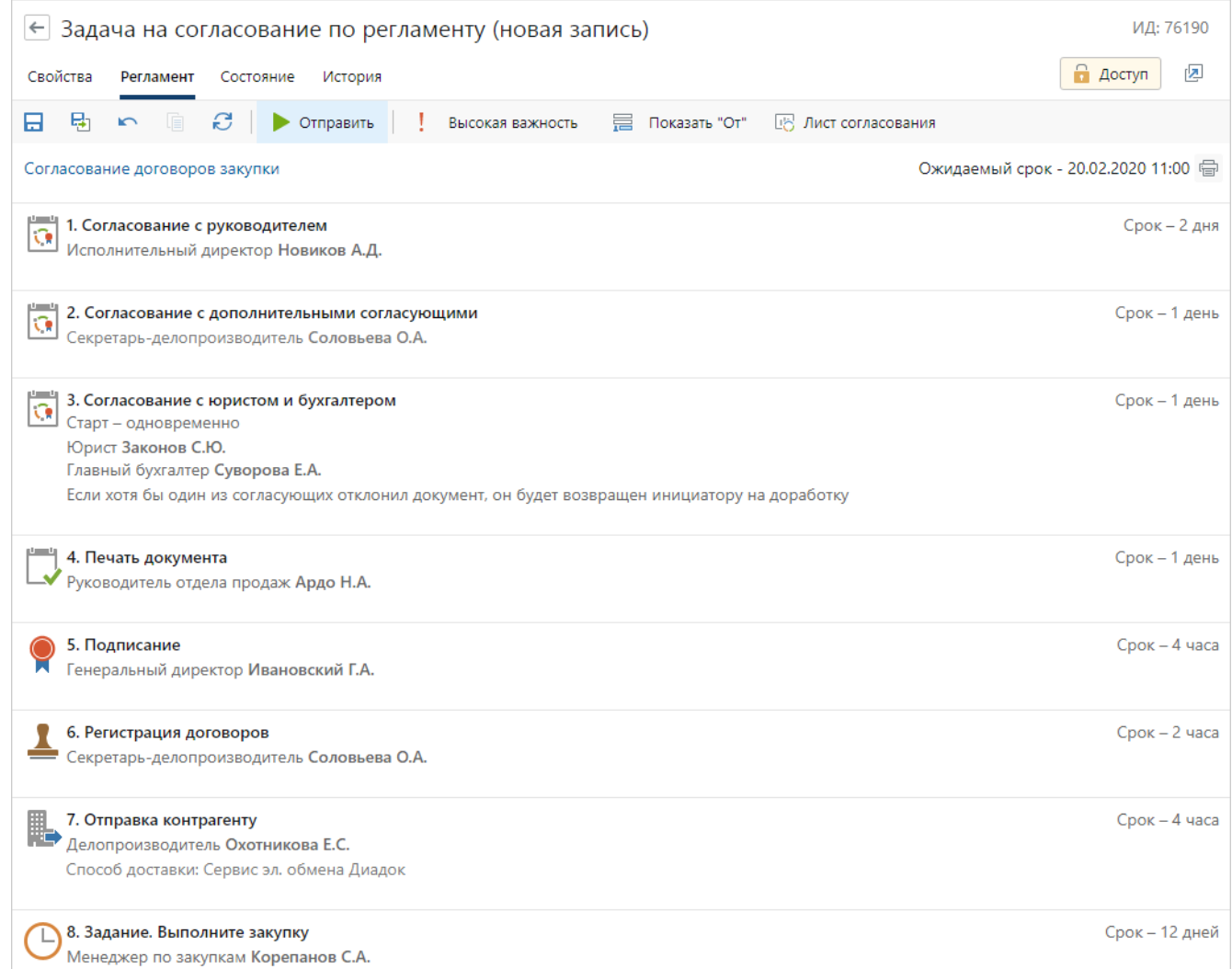

Чтобы посмотреть более подробную информацию о правиле согласования, перейдите по ссылке с названием правила. Если необходимо ознакомиться с этапом согласования, который используется в выбранном правиле, щелкните левой кнопкой мыши по названию нужного этапа, откроется его карточка.

Проверьте **Ожидаемый срок**, к которому планируется завершить согласование. Срок вычисляется автоматически как сумма сроков всех этапов в выбранном правиле с момента отправки на согласование. При этом на согласование документа может потребоваться больше времени. Например, если согласующие отправляют документ на доработку или запрашивают продление срока задания. В таких случаях ожидаемый срок выполнения задачи актуализируется.

Если выбранное правило согласования не подходит, перейдите на закладку «Свойства» и скорректируйте значение поля **\*Регламент**. Также на закладке можно изменить другие параметры задачи. Например, изменить список *дополнительных согласующих*, если в правиле есть соответствующий этап.

ПРИМЕЧАНИЕ. Для *дополнительного соглашения* в поле **\*Регламент** можно выбрать правила согласования дополнительных соглашений, а также правила согласования ведущего договора.

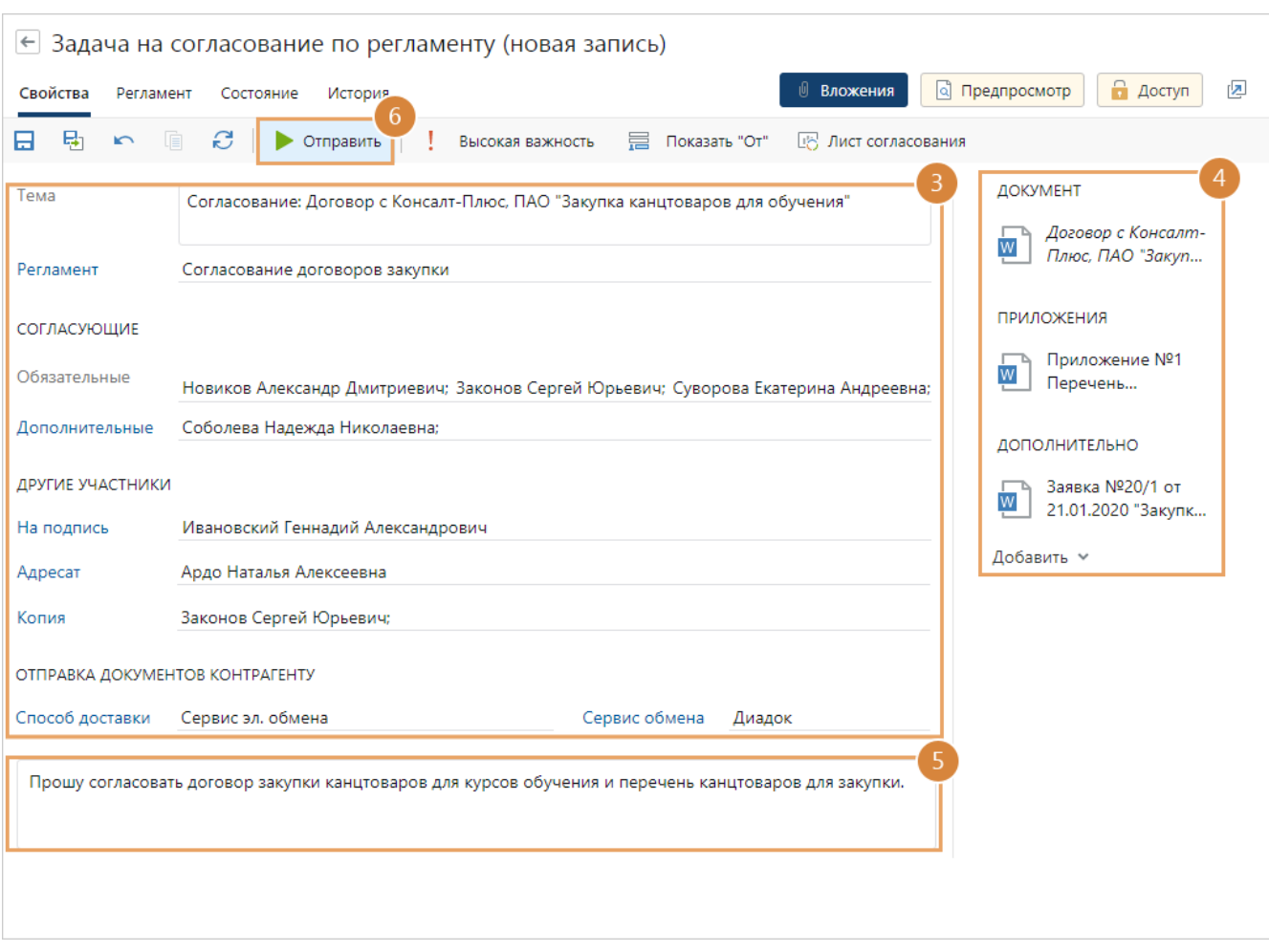

#### 3. Заполните оставшиеся поля в карточке задачи:

**Дополнительные**. Список сотрудников, которые не включены в список обязательных согласующих, но им необходимо участвовать в согласовании документа. Например, если необходимо согласовать документ с заинтересованными сотрудниками смежных отделов. Помимо сотрудников можно также указать роли, группы, подразделения или организации. Для заполнения используйте *like-ввод*.

ВАЖНО. Поле **Дополнительные** отображается, если в правиле есть этап с типом «Согласование», в котором установлен флажок **Инициатор согласования может указывать дополнительных согласующих**.

**\*На подпись**. Сотрудник, которому после согласования документ придет на подписание. По умолчанию автоматически заполняется сотрудником, который указан в карточке документа в поле **Подписал**. Если в карточке подписывающий не заполнен, то указывается сотрудник, у которого есть право подписи данного документа с наибольшим приоритетом. Если у нескольких сотрудников есть право подписи с одинаковым приоритетом, то поле не заполняется. В этом случае укажите нужного сотрудника вручную.

**\*Адресат** или **\*Адресаты**. Один или несколько сотрудников соответственно, которым документ придет на рассмотрение. Например, руководитель.

Если на согласование отправляется документ с типом «Служебная записка», то поле доступно только для просмотра и автоматически заполняется именем сотрудника, указанным в карточке документа в поле **\*Адресат**. Если на согласование отправляется [многоадресная служебная записка,](#page-213-0) название поля меняется на **\*Адресаты** и заполняется автоматически именами сотрудников, указанными в карточке документа на закладке «Адресаты». Если отправляется любой другой документ, то поле по умолчанию не заполнено. В этом случае укажите нужного сотрудника самостоятельно.

ВАЖНО. Поля **\*На подпись, \*Адресат** или **\*Адресаты** отображаются, если в правиле есть:

- · этапы типа «Подписание», «Рассмотрение адресатом» или «Рассмотрение несколькими адресатами» соответственно;
- · условия «Исполнители ролей согласования совпадают», «Исполнитель роли согласования совпадает с сотрудником», «Сотрудник входит в роль согласования», «Несколько адресатов» в которых используются роли согласования **Подписывающий**, **Помощник подписывающего**, **Адресат**, **Адресаты**, **Помощник адресата**, **Ответственный за печать**.

**Копия**. Список сотрудников, которые заинтересованы в ходе согласования документа. Помимо конкретных сотрудников можно также указать роли, группы, подразделения или организации и при необходимости [скорректировать список.](#page-318-1) После старта задачи им будет отправлено уведомление.

**Способ доставки** документа контрагенту. Возможные значения выбираются из справочника **Способы доставки**. Поле отображается, если в правиле согласования есть этап с типом «Отправка контрагенту» или условие согласования с типом «Способ доставки документов».

Если документ после подписания нужно отправить контрагенту через сервис обмена, в поле **Способы доставки** выберите значение «Сервис эл. обмена». В поле **\*Сервис обмена** укажите название сервиса.

ПРИМЕЧАНИЕ. Значение «Сервис эл. обмена» можно указать, только если с контрагентом установлен обмен электронными документами через сервисы обмена. При этом если на согласование отправляется:

- · документ, полученный от контрагента через сервис обмена, то способ доставки «Сервис эл. обмена» и название сервиса указываются автоматически, а поля становятся доступны только для просмотра;
- · финансово-хозяйственный документ, импортированный из учетной системы, то поле **Способы доставки** доступно для изменения, а название сервиса, через который документ можно отправить контрагенту, указывается автоматически и доступно только для просмотра;
- · многоадресное исходящее письмо, то поля **Способ доставки** и **\*Сервис обмена** доступны только для просмотра.
- 4. При необходимости добавьте в группу вложений «Дополнительно» ссылки на документы, которые могут понадобиться при согласовании.

Ссылки на действующие приложения и приложения в разработке, которые отображаются в карточке документа на закладке [«Связи»](#page-135-0) в группе «Приложения», автоматически добавятся в группу вложений «Приложения»:

· при создании задачи, если они связаны с основным документом до создания задачи на согласование;

· при старте задачи, если они связаны с основным документом после создания задачи.

При необходимости устаревшие приложения можно добавить вручную.

СОВЕТ. Чтобы посмотреть содержимое документов, не открывая их в приложенииредакторе, нажмите кнопку **Предпросмотр**, и панель вложений заменится на панель предпросмотра. Переключаться между панелями можно по кнопкам **Вложения**, **Предпросмотр** и **Доступ**.

- 5. Заполните текст задачи.
- 6. Нажмите на кнопку **Отправить**.

Права доступа на основной документ и приложения выдаются участникам задачи автоматически в ходе согласования. Если у участников задачи отсутствуют права на дополнительные вложения, при старте задачи появляется [сообщение](#page-321-0) с предложением назначить права доступа.

В ходе согласования права на документ и приложения выдаются следующим сотрудникам:

- · если в регламенте есть этапы, с согласующими, подписывающими и адресатами, то они получают права на изменение;
- · если в регламенте нет этапов, с согласующими, подписывающими и адресатами, исполнители остальных заданий, например, на регистрацию или на отправку контрагенту, получают права на изменение основного документа. Права на приложения выдаются в зависимости от прав инициатора согласования на эти же документы. Если у инициатора есть права на просмотр приложений, то исполнители также получают права на просмотр. Если у инициатора есть права на изменение и выше, то исполнители получают права на изменение;
- · наблюдатели получают права на просмотр.

ПРИМЕЧАНИЕ. В системе может быть настроен иной порядок назначения прав доступа на документы для инициатора или исполнителей заданий по этапам. Подробнее см. раздел [«Ограничение прав доступа на документы»](#page-223-0).

В результате после отправки задачи на согласование последовательно создаются задания согласно выбранному регламенту. В карточке документа в группе полей «Жизненный цикл» в поле **Согласование** установится значение **На согласовании**:

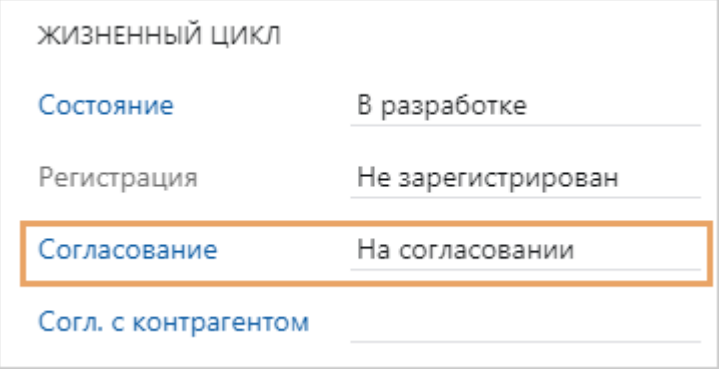

#### <span id="page-174-0"></span>Согласование с руководителем

1. Откройте карточку задания на согласование и ознакомьтесь с документом и текстом задачи, приложениями и дополнительными документами из области вложений. Изучите [инструкцию к заданию](#page-228-0), если она есть.

СОВЕТ. По умолчанию в задании на согласование сразу открывается [панель](#page-331-0) [предпросмотра](#page-331-0), на которой отображается содержимое документа. Переключайтесь между панелями по кнопкам **Вложения** и **Предпросмотр**.

RX Intelligence Чтобы наглядно увидеть изменения, внесенные в документ на разных кругах согласования, [сравните его версии](#page-132-0).

Если на согласование поступил договор, дополнительное соглашение или входящий счет, то в задании в области «Реквизиты документа» отображается краткая сводка по документу. Иногда данных из сводки достаточно для принятия решения по документу. Например, если документ типовой или ранее уже обсуждался. В таком случае можно ознакомиться со сводкой в карточке задания и не открывать карточку и содержимое документа.

ПРИМЕЧАНИЕ. Если вы изменили данные в карточке документа, то чтобы они отразились в задании, нажмите на кнопку  $\mathbb{C}$ .

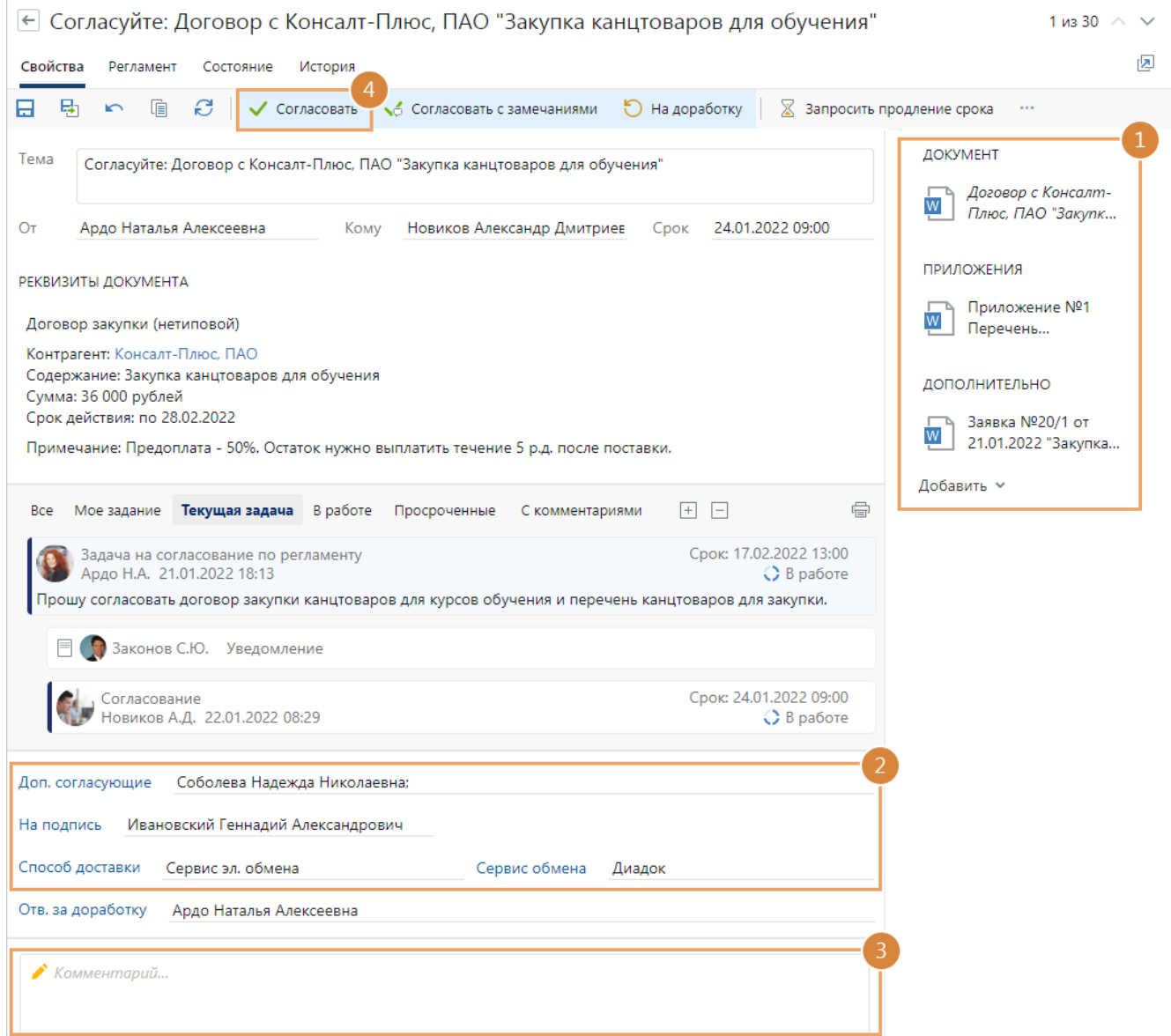

ПРИМЕЧАНИЕ. Если у вас нет прав на документ, то в карточке задания отображается сообщение об этом. Кнопки действий, кроме **Создать подзадачу**, а также кнопки для выполнения задания скрыты. Обратитесь к администратору системы или к инициатору для выдачи прав или прекращения задачи.

2. Проверьте и при необходимости скорректируйте значения в полях карточки задания.

**Доп. согласующие**. Перечень сотрудников, которые не включены в список обязательных согласующих, но им необходимо участвовать в согласовании документа. По умолчанию в поле отображаются сотрудники, которых указал инициатор в [задаче](#page-168-0) [на согласование по регламенту](#page-168-0).

ПРИМЕЧАНИЕ. Поле **Доп. согласующие** отображается, если в правиле есть этап с типом «Согласование», в карточке которого установлен флажок **Инициатор согласования может указывать дополнительных согласующих**. Если этап с типом «Согласование с руководителем» идет после этапа с типом «Согласование», который включает в себя дополнительных согласующих, то поле доступно только для просмотра.

**\*На подпись**. Сотрудник, которому после согласования документ придет на подписание. В списке для выбора доступны сотрудники, которые имеют право подписи документов соответствующего вида, категории (для *договорных документов*) и нашей организации.

**\*Адресат**. Сотрудник, которому документ придет на рассмотрение. Например, руководитель. Если на согласование отправляется документ с типом «Служебная записка», то поле недоступно для изменения и автоматически заполняется именем сотрудника, указанным в карточке документа в поле **\*Адресат**.

ВАЖНО. Поля **\*На подпись** и **\*Адресат** отображаются, если в правиле есть этапы типа «Подписание» и «Рассмотрение адресатом» соответственно.

**Способ доставки** документа контрагенту. Возможные значения выбираются из справочника Способы доставки документов.

Если документ после подписания нужно отправить контрагенту через сервис обмена, выберите значение «Сервис эл. обмена». В поле **\*Сервис обмена** укажите название сервиса.

Если документ был получен через сервис обмена, то для него автоматически указывается способ доставки «Сервис эл. обмена» и название сервиса. Значения полей станут доступны только для просмотра.

ВАЖНО. Поле **Способ доставки** отображается, если в правиле согласования есть этап с типом «Отправка контрагенту» или условие согласования с типом «Способ доставки документов».

Для просмотра описания регламента перейдите на закладку [«Регламент»](#page-229-0) в карточке задачи.

- 3. Добавьте комментарий в текст задания.
- 4. Если содержимое документа и его приложений полностью вас устраивает, выполните задание с результатом **Согласовать**.

В результате основной документ и документы из группы вложений «Приложения» [подписываются](#page-149-0) *ЭП* с результатом «Согласовано».

На документах, подписанных согласующей подписью, в списках, вложениях к задаче и связях отображается значок согласующей подписи . Это работает, если для документов системы включена настройка запрета редактирования последней версии после ее согласования.

ПРИМЕЧАНИЕ. В зависимости от регламента для согласования документа может использоваться *простая* или *усиленная ЭП*. Необходимость усиленной подписи указывает администратор в карточке этапа «Согласование с руководителем». Если настроено согласование документа усиленной ЭП, может появиться окно для выбора сертификата ЭП. Например, если для вас в системе зарегистрировано несколько сертификатов и они не указаны в правах подписи.

Если хотя бы один из согласующих на следующем этапе согласования вернет задание на доработку, то вам снова придет задание на согласование после того, как ответственный за доработку исправит замечания к документу.

#### Согласование с замечаниями

При согласовании по регламенту сотрудники могут оставлять замечания к документу, на которые обязательно должны обратить внимание следующие участники согласования и дать свои комментарии. Например, руководитель инициатора заметил, что в некоторых пунктах договора установлены штрафы и хочет, чтобы юрист обратил на них внимание на своем этапе согласования. В таком случае можно согласовать документ с замечаниями.

ВАЖНО. Результат выполнения «Согласовать с замечаниями» доступен, если администратор установил флажок **Разрешить согласование с замечаниями** в настройках этапа.

Чтобы согласовать документ с замечаниями:

- 1. Ознакомьтесь с документом, приложениями и дополнительными документами из области вложений.
- 2. Напишите замечания в тексте задания.
- 3. Выполните задание с результатом **Согласовать с замечаниями**:

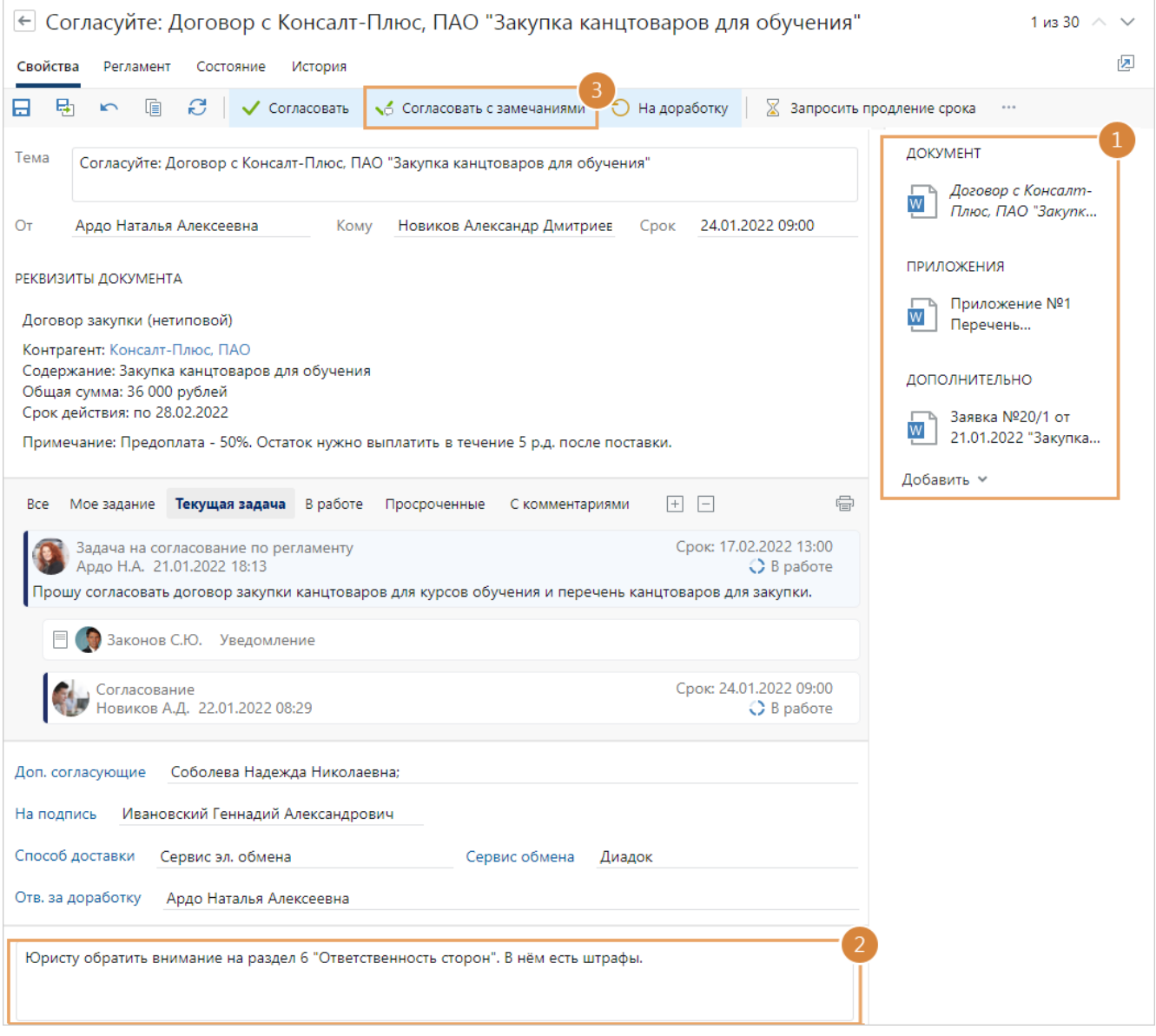

В результате основной документ и документы из группы вложений «Приложения» [подписываются](#page-149-0) *ЭП* с результатом «Согласовано». После этого документ отправляется на следующий этап согласования.

## Отправка документа на доработку

Если на согласование поступил договор, подписанный контрагентом и полученный через сервис обмена, воспользуйтесь рекомендацией о внесении изменений в договор. Подробнее см. в книге «Практические рекомендации», раздел «Внесение изменений в договор, подписанный контрагентом и полученный через сервис обмена».

В остальных случаях, если у вас есть замечания к содержимому документа или приложений, отправьте документы на исправление:

1. В карточке задания в поле **Отв. за доработку** укажите сотрудника, которому нужно отправить документы [на доработку.](#page-185-0) В списке для выбора доступны все сотрудники, принимающие участие в задаче на согласование по регламенту.

Если поле скрыто, то задание на доработку отправляется сотруднику, который указан в поле **Ответственный** в правиле согласования или этапе с типом «Согласование с руководителем». По умолчанию ответственным за доработку является инициатор задачи.

ПРИМЕЧАНИЕ. Поле **Отв. за доработку** отображается, если в этапе с типом «Согласование с руководителем» установлен флажок **Разрешить выбор ответственного за доработку**.

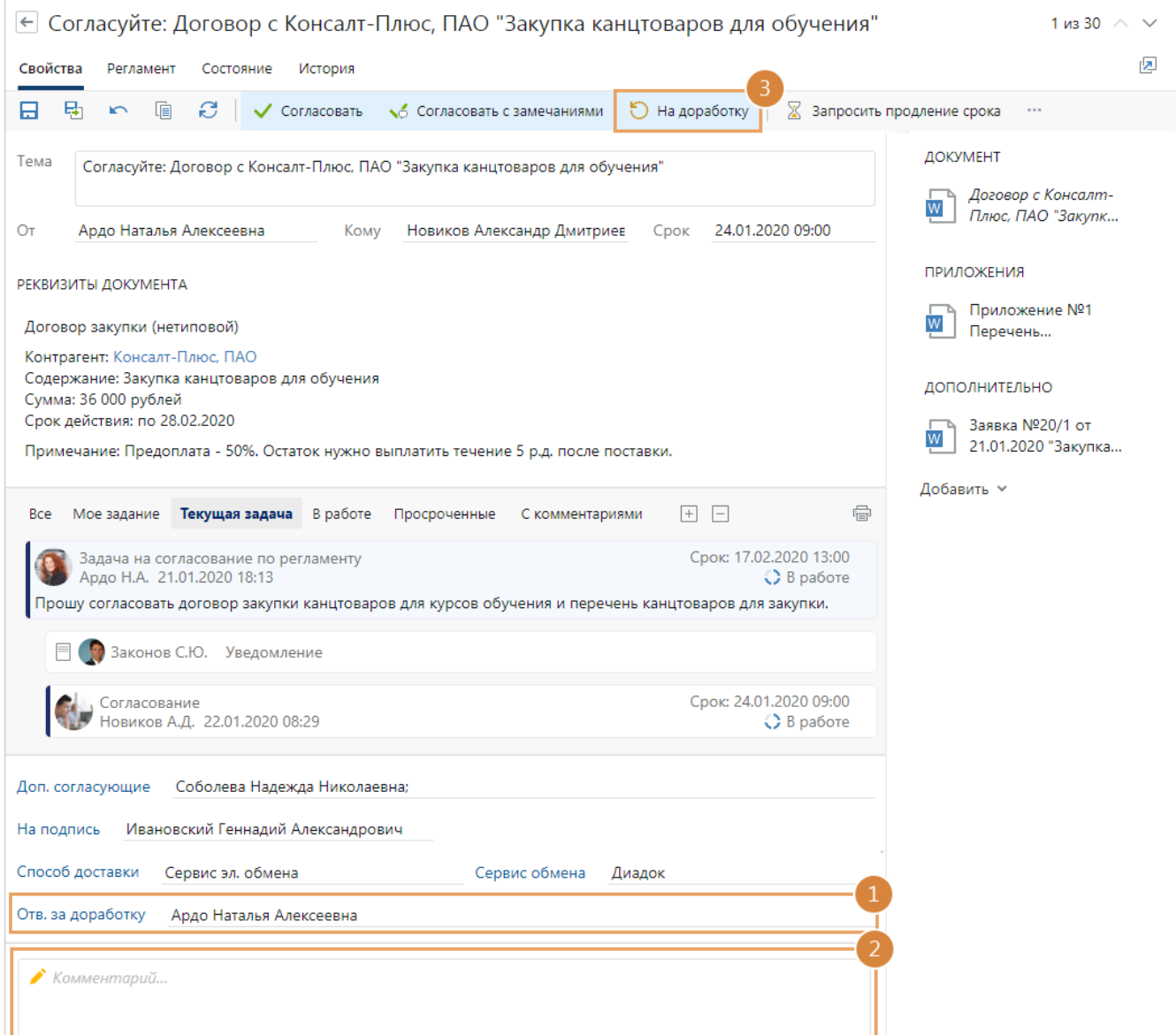

- 2. Добавьте комментарий в текст задания.
- 3. Выполните задание с результатом **На доработку**.

В результате [задание](#page-185-0) отправляется ответственному за доработку. Инициатор задачи получает уведомление, если документ отправлен на доработку другому сотруднику.

Основной документ подписывается ЭП с результатом «Не согласовано». В карточке документа в группе полей «Жизненный цикл» в поле **Согласование** устанавливается значение **На доработке**:

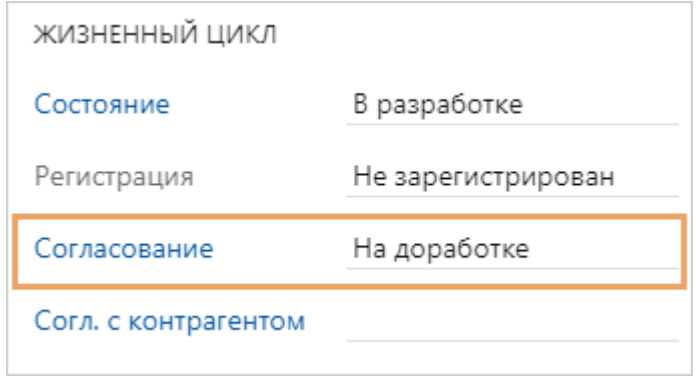
Согласование на этом этапе продолжается до тех пор, пока вы не выполните задание с результатом **Согласовать**. После этого документ отправляется на следующий этап согласования. Если вы также являетесь дополнительным или обязательным согласующим, то повторное задание на согласование не придет.

## <span id="page-180-0"></span>Согласование с другими сотрудниками

1. Откройте карточку задания на согласование и ознакомьтесь с документом и текстом задачи, приложениями и дополнительными документами из области вложений. Изучите [инструкцию к заданию](#page-228-0), если она есть.

СОВЕТ. По умолчанию в задании на согласование сразу открывается [панель](#page-331-0) [предпросмотра](#page-331-0), на которой отображается содержимое документа. Переключайтесь между панелями по кнопкам **Вложения** и **Предпросмотр**.

#### RX Intelligence

Чтобы наглядно увидеть изменения, внесенные в документ на разных кругах согласования, [сравните его версии](#page-132-0).

Если на согласование поступил договор, дополнительное соглашение или входящий счет, то в задании в области «Реквизиты документа» отображается краткая сводка по документу. Иногда данных из сводки достаточно для принятия решения по документу. Например, если документ типовой или ранее уже обсуждался. В таком случае можно ознакомиться со сводкой в карточке задания и не открывать карточку и содержимое документа.

ПРИМЕЧАНИЕ. Если вы изменили данные в карточке документа, то чтобы они отразились в задании, нажмите на кнопку  $\mathbb{C}$ .

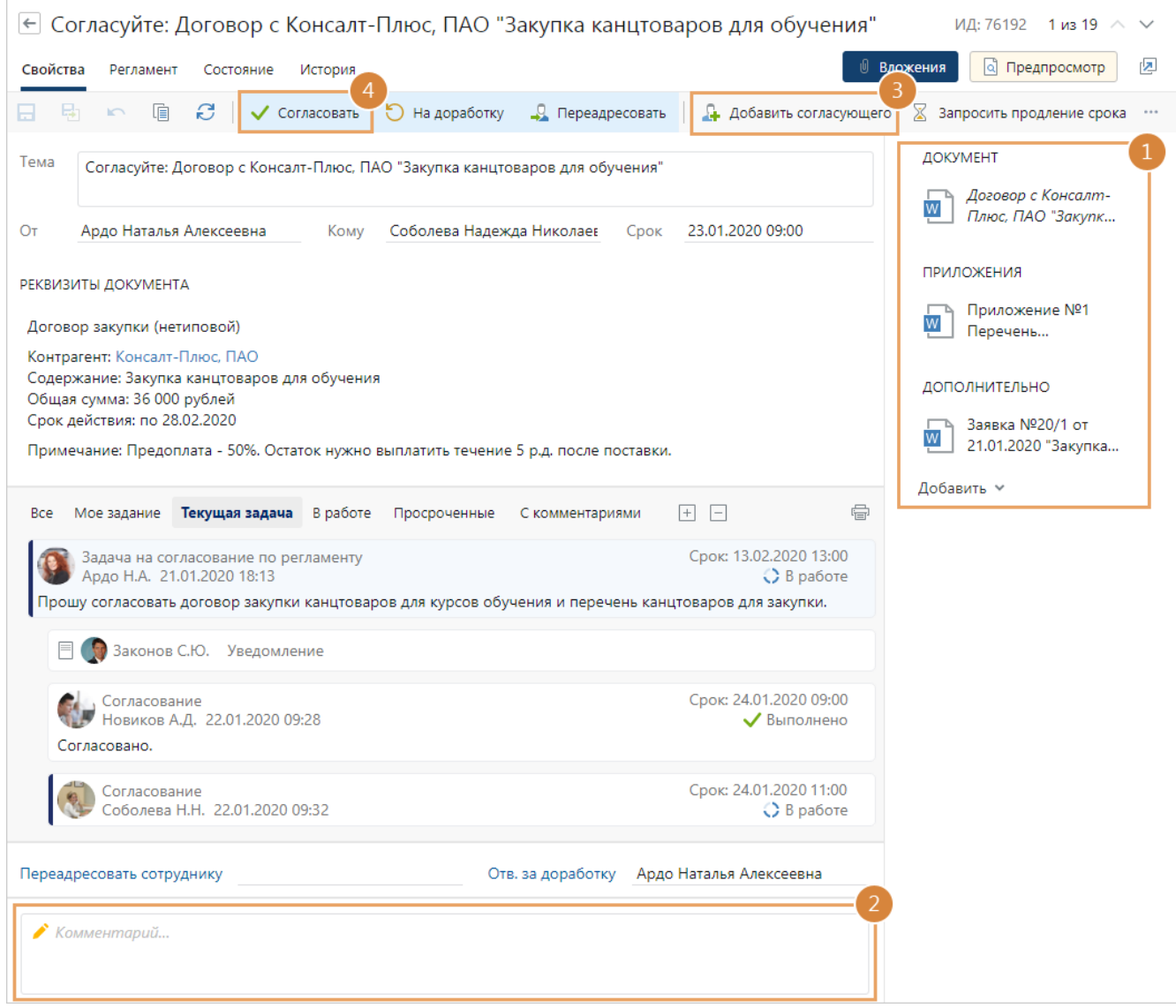

ПРИМЕЧАНИЕ. Если у вас нет прав на документ, то в карточке задания отображается сообщение об этом. Кнопки действий, кроме **Создать подзадачу**, а также кнопки для выполнения задания скрыты. Обратитесь к администратору системы или к инициатору для выдачи прав или прекращения задачи.

- 2. Добавьте комментарий в текст задания.
- 3. Если в согласовании документа требуется участие еще одного сотрудника, [добавьте](#page-185-0) его по кнопке **Добавить согласующего** на панели действий.
- 4. Если содержимое документа и его приложений полностью вас устраивает, выполните задание с результатом **Согласовать**.

В результате основной документ и документы из группы вложений «Приложения» [подписываются](#page-149-0) *ЭП* с результатом «Согласовано».

На документах, подписанных согласующей подписью, в списках, вложениях к задаче и связях отображается значок согласующей подписи . Это работает, если для документов системы включена настройка запрета редактирования последней версии после ее согласования.

ПРИМЕЧАНИЕ. В зависимости от регламента для согласования документа может использоваться *простая* или *усиленная ЭП*. Необходимость усиленной подписи указывает администратор в карточке этапа «Согласование». Если настроено согласование документа усиленной ЭП, может появиться окно для выбора сертификата ЭП. Например, если для вас в системе зарегистрировано несколько сертификатов и они не указаны в правах подписи.

#### Согласование с замечаниями

При согласовании по регламенту сотрудники могут оставлять замечания к документу, на которые должен обратить внимание подписывающий. Например, задание на согласование договора приходит юристу. Он не согласен с условиями договора, поэтому описывает возможные риски в тексте задания. Чтобы подписывающий обратил внимание на замечания и принял решение о подписании договора или отказе, юрист может выполнить задание с результатом **Согласовать с замечаниями**.

ВАЖНО. Результат выполнения «Согласовать с замечаниями» доступен, если администратор установил флажок **Разрешить согласование с замечаниями** в настройках этапа.

#### Чтобы согласовать документ с замечаниями:

- 1. Ознакомьтесь с документом.
- 2. Добавьте комментарий с замечаниями в текст задания.
- 3. Выполните задание с результатом **Согласовать с замечаниями**:

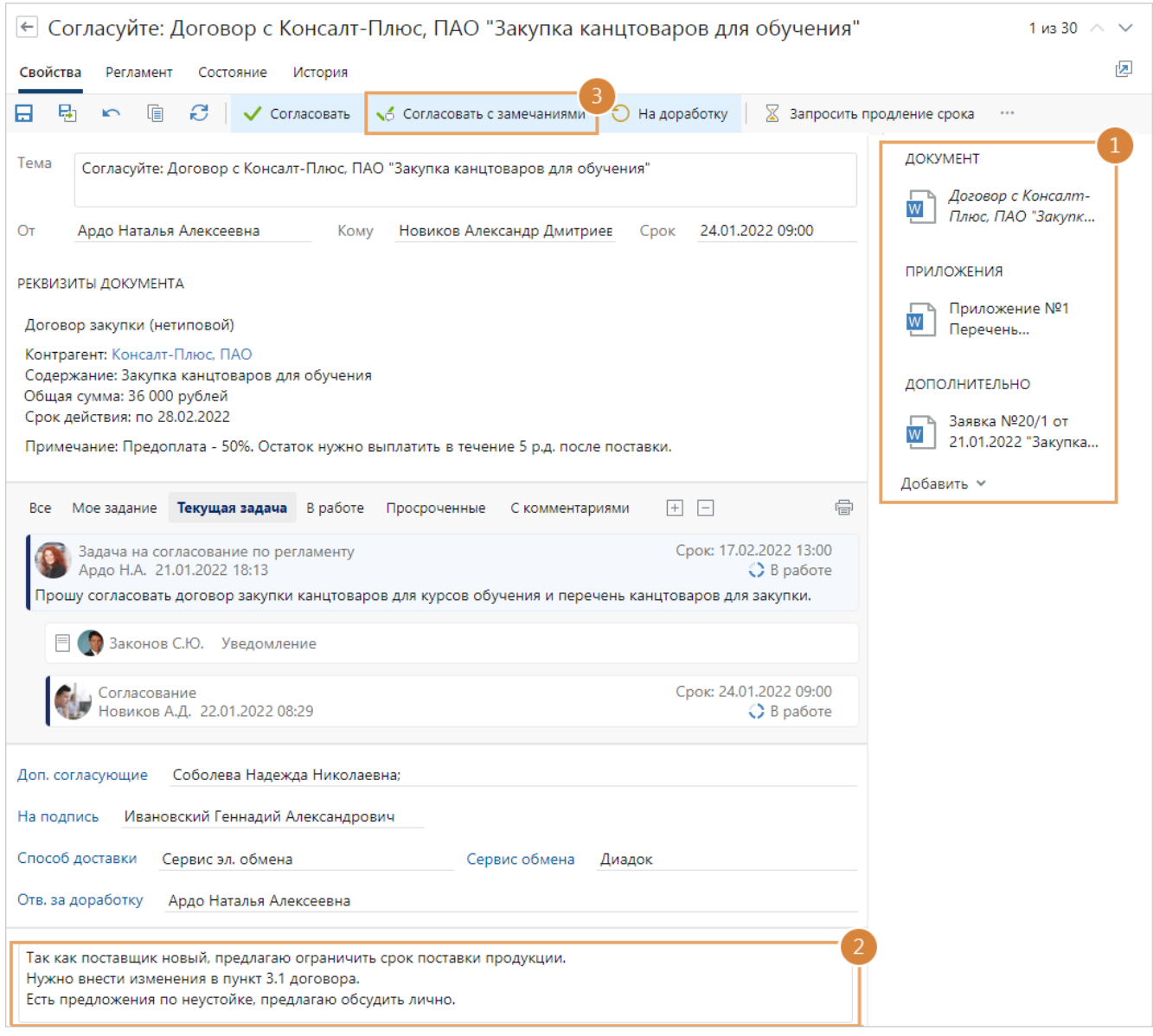

В результате основной документ и документы из группы вложений «Приложения» [подписываются](#page-149-0) *ЭП* с результатом «Согласовано». После этого документ отправляется на следующий этап согласования.

# Отправка документа на доработку

Если на согласование поступил договор, подписанный контрагентом и полученный через сервис обмена, воспользуйтесь рекомендацией о внесении изменений в договор. Подробнее см. в книге «Практические рекомендации», раздел «Внесение изменений в договор, подписанный контрагентом и полученный через сервис обмена».

В остальных случаях, если у вас есть замечания к содержимому документа или приложений, отправьте документы на исправление:

1. В карточке задания в поле **Отв. за доработку** укажите сотрудника, которому нужно отправить документы [на доработку.](#page-185-1)

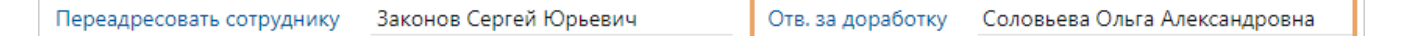

В списке для выбора доступны все сотрудники, принимающие участие в задаче на согласование по регламенту.

Если поле скрыто, то задание на доработку отправляется сотруднику, который указан в поле **Ответственный** в правиле согласования или этапе с типом «Согласование». По умолчанию ответственным за доработку является инициатор задачи.

ПРИМЕЧАНИЕ. Поле **Отв. за доработку** отображается, если в этапе с типом «Согласование» установлен флажок **Разрешить выбор ответственного за доработку**.

- 2. Добавьте комментарий в текст задания со списком замечаний к документам.
- 3. Выполните задание с результатом **На доработку**.

Таким образом [задание](#page-185-1) отправляется ответственному за доработку. Инициатор задачи получает уведомление, если документ отправлен на доработку другому сотруднику. Основной документ подписывается ЭП с результатом «Не согласовано».

Согласование на этом этапе продолжается до тех пор, пока все *согласующие* не выполнят задание с результатом **Согласовать**. После этого документ отправляется на следующий этап согласования.

#### Переадресация задания на согласование

Иногда задание на согласование необходимо переадресовать. Например, если договоры поступают на согласование руководителю юридического отдела, а он распределяет документы по юристам в зависимости от специфики договора. Для этого:

1. В карточке задания в поле **Переадресовать сотруднику** укажите нового согласующего:

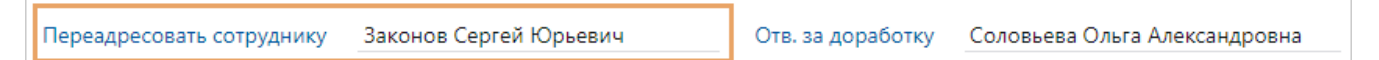

Если выбранный сотрудник уже входит в состав согласующих и еще не выполнил задание, появится соответствующее сообщение. В других случаях задание будет переадресовано.

- 2. В тексте задания укажите причину переадресации.
- 3. Выполните задание с результатом **Переадресовать**.

В результате новому согласующему отправляется задание на согласование документа со сроком, заданным на этом этапе. Например, если в соответствии с регламентом на согласование отводится 4 часа, то сотрудник получает задание со сроком 4 часа с момента переадресации.

Согласующему автоматически выдаются права на изменение документа. Если у него отсутствуют права на другие вложения, то при выполнении задания появится [сообщение](#page-326-0) с предложением назначить права доступа.

ПРИМЕЧАНИЕ. Если новый согласующий отправит документ на доработку, то на следующем круге согласования он снова получит задание вместо вас. Задание на согласование может вернуться вам, если в [задании на доработку](#page-185-1) документа ответственный за доработку повторно добавит вас в состав согласующих.

# <span id="page-185-0"></span>Добавление согласующего

Иногда для согласования документа требуется решение сотрудника, который не указан согласующим в регламенте. Например, бухгалтеру при согласовании типового договора закупки требуется решение главного бухгалтера. В этом случае добавьте согласующего:

- 1. В карточке [задания на согласование](#page-180-0) на панели действий нажмите на кнопку **Добавить согласующего**.
- 2. В открывшемся окне выберите нужного сотрудника.

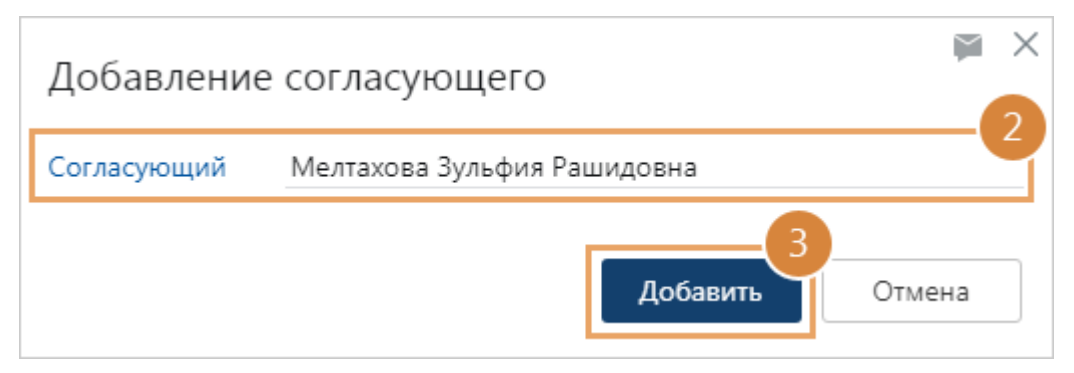

3. Нажмите на кнопку **Добавить**. Если вы являетесь обязательным согласующим, сотрудник будет добавлен как обязательный согласующий.

В результате, если на данном этапе задания согласующим отправляются:

- · одновременно, то сотрудник сразу получит задание на согласование документа;
- · друг за другом, то сотрудник получит задание после того, как вы выполните текущее.

Задание придет со сроком, указанным на данном этапе согласования. Например, если согласно регламенту, на этап отводится 4 часа, то сотрудник получит задание со сроком 4 часа с момента отправки. Сотрудник автоматически получит права на изменение документа.

Результат, с которым добавленный согласующий выполнит задание, отразится в **[листе](#page-238-0)** [согласования](#page-238-0).

ПРИМЕЧАНИЕ. Если выбранный сотрудник уже входит в состав согласующих и еще не выполнил задание, появится соответствующее сообщение. В других случаях сотрудник получит задание на согласование.

# <span id="page-185-1"></span>Доработка документа

Если документ отправлен на доработку либо получен отказ в его подписании или рассмотрении, ответственный за доработку получает задание с соответствующей темой.

Ответственным за доработку может быть любой участник согласования: инициатор задачи либо сотрудник, который указан в поле **Отв. за доработку** в карточке задания на согласование, подписание, рассмотрение адресатом или в других.

ПРИМЕЧАНИЕ. Если поле **Отв. за доработку** скрыто, то задание на доработку отправляется сотруднику, который указан в поле **Ответственный** в правиле согласования или этапе согласования, по умолчанию – это инициатор задачи.

Ответственный дорабатывает документ и отправляет его [на повторное согласование](#page-186-0) либо [переадресует задание](#page-188-0) или [прекращает его.](#page-188-1)

ПРИМЕЧАНИЕ. Если у вас нет прав на документ, то в карточке задания отображается сообщение об этом. Кнопки действий и кнопки для выполнения заданий, кроме **Прекратить** и **Создать подзадачу**, скрыты. Обратитесь к администратору системы или прекратите согласование.

#### <span id="page-186-0"></span>Отправка на повторное согласование

1. Откройте карточку задания на доработку документа и ознакомьтесь с замечаниями в переписке.

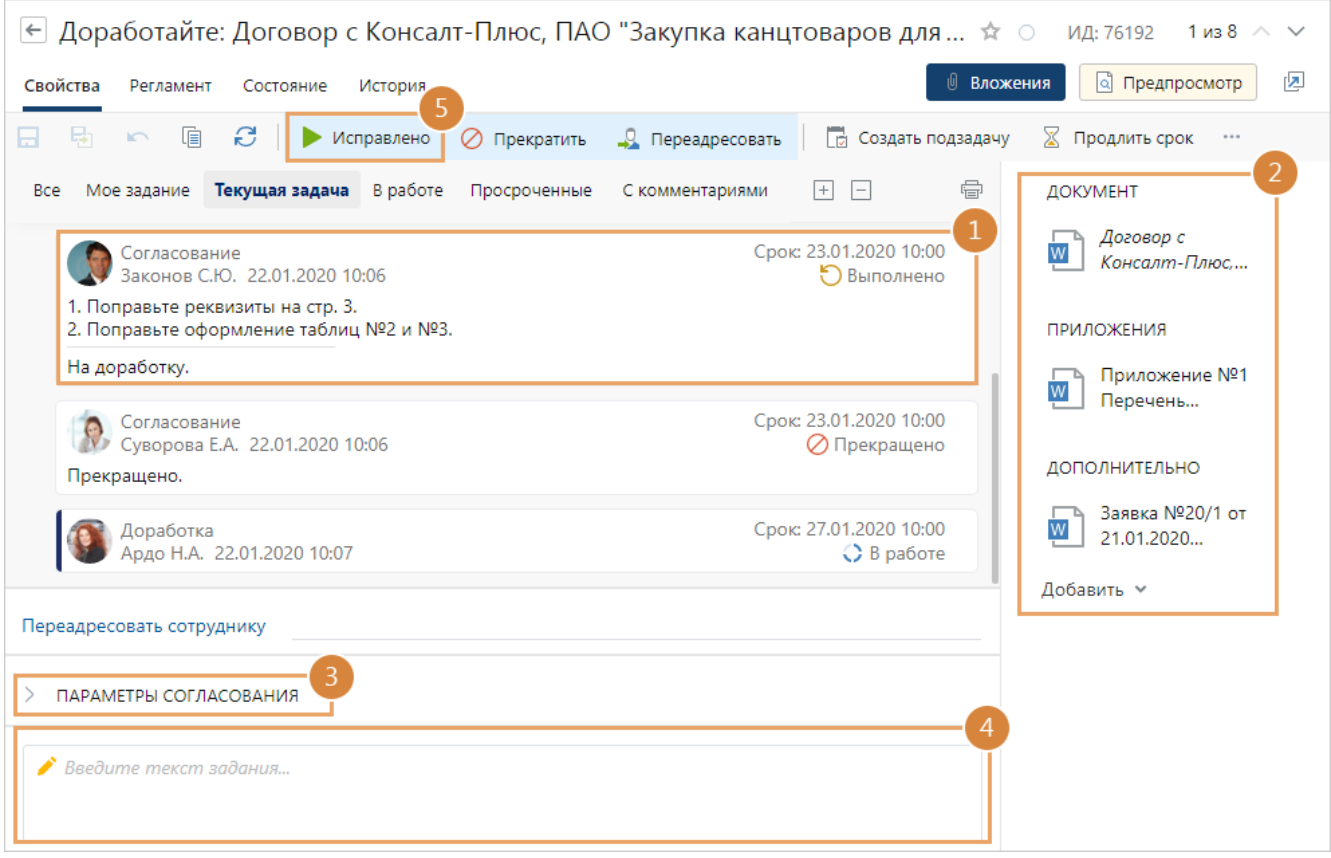

2. Доработайте документы из области вложений по замечаниям.

СОВЕТ. Для внесения изменений создайте [версию документа](#page-125-0). Это поможет узнать, как изменялись документы на каждом круге согласования, и при необходимости восстановить прежние версии документов.

Во время доработки вы можете [добавить недостающее приложение](#page-237-0) в область вложений или удалить лишнее.

3. При необходимости укажите, кому нужно отправить документ на повторное согласование. Для этого нажмите на кнопку •, раскроется область для изменения параметров согласования:

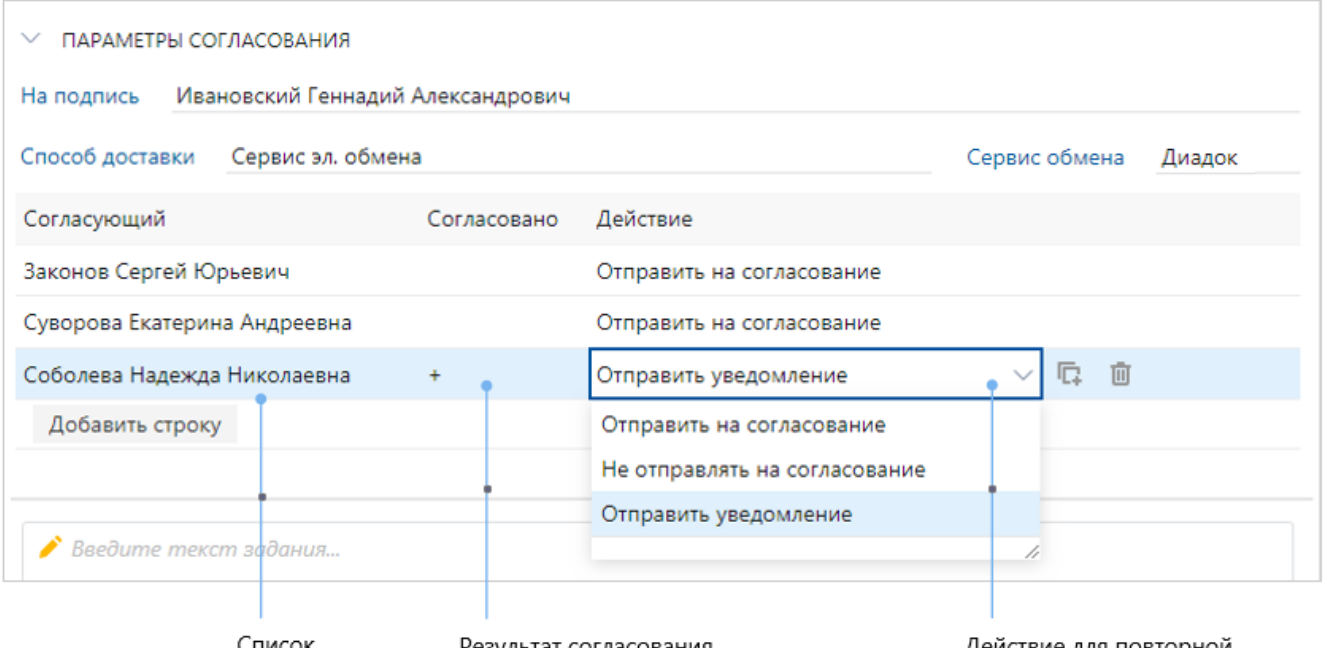

согласующих

Результат согласования на прошлых кругах

Действие для повторной отправки на согласование

В области параметров согласования:

- · если необходимо изменить *подписывающего*, укажите нужного сотрудника в поле **\*На подпись**;
- · чтобы согласовать изменения в документе с сотрудником, который уже согласовал документ, в поле **\*Действие** выберите значение **Отправить на согласование**. Согласующему придет задание на согласование;
- · чтобы оповестить о повторном согласовании сотрудника, который уже согласовал документ, в поле **\*Действие** выберите значение **Отправить уведомление**. Согласующий получит уведомление об отправке документа на согласование;
- · если в документе нет важных изменений для сотрудника, который уже согласовал документ, в поле **\*Действие** выберите значение **Не отправлять на согласование**. Согласующему задание или уведомление не придет.

ПРИМЕЧАНИЕ. Для сотрудников, которые не согласовали документ на предыдущем круге согласования, доступно только значение **Отправить на согласование**. Им задание придет повторно. Для сотрудников, которые переадресовали согласование, по умолчанию отображается значение **Не отправлять на согласование**.

· если нужно согласовать документ с сотрудником, которого нет в списке согласующих, в контекстном меню табличной части выберите пункт **Добавить строку**. Укажите нужного сотрудника в новой строке. Он будет добавлен как дополнительный согласующий.

ВАЖНО. Изменять параметры согласования (дополнительных согласующих и действия для отправки заданий на согласование) можно, если в правиле согласования есть этап «Согласование» и разрешено согласование с уменьшающимся кругом согласующих.

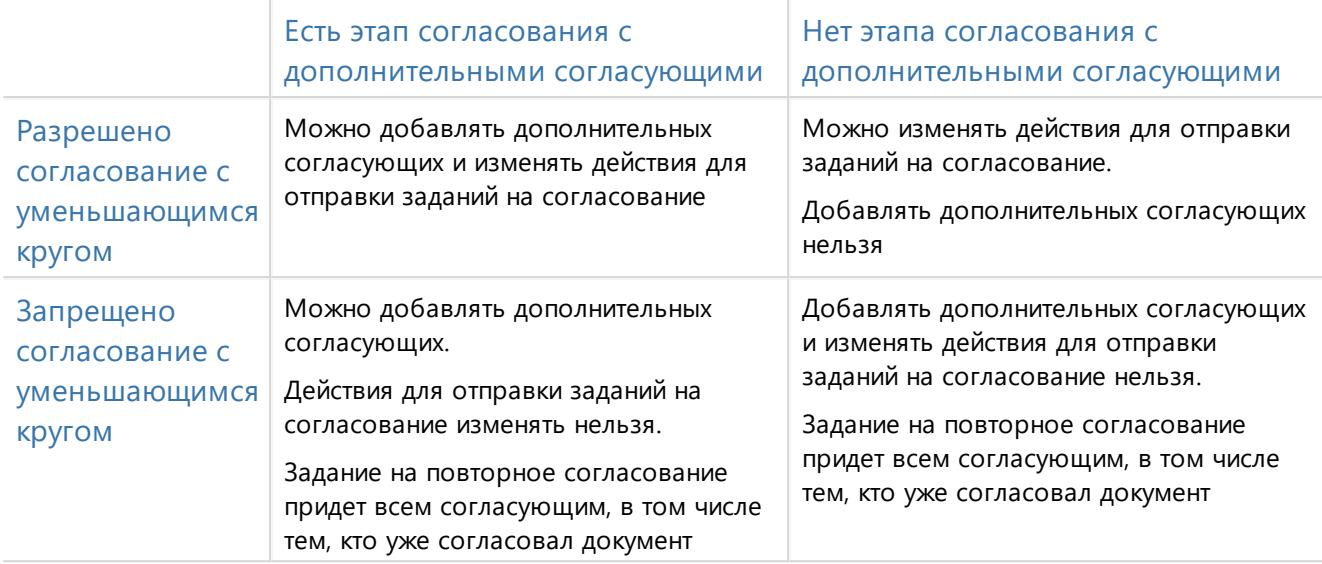

Если в правиле согласования есть этап согласования с руководителем инициатора, то руководителю снова придет задание на согласование документа.

- 4. Кратко опишите в тексте задания внесенные в документ изменения.
- 5. Выполните задание с результатом **Исправлено**.

<span id="page-188-0"></span>В результате согласование по регламенту начнется сначала.

# Переадресация задания на доработку

Иногда доработку документа нужно делегировать другому сотруднику. Например, если в организации доработкой договоров занимаются юристы, то руководитель юридического отдела переадресует задания своим сотрудникам в зависимости от их загрузки. Для этого:

1. В карточке задания на доработку в поле **Переадресовать сотруднику** укажите нового ответственного за доработку:

Переадресовать сотруднику Соловьева Ольга Александровна

- 2. Заполните текст задания. Например, укажите приоритет задачи, ссылки на дополнительные материалы.
- 3. Выполните задание с результатом **Переадресовать**.

В результате указанный сотрудник получает задание на доработку документа со сроком, заданным в правиле согласования. Например, если в соответствии с регламентом на доработку отводится 3 дня, то сотрудник получает задание со сроком 3 рабочих дня с момента переадресации. Также сотруднику выдаются права на изменение документа. Если у него нет прав на другие вложения, то при выполнении задания появляется соответствующее сообщение. В этом случае назначьте нужные права на вложения.

#### <span id="page-188-1"></span>Прекращение согласования

Если в подписании документа отказано или по замечаниям согласующих видно, что продолжать работу по документу не нужно, прекратите согласование. Для этого:

1. В карточке задания на доработку на панели действий нажмите на кнопку **Прекратить**.

2. В открывшемся окне укажите причину прекращения согласования.

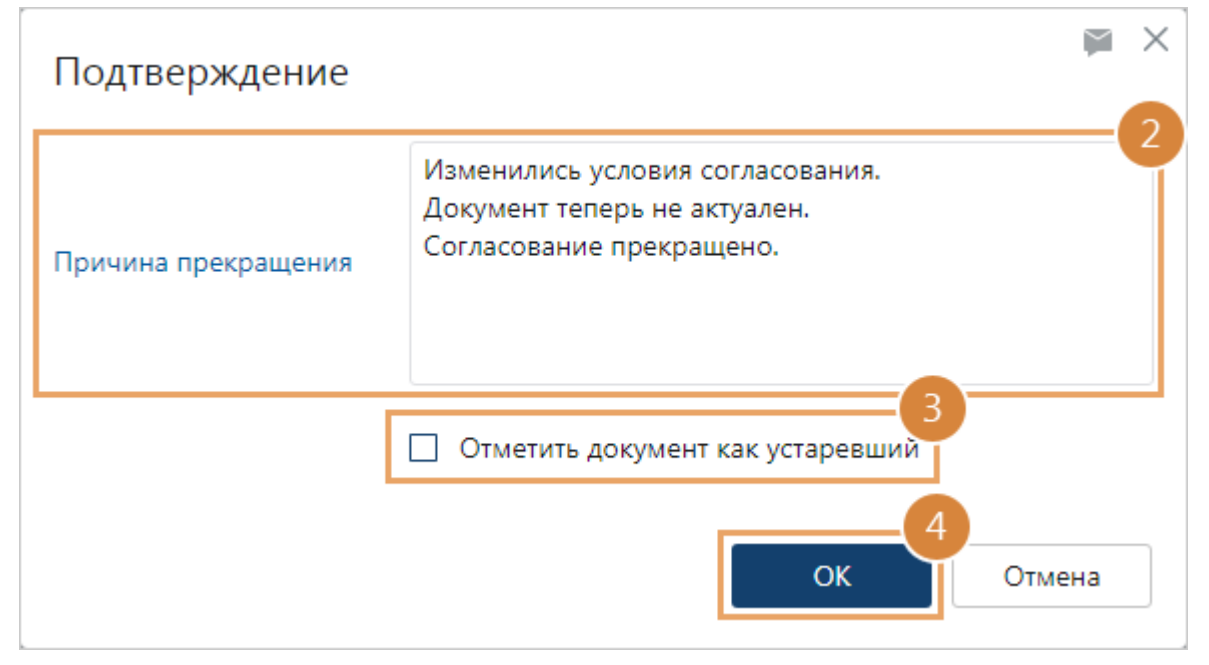

- 3. По умолчанию установлен флажок **Отметить документ как устаревший**. При прекращении задачи в карточке документа стадия жизненного цикла примет значение:
	- · **Устаревший**, если на согласование был отправлен *исходящий*, *внутренний* или *финансово-хозяйственный документ*;
	- · **Аннулированный**, если на согласование был отправлен *договорной документ*.

Если документ будет актуализирован и его не нужно отмечать как устаревший, снимите флажок.

4. Нажмите на кнопку **ОК**.

В результате всем сотрудникам, кто участвовал в процессе согласования, отправляются уведомления о прекращении согласования. Если согласование прекратил не инициатор, то ему также отправляется уведомление о прекращении согласования.

## Печать документа

Если *подписывающий* или *адресат* работают с документами только в бумажном виде, то после согласования создается задание на печать документа и передачу его на подпись или на рассмотрение. Задание отправляется одному из сотрудников согласно регламенту, например, *помощнику* подписывающего, а если его нет, то инициатору [задачи на](#page-168-0) [согласование по регламенту.](#page-168-0)

- 1. Откройте карточку задания на печать документа. Изучите [инструкцию к заданию](#page-228-0), если она есть. Распечатайте документы из группы вложений «Документы на печать» и при необходимости из группы «Дополнительно». Это можно сделать одним из способов:
	- · в контекстном меню документа [выберите пункт](#page-305-0) **На печать**. Распечатать можно [несколько документов одновременно](#page-327-0);

#### · откройте каждый документ и распечатайте средствами приложения-редактора.

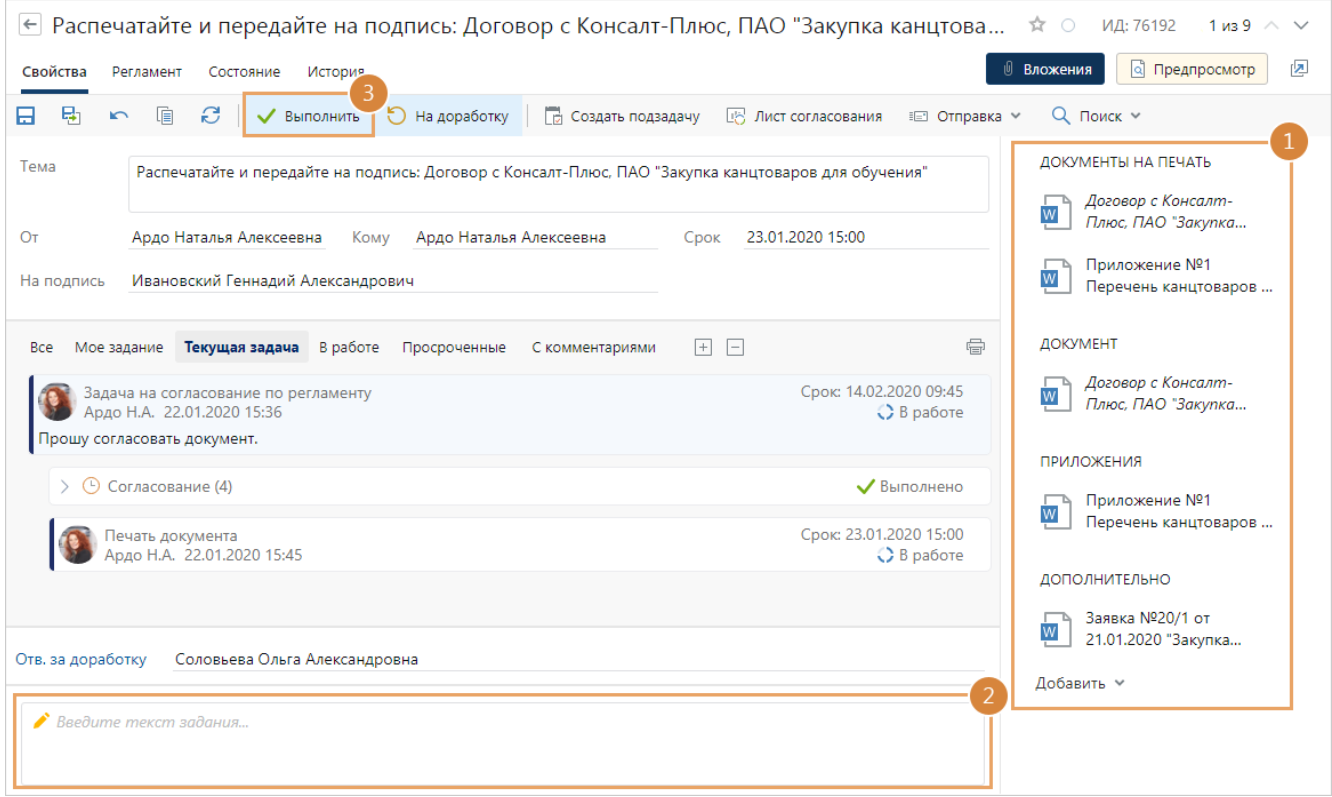

ПРИМЕЧАНИЕ. Если у вас нет прав на документ, то в карточке задания отображается сообщение об этом. Кнопки действий, кроме **Создать подзадачу**, а также кнопки для выполнения задания скрыты. Обратитесь к администратору системы или к инициатору для выдачи прав или прекращения задачи.

При необходимости распечатайте лист согласования. Для этого на панели действий нажмите на кнопку **Лист согласования**. Откроется [отчет](#page-238-0) в формате PDF, в котором отображаются последние по дате установки подписи всех согласующих сотрудников с указанием последней подписанной ими версии.

- 2. Отнесите все распечатанные документы на подпись или на рассмотрение, после этого заполните текст задания.
- 3. Нажмите на кнопку **Выполнить**.

В результате выполнения задания документ отправляется на следующий этап согласования, предусмотренный *регламентом*, например, на [подписание](#page-191-0) или на [подтверждение](#page-196-0) [подписания](#page-196-0) документа.

# Отправка документов на доработку

Если у вас возникли замечания к документу или его приложениям, например, заметили орфографические или пунктуационные ошибки, отправьте документы на доработку. Эта возможность доступна, если администратор установил флажок **Разрешить отправку на доработку** в этапе согласования с типом «Печать». В этом случае:

1. В карточке задания в поле **Отв. за доработку**, укажите сотрудника, которому нужно отправить документы [на доработку.](#page-185-1) В списке для выбора доступны все сотрудники, принимающие участие в задаче на согласование по регламенту.

Если поле скрыто, то задание на доработку отправляется сотруднику, который указан в поле **Ответственный** в правиле согласования или этапе с типом «Печать». По умолчанию ответственным за доработку является инициатор задачи.

ПРИМЕЧАНИЕ. Поле **Отв. за доработку** отображается, если в этапе с типом «Печать» установлен флажок **Разрешить выбор ответственного за доработку**.

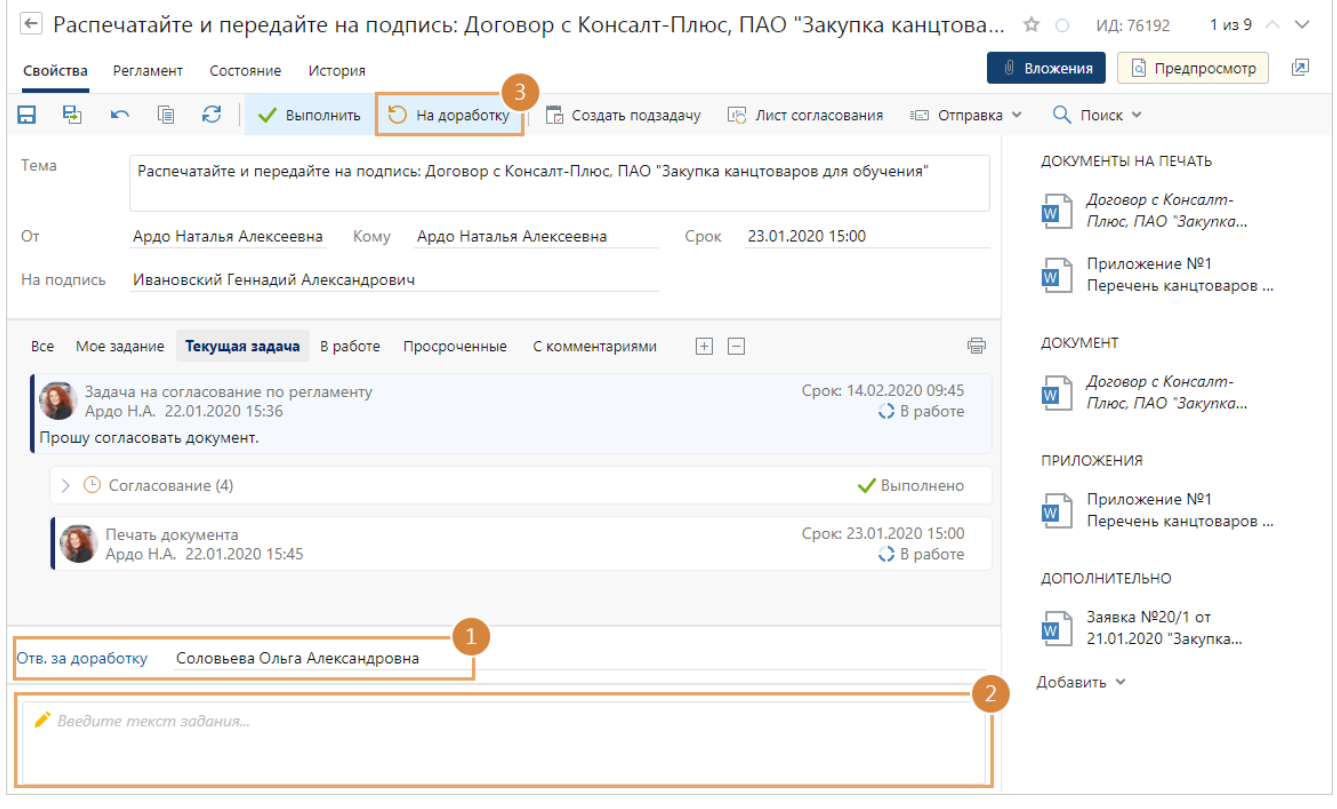

- 2. Добавьте комментарий в текст задания со списком замечаний руководителя.
- 3. Выполните задание с результатом **На доработку**.

<span id="page-191-0"></span>В результате [задание](#page-185-1) отправляется ответственному за доработку. Инициатор задачи получает уведомление, если документ отправлен на доработку другому сотруднику.

## Подписание документа

После согласования документа произойдет следующее:

- · если документ подписывается в системе, придет задание на подписание. Задание приходит *подписывающему*, например, руководителю;
- · если подписывается бумажный экземпляр документа и факт подписания фиксируется в системе, то придет задание на [подтверждение подписания](#page-196-0). Задание приходит *помощнику* подписывающего, например, секретарю руководителя.

ВАЖНО. Если подписывается формализованный *финансово-хозяйственный документ*, который поступил в нашу организацию от контрагента через сервис обмена, то при выполнении данного задания в документе автоматически заполняется *информация покупателя (заказчика)* значениями по умолчанию. Если нужно указать дополнительные сведения о приемке товаров (работ), то перед выполнением задания вручную заполните информацию в документе. Подробнее см. «Заполнение информации покупателя или заказчика».

Чтобы подписать документ в системе:

1. Откройте карточку задания на подписание и ознакомьтесь с документом, приложениями и дополнительными документами из области вложений. Изучите [инструкцию к заданию](#page-228-0), если она есть.

СОВЕТ. По умолчанию в задании на подписание сразу открывается [панель](#page-331-0) [предпросмотра](#page-331-0), на которой отображается содержимое документа. Переключайтесь между панелями по кнопкам **Вложения** и **Предпросмотр**.

**RX** Intelligence Чтобы наглядно увидеть изменения, внесенные в документ на разных кругах согласования, [сравните его версии](#page-132-0).

Если на согласование поступил договор, дополнительное соглашение или входящий счет, то в задании в области «Реквизиты документа» отображается краткая сводка по документу. Иногда данных из сводки достаточно для принятия решения по документу. Например, если документ типовой или ранее уже обсуждался. В таком случае можно ознакомиться со сводкой в карточке задания и не открывать карточку и содержимое документа.

ПРИМЕЧАНИЕ. Если вы изменили данные в карточке документа, то чтобы они отразились в задании, нажмите на кнопку

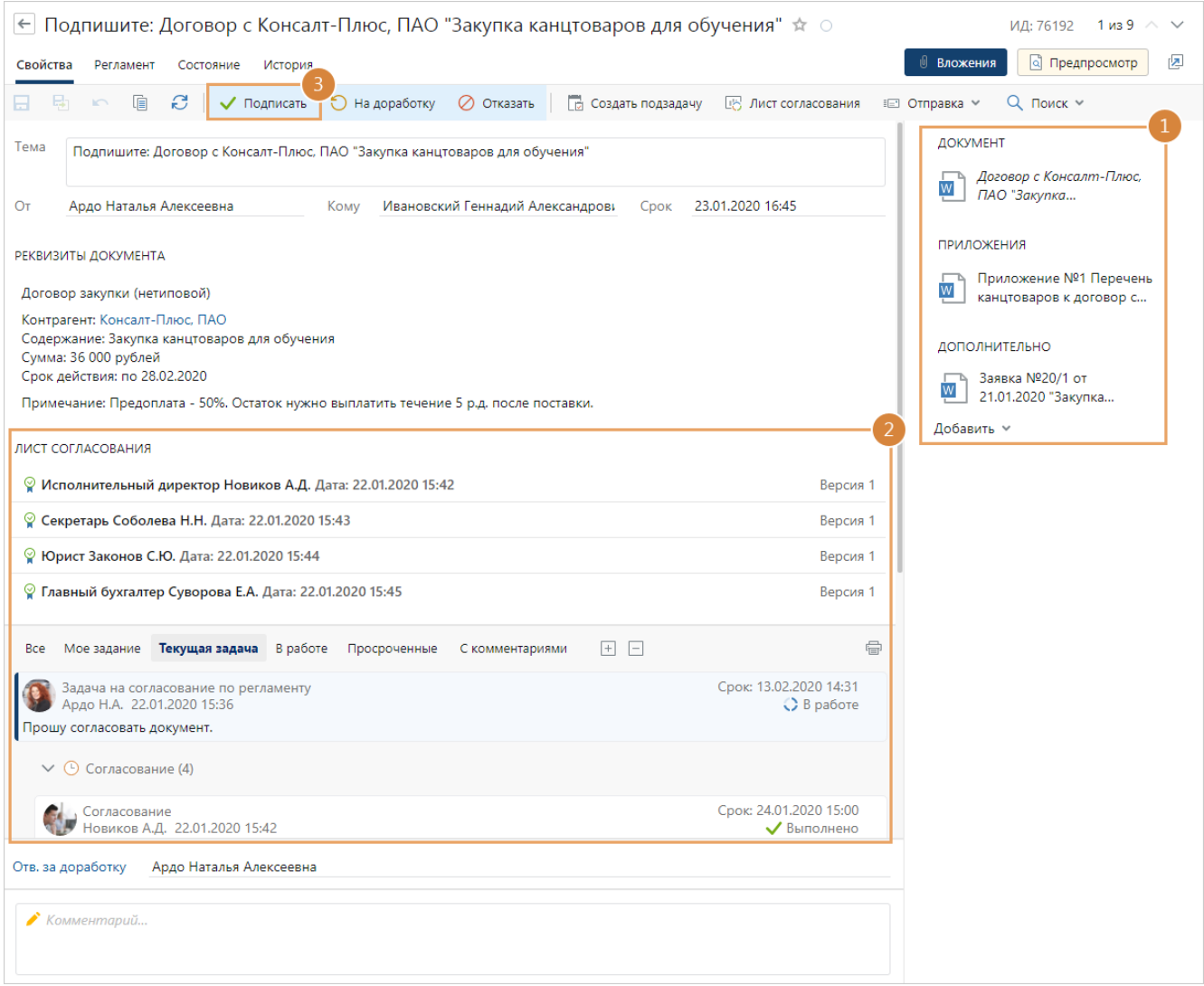

ПРИМЕЧАНИЕ. Если у вас нет прав на документ, то в карточке задания отображается сообщение об этом. Кнопки действий, кроме **Создать подзадачу**, а также кнопки для выполнения задания скрыты. Обратитесь к администратору системы или к инициатору для выдачи прав или прекращения задачи.

2. Ознакомьтесь со списком согласующих, результатами согласования и с перепиской в задаче.

ПРИМЕЧАНИЕ. Для документов, которые получены от контрагента через сервис обмена, в листе согласования также отображается подпись контрагента.

3. Если содержимое документа и его приложений полностью вас устраивает, выполните задание с результатом **Подписать**.

Выполнение задания с этим результатом доступно при наличии действующего права подписи документа. Если право подписи не подходит для подписания, например, истек срок его действия или указан недействующий сертификат, то при подписании система автоматически подбирает другие права подписи сотрудника по приоритету. Если право подписи не найдено, то появится соответствующее сообщение.

При необходимости право подписи можно изменить вручную в карточке основного документа в поле **Основание** и повторно подписать документ. В некоторых документах поле с основанием скрыто, например в приложениях, но его можно [отобразить по кнопке](#page-109-0).

Таким образом основной документ и документы из группы вложений «Приложения» [подписываются](#page-149-0) *ЭП* с результатом «Утверждено». Если для вас в системе зарегистрировано несколько *сертификатов ЭП*, то при выполнении задания появится окно c выбором сертификата для подписания.

ПРИМЕЧАНИЕ. В зависимости от регламента для подписания документа может использоваться *простая* или *усиленная ЭП*. Необходимость усиленной подписи указывает администратор в карточке этапа «Подписание». Если настроено подписание документа усиленной ЭП, может появиться окно для выбора сертификата. Например, если для вас в системе зарегистрировано несколько сертификатов и они не указаны в правах подписи.

В карточке документа в группе полей «Жизненный цикл» в поле **Согласование** устанавливается значение **Подписан**:

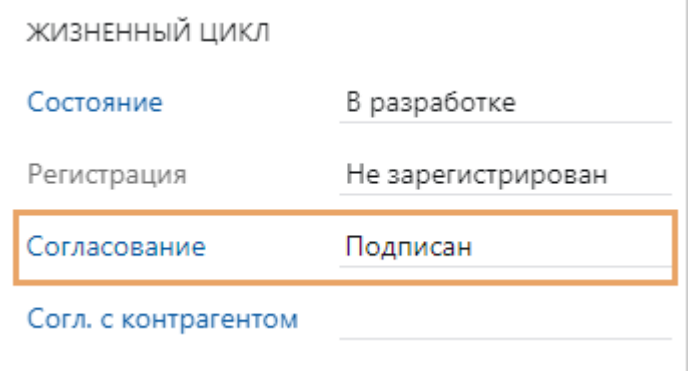

ПРИМЕЧАНИЕ. При подписании документа последняя версия станет недоступна для изменения, а на значке появится дополнительный значок $\blacksquare$ .

Если при выполнении задания появилось сообщение о том, что для согласования требуется *усиленная ЭП*, обратитесь к администратору системы с запросом зарегистрировать *сертификат ЭП*.

После подписания документ отправляется на следующий этап, предусмотренный *регламентом*, например, на [регистрацию](#page-200-0).

## Подписание документа при заблокированной карточке

В системе можно выполнить задание на подписание документа с заблокированной карточкой. Например, если другой сотрудник забыл закрыть карточку документа. После [снятия блокировки](#page-32-0):

- · в карточке документа в группе полей «Жизненный цикл» в поле **Согласование** устанавливается значение **Подписан**;
- · в карточке документа в поле **Подписал** автоматически указывается сотрудник, подписавший документ;
- · документ отправляется на следующий этап согласования, предусмотренный регламентом.

Отправка документа на доработку

Если у вас есть замечания к содержимому документа или приложений, отправьте документы на доработку:

1. В карточке задания в поле **Отв. за доработку** укажите сотрудника, которому нужно отправить документы [на доработку.](#page-185-1) В списке для выбора доступны все сотрудники, принимающие участие в задаче на согласование по регламенту.

Если поле скрыто, то задание на доработку отправляется сотруднику, который указан в поле **Ответственный** в правиле согласования или этапе с типом «Подписание». По умолчанию ответственным за доработку является инициатор задачи.

ПРИМЕЧАНИЕ. Поле **Отв. за доработку** отображается, если в этапе с типом «Подписание» установлен флажок **Разрешить выбор ответственного за доработку**.

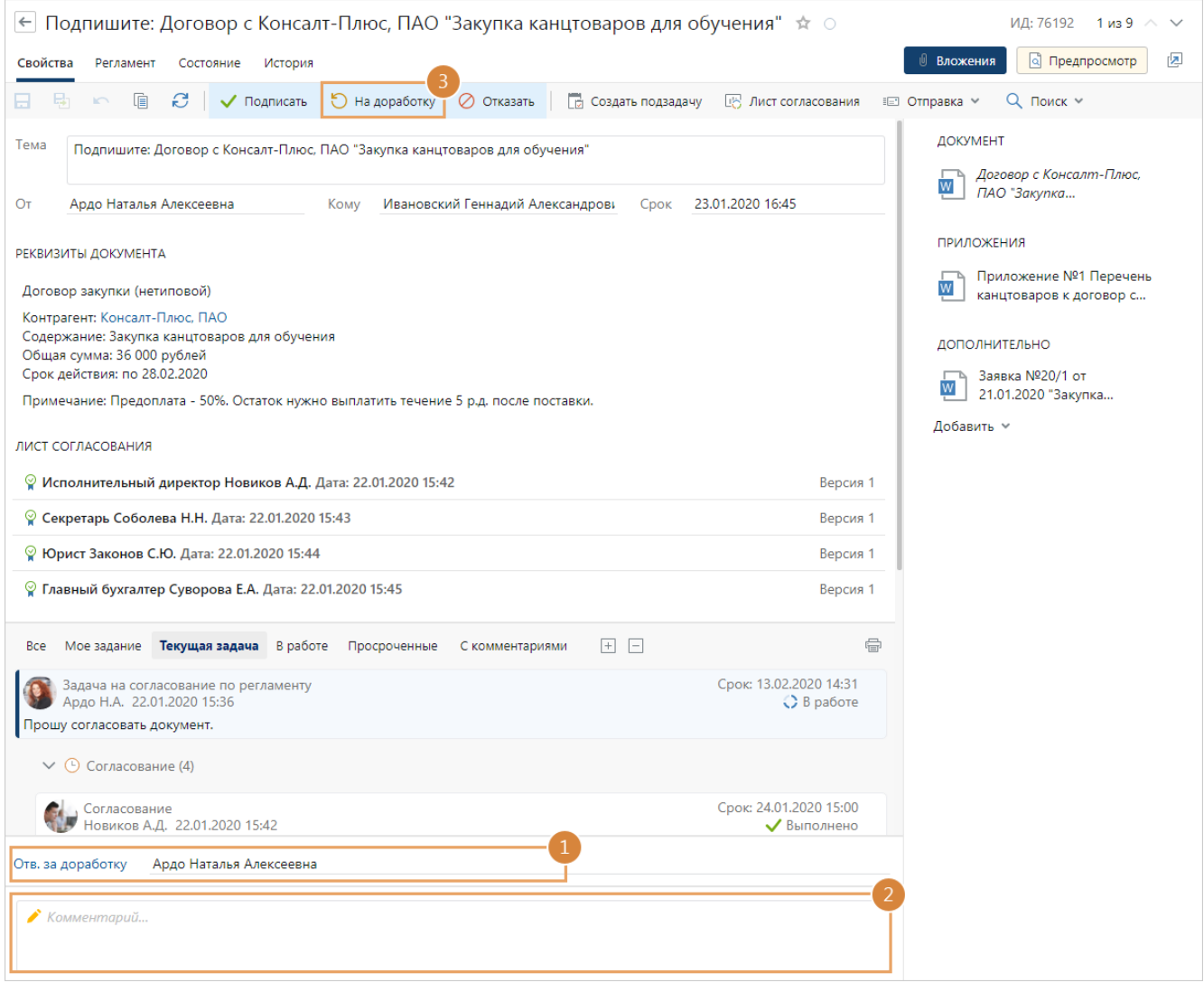

- 2. Добавьте комментарий в текст задания со списком замечаний к документам.
- 3. Выполните задание с результатом **На доработку**.

В результате [задание](#page-185-1) отправляется ответственному на доработку. Инициатор задачи получает уведомление, если документ отправлен на доработку другому сотруднику.

В карточке документа в группе полей «Жизненный цикл» в поле **Согласование** устанавливается значение **На доработке**:

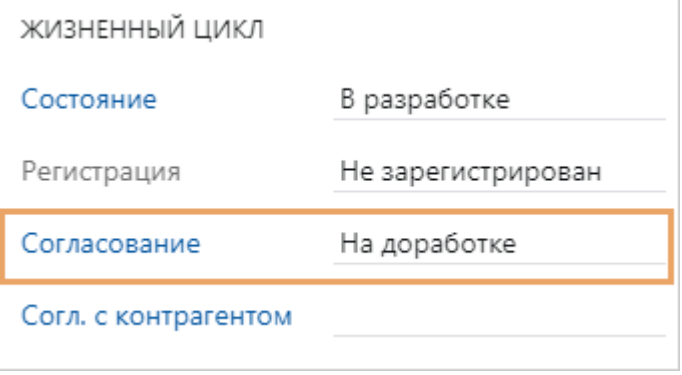

# Отказ в подписании документа

Если вас не устраивает комплект документов, или изменились внешние условия, например, принято решение изменить поставщика по договору закупок, то в подписании можно отказать:

- 1. В тексте задания укажите причину отказа в подписании.
- 2. Выполните задание с результатом **Отказать**.

В результате ответственному за доработку отправляется [задание с отказом](#page-185-1). Он прекращает работы или дорабатывает документ и отправляет его на повторное согласование. В карточке документа в группе полей «Жизненный цикл» в поле **Согласование** устанавливается значение **Прекращено** или **На доработке**.

# <span id="page-196-0"></span>Подтверждение подписания

Задание на подтверждение подписания приходит *помощнику* подписывающего, если подписывается бумажный экземпляр документа, а в системе фиксируется только факт подписания. Например, руководитель подписывает бумажный экземпляр документа, после этого секретарь в системе подтверждает подписание. Если у *подписывающего*, от имени которого выполняется подтверждение подписания, нет помощника, то задание придет самому подписывающему.

Чтобы подтвердить подписание документа:

1. Откройте карточку задания на подтверждение подписания и ознакомьтесь с документом, приложениями и дополнительными документами из области вложений. Изучите [инструкцию к заданию](#page-228-0), если она есть.

Если на согласование поступил договор, дополнительное соглашение или входящий счет, то в задании в области «Реквизиты документа» отображается краткая сводка по документу. Иногда данных из сводки достаточно для принятия решения по документу. Например, если документ типовой или ранее уже обсуждался. В таком случае можно ознакомиться со сводкой в карточке задания и не открывать карточку и содержимое документа.

ПРИМЕЧАНИЕ. Если вы изменили данные в карточке документа, то чтобы они отразились в задании, нажмите на кнопку  $\mathbf{C}$ .

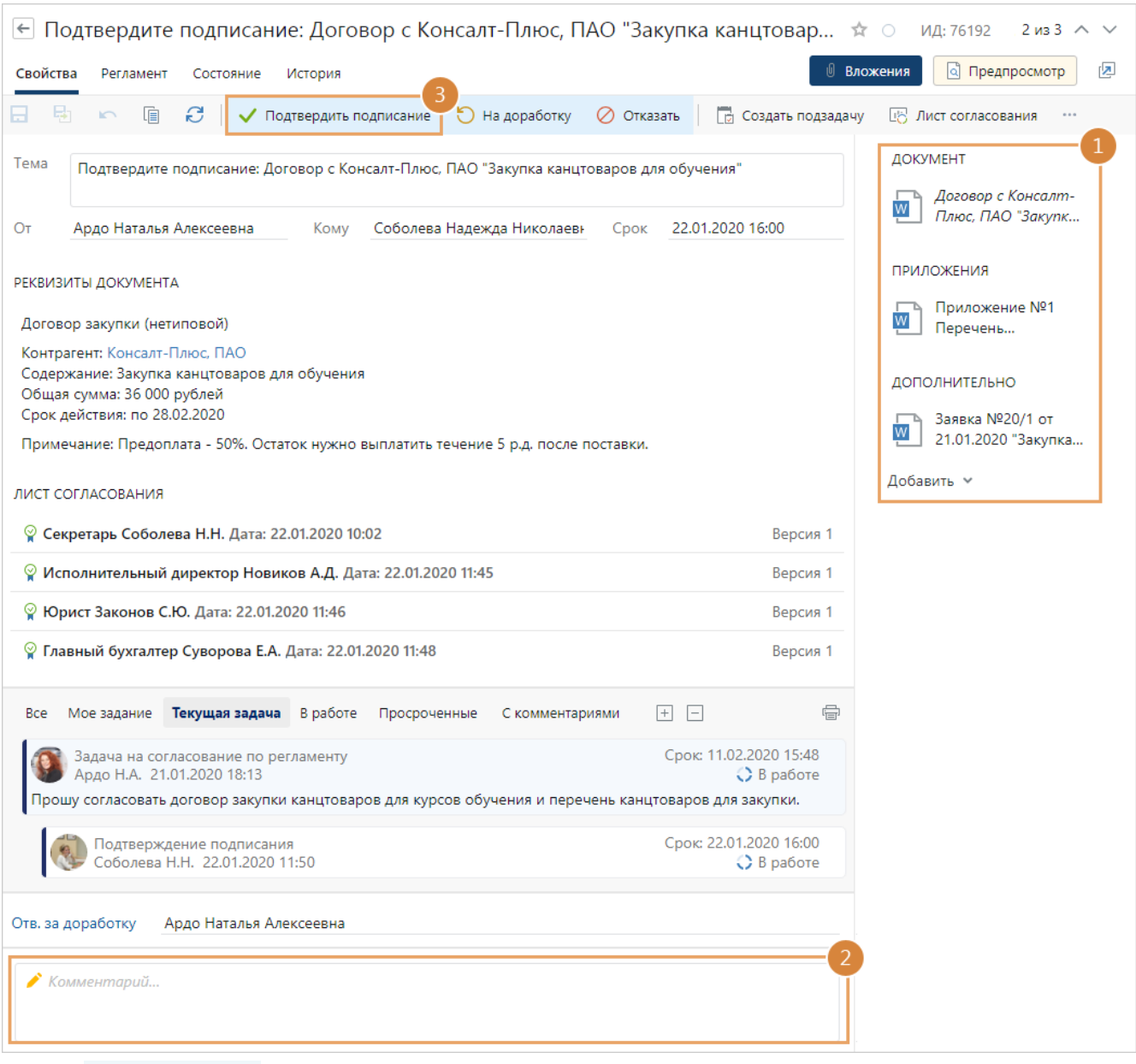

ПРИМЕЧАНИЕ. Если у вас нет прав на документ, то в карточке задания отображается сообщение об этом. Кнопки действий, кроме **Создать подзадачу**, а также кнопки для выполнения задания скрыты. Обратитесь к администратору системы или к инициатору для выдачи прав или прекращения задачи.

2. Проверьте, подписан ли бумажный экземпляр документа. Добавьте комментарий в текст задания.

СОВЕТ. Если бумажный экземпляр документа подписан, то при необходимости занесите его в систему в новую версию документа с помощью [сканера](#page-111-0). Это позволит хранить в системе актуальную версию документа и автоматизировать работу с бумажными документами в организации.

3. Если у *подписывающего* нет замечаний, выполните задание с результатом **Подтвердить подписание**.

В результате в карточке документа в группе полей «Жизненный цикл» в поле **Согласование** устанавливается значение **Подписан**. В качестве подписавшего документ указывается сотрудник, за которого выполнялось подтверждение подписания. Электронная подпись на документ не ставится.

После подтверждения подписания документ отправляется на следующий этап, предусмотренный *регламентом*, например, на [регистрацию.](#page-200-0)

Отправка документа на доработку

Если *подписывающий* не утвердил бумажный экземпляр, отправьте электронный документ на доработку:

1. В карточке задания в поле **Отв. за доработку** укажите сотрудника, которому нужно отправить документы [на доработку.](#page-185-1) В списке для выбора доступны все сотрудники, принимающие участие в задаче на согласование по регламенту.

Если поле скрыто, то задание на доработку отправляется сотруднику, который указан в поле **Ответственный** в правиле согласования или этапе с типом «Подписание». По умолчанию ответственным за доработку является инициатор задачи.

ПРИМЕЧАНИЕ. Поле **Отв. за доработку** отображается, если в этапе с типом «Подписание» установлен флажок **Разрешить выбор ответственного за доработку**.

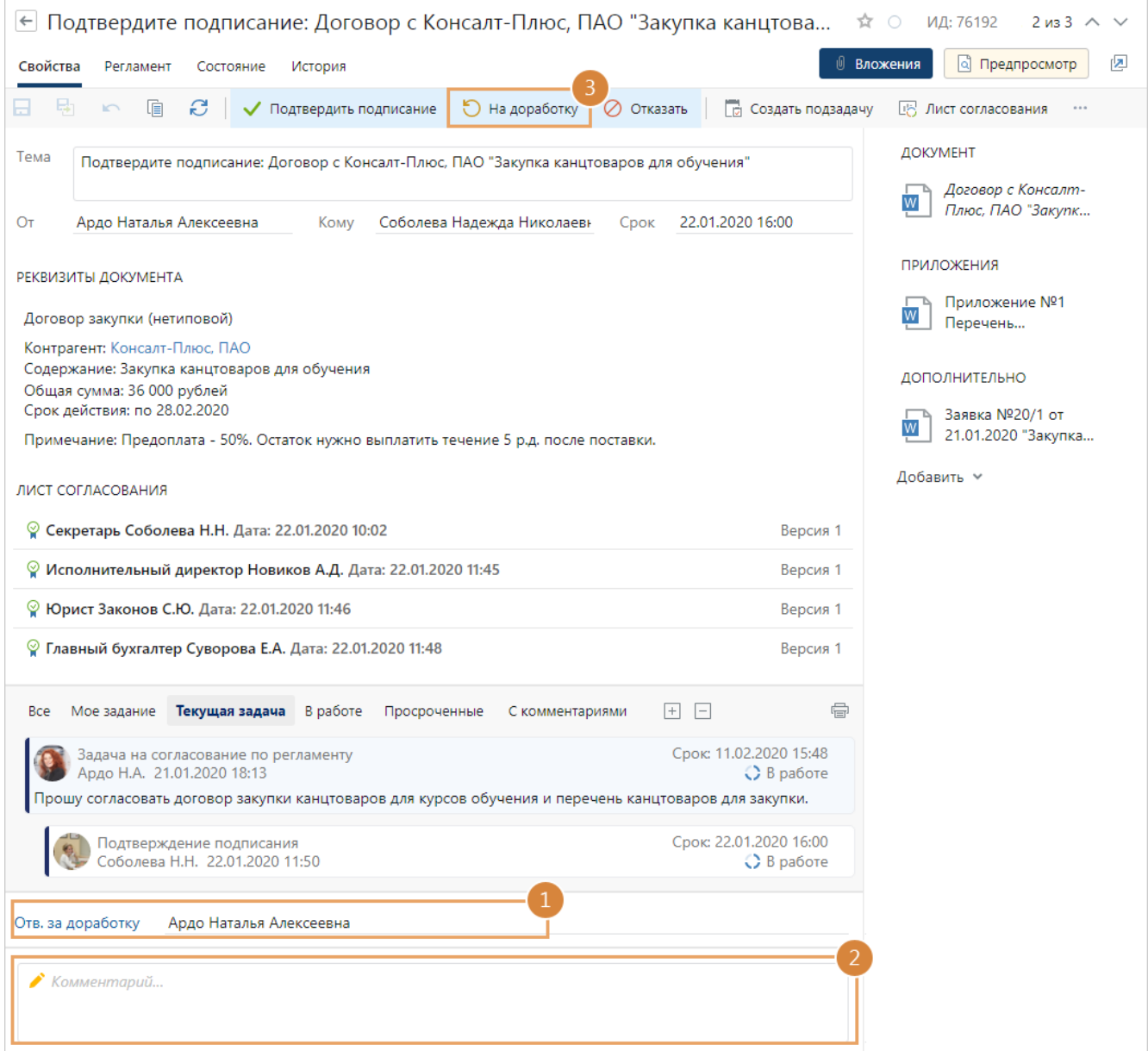

- 2. Добавьте комментарий в текст задания со списком замечаний к документам.
- 3. Выполните задание с результатом **На доработку**.

В результате [задание](#page-185-1) отправляется ответственному на доработку. Инициатор задачи получает уведомление, если документ отправлен на доработку другому сотруднику.

#### Отказ в подписании документа

Если *подписывающий* отказал в подписании документа:

- 1. В тексте задания укажите причину отказа в подписании.
- 2. Выполните задание с результатом **Отказать**.

В результате ответственному за доработку отправляется [задание с отказом](#page-185-1). Он прекращает работы или дорабатывает документ и отправляет его на повторное согласование.

#### <span id="page-200-0"></span>Регистрация документа

1. Откройте карточку задания на регистрацию и из области вложений откройте карточку документа, который необходимо зарегистрировать. Изучите [инструкцию к заданию](#page-228-0), если она есть. [Зарегистрируйте документ.](#page-156-0)

RX Intelligence Чтобы наглядно увидеть изменения, внесенные в документ на разных кругах согласования, [сравните его версии](#page-132-0).

СОВЕТ. Если вы регистрируете договор, то рекомендуется ознакомиться с особенностями регистрации договоров.

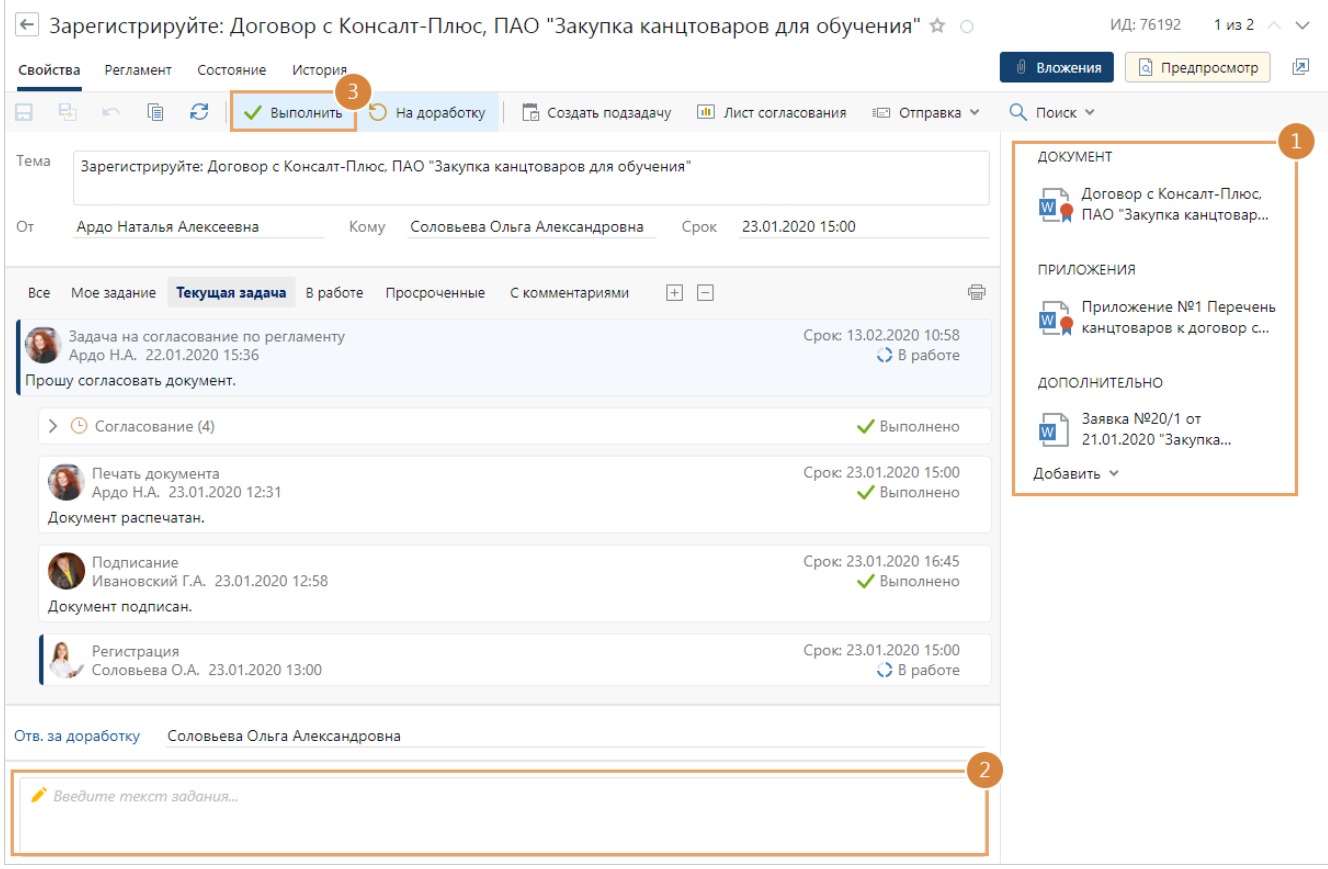

ПРИМЕЧАНИЕ. Если у вас нет прав на документ, то в карточке задания отображается сообщение об этом. Кнопки действий, кроме **Создать подзадачу**, а также кнопки для выполнения задания скрыты. Обратитесь к администратору системы или к инициатору для выдачи прав или прекращения задачи.

- 2. При необходимости заполните текст задания. После выполнения задания в него автоматически будут добавлены регистрационные данные документа.
- 3. Если у вас нет замечаний к документу, нажмите на кнопку **Выполнить**.

После регистрации, если это предусмотрено *регламентом*, документ отправляется на следующий этап, например, на [отправку контрагенту](#page-202-0).

# Отправка документов на доработку

Если у вас возникли замечания к документу или его приложениям, отправьте их на доработку. Эта возможность доступна, если администратор установил флажок **Разрешить отправку на доработку** в этапе согласования с типом «Регистрация». В этом случае:

1. В карточке задания в поле **Отв. за доработку**, укажите сотрудника, которому нужно отправить документы [на доработку.](#page-185-1) В списке для выбора доступны все сотрудники, принимающие участие в задаче на согласование по регламенту.

Если поле скрыто, то задание на доработку отправляется сотруднику, который указан в поле **Ответственный** в правиле согласования или этапе с типом «Регистрация». По умолчанию ответственным за доработку является инициатор задачи.

ПРИМЕЧАНИЕ. Поле **Отв. за доработку** отображается, если в этапе с типом «Регистрация» установлен флажок **Разрешить выбор ответственного за доработку**.

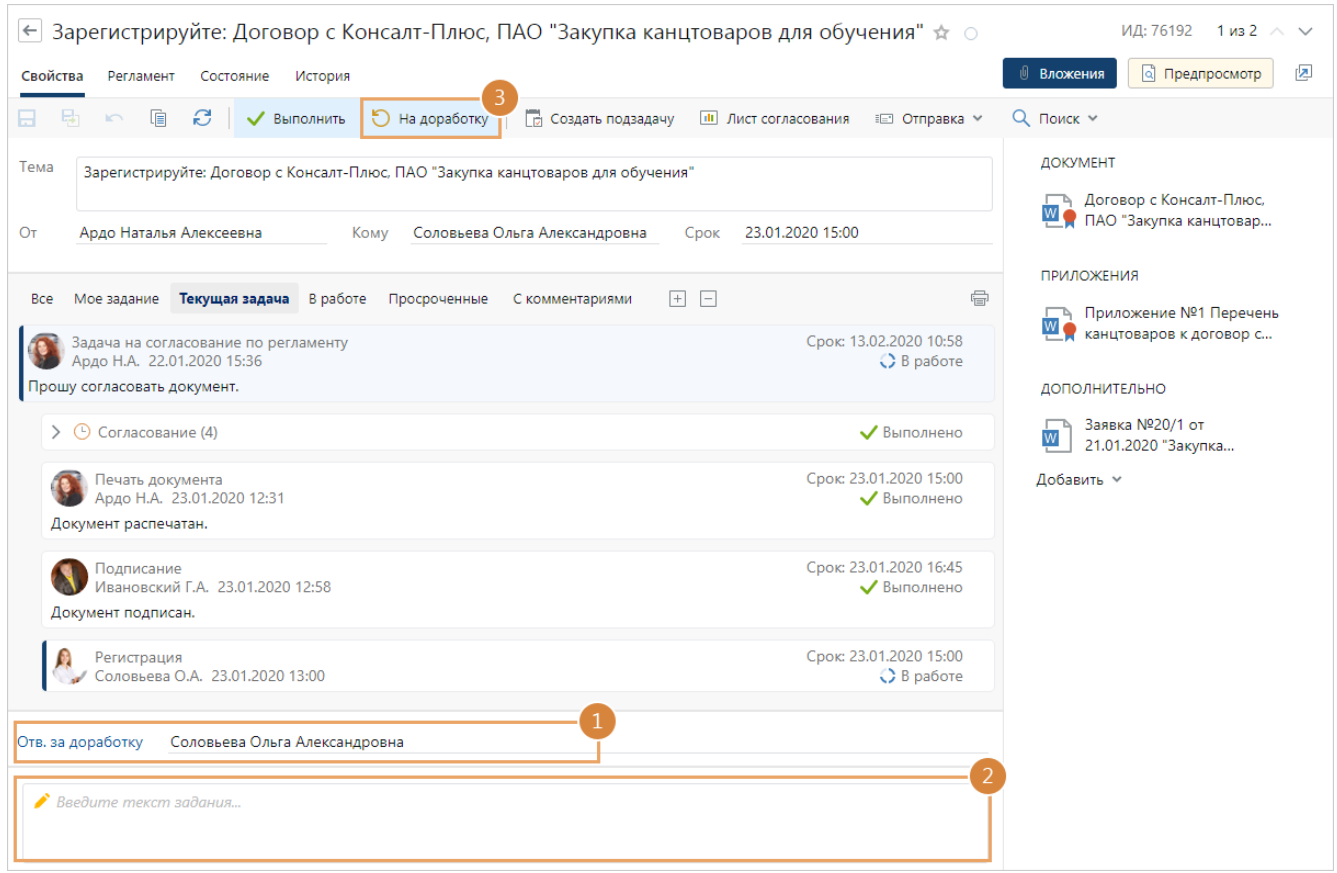

- 2. Добавьте комментарий в текст задания со списком замечаний к документам.
- 3. Выполните задание с результатом **На доработку**.

В результате [задание](#page-185-1) отправляется ответственному на доработку. Инициатор задачи получает уведомление, если документ отправлен на доработку другому сотруднику.

# <span id="page-202-0"></span>Отправка документа контрагенту

Согласно *регламенту* организации при согласовании документ может отправляться контрагенту, например, на согласование и подписание. Также контрагенту могут возвращаться его экземпляры документа.

К моменту отправки контрагенту бумажные экземпляры документа, например, договора, могут быть:

- · не подписаны ни одной из сторон или подписаны нашей организацией, но не подписаны контрагентом. В этом случае отправьте контрагенту на подписание его экземпляры документа и экземпляры нашей организации;
- · подписаны всеми сторонами. В этом случае отправьте контрагенту только его экземпляры документа.

Для отправки документа контрагенту в системе будет автоматически сформировано задание. Изучите [инструкцию к заданию](#page-228-0), если она есть.

1. В карточке задания из области вложений откройте карточки документов:

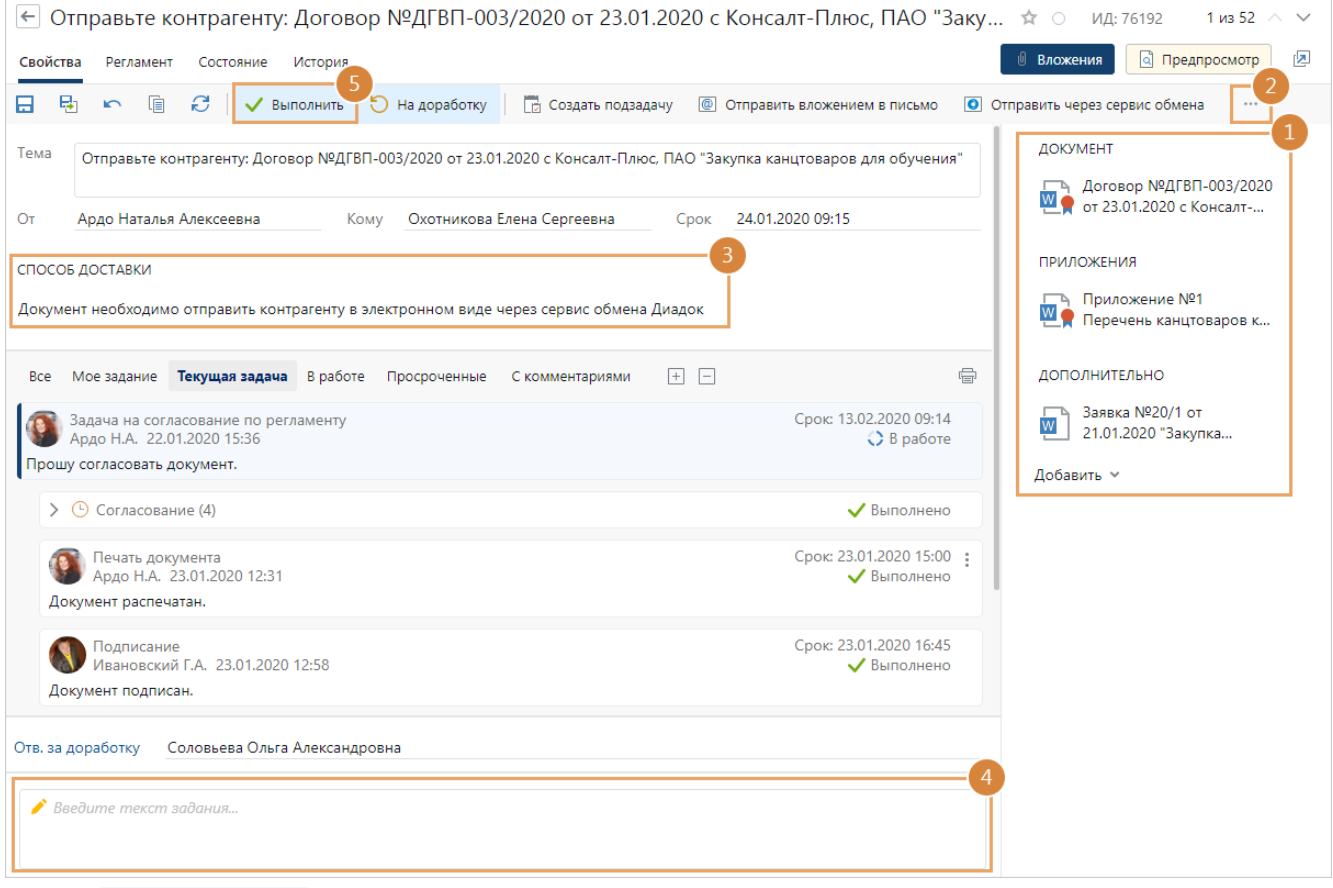

ПРИМЕЧАНИЕ. Если у вас нет прав на документ, то в карточке задания отображается сообщение об этом. Кнопки действий, кроме **Создать подзадачу**, а также кнопки для выполнения задания скрыты. Обратитесь к администратору системы или к инициатору для выдачи прав или прекращения задачи.

В карточке каждого вложенного документа в группе полей «Жизненный цикл» проверьте, что значения полей **Согласование** и **Согласование с контрагентом** соответствуют текущему состоянию работ с документом. Например, если документ уже

подписан контрагентом, то в поле **Согласование с контрагентом** должно быть указано значение **Подписан**.

2. Если необходимо дополнить пакет документов сопроводительной информацией, например, перечнем отправляемых документов, создайте *сопроводительное письмо*. Для этого нажмите на кнопку **Создать сопроводительное письмо**.

При нажатии на кнопку откроется карточка исходящего документа. Часть полей карточки уже будет заполнена. Проверьте и скорректируйте значения полей, добавьте содержимое, сохраните карточку письма. В результате сопроводительное письмо добавится в задание в группу вложений «Дополнительно».

Письмо будет [связано](#page-135-0) с документом как **Переписка**.

Дальнейшая обработка сопроводительного письма продолжается согласно *регламенту*.

3. Отправьте документы контрагенту тем [способом](#page-204-0), который указал инициатор задачи.

ПРИМЕЧАНИЕ. Если нужно отправить многоадресное исходящее письмо, то в задании указывается, что его нужно отправить контрагентам согласно списку рассылки.

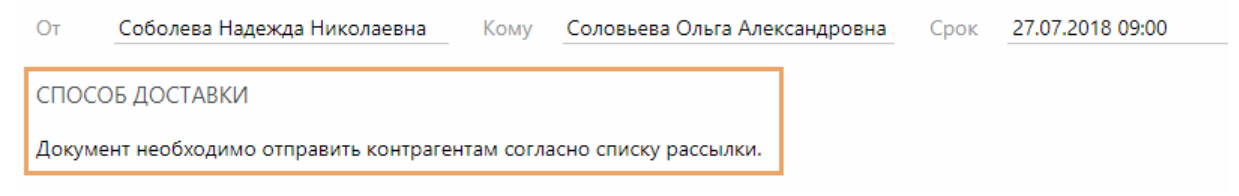

- <span id="page-203-0"></span>4. Добавьте комментарий об отправке.
- 5. Нажмите на кнопку **Выполнить**.

# Отправка документов на доработку

Если у вас есть замечания к полноте комплекта или, например, неверно указан почтовый адрес, то верните задание на доработку. Эта возможность доступна, если администратор установил флажок **Разрешить отправку на доработку** в этапе согласования с типом «Отправка контрагенту». В этом случае:

1. В карточке задания в поле **Отв. за доработку**, укажите сотрудника, которому нужно отправить задание [на доработку](#page-185-1). В списке для выбора доступны все сотрудники, принимающие участие в задаче на согласование по регламенту.

Если поле скрыто, то задание на доработку отправляется сотруднику, который указан в поле **Ответственный** в правиле согласования или этапе с типом «Отправка контрагенту». По умолчанию ответственным за доработку является инициатор задачи.

ПРИМЕЧАНИЕ. Поле **Отв. за доработку** отображается, если в этапе с типом «Отправка контрагенту» установлен флажок **Разрешить выбор ответственного за доработку**.

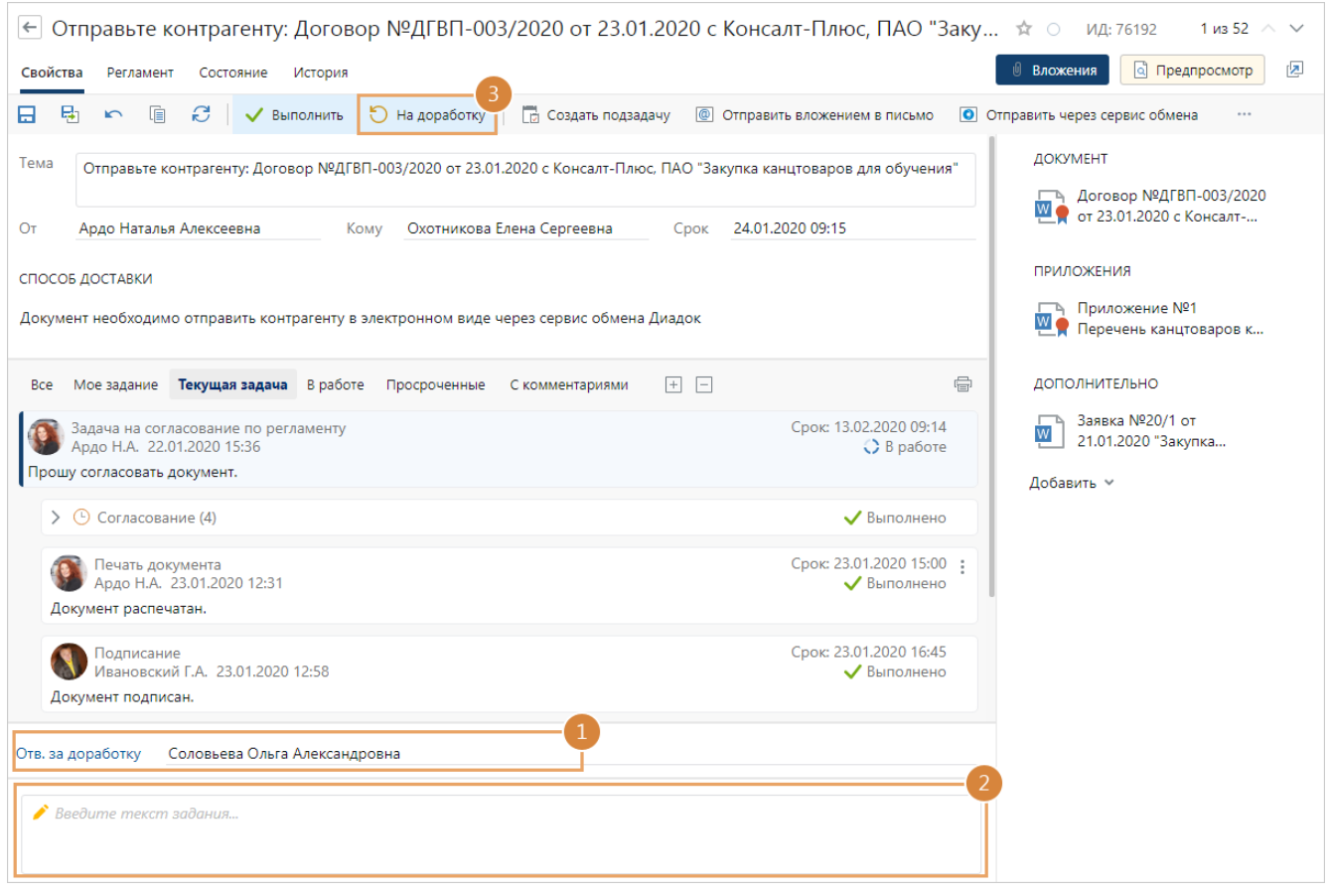

- 2. Добавьте комментарий в текст задания со списком замечаний к комплекту документов.
- 3. Выполните задание с результатом **На доработку**.

В результате [задание](#page-185-1) отправляется ответственному на доработку. Инициатор задачи получает уведомление, если документ отправлен на доработку другому сотруднику.

#### <span id="page-204-0"></span>Способы отправки документов

#### Через сервис обмена

#### Нажмите на кнопку **Отправить через сервис обмена**:

- **@** Отправить вложением в письмо О Отправить через сервис обмена **23** Создать сопр. письмо
- · если документ подписан в нашей организации и не подписан контрагентом, откроется окно отправки документа контрагенту;
- если документ уже подписан контрагентом, откроется окно возврата документа контрагенту.

В результате выполнения [задания](#page-203-0) в карточке документа на закладке «Выдача» добавятся такие же отметки об отправке документа контрагенту, как при отправке через сервис обмена вручную.

#### По электронной почте

#### Нажмите на кнопку **Отправить вложением в письмо**:

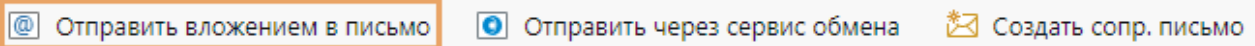

По умолчанию из задания в электронное письмо вкладывается последняя версия основного документа. Если у документа есть адресаты с электронной почтой или приложения, указанные на закладке «Связи» в группах «Приложения» или «Прочие», то откроется окно:

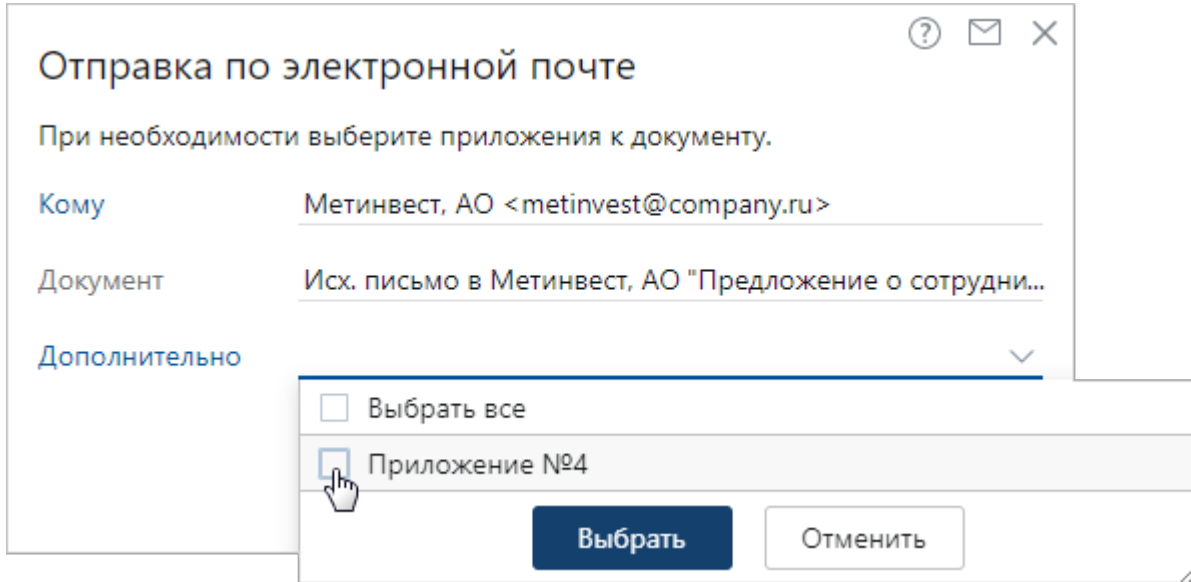

В окне выберите адресатов и список приложений, которые необходимо отправить вместе с основным документом. Подробное описание полей см. в разделе [«Отправка](#page-299-0) [вложением в письмо».](#page-299-0)

ПРИМЕЧАНИЕ. В списке отображаются только документы с содержимым. По умолчанию вложением в письмо отправляются последние версии выбранных документов.

#### Почтой или курьером

Отправьте бумажный документ контрагенту. В карточке документа заполните поля:

**№ отправления**. Уникальный идентификатор, по которому можно отследить статус отправления.

**Дата отправки** бумажного экземпляра документа.

Возможны ситуации:

· документ подписан нашей организацией и не подписан контрагентом. В этом случае необходимо [проконтролировать возврат](#page-255-0) экземпляра документа нашей организации и сделать отметку о результате согласования с контрагентом. После отправки документа в журнал передачи оригиналов и копий документа автоматически будут добавлены отметки об отправке контрагенту:

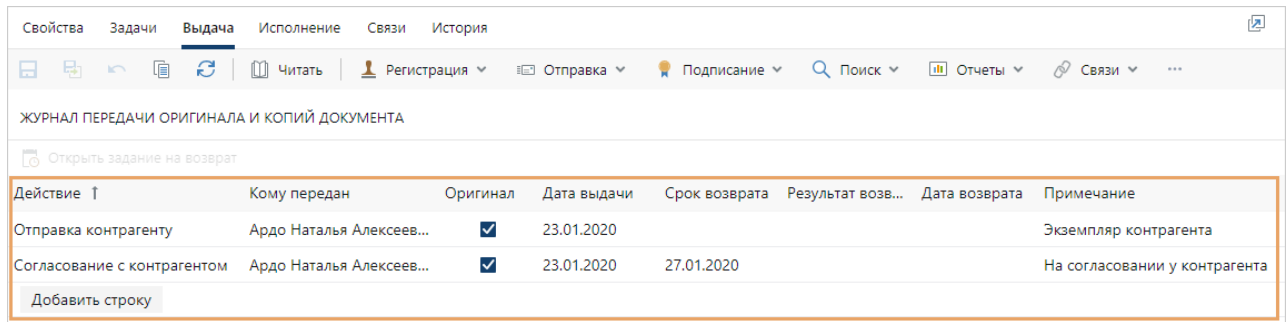

**\*Действие**, совершенное с бумажным экземпляром документа. Колонка автоматически заполнится значениями:

- · **Отправка контрагенту**. Устанавливается, если документ не подлежит возврату. При этом в колонку **Примечание** будет добавлено значение **Экземпляр контрагента**;
- · **Согласование с контрагентом**. Устанавливается, если документ подлежит возврату и необходимо указать результат согласования с контрагентом. При этом в колонку **Примечание** будет добавлено значение **На согласовании у контрагента**.

**\*Кому передан**. Сотрудник, который указан исполнителем на этапе согласования «Контроль возврата».

**Оригинал**. Если флажок установлен, то контрагенту отправлен оригинал документа.

**\*Дата выдачи** документа.

**Срок возврата** документа, если он подлежит возврату. Указывается автоматически в соответствии со значением поля **Срок дней** в этапе согласования «Контроль возврата».

· документ подписан обеими сторонами. В этом случае возврат документа контролировать не нужно. После отправки документа в журнал передачи оригиналов и копий документа автоматически будет добавлена отметка об отправке контрагенту его экземпляра документа:

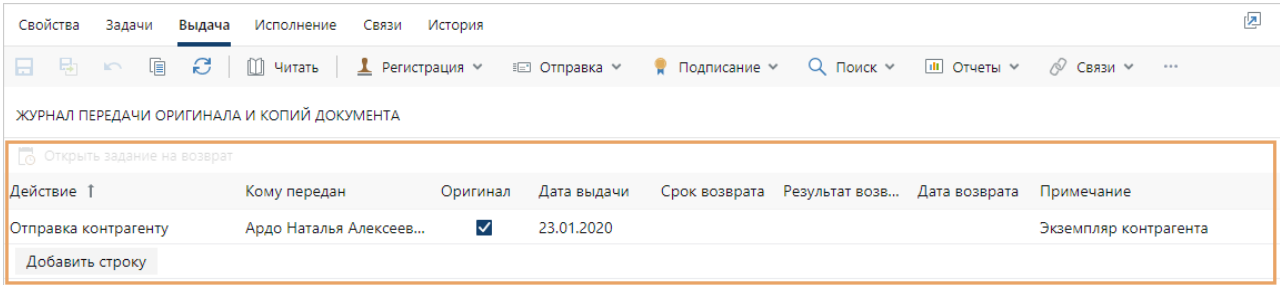

**\*Действие**, совершенное с бумажным экземпляром документа. Автоматически заполнится значением **Отправка контрагенту**. При этом в колонку **Примечание** будет добавлено значение **Экземпляр контрагента**.

**\*Кому передан**. Сотрудник, который указан исполнителем на этапе согласования «Контроль возврата».

**Оригинал**. Если флажок установлен, то контрагенту отправлен оригинал документа. **\*Дата выдачи** документа.

## Контроль возврата документа от контрагента

После [отправки](#page-202-0) документа контрагенту на согласование сотруднику, ответственному за контроль возврата документа от контрагента, приходит задание.

ПРИМЕЧАНИЕ. По бумажному документу задание может не прийти, если документ вернули до того, как сформировалось задание, и ответственный за контроль вручную поставил [отметку о возврате.](#page-257-0)

Далее порядок контроля возврата документа зависит от того, каким способом он [отправлен](#page-202-0) контрагенту:

· если документ отправлен через сервис обмена с требованием подписания, то выполнение задания на контроль возврата вручную недоступно. Проконтролируйте, чтобы контрагент принял решение о подписании документа в установленный срок. Если контрагент задерживает подписание документа, напомните ему об этом любым удобным способом.

Когда контрагент подпишет документ, откажет в подписании или документ будет аннулирован, ответственному за контроль возврата документа придет соответствующее уведомление. Задание на контроль возврата документа выполнится автоматически. Подробнее см. раздел [«Контроль возврата документов от контрагента»;](#page-255-0)

· если документ отправлен через сервис обмена без запроса подписи или другим способом, например, по почте или курьером, то выполните задание на контроль возврата после того, как контрагент вернет документ в нашу организацию.

ВАЖНО. Контролировать возврат документа от контрагента в соответствии с регламентом могут несколько сотрудников. Если один из сотрудников выполнит задание на контроль возврата от контрагента, то задания остальных сотрудников автоматически прекратятся.

Чтобы проконтролировать возврат документа от контрагента:

1. Откройте карточку задания на контроль возврата документа. Изучите [инструкцию к](#page-228-0) [заданию,](#page-228-0) если она есть. В области вложений посмотрите, по какому документу и приложениям сформировано задание:

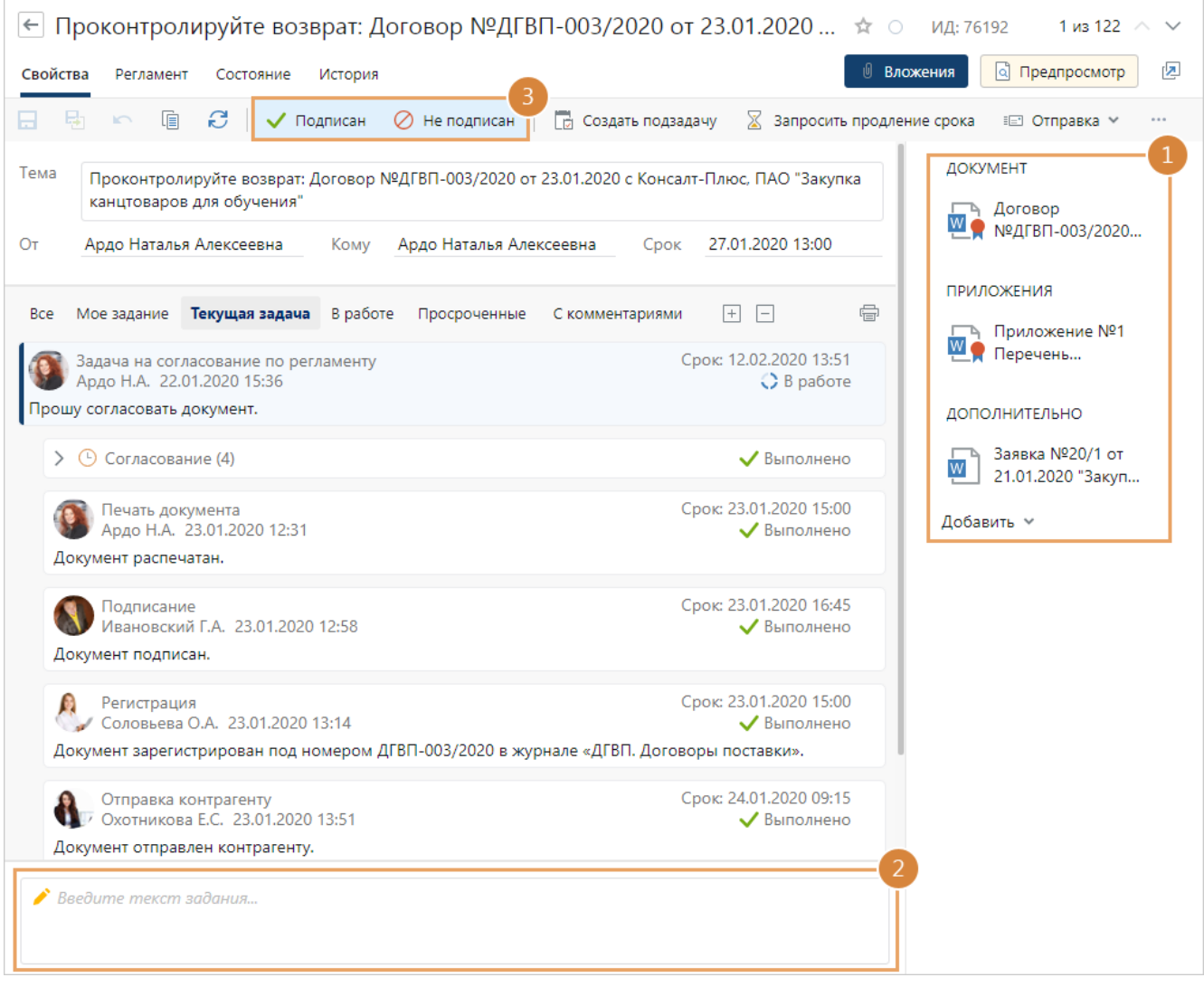

Если у вас нет прав на документ, то в карточке задания отображается сообщение об этом. Кнопки действий, кроме **Создать подзадачу**, а также кнопки для выполнения задания скрыты. Обратитесь к администратору системы или к инициатору для выдачи прав или прекращения задачи.

СОВЕТ. Если бумажный экземпляр документа подписан контрагентом, то занесите его в систему в новую версию документа с помощью [сканера](#page-111-0). Это позволит хранить в системе актуальную версию документа и автоматизировать работу с бумажными документами в организации.

RX Intelligence Чтобы наглядно увидеть изменения, внесенные контрагентом, отсканируйте документ и [сравните его с оригинальной версией.](#page-132-0)

2. Оставьте комментарий о результате подписания. Если в подписании документа отказано, то укажите замечания контрагента.

СОВЕТ. Если контрагент к документу приложил документ с замечаниями, то занесите документ в систему, добавьте ссылку на него в группу вложений **Дополнительно** и укажите ее в комментарии к заданию. [Выдайте права](#page-143-0) на документ всем заинтересованным сотрудникам.

3. Выполните задание с одним из результатов:

**Подписан**. Выбирается, если документ подписан контрагентом. Дальнейшая обработка документа продолжится согласно *регламенту*. Например, может быть сформировано задание на выполнение обязательств по документу. В карточке документа на закладке [«Выдача»](#page-241-0) будет поставлена отметка о возврате.

В журнале передачи оригиналов и копий документа в соответствующей строке поле **Дата возврата** заполнится текущей датой, а поле **Результат возврата** значением **Подписан**.

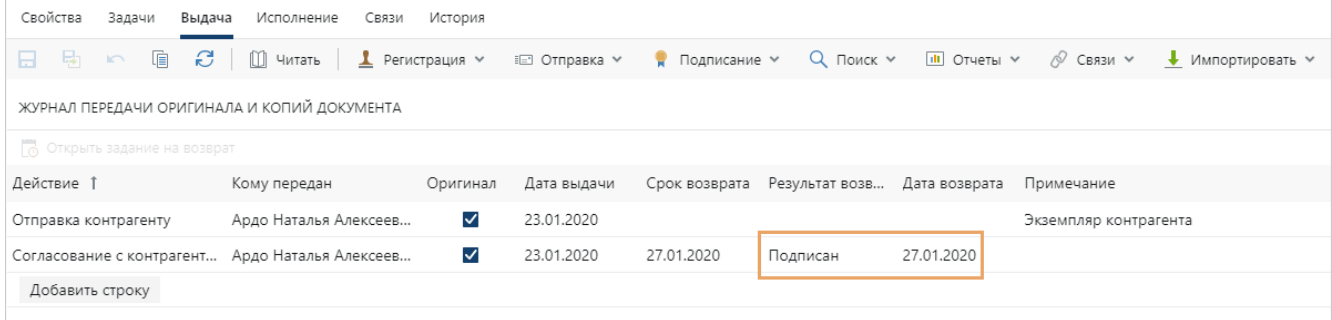

**Не подписан**. Выбирается, если документ не подписан контрагентом. Инициатору придет задание на доработку и возобновление согласования. Всем участникам обработки документа согласно регламенту, придет уведомление об отказе в подписании. В карточке документа на закладке «Выдача» будет поставлена отметка о возврате.

В журнале передачи оригиналов и копий документа в соответствующей строке поле **Дата возврата** заполнится текущей датой, а поле **Результат возврата** значением **Не подписан**.

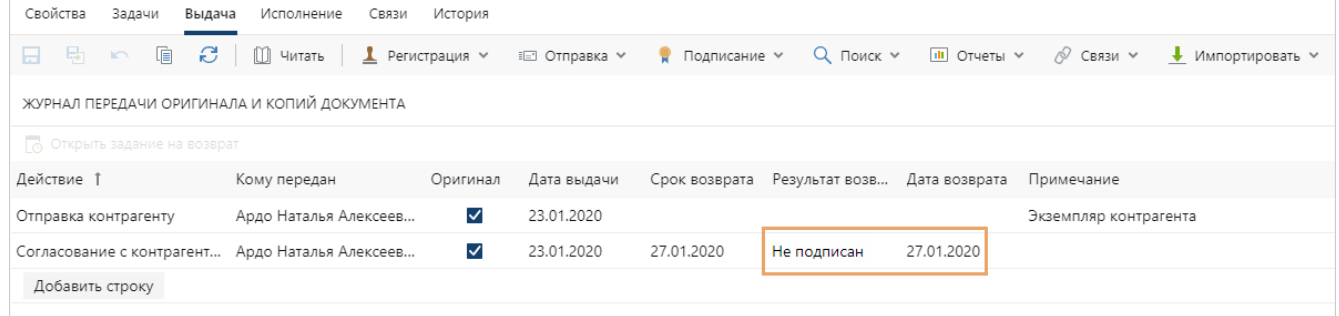

## Рассмотрение адресатом

Документы могут быть отправлены на рассмотрение одному или [нескольким сотрудникам](#page-213-0) организации.

Адресат указывается в карточке [задачи на согласование по регламенту](#page-168-0) в поле **\*Адресат**. Если согласно *регламенту* документ рассматривается в электронном виде, то *адресату* придет задание на рассмотрение. Если в карточке задачи указано несколько адресатов, задание на рассмотрение придет каждому из них на этапе «Рассмотрение несколькими адресатами».

ПРИМЕЧАНИЕ. Если рассматривается бумажный экземпляр документа, то *помощнику* адресата придет задание на [обработку резолюции.](#page-218-0)

При получении задания на рассмотрение документа:

1. Откройте карточку задания на рассмотрение и ознакомьтесь с вложенными документами. Изучите [инструкцию к заданию](#page-228-0), если она есть.

СОВЕТ. По умолчанию в задании на рассмотрение сразу открывается [панель](#page-331-0) [предпросмотра](#page-331-0), на которой отображается содержимое документа. Переключайтесь между панелями по кнопкам **Вложения** и **Предпросмотр**.

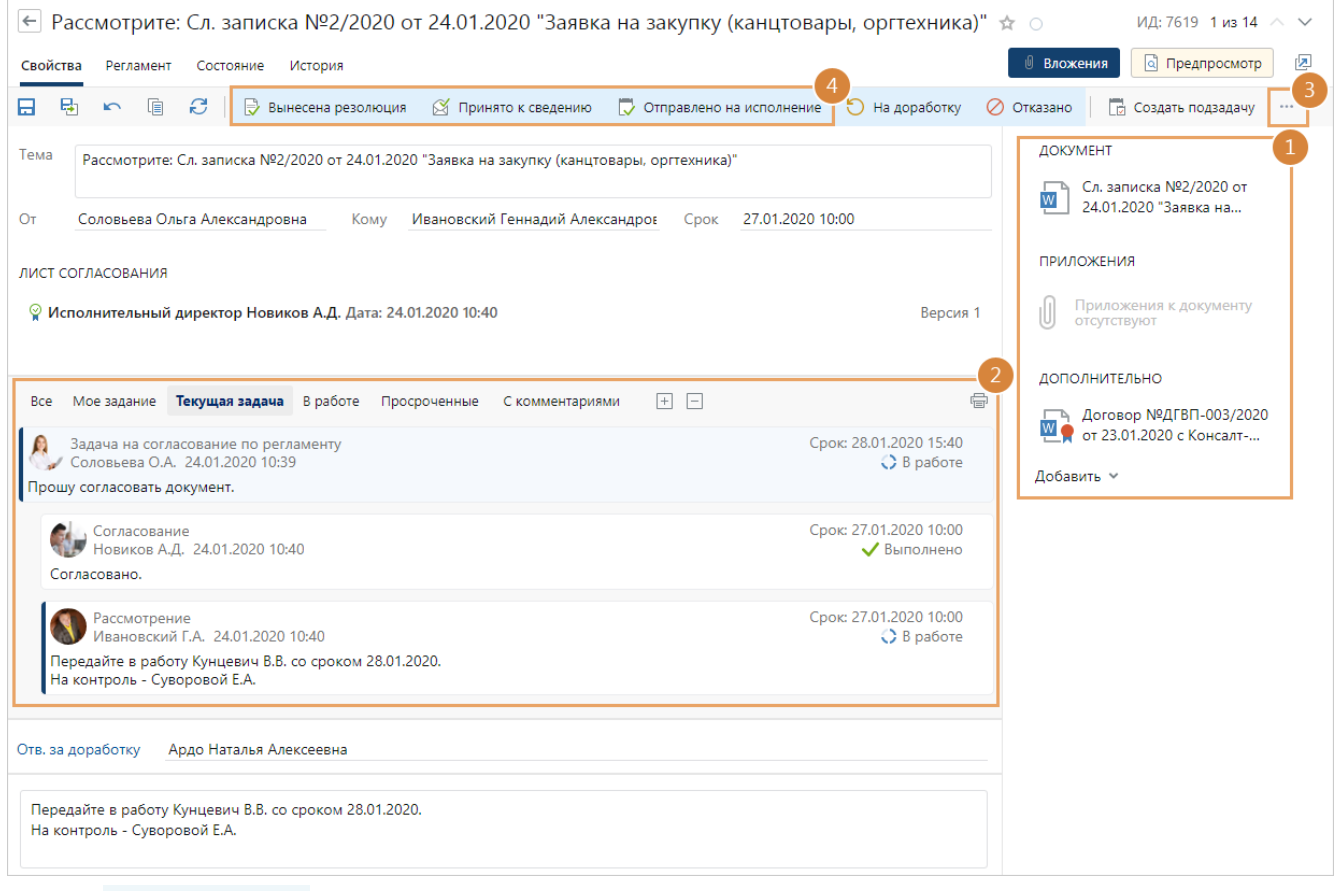

ПРИМЕЧАНИЕ. Если у вас нет прав на документ, то в карточке задания отображается сообщение об этом. Кнопки действий, кроме **Создать подзадачу**, а также кнопки для выполнения задания скрыты. Обратитесь к администратору системы или к инициатору для выдачи прав или прекращения задачи.

- 2. Ознакомьтесь с перепиской в задаче.
- 3. Если к документу нет замечаний и необходимо ознакомить с ним сотрудников организации, на панели действий нажмите на кнопку **Отправить на ознакомление**:

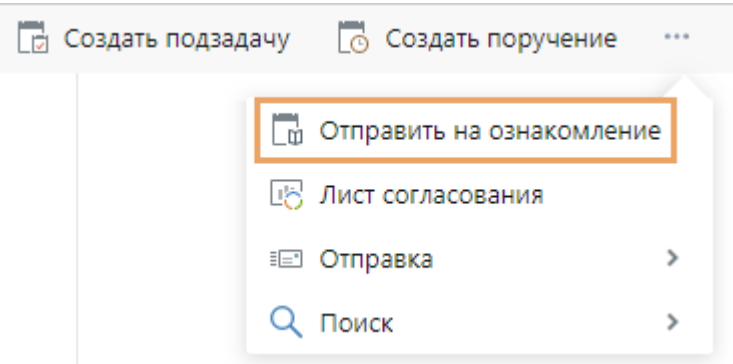

Заполните открывшуюся карточку задачи и отправьте ее.

4. Выполните задание с одним из результатов:

**Вынесена резолюция**, если хотите передать создание поручений другому сотруднику, например *помощнику*. Предварительно напишите резолюцию в тексте задания. Кнопка отображается в карточке задания, если в регламенте есть этап типа «Создание поручений по документу». После выполнения задания сотруднику, указанному в этапе «Создание поручений по документу», придет [задание на создание поручений.](#page-215-0)

Если сотрудник не указан в этапе «Создание поручений по документу», то возможны ситуации:

- · документ регистрируемый. Тогда задание придет *ответственному за группу регистрации*, которая регистрирует документы соответствующего *документопотока* и подразделения;
- · документ нерегистрируемый. Тогда тема текущего задания на рассмотрение будет в формате «Рассмотрите, создайте поручения: <Имя рассматриваемого документа>». В карточке задания на панели действий не будет кнопки **Вынесена резолюция**. Чтобы выдать поручения, создайте их самостоятельно и выполните задание с результатом **Отправлено на исполнение**.

**Принято к сведению**, если документ носит ознакомительный характер и по нему не требуется выполнение каких-либо работ.

**Отправлено на исполнение**, если хотите самостоятельно выдать поручения по документу. В этом случае перед выполнением задания создайте поручение. Для этого на панели действий нажмите на кнопку **Создать поручение**. Заполните открывшуюся карточку поручения и отправьте его на исполнение. При необходимости создайте еще поручения. После отправки всех поручений выполните задание с результатом **Отправлено на исполнение**.

ВАЖНО. Если поручения не были созданы и отправлены на исполнение, то при выполнении задания появится сообщение:

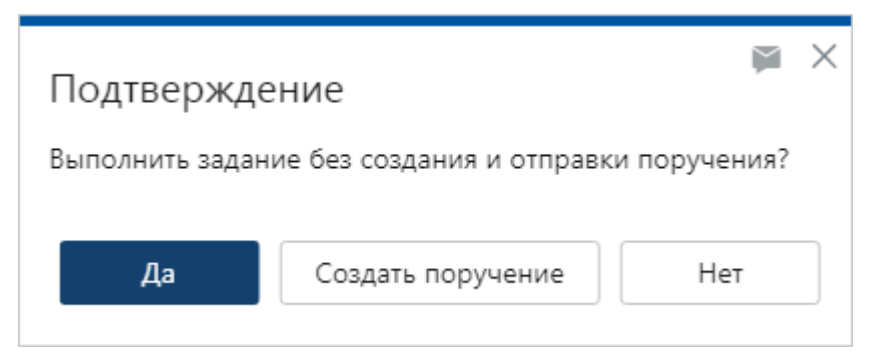

Если нужно создать и отправить поручения, нажмите на кнопку **Создать поручение**. Заполните открывшуюся карточку поручения и отправьте его на исполнение. Задание на рассмотрение документа выполнится.

Нажмите на кнопку **Да**, если по рассматриваемому документу не нужно создавать и отправлять поручения.

При выполнении задания проверяется:

· наличие действующего права подписи документов соответствующего вида. Если право подписи есть, то при выполнении задания документ и приложения подписываются ЭП с результатом «Утверждено». Если права подписи нет, то документ и приложения подписываются ЭП с результатом «Согласовано»;

· заблокирован документ или нет. Если документ заблокирован, отображается соответствующее предупреждение. В этом случае откройте документ для [редактирования](#page-117-0), чтобы определить сотрудника, который его открыл. Попросите сотрудника освободить документ и повторно выполните задание.

В зависимости от регламента для подписания может использоваться *простая* или *усиленная ЭП*. Необходимость усиленной подписи указывает администратор в карточке этапа «Рассмотрение адресатом». Если настроено подписание документа усиленной ЭП, может появиться окно для выбора сертификата. Например, если для вас в системе зарегистрировано несколько сертификатов и они не указаны в правах подписи.

После рассмотрения адресатом документ отправляется на следующий этап, предусмотренный *регламентом*.

#### Отправка документа на доработку

Если по документу или его приложениям возникли вопросы, отправьте документы на доработку:

1. В карточке задания в поле **Отв. за доработку** укажите сотрудника, которому нужно отправить документы [на доработку.](#page-185-1) В списке для выбора доступны все сотрудники, принимающие участие в задаче на согласование по регламенту.

Если поле скрыто, то задание на доработку отправляется сотруднику, который указан в поле **Ответственный** в правиле согласования или этапе с типом «Рассмотрение адресатом». По умолчанию ответственным за доработку является инициатор задачи.

ПРИМЕЧАНИЕ. Поле **Отв. за доработку** отображается, если в этапе с типом «Рассмотрение адресатом» установлен флажок **Разрешить выбор ответственного за доработку**.

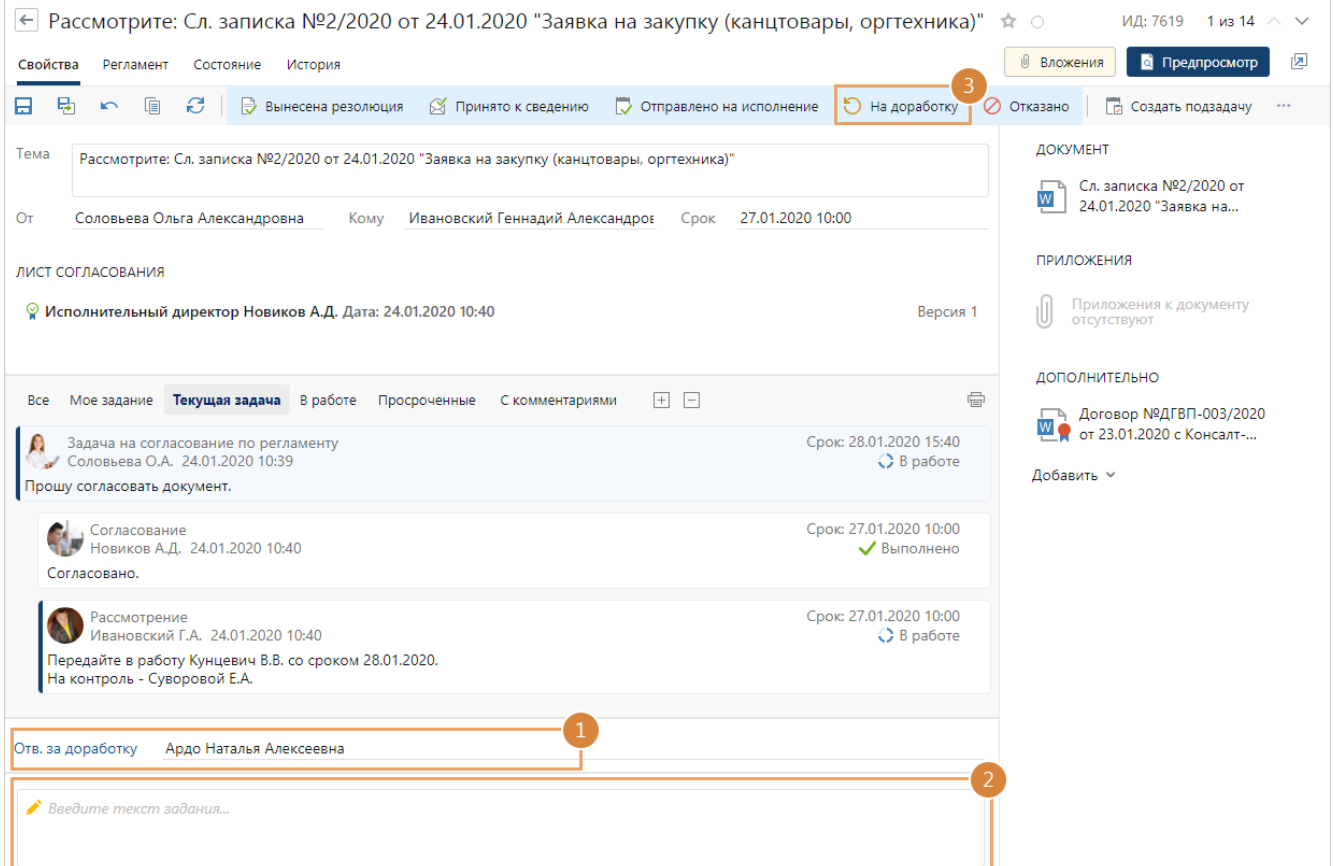

- 2. Добавьте комментарий в текст задания со списком вопросов по документам.
- 3. Выполните задание с результатом **На доработку**.

В результате [задание](#page-185-1) отправляется ответственному на доработку. Инициатор задачи получает уведомление, если документ отправлен на доработку другому сотруднику.

#### Отказ в рассмотрении документа

Если условия, указанные в тексте документа или его приложений, уже неактуальны, в рассмотрении документов можно отказать. Например, в служебной записке запрос на новое оборудование стал неактуален, так как произвели ремонт существующего оборудования. В случае отказа:

- 1. В тексте задания укажите причину отказа в рассмотрении документов.
- 2. Выполните задание с результатом **Отказать**.

<span id="page-213-0"></span>В результате ответственному за доработку отправляется [задание с отказом](#page-185-1). Он прекращает работы или дорабатывает документ и отправляет его на повторное согласование.

### Рассмотрение несколькими адресатами

Документы могут быть отправлены на рассмотрение сразу нескольким сотрудникам организации.

Адресаты указываются в карточке документа на закладке «Адресаты». Если в регламенте присутствует этап «Рассмотрение несколькими адресатами», то задание на рассмотрение придет каждому из них.

Если у руководителя:

- · нет помощника, который готовит проекты резолюции, то руководитель получит задание на рассмотрение документа;
- · есть помощник, который готовит проекты резолюции, то помощник получит задание на подготовку проекта резолюции.

При получении задания на рассмотрение многоадресного документа:

1. Откройте карточку задания на рассмотрение и ознакомьтесь с вложенными документами.

СОВЕТ. По умолчанию в задании на рассмотрение сразу открывается [панель](#page-331-0) [предпросмотра](#page-331-0), на которой отображается содержимое документа. Переключайтесь между панелями по кнопкам **Вложения** и **Предпросмотр**.

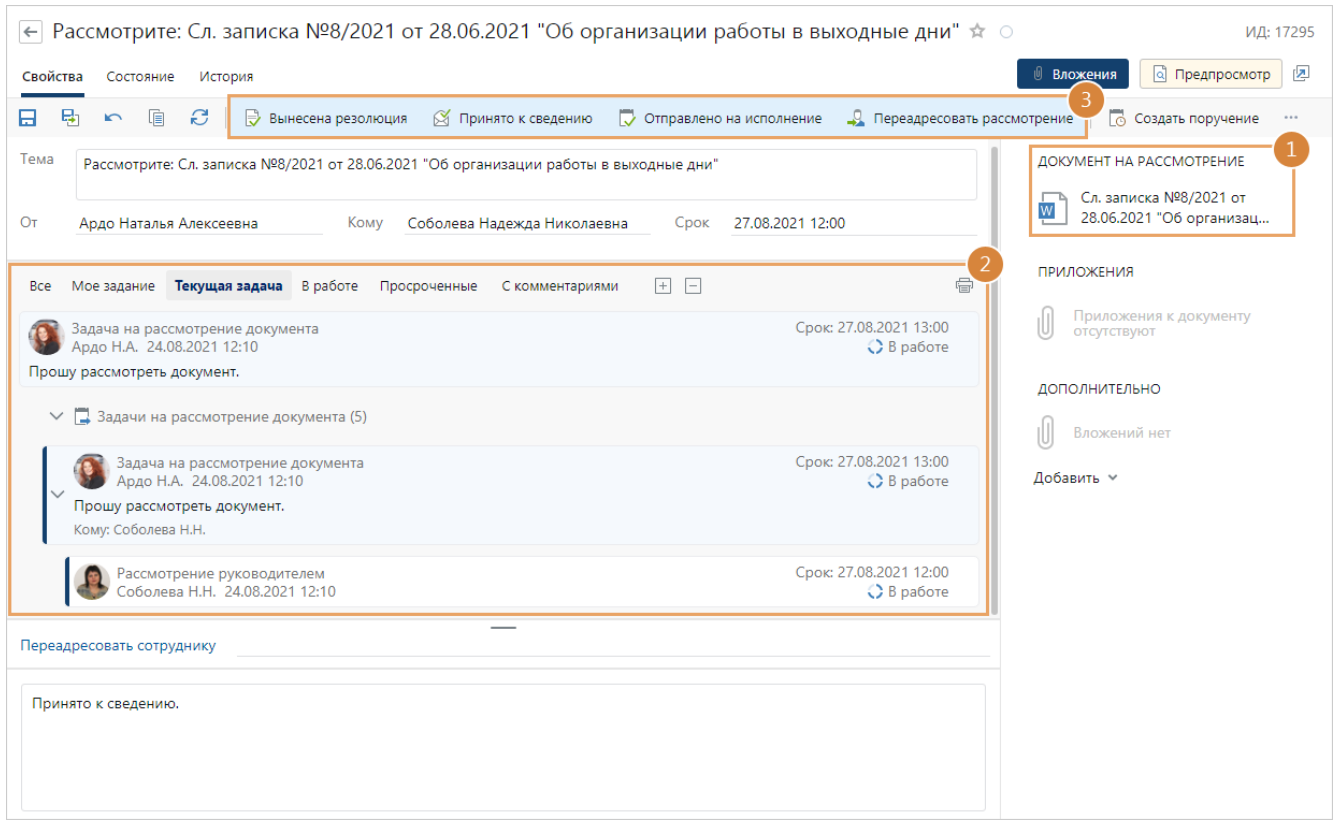

ПРИМЕЧАНИЕ. Если у вас нет прав на документ, то в карточке задания отображается сообщение об этом. Кнопки действий, кроме **Создать подзадачу**, а также кнопки для выполнения задания скрыты. Обратитесь к администратору системы или к инициатору для выдачи прав или прекращения задачи.

- 2. Ознакомьтесь с перепиской в задаче.
- 3. Выполните задание с одним из результатов:

**Вынесена резолюция**, если хотите передать создание поручений *помощнику*. Предварительно напишите резолюцию в тексте задания.

После выполнения задания инициатору задачи придет уведомление об окончании рассмотрения, а помощнику – задание на создание поручений. Если помощника нет, то задание придет:

- · *ответственному за группу регистрации*, которая регистрирует документы соответствующего *документопотока* и подразделения, если документ регистрируемый;
- · инициатору задачи на согласование документа, если документ не регистрируемый.

**Принято к сведению**, если документ носит ознакомительный характер и по нему не требуется выполнение каких-либо работ.

**Отправлено на исполнение**, если хотите самостоятельно выдать поручения по документу. В этом случае перед выполнением задания создайте поручение. Для этого на панели действий нажмите на кнопку **Создать поручение**. Заполните открывшуюся карточку поручения и отправьте его на исполнение. При необходимости создайте еще поручения. После отправки всех поручений выполните задание с результатом **Отправлено на исполнение**.

ВАЖНО. Если поручения не были созданы и отправлены на исполнение, то при выполнении задания появится сообщение:

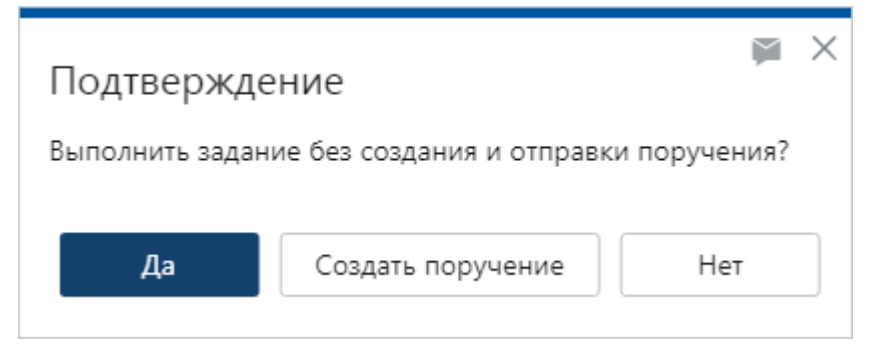

Если нужно создать и отправить поручения, нажмите на кнопку **Создать поручение**. Заполните открывшуюся карточку поручения и отправьте его на исполнение. Задание на рассмотрение документа выполнится.

Нажмите на кнопку **Да**, если по рассматриваемому документу не нужно создавать и отправлять поручения.

**Переадресовать рассмотрение**, если необходимо, чтобы документ рассмотрел другой сотрудник.

<span id="page-215-0"></span>После рассмотрения адресатами документ отправляется на следующий этап, предусмотренный *регламентом*.

# Создание поручений

1. Откройте карточку задания на создание поручений и ознакомьтесь с вложенными документами. Изучите [инструкцию к заданию](#page-228-0), если она есть.

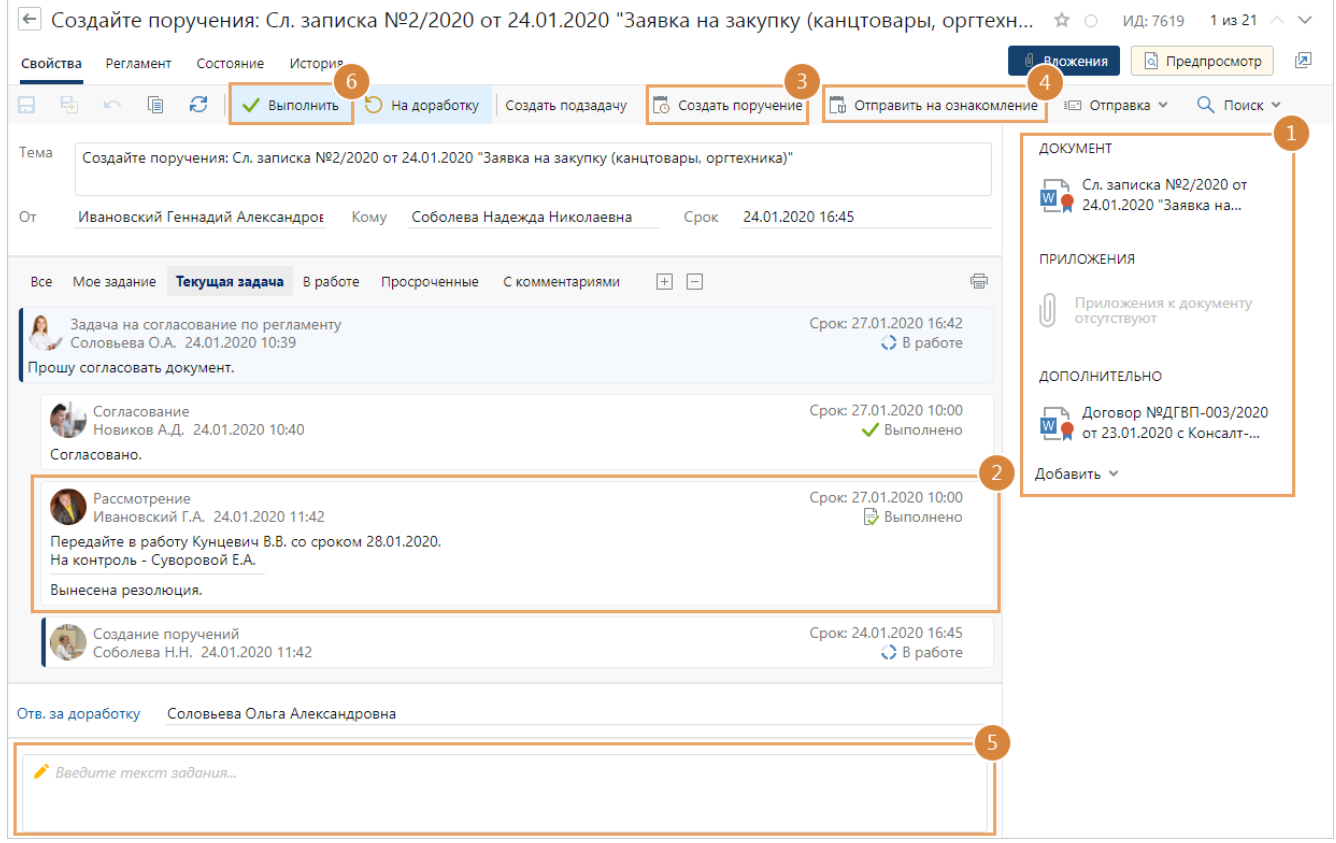
ПРИМЕЧАНИЕ. Если у вас нет прав на документ, то в карточке задания отображается сообщение об этом. Кнопки действий, кроме **Создать подзадачу**, а также кнопки для выполнения задания скрыты. Обратитесь к администратору системы или к инициатору для выдачи прав или прекращения задачи.

- 2. Ознакомьтесь с текстом резолюции.
- 3. Если по документу нет вопросов, создайте поручение. Для этого нажмите на кнопку **Создать поручение**. Заполните открывшуюся карточку поручения и отправьте его на исполнение. При необходимости создайте еще поручения.
- 4. Если сотрудников необходимо ознакомить с документом, нажмите на кнопку **Отправить на ознакомление**. Заполните открывшуюся карточку задачи и отправьте ее.
- 5. При необходимости добавьте комментарий о результате создания поручений и отправке документа на ознакомление.
- 6. Нажмите на кнопку **Выполнить**.

ВАЖНО. Если поручения не были отправлены на исполнение, то при выполнении задания появится сообщение:

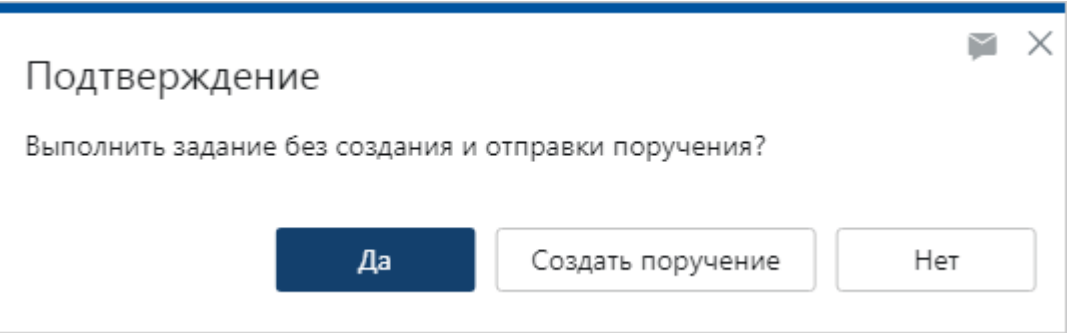

Если нужно создать и отправить поручения, нажмите на кнопку **Создать поручение**. Заполните открывшуюся карточку поручения и отправьте его на исполнение. Задание на создание поручений выполнится.

В результате поручения по документу отправляются на исполнение, а документ отправляется на следующий этап, предусмотренный *регламентом*.

### Отправка документов на доработку

Если у вас возникли вопросы по вынесенной резолюции, верните задание на доработку. Эта возможность доступна, если администратор установил флажок **Разрешить отправку на доработку** в этапе согласования с типом «Создание поручений по документу». В этом случае:

1. В карточке задания в поле **Отв. за доработку**, укажите сотрудника, которому нужно отправить задание [на доработку](#page-185-0). В списке для выбора доступны все сотрудники, принимающие участие в задаче на согласование по регламенту.

Если поле скрыто, то задание на доработку отправляется сотруднику, который указан в поле **Ответственный** в правиле согласования или этапе с типом «Создание поручений по документу». По умолчанию ответственным за доработку является инициатор задачи.

ПРИМЕЧАНИЕ. Поле **Отв. за доработку** отображается, если в этапе с типом «Создание поручений по документу» установлен флажок **Разрешить выбор ответственного за доработку**.

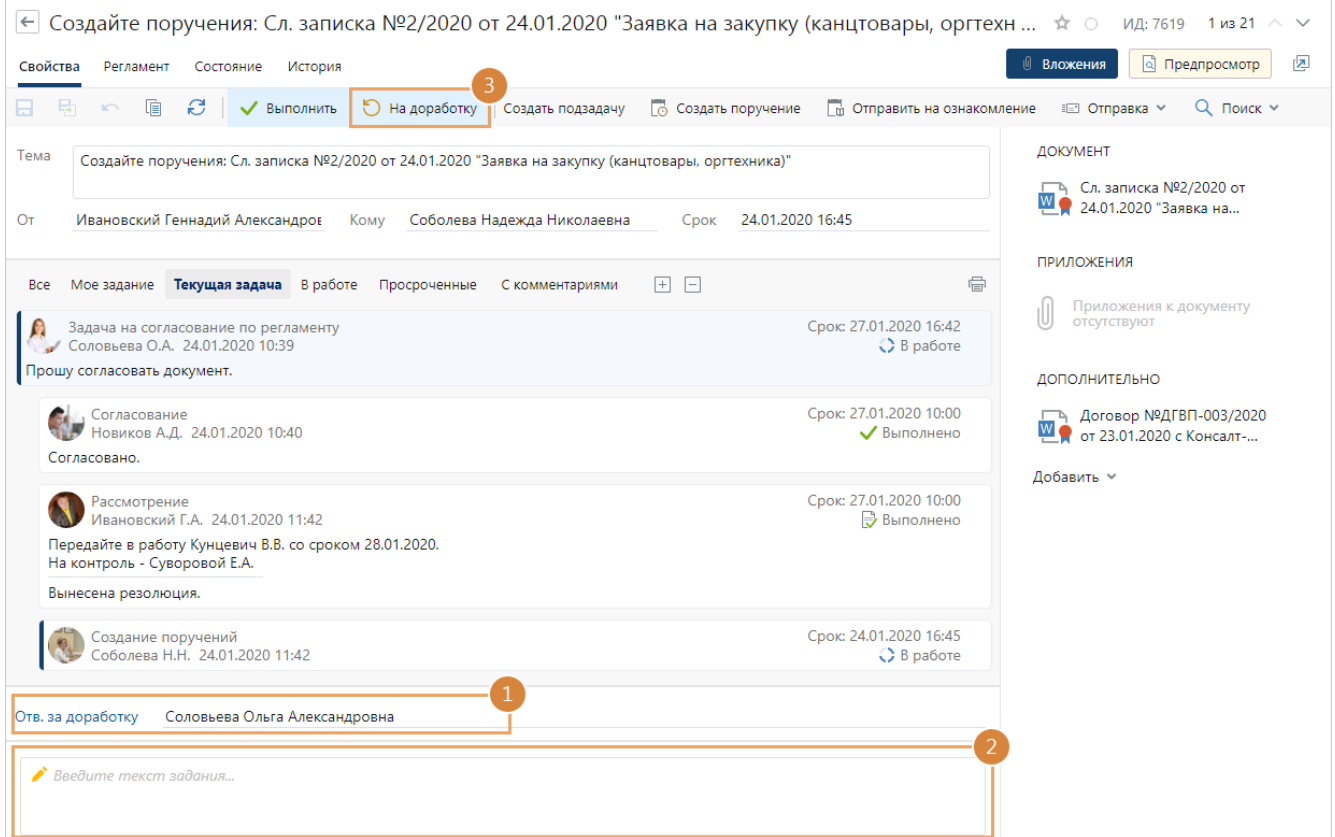

- 2. Добавьте комментарий в текст задания со списком вопросов.
- 3. Выполните задание с результатом **На доработку**.

В результате [задание](#page-185-0) отправляется ответственному за доработку. Инициатор задачи получает уведомление, если документ отправлен на доработку другому сотруднику.

# <span id="page-218-0"></span>Обработка резолюции

Если согласно *регламенту* рассматривается бумажный экземпляр документа, *помощнику* адресата придет задание на обработку резолюции, которую вынес *адресат*. Если у адресата нет помощника, то задание придет самому адресату.

При получении задания на обработку резолюции адресата:

1. Откройте карточку задания на обработку резолюции и проверьте, с каким результатом рассмотрен документ. Добавьте комментарий в текст задания.

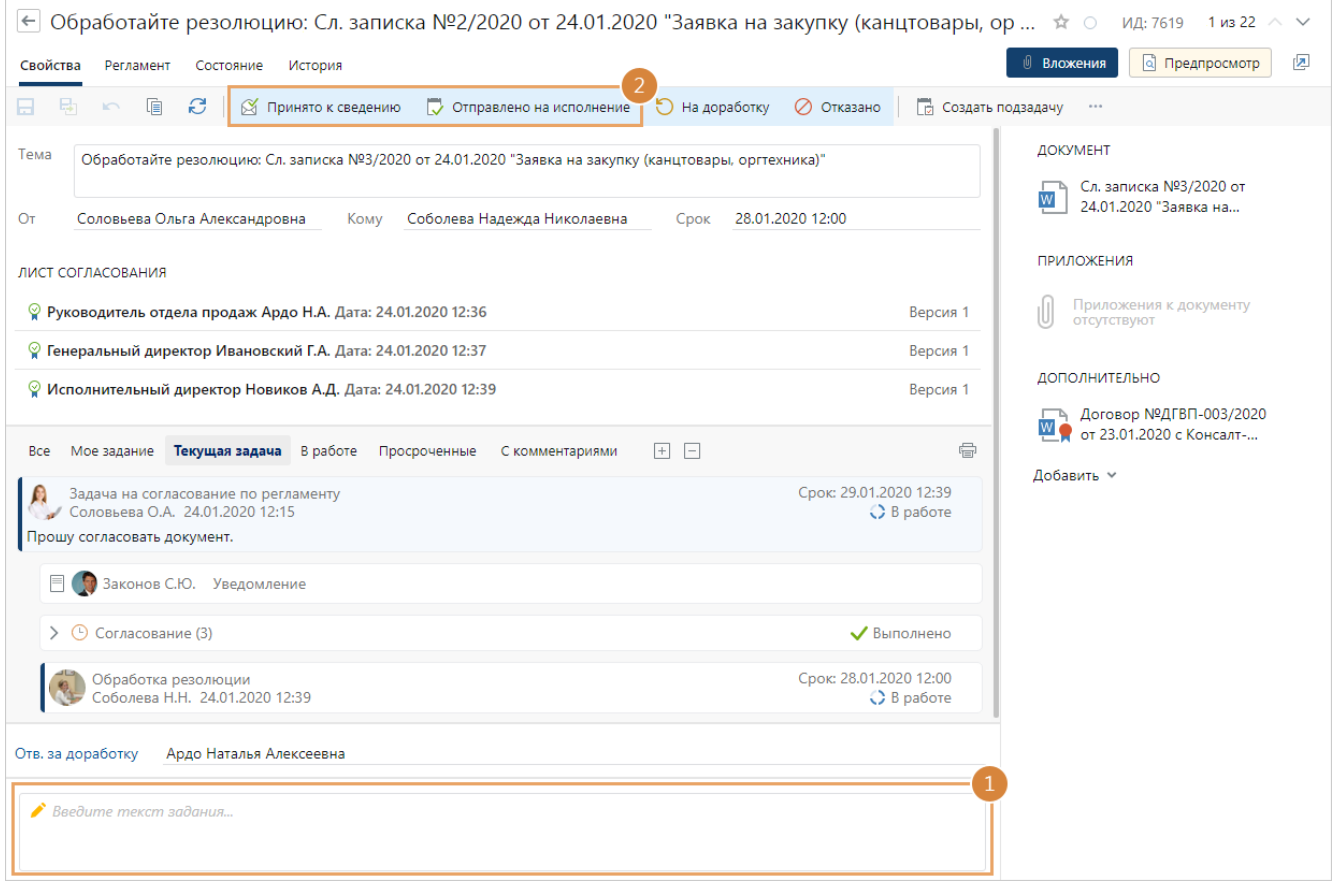

Если у вас нет прав на документ, то в карточке задания отображается сообщение об этом. Кнопки действий, кроме **Создать подзадачу**, а также кнопки для выполнения задания скрыты. Обратитесь к администратору системы или к инициатору для выдачи прав или прекращения задачи.

СОВЕТ. Если в результате рассмотрения бумажного экземпляра документа была вынесена резолюция, то занесите документ с резолюцией адресата в систему в новую версию документа с помощью [сканера](#page-111-0). Это позволит хранить в системе актуальную версию документа и автоматизировать работу с бумажными документами в организации.

2. Выполните задание с одним из результатов:

**Принято к сведению**, если документ носит ознакомительный характер и по нему не требуется отправка поручений на исполнение.

**Отправлено на исполнение**, если по документу необходимо выдать поручения. В этом случае, перед выполнением задания создайте поручения.

Чтобы создать поручения, на панели действий нажмите на кнопку **Создать поручение**. Заполните открывшуюся карточку поручения и отправьте его на исполнение. Чтобы создать следующее поручение, повторно нажмите на кнопку **Создать поручение** в карточке задания.

ВАЖНО. Если поручения не были отправлены на исполнение, то при выполнении задания с результатом **Отправлено на исполнение**, появится сообщение:

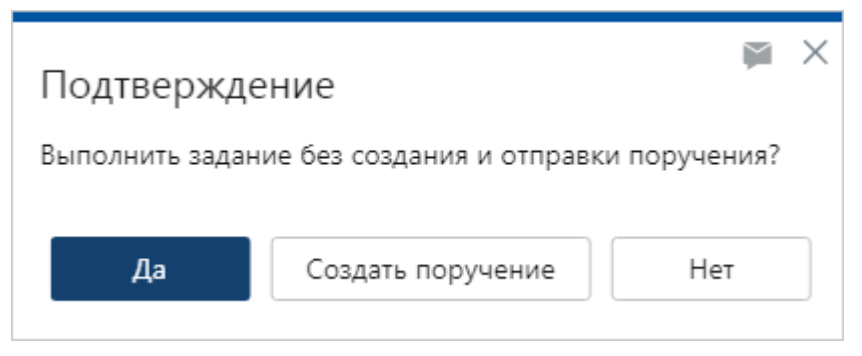

Нажмите на кнопку **Создать поручение**. Откроется карточка поручения. Отправьте поручение на исполнение. Задание на рассмотрение документа будет выполнено.

После обработки резолюции документ отправляется на следующий этап, предусмотренный *регламентом*.

Отправка документа на доработку

Если у вас возникли вопросы по вынесенной резолюции, отправьте задание на доработку:

1. В карточке задания в поле **Отв. за доработку** укажите сотрудника, которому нужно отправить задание [на доработку](#page-185-0). В списке для выбора доступны все сотрудники, принимающие участие в задаче на согласование по регламенту.

Если поле скрыто, то задание на доработку отправляется сотруднику, который указан в поле **Ответственный** в правиле согласования или этапе с типом «Рассмотрение адресатом». По умолчанию ответственным за доработку является инициатор задачи.

ПРИМЕЧАНИЕ. Поле **Отв. за доработку** отображается, если в этапе с типом «Рассмотрение адресатом» установлен флажок **Разрешить выбор ответственного за доработку**.

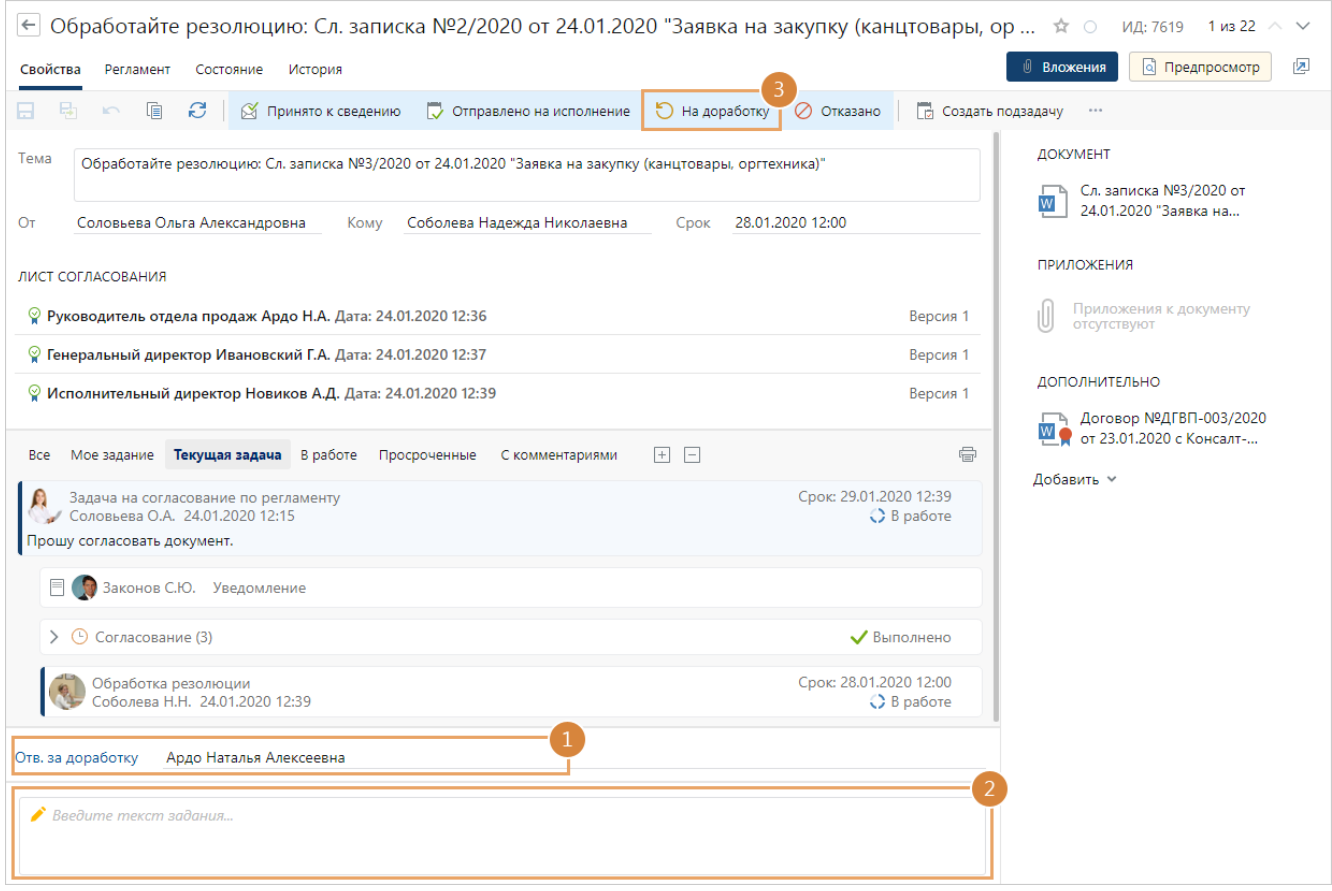

- 2. Добавьте комментарий в текст задания со списком вопросов.
- 3. Выполните задание с результатом **На доработку**.

В результате [задание](#page-185-0) отправляется ответственному на доработку. Инициатор задачи получает уведомление, если документ отправлен на доработку другому сотруднику.

ПРИМЕЧАНИЕ. Для рассмотрения многоадресной служебной записки недоступен вариант выполнения задания «На доработку».

## Отказ в обработке резолюции

Если условия, указанные в тексте документа или его приложений, уже неактуальны, можно завершить работы по документу:

- 1. В тексте задания укажите причину отказа в обработке резолюции.
- 2. Выполните задание с результатом **Отказать**.

В результате ответственному за доработку отправляется [задание с отказом](#page-185-0). Он прекращает работы или дорабатывает документ и отправляет его на повторное согласование.

## <span id="page-221-0"></span>Прекращение и рестарт согласования

Инициатор задачи на согласование документа по регламенту может прекратить незавершенную задачу. Например, если согласование документа больше не актуально.

- 1. Откройте карточку задачи и на панели действий нажмите на кнопку **Прекратить**.
- 2. В открывшемся окне укажите причину прекращения согласования.

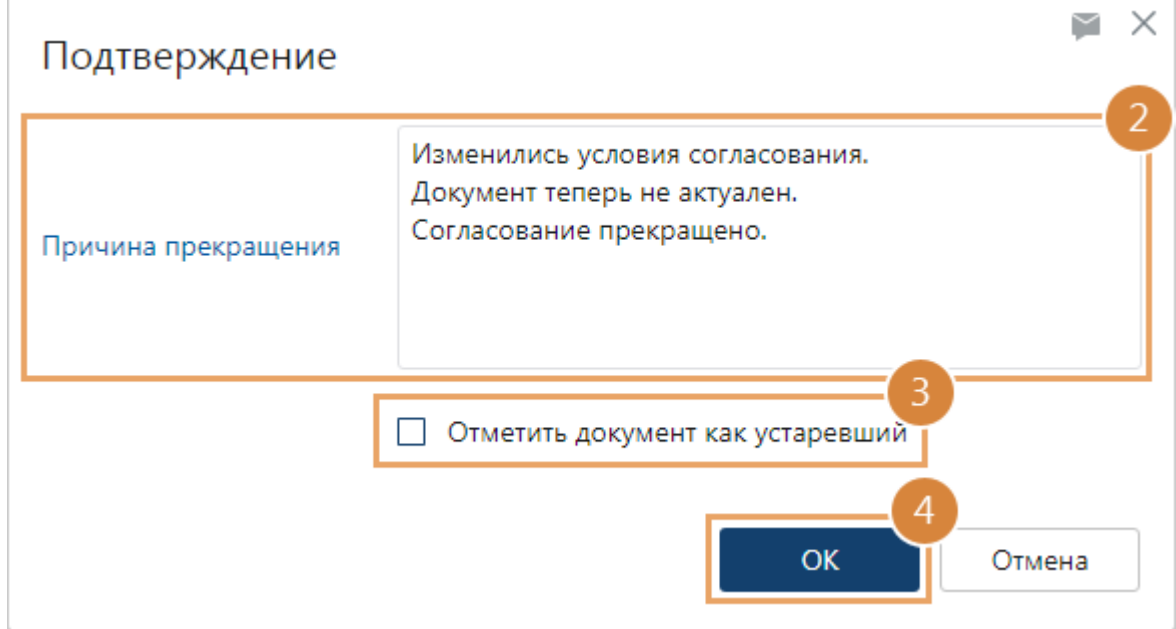

3. По умолчанию флажок **Отметить документ как устаревший** или **Отметить как недействующий** для исходящего документа не установлен.

Если документ не будет актуализирован и его нужно отметить устаревшим, установите флажок. При прекращении задачи в карточке документа стадия жизненного цикла примет значение:

- · **Устаревший**, если на согласование был отправлен *внутренний* или *финансовохозяйственный документ*;
- · **Недействующий**, если на согласование был отправлен *исходящий документ*;
- · **Расторгнут**, если на согласование был отправлен *договорной документ*.
- 4. Нажмите на кнопку **OK**.

В результате всем сотрудникам, кто уже участвовал в процессе согласования, автоматически придут уведомления о прекращении процесса согласования.

Прекращенное согласование инициатор может рестартовать. Для этого:

1. Откройте карточку прекращенной задачи с темой в формате «Согласование: <Имя документа>» и нажмите на кнопку **Рестартовать**:

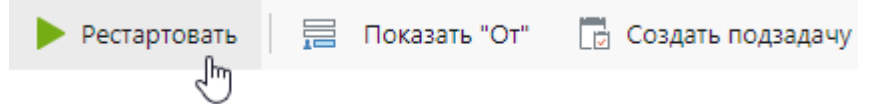

Карточка задачи станет доступна для изменения.

- 2. Проверьте и при необходимости скорректируйте значения полей. Порядок заполнения карточки тот же, что и при создании [задачи на согласование по](#page-168-0) [регламенту](#page-168-0).
- 3. На панели действий нажмите на кнопку **Отправить**.

В результате процесс согласования документа начнется заново.

<span id="page-222-0"></span>ПРИМЕЧАНИЕ. Если до прекращения задачи участники согласования переадресовали задание или добавили нового согласующего, то при рестарте эти изменения не учитываются. Задание получат только сотрудники, указанные в карточке задачи.

## Пропуск и объединение этапов согласования

Задания по этапам согласования объединяются или пропускаются в следующих случаях:

· если по регламенту для этапов, которые следуют друг за другом, исполнителем указан один и тот же сотрудник, то задания по этим этапам объединяются в одно. Объединяться могут задания [«Печать документа»](#page-189-0), [«Регистрация документа»](#page-200-0), [«Подписание документа»](#page-191-0), [«Отправка документа контрагенту»,](#page-202-0) [«Рассмотрение адресатом»](#page-209-0), [«Создание поручений»](#page-215-0). Например, если в регламенте друг за другом идут этапы «Подписание документа», «Регистрация документа» и «Создание поручений» с одним и тем же исполнителем, то объединенное задание выглядит следующим образом:

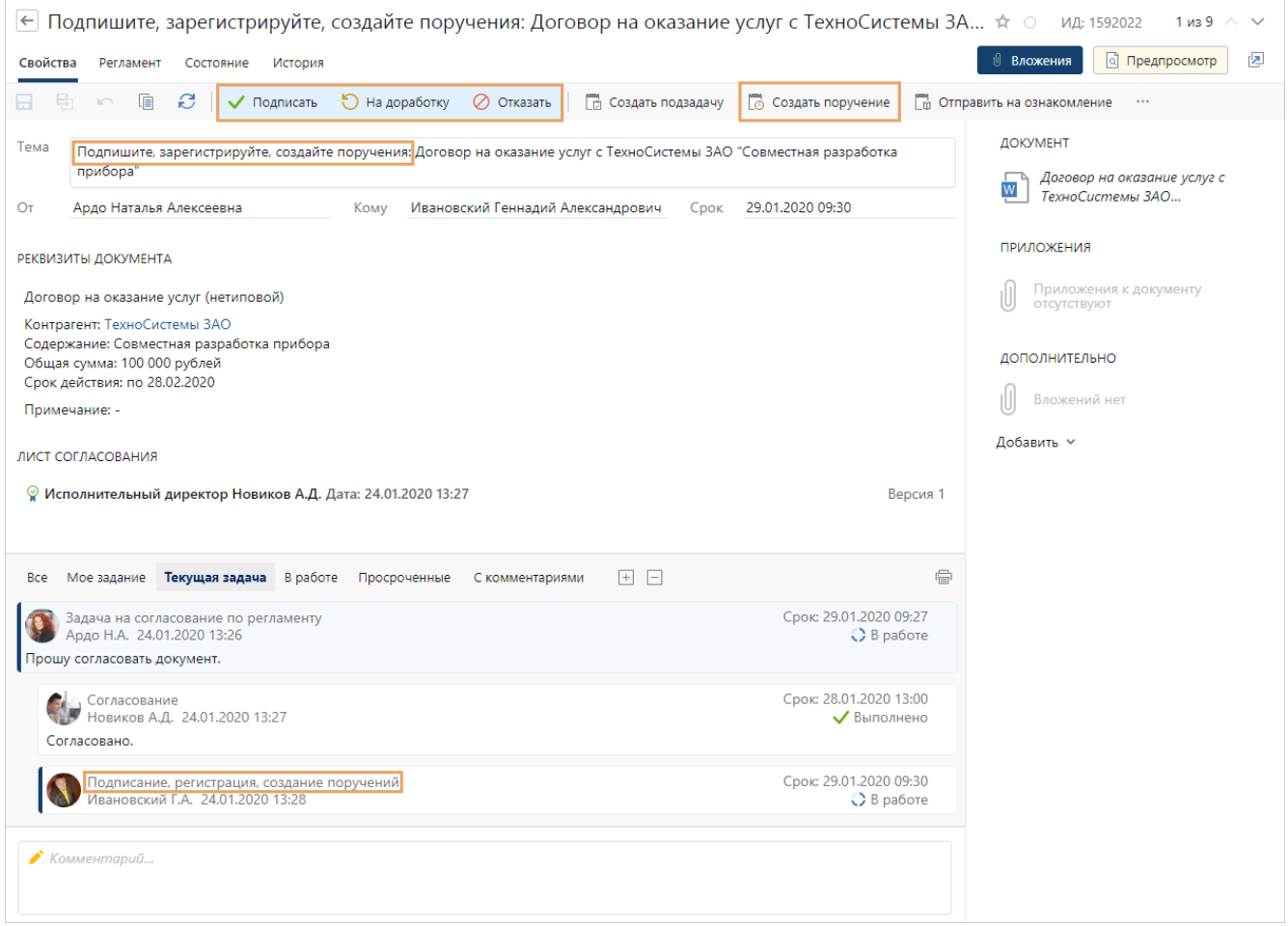

ВАЖНО. Выполняйте объединенное задание только после того, как сделали все, что указано в теме задания. Например, задание с темой «Подпишите, зарегистрируйте и создайте поручения» выполните только после подписания, регистрации и создания поручений. Для этого воспользуйтесь кнопками на панели действий, соответствующими каждому пункту задания.

Для выполнения задания воспользуйтесь [инструкцией](#page-228-0), если она есть. При объединении этапов в карточке задания отображаются инструкции для всех этих этапов.

- · если в правиле согласования есть этап с типом «Согласование с руководителем», а после него этап с типом «Согласование» и для обоих этапов исполнителем указан один и тот же сотрудник, то задание на согласование придет исполнителю только один раз;
- если для одного этапа с типом «Согласование» сотрудник указан исполнителем два раза, то ему придет только одно задание на согласование. Например, если сотрудник явно указан дополнительным согласующим и определился как обязательный согласующий с помощью роли;
- если для нескольких этапов с типом «Согласование» исполнителем указан один и тот же сотрудник, то после того, как он согласует документ, повторное задание ему уже не придет;
- если исполнитель этапа с типом «Согласование с руководителем» вычисляется с помощью роли согласования и по какой-либо причине вычислить его не удалось, то этап пропускается. Задание на согласование с руководителем не формируется;
- · если задачу на согласование отправляет руководитель, который указан исполнителем для этапа с типом «Согласование с руководителем», то этап пропускается. Задание на согласование с руководителем не формируется;
- · если задачу на согласование отправляет сотрудник, который указан исполнителем для этапа с типом «Согласование», то для него задание на согласование не формируется;
- · этап «Контроль возврата» пропускается, если договорной документ подписан контрагентом (в карточке договорного документа в поле **Согл. с контрагентом** указано значение **Подписан**). В этом случае возврат бумажных экземпляров документа контролировать не нужно.

Если после этапа печати документа идет этап подписания/рассмотрения документа, то у задания на печать будет тема в формате «Распечатайте и передайте на подпись/на рассмотрение <имя документа>».

## Ограничение прав доступа на документы

По умолчанию инициатор *согласования по регламенту* может вносить изменения в основной документ и приложения на любом этапе. Исполнители также могут автоматически получить права на редактирование документов, если администратор задал соответствующие настройки прав доступа в карточке этапа согласования. При этом, права на документы у них сохраняются и после выполнения задания. Таким образом, инициатор и исполнители могут внести изменения в уже согласованный документ, в том числе по ошибке или невнимательности.

Администратор может запретить редактирование документов на определенных этапах согласования для:

- [инициатора](#page-224-0) согласования после старта задачи. Документы станут доступны инициатору для изменения только после получения [задания на доработку](#page-185-0) или [прекращения](#page-221-0) задачи;
- [исполнителей](#page-225-0) заданий после их выполнения. Документы станут доступны исполнителям только на просмотр.

Ограничиваются личные права доступа инициатора и исполнителей. Если инициатор или исполнитель включены в группу или роль, для которых настроены права с типом «Изменение» или «Полный доступ», то он по-прежнему сможет редактировать документы.

<span id="page-224-0"></span>ВАЖНО. Права инициатора и исполнителей на основной документ не ограничиваются, если для документа включен [строгий доступ.](#page-262-0)

#### Ограничение прав доступа для инициатора согласования

Администратор может настроить ограничение прав инициатора на основной документ и приложения после старта задачи на согласование по *регламенту.* В этом случае инициатор может вносить изменения в документы только на определенных этапах согласования.

Порядок изменения прав доступа инициатора на вложения представлен в таблице:

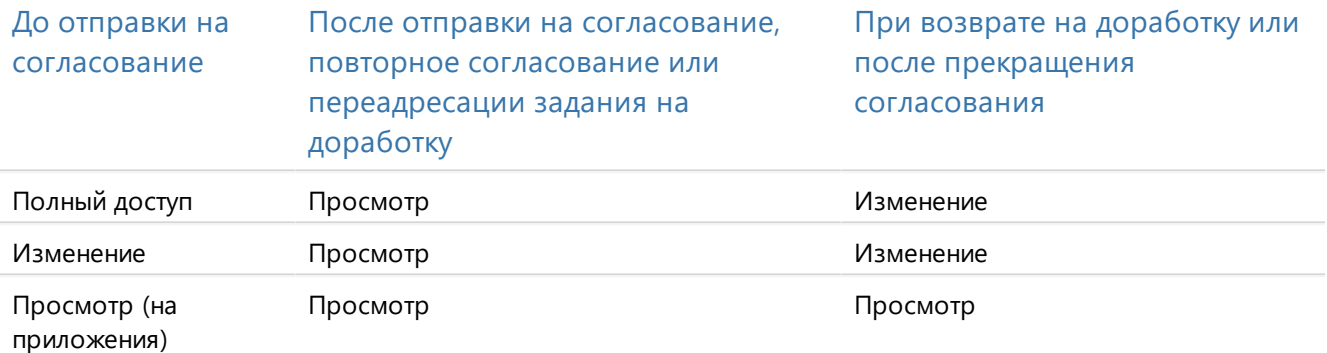

ПРИМЕЧАНИЕ. Если сотрудник выполняет переадресованное задание на доработку, то его личные права на документы понижаются до «Просмотр». Права понижаются независимо от того, были они выданы сотруднику до или после получения задания на доработку.

Задачу на согласование может прекратить инициатор или другой сотрудник с соответствующими правами. После прекращения задачи:

- · у инициатора остаются права на изменение основного документа независимо от того, кто прекратил задачу;
- · в карточке основного документа в группе полей «Жизненный цикл» в поле **Согласование** устанавливается значение **Прекращено**.

ПРИМЕЧАНИЕ. Значение поля **Согласование** и права доступа инициатора обновляются через некоторый промежуток времени. Если в этот период документ отправляется на повторное согласование, то значение жизненного цикла остается **На согласовании**.

### <span id="page-225-0"></span>Ограничение прав доступа для исполнителей заданий

Если необходимо, чтобы исполнитель мог вносить изменения в [основной документ](#page-225-1) и [приложения](#page-225-2) только на определенных этапах согласования, администратор может настроить ограничение прав исполнителя на основной документ и приложения после выполнения задания при согласовании по *регламенту*. В этом случае исполнитель может вносить изменения в документы только на определенных этапах согласования.

## <span id="page-225-1"></span>Права доступа на основной документ

Права доступа, которые выдаются исполнителю на основной документ, задаются в настройках соответствующего этапа. При этом права:

- · не зависят от прав инициатора. Например, в настройках этапа указано, что исполнитель получает полные права на основной документ, но у инициатора есть только права с типом «Изменение». В этом случае исполнитель получает полные права на основной документ;
- · дополнительно не выдаются, если у исполнителя уже есть права с более высоким приоритетом.

Порядок изменения прав доступа исполнителя на основной документ при согласовании по регламенту представлен в таблице:

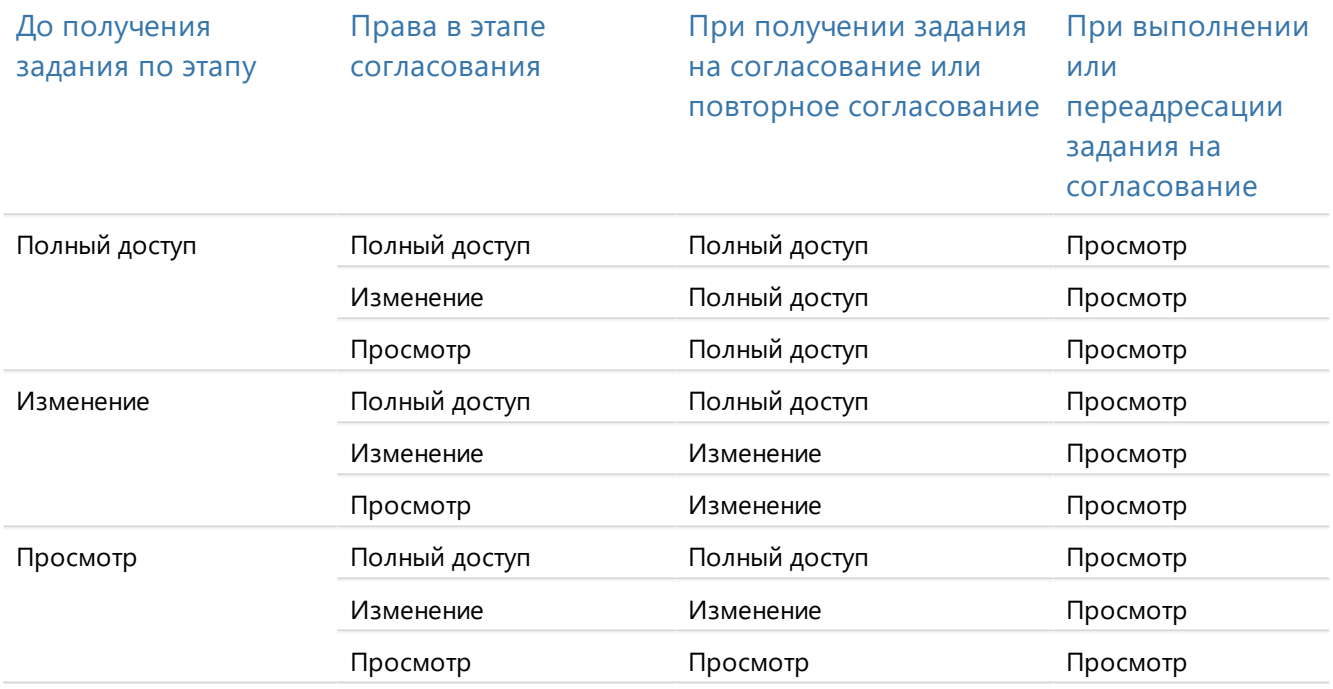

### <span id="page-225-2"></span>Права доступа на приложения

Права доступа, которые выдаются исполнителю на приложения, задаются в настройках соответствующего этапа. При этом права:

· определяются на каждое приложение индивидуально;

· зависят от прав инициатора на момент старта задачи и формирования задания. Исполнителю назначаются права, которые по приоритету равны или ниже прав инициатора, даже если в настройках этапа задано иное. Например, в настройках этапа указано, что исполнитель получает полные права на приложение, но у инициатора на момент старта задачи есть только права с типом «Изменение». В этом случае исполнитель получает права на изменение приложения;

ПРИМЕЧАНИЕ. Учитываются личные права инициатора на каждое приложение, а также права группы или роли, в которые он включен.

· дополнительно не выдаются, если у исполнителя уже есть права с более высоким приоритетом.

Порядок изменения прав доступа исполнителя на приложения при согласовании по регламенту представлен в таблице:

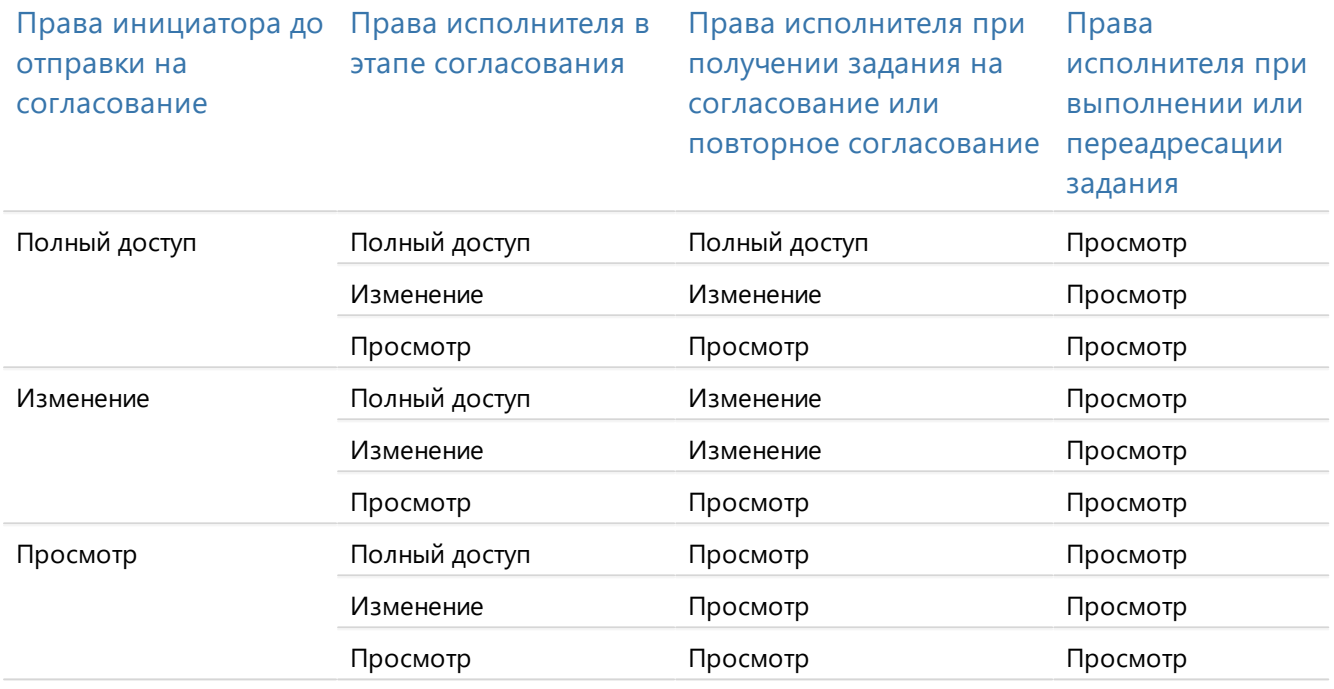

## Ограничение прав доступа на документы при объединении или пропуске этапов

Если исполнитель получает задание, в котором [объединяются или пропускаются](#page-222-0) несколько этапов, права доступа изменяются следующим образом:

- · при получении задания исполнителю выдаются права с наивысшим приоритетом из заданных в этапах согласования;
- · после выполнения задания система вычисляет права исполнителя так, будто он последовательно выполнил задания по каждому из этапов в отдельности. Подробнее см. [«Пример 1. Определение прав доступа исполнителя при объединении или пропуске](#page-227-0) [этапов»](#page-227-0).

Если задание по этапу пропускается, то права на документ вычисляются так, будто исполнитель выполнил задание. Подробнее см [«Пример 2. Определение прав доступа при](#page-227-1) [пропуске этапов»](#page-227-1).

#### <span id="page-227-0"></span>**Пример 1. Определение прав доступа исполнителя при объединении этапов**

Предположим, в задании последовательно объединяются этапы «Печать», «Подписание» (Подтверждение подписания документа) и «Регистрация». При этом у инициатора согласования есть личные полные права на все документы в задаче, а у исполнителя – только на просмотр.

Администратор задал настройки этапов:

- «Печать». Исполнителю выдаются права на просмотр документов;
- · «Подписание». Исполнителю выдаются полные права на документ. После выполнения задания права понижаются до «Просмотр»;
- · «Регистрация». Исполнителю выдаются права на изменение документа.

При формировании задания система проверяет настройки этапов, а также права доступа на каждый документ инициатора и исполнителя. Исполнителю выдаются права, у которых наиболее высокий приоритет из указанных в этапах согласования. В примере исполнитель получает полные права на все документы.

После выполнения задания система вычисляет права исполнителя так, будто он последовательно выполнял задания по каждому из этапов. После выполнения задания:

- · на печать документов у исполнителя остаются права на их просмотр;
- · на подтверждение подписания документов у исполнителя права понижаются до «Просмотр»;
- · на регистрацию документов у исполнителя остаются права на их изменение.

В результате после выполнения задания у исполнителя остаются права на изменение документов.

#### <span id="page-227-1"></span>**Пример 2. Определение прав доступа при пропуске этапов**

Предположим, руководитель подразделения отправляет документ на согласование по регламенту, в котором есть этап «Согласование с руководителем». При этом:

- · у руководителя есть полный доступ к документу;
- · в настройках этапа в поле **Роль согласования** выбрано значение **Руководитель подразделения, указанного в документе**, а также установлен флажок **Понизить права исполнителей этапа до «Просмотр» после выполнения задания**:

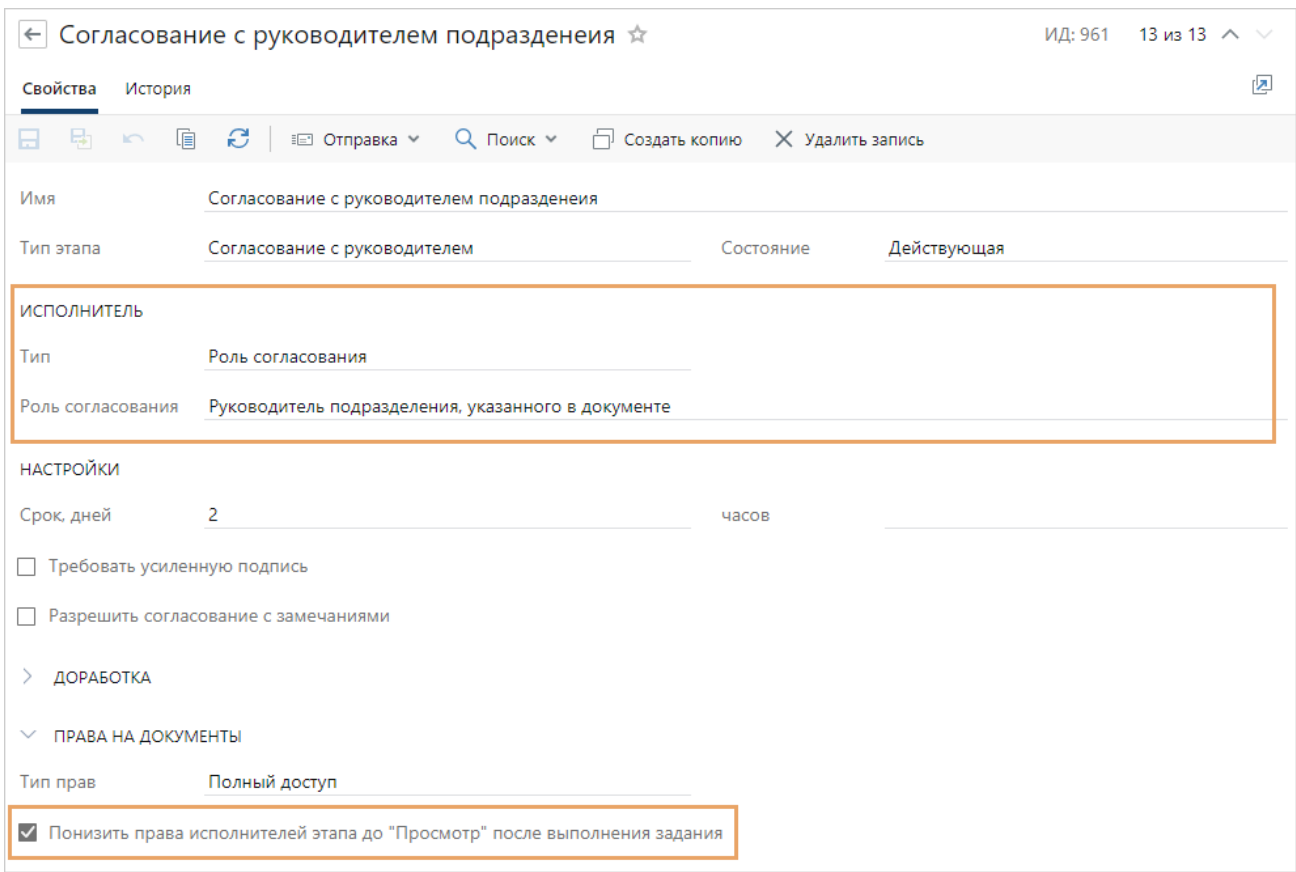

Поскольку сотрудник является одновременно инициатором согласования и исполнителем этапа «Согласование с руководителем», этап пропускается и задание не формируется. Однако права руководителя на документ вычисляются так, будто он выполнил задание. Так как в настройках этапа задано понижение прав исполнителя до типа «Просмотр», у руководителя останутся права на просмотр документа.

### <span id="page-228-0"></span>Инструкции к заданиям при согласовании

В ходе согласования по регламенту исполнителям заданий иногда нужна дополнительная информация, чтобы понять, что от них требуется на данном этапе. Например, согласующему необходимо видеть порядок работы с договором в системе и опираться на технологические документы организации. Для этого в карточках заданий отображаются инструкции.

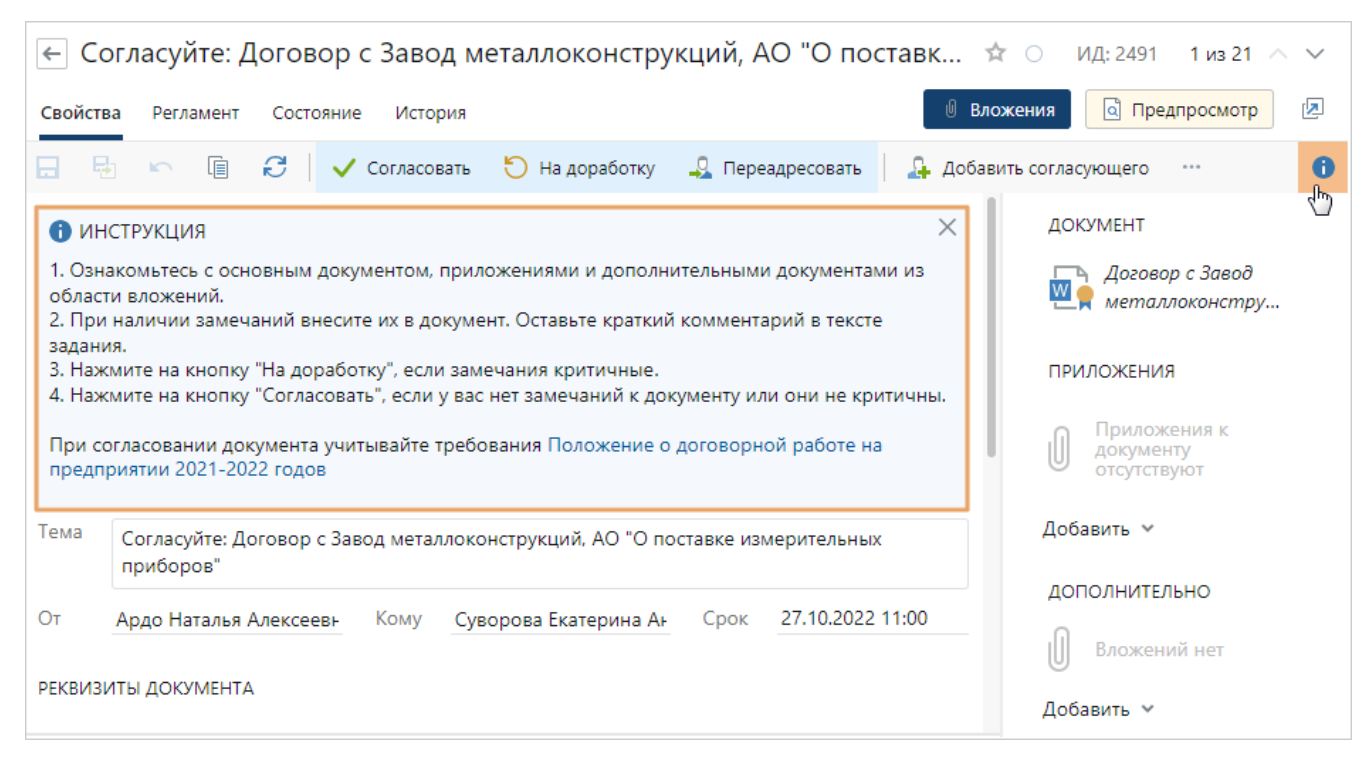

Инструкцию добавляет администратор при настройке этапа согласования по регламенту. Она может отображаться в заданиях, созданных по любому этапу согласования, кроме этапов с типом «Уведомление» и «Сценарий».

В инструкции указывается, например, порядок работы с заданием, подсказки по заполнению карточки, контакты коллег или ссылки на внутренние документы компании.

ПРИМЕЧАНИЕ. При объединении этапов в карточке задания отображаются инструкции для всех этих этапов.

При необходимости скройте инструкцию по кнопке  $\times$ . Также скрыть и вновь показать ее можно, нажав на подсказку  $\bullet$  на панели действий. При следующем открытии этого и других заданий по этапу тем же сотрудником сохраняется состояние инструкции: скрыта или показана.

### Мониторинг согласования документов

Для мониторинга состояния задачи на согласование по регламенту используйте закладку «Регламент». Она находится в карточках задачи на согласование и заданий, которые созданы по этой задаче.

На закладке «Регламент» отображаются блоки, которые соответствуют этапам правила согласования и содержат информацию об этапах. С помощью закладки можно:

- · посмотреть статус этапов согласования и узнать, какие этапы уже завершены, какой находится в работе, а какие еще не начаты;
- · узнать срок выполнения этапов;
- · посмотреть, кто из сотрудников является исполнителем задания на этапе согласования, а также его должность;

· распечатать этапы согласования, чтобы посмотреть их последовательность, проверить, кто задерживает задание, а кто уже выполнил. Например, распечатанный лист с этапами согласования можно предоставить руководителю, который не работает в системе Directum RX, для ознакомления с текущим состоянием согласования договора.

Этап согласования или [объединенные этапы согласования,](#page-222-0) на которых документ находится в текущий момент, выделяются желтым цветом.

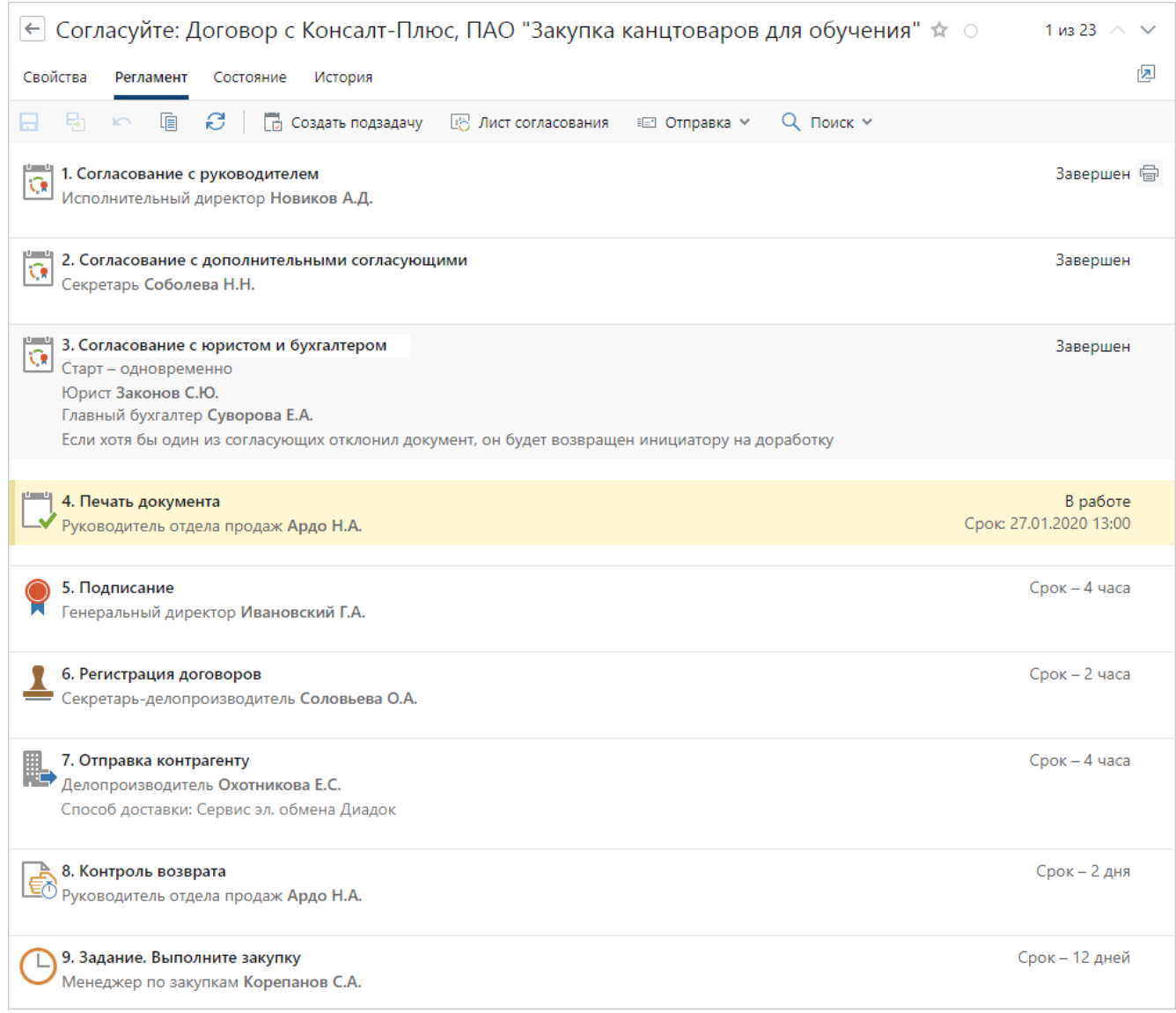

Для обновления информации на закладке «Регламент» используйте кнопку  $\mathcal{C}$ .

чтобы распечатать весь ход работы по задаче, нажмите на кнопку . ( Кнопка появляется при наведении курсора мыши справа от дерева задач.

При необходимости можно посмотреть более подробную информацию об этапе согласования, который используется в выбранном правиле. Например, чтобы узнать, какой порядок доработки документа будет использоваться на этапе, если один из согласующих вернет документ на доработку. Для этого щелкните левой кнопкой мыши по названию нужного этапа. В результате откроется карточка этапа согласования, в которой содержится вся информация об этапе.

СОВЕТ. Чтобы узнать, как идет согласование документа и кто из исполнителей задерживает выполнение заданий, также можно воспользоваться закладкой [«Задачи»](#page-287-0) в карточке согласуемого документа.

# <span id="page-231-0"></span>Свободное согласование

- 1. Создайте *задачу* для отправки документа на согласование. Для этого в карточке документа на панели действий в выпадающем списке **Отправка** выберите пункт **На свободное согласование**.
- 2. Заполните поля в карточке задачи:

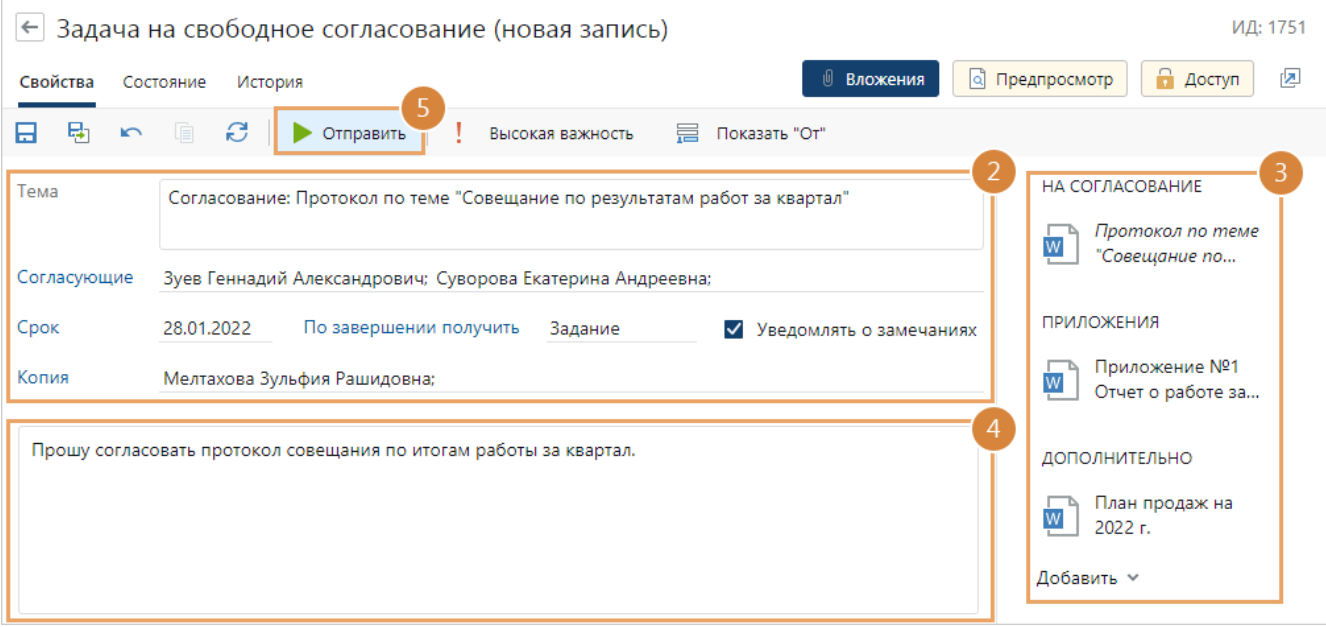

**Согласующие**. Список сотрудников, которые должны участвовать в согласовании документа. Помимо конкретных сотрудников можно также указать роли, группы, подразделения или организации и при необходимости оставить только [нужных](#page-318-0) [исполнителей](#page-318-0). Указываются через «;». Для заполнения используйте *like-ввод*.

**Срок** выполнения заданий на согласование документа.

**По завершении получить**. Тип задания, которое получит автор задачи на свободное согласование после завершения согласования. Возможные значения: **Задание**, **Уведомление**.

**Уведомлять о замечаниях**. Установите флажок, чтобы получать уведомления о том, что кто-то из *согласующих* отправил документ на доработку.

**Копия**. Список сотрудников, которые заинтересованы в ходе согласования документа. Помимо конкретных сотрудников можно также указать роли, группы, подразделения или организации и при необходимости [скорректировать список.](#page-318-0) После старта задачи им будет отправлено уведомление.

3. При необходимости добавьте в группу [вложений](#page-327-0) «Дополнительно» ссылки на документы, которые могут понадобиться при согласовании.

Ссылки на действующие приложения и приложения в разработке, которые отображаются в карточке документа на закладке [«Связи»](#page-135-0) в группе «Приложения», автоматически добавятся в группу вложений «Приложения»:

- · при создании задачи, если они связаны с основным документом до создания задачи на согласование;
- · при старте задачи, если они связаны с основным документом после создания задачи.

При необходимости устаревшие приложения можно добавить вручную.

СОВЕТ. Чтобы посмотреть содержимое документов, не открывая их в приложенииредакторе, нажмите кнопку **Предпросмотр**, и открытая панель заменится на панель предпросмотра. Переключаться между панелями можно по кнопкам **Вложения**, **Предпросмотр** и **Доступ**.

- 4. Заполните текст задачи.
- 5. Нажмите на кнопку **Отправить**.

Права доступа на основной документ и приложения выдаются участникам задачи автоматически в ходе согласования. Если у участников задачи отсутствуют права на дополнительные вложения, при старте задачи появляется [сообщение](#page-321-0) с предложением назначить права доступа.

В ходе согласования права на документ и приложения выдаются следующим сотрудникам:

- · согласующие получают права на изменение;
- · наблюдатели получают права на просмотр.

#### Задание на согласование документа

1. Откройте карточку задания на согласование и ознакомьтесь с документом и текстом задачи, приложениями и дополнительными документами из области вложений.

СОВЕТ. По умолчанию в задании на согласование сразу открывается [панель](#page-331-0) [предпросмотра](#page-331-0), на которой отображается содержимое документа. Переключайтесь между панелями по кнопкам **Вложения** и **Предпросмотр**.

RX Intelligence Чтобы наглядно увидеть изменения, внесенные в документ на разных кругах согласования, [сравните его версии](#page-132-0).

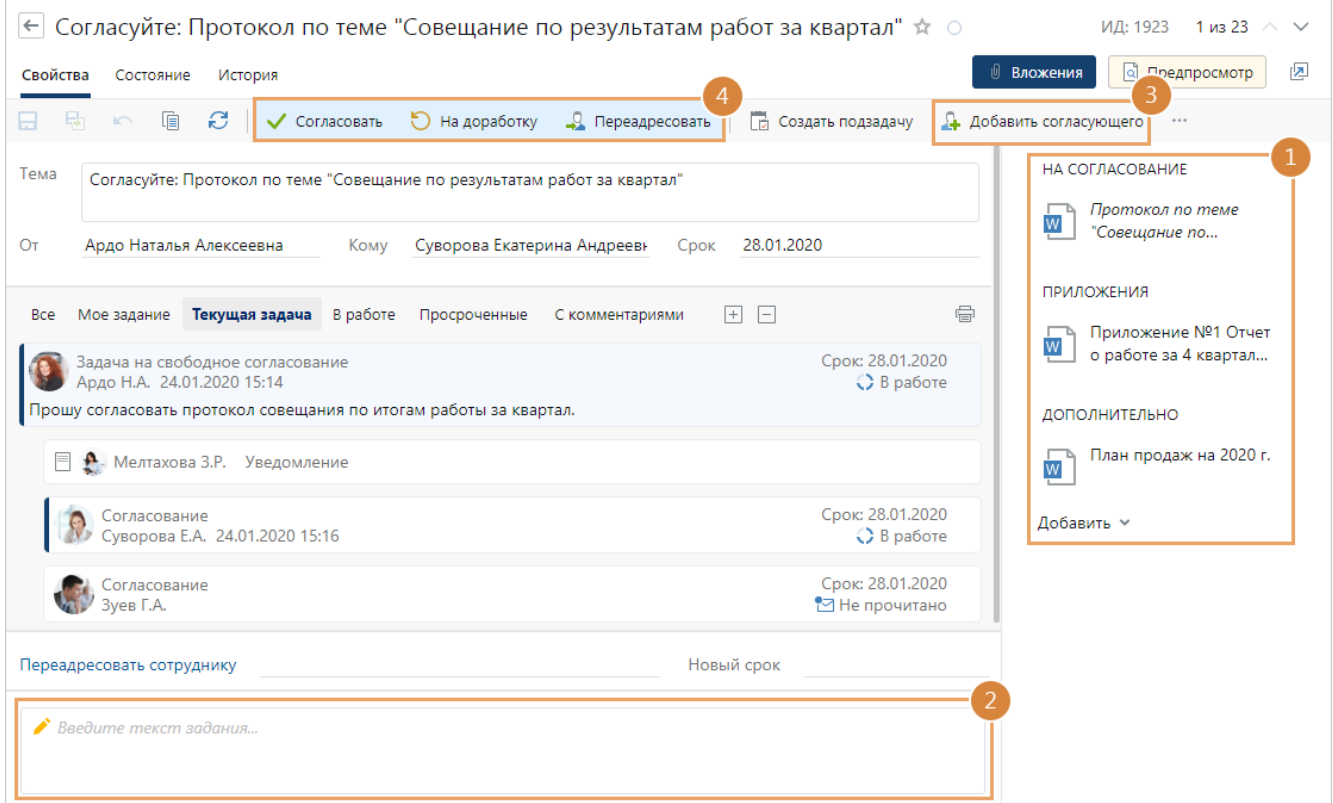

ПРИМЕЧАНИЕ. Если нет прав на документ, то в карточке задания отображается сообщение об этом. Кнопки действий, кроме **Создать подзадачу**, а также кнопки для выполнения задания скрыты. Обратитесь к администратору системы или к инициатору для выдачи прав или прекращения задачи.

- 2. Добавьте комментарий в текст задания.
- 3. Если в согласовании документа требуется участие еще одного сотрудника, [добавьте](#page-234-0) его по кнопке **Добавить согласующего** на панели действий.
- 4. Выполните задание с одним из результатов:

**Согласовать**. Выбирается, если содержимое документа и его приложений полностью устраивает согласующего. Основной документ и документы из группы вложений «Приложения» [подписываются](#page-149-0) *простой ЭП* с результатом «Согласовано».

**На доработку**. Выбирается, если у согласующего есть замечания к содержимому документа или приложений. Основной документ подписывается ЭП с результатом «Не согласовано». Когда все согласующие выполнят свои задания, инициатору придет задание на доработку документа.

**Переадресовать**. Выбирается, если согласование документа необходимо передать другому сотруднику. Например, если договоры поступают на согласование руководителю юридического отдела, а он распределяет документы по юристам в зависимости от специфики договора.

Перед выполнением задания с результатом **Переадресовать** укажите нужного сотрудника и срок задания в соответствующих полях:

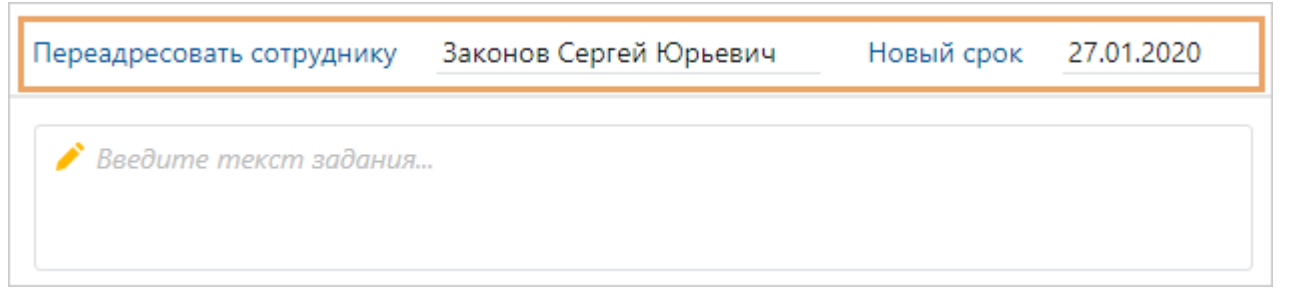

Если указанная дата больше даты текущего задания, то общий срок задачи увеличится. Если в текущем задании указан срок, то поле **Новый срок** обязательно для заполнения.

Если выбранный сотрудник уже входит в состав согласующих и еще не выполнил задание, появится соответствующее сообщение. В других случаях задание будет переадресовано. Сотрудник автоматически получит права на изменение документа. Если у него отсутствуют права на другие вложения, то при выполнении задания появится [сообщение](#page-326-0) с предложением назначить права доступа.

ПРИМЕЧАНИЕ. На следующем круге согласования выбранный сотрудник получит задание вместо вас. Задание на согласование может вернуться, если в [задании на](#page-235-0) [доработку](#page-235-0) документа инициатор снова добавит вас в состав согласующих.

Согласование документа будет длиться до тех пор, пока все *согласующие* не выполнят задание с результатом **Согласовать**. Если хотя бы один согласующий отправит документ на доработку, то автору задачи на свободное согласование придет [задание на доработку](#page-235-0) [документа.](#page-235-0)

## <span id="page-234-0"></span>Добавление согласующего

Иногда для согласования документа требуется решение сотрудника, который не указан в задаче в качестве согласующего. Например, инициатор задачи добавил не всех участников совещания в задание на согласование протокола. В этом случае, добавьте дополнительного согласующего:

- 1. В карточке задания на панели действий нажмите на кнопку **Добавить согласующего**.
- 2. В открывшемся окне выберите нужного сотрудника и укажите срок задания.

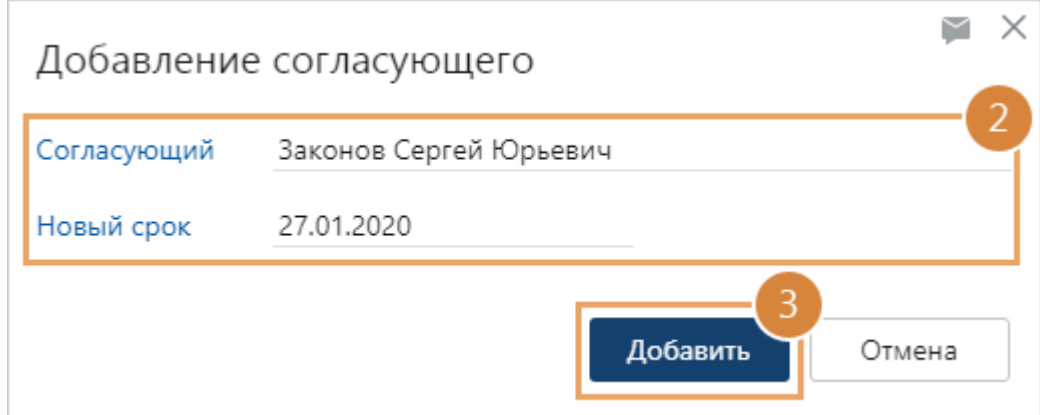

3. Нажмите на кнопку **Добавить**.

Если выбранный сотрудник уже входит в состав согласующих и еще не выполнил задание, появится соответствующее сообщение. В других случаях задание будет отправлено. Сотрудник автоматически получит права на изменение документа.

ПРИМЕЧАНИЕ. Если указанная дата больше даты текущего задания, то общий срок задачи увеличится. Если в текущем задании указан срок, то поле Новый срок обязательно для заполнения.

Сотрудник получит задание на согласование документа. Результат, с которым дополнительный согласующий выполнит задание, будет отображаться в [листе согласования.](#page-238-0)

## <span id="page-235-0"></span>Задание на доработку документа

Если хотя бы один из *согласующих* отправил документ на доработку, автор задачи получает задание на доработку документа. Задание придет после того, как все согласующие выполнят свои задания на согласование документа. Автор [задачи на свободное согласование](#page-231-0) может доработать документ и отправить на повторное согласование или [прекратить работы](#page-236-0).

ПРИМЕЧАНИЕ. Если у вас нет прав на документ, то в карточке задания отображается сообщение об этом. Кнопки **Исправлено** и **Продлить срок** скрыты. Обратитесь к администратору системы или [прекратите согласование](#page-236-0).

#### Отправка на повторное согласование

1. Откройте карточку задания и ознакомьтесь с замечаниями согласующих в переписке.

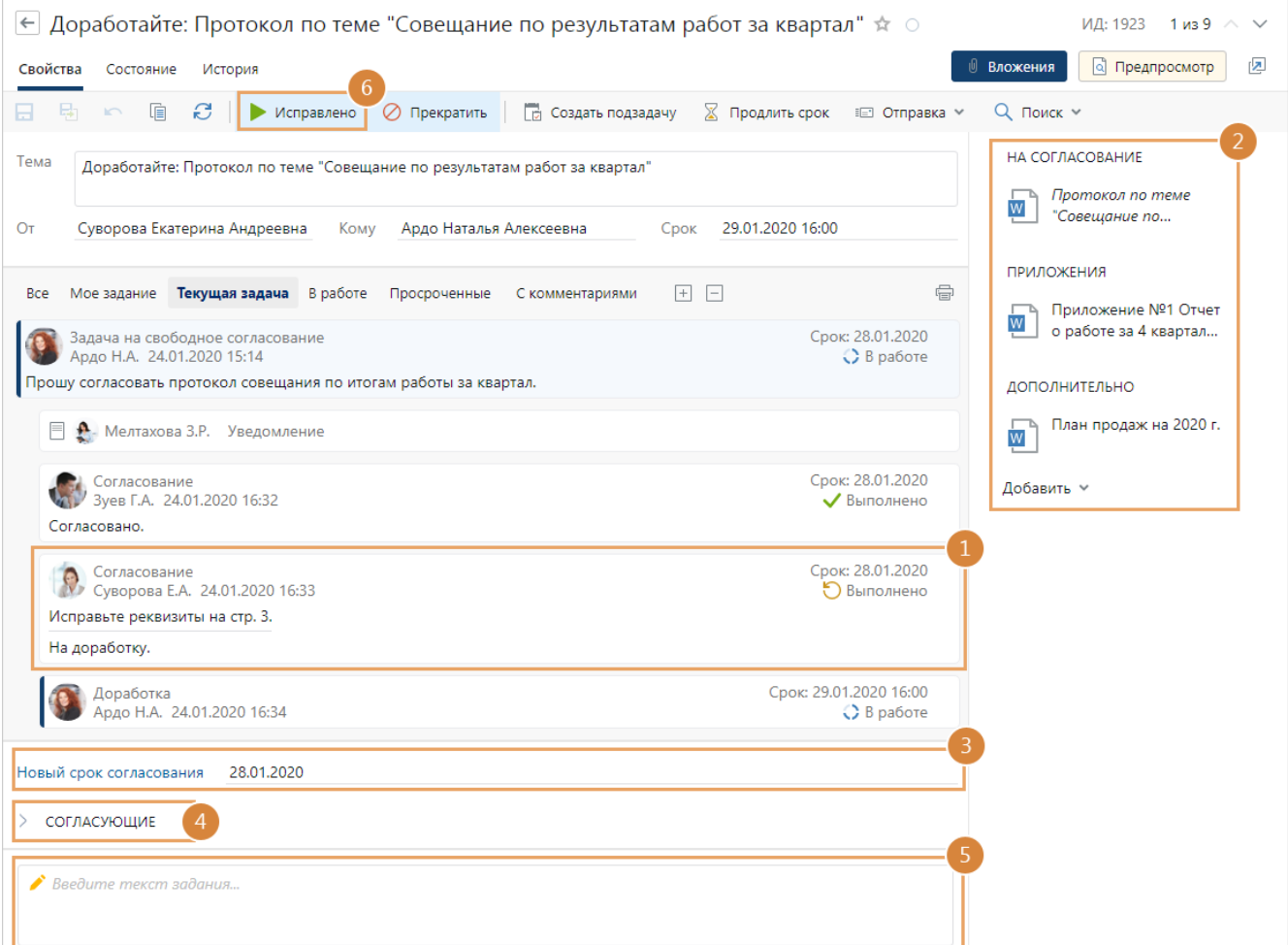

2. Доработайте документы из области вложений по замечаниям согласующих.

СОВЕТ. Для внесения изменений создайте [версию документа](#page-125-0). Это поможет узнать, как изменялись документы на каждом круге согласования, и при необходимости восстановить прежние версии документов.

Во время доработки вы можете [добавить недостающее приложение](#page-237-0) в область вложений или удалить лишнее.

3. В поле **Новый срок** согласования проверьте и при необходимости скорректируйте срок, к которому согласующим нужно выполнить задания на согласование документа.

4. При необходимости укажите, кому нужно отправить документ на повторное согласование. Для этого нажмите на кнопку , раскроется область для изменения параметров согласования:

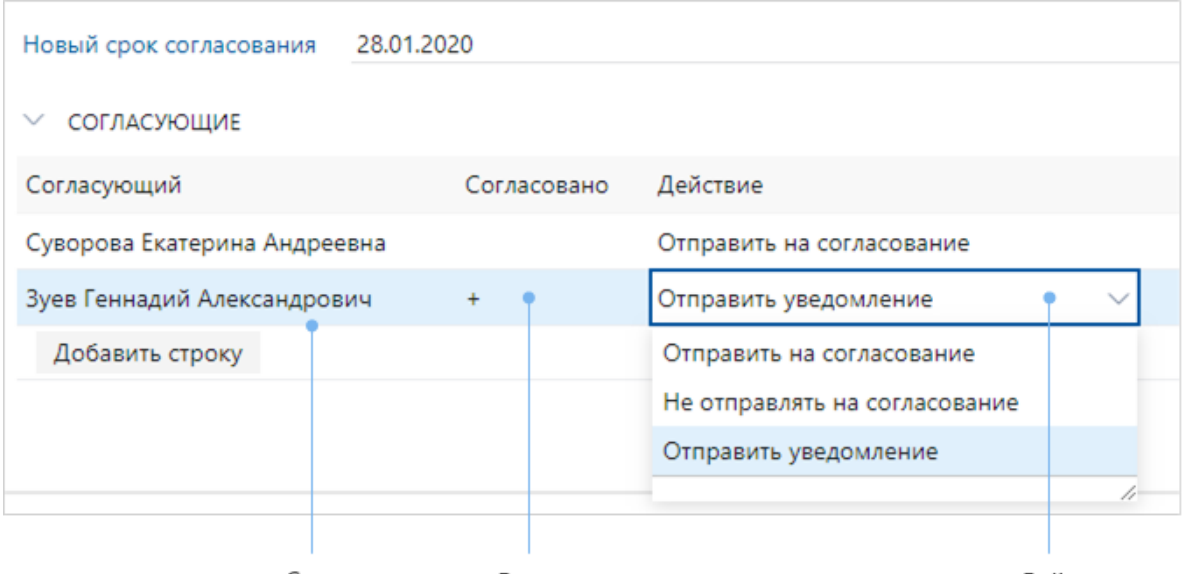

Список Результат согласования согласующих на прошлых кругах

Действие для повторной отправки на согласование

В области параметров согласования:

- · чтобы согласовать изменения в документе с сотрудником, который уже согласовал документ, в поле **\*Действие** выберите значение **Отправить на согласование**. Согласующему придет задание на согласование;
- · чтобы оповестить о повторном согласовании сотрудника, который уже согласовал документ, в поле **\*Действие** выберите значение **Отправить уведомление**. Согласующий получит уведомление об отправке документа на согласование;
- · если в документе нет важных изменений для сотрудника, который уже согласовал документ, в поле **\*Действие** выберите значение **Не отправлять на согласование**. Согласующему задание или уведомление не придет;
- · если нужно согласовать документ с сотрудником, которого нет в списке согласующих, в контекстном меню табличной части выберите пункт **Добавить строку**. Укажите нужного сотрудника в новой строке.

ПРИМЕЧАНИЕ. Для сотрудников, которые переадресовали согласование, по умолчанию отображается значение **Не отправлять на согласование**.

- 5. Заполните текст задания.
- 6. Выполните задание с результатом **Исправлено**.

<span id="page-236-0"></span>В результате свободное согласование документа начнется сначала.

#### Прекращение согласования

Если по замечаниям согласующих видно, что продолжать работу по документу не нужно, прекратите согласование. Для этого в карточке задания на доработку на панели действий нажмите на кнопку **Прекратить**.

# <span id="page-237-0"></span>Добавление и удаление приложений при согласовании

Иногда в процессе согласования сотрудникам необходимо добавить или удалить [приложения](#page-104-0) из области вложений. Например, если не хватает приложения или наоборот, добавилось лишнее. При согласовании по регламенту и свободном согласовании можно:

- · добавить или удалить приложения при:
	- · [выполнении задания на доработку](#page-237-1);
	- · [создании и рестарте задачи](#page-237-2).
- · только добавить приложения [при выполнении любого задания](#page-238-1).

ПРИМЕЧАНИЕ. Информация о том, кто и когда добавил или удалил вложения, отображается на закладке [«История»](#page-309-0) карточки задания.

## <span id="page-237-1"></span>Добавление и удаление приложений в заданиях на доработку

Согласующий может отправить документ на доработку, если в задачу не вложены нужные приложения. Ответственный сотрудник может [добавить недостающие документы](#page-327-1) в область вложений вручную при доработке задания.

В результате приложение появится в области вложений в группе «Приложения». При отправке задачи между приложением и основным документом создается связь «Приложение».

ПРИМЕЧАНИЕ. Дополнительная связь «Приложение» не создается, если документ уже связан с основным или является приложением к другому документу. Например, если между актом и договором есть связь «Финансовые документы», то связь «Приложение» не появится.

Если нужно удалить приложение из области вложений, то отправьте задание на доработку с соответствующим комментарием. Ответственный сотрудник может [удалить](#page-330-0) [приложение](#page-330-0) через карточку задания. При этом связь между согласуемым документом и приложением сохраняется.

Если приложение было добавлено по ошибке, его связь с ведущим документом можно удалить. Подробнее см. рекомендацию «Как удалить связь приложения с ведущим документом в задании на доработку».

<span id="page-237-2"></span> Добавление и удаление приложений при создании и рестарте задачи

Если при отправке документа на согласование по регламенту или свободное согласование сотрудник заметил, что в области вложений не хватает одного или нескольких приложений, он может [добавить недостающее приложение](#page-327-1) вручную.

Также ответственный сотрудник может добавить приложение к документу при рестарте задачи, если ранее ее пришлось прекратить, чтобы внести важные изменения, например поменять список участников.

В результате приложение появится в области вложений в группе «Приложения». При отправке задачи между приложением и ведущим документом создается связь «Приложение». Связь не создается, если документ уже связан с основным или является приложением к другому документу. Например, если между актом и договором есть связь «Финансовые документы», то связь «Приложение» не появится.

ПРИМЕЧАНИЕ. Если в ходе согласования создается связь «Приложение» с основным документом через его карточку на закладке «Связи», то информация об этом также появится в карточке задачи или задания.

Если в области вложений есть неактуальное приложение, его можно [удалить.](#page-330-0) При этом связь между согласуемым документом и приложением сохраняется.

Инициатор может удалить связь между приложением и основным документом. Подробнее см. рекомендацию «Как удалить связь приложения с ведущим документом в задании на доработку».

### <span id="page-238-1"></span>Добавление приложений при выполнении задания

Приложения к документу могут создаваться, когда процесс согласования уже запущен. Например, к договору добавляются первичные учетные документы в бухгалтерии или чертежи в отделе проектирования. Чтобы не затягивать процесс, согласующий в своем задании может самостоятельно [добавить недостающие документы](#page-327-1) в область вложений, не отправляя задание на доработку ответственному сотруднику. При этом все участники согласования увидят новое приложение в своих заданиях.

ПРИМЕЧАНИЕ. Если в ходе согласования создается связь «Приложение» с основным документом через его карточку на закладке «Связи», то информация об этом также появится в карточке задачи или задания.

## <span id="page-238-0"></span>Формирование листа согласования

Отчет предназначен для формирования листа согласования документа. С его помощью можно посмотреть участников согласования, результаты подписания и комментарии.

Отчет можно сформировать из карточки документа. Для этого на панели действий в выпадающем списке **Подписание** выберите пункт **Лист согласования**.

Также отчет может быть сформирован из карточек заданий:

- на согласование документа по регламенту с [руководителем](#page-174-0), или [другими сотрудниками](#page-180-0). Например, когда согласующему нужно посмотреть примечания к документу от других участников согласования;
- · на [печать документа](#page-189-0). Например, когда секретарь формирует лист согласования и распечатывает его для передачи руководителю на подписание документа;
- на [подписание](#page-191-0) и [подтверждение подписания](#page-196-0) документа;
- · на [рассмотрение адресатом](#page-209-0) и [обработку резолюции.](#page-218-0)

ВАЖНО. Если после выполнения задания на согласование вы изменили комментарий в тексте задания, то в листе согласования этот комментарий не изменится.

Чтобы сформировать отчет из карточки задания, на панели действий нажмите на кнопку **Лист согласования**:

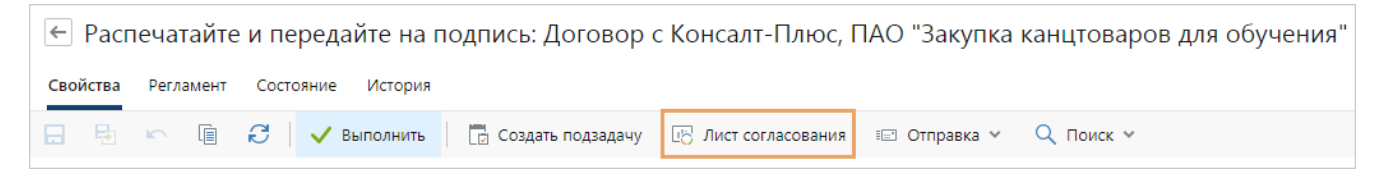

В результате:

- если у документа отсутствуют подписи для формирования листа согласования, появится соответствующее сообщение. Отчет не будет сформирован;
- · если документ был согласован или подписан, то откроется документ в формате **PDF**:

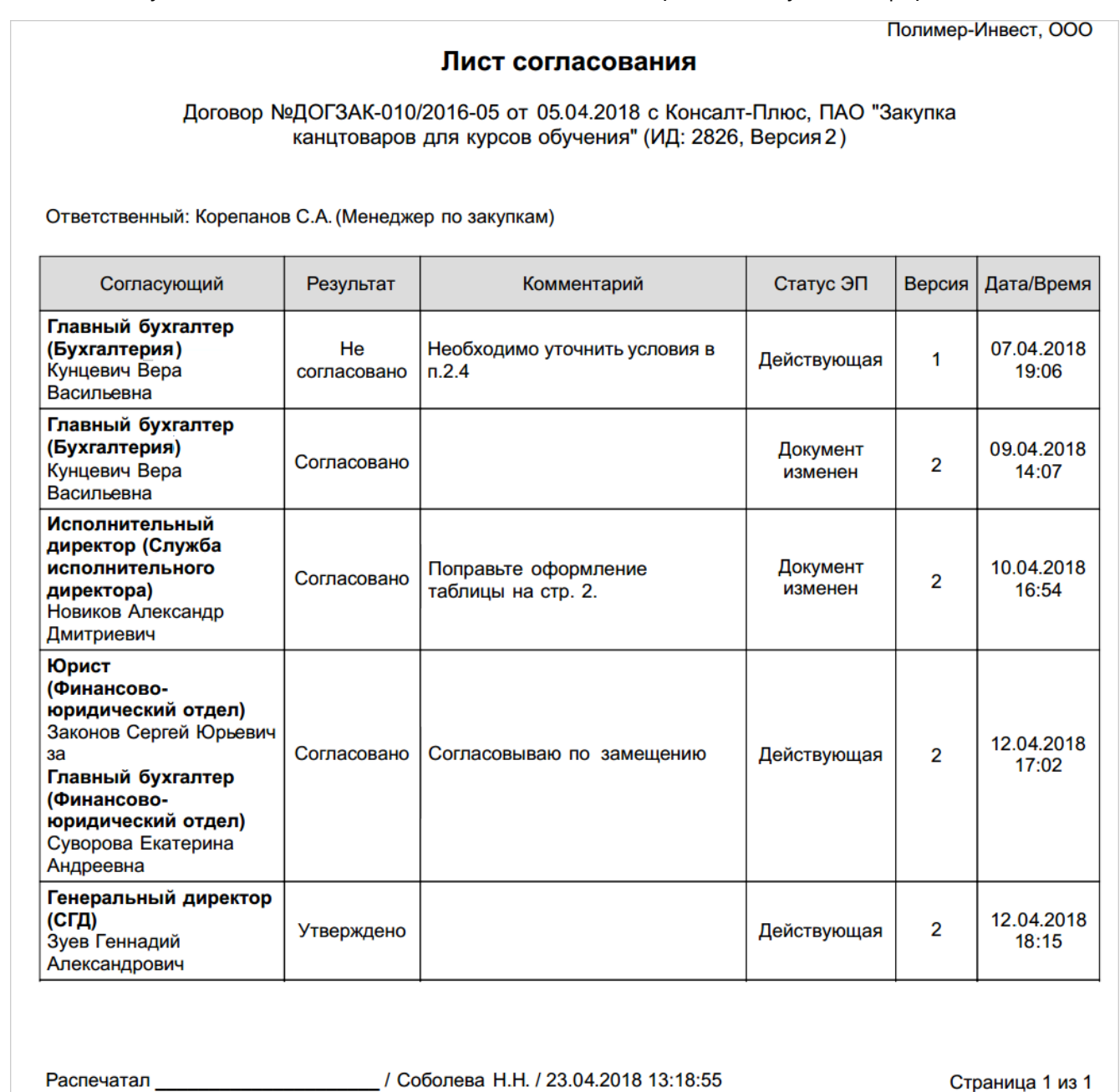

В отчете отображаются подписи документа с результатами «Согласовано» и «Утверждено». Для каждой подписи указывается:

· должность, отдел и имя сотрудника, согласовавшего и подписавшего документ;

- · результат подписания;
- · комментарий, который оставил сотрудник при подписании документа *электронной подписью (ЭП)* [вручную](#page-150-0), либо при выполнении задания на [согласование](#page-180-0) или [подписание](#page-191-0) [документа;](#page-191-0)

ПРИМЕЧАНИЕ. При выполнении задания комментарий к ЭП заполняется из текста задания. Если сотрудник выполнил его и через некоторое время [изменил текст задания](#page-334-0), то в листе согласования комментарий остается исходным. Чтобы обновить комментарий, необходимо повторно подписать документ с новым комментарием и сформировать лист согласования.

· статус электронной подписи. Возможные значения:

**Действующая**. ЭП действующая, документ после подписания не менялся.

**Документ изменен**. ЭП действующая, но текст версии документа изменился после подписания.

**Атрибуты подписи изменены, документ не изменен**. У подписи изменены атрибуты, например, дата или сотрудник, который подписал документ. В этом случае сообщите администратору системы о том, что подпись недействительна.

- · номер подписанной версии документа;
- · дата и время подписания.

Также в отчете отображается ответственный за документ. Ответственным считается сотрудник, который указан в карточке документа в поле **Ответственный** или **\*Подготовил**. Если в карточке документа нет этих полей или не заполнены, то указывается сотрудник, который создал документ в системе. При этом, если документ создан системой, например, при поступлении из сервиса обмена, то ответственный в отчете не указывается.

Если необходимо, чтобы в листе согласования отображалась вся информация о согласовании с учетом замечаний согласующих при отправке документа на доработку, то в [персональных настройках](#page-358-0) установите флажок **Показывать подписи с результатом «Не согласовано»**. Например, если вы формируете лист согласования для передачи руководителю и ему необходимо видеть разногласия, которые возникали при согласовании документа.

ВАЖНО. Для корректного формирования листа согласования необходимо создавать новую версию документа на каждом круге согласования.

# Выдача и возврат документов

Подписанные оригиналы бумажных документов хранятся в делах в соответствии с утвержденной *номенклатурой дел*.

При работе с документами возникают ситуации, когда:

- · сотруднику необходимо получить на руки оригинал или копию бумажного документа из дела. Например, для предоставления в контролирующие организации. В этом случае *ответственный за хранение оригиналов документов* [выдает сотруднику](#page-242-0) бумажный документ. Если документ подлежит возврату, то сотрудник возвращает его в установленный срок, а ответственный контролирует возврат;
- · в ходе согласования договорных документов по регламенту нужно передать оригиналы бумажных документов контрагенту для согласования и подписания. Ответственные сотрудники контролируют результат подписания и возврат документов в организацию. Для [отправки контрагенту](#page-202-0) и [контроля возврата](#page-207-0) документа в системе формируются соответствующие задания;
- · электронные документы отправляются контрагентам на согласование и подписание через сервисы обмена. Ответственные сотрудники обеспечивают получение от контрагентов ответа о подписании документа или отказе в подписании.

В указанных случаях нужно отслеживать текущее местонахождение документов и обеспечить их возврат в организацию. Для корректного учета документов информация о выдаче сотруднику или об отправке контрагенту отражается в [журнале передачи оригиналов и](#page-241-0) [копий документа](#page-241-0).

# <span id="page-241-0"></span>Журнал передачи оригиналов и копий документа

Журнал передачи оригиналов и копий документа находится в карточке документа на закладке «Выдача» и предназначен для:

• фиксации того, что оригинал или копия бумажного документа [выдана сотруднику](#page-245-0) и [возвращена:](#page-249-0)

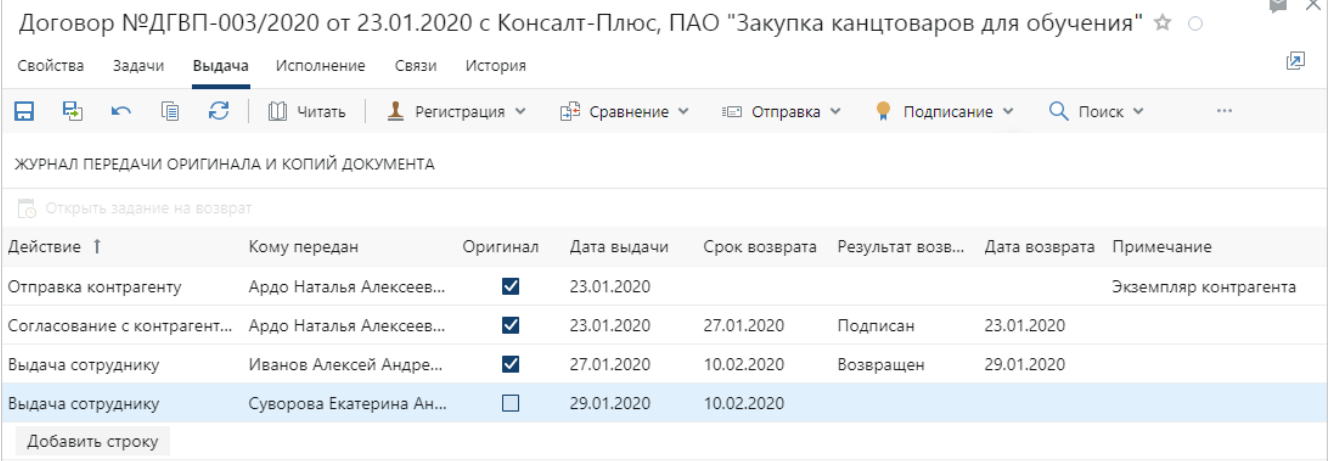

· просмотра истории выдачи сотрудникам и отправки контрагентам оригиналов и копий бумажного документа;

 $\sim$ 

· просмотра информации об отправке электронного документа контрагенту через сервис обмена:

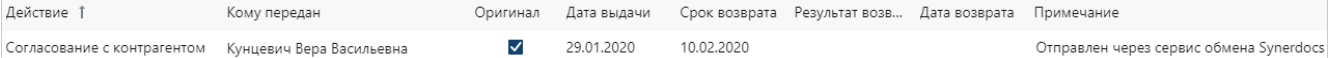

ВАЖНО. Записи об отправке документа через сервис обмена, отметки о подписании или отказе в подписании документа контрагентом в сервисе обмена добавляются в журнал только автоматически. При этом, если документ отправлен контрагенту от имени нашей организации и по нему требуется подписание, то в журнал добавляется запись «Согласование с контрагентом». Если подписание не требуется, то добавляется запись «Отправка контрагенту».

С помощью журнала передачи оригиналов и копий документа можно:

- · корректировать срок возврата документа сотрудником. При этом, если у сотрудника есть [задание на возврат](#page-246-0) документа, то после изменения срока возврата, срок задания также изменится;
- · изменять сотрудника, которому выдан документ. При этом, если у предыдущего сотрудника уже есть задание на возврат документа, то оно прекратится. Будет создано задание для нового исполнителя.

Добавлять и редактировать записи в журнале могут *ответственные за хранение оригиналов документов*, которые входят:

- · в *группу регистрации* делопроизводственных документов, если работа ведется с входящими, исходящими или внутренними документами;
- · в группу регистрации договорных документов, если работа ведется с договорными документами.

<span id="page-242-0"></span>ВАЖНО. Журнал передачи оригиналов и копий документа доступен для изменения только в карточках нумеруемых и регистрируемых документов.

# Выдача оригиналов и копий бумажных документов сотрудникам

Оригиналы или копии бумажных документов выдаются сотрудникам по запросу, например, для предоставления в контролирующие организации.

В системе можно ставить отметки о выдаче сотрудникам оригиналов и копий регистрируемых и нумеруемых документов. Для не нумеруемых документов выдача и контроль возврата в системе не предусмотрены.

Этапы работы в системе при выдаче и возврате оригиналов и копий документов представлены на схеме:

Выдача документа и отметка

*Ответственный за хранение оригиналов документов* выдает сотруднику документ и делает отметку о выдаче одним из способов:

- · в [списках](#page-243-0) «Входящие документы», «Исходящие документы», «Внутренние документы», «Реестр договоров»;
- · в карточке документа на закладке [«Выдача»](#page-245-0).

Если документ подлежит возврату, то при отметке о выдаче указывается срок возврата.

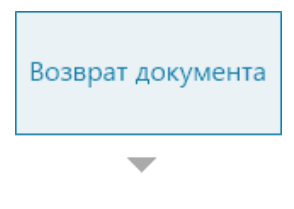

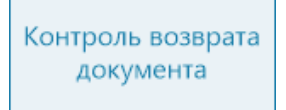

Если документ подлежит возврату, то сотрудник должен вернуть документ ответственному за хранение оригиналов документов.

За 1 рабочий день до срока возврата, который указан в карточке документа на закладке «Выдача», сотруднику придет [задание на возврат](#page-246-0). Сотрудник возвращает документ и выполняет задание.

Ответственный за хранение оригиналов документов получает от сотрудника документ и выполняет [задание на контроль возврата.](#page-247-0) В результате в карточке документа на закладке [«Выдача»](#page-241-0) автоматически будет сделана отметка о возврате.

ПРИМЕЧАНИЕ. Сотрудник может вернуть документ до того, как придет задание на возврат. В этом случае ответственный ставит вручную [отметку о возврате в карточке документа](#page-249-0) на закладке «Выдача» или [в списках документов](#page-248-0). После этого задания на возврат и контроль возврата уже не придут.

Для мониторинга сроков возврата оригиналов и копий бумажных документов, которые выданы сотрудникам, используйте списки [«Документы к возврату»](#page-250-0) (модуль «Делопроизводство»), [«Документы у сотрудников»](#page-252-0) (модуль «Договоры») или отчет [«Контроль возврата документов»](#page-253-0) (модуль «Делопроизводство»).

## <span id="page-243-0"></span>Отметка о выдаче в списках документов

Сделать отметку о выдаче оригинала или копии бумажного документа могут *ответственные за хранение оригиналов документов* в списках, например, входящих, исходящих и внутренних документов, а также в реестре договоров.

1. Выделите нужный документ, например, в списке «Входящие документы», и на панели действий нажмите на кнопку **Выдать документ**.

2. В открывшемся окне заполните поля:

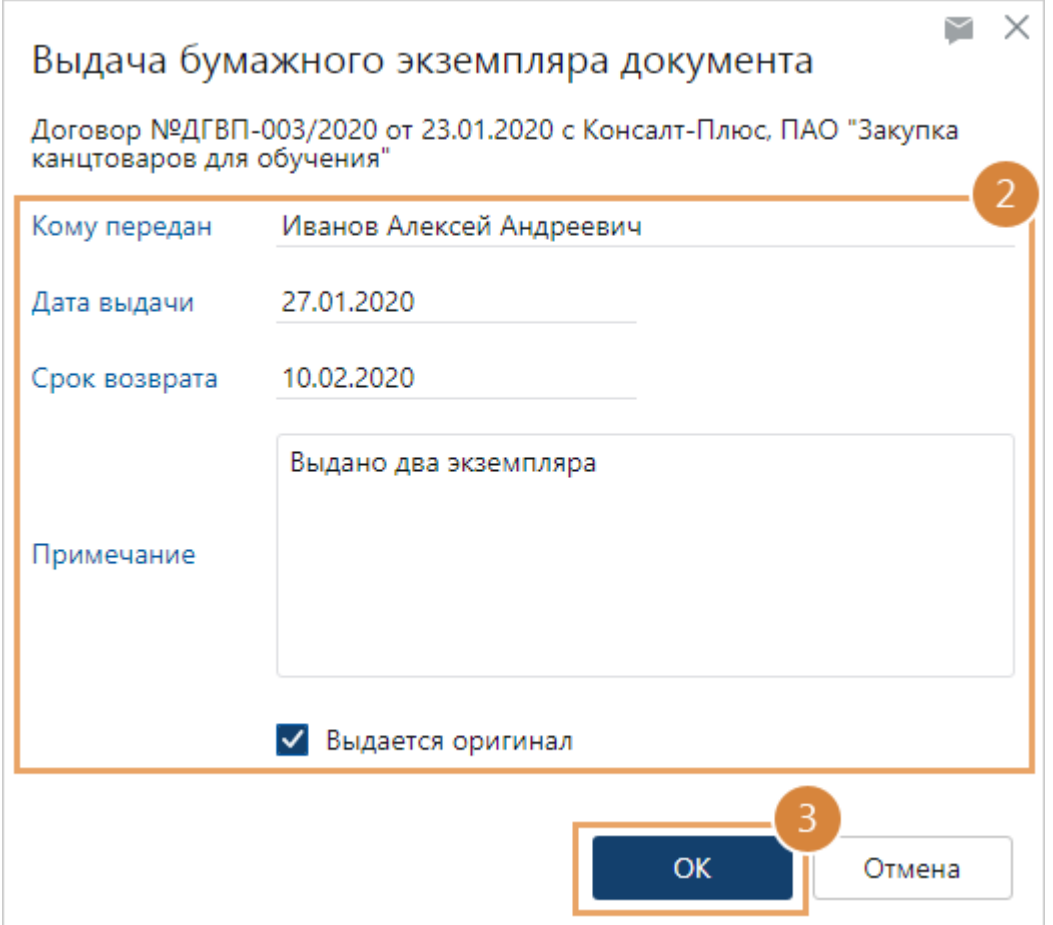

**\*Кому передан**. Сотрудник, которому выдан документ.

**\*Дата выдачи** документа. Заполняется автоматически текущей датой.

**Срок возврата** документа, если он подлежит возврату. Если срок указан, то ссылка на документ будет отображаться в списках [«Документы к возврату»](#page-250-0) (для делопроизводственных документов) и [«Документы у сотрудников»](#page-252-0) (для *договорных документов*).

**Примечание**. Дополнительная информация.

**Выдается оригинал**. Установите флажок, если выдан оригинал бумажного документа. При этом в карточке документа на закладке «Свойства» в группе полей «Жизненный цикл» в поле Местонахождение автоматически будет указано имя сотрудника, которому выдан документ.

3. Нажмите на кнопку **ОК**.

В результате в карточке документа на закладке «Выдача» появится отметка о выдаче документа указанному сотруднику.

## <span id="page-245-0"></span>Отметка о выдаче в карточке документа

- 1. Перейдите на закладку «Выдача».
- 2. В табличной части добавьте новую строку при помощи кнопки **Добавить строку** и заполните поля:

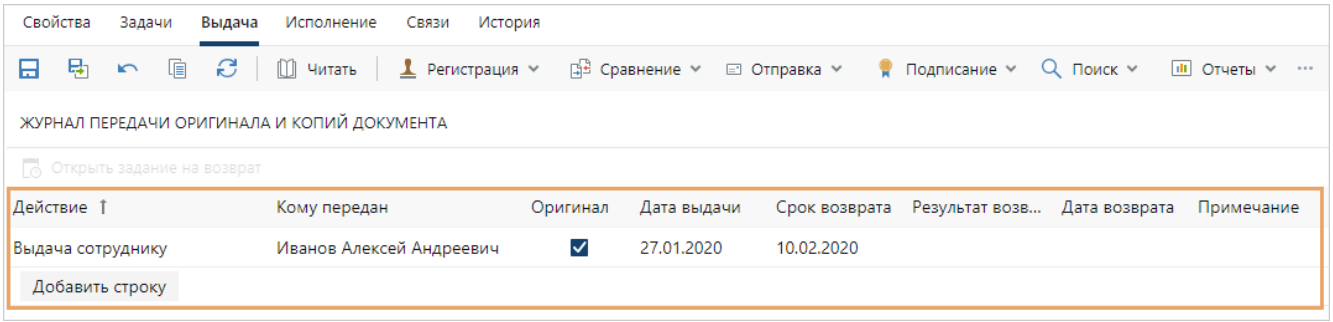

**\*Действие**, совершенное с оригиналом или копией бумажного документа. Чтобы сделать отметку о выдаче документа сотруднику, укажите действие **Выдача сотруднику**.

**\*Кому передан**. Сотрудник, которому выдан документ.

**Оригинал**. Установите флажок, если выдан оригинал бумажного документа. В карточке документа на закладке «Свойства» в группе полей «Жизненный цикл» в поле **Местонахождение** автоматически будет указано имя сотрудника, которому выдан документ.

**\*Дата выдачи** документа.

**Срок возврата** документа, если он подлежит возврату. Если срок указан, то ссылка на документ будет отображаться в списках [«Документы к возврату»](#page-250-0) (для делопроизводственных документов) и [«Документы у сотрудников»](#page-252-0) (для *договорных документов*).

**Примечание**. Дополнительная информация.

3. Сохраните карточку документа.

Если оригинал или копия бумажного документа подлежит возврату, то за 1 рабочий день до указанного срока сформируется [задание на возврат](#page-246-0).

### <span id="page-246-0"></span>Задание на возврат документа

Задание на возврат приходит сотруднику, если ему выдан оригинал или копия бумажного документа, который необходимо вернуть. Задание приходит за 1 рабочий день до срока возврата, указанного в карточке документа на закладке [«Выдача».](#page-241-0)

1. Откройте задание на возврат документа. Ознакомьтесь с электронным документом, оригинал или копию которого необходимо вернуть. Верните документ *ответственному за хранение оригиналов документов*.

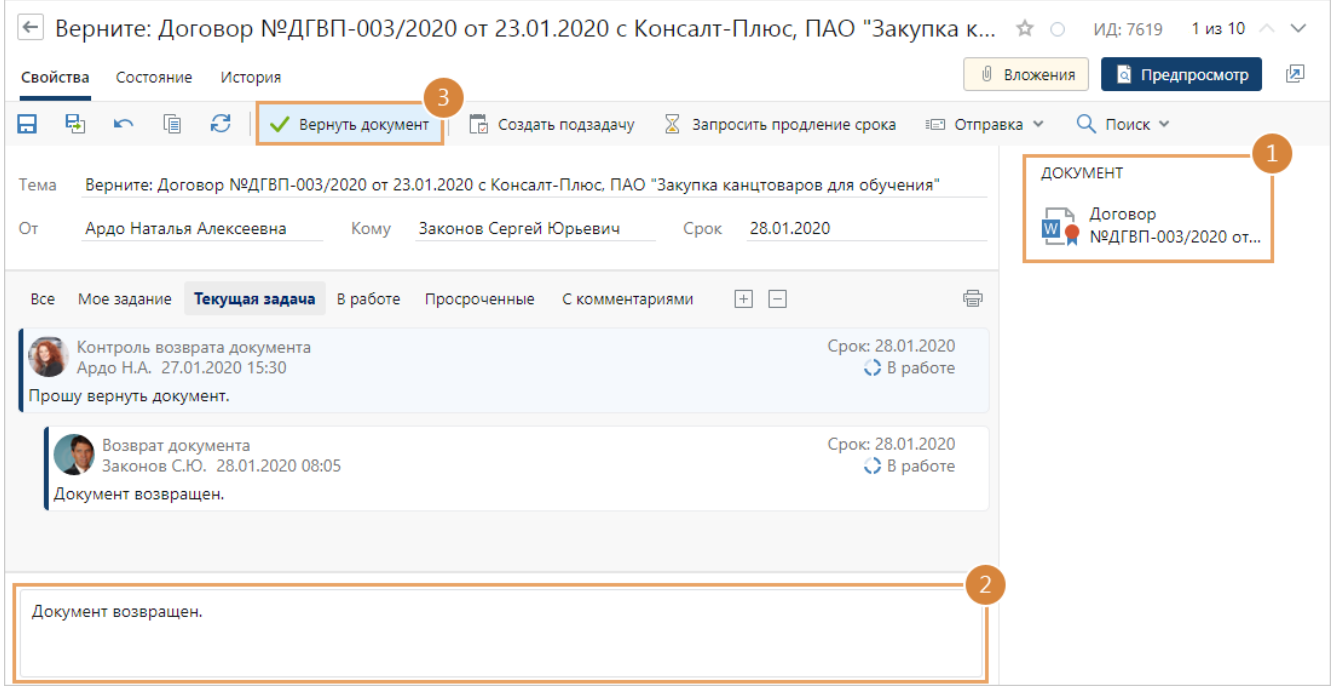

СОВЕТ. Если не успеваете вернуть документ к указанному сроку, то отправьте ответственному за хранение оригиналов документов запрос на [продление срока](#page-350-0) задания.

- 2. Добавьте комментарий о возврате документа.
- 3. Выполните задание. Для этого на панели действий нажмите на кнопку **Вернуть документ**.

В результате ответственному придет [задание на контроль возврата](#page-247-0). В карточке документа на закладке «Выдача» будет указан результат возврата.

В [журнале передачи оригиналов и копий](#page-241-0) документа в соответствующей строке поле **Дата возврата** заполнится текущей датой, а поле **Результат возврата** значением **На контроле**.

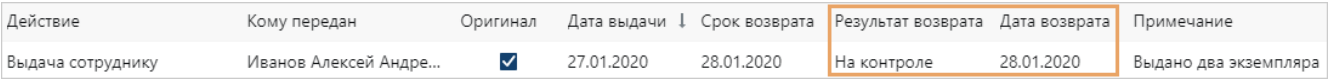

ВАЖНО. Задание на контроль возврата не сформируется, если сотрудник, который вернул документ, входит в группу регистрации документов того *документопотока*, к которому относится данный документ. При выполнении задания на возврат в журнале выдачи в поле **Результат возврата** сразу установится значение **Возвращен**.

### <span id="page-247-0"></span>Задание на контроль возврата документа

После того, как сотрудник выполнил [задание на возврат](#page-246-0), *ответственному за хранение оригиналов документов* придет задание на контроль возврата.

1. Откройте задание на контроль возврата документа. Ознакомьтесь с электронным документом, возврат оригинала или копии которого необходимо проконтролировать.

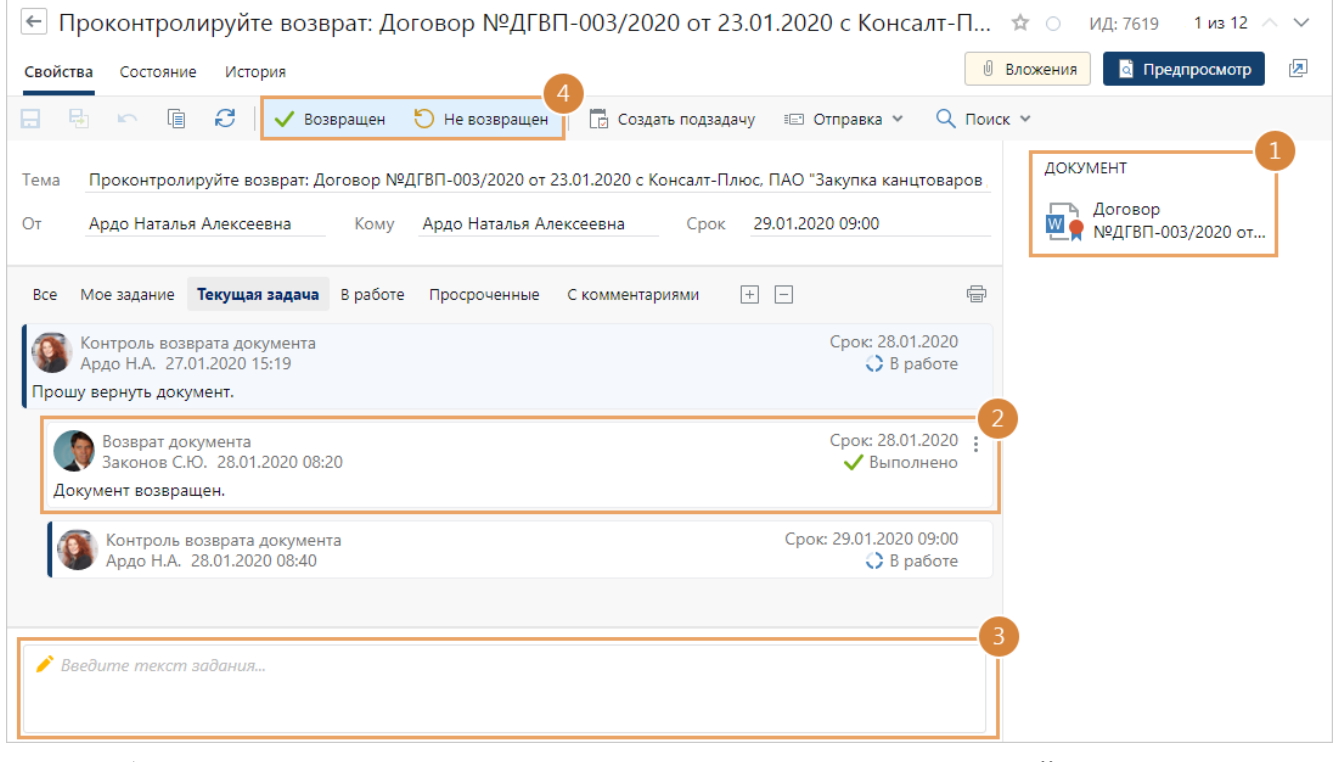

- 2. Убедитесь, что документ возвращен от имени сотрудника, который выполнил задание на возврат документа.
- 3. Заполните текст задания.
- 4. Выполните задание с одним из результатов:

**Возвращен**. Выбирается, если сотрудник вернул бумажный документ. В результате ссылка на документ больше не будет отображаться в списках [«Документы к возврату»](#page-250-0) и [«Документы у сотрудников»](#page-252-0). В карточке документа на закладке «Выдача» будет указан результат возврата.

В [журнале передачи оригиналов и копий](#page-241-0) документа в соответствующей строке поле **Дата возврата** заполнится текущей датой, а поле **Результат возврата** значением **Возвращен**.

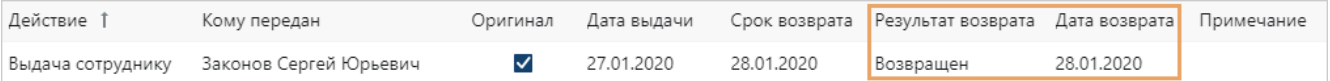

**Не возвращен**. Выбирается, если сотрудник не вернул бумажный документ. Например, передал документ не тому *ответственному за хранение оригиналов документов*. В результате сотруднику, который должен вернуть документ, повторно придет задание на возврат документа.

#### <span id="page-248-0"></span>Отметка о возврате в списках документов

Сотрудник может вернуть оригинал или копию бумажного документа раньше срока возврата, указанного в карточке документа на закладке «Выдача». В этом случае *ответственный за хранение оригиналов документов* вручную ставит отметку о возврате в списке [«Документы к возврату»](#page-250-0) (для делопроизводственных документов) или в списке [«Документы у сотрудников»](#page-252-0) (для *договорных документов*).

СОВЕТ. Если сотрудник вернул не все выданные ему оригиналы или копии бумажного документа, то отметку о возврате рекомендуется делать в карточке документа на закладке [«Выдача»](#page-241-0). Если же сделать отметку в списке «Документы к возврату» или «Документы у сотрудников», то все выданные экземпляры документа будут отмечены как возвращенные.

Чтобы поставить отметку о возврате в списке документов, например, в списке «Документы к возврату»:

- 1. Выделите в списке нужный документ и на панели действий нажмите на кнопку **Вернуть документ**.
- 2. В открывшемся окне возврата документа проверьте и при необходимости скорректируйте данные:

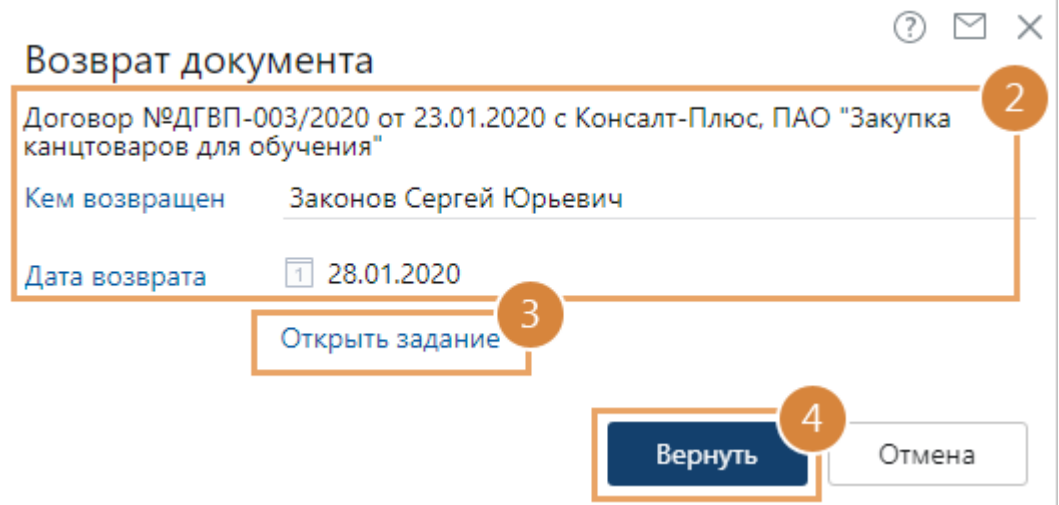

**\*Кем возвращен**. Сотрудник, который вернул документ. Поле отображается, если документ выдан нескольким сотрудникам.

**\*Дата возврата** документа. Поле автоматически заполняется текущей датой.

3. Нажмите на ссылку **Открыть задание**, если нужно посмотреть задание на возврат документа. Если оригиналы или копии бумажного документа выданы одному сотруднику в нескольких экземплярах, то откроется список заданий. Ссылка отображается, если документ выдал *ответственный за хранение оригиналов документов*, и сформировалось задание на возврат.

СОВЕТ. *Ответственный за хранение оригиналов документов* может выполнить задание на возврат за сотрудника, который должен вернуть документ.

4. Нажмите на кнопку **Вернуть**, если сотрудник вернул документ. Ссылка на документ перестанет отображаться в списках «Документы к возврату» и «Документы у сотрудников». В карточке документа на закладке «Выдача» добавится отметка о возврате.

В результате:

· в [журнале передачи оригиналов и копий](#page-241-0) документа в соответствующей строке поле **Дата возврата** заполнится указанной датой, а поле **Результат возврата** значением **Возвращен**:

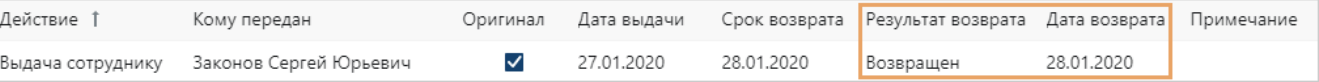

· сотруднику, который вернул документ, задание на возврат уже не придет. Если задание на возврат уже сформировано, то оно выполнится автоматически.

### <span id="page-249-0"></span>Отметка о возврате в карточке документа

Делать отметку о возврате оригинала или копии в карточке документа могут *ответственные за хранение оригиналов документов*.

ПРИМЕЧАНИЕ. Отметки о возврате документов, которые [отправлены контрагенту в рамках](#page-202-0) [согласования](#page-202-0) по регламенту или вручную через сервис обмена, добавляются только автоматически.

Для добавления отметки:

- 1. Перейдите на закладку «Выдача».
- 2. В строке записи о выдаче оригинала или копии бумажного документа заполните поля **Результат возврата**, **Дата возврата**:

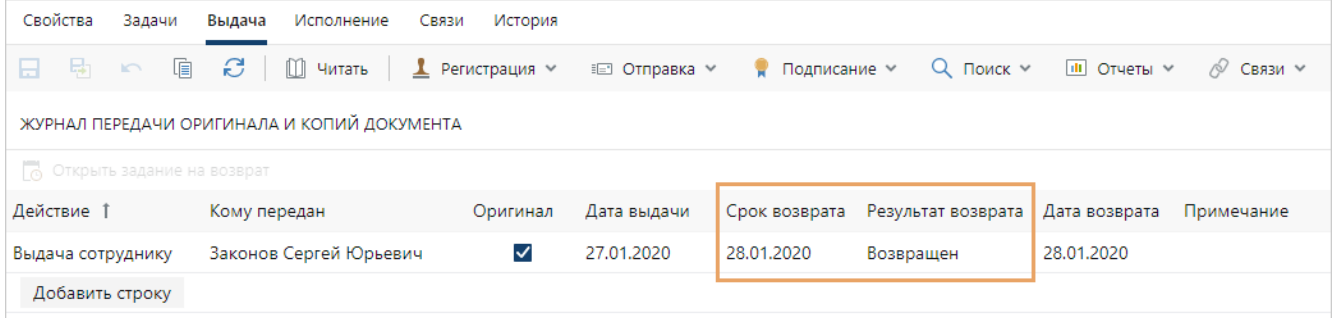

**Результат возврата**. Укажите значение **Возвращен**. В результате ссылка на документ больше не будет отображаться в списках «Документы к возврату» и «Документы у сотрудников». Если у сотрудника есть [задание на возврат](#page-246-0) документа, то оно выполнится автоматически.

Значение **Возвращен** может устанавливаться автоматически при выполнении [задания](#page-247-0) [на контроль возврата](#page-247-0) документа или при отметке о возврате в списках «Документы к возврату» и «Документы у сотрудников».

ПРИМЕЧАНИЕ. Если в поле **Результат возврата** установлено значение **На контроле**, то значит документ возвращен сотрудником, но *ответственный за хранение оригиналов документов* еще не подтвердил возврат. Значение **На контроле** устанавливается автоматически в результате выполнения сотрудником задания на возврат.

**Дата возврата** документа. Поле может заполняться автоматически при выполнении задания на контроль возврата документа или при отметке о возврате в списках «Документы к возврату» и «Документы у сотрудников».

3. Сохраните карточку документа.

После сохранения карточки поля в табличной части станут доступны только для просмотра.

#### <span id="page-250-0"></span>Мониторинг выданных делопроизводственных документов

Для отслеживания местонахождения и контроля сроков возврата выданных делопроизводственных и *финансово-хозяйственных документов* используйте список «Документы к возврату» (модуль «Делопроизводство»).

В списке отображается информация о входящих и исходящих письмах, приказах, протоколах, служебных записках, документах по проектам и финансово-хозяйственных документах, оригиналы или копии которых:

- · выданы сотрудникам и подлежат возврату. У таких документов в карточке на закладке [«Выдача»](#page-241-0) есть запись с действием «Выдача сотруднику» и нет [отметки о возврате](#page-249-0);
- · отправлены контрагентам через сервис обмена и ожидают подписания со стороны контрагента. У таких документов в карточке на закладке [«Выдача»](#page-241-0) есть запись с действием «Согласование с контрагентом», в примечании указано «Отправлен через сервис обмена» и нет отметки о возврате. В списке для данных документов указан способ доставки «Сервис эл. обмена».

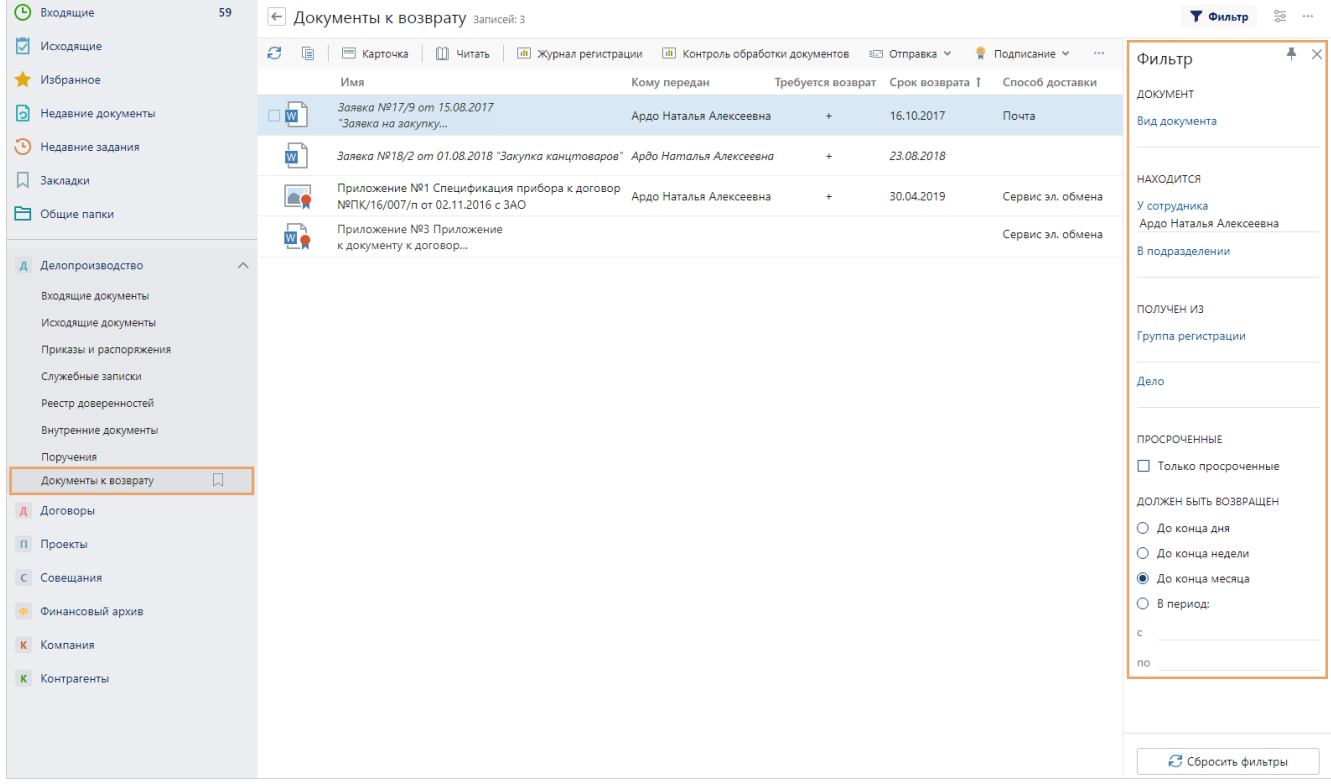

ВАЖНО. Оригиналы или копии одного документа могут быть выданы нескольким сотрудникам. В этом случае в столбце **Кому передан** будет указан сотрудник, который должен вернуть документ раньше остальных. В столбце **Срок возврата** будет указана дата, к которой сотрудник должен вернуть документ.

Чтобы добавить [отметку о возврате](#page-248-0) бумажного экземпляра документа, выделите документ в списке и на панели действий нажмите на кнопку **Вернуть документ**. Отметку о возврате документа могут добавлять сотрудники, которые имеют права на изменение документа и входят в *группу регистрации* делопроизводственных или договорных документов (для добавления отметки о возврате финансово-хозяйственных документов).

ВАЖНО. Отметки о возврате документов, которые отправлены через сервис обмена, добавляются только автоматически.

Для поиска документов в списке по заданным параметрам используйте панель фильтрации.

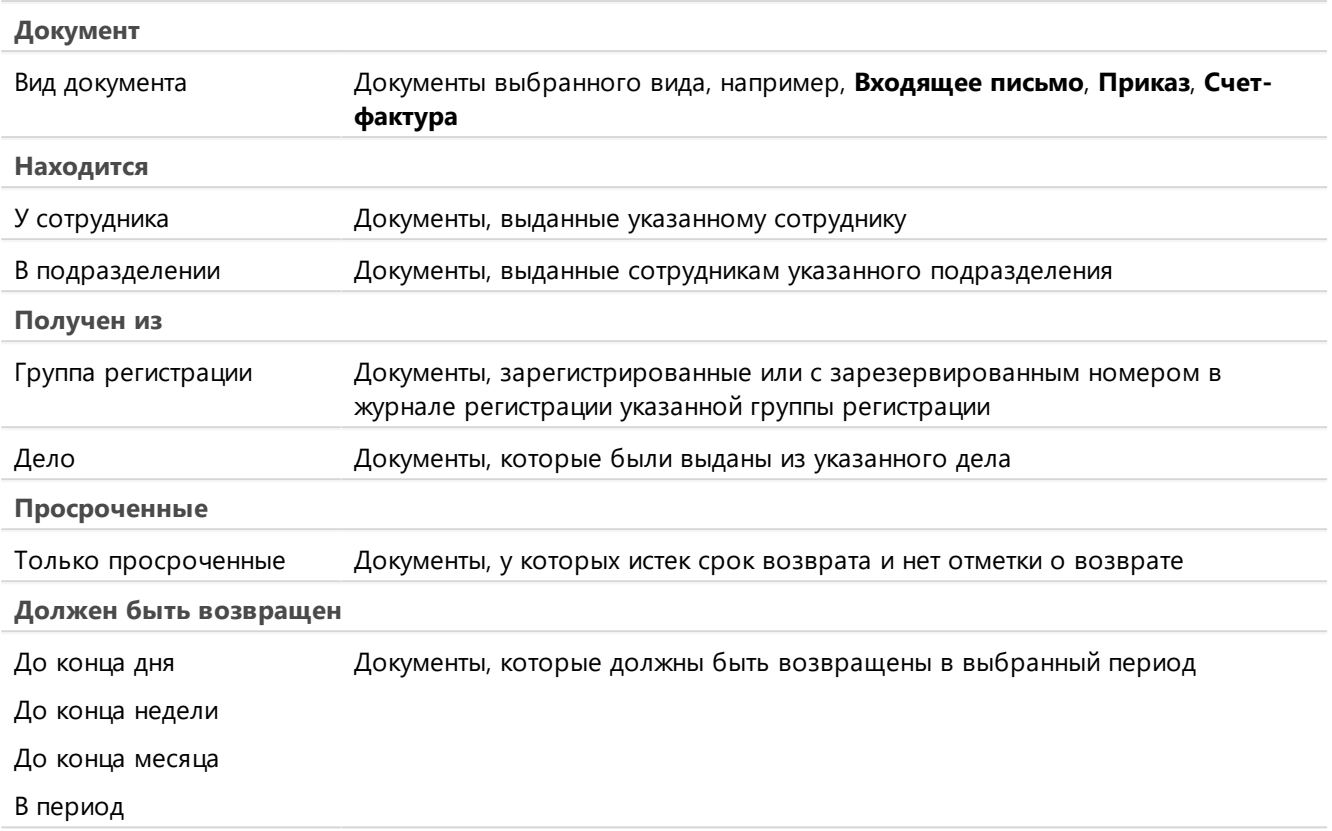

#### Параметры фильтрации документов к возврату

СОВЕТ. Отфильтрованный список можно экспортировать в Microsoft Excel в формате XLS или в таблицу формата CSV. Например, для последующей печати или для анализа данных списка с количеством записей более 1000. Для этого на панели действий в выпадающем списке выберите пункт **Экспортировать в Excel** или **Экспортировать в CSV**:

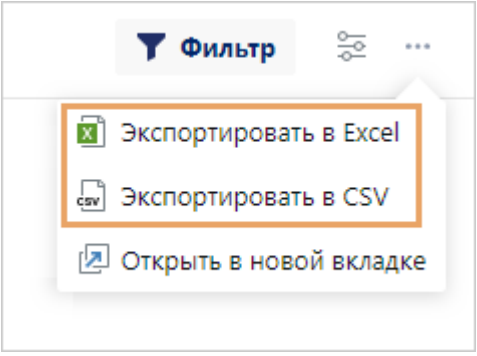
## Мониторинг выданных договорных документов

Для отслеживания местонахождения и контроля сроков возврата выданных оригиналов и копий бумажных *договорных* и *финансово-хозяйственных документов* используйте список «Документы у сотрудников» (модуль «Договоры»).

В списке отображается информация о договорах, дополнительных соглашениях, входящих счетах и финансово-хозяйственных документах, у которых оригиналы или копии выданы сотрудникам и подлежат возврату. У таких документов в карточке на закладке [«Выдача»](#page-241-0) есть запись с действием «Выдача сотруднику» и нет [отметки о возврате](#page-249-0).

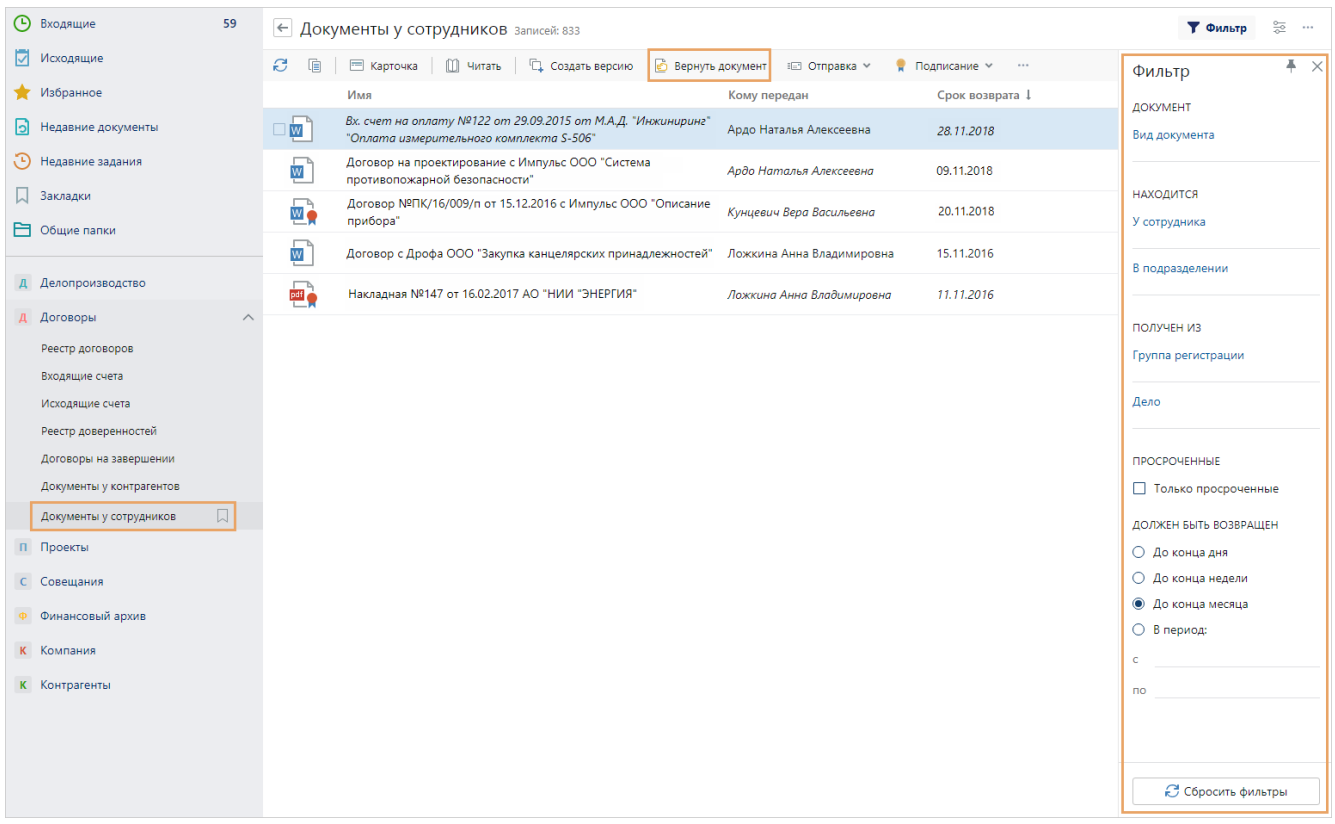

ВАЖНО. Оригиналы или копии одного документа могут быть выданы нескольким сотрудникам. В этом случае в столбце **Кому передан** будет указан сотрудник, который должен вернуть документ раньше остальных. В столбце **Срок возврата** будет указана дата, к которой указанный сотрудник должен вернуть документ.

Чтобы добавить [отметку о возврате](#page-248-0) бумажного экземпляра документа, выделите документ в списке и на панели действий нажмите на кнопку **Вернуть документ**. Отметку о возврате документа могут добавлять сотрудники, которые имеют права на изменение документа и входят в *группу регистрации* договорных документов.

Для поиска документов в списке по заданным параметрам используйте панель фильтрации.

Параметры фильтрации документов у сотрудников

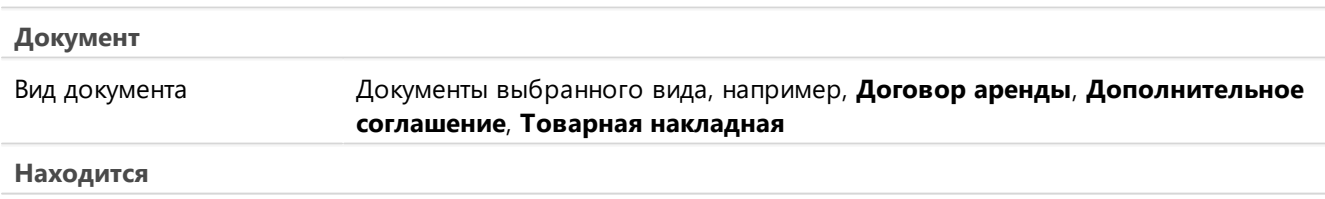

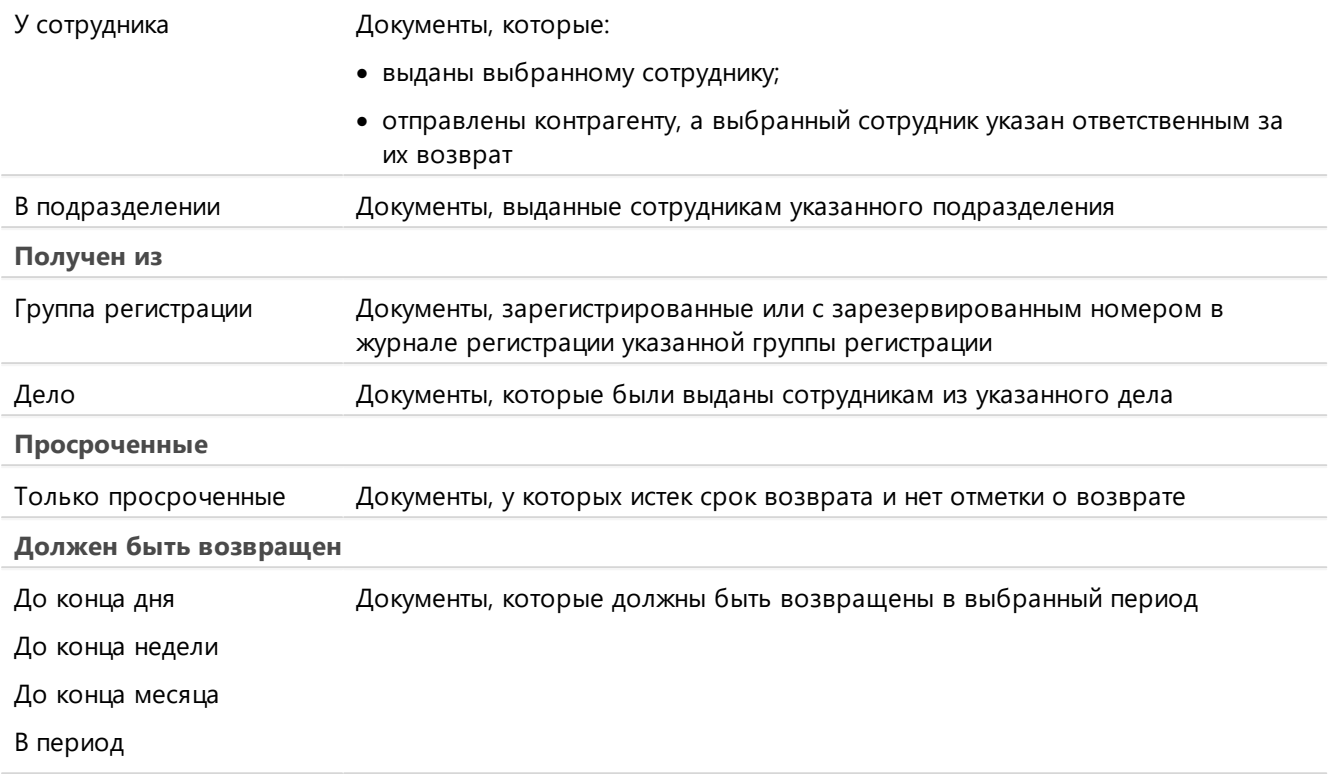

#### Параметры фильтрации документов у сотрудников

СОВЕТ. Отфильтрованный список можно экспортировать в Microsoft Excel в формате **XLS** или в таблицу формата **CSV**. Например, для последующей печати или для анализа данных списка с количеством записей более 1000. Для этого на панели действий в выпадающем списке выберите пункт **Экспортировать в Excel** или **Экспортировать в CSV**:

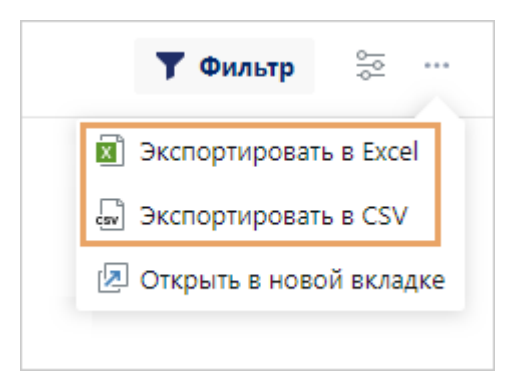

### Отчет «Контроль возврата документов»

Отчет предназначен для формирования списка документов, бумажные оригиналы или копии которых [выданы сотрудникам](#page-242-0) и отправлены контрагентам, но еще не возвращены или не подлежат возврату. Отчет позволяет определить документы, возврат которых задерживается, сотрудников, ответственных за возврат, и число дней задержки. Если есть документы, возврат которых задерживается, то напомните ответственному сотруднику о необходимости вернуть документ.

Чтобы сформировать отчет:

1. На обложке модуля «Делопроизводство» в группе «Отчеты» выберите пункт **Контроль возврата документов**.

ПРИМЕЧАНИЕ. По умолчанию отчет формируется в формате **PDF**. При необходимости выберите другой формат. Для этого на обложке модуля «Делопроизводство» в группе «Отчеты» выберите пункт **Все отчеты**. В открывшемся окне выберите отчет «Контроль возврата документов». Нажмите кнопку **Открыть в Word** или **Открыть в PDF**.

2. В открывшемся окне заполните поля:

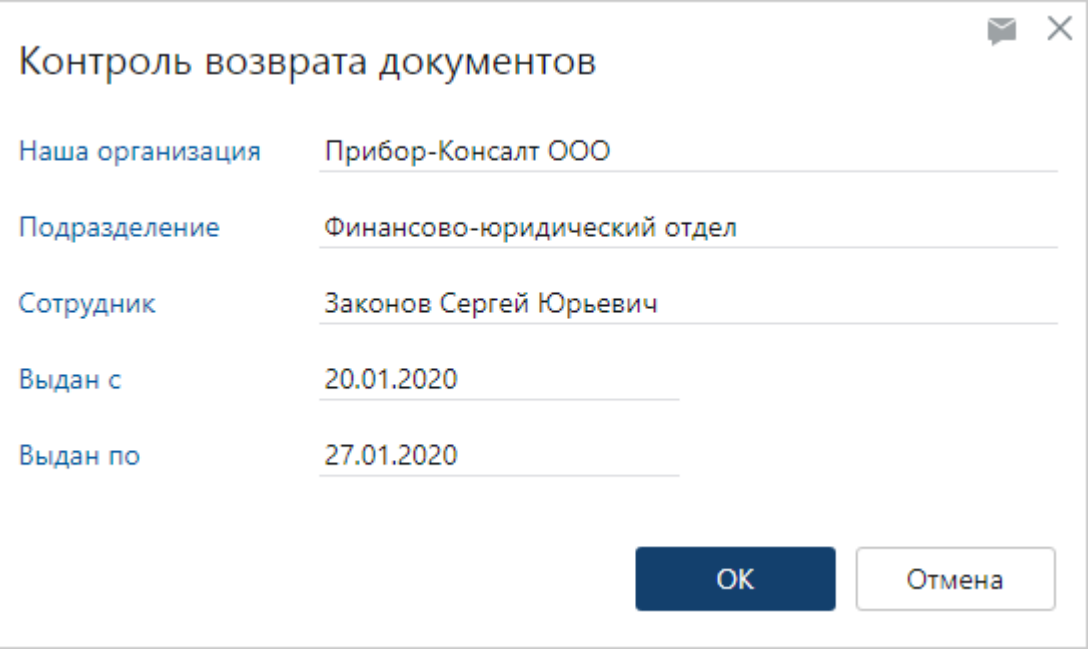

**Наша организация**, в которой созданы документы.

**Подразделение**, сотрудникам которого выданы оригиналы и копии бумажных документов.

**Сотрудник**, которому выданы оригиналы и копии бумажных документов.

**Выдан с** и **Выдан по**. Период, на который выданы оригиналы и копии бумажных документов.

В результате откроется документ в выбранном формате:

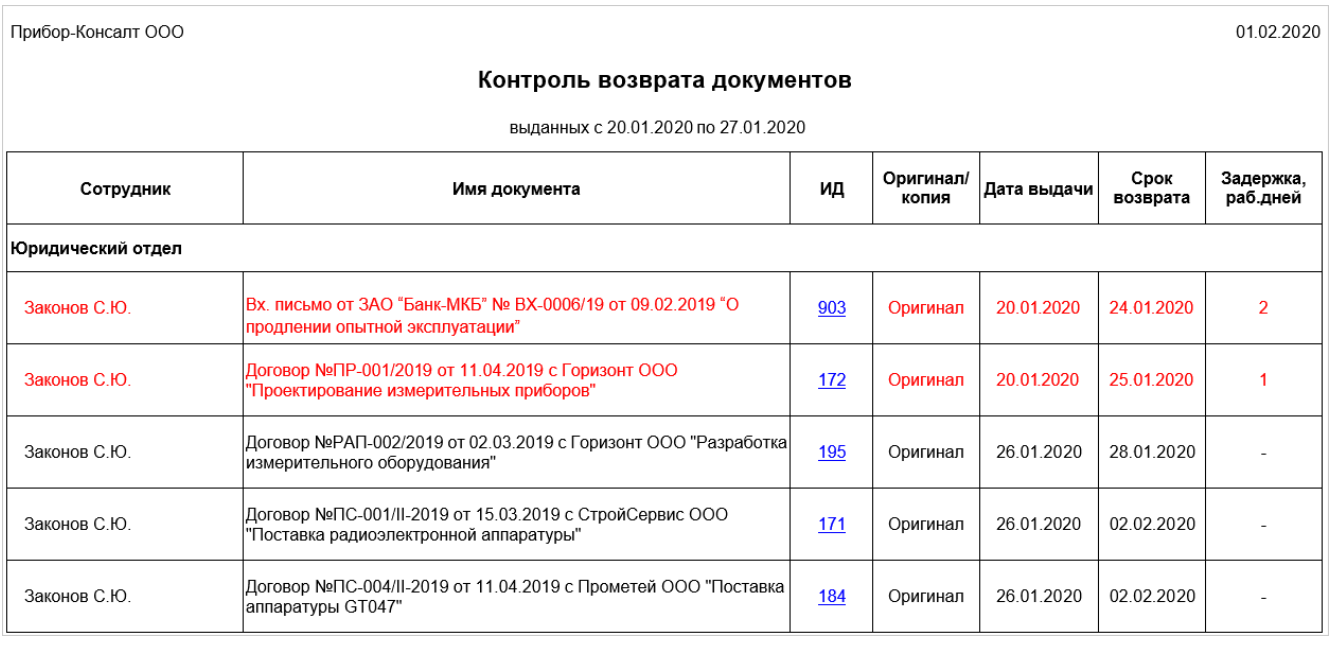

Отчет формируется на основе записей [журналов передачи оригиналов и копий документов](#page-241-0), которые находятся в карточках документов на закладке «Выдача».

В отчете отображаются фамилия и инициалы сотрудника, которому выдан документ, имя и ИД документа, отметка о выдаче оригинала или копии, дата выдачи, срок возврата и количество дней задержки возврата документа. Записи в таблице сгруппированы по подразделениям.

Чтобы открыть карточку документа, перейдите по ссылке в колонке **ИД**.

Красным цветом выделяются документы, возврат которых задерживается.

# Контроль возврата документов от контрагентов

В ходе согласования по регламенту бумажный или электронный документ может быть отправлен контрагенту на подписание. В этом случае нужно проконтролировать возврат бумажного документа в нашу организацию либо обеспечить получение от контрагента ответа по электронному документу. Для этого рекомендуется включать в правило согласования этап контроля возврата документа.

Ответственный сотрудник получает [задание на контроль возврата документа](#page-207-0). Если контрагент задерживает подписание, то ответственный напоминает ему об этом любым удобным способом. Дальнейшие действия зависят от того, бумажный или электронный документ отправлен контрагенту.

### Контроль возврата оригинала бумажного документа

- 1. Контрагент принимает решение, подписать или отказать по документу. Затем возвращает бумажный документ.
- 2. Ответственный проверяет, что документ возвращен и выполняет задание, указав результат подписания контрагентом.

RX Intelligence чтобы наглядно увидеть изменения, внесенные контрагентом, отсканируйте документ и [сравните его с оригинальной версией.](#page-132-0)

ПРИМЕЧАНИЕ. Бумажный документ может вернуться до того, как придет задание на контроль возврата. В этом случае ответственный вручную ставит **[отметку о возврате](#page-257-0)**. Задание на контроль возврата уже не придет.

## Контроль возврата электронного документа через сервис обмена

- 1. Контрагент подписывает, отказывает или запрашивает уточнение по документу в сервисе обмена.
- 2. Если при отправке документа запрашивалась подпись контрагента, то задание на контроль возврата выполняется автоматически. В систему поступает уведомление с результатом подписания, об отказе в подписании или с запросом уточнения.

В зависимости от способа отправки документа уведомление поступает разным сотрудникам:

· документ отправлен через сервисы обмена в ходе согласования, в котором есть этап контроля возврата – уведомление придет инициатору согласования и ответственному за контроль возврата;

- · документ отправлен через сервисы обмена в ходе согласования, в котором нет этапа контроля возврата – уведомление придет инициатору согласования и сотруднику, который отправил документ контрагенту;
- · документ отправлен вручную вне согласования уведомление придет сотруднику, который отправил документ.

Если при отправке документа подпись не запрашивалась, то ответственный вручную выполняет задание на контроль после получения ответа от контрагента.

- 3. Если контрагент отправил уведомление об уточнении или отказал в подписании, то в зависимости от формы документа инициатор согласования может сделать следующее:
	- · *неформализованный документ* создать новую версию документа, доработать ее, подписать и повторно отправить контрагенту;
	- · *формализованный документ* создать новый документ (исправление или корректировку), загрузить его в систему, подписать и повторно отправить контрагенту.

В результате отправляется новое [задание на контроль возврата документа](#page-207-0).

СОВЕТ. В карточках документов, которые отправлены контрагенту через сервис обмена, в поле **Местонахождение** вы можете узнать, через какой сервис отправлен документ и его текущий статус в сервисе.

#### Мониторинг документов, отправленных контрагентам

В системе доступны инструменты для мониторинга возврата документов от контрагентов:

- список [«Документы у контрагентов»](#page-258-0). В нем отображается информация по всем *договорным* и *финансово-хозяйственным документам*, которые отправлены контрагентам, в том числе через сервис обмена;
- список [«Документы к возврату».](#page-250-0) В нем отображается информация по входящим, исходящим, внутренним и финансово-хозяйственным документам, которые отправлены контрагентам, в том числе через сервис обмена;
- отчет [«Документы на подписании у контрагентов в сервисах обмена»](#page-260-0). В нем отображается информация по всем документам, которые отправлены контрагентам через сервисы обмена и ожидают подписания со стороны контрагента.

## <span id="page-257-0"></span>Отметка о возврате документа от контрагента

Оригинал бумажного договорного документа может быть возвращен от контрагента раньше предусмотренного в *регламенте* срока возврата, когда [задание на контроль возврата](#page-207-0) еще не сформировано. В этом случае сотрудник, ответственный за контроль возврата документа, вручную ставит отметку о возврате в списке «Документы у контрагентов» (модуль «Договоры»).

СОВЕТ. При возврате от контрагента подписанного оригинала бумажного договорного документа предварительно занесите документ в систему в новую версию со сканера. Это позволит хранить в системе актуальную версию документа и автоматизировать работу с бумажными документами в организации.

Чтобы поставить отметку о возврате в списке «Документы у контрагентов»:

1. Выделите в списке нужный документ и на панели действий нажмите на кнопку **Вернуть документ**. Откроется окно возврата документа:

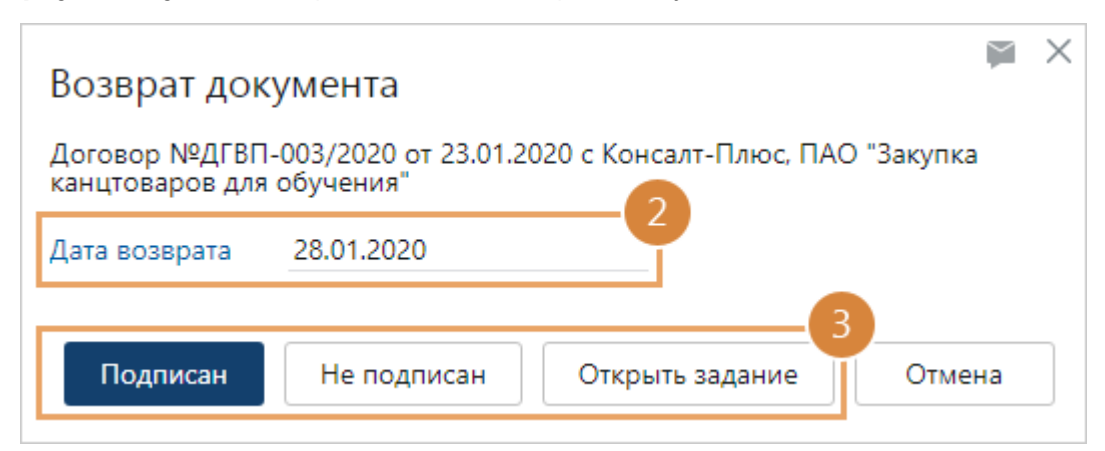

- 2. Поле **\*Дата возврата** будет автоматически заполнено текущей датой. Проверьте и при необходимости скорректируйте значение поля.
- 3. Выполните одно из действий:

**Подписан**. Выбирается, если документ подписан контрагентом. В карточке документа на закладке «Выдача» добавится отметка о возврате.

В журнале передачи оригиналов и копий документа в соответствующей строке поле **Дата возврата** заполнится текущей датой, а поле **Результат возврата** значением **Подписан**.

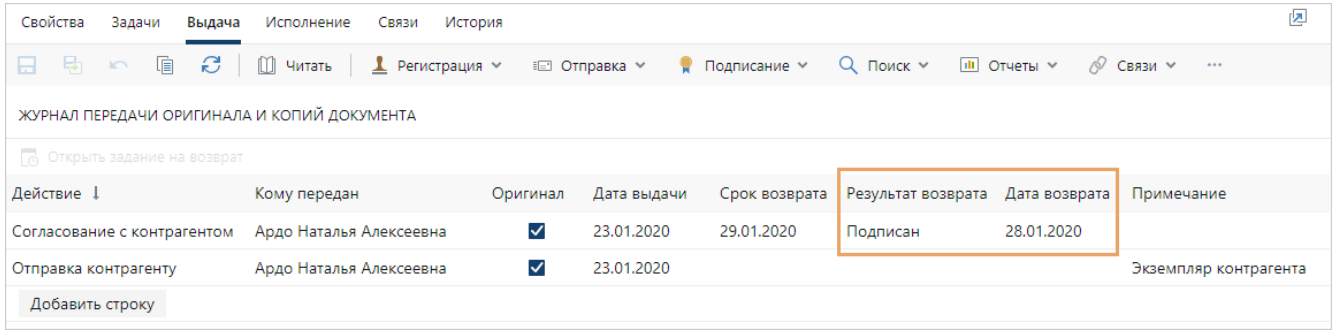

**Не подписан**. Выбирается, если документ не подписан контрагентом. Инициатору придет задание на доработку и возобновление согласования. Всем сотрудникам, которые участвовали в обработке документа согласно *регламенту*, придет уведомление об отказе в подписании. В карточке документа на закладке «Выдача» добавится отметка о возврате.

В журнале передачи оригиналов и копий документа в соответствующей строке поле **Дата возврата** заполнится текущей датой, а поле **Результат возврата** значением **Не подписан**.

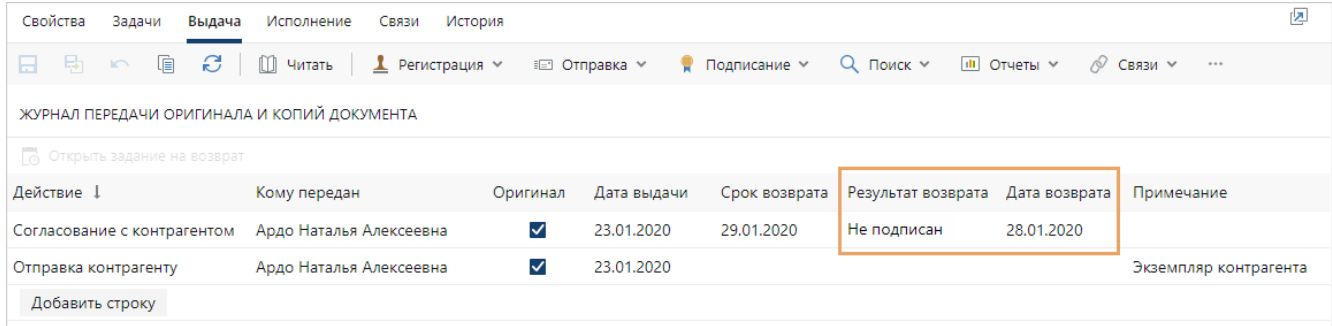

**Открыть задание**. При нажатии на кнопку откроется [задание на контроль возврата](#page-207-0) документа. Если возврат документа должны проконтролировать несколько сотрудников, то откроется список заданий. Кнопка отображается, если сформировано хотя бы одно задание на контроль возврата документа, текущий сотрудник является ответственным за контроль возврата и входит в *группу регистрации* договорных документов.

#### <span id="page-258-0"></span>Мониторинг документов, переданных контрагентам

Для контроля сроков возврата документов, которые отправлены контрагентам, используйте список «Документы у контрагентов» (модуль «Договоры»).

В списке отображается информация о *договорных* и *финансово-хозяйственных документах*, которые:

· отправлены контрагентам в бумажном виде и еще не возвращены в нашу организацию. У таких документов в карточке на закладке [«Выдача»](#page-241-0) есть запись с действием «Согласование с контрагентом» и нет **[отметки о возврате](#page-249-0)**. В списке отображаются только документы, оригиналы или копии которых отправлены контрагентам в рамках [согласования по регламенту;](#page-202-0)

· отправлены контрагентам через сервис обмена и ожидают подписания со стороны контрагента. У таких документов в карточке на закладке [«Выдача»](#page-241-0) есть запись с действием «Согласование с контрагентом», в примечании указано «Отправлен через сервис обмена» и нет отметки о возврате. В списке для данных документов указан способ доставки «Сервис эл. обмена».

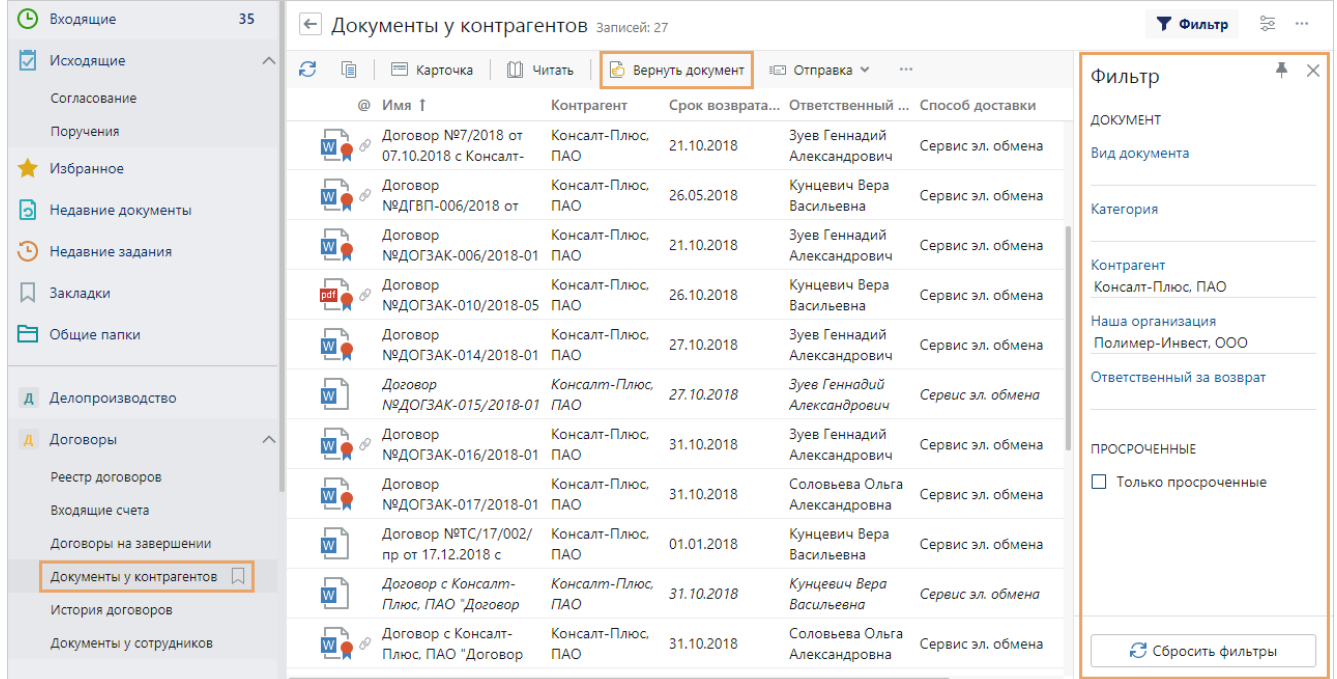

Чтобы добавить [отметку о возврате](#page-257-0) бумажного экземпляра документа от контрагента, выделите документ в списке и на панели действий нажмите на кнопку **Вернуть документ**. Отметку о возврате документа могут добавлять сотрудники, которые имеют права на изменение документа и входят в *группу регистрации* договорных документов.

ВАЖНО. Отметки о возврате документов, которые отправлены через сервис обмена, добавляются только автоматически.

Для поиска документов по заданным параметрам используйте панель фильтрации.

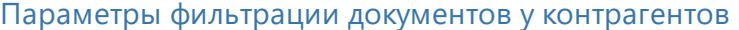

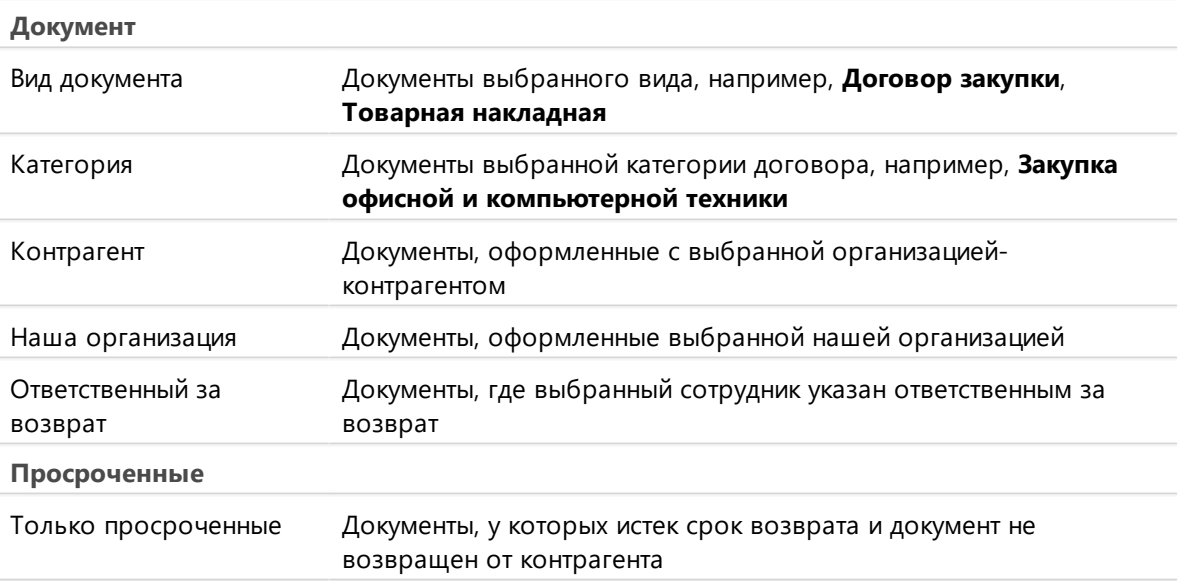

СОВЕТ. Отфильтрованный список можно экспортировать в Microsoft Excel в формате **XLS** или в таблицу формата **CSV**. Например, для последующей печати или для анализа данных списка с количеством записей более 1000. Для этого на панели действий в выпадающем списке выберите пункт **Экспортировать в Excel** или **Экспортировать в CSV**:

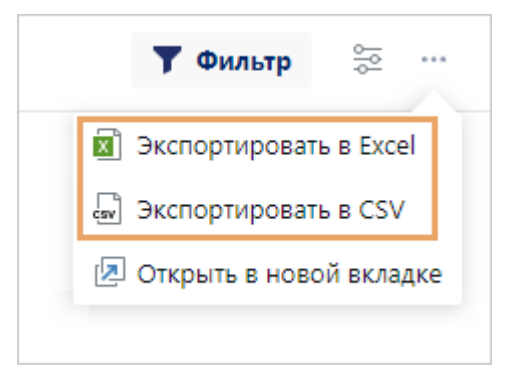

# <span id="page-260-0"></span>Отчет «Документы на подписании у контрагентов в сервисах обмена»

Отчет предназначен для формирования списка документов, которые отправлены контрагентам через сервисы обмена и ожидают подписания. Отчет позволяет определить документы, подписание которых затягивается, а также сотрудников, ответственных за возврат. Если такие документы есть, то ответственному необходимо напомнить контрагенту о подписании любым удобным способом.

Чтобы сформировать отчет:

1. На обложке модуля «Настройки документооборота» или «Компания» в группе «Отчеты» выберите пункт **Все отчеты**. В открывшемся окне выберите отчет «Документы на подписании у контрагентов в сервисах обмена». При необходимости выберите формат отчета. Для этого нажмите на кнопку **<sup>он</sup> Открыть в PDF** или <sup>Wi</sup> **Открыть в Word**. По умолчанию отчет формируется в формате **PDF**.

2. В открывшемся окне заполните поля:

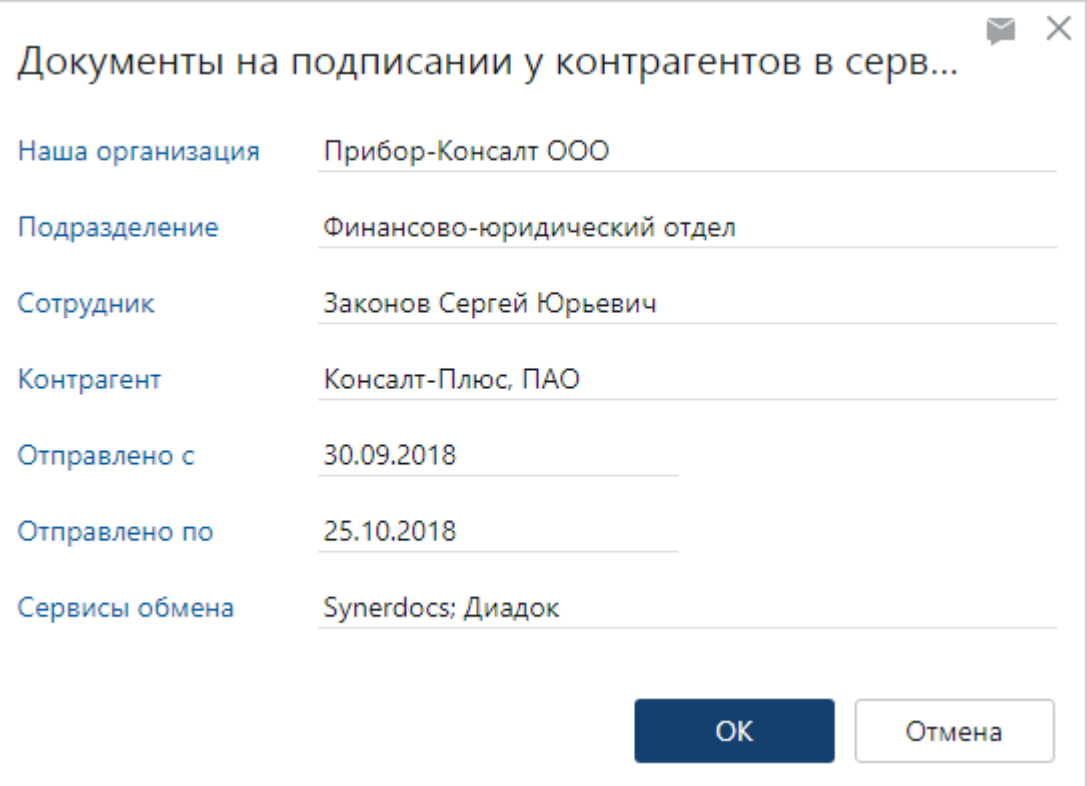

**Наша организация**, от имени которой отправлены документы.

**Подразделение**, сотрудники которого отправили документы.

**Сотрудник**, который отправил документы.

**Контрагент**, которому отправлены документы.

**Отправлено с** и **Отправлено по**. Период, в который были отправлены документы.

**\*Сервисы обмена**, через которые контрагентам отправлены документы.

3. Нажмите на кнопку **ОК**.

В результате откроется документ в выбранном формате:

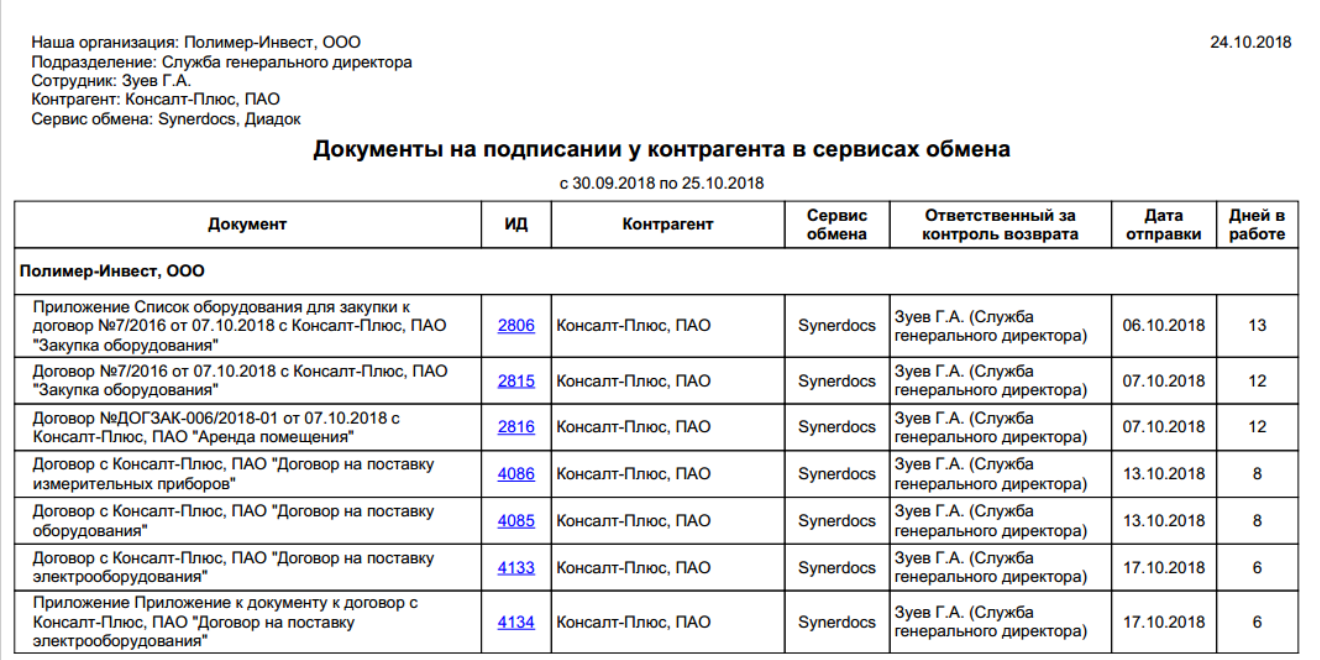

Отчет формируется на основе записей журналов передачи оригиналов и копий документов, которые находятся в карточках документов на закладке «Выдача».

В отчете отображаются название и ИД документа, контрагент, которому отправлен документ, сервис обмена, сотрудник, ответственный за возврат документа, дата отправки и количество дней, которые прошли с момента отправки. Записи в таблице сгруппированы по нашим организациям.

Чтобы открыть карточку документа, перейдите по ссылке в колонке **ИД**.

## Дополнительная защита документов

В Directum RX доступ к документам назначается через механизм [настройки прав](#page-143-0). Однако в системе могут храниться документы с конфиденциальной информацией, например, договоры или проектные документы. Для дополнительной защиты от несанкционированного доступа со стороны сотрудников, администраторов, разработчиков и даже злоумышленников можно [зашифровать документы](#page-264-0) и включить [строгий доступ](#page-262-0):

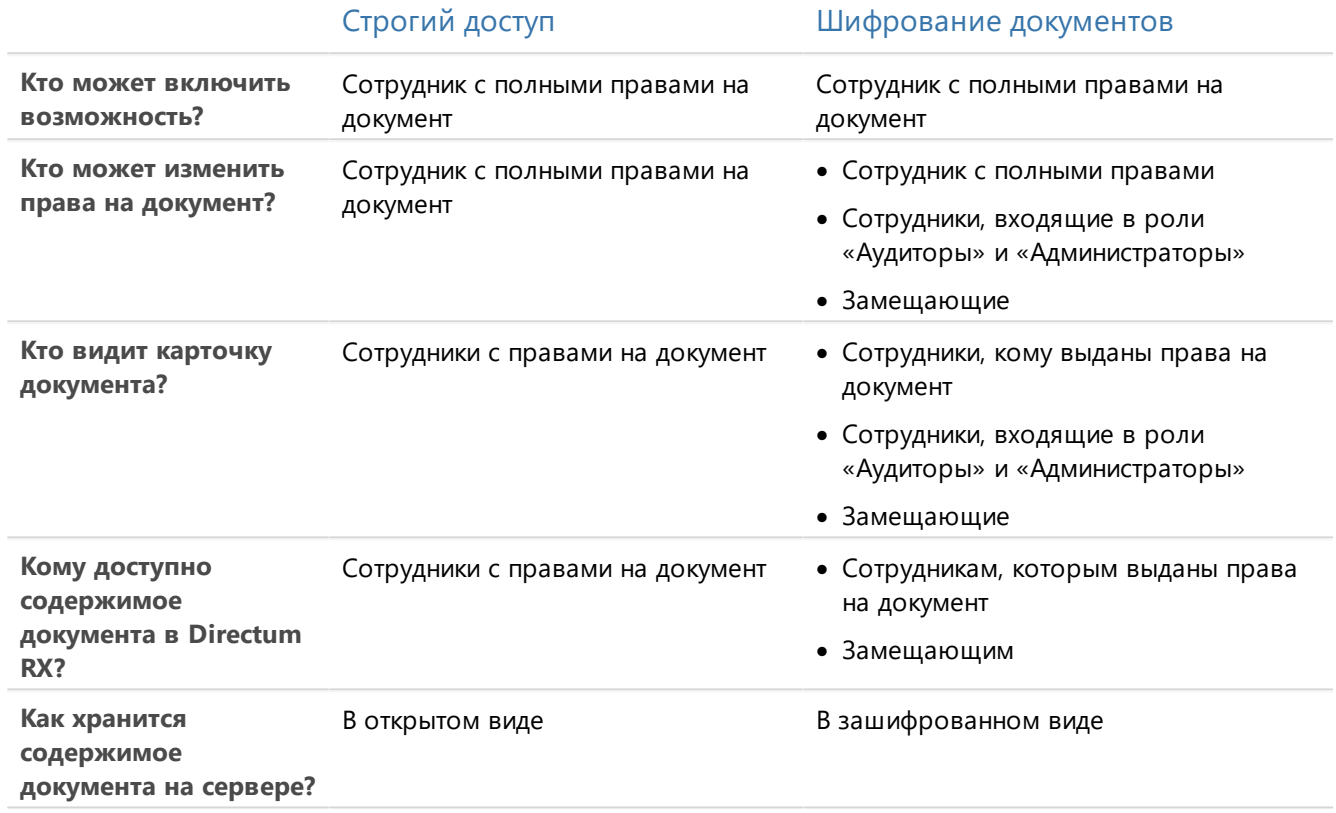

Шифрование и строгий доступ можно использовать как по отдельности, так и [вместе](#page-266-0), чтобы обеспечить высокую степень защиты данных. При включенном совместном режиме содержимое документов хранится в зашифрованном виде на стороне серверной части, а внутри системы доступ к документу и настройка прав доступа ограничены. Типы документов, для которых доступны дополнительные меры защиты, определяет администратор.

# <span id="page-262-0"></span>Строгий доступ

Строгий доступ к документам настраивает администратор или разработчик системы. Он также определяет типы документов, доступ к которым может быть строго ограничен.

ПРИМЕЧАНИЕ. По умолчанию в Directum RX не настроена возможность включать строгий доступ к документам.

В системе строгий доступ может быть включен одним из следующих способов, либо могут использоваться сразу оба:

· автоматически. В этом случае строгий доступ включается в зависимости от настроек разработчика. При этом включать строгий доступ вручную нельзя. Если у вас есть права на документ, для которого строгий доступ включен автоматически, то в карточке документа рядом с ИД и на панели «Управление доступом» вы увидите значок:

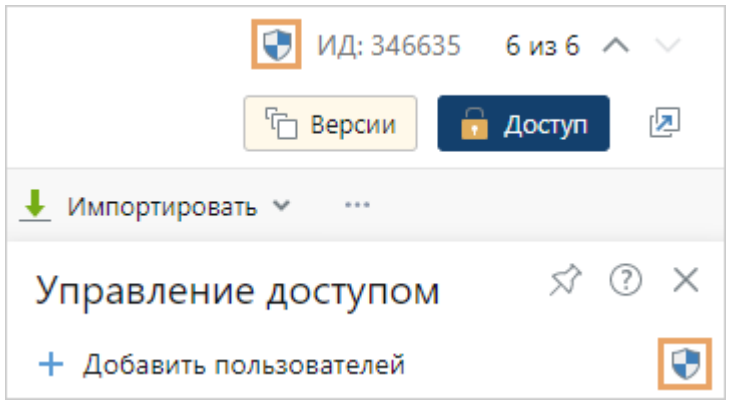

· вручную. В этом случае сотрудники с полными правами сами включают строгий доступ для документов. Для этого в карточке документа на панели «Управление доступом» необходимо нажать на кнопку:

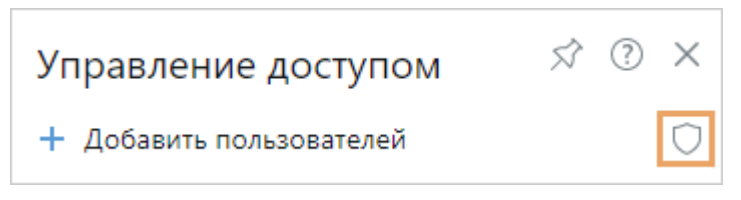

В результате для документа включается строгий доступ, а кнопка принимает вид  $\blacktriangledown$ . При повторном нажатии строгий доступ отключается. Сотрудники с правами на просмотр и изменение документа не могут нажать на кнопку. Рядом с ИД документа появляется значок , по которому сотрудники могут понять, что для документа включен строгий доступ.

Информация о включении и отключении строгого доступа фиксируется в [истории работы](#page-309-0) с документом.

У документов со строгим доступом нельзя [сменить тип](#page-110-0).

Если в системе настроено шифрование документов, сотрудники могут [одновременно](#page-266-0) зашифровать документ и включить для него строгий доступ.

#### Права на документы с включенным строгим доступом

При включенном строгом доступе права на документ определяются следующим образом:

· включать и отключать строгий доступ может только сотрудник с полными правами на документ. Также только сотрудники с полными правами могут изменять права доступа к документу.

СОВЕТ. Если документ с включенным строгим доступом планируется использовать в бизнес-процессах, например отправлять его на согласование или ознакомление, рекомендуется вручную [настроить права](#page-146-0) для всех участников задачи;

- · сотрудники с правами на просмотр и изменение работают с документом, исходя из их прав доступа;
- · карточка и содержимое документа недоступны сотрудникам, входящим в предопределенные роли «Аудиторы» и «Администраторы», если права на документ не выданы им на панели управления доступом;
- · по умолчанию замещающие сотрудники не получают права на документ. Кроме того, права на документ не передаются при системном замещении. Например, руководителю подразделения не передаются права сотрудника на документ со строгим доступом. При необходимости разработчик может программно настроить передачу прав для конкретного замещения.

## <span id="page-264-0"></span>Шифрование документов

В системе можно шифровать документы, доступ к которым должен строго ограничиваться. Это могут быть договоры, проектные документы и другие, в которых содержится конфиденциальная информация.

ПРИМЕЧАНИЕ. Возможность шифрования доступна, если система установлена локально или в частном облаке. По умолчанию в Directum RX шифрование документов отключено.

Сама возможность заключается в физическом шифровании документов на сервисе хранилищ. Это значит, что системные администраторы, разработчики или даже злоумышленники – те, кто получил доступ к хранилищу или его резервным копиям, – не смогут расшифровать содержимое документов. При этом сотрудники работают с зашифрованными документами так же, как с обычными: создают версии, отправляют на согласование, подписывают и т.д. Для шифрования им нужны полные [права доступа](#page-265-0), и есть [ограничения](#page-266-1) при работе.

Шифрование документов настраивает администратор или разработчик системы. Он также определяет, какие типы документов нужно шифровать. В системе может быть настроено шифрование одним из способов либо могут использоваться сразу оба:

· программное шифрование. В этом случае документы шифруются автоматически, в зависимости от того, как настроил разработчик. Когда документ зашифруется, в его карточке рядом с ИД и на панели «Управление доступом» вы увидите значок  $\blacktriangleright$ . При этом шифровать документы вручную нельзя.

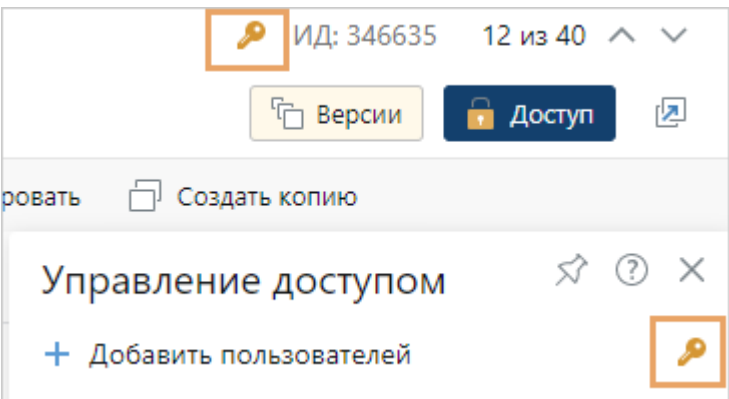

• шифрование через интерфейс Directum RX. Оно доступно только для некоторых типов документов, которые администратор указал в настройках. В этом случае сотрудник с полными правами вручную шифрует нужные документы. В карточке документа на панели «Управление доступом» он нажимает на кнопку:

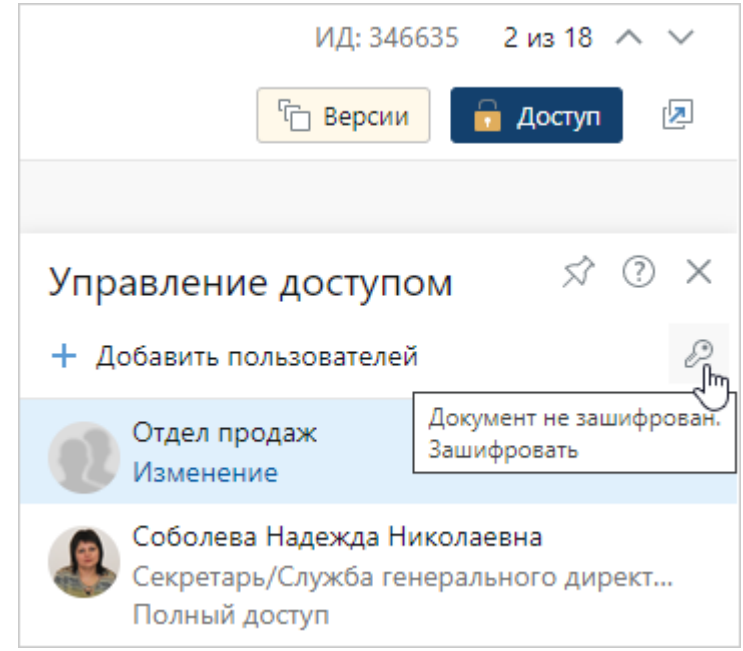

В результате документ шифруется, а цвет кнопки  $\mathscr P$  изменяется на оранжевый. При повторном нажатии на кнопку шифрование отменяется. Сотрудники с правами на просмотр и изменение документа не могут нажать на кнопку, для них она отображается в виде значка. Как и при программном шифровании, рядом с ИД документа появляется значок  $\blacktriangleright$ , по которому сотрудники могут понять, что документ зашифрован.

ПРИМЕЧАНИЕ. Шифруются сразу все версии документа. Если у документа много версий, то процесс может занять некоторое время. Когда шифрование завершится, появится сообщение об этом. Кроме того, зашифровать можно документ без содержимого. В этом случае все новые версии документа будут сразу создаваться в зашифрованном виде.

<span id="page-265-0"></span>Информация о шифровании и его отключении фиксируется в [истории работы](#page-309-0) с документом.

## Права доступа на зашифрованные документы

При шифровании документов права доступа определяются следующим образом:

· шифровать и отключать шифрование может сотрудник с полными правами на документ. Замещающий его сотрудник также может шифровать документ, так как ему передаются права доступа по замещению;

- · сотрудники с правами на просмотр и изменение работают с зашифрованным документом исходя из их прав доступа;
- сотрудники, входящие в предопределенные роли «Аудиторы» и «Администраторы», у которых обычно есть права на все объекты системы, не могут работать с содержимым зашифрованных документов. При попытке открыть документ у них появляется ошибка. Содержимое доступно, только если им явно выдать права доступа. При этом сотрудники могут открыть карточку документа. Из нее администратор может выдать права на зашифрованный документ любому сотруднику, в том числе себе.

## <span id="page-266-1"></span>Ограничения в работе

В системе для зашифрованных документов недоступны:

- · [полнотекстовый поиск](#page-63-0);
- · действие **На печать** в контекстном меню документа, на панели действий в карточке, а также в окне предпросмотра;
- работа с содержимым документов в мобильных приложениях Directum Solo и Jazz. В приложениях доступна только карточка зашифрованного документа;
- · [совместное редактирование документов,](https://www.directum.ru/solution/integration_onlyoffice) например, если используется интеграция с онлайн-редакторами ONLYOFFICE и P7-Офис;
- <span id="page-266-0"></span>RX Intelligence cравнение документов, автоматическое дообучение классификатора.

## Совместное использование шифрования и строгого доступа

В системе могут одновременно использоваться [строгий доступ](#page-262-0) и шифрование для документов определенного типа. В этом случае на панели «Управление доступом» появляется кнопка  $\mathbb{C}$ . При нажатии на нее:

- · документ зашифровывается;
- · для документа включается строгий доступ;
- в карточке документа рядом с ИД появляется значок  $\bar{\bm{\mathcal{R}}}$ ;
- кнопка на панели «Управление доступом» принимает вид

Включить и отключить шифрование и строгий доступ могут только сотрудники с полными правами на документ.

# Работа с документами во встроенном редакторе

Перед началом работы с решением «Встроенный редактор» настройте его.

Если в компании используется решение «Встроенный редактор», с документами и шаблонами документов формата MD или RXMD можно работать, не используя сторонние приложения. В основе редактора лежит язык разметки Markdown.

Документ можно открыть на редактирование или на чтение во встроенном редакторе.

#### Встроенный редактор выглядит так:

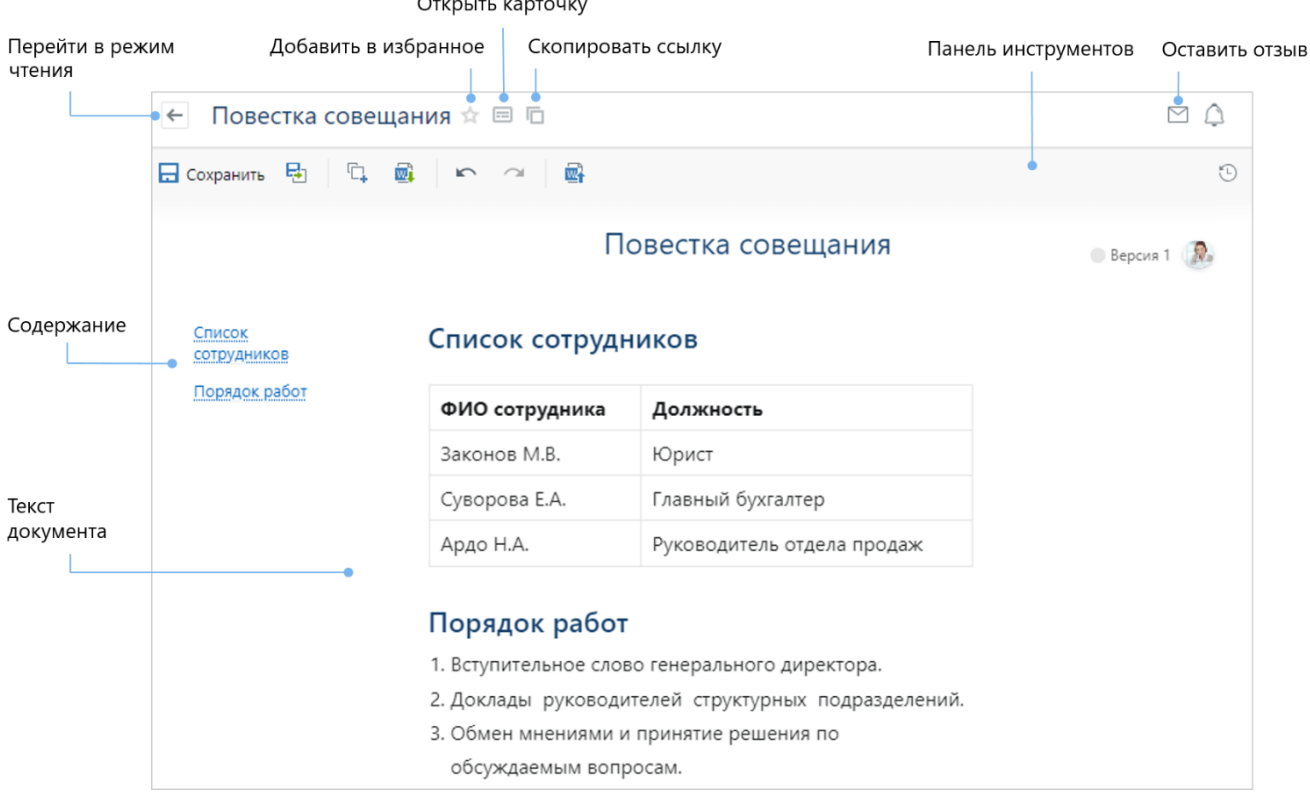

Панель инструментов отображает информацию о документе и основные действия с ним. С помощью панели инструментов можно:

- · перейти в режим редактирования при наличии прав на изменение документа;
- экспортировать документ в формате DOCX на компьютер;
- импортировать в новую версию документ из файла в формате DOCX;
- · просмотреть историю версий.

ПРИМЕЧАНИЕ. При наличии прав на просмотр на панели инструментов доступны только кнопки **Экспортировать документ в docx** и **История версий**.

**Содержание** представляет собой перечень ссылок на разделы документа, что облегчает навигацию по нему. Оно составляется по списку форматированных заголовков текста. Чтобы создать заголовок, используйте [инструменты редактора.](#page-269-0)

#### Версии документа

У документа может быть неограниченное количество версий. Для документа можно создавать новые версии и выполнять действия с каждой из них отдельно.

Новые версии рекомендуется создавать для сохранения истории изменений, например, когда в документ вносятся правки другим пользователем или вносятся существенные правки автором.

Чтобы создать новую версию документа, в режиме редактирования воспользуйтесь одной из кнопок на панели инструментов:

**Сохранить в новую версию**. На основе текущей версии создается новая, в которую сохраняются все внесенные изменения;

**Импортировать документ формата DOCX в новую версию**. Открывается окно для выбора файла. Выберите документ, сохраненный на локальном компьютере. На его основе создается новая версия документа.

Для работы с версиями используйте раскрывающийся перечень на панели инструментов. Он открывается по кнопке  $\mathbb{D}$ . В списке отображаются даты создания первой и последней версий. При наведении курсора на версию появляется информация об авторе, примечаниях к версии и дате изменения:

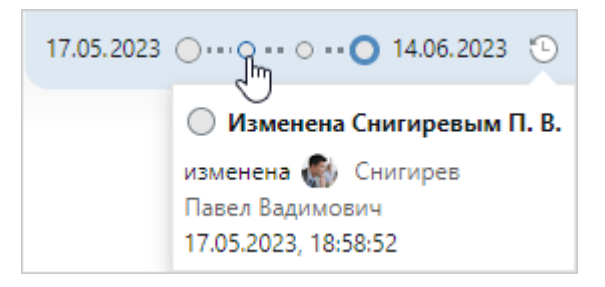

ПРИМЕЧАНИЕ. Чтобы изменить примечание к версии, например указать причину корректировки документа, перейдите в карточку документа, на панели версий откройте контекстное меню и выберите пункт **Изменить примечание**. Подробнее см. раздел [«Действия с версиями документа».](#page-129-0)

Чтобы отредактировать версию, откройте ее и на панели инструментов нажмите на кнопку **Редактировать**. После внесения изменений сохраните документ.

## Создание документа

- 1. Создайте документ одним из способов:
	- в проводнике системы нажмите на кнопку  $\mathbf{F}$  Создать  $\Box$  В выпадающем списке выберите тип документа;
	- на обложке модуля «Делопроизводство» или «Финансовый архив» выберите пункт **Создать документ**. В открывшемся списке выберите тип документа.
- 2. В открывшейся карточке документа на панели действий нажмите на кнопку **Создать из шаблона**. В открывшемся окне выберите пункт **Шаблон Markdown-документа**.
- 3. Заполните обязательные поля в карточке и сохраните ее.
- 4. Откройте документ на редактирование. В результате он открывается во встроенном редакторе:

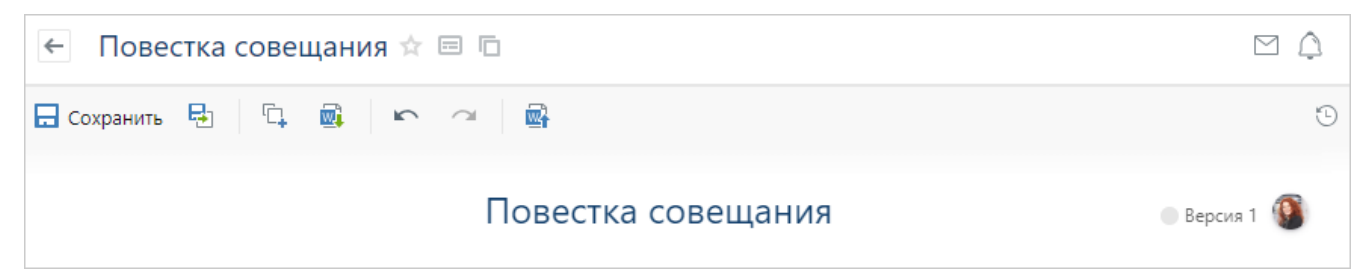

- 5. При необходимости измените название документа. Новое название автоматически отображается в карточке после сохранения документа.
- 6. [Добавьте содержимое](#page-269-0) документа вручную или с помощью [шаблонов](#page-270-0).
- 7. Сохраните документ.
- 8. При необходимости в карточке документа настройте права доступа. Подробнее см. раздел [«Настройка прав доступа».](#page-143-0)

# <span id="page-269-0"></span>Редактирование документа

- 1. Откройте документ на редактирование одним из способов:
	- · выделите документ в списке и в контекстном меню выберите пункт **Редактировать**;
	- · в списке или в карточке документа на панели действий нажмите на кнопку **Редактировать**.

ВАЖНО. Кнопка доступна, если у вас есть права на изменение документа.

В результате документ открывается во встроенном редакторе:

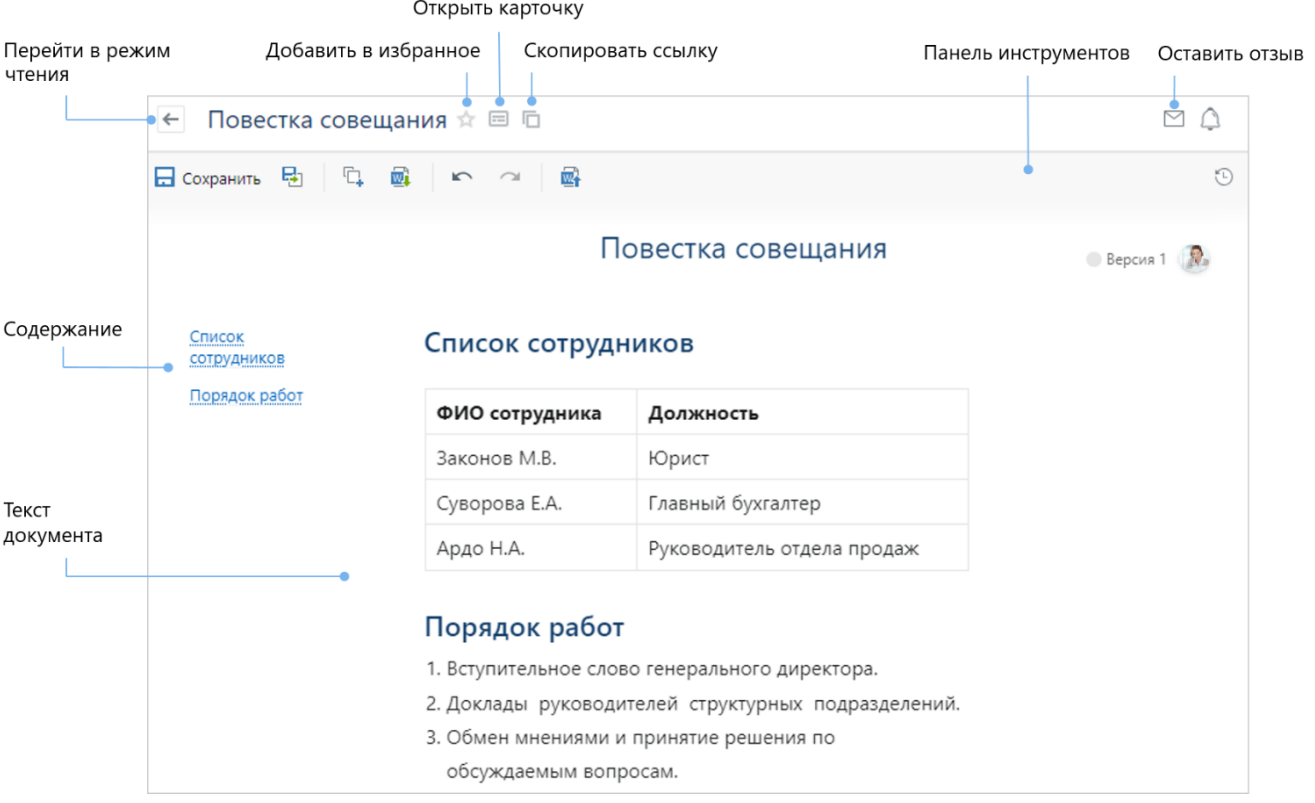

С помощью основного меню редактора в документ можно добавить:

- · [шаблоны](#page-270-0) образцы оформления документов, включенные в комплект поставки;
- · [элементы структуры:](#page-271-0) заголовки, списки различных видов и разделители;
- · [элементы оформления:](#page-273-0) цитаты, блоки кода, примечания и предупреждения, выделение маркерами;
- · [таблицы](#page-275-0);
- · [изображения и диаграммы;](#page-276-0)
- · [ссылки](#page-277-0) на объекты системы Directum RX и внешние сайты.

Для этого в начале строки нажмите на клавишу « $\backslash$ » или на кнопку  $\pm$ . Выберите нужный элемент из списка и нажмите на него. Также можно начать вводить его название, например:

- \* /h1 или /заголовок заголовок первого уровня;
- \* /list или /чек чек-лист.

Чтобы работать с имеющимся текстом документа, также можете использовать [горячие](#page-278-0) [клавиши](#page-278-0) или быстрое меню, которое открывается при выделении текста:

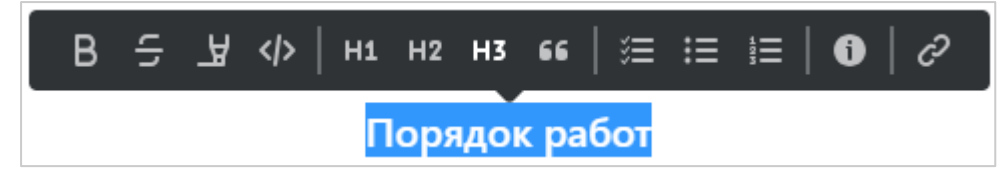

2. Нажмите на кнопку **Сохранить**.

В результате в верхней правой части экрана появляется информация об авторе и дате изменения:

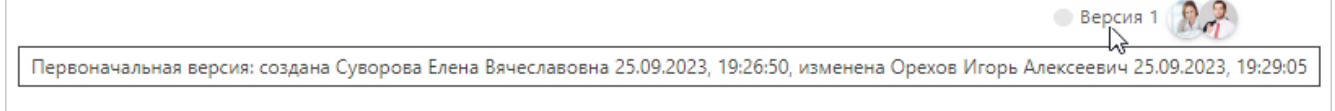

## <span id="page-270-0"></span>Использование шаблонов внутри документа

Шаблон – образец оформления текста выбранного типа. Может содержать заголовки, списки, таблицы и другие [элементы](#page-271-0).

Чтобы добавить шаблон:

- 1. Откройте меню редактора. Для этого в начале строки нажмите на клавишу «\» или на кнопку $+$ .
- 2. В меню редактора шаблоны обозначаются значком **. Выберите нужный из списка:**

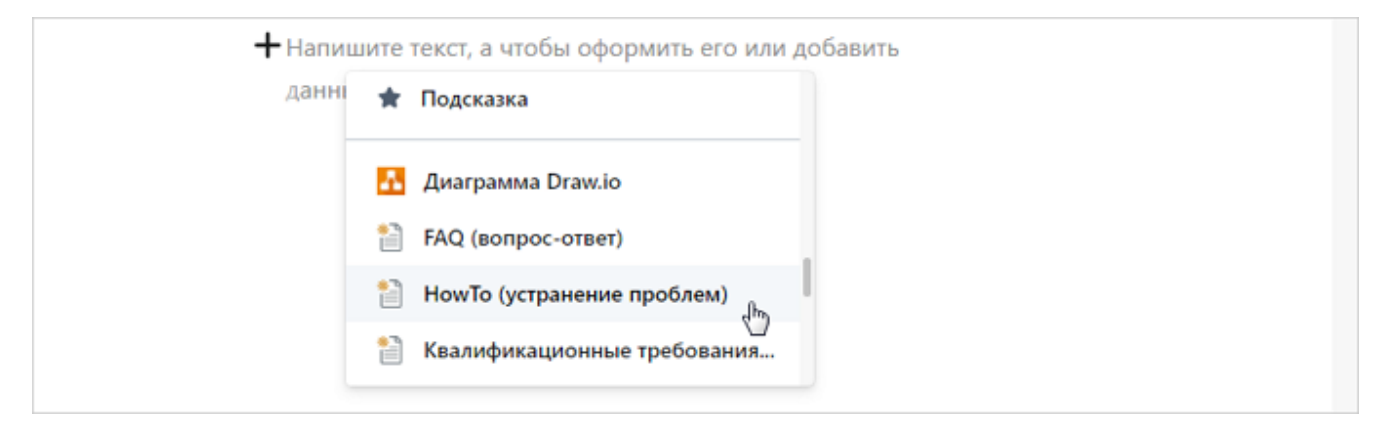

### Планирование конференции по продажам  $\bigcirc$  Версия 1 Участники Участники Список сотрудников Документы Список сотрудников Укажите сотрудников, участвующих в конференции Документы • Брошюры • Каталоги оборудования • Визитки • Стенд Со всеми документами можно ознакомиться по ссылке планирование конференции<sup>[2]</sup>

#### В результате в документ добавляется шаблон:

ПРИМЕЧАНИЕ. При необходимости в текст документа можно добавить несколько шаблонов.

<span id="page-271-0"></span>3. Заполните разделы шаблона согласно описанию.

## Изменение структуры документа

Чтобы структурировать текст документа, разделите его на смысловые блоки. Для этого добавьте [заголовки,](#page-271-1) [разделители](#page-271-2) и разные виды списков: [маркированные,](#page-272-0) [нумерованные](#page-272-1) или <u>чек-л</u>исты.

#### <span id="page-271-1"></span>Заголовки

Используются, чтобы обозначить тему документа и его разделов.

Чтобы добавить заголовок, в начале строки нажмите на клавишу «\» или на кнопку  $+$  и выберите пункт **Заголовок**, **Подзаголовок** или **Раздел**. Введите текст заголовка, затем перейдите на следующую строку, нажав ENTER.

Другие способы создания заголовка:

- выделите текст и в быстром меню нажмите на кнопку <mark>H1 или н3</mark> н3
- · в начале строки нажмите CTRL+SHIFT+<уровень заголовка 1-4>. Так же можно применить это сочетание клавиш к выделенному тексту.

#### <span id="page-271-2"></span>Разделители

Используются, чтобы визуально отделить одну часть текста от другой.

Чтобы добавить разделитель, воспользуйтесь одним из способов:

- в начале строки нажмите на клавишу «\» или на кнопку  $+$  и выберите пункт **Разделитель**;
- · в начале строки нажмите CTRL+SHIFT+-.

При необходимости измените тип разделителя. Для этого выделите разделитель и выберите его тип:

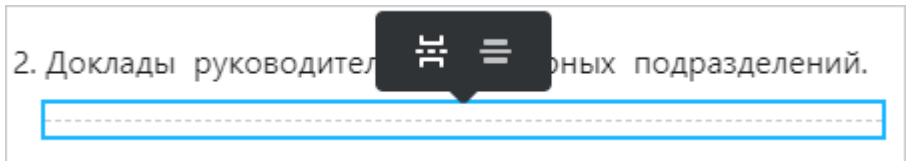

### <span id="page-272-0"></span>Маркированные списки

Используются для перечисления пунктов, порядок которых не важен. Например, так можно составить список сотрудников.

Чтобы добавить маркированный список, в начале строки нажмите на клавишу «\» или на кнопку и выберите пункт **Маркированный список**.

Другие способы создания маркированного списка:

- выделите текст и в быстром меню нажмите на кнопку  $\Xi$ ;
- · в начале строки нажмите CTRL+SHIFT+8. Также можно применить это сочетание клавиш к выделенному тексту.

### <span id="page-272-1"></span>Нумерованные списки

Используются для перечисления пунктов, которые должны следовать в определенном порядке. Например, так можно описать последовательность действий при обработке входящего звонка.

Чтобы добавить нумерованный список, в начале строки нажмите на клавишу «\» или на кнопку и выберите пункт **Нумерованный список**.

Другие способы создания нумерованного списка:

- выделите текст и в быстром меню нажмите на кнопку  $\mathbf{E}$ :
- · в начале строки нажмите CTRL+SHIFT+9. Также можно применить это сочетание клавиш к выделенному тексту.

При необходимости создайте многоуровневый список. Для этого в маркированном или нумерованном списке выделите пункт, для которого нужно изменить уровень, и нажмите:

**E** или TAB – понизить уровень;

 $\Xi$  или SHIFT+TAB – повысить уровень.

### <span id="page-272-2"></span>Чек-листы

Используются для детализации работ и отметки их готовности.

Чтобы добавить чек-лист, в начале строки нажмите на клавишу «\» или на кнопку  $+$  и выберите пункт **Чек-лист**.

Другие способы создания чек-листа:

- выделите текст и в быстром меню нажмите на кнопку  $\mathbb{S}\boldsymbol{\Xi}$  ;
- · в начале строки нажмите CTRL+SHIFT+7. Также можно применить это сочетание клавиш к выделенному тексту.

В дальнейшем выполненные пункты чек-листа можно отмечать флажками. После отметки пункт отображается зачеркнутым серым шрифтом:

Список задач на день:

- Составить отчет о продажах за прошлый месяц
- □ Созвониться с текущими клиентами
- □ Подготовиться к завтрашним встречам (презентация, визитки, анкеты для сбора информации и т. д.)
- □ Вечерняя планерка

Пункты в списке можно перемещать. Для этого наведите указатель на него, зажмите кнопку

рядом с флажком и перетащите текст в нужное место.

СОВЕТ. Пункты одного уровня можно быстро перемещать с помощью клавиатуры. Для этого установите указатель рядом с нужным пунктом и, удерживая левый ALT, нажмите клавиши СТРЕЛКА ВВЕРХ или ВНИЗ.

### <span id="page-273-0"></span>Оформление текста документа

Выделяйте важные блоки текста, чтобы привлечь к ним внимание читателей. Для этого в документ можно добавить [информационные панели](#page-273-1), [выделение маркерами,](#page-274-0) [цитаты](#page-274-1) и [блоки](#page-275-1) [кода](#page-275-1).

<span id="page-273-1"></span>Информационные панели

Используются для создания блоков, которые выделяются с помощью цветов и значков, указывающих на важность содержимого: информация, предупреждение и подсказка.

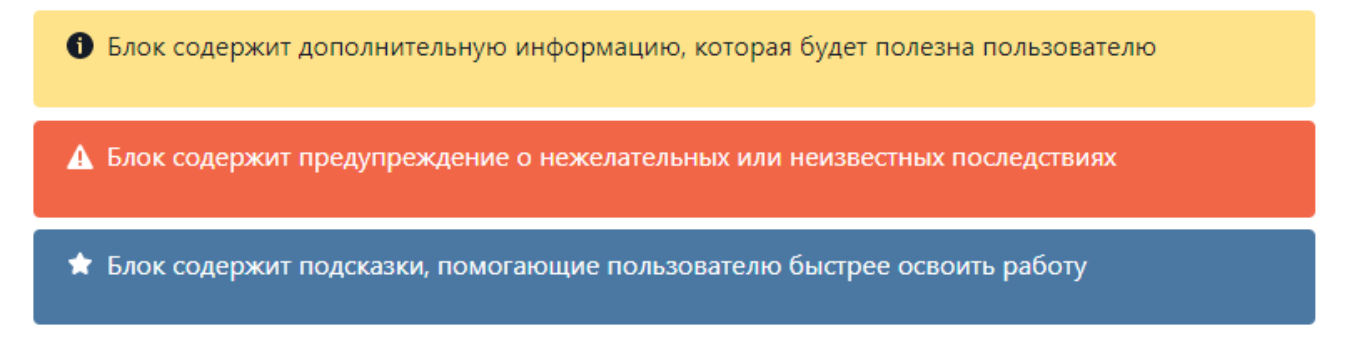

Чтобы добавить информационную панель, в начале строки нажмите на клавишу «\» или на кнопку и выберите нужный тип: **Информация**, **Предупреждение** или **Подсказка**. Затем заполните содержимое.

Другие способы создания информационной панели:

- выделите текст и в быстром меню нажмите на кнопку **0**. В результате в текст документа добавляется информационная панель с типом **Информация**;
- в начале строки нажмите CTRL+SHIFT+`. Также можно применить это сочетание клавиш к выделенному тексту.

При необходимости смените тип информационной панели. Для этого в выпадающем списке выберите нужное значение:

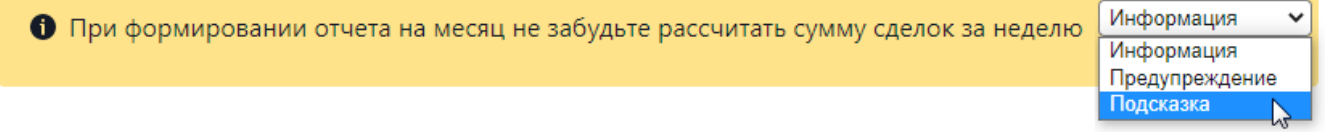

## <span id="page-274-0"></span>Маркеры

Используются для выделения текста различными цветами:

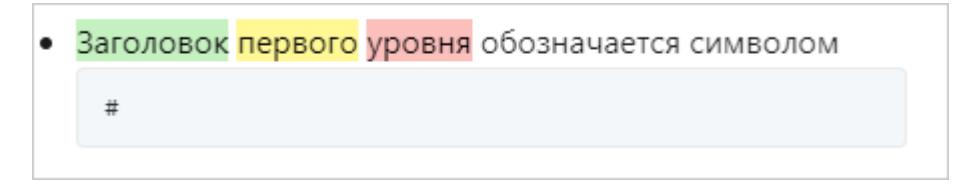

Чтобы выделить фрагмент текста маркером, в начале строки нажмите на клавишу «\» или на кнопку  $+$  и наведите указатель на кнопку  $\mathbf{F}$ , затем выберите нужный цвет. Чтобы убрать выделение, нажмите на кнопку <sup>12</sup>:

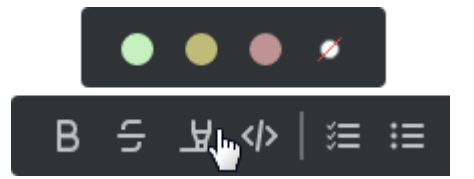

## <span id="page-274-1"></span>Цитаты

Оформляйте в виде цитат высказывания, к которым нужно привлечь внимание читателей:

Markdown можно использовать в различных редакторах текста или онлайн-сервисах для конвертации его в HTML или другие форматы

Чтобы добавить цитату, в начале строки нажмите на клавишу «\» или на кнопку  $+$  и выберите пункт **Цитата**.

Другие способы создания цитаты:

- выделите текст и в быстром меню нажмите на кнопку  $\mathsf{G}\mathsf{G}$ ;
- · в начале строки нажмите CTRL+]. Также можно применить это сочетание клавиш к выделенному тексту.

### <span id="page-275-1"></span>Блоки кода

Используйте для добавления в документ кода с подсветкой, соответствующей выбранному языку программирования.

Чтобы добавить блок кода, воспользуйтесь одним из способов:

- в начале строки нажмите на клавишу «\» или на кнопку  $+$  и выберите пункт **Код**;
- в начале строки нажмите CTRL+SHIFT+\. Также можно применить это сочетание клавиш к выделенному тексту.

При необходимости выберите язык программирования в выпадающем списке:

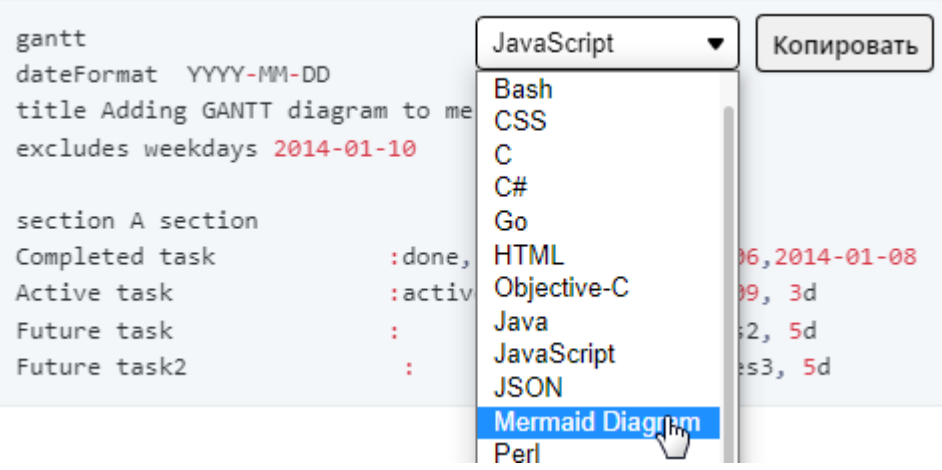

## <span id="page-275-0"></span>Добавление таблиц в документ

Добавляйте в документ таблицы для организации данных.

Чтобы добавить таблицу, в начале строки нажмите на клавишу «\» или на кнопку  $+$  и выберите пункт **Таблица**.

Чтобы изменить параметры таблицы, выделите нужные ячейки. Если нужно выделить строку или столбец, нажмите на блок слева или сверху от них. Чтобы выделить всю таблицу целиком, нажмите в ее левом верхнем углу:

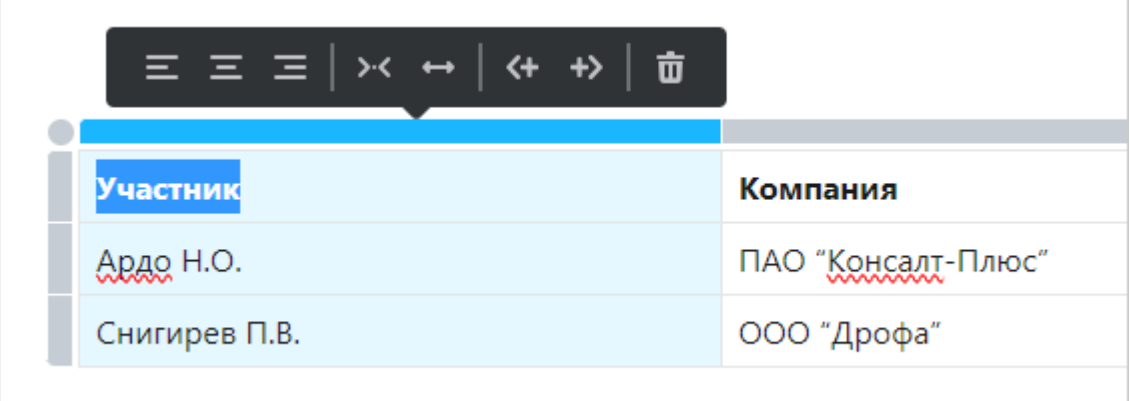

Используйте быстрое меню редактора, чтобы:

 $\equiv \equiv \equiv \equiv$  – выровнять текст в столбцах по левому краю, центру или правому краю;

 $\left| \frac{\partial^2 f}{\partial x^2} \right|$  – объединить выбранные ячейки;

– установить ширину выбранных ячеек в процентах от общей ширины таблицы. Доступные значения: 10%, 20%, 25%, 30%, 50%, 70%, 75%;

 $\|\nabla\|$ – добавить строку до или после выбранной;

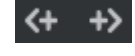

– добавить столбец до или после выбранного;

 $\boxed{\mathbf{u}}$  – удалить выбранные строки, столбцы или всю таблицу.

К тексту внутри ячеек можно применять форматирование:

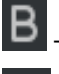

– выделить текст полужирным шрифтом;

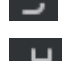

– выделить текст зачеркнутым шрифтом;

– выделить фрагмент текста маркером.

## <span id="page-276-0"></span>Добавление изображений и диаграмм в документ

<span id="page-276-1"></span>Чтобы визуализировать информацию в тексте, добавьте [изображения](#page-276-1) или [диаграммы](#page-276-2).

## Изображения

Чтобы добавить изображение, в начале строки нажмите на клавишу «\» или на кнопку  $+$  и выберите пункт **Изображение**.

В открывшемся окне выберите файл с компьютера. Также изображение можно добавить, скопировав его и вставив в текст документа.

Если изображение нужно изменить, нажмите на него и используйте быстрое меню редактора, чтобы:

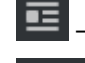

– выровнять изображение по левому краю и установить режим обтекания текстом;

– выровнять изображение по центру и установить ограничение масштаба по ширине страницы: не более 100% или не более 50%;

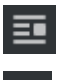

– выровнять изображение по правому краю и установить режим обтекания текстом;

– скачать изображение;

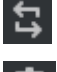

– заменить изображение;

– удалить изображение.

ПРИМЕЧАНИЕ. При изменении изображения в одной версии документа, изображение меняется во всех версиях.

## <span id="page-276-2"></span>Диаграммы

Добавить в документ диаграмму можно с помощью графического редактора Draw.io или инструмента Mermaid.

Чтобы добавить диаграмму Draw.io, в начале строки нажмите на клавишу «\» или на кнопку и выберите пункт **Диаграмма Draw.io**. В открывшемся редакторе создайте диаграмму, затем нажмите на кнопку **Сохранить**.

В результате диаграмма добавляется в документ как изображение. Чтобы ее изменить, наведите на нее указатель мыши и нажмите на кнопку **Редактировать**. Подробнее о возможностях редактора см. в документации [Draw.io.](https://www.drawio.com/doc/)

ВАЖНО. При редактировании диаграммы внесенные изменения отражаются во всех версиях документа.

Mermaid – это невизуальный инструмент для разработки диаграмм, созданный на основе языка программирования JavaScript. Чтобы добавить в документ диаграмму Mermaid, создайте [блок кода](#page-275-1) и в выпадающем списке выберите значение **Mermaid Diagram**. Подробнее см. в документации [Mermaid.js.](http://mermaid.js.org/#/)

## <span id="page-277-0"></span>Добавление ссылок в документ

<span id="page-277-1"></span>Фрагмент текста можно преобразовать в ссылку на страницу в интернете или объект Directum RX, например карточку документа, задания или сотрудника. Для этого:

- 1. Выделите текст и в быстром меню нажмите на кнопку  $\mathscr P$  или используйте горячие клавиши CTRL+K.
- 2. В появившейся строке вставьте скопированную ссылку.

В результате выделенный текст преобразуется в ссылку. Если к тексту привязана ссылка на объект Directum RX, рядом с текстом появляется его значок. Например, при добавлении ссылки на карточку документа появляется значок  $\Box$ , на карточку сотрудника – его фотография.

При наведении указателя на портрет сотрудника отображается всплывающая подсказка о сотруднике. Подробнее см. раздел [«Всплывающие подсказки о сотруднике»](#page-79-0).

ПРИМЕЧАНИЕ. Если у сотрудника, просматривающего документ, нет прав на объект Directum

RX, рядом со ссылкой отображается значок **...** 

Чтобы перейти по ссылке:

- · в режиме просмотра нажмите на нее;
- в режиме редактирования нажмите  $\mathbb{E}$  рядом с ней либо нажмите на нее, удерживая клавишу CTRL.

#### Вставка ссылки в текст

В текст документа можно добавить:

- · упоминание сотрудника введите «@» или нажмите CTRL+2. В появившейся строке начните вводить имя и выберите нужную позицию в выпадающем списке;
- · ссылку на статью базы знаний, объект Directum RX или страницу в интернете откройте меню по кнопке и нажмите на кнопку **Ссылка** либо нажмите CTRL+K. В появившейся строке добавьте ссылку таким же образом, как при [преобразовании текста в ссылку](#page-277-1).

ПРИМЕЧАНИЕ. Скопированные ссылки можно добавить с помощью сочетания клавиш CTRL+V.

В результате в документ вставляется ссылка. В качестве текста ссылки указывается название объекта Directum RX, имя сотрудника или адрес страницы в интернете:

Со всеми документами можно ознакомиться по ссылке планирование конференции  $\mathcal G$ 

### Изменение ссылки

Если ссылка добавлена ошибочно или работает некорректно, ее можно изменить. Для этого:

- 1. Выделите текст ссылки. В результате появляется строка с адресом.
- 2. В строке замените адрес ссылки на актуальный. При изменении адреса текст ссылки не меняется.

Чтобы преобразовать ссылку в обычный текст, выделите текст и в появившейся строке нажмите на кнопку  $\overline{\mathbf{u}}$ , либо удалите адрес с помощью клавиши DELETE и закройте строку.

Чтобы изменить текст ссылки, с помощью стрелок на клавиатуре переместите в него курсор и внесите необходимые исправления. Если курсор поместить в начало или конец ссылки, то введенный текст будет добавляться как обычный.

## <span id="page-278-0"></span>Горячие клавиши

Для выполнения действий во встроенном редакторе используйте горячие клавиши.

#### Заголовки

- CTRL+SHIFT+1 добавить заголовок 1 уровня;
- CTRL+SHIFT+2 добавить заголовок 2 уровня;
- CTRL+SHIFT+3 добавить заголовок 3 уровня;
- CTRL+SHIFT+4 добавить заголовок 4 уровня.

### Шрифты

- · CTRL+I выделить текст *курсивом*;
- · CTRL+B выделить текст **полужирным шрифтом**;
- CTRL+D выделить текст зачеркнутым шрифтом;
- · CTRL+U сделать выделенный текст подчеркнутым.

#### Списки и элементы оформления

- CTRL+SHIFT+7 добавить чек-лист;
- CTRL+SHIFT+8 добавить маркированный список;
- CTRL+SHIFT+9 добавить нумерованный список;
- · TAB/SHIFT+TAB повысить/понизить уровень вложенности списка;
- АLT+СТРЕЛКА ВВЕРХ переместить элемент списка вверх;
- АLT+СТРЕЛКА ВНИЗ переместить элемент списка вниз;
- CTRL+SHIFT+\ вставить блок кода;
- **CTRL+К добавить ссылку;**
- **CTRL+]** добавить цитату;
- CTRL+SHIFT+- добавить горизонтальный разделитель;
- · CTRL+SHIFT+` добавить информационную панель.

### Редактор

- CTRL+ENTER, CTRL+S сохранить изменения;
- · CTRL+Z отменить последнее действие;
- CTRL+SHIFT+Z или CTRL+Y вернуть отмененное действие;
- CTRL+F искать на текущей странице;
- · CTRL+E переключиться между режимами чтения и редактирования.

# Работа с документами в онлайн-редакторе

Если в компании используется решение «Интеграция с онлайн-редакторами ONLYOFFICE и Р7-Офис», с [документами](#page-97-0) и шаблонами документов можно работать в онлайн-редакторе. При этом сотрудник самостоятельно [выбирает](#page-281-0), какие документы открывать в онлайнредакторе, а какие – в локальном.

В онлайн-редакторе сотрудники:

- · совместно [редактируют документы](#page-283-0);
- · совместно [рецензируют документы](#page-285-0) и оставляют к ним примечания;
- · создают [новые версии](#page-286-0), если в документ внесено много изменений.

#### Внешний вид онлайн-редактора зависит от [формата](#page-280-0) документа. Например, редактор ONLYOFFICE для формата DOCX имеет вид:

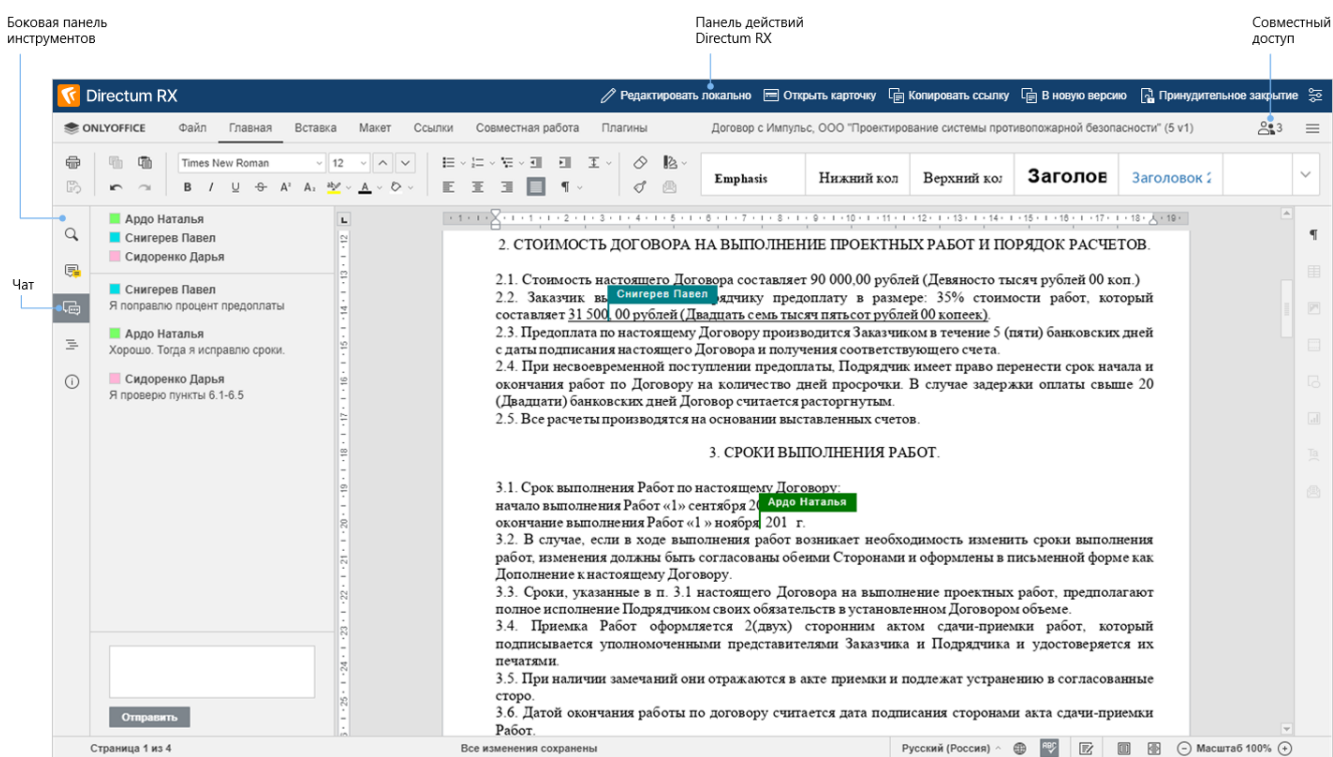

**Панель действий Directum RX**. Содержит кнопки, с помощью которых документ можно [принудительно закрыть](#page-286-1) у всех сотрудников, задать для него настройки онлайнредактирования, а также управлять документом в системе Directum RX: открыть его карточку, скопировать ссылку или сохранить изменения в новую версию.

**Совместный доступ**. Количество сотрудников, которые работают с документом, отображается в правом верхнем углу редактора на кнопке  $213$ . Чтобы посмотреть, кто редактирует документ, нажмите на кнопку  $\mathbb{S}^3$ , откройте чат или в тексте документа посмотрите имена сотрудников, которые его изменяют.

**Боковая панель инструментов**. Предназначена для обмена комментариями и обсуждения документа в **чате**, а также поиска и навигации по документу.

Подробное описание онлайн-редактора см. в [документации ONLYOFFICE](https://helpcenter.onlyoffice.com/ru/ONLYOFFICE-Editors/ONLYOFFICE-Document-Editor/ProgramInterface/ProgramInterface.aspx) на сайте <https://helpcenter.onlyoffice.com>.

## <span id="page-280-0"></span>Поддерживаемые форматы документов

В онлайн-редакторах поддерживаются форматы документов:

- · DOCX, XLSX, PPTX;
- · DOX, DOTX, ODT, OTT, RTF, TXT, HTML после преобразования в формат DOCX;
- · XLS, XLTX, ODS, OTS, CSV после преобразования в формат XLSX;
- · PPT, POTX, ODP, OTP после преобразования в формат PPTX;
- · PDF, DJVU, XPS, EPUB (только чтение).

ПРИМЕЧАНИЕ. Если формат документа требует преобразования в другой формат, то при его открытии появляется соответствующее сообщение. Нажмите **Да**, чтобы преобразовать документ, или **Нет**, чтобы открыть его в локальном редакторе в исходном формате.

## Особенности работы с документами в онлайн-редакторе

- 1. В онлайн-редакторах нельзя открывать зашифрованные документы и те, для которых включен [строгий доступ.](#page-262-0)
- 2. При открытии документа для чтения ввод текста и внесение других изменений в содержимое недоступны, но доступны просмотр и копирование текста. Например, для чтения открываются отчеты, сформированные в системе Directum RX, а также экспортированные из системы списки.
- 3. В онлайн-редакторе снимаются все ограничения, установленные для документа в локальном редакторе. Кроме этого, вставленные в документ Microsoft Word таблицы Excel, схемы Visio и другие OLE-объекты отображаются как картинки. Чтобы изменить их, откройте документ в локальном редакторе. Подробнее об ограничениях, которые устанавливаются в локальных редакторах, см. в документации Microsoft, статья [«Приглашение открыть файл только для чтения»](https://support.microsoft.com/ru-ru/office/%D0%BF%D1%80%D0%B8%D0%B3%D0%BB%D0%B0%D1%88%D0%B5%D0%BD%D0%B8%D0%B5-%D0%BE%D1%82%D0%BA%D1%80%D1%8B%D1%82%D1%8C-%D1%84%D0%B0%D0%B9%D0%BB-%D1%82%D0%BE%D0%BB%D1%8C%D0%BA%D0%BE-%D0%B4%D0%BB%D1%8F-%D1%87%D1%82%D0%B5%D0%BD%D0%B8%D1%8F-5c25909c-46d9-4eb0-9d1f-d072a560e340?ui=ru-ru&rs=ru-ru&ad=ru).

## <span id="page-281-0"></span>Включение и отключение онлайн-редактирования

Сотрудники могут самостоятельно решать, с какими документами работать в онлайнредакторах, а с какими в локальных. Настройки задаются:

- · [для форматов документов](#page-281-1). Эти настройки действуют для всех документов выбранного формата и применяются только для текущего сотрудника;
- · [для отдельных документов](#page-282-0). Можно запретить открывать документ в онлайн-редакторе или, наоборот, в локальном редакторе. При этом из контекстного меню документ можно открыть в любом редакторе.

### <span id="page-281-1"></span>Для форматов документов

- 1. Нажмите на фотографию пользователя в правом верхнем углу проводника вебклиента Directum RX. Выберите пункт **Настройки**, затем **Настроить онлайнредактирование**.
- 2. В области «Выбор редактора по умолчанию» для форматов документов установите переключатели:

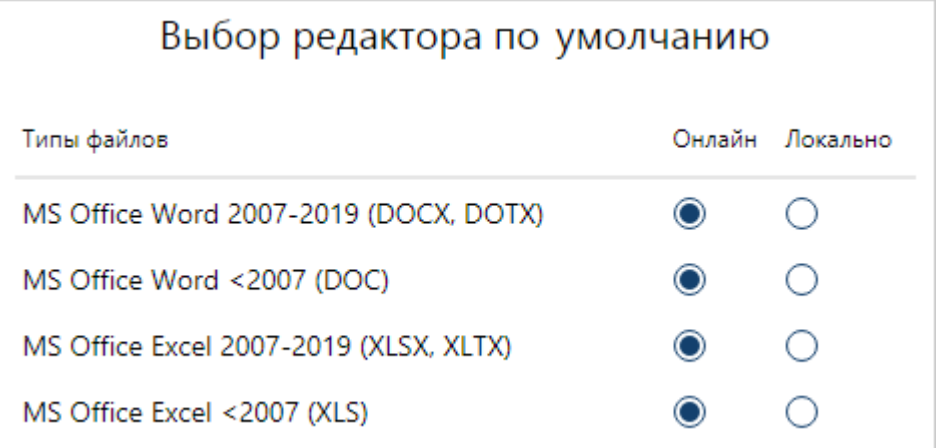

· **Онлайн**, чтобы документы выбранного формата открывались на просмотр или редактирование в онлайн-редакторе. Если для этого формата [настроено](#page-122-0) [использование предпросмотра](#page-122-0), то документ открывается в окне предпросмотра;

· **Локально**, чтобы документы открывались в локальном редакторе.

ПРИМЕЧАНИЕ. Если с документом работают в онлайн-редакторе другие сотрудники, при попытке открыть его появляется сообщение о том, что локальное редактирование документа недоступно. Вы можете нажать **Да**, чтобы открыть документ в онлайн-редакторе, или **Нет**, чтобы отменить действие.

### <span id="page-282-0"></span>Для отдельных документов

Для отдельного документа можно запретить локальное редактирование или, наоборот, открывать его только в локальном редакторе. Для этого откройте документ в онлайнредакторе и на панели действий нажмите на кнопку  $\frac{35}{2}$ . В открывшемся окне установите ограничения для документа:

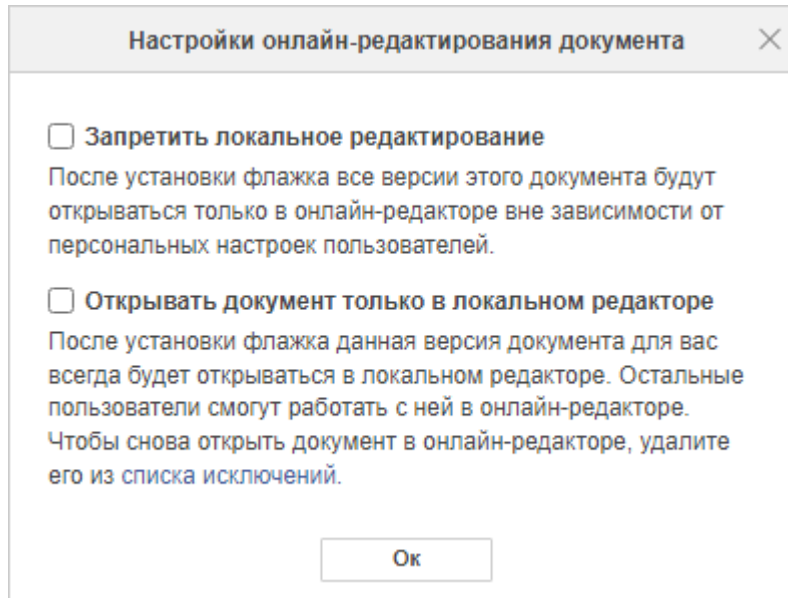

- **Запретить локальное редактирование**. Установите флажок, чтобы все версии этого документа открывались только в онлайн-редакторе вне зависимости от [настроек онлайн](#page-281-1)[редактирования](#page-281-1), заданных в меню пользователя. Для запрета требуются права на изменение документа. Настройка применяется для всех сотрудников в системе;
- · **Открывать документ только в локальном редакторе**. Установите флажок, чтобы текущая версия документа для вас всегда открывалась в локальном редакторе. Остальные сотрудники смогут работать с ней в онлайн-редакторе. После применения настройки документ добавляется в список исключенных документов в [настройках онлайн](#page-281-1)[редактирования](#page-281-1).

ПРИМЕЧАНИЕ. Чтобы снова открывать документ в онлайн-редакторе, в меню пользователя откройте настройки онлайн-редактирования и удалите документ из списка исключенных по кнопке  $\mathbb{F}$ .

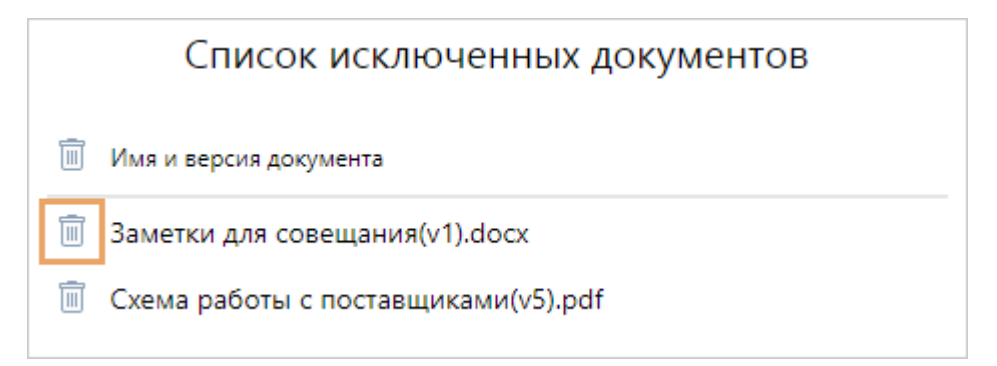

# Открытие документа в онлайн-редакторе

Документ можно открыть в онлайн-редакторе несколькими способами.

Если для формата включено использование онлайн-редактора, то в контекстном меню документа выберите пункт **Читать** или **Редактировать**. При этом рядом с пунктами отображаются дополнительные кнопки:

 $\Box$  – открыть документ на изменение в локальном редакторе;

 $\mathbb{C}^n$  – открыть документ на чтение в локальном редакторе.

Если для формата включено использование локального редактора, но документ нужно открыть в онлайн-редакторе, в контекстном меню документа нажмите на кнопку:

– открыть документ на изменение в онлайн-редакторе;

 $\mathbb{R}$  – открыть документ на чтение в онлайн-редакторе.

ПРИМЕЧАНИЕ. По кнопкам **Читать** и **Редактировать** в карточке документа на панели действий документ открывается в соответствии с [настройками формата](#page-281-1).

В контекстном меню документа рядом с пунктами **Читать** и **Редактировать** дополнительные кнопки не отображаются, если:

- · формат [не поддерживается](#page-280-0) в онлайн-редакторе;
- <span id="page-283-0"></span>· не для всех выделенных документов включено онлайн-редактирование.

## Совместное редактирование

Подробное описание совместного редактирования см. в документации ONLYOFFICE, раздел [«Совместное редактирование документов».](https://helpcenter.onlyoffice.com/ru/ONLYOFFICE-Editors/ONLYOFFICE-Document-Editor/HelpfulHints/CollaborativeEditing.aspx)

· **быстрый режим** – внесенные изменения сохраняются автоматически, а сотрудники видят действия друг друга в режиме реального времени. Рядом с фрагментами, которые они изменяют, отображаются их имена:

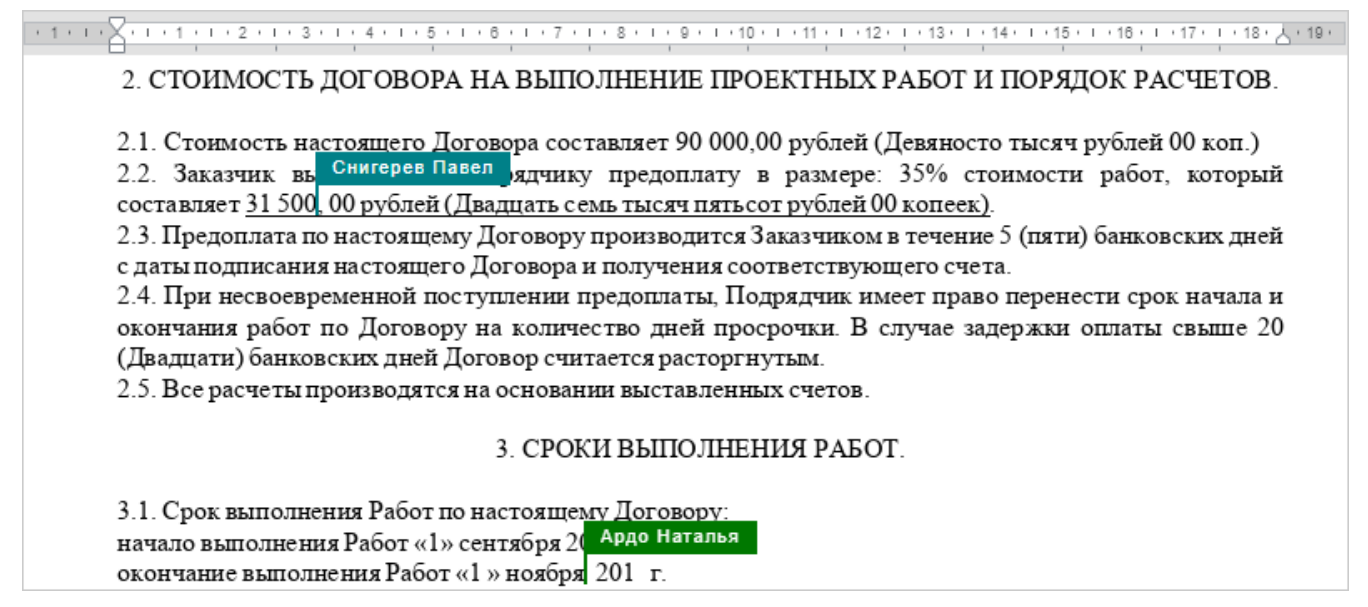

По умолчанию в быстром режиме открываются презентации и текстовые документы, а также табличные документы, если их редактирует один человек;

· **строгий режим** – внесенные изменения сохраняются и отображаются у других сотрудников только после нажатия на кнопку **Сохранить** на верхней панели инструментов. Редактируемые ячейки отмечены пунктирными линиями разных цветов. При наведении курсора на ячейку отображается имя сотрудника, который ее изменяет:

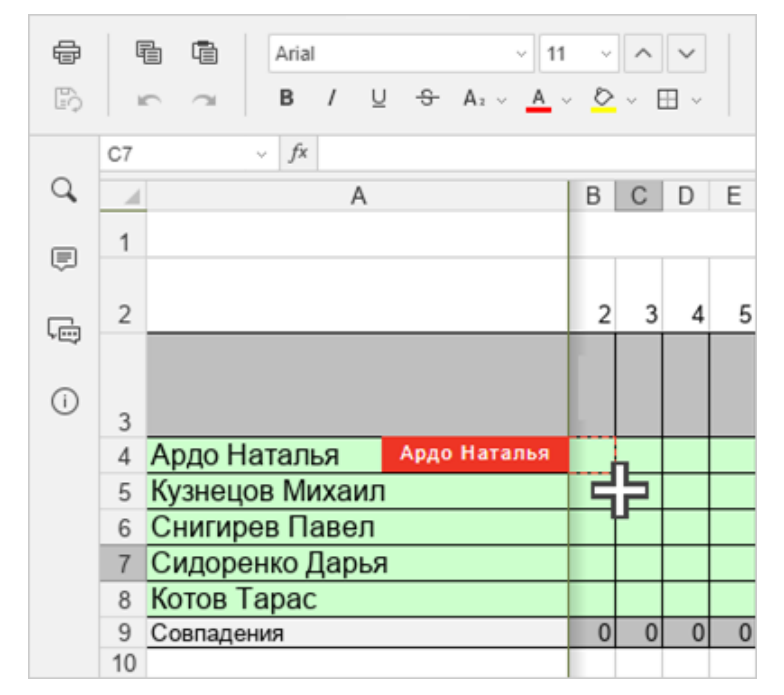

По умолчанию в строгом режиме открываются табличные документы, с которыми работают несколько сотрудников одновременно.

В дополнительных параметрах онлайн-редактора можно вручную изменить режим редактирования. Подробнее см. в документации ONLYOFFICE, раздел [«Дополнительные](https://helpcenter.onlyoffice.com/ru/onlyoffice-editors/onlyoffice-document-editor/helpfulhints/advancedsettings.aspx) [параметры редактора документов».](https://helpcenter.onlyoffice.com/ru/onlyoffice-editors/onlyoffice-document-editor/helpfulhints/advancedsettings.aspx)

СОВЕТ. Не рекомендуется изменять режим для таблиц. В быстром режиме в них невозможно отменить или повторить последнее действие. Из-за этого исходные данные могут быть утрачены без возможности восстановления.

# <span id="page-285-0"></span>Рецензирование

Подробное описание совместного рецензирования см. в документации ONLYOFFICE, раздел [«Рецензирование документа»](https://helpcenter.onlyoffice.com/ru/ONLYOFFICE-Editors/ONLYOFFICE-Document-Editor/HelpfulHints/CollaborativeEditing.aspx).

Решение ускоряет рецензирование и проверку документов, если:

- · процесс согласования идет параллельно и в нем участвует несколько сотрудников;
- · документы для согласования содержат десятки страниц;
- · на согласование отведены сжатые сроки.

Для рецензентов можно ограничить редактирование текстовых документов, например, если этого требуют регламенты компании. Для этого:

- 1. В системе Directum RX убедитесь, что у рецензентов есть права на изменение документа, а у автора – полные права. Подробнее см. в руководстве пользователя Directum RX, раздел «Настройка прав доступа».
- 2. Откройте документ на редактирование в режиме онлайн и убедитесь, что другие сотрудники не работают с документом: кнопка **Совместный доступ**  $\frac{23}{3}$  не должна отображаться на панели действий. При необходимости [завершите онлайн](#page-286-1)[редактирование принудительно](#page-286-1).
- 3. На панели инструментов нажмите на кнопку  $\frac{32}{6}$ . В открывшемся окне установите флажок **Включить режим «Только комментирование»**:

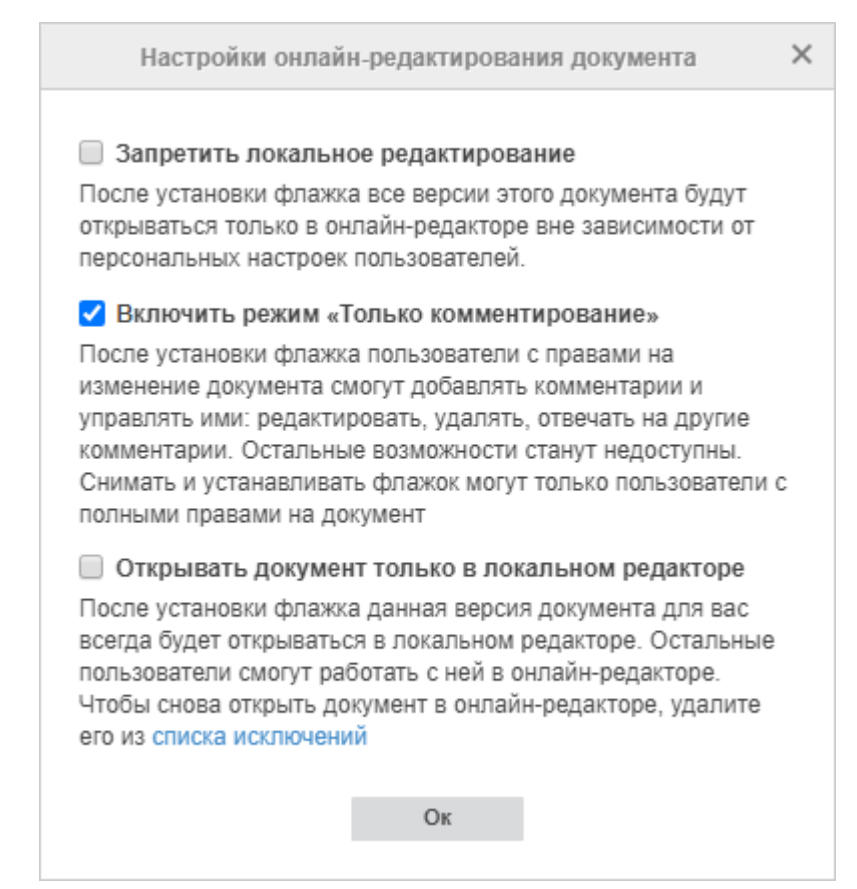

4. Нажмите на кнопку **ОК**.

В результате сотрудники с правами на изменение документа могут просматривать документ, добавлять комментарии и управлять ими: редактировать, удалять, отвечать на другие комментарии. Остальные возможности доступны только сотрудникам с полными правами на документ.

# <span id="page-286-0"></span>Создание новой версии

Создать новую версию документа можно прямо из онлайн-редактора, не прекращая работу с ним. Например, это удобно, если перед открытием документа планировалось, что изменений будет мало, но при редактировании документ был значительно доработан. В таком случае для сохранения истории изменений лучше сохранить доработанный вариант в новую версию.

Для этого в онлайн-редакторе на панели действий нажмите на кнопку **В новую версию**. В результате:

- · изменения всех сотрудников, которые редактируют документ, сохраняются в новую версию в Directum RX;
- · у сотрудников появляется сообщение, что документ принудительно закрыли или открыли в локальном редакторе. Чтобы продолжить работу, им нужно вновь открыть документ из карточки.

## <span id="page-286-1"></span>Принудительное закрытие документа

Иногда нужно, чтобы другие сотрудники прекратили работу с документом в онлайнредакторе. Например, один из сотрудников открыл документ в онлайн-редакторе и забыл закрыть. Другой сотрудник отправил документ на согласование. Согласующие не используют онлайн-редакторы. Документ для них недоступен, так как он редактируется онлайн. В результате согласование останавливается, и сроки подготовки документа могут быть нарушены.

В таком случае прекратите онлайн-редактирование для всех сотрудников, у которых открыт документ. Для этого требуются права на изменение документа или полный доступ к нему. В онлайн-редакторе на панели действий нажмите одну из кнопок:

- · **Редактировать локально**, чтобы сохранить изменения всех, кто редактирует документ, и открыть его в локальном редакторе. У остальных сотрудников появится сообщение, что документ открыли в локальном редакторе, а для них он теперь открыт в режиме чтения;
- · **Принудительное закрытие**, чтобы сохранить изменения всех, кто редактирует документ, и прекратить совместное редактирование. Кнопка отображается только в онлайнредакторах текстовых документов и презентаций.

# Мониторинг состояния документа

Для мониторинга состояния работ по документу используйте закладку «Задачи» в карточке документа. С помощью закладки можно:

- · узнать, какие работы ведутся по документу в текущий момент. Например, инициатор задачи на согласование документа может узнать, кто из сотрудников уже согласовал документ, а у кого документ находится в работе;
- · контролировать сроки выполнения работ по документу. Например, инициатор задачи на согласование документа может посмотреть, кто из сотрудников задерживает согласование и на сколько дней;
- · посмотреть основные этапы работы с документом. Например, руководитель может посмотреть, как выполнялись поручения после рассмотрения документа;
- · распечатать все этапы работы с документом, чтобы посмотреть их последовательность, проверить, какие сотрудники согласовали документ, а какие еще нет. Например, секретарь может распечатать информацию по документу для руководителя, который не работает в системе Directum RX;
- · отследить ход верификации документов, обработанных сервисами Directum Ario. Например, ответственный за верификацию может узнать, на какой стадии находится проверка документа, если он переадресовал задание на верификацию другому.

На закладке «Задачи» в виде дерева отображаются блоки, соответствующие задачам и заданиям, в которых документ **[вложен](#page-327-0) в основную группу вложений. Наприме**р, в группу «На согласование» в задаче на [свободное согласование](#page-231-0) или в группу «Документ для исполнения» в задаче на исполнение поручения.

В блоках представлена информация о задачах и заданиях. Например, в блоке может содержаться информация об исполнителе, текущем статусе задачи или задания, сроке (для невыполненных заданий), дате выполнения (для выполненных заданий), количестве дней задержки (для просроченных заданий). Также в блоках отображается информация о черновиках задач, то есть о сохраненных задачах, которые еще не отправлены в работу.

ПРИМЕЧАНИЕ. В карточке [приложения](#page-104-0) можно отслеживать состояние работ по документу, к которому оно относится. Для этого на закладке «Задачи» кроме задач, отправленных по приложению, отображаются задачи на согласование по регламенту, на свободное согласование и созданные по ним задания, в которые вложен основной документ для приложения.
## Задачи и задания отображаются на закладке, если сотрудник имеет на них [права](#page-143-0).

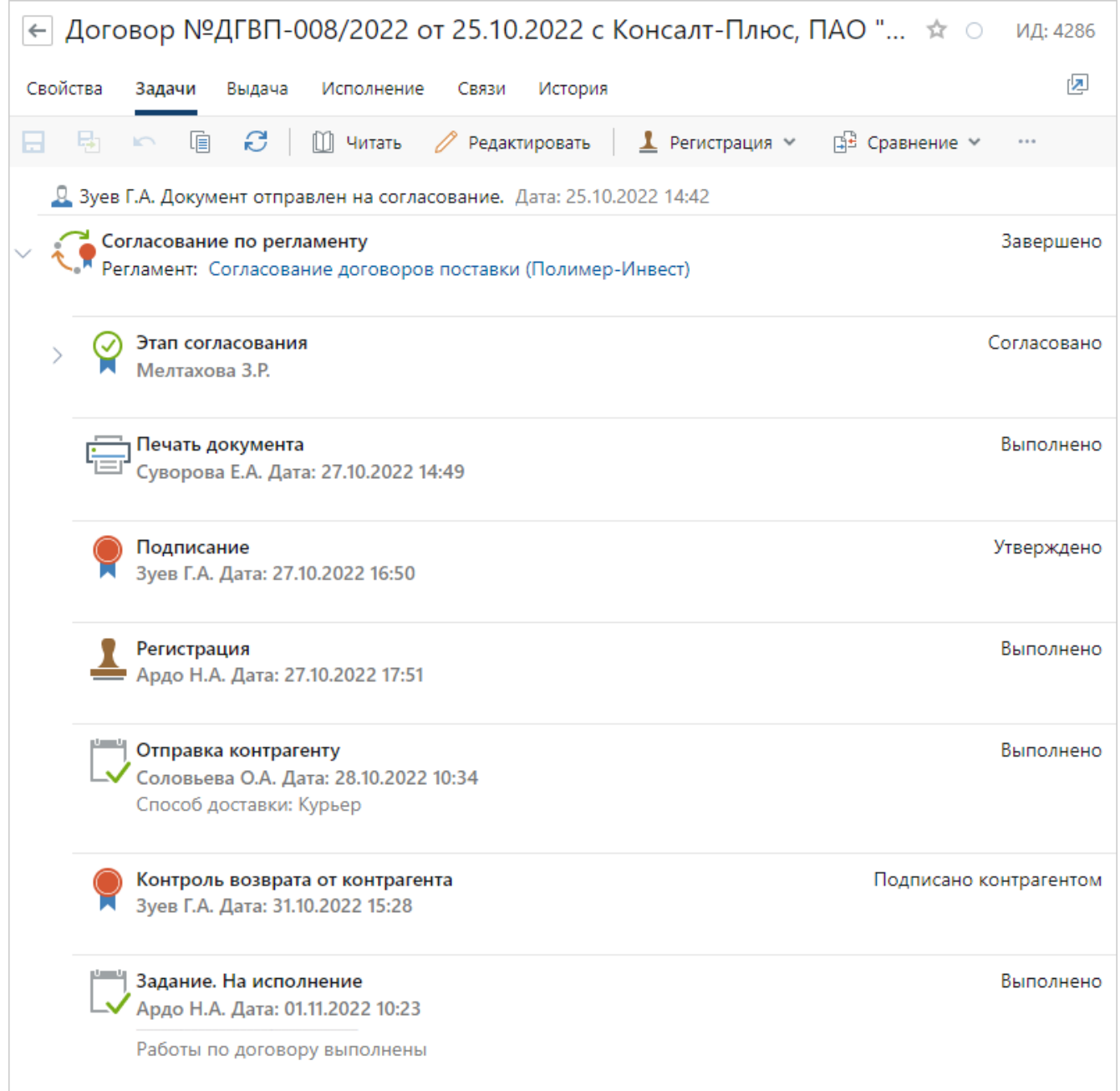

При открытии закладки блоки заданий будут:

• свернуты до блока задачи, по которой они созданы, если задача завершена или прекращена:

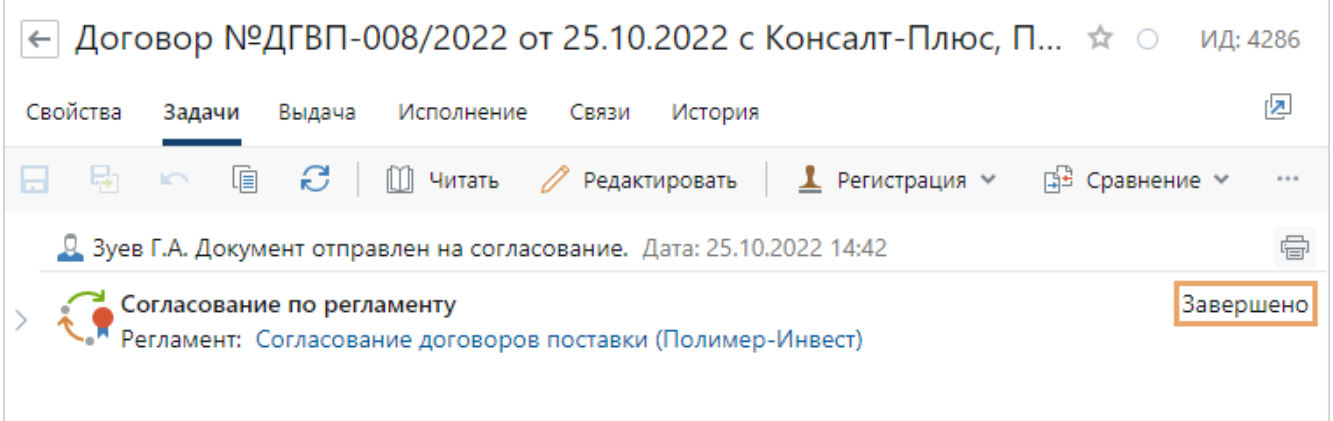

· развернуты до блока задания в работе, если задача по которой они созданы в работе или на контроле:

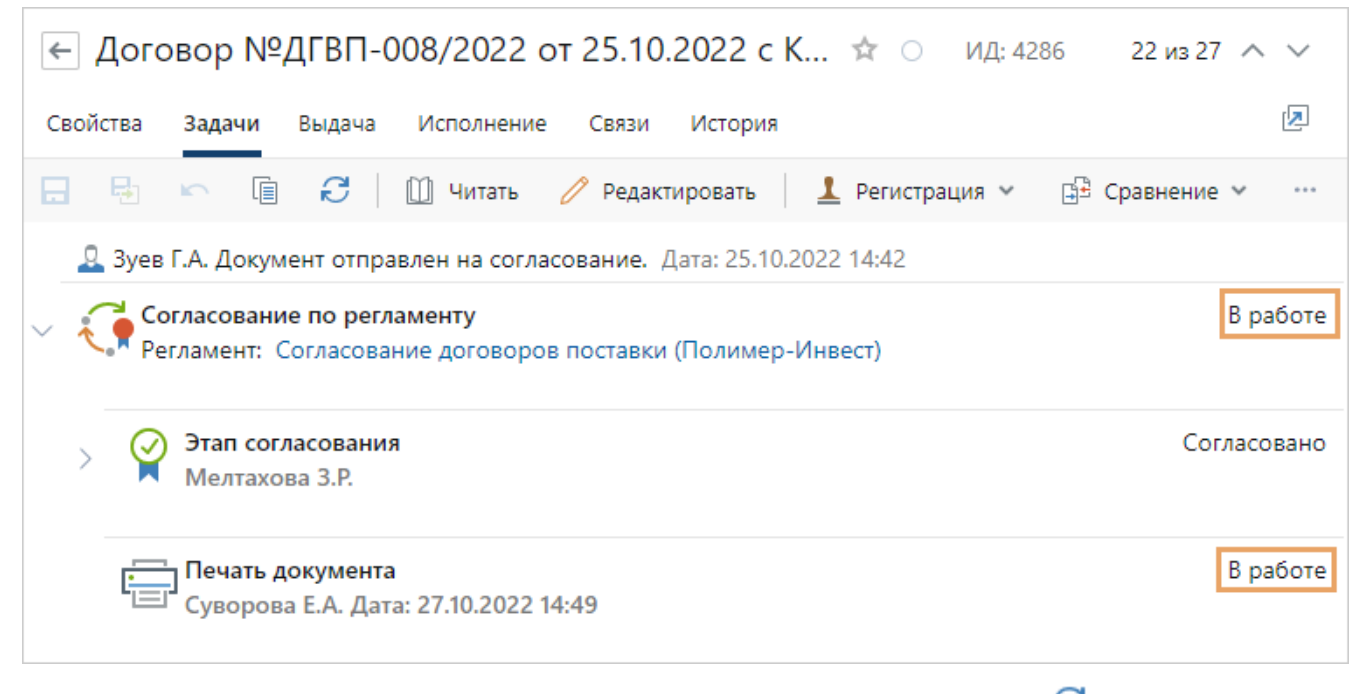

Для обновления информации на закладке «Задачи» используйте кнопку  $\mathbf{C}$ .

Чтобы распечатать все этапы работы по документу, нажмите на кнопку  $\blacksquare$ . Кнопка появляется при наведении курсора мыши справа от дерева задач.

На закладке «Задачи» можно открыть карточку задачи или задания. Для этого щелкните левой кнопкой мыши по названию нужного блока или выделите блок и щелкните два раза левой кнопкой мыши.

#### **Пример 1. Мониторинг состояния договора, отправленного на согласование**

Предположим, *договор* отправлен на [согласование](#page-168-0) по регламенту. Согласование задерживается и инициатору необходимо узнать, кто из сотрудников задерживает выполнение задания и выяснить причины. Для этого:

- 1. Откройте карточку договора и перейдите на закладку «Задачи».
- 2. На закладке найдите блок с состоянием **В работе**. Если задание, соответствующее блоку, просрочено, то в блоке красным цветом будет отображаться количество дней задержки.
- 3. Откройте карточку задания, соответствующее блоку. Для этого щелкните по блоку два раза левой кнопкой мыши.
- 4. При необходимости, для выяснения причин задержки можно, например, [создать](#page-348-0) [подзадачу.](#page-348-0) Для этого в карточке просроченного задания на панели действий нажмите на кнопку **Создать подзадачу**.

СОВЕТ. Чтобы узнать, кто из исполнителей задерживает выполнение заданий, также можно воспользоваться закладкой [«Регламент»](#page-229-0) в карточках задачи на согласование и созданных по ней заданий.

#### **Пример 2. Мониторинг выполнения поручений по резолюции**

Предположим, *входящий документ* отправлен на рассмотрение, в результате которого руководитель вынес резолюцию. По резолюции руководителя было создано составное поручение. Руководителю необходимо узнать, в каком состоянии на текущий момент находятся работы по поручению. Для этого:

1. Откройте карточку входящего документа и перейдите на закладку «Задачи». Резолюция и созданные по ней поручения могут отображаться следующим образом:

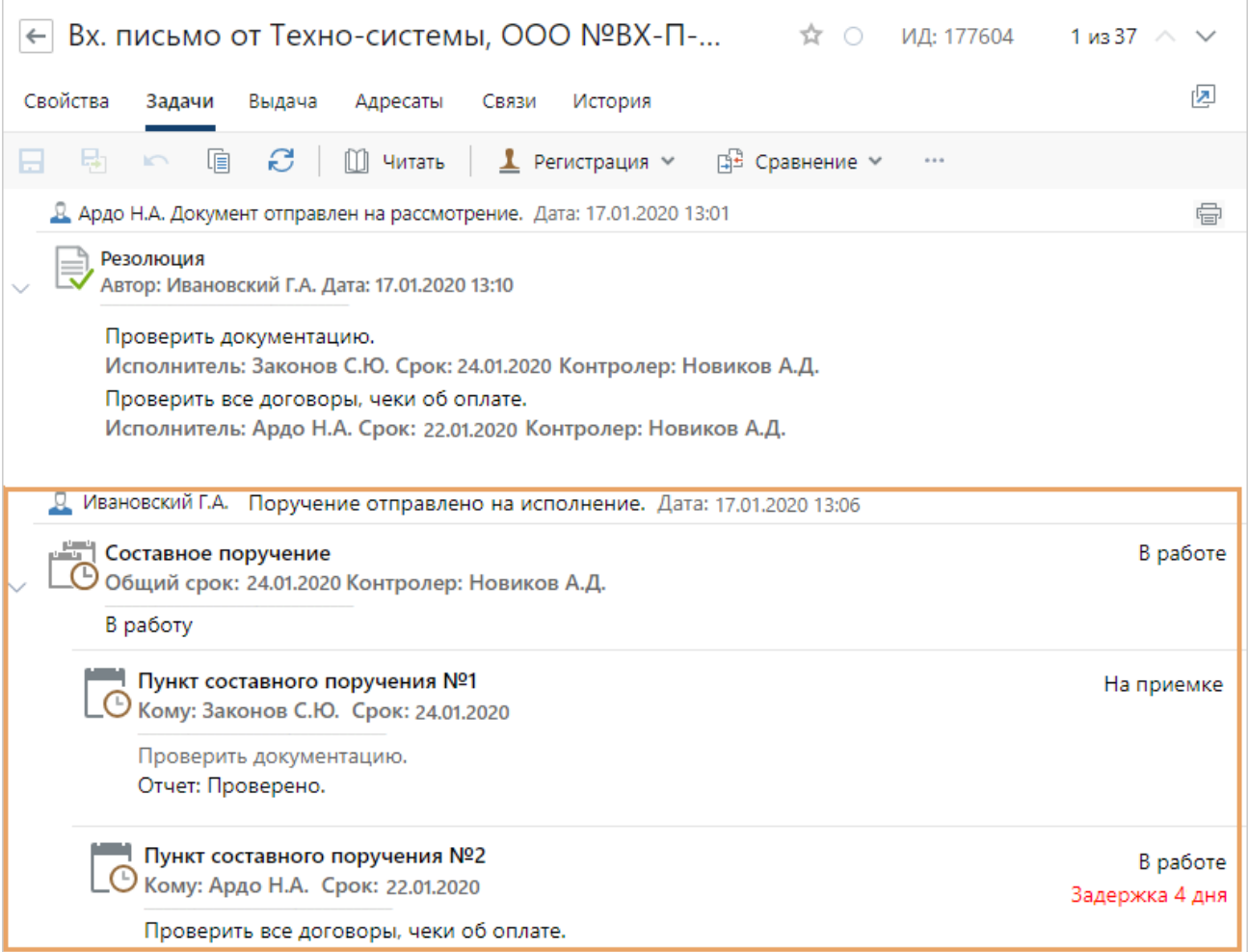

2. На закладке для выполненных заданий отображается краткий отчет по исполнению поручения:

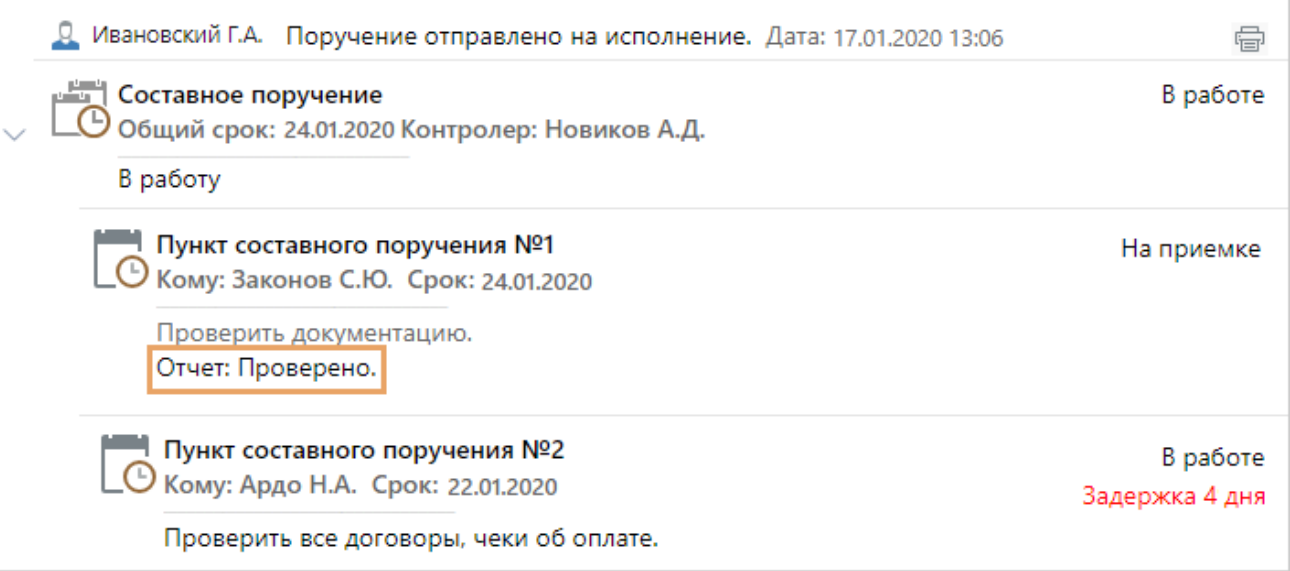

Для проверки состояния работ по невыполненным заданиям, найдите блок с состоянием **В работе**.

- 3. Откройте карточку задания на исполнение поручения, советующее блоку. Для этого щелкните по блоку два раза левой кнопкой мыши.
- 4. Для выяснения текущего состояния работ по поручению можно, например, запросить отчет по исполнению поручения. Для этого в карточке задания на исполнение поручения на панели действий нажмите на кнопку **Запросить отчет**.

СОВЕТ. Чтобы узнать, в каком состоянии на текущий момент находятся работы по поручению, также можно воспользоваться закладкой «Поручение» в карточке поручения.

## Экспорт и импорт документов

Сотрудник может экспортировать документ, чтобы сохранить локально на компьютере. После внесения изменений в экспортированный документ, его содержимое можно вернуть обратно в систему с помощью импорта. Сотрудник может импортировать документ, если у него есть права на изменение.

Чтобы экспортировать документ:

- 1. Выделите его в списке, например, в списке входящих документов.
- 2. В контекстном меню выберите пункт **Экспортировать** или на панели действий нажмите на кнопку **Экспортировать**.

ВАЖНО. По умолчанию экспортируется последняя версия документа. Чтобы экспортировать содержимое определенной версии, в карточке документа на панели действий нажмите на кнопку **Версии** и выделите версию документа в списке. В контекстном меню версии выберите пункт **Экспортировать**.

В системе можно экспортировать сразу несколько документов или папок с документами. В таком случае сформируется архив, в котором сохранится структура папок. В папках выгрузятся только те документы, на которые у сотрудника есть права доступа.

ПРИМЕЧАНИЕ. Экспорт нескольких документов и папок доступен сотрудникам, входящим в роль «Пользователи с правами на массовый экспорт данных», а также сотрудникам с типом прав, разрешающим операции массового экспорта, например с полными правами. При этом ограничение не распространяется на выгрузку связанных документов.

Чтобы импортировать документ из файла:

- 1. Выделите его в области вложений в задаче, в связях документа или в списке, например, в списке входящих документов.
- 2. В контекстном меню для действия **Импортировать** выберите одно из значений:

**В новую версию**. Выбирается, если содержимое предыдущих версий документа не должно быть изменено.

**В последнюю версию**. Выбирается, если нужно сохранить изменения в содержимом последней версии.

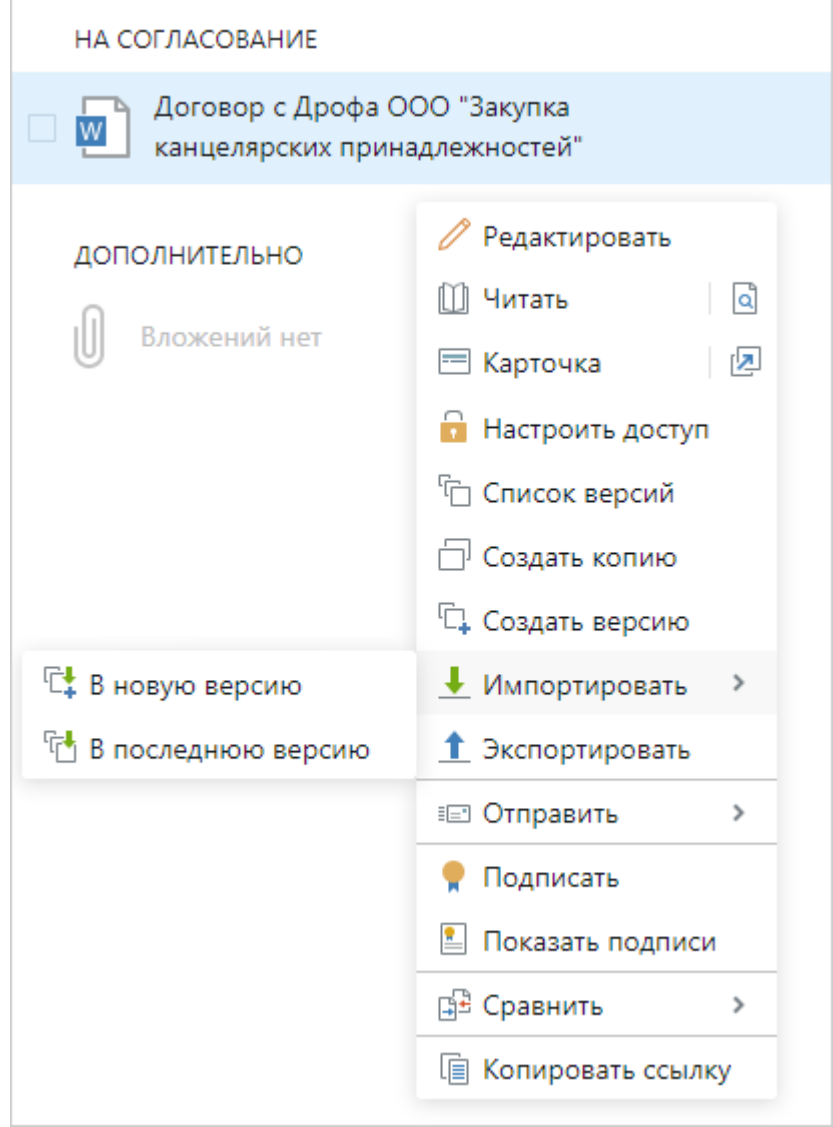

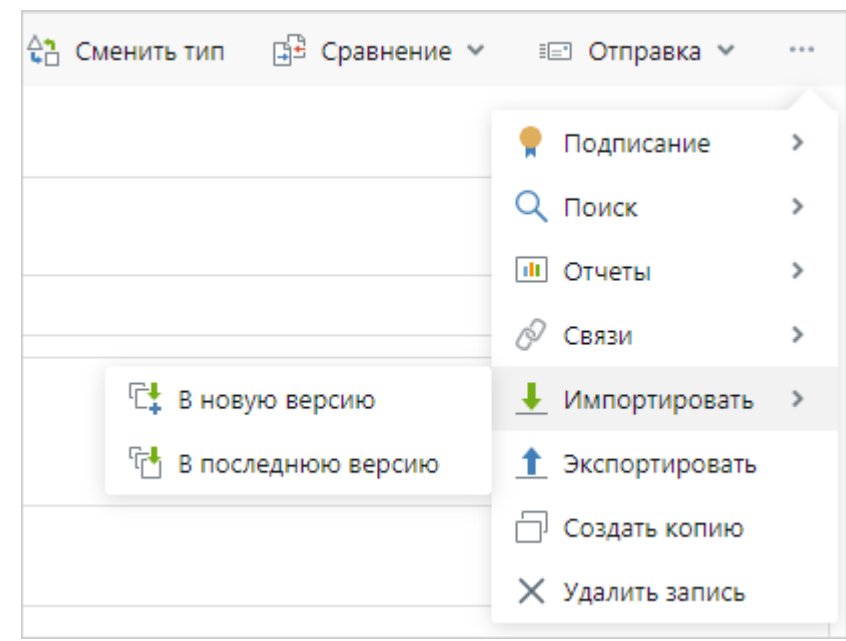

Для списков импорт доступен также на панели действий:

ВАЖНО. Чтобы импортировать документ в определенную версию, в карточке документа нажмите на кнопку **Претсерии и выделите версию документа в списке**. В контекстном меню версии выберите пункт **Импортировать**.

3. В открывшемся окне выберите файл, содержимое которого нужно импортировать. Нажмите на кнопку **Открыть**.

# Массовый импорт документов в систему

Если в систему ежедневно нужно загружать суммарно более 1 миллиона документов с разных компьютеров, администратор устанавливает и настраивает на компьютерах приложение DocumentUploader.exe.

Например, с множества торговых точек нужно загружать в систему кассовые отчеты. Ответственный за отправку документов запускает приложение или настраивает запуск по расписанию. Кассовые отчеты заносятся в систему с заданными свойствами.

Если вы ответственный за импорт документов:

1. Запустите файл Sungero.DocumentUploader.exe. Путь до файла запросите у администратора.

СОВЕТ. Если нужно, чтобы приложение запускалось автоматически по заданному расписанию, воспользуйтесь планировщиком заданий вашей операционной системы. Например, для ALT Linux можно использовать Cron. Подробнее см. в документации ALT Linux статью [«Планировщик заданий»](https://www.altlinux.org/%D0%9F%D0%BB%D0%B0%D0%BD%D0%B8%D1%80%D0%BE%D0%B2%D1%89%D0%B8%D0%BA_%D0%B7%D0%B0%D0%B4%D0%B0%D0%BD%D0%B8%D0%B9).

2. После завершения работы приложения проверьте, что в локальной папке не осталось документов. Если остались незагруженные файлы, занесите их в систему повторно или обратитесь к администратору.

В результате документы заносятся в систему с именами, с которыми они хранились в локальной папке. В карточках автоматически заполняются поля, которые администратор указал в конфигурационном файле. Дальнейшие действия с карточками документов определяются в зависимости от процессов компании. Например, на них могут быть автоматически выданы права.

# Выгрузка документов с ЭП

В организацию периодически поступают требования о предоставлении документов с электронными подписями (ЭП), например, от банков, контрольно-надзорных и внутренних органов. В этом случае необходимо выгрузить документы из системы в электронном формате XML или печатном формате PDF.

СОВЕТ. Если от контролирующих органов поступило требование о предоставлении на проверку *финансово-хозяйственных* и *договорных документов* за определенный период, воспользуйтесь массовой или выборочной выгрузкой из списка. Эти возможности доступны при наличии лицензии на работу с модулем «Финансовый архив». Воспользоваться ими могут сотрудники, которые входят в роль «Ответственные за финансовый архив».

Чтобы выгрузить один документ:

- 1. В карточке документа на панели действий в выпадающем списке **Отправка** выберите пункт **Выгрузить документ** для входящего, исходящего или внутреннего документа или **Выгрузить из архива** для договорного и финансового-хозяйственного документа.
- 2. В открывшемся окне задайте параметры выгрузки документов:

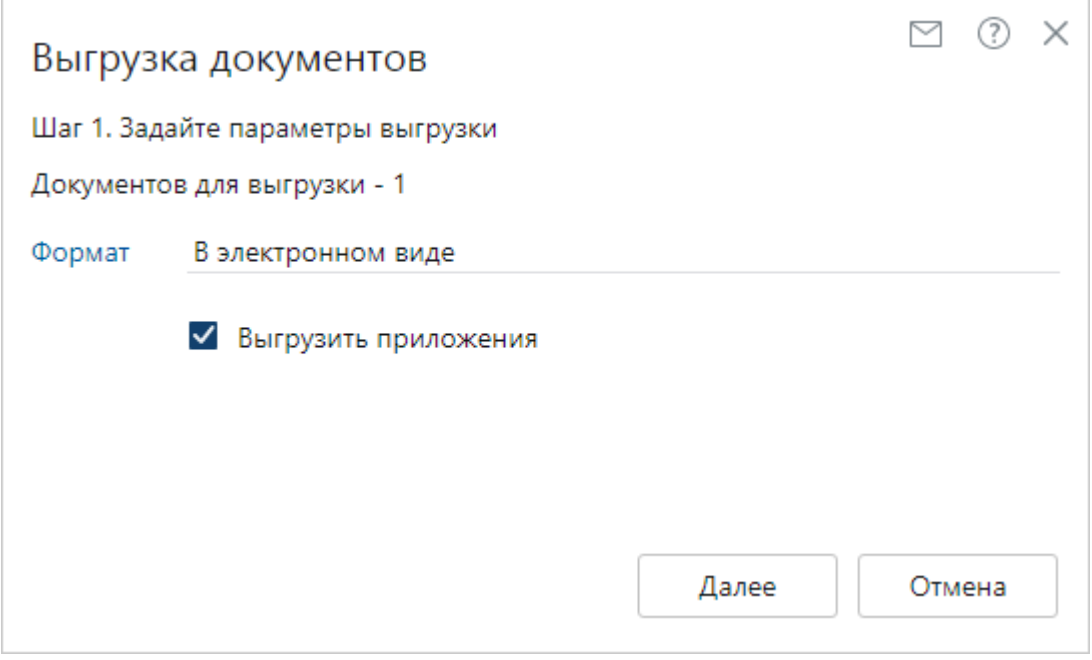

**\*Формат**, в котором необходимо выгрузить документы. Возможные значения: **В электронном виде** и **Для печати**. От формата зависит состав файлов, которые выгружаются для документа:

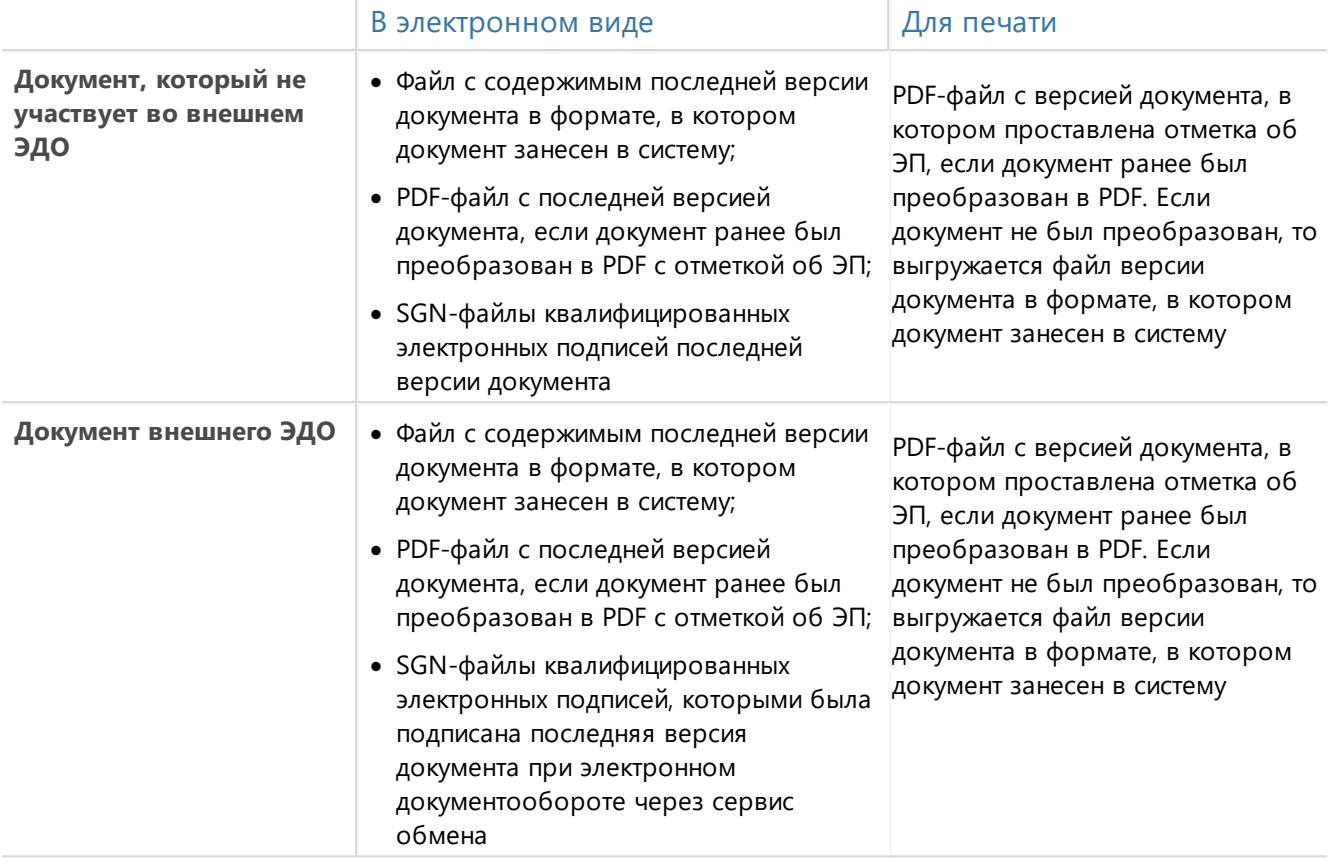

Состав файлов, которые выгружаются для *формализованных* финансовохозяйственных документов см. в таблице.

**\*Структура**. Способ группировки документов в ZIP-архиве. Возможные значения: **Не группировать**, **По контрагентам**, **По типам документов**. Поле отображается только для договорных и финансово-хозяйственных документов.

Установите флажок **Выгрузить приложения**, чтобы выгружались документы, связанные с основным как **Приложения**.

3. Появится сообщение о документах, подготовленных к выгрузке. Нажмите на кнопку **Выгрузить**, чтобы скачать ZIP-архив с документами:

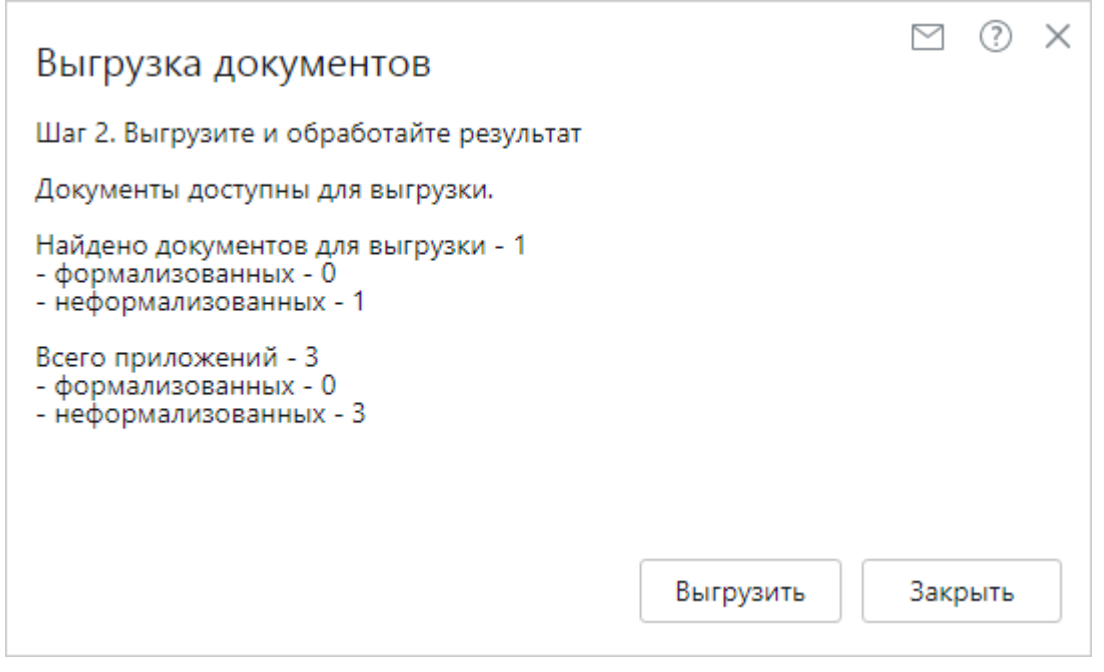

Вместе с документами в архив экспортируется отчет с результатами выгрузки.

Если выбрана выгрузка с приложениями, то при выгрузке в электронном виде они экспортируется в подпапку «Приложения». При выгрузке для печати приложения располагаются в одной папке с основным документом.

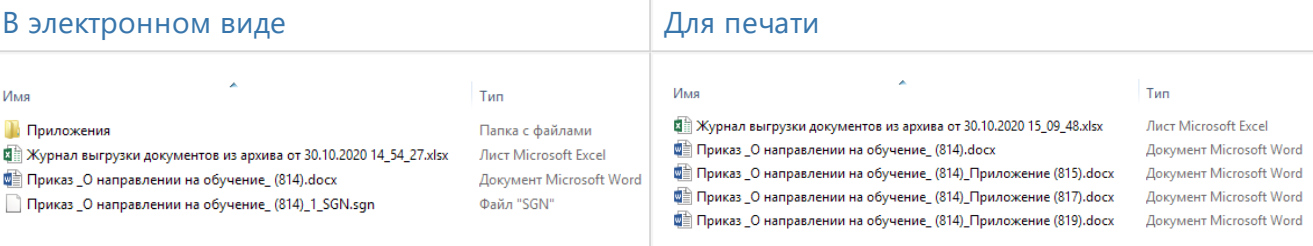

#### Если подготовленные документы не выгрузились, появится сообщение:

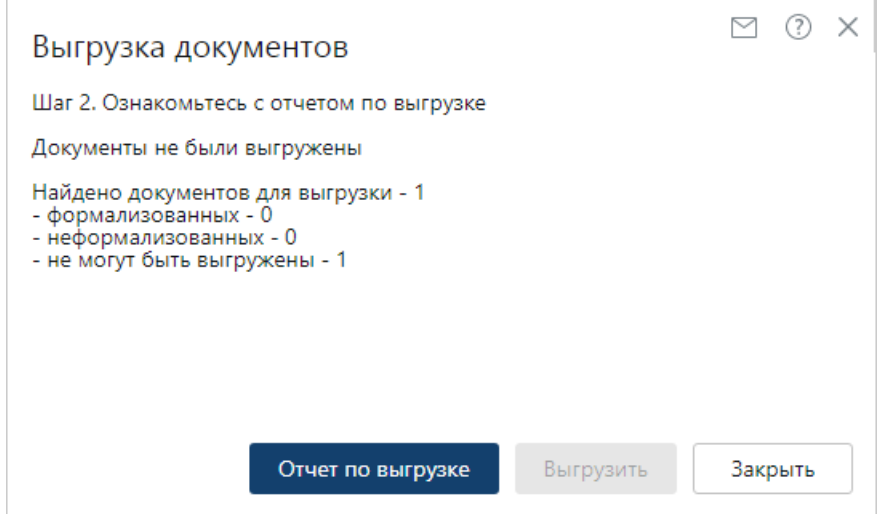

Нажмите на кнопку **Отчет по выгрузке**, чтобы ознакомиться с причинами. Например, не выгружаются документы без версии и *документы внешнего ЭДО* без электронной подписи.

4. Нажмите на кнопку **Закрыть**.

# Восстановление документа из локальной копии

При работе с содержимым документа в системе могут не сохраниться последние изменения. Это может произойти, когда:

- · сотрудник закрывает проводник веб-клиента, при этом у него есть несохраненные редактируемые документы;
- · произошло непредвиденное завершение работы проводника веб-клиента. Например, было отключено электричество или выполнена перезагрузка компьютера.

Чтобы восстановить документ:

1. В проводнике веб-клиента нажмите на значок И и в выпадающем списке выберите документ, в котором нужно сохранить изменения:

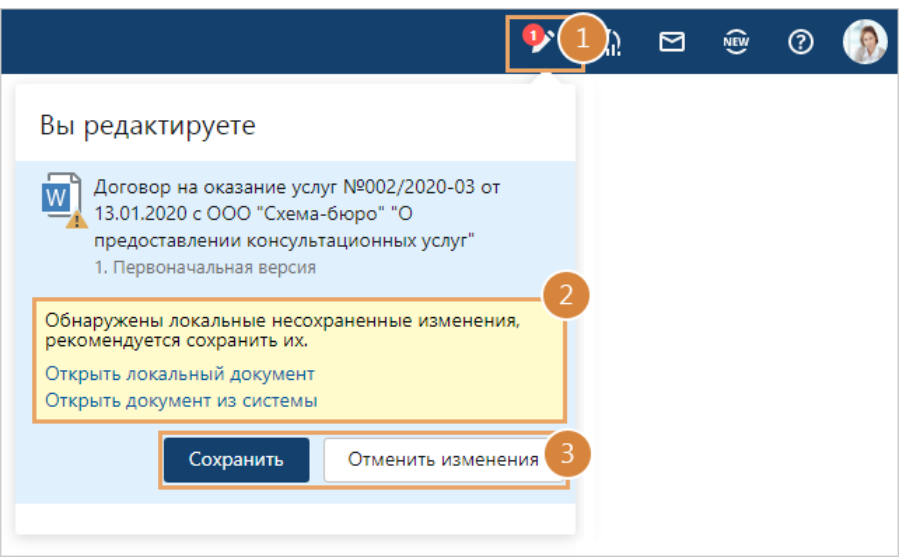

- 2. Прочитайте рекомендации во встроенной подсказке:
	- · если рекомендуется сохранить изменения значит, после завершения работы с документом, его содержимое в системе не редактировалось другим сотрудником. Изменения в несохраненном документе более актуальные;
	- · если рекомендуется посмотреть изменения значит, после завершения работы с документом, его содержимое в системе было отредактировано другим сотрудником.

Если для принятия решения нужно посмотреть сохраненный в системе документ, то нажмите **Открыть документ из системы**. Чтобы сравнить его с несохраненным документом, нажмите **Открыть локальные изменения**, откроется документ с несохраненными изменениями.

3. Выберите одно из действий:

**Сохранить**. Выбирается, если изменения в содержимом документа нужно сохранить в системе.

**Отменить изменения**. Выбирается, если изменения в содержимом документа не нужно сохранять в системе.

Если в документе есть несохраненные изменения, то при открытии на изменение появится окно восстановления документа:

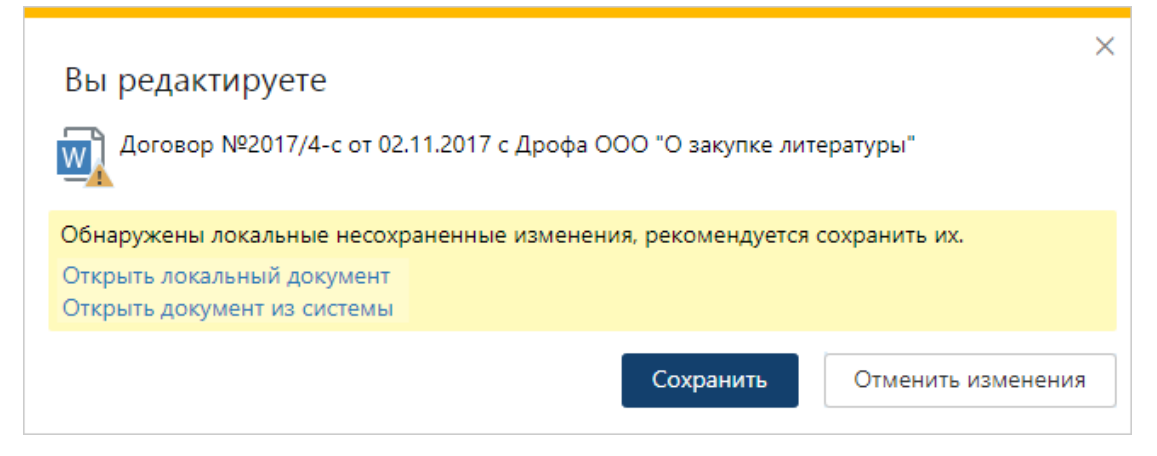

Чтобы восстановить документ, нажмите на кнопку **Сохранить**.

### Отправка вложением в письмо

Некоторые документы предварительно согласовываются с контрагентом по электронной почте, например, договор и приложения к нему. В таких случаях сотрудник может отправить их сразу из системы. Для этого нужно установить [веб-агент](#page-82-0) и почтовый клиент.

Чтобы отправить документ вложением в письмо:

1. Выделите документ и в контекстном меню последовательно выберите пункты **Отправить**, **Вложением в письмо**.

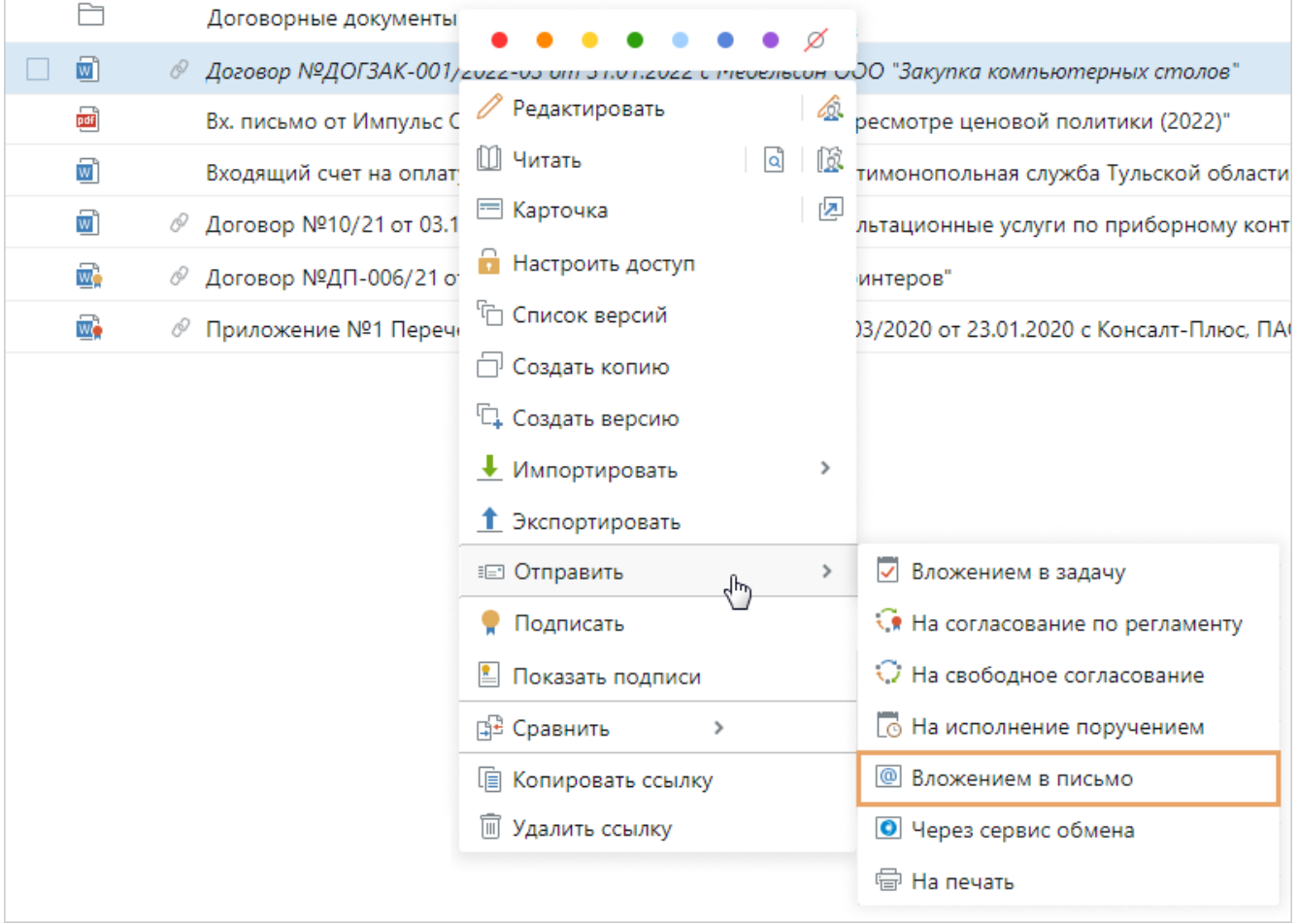

ВАЖНО. Действие **Вложение в письмо** доступно, если у документа есть содержимое.

- 2. В открывшемся окне заполните параметры отправки. Вид окна отличается в зависимости от того, какой документ отправляется по электронной почте.
	- Если отправляется любой документ, кроме многоадресного письма

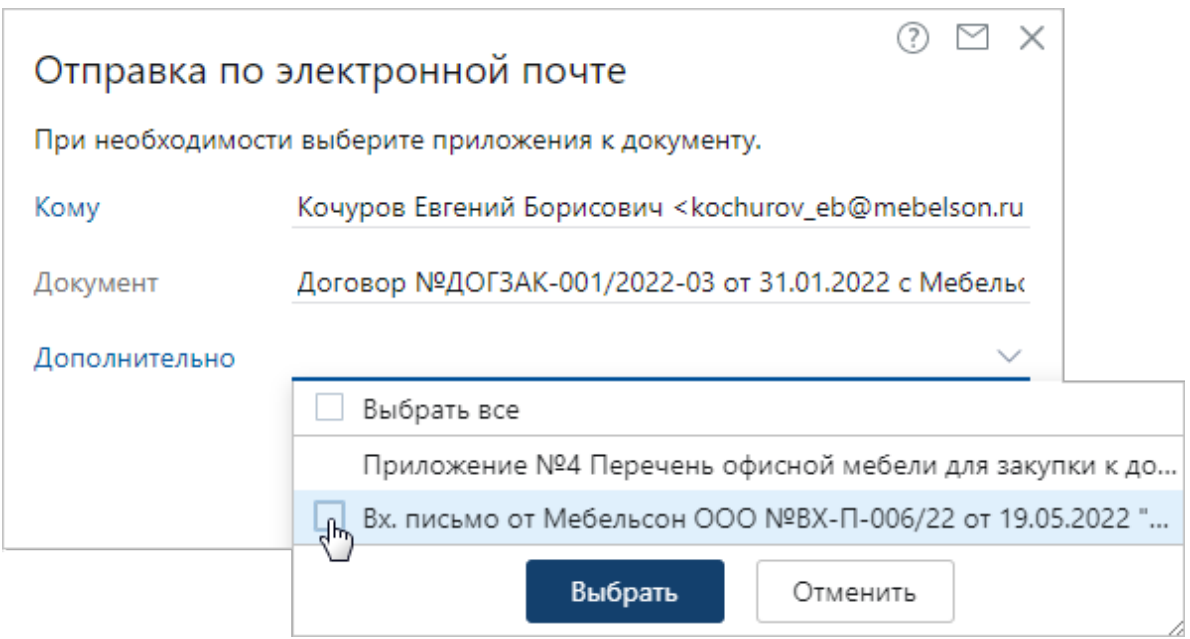

**Кому**. Адресат, которому необходимо отправить документ по электронной почте.

Список адресатов в выпадающем списке формируется на основе данных в карточке документа. Например, при отправке исходящего письма в список попадают адресаты, которые указаны в карточке документа в полях **Корреспондент** и **Адресат**. А при отправке договора – адресаты, которые указаны в полях **Контрагент**, **Подписал** и **Контакт**.

Выбрать можно только адресата, в карточке которого заполнено поле **Эл. почта**. Если электронная почта ни для кого не указана, то список адресатов не отображается. В этом случае адрес потребуется заполнить вручную.

Если для одного адресата указано несколько ящиков электронной почты, то в письмо переносятся все адреса.

**Дополнительно**. Список приложений, которые необходимо отправить вместе с основным документом. Выпадающий список содержит документы, которые указаны в карточке основного документа на закладке «Связи» в группах «Приложения» и «Прочие», а также имеют содержимое.

Выберите документы с помощью значка или пункта **Выбрать все** и нажмите на кнопку **Выбрать**.

#### Если отправляется многоадресное письмо

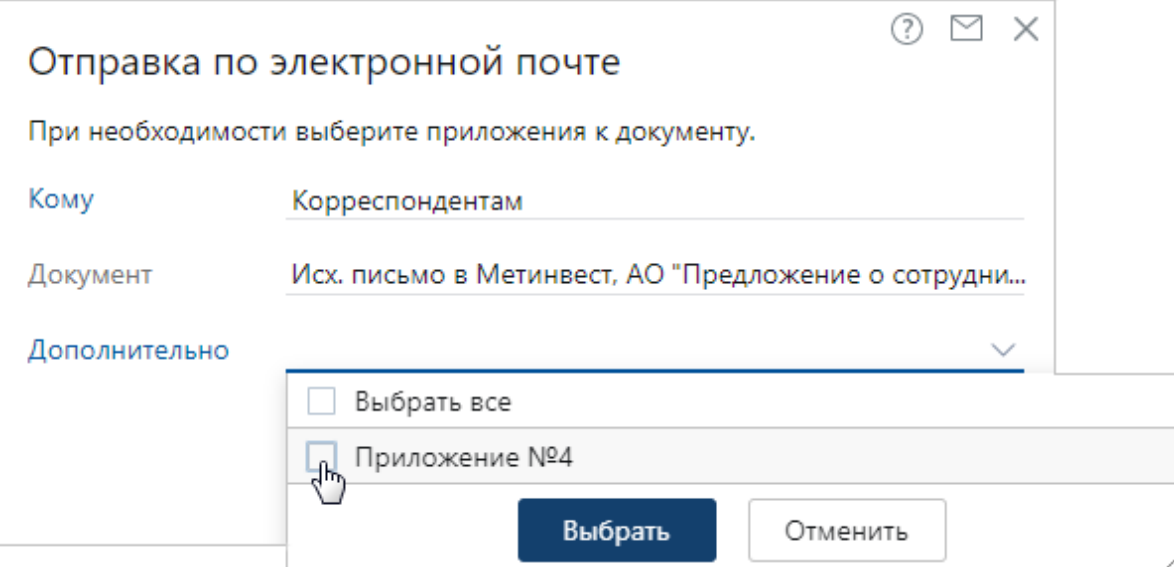

**Кому**. Список адресатов, которым необходимо отправить документ по электронной почте. В выпадающем списке для выбора доступны корреспонденты и все адресаты по списку рассылки, в карточках которых заполнено поле **Эл. почта**.

Если выбрано значение **Корреспондентам**, то в сформированном письме в поле **Кому** автоматически указываются адреса всех корреспондентов из карточки документа.

При отправке документа **По списку рассылки** адреса заполняются последовательно:

- · указывается эл. почта всех адресатов;
- · для тех адресатов, у которых эл. почта не заполнена, указывается эл. почта корреспондентов.

Если электронная почта ни для кого не указана, то список адресатов не отображается. В этом случае адрес потребуется заполнить вручную.

**Дополнительно**. Список приложений, которые необходимо отправить вместе с основным документом. Выпадающий список содержит документы, которые указаны в карточке основного документа на закладке «Связи» в группах «Приложения» и «Прочие», а также имеют содержимое.

Выберите документы с помощью значка или пункта **Выбрать все** и нажмите на кнопку **Выбрать**.

ПРИМЕЧАНИЕ. Если окно отправки не появилось, значит, у документа нет подходящих приложений и адресатов с электронной почтой. Также возможно, что для отправки выбрано несколько документов, в этом случае их последние версии сразу добавляются вложениями в письмо.

3. Нажмите на кнопку **ОК**. В результате в почтовом клиенте сформируется письмо. В нем автоматически заполнятся поля **Кому**, **Тема** и **Вложение** данными из системы. Заполните оставшиеся поля и отправьте письмо.

По умолчанию письмом отправляются последние версии всех выбранных документов. Если требуется отправить определенную [версию документа](#page-125-0) вложением в письмо, выберите в карточке документа на панели «Версии» нужную версию. Далее в контекстном меню выберите пункт **Вложением в письмо**. Откроется окно почтового клиента с автоматически заполненными полями **Тема** и **Вложение**, останется указать данные для остальных полей и отправить письмо.

Если версия документа редактируется, то система предупреждает, что может отправиться неактуальная версия:

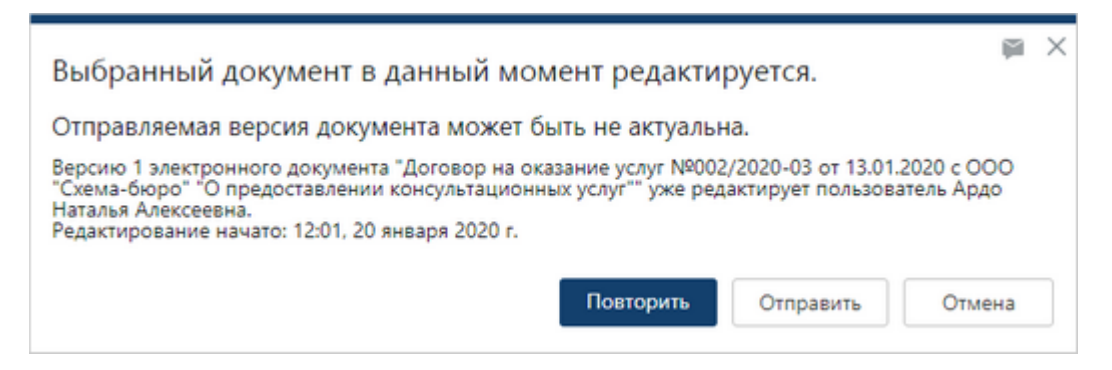

В этом случае повторите отправку позже или отправьте документ, не дожидаясь сохранения изменений.

Почтовые клиенты, поддерживающие отправку вложением в письмо:

- Windows Microsoft Outlook, Microsoft Outlook 365, Mozilla Thunderbird, МойОфис Почта;
- · Mozilla Thunderbird, Evolution, KMail, МойОфис Почта;
- macOS Apple Mail, Microsoft Outlook.

## Печать конвертов

При переписке с корреспондентами, согласовании договоров или обмене *финансовохозяйственными документами* с контрагентами сотрудники могут отправлять документы по почте. Чтобы при отправке документа не заполнять на конверте данные об отправителе и получателе вручную, сформируйте бланк конверта в системе и напечатайте его на бумажном конверте.

Чтобы напечатать данные об отправителе и получателе на конверте из карточки документа:

1. В карточке исходящего или договорного документа на панели действий в выпадающем списке **Отчеты** выберите пункт **Напечатать конверт**:

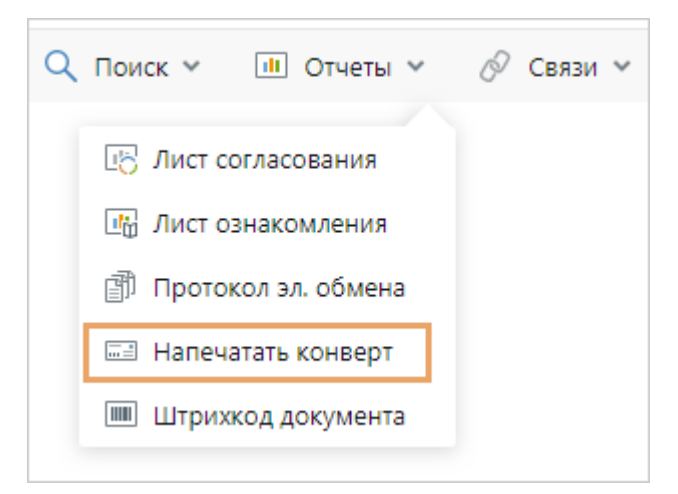

2. Проверьте и при необходимости измените настройки для заполнения бланка конверта:

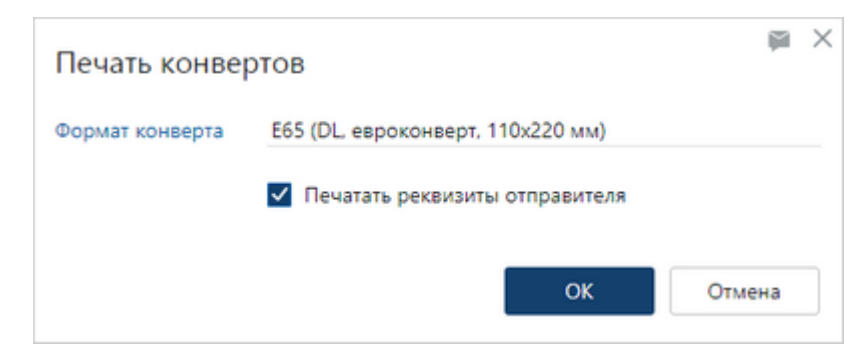

**\*Формат конверта**, который используется для отправки документа. Возможные значения:

- · «E65 (DL, евроконверт, 110х220 мм)». Конверт вмещает лист А4, сложенный втрое. Используется для отправки обычных писем;
- · «C4 (A4, 229х324 мм)». Конверт вмещает лист А4. Используется для отправки договоров, каталогов, буклетов;
- · «C5 (A5, 162х229 мм)». Конверт вмещает лист А5 или сложенный пополам лист А4. Используется для отправки объемных писем, брошюр, карточек и открыток нестандартного размера, информационных материалов;
- «С65 (А4/3, 114х229 мм)». Конверт вмещает лист А5, сложенный пополам или лист А4, сложенный втрое. Используется для отправки объемных писем, флаеров, открыток, буклетов, приглашений.

Если используется конверт, на котором предварительно напечатаны реквизиты отправителя (*нашей организации*), то снимите флажок **Печатать реквизиты** отправителя. Если реквизиты отправителя нужно напечатать, установите флажок.

ПРИМЕЧАНИЕ. Флажок **Печатать реквизиты отправителя** и поле **\*Формат конверта** по умолчанию заполняются согласно [персональным настройкам.](#page-358-0)

3. Нажмите на кнопку **ОК**. Откроется заполненный бланк конверта. Например, бланк конверта формата C4 с реквизитами отправителя и получателя выглядит следующим образом:

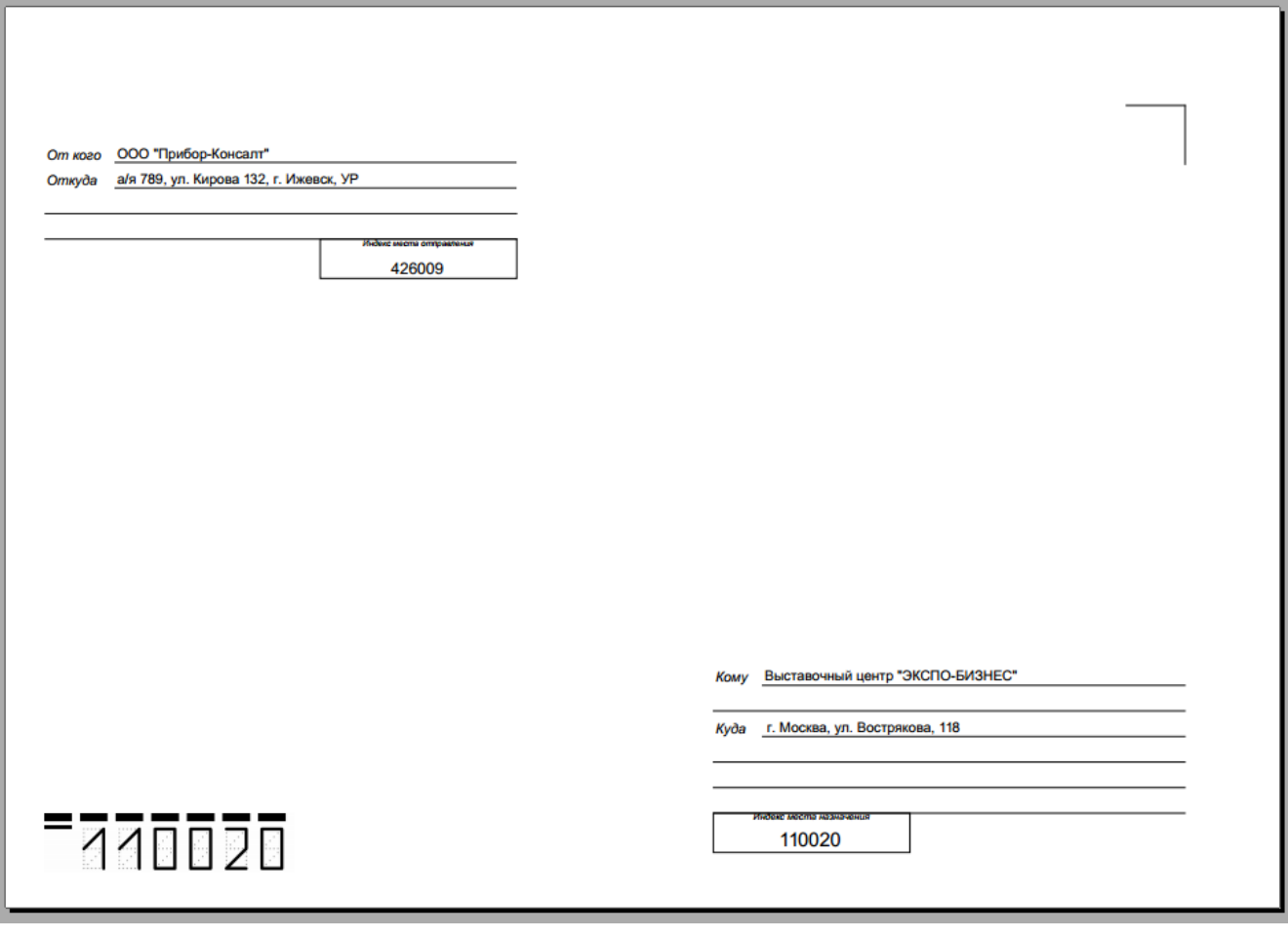

Для получателя и отправителя указываются наименование/имя, адрес и почтовый индекс. Данные берутся из карточек соответствующих организаций/персон/банков и наших организаций. При этом:

- · для организации, банка или нашей организации подставляется почтовый адрес. Если он не заполнен, то подставляется юридический адрес. В качестве индекса используется почтовый индекс, указанный в карточке организации/банка/нашей организации в поле **Почтовый адрес**/**Юридический адрес**;
- · для персоны подставляется адрес проживания. Если он не заполнен, то подставляется адрес регистрации. В качестве индекса используется почтовый индекс, указанный в карточке персоны в поле **Адрес проживания**/**Адрес регистрации**.

ПРИМЕЧАНИЕ. Если конверт формируется для многоадресного исходящего письма, то для каждого адресата создается отдельный заполненный бланк.

4. Распечатайте конверт.

# Печать документов

Иногда сотруднику нужно распечатать документ, который хранится в системе. Например, если помощнику подписывающего пришло [задание на печать документа.](#page-189-0) Распечатать документы можно с помощью приложения-редактора или через действие <sup>一</sup>一 На печать в списке и карточке документа.

### Действие **На печать** доступно:

· на панели действий в выпадающем списке **Отправка** в списке и карточке документа:

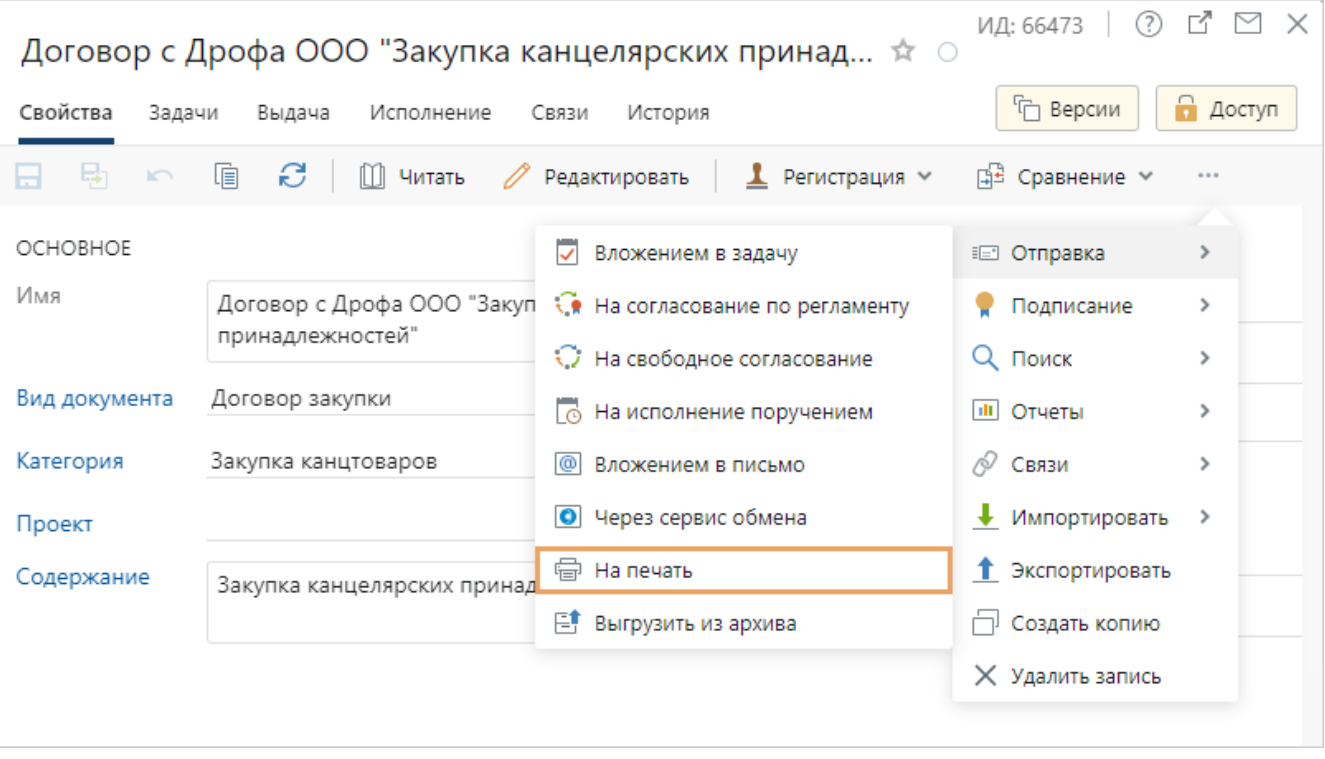

• в контекстном меню [на закладке «Связи»](#page-135-0) в карточке документа:

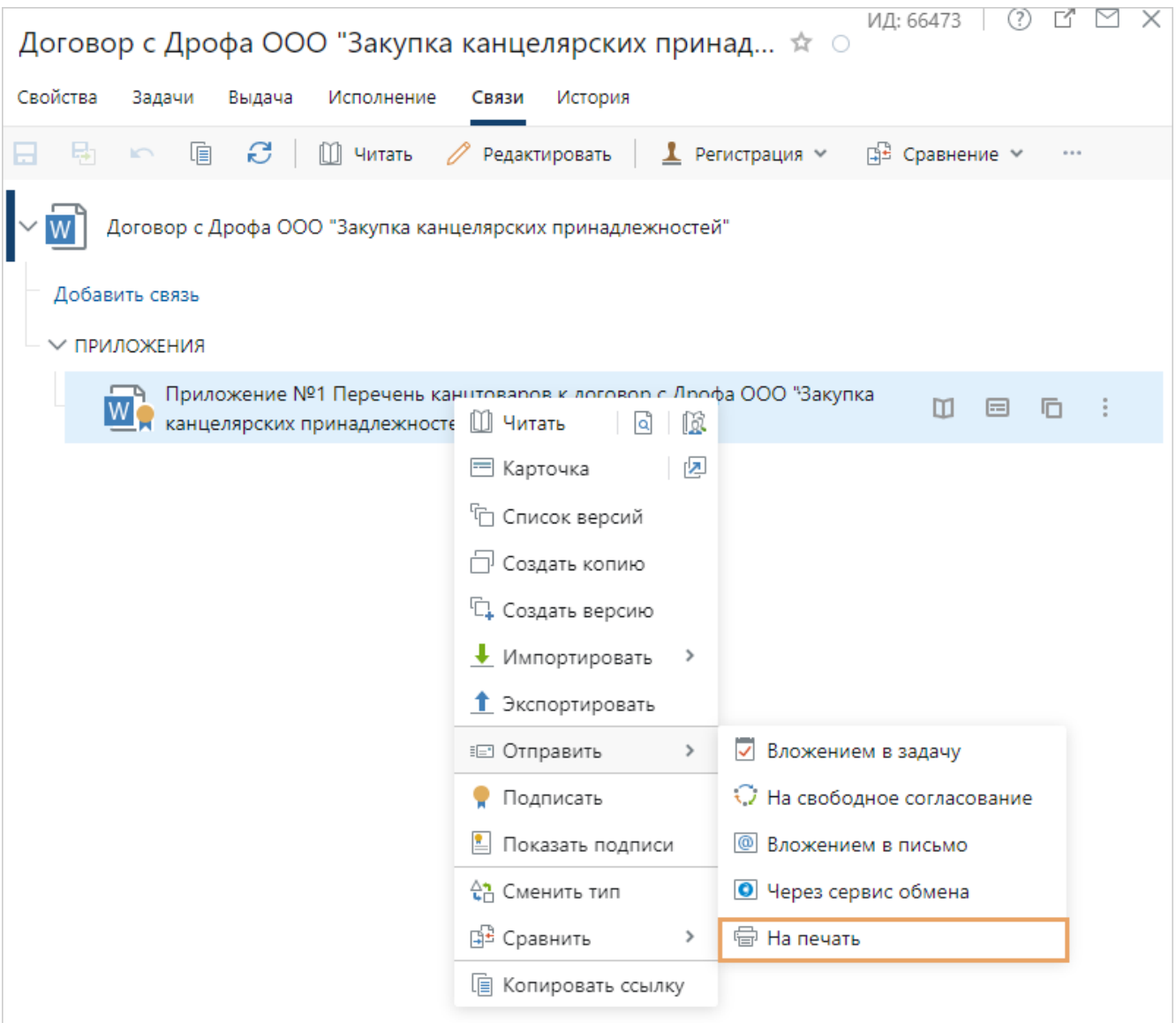

#### • в контекстном меню документа [в списке](#page-25-0):

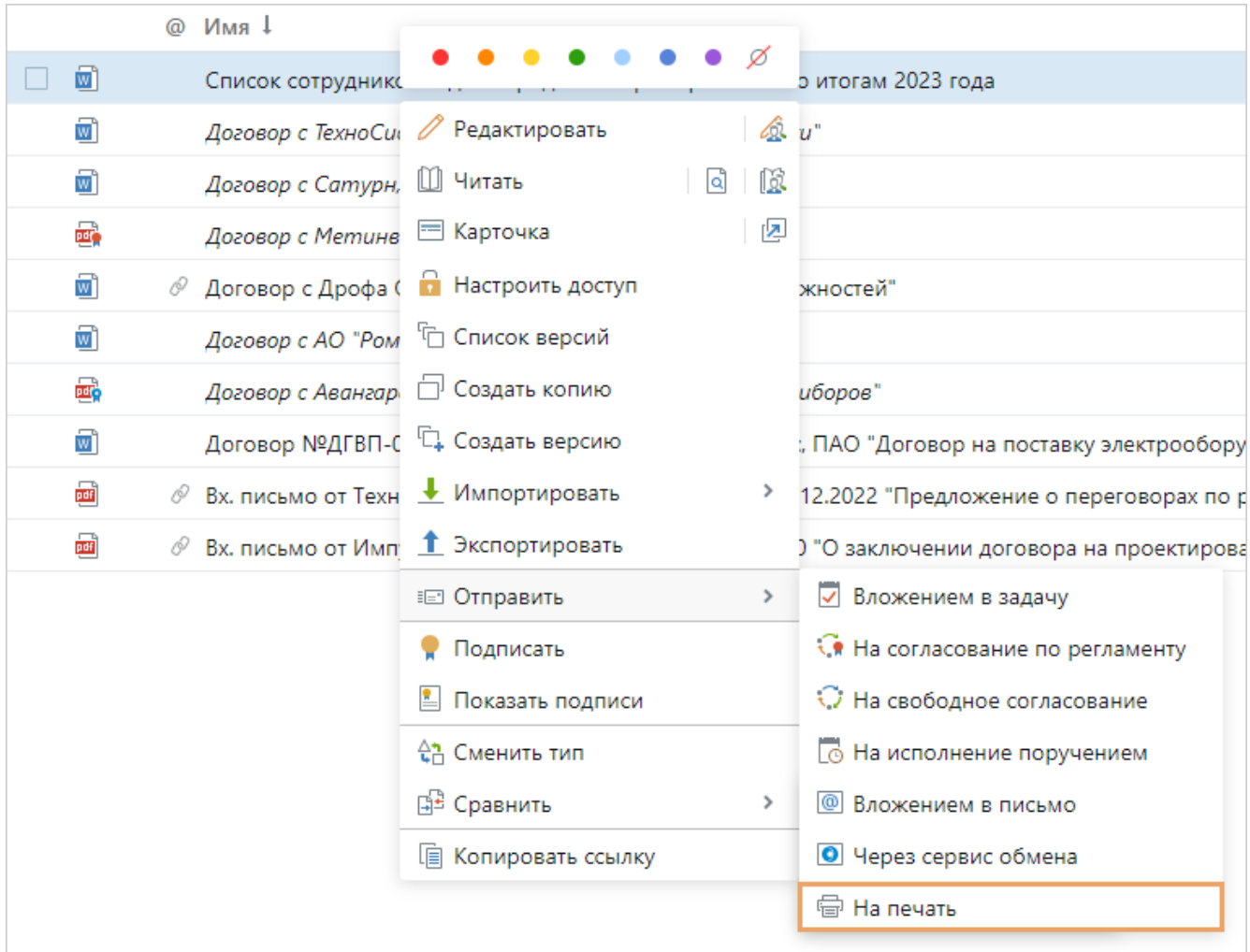

• на панели действий [в окне предпросмотра](#page-121-0):

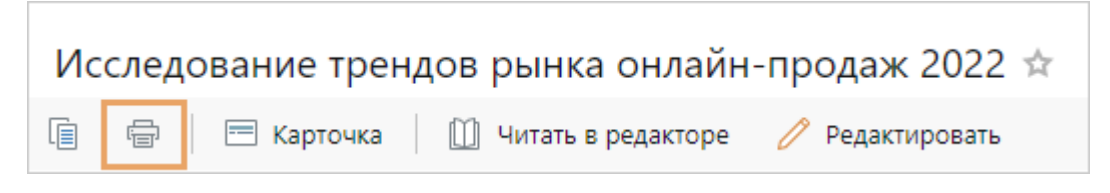

в контекстном меню [вложений в задачах, заданиях и уведомлениях:](#page-327-0)

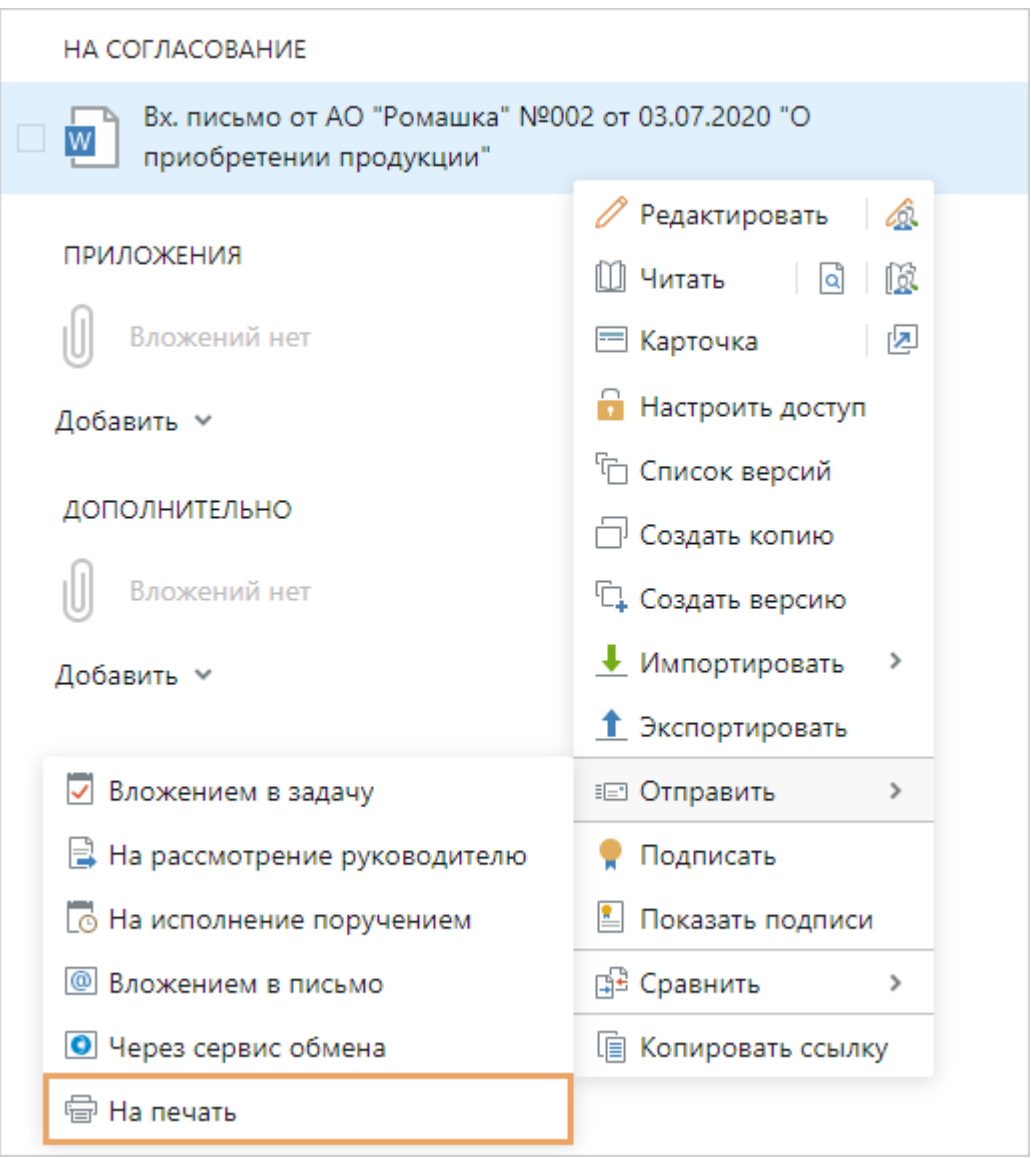

ВАЖНО. По умолчанию на печать отправляется последняя [версия документа](#page-125-0). Чтобы распечатать содержимое другой версии, в ее контекстном меню выберите пункт **На печать**.

В результате документ преобразуется в формат PDF. Откроется окно печати с настройками. Если нужно распечатать конкретные страницы, укажите их в настройках печати.

Печатать можно документы следующих форматов:

- · текстовые документы DOC, DOCX, RTF, ODT, TXT;
- электронные таблицы XLS, XLSX, XLSB, XLSM, ODS;
- изображения PNG, JPG, BMP, GIF, TIFF;
- презентации PPT, PPTX, ODP;
- · документы для печати PDF.

Чтобы отправить на печать несколько документов одновременно, выделите их в списке и в контекстном меню выберите **На печать**. Документы преобразуются в общий PDF-файл. Порядок выбора документов для печати не влияет на их расположение в общем документе: оно определяется на сервере.

Если преобразование документов не удалось или удалось частично, появляется предупреждение или сообщение об ошибке.

Предупреждение или сообщение об ошибке появляется, если отправить на печать:

- · документ неподдерживаемого формата;
- · документ больше допустимого размера. По умолчанию больше 50 МБ;
- · несколько документов, один из которых нельзя преобразовать в PDF-файл;
- · несколько документов, из которых при преобразовании получается общий PDF-файл размером больше допустимого. По умолчанию – больше 50 МБ.

Если при печати нескольких документов размер общего файла больше допустимого, отправьте документы на печать по отдельности. Документы, которые не удалось преобразовать, распечатайте средствами приложения-редактора.

# Просмотр истории

В системе все действия пользователей с документами, задачами, заданиями, папками и другими объектами записываются в историю. Благодаря этому повышается безопасность работы, так как легко отследить, кто и когда обращался к объекту, вносил изменения, получал права доступа и др. История доступна пользователям, у которых есть права на просмотр объекта.

Чтобы посмотреть историю работы с объектом, откройте его карточку и перейдите на закладку «История».

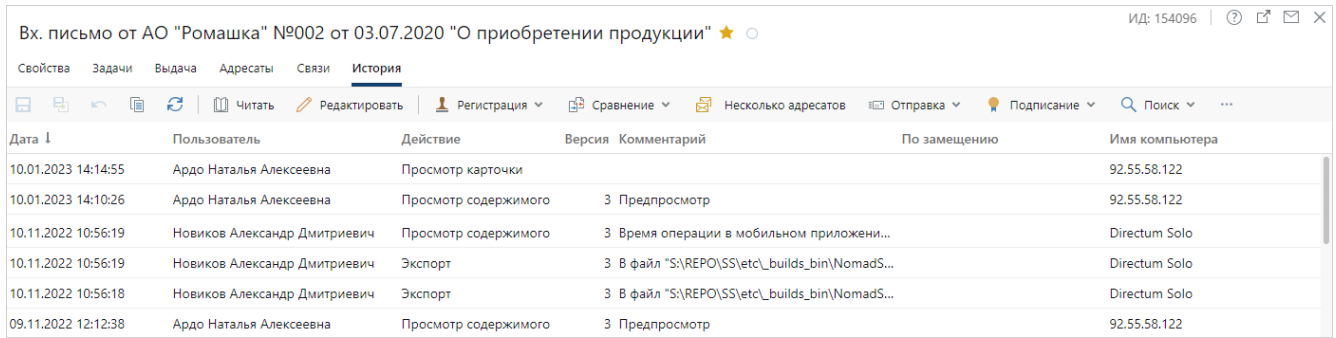

На закладке отображаются дата и время, пользователь, действие, комментарий к действию, имя компьютера, с которого было выполнено действие. Для документов дополнительно отображается версия. Если действие выполнил замещающий сотрудник, то в истории фиксируется информация об этом: в столбце **По замещению** устанавливается значок «+».

Чтобы быстро найти нужные записи, используйте [фильтрацию](#page-36-0) и [сортировку](#page-34-0) по всем столбцам, кроме столбца **Комментарий**. Например, если нужно найти сотрудников, которые в этом месяце выдавали права доступа на документ или экспортировали его, достаточно отфильтровать историю по действиям **Выдача прав**, **Экспорт**, а в столбце **Дата** выбрать нужный период.

При необходимости измените ширину и последовательность столбцов, чтобы данные отображались в удобном для вас виде. Например, если не вмещается текст комментария, то переместите границы столбца влево или вправо. Чтобы переместить столбец, нажмите левой кнопкой мыши на заголовок столбца и перетащите в нужное место. Настройки столбцов сохраняются для карточек объектов одного типа.

ПРИМЕЧАНИЕ. В истории также фиксируются действия, которые система выполняет автоматически. В этом случае в столбце **Пользователь** отображается значение «Система». Однако при автоматической выдаче, изменении или изъятии прав доступа, в столбце **Пользователь** вместо значения «Система» может отобразиться сотрудник, от имени которого соответствующие права были изменены.

### История работы с документами

В истории работы с документами фиксируются действия, для которых не требуются пояснения в виде комментариев: **Удаление версии**, **Скрытие версии**, **Показ версии**, **Просмотр карточки**, **Изменение**, **Изменение содержимого**, **Отправка по почте**, **Отмена регистрации**, **Отмена резервирования номера**, **Принудительное снятие блокировки**, **Шифрование**, **Отключение шифрования**. А также действия с дополнительной информацией:

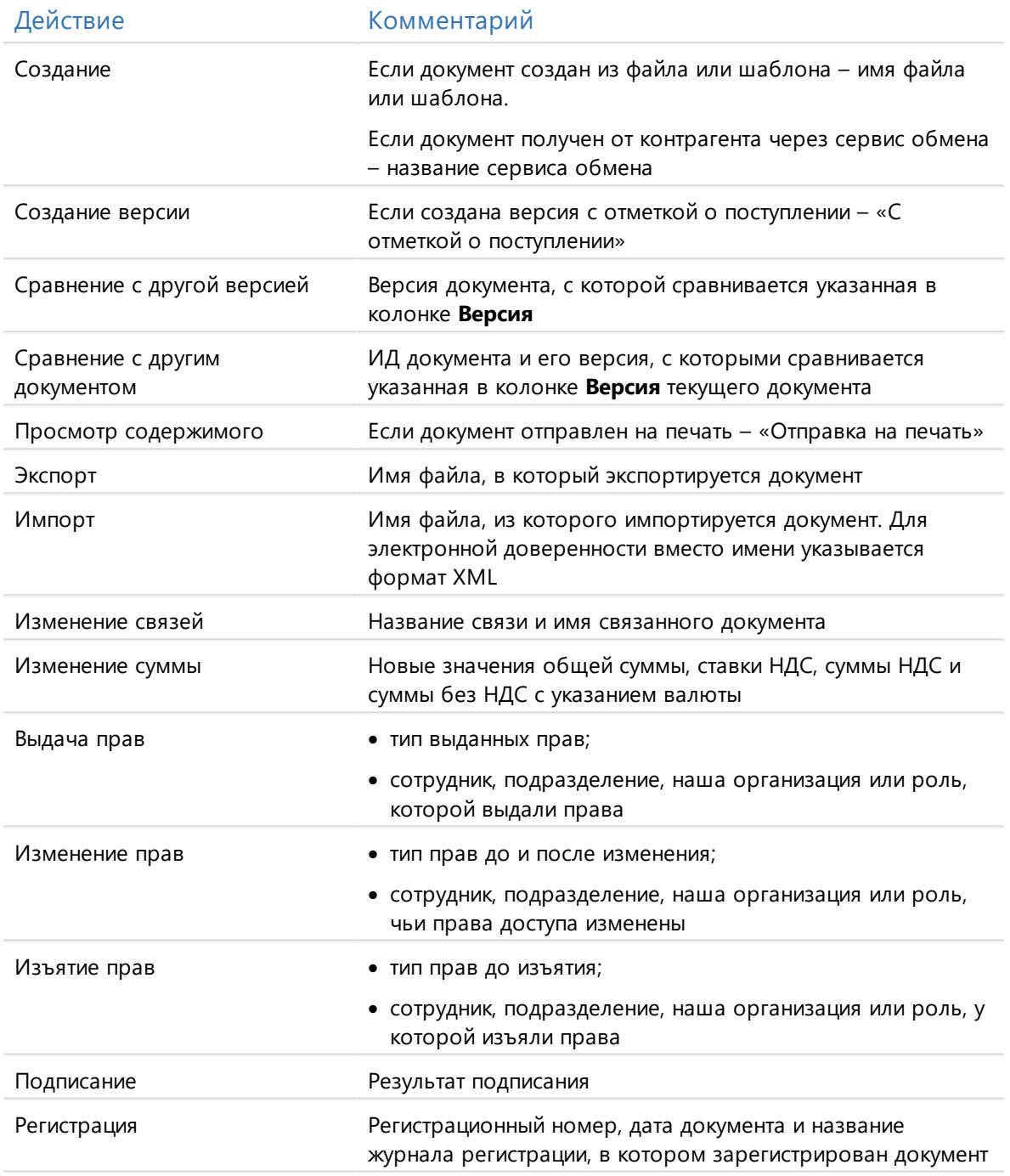

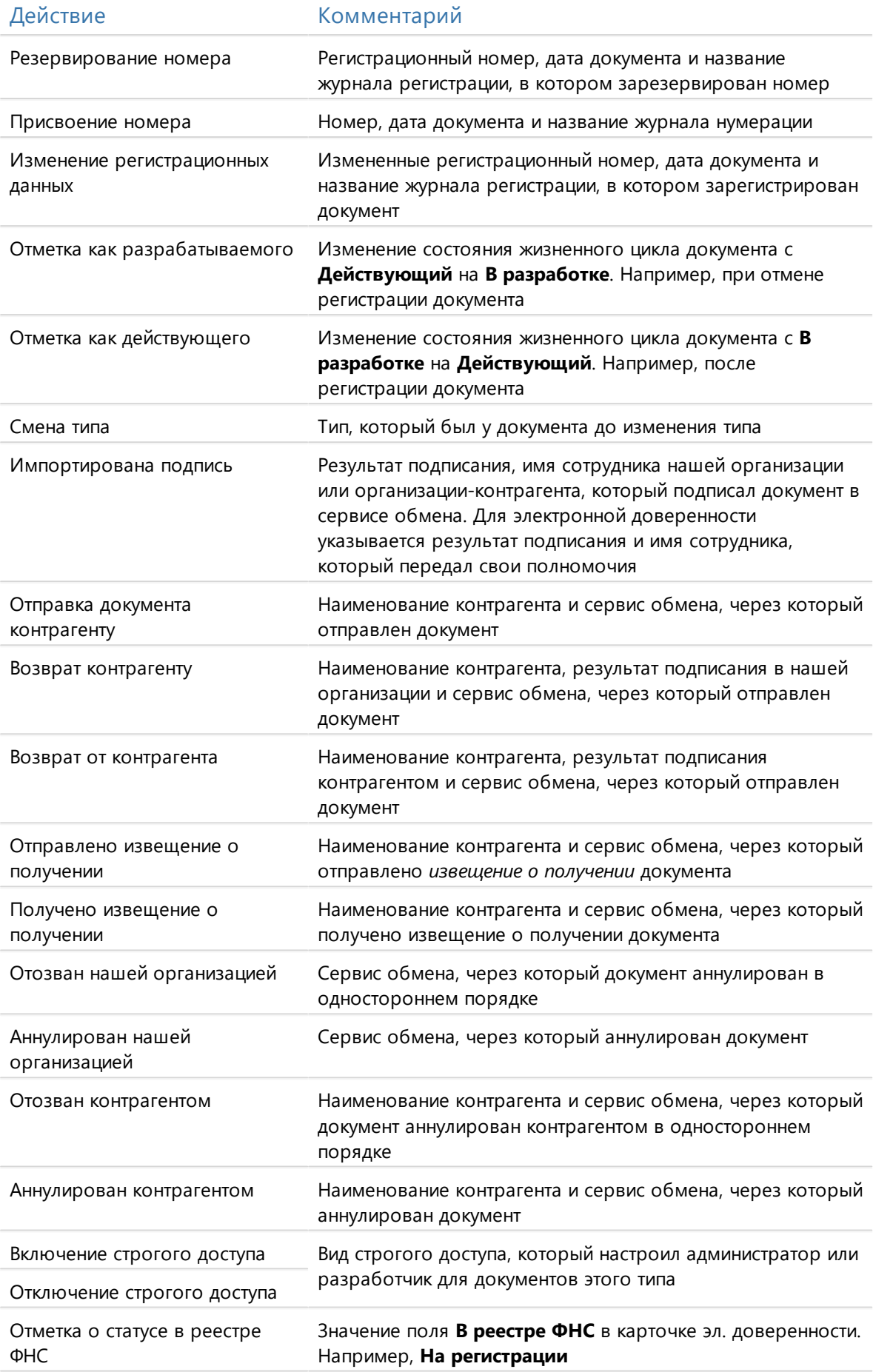

В истории работы с документами также фиксируются отметки об изменении статуса документа на разных этапах бизнес-процесса, в котором он задействован. Например, при назначении контролера работ по поручению проставляется **Отметка как на контроле**, а при подписании документа проставляется **Отметка о подписании**.

### История работы с задачами

В карточке задачи отображается история заданий, уведомлений и подзадач по этой задаче. Записи группируются по теме. Все группы, кроме истории задачи, по умолчанию свернуты. Если из задания или задачи созданы подзадачи, то их история также сгруппирована и отображается в группе ведущего задания или задачи соответственно.

ПРИМЕЧАНИЕ. В карточке задания и уведомления отображается только его история.

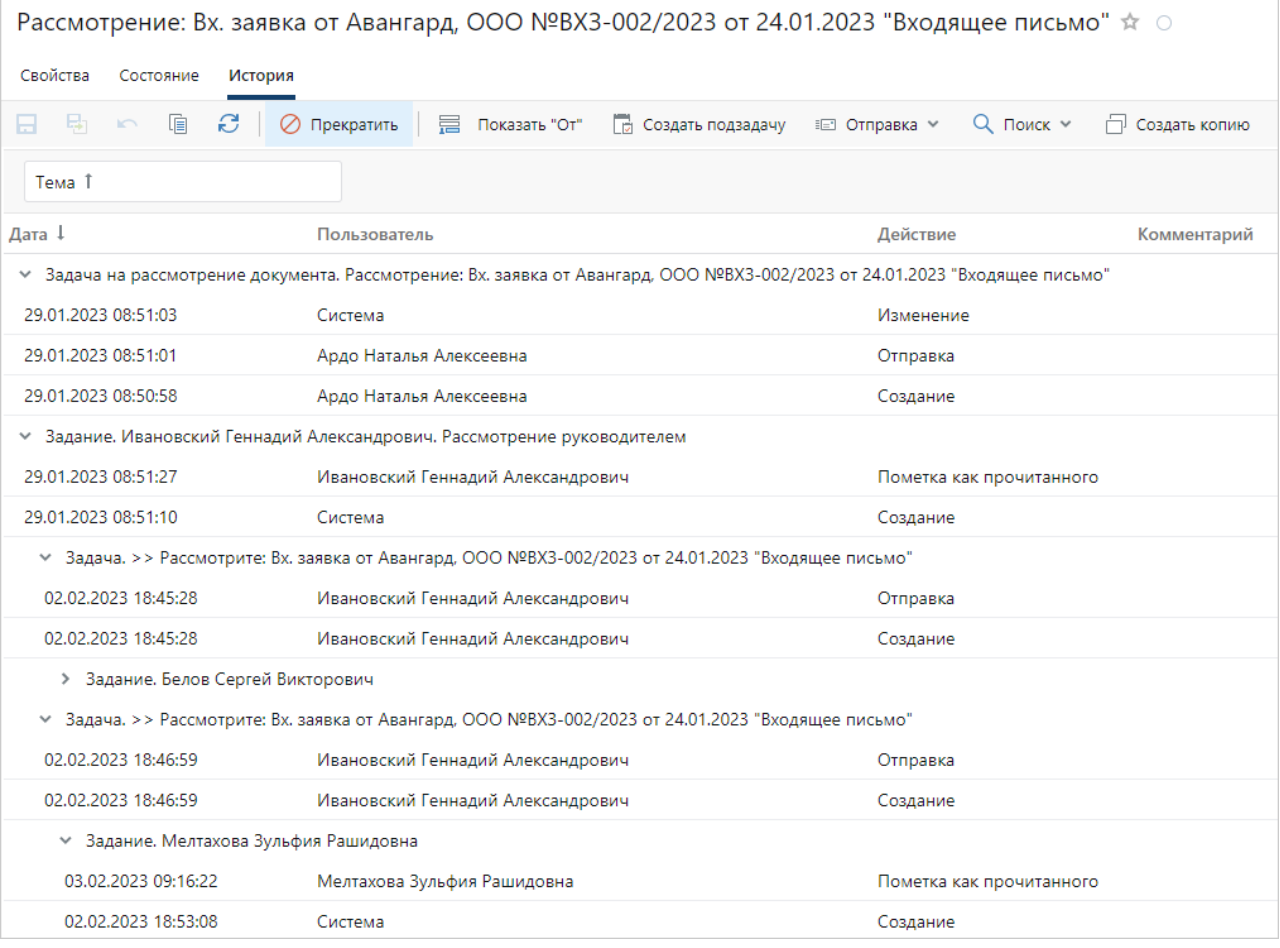

В истории работы с задачами фиксируются действия, для которых не требуются пояснения в виде комментариев: **Создание**, **Отправка**, **Отправка на доработку**, **Просмотр**, **Рестарт**, **Прекращение**, **Завершение**, **Продление срока**. А также действия с дополнительной информацией:

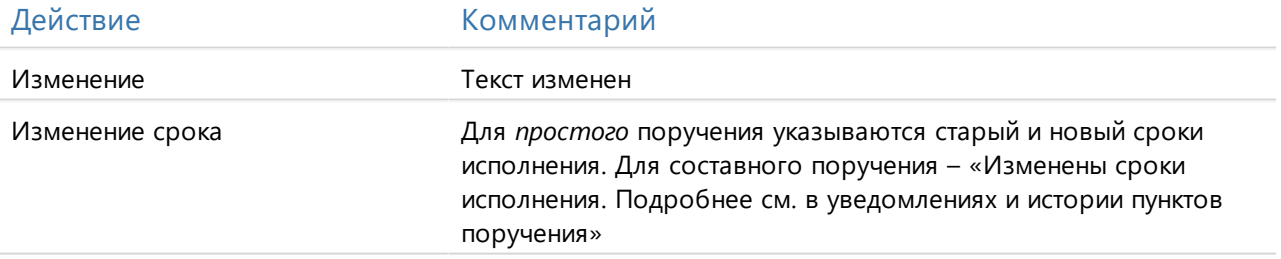

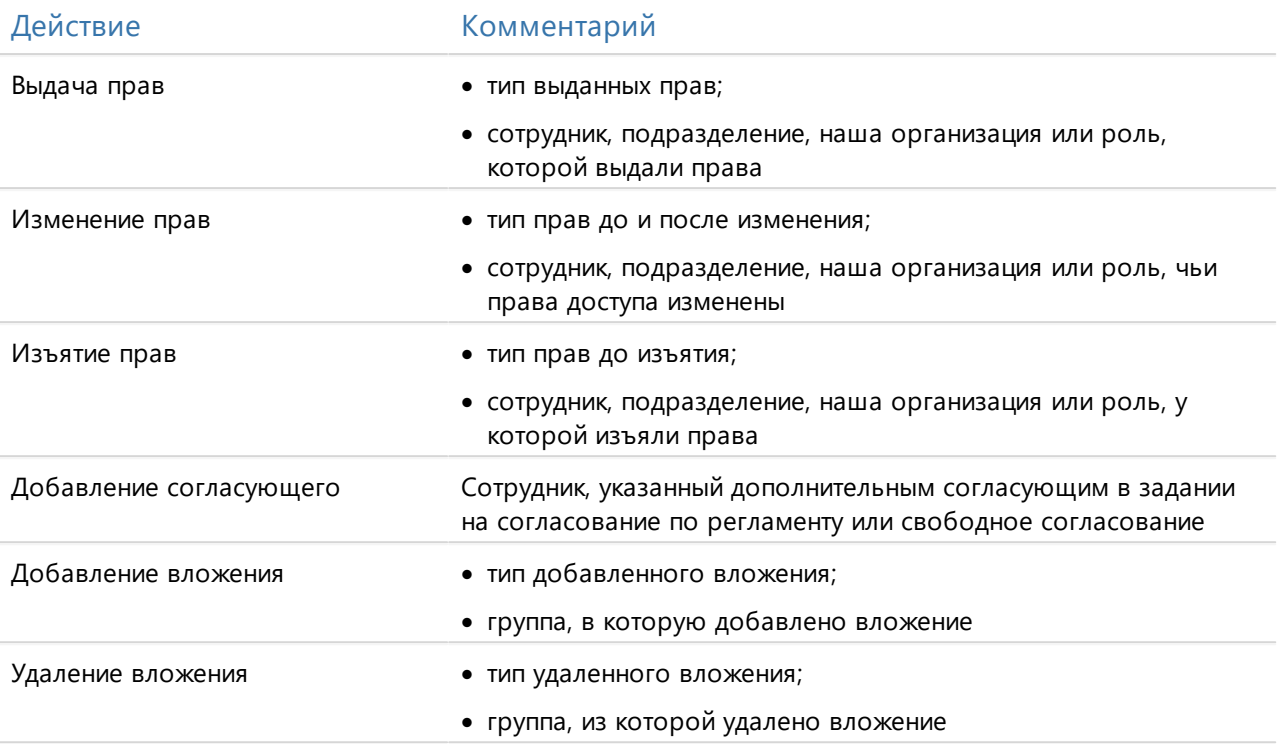

### История работы с заданиями

В истории работы с заданиями фиксируются действия, для которых не требуются пояснения в виде комментариев: **Создание**, **Выполнение**, **Просмотр**, **Прекращение**, **Завершение**, **Пометка как прочитанного** и **Пометка как непрочитанного**. А также действия с дополнительной информацией:

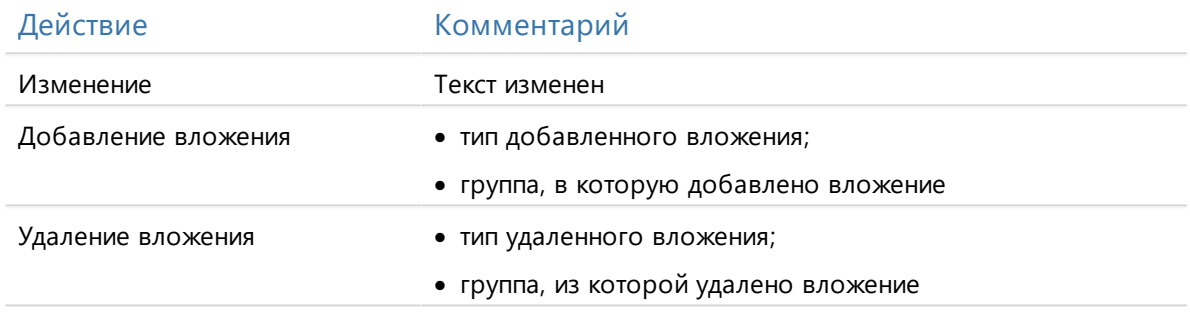

### История работы с уведомлениями

В истории работы с уведомлениями фиксируются действия: **Создание**, **Просмотр**, **Пометка как прочитанного**, **Пометка как непрочитанного**.

### История работы с папками

В истории работы с папками фиксируются действия: **Создание**, **Просмотр**, **Изменение**, **Выдача прав**, **Изменение прав** и **Изъятие прав**.

# <span id="page-314-0"></span>Удаление документов

При необходимости документы из системы можно удалять, но делать это не рекомендуется, поскольку их невозможно восстановить. Стоит удалять только ошибочно созданные документы. В остальных случаях документы лучше изменять, например, [создавать новые](#page-127-0) [версии](#page-127-0) из файла или шаблона. У простых документов можно [изменять тип.](#page-110-0) Нельзя удалять из системы электронные документы, поступившие из сервиса обмена.

Сотрудник может удалять документы, если он включен в роль «Пользователи с правами на удаление документов». Для этого нужно иметь права на их изменение. Администраторы могут удалять документы, записи справочников и задачи.

Кроме того, для удаления необходимо, чтобы выполнялись условия:

- · документы и их карточки не редактируются;
- · документы не зарегистрированы, не пронумерованы, и для них не зарезервированы номера;
- · документы не отправлялись задачей на согласование, рассмотрение, ознакомление или исполнение поручением;
- · документы не указаны в карточке другого объекта системы. Например, в карточке [приложения](#page-104-0) на закладке «Свойства» в поле **\*Ведущий док.** указывается документ, к которому относится приложение. В этом случае удаление ведущего документа недоступно.

Чтобы удалить документы, [выделите](#page-30-0) их в списке и на панели действий нажмите на кнопку **Удалить записи**. В открывшемся окне нажмите **Да**:

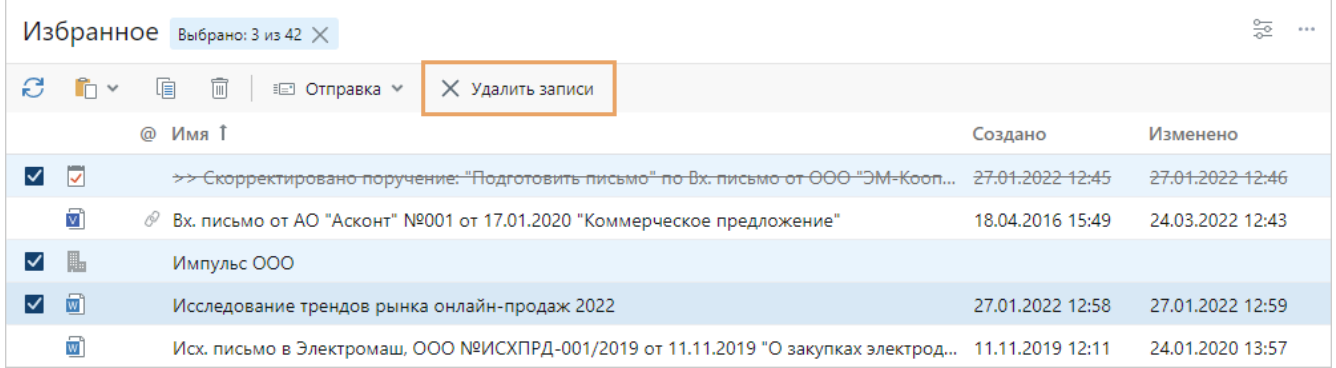

Если на панели действий нет кнопки удаления, проверьте, что:

- на все выделенные объекты у вас есть нужный [тип прав](#page-143-0). Например, на документы должны быть права «Изменение», а на записи справочника и задачи – «Полный доступ»;
- · удаляемые документы не зарегистрированы, не пронумерованы и для них не зарезервированы номера. Если у вас есть права на соответствующий журнал регистрации, [отмените регистрацию;](#page-166-0)
- · удаляемые документы и записи справочников не указаны в карточках других объектов системы;
- · удаляемые задачи завершены или прекращены;
- · выделено не больше 100 записей.

Также при удалении документов можно отправить администратору [задачу](#page-318-0) с указанием документа и причины удаления. Если вам по должностным обязанностям необходимо удалять документы, попросите администратора включить вас в роль «Пользователи с правами на удаление документов».

Если пытались удалить один документ и удаление завершилось ошибкой, то появится сообщение с причиной. Например «Удаление документа запрещено, так как он используется в задачах». В этом случае в карточке документа на панели действий в выпадающем списке **Поиск** выберите пункт **Вложен в задачи**. [Прекратите](#page-348-1) задачи, в которые вложен документ. Подробнее см. пример удаления документа с конфиденциальными данными.

Если при попытке удалить несколько документов не удалось удалить некоторые из них, появится сообщение:

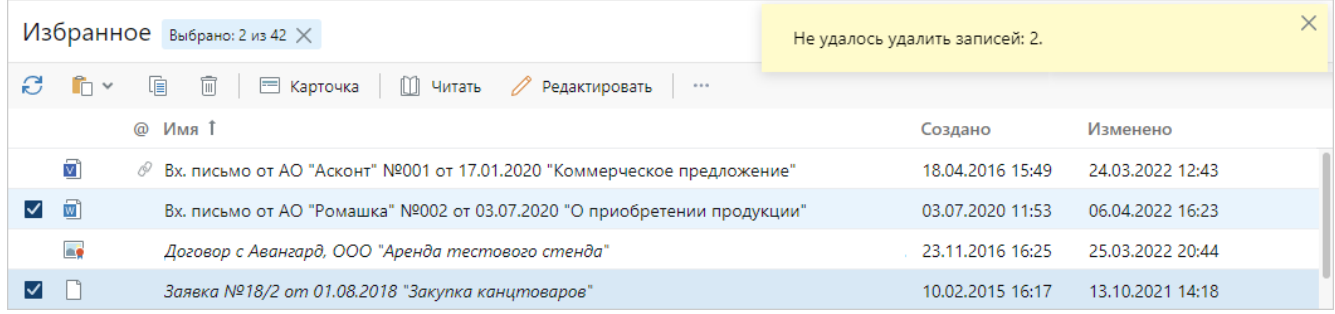

#### **Пример 1. Удаление документа с конфиденциальными данными**

Руководителю отправлен на согласование проект приказа о премировании. Руководитель выполняет задание с результатом **На доработку** и требует удалить документ, поскольку в нем содержатся конфиденциальные сведения, например, суммы премий руководителей.

Инициатору нужно передать руководителю бумажный экземпляр приказа и удалить электронную версию из системы. Для этого:

- 1. Откройте карточку задания на доработку и на панели действий нажмите на кнопку **Прекратить**.
- 2. Нажмите на кнопку **Рестартовать**, но не отправляйте задачу на согласование. Задача сохранится как черновик.
- 3. Распечатайте документ и передайте его руководителю на подпись.
- 4. Удалите приказ из системы.

#### **Пример 2. Удаление дублей документов**

Предположим, двое сотрудников отдела одновременно отправили на согласование руководителю два одинаковых документа. Руководитель сообщает им об этом. Сотрудники договариваются, какой из документов следует удалить. Один из них удаляет лишний, для этого:

- 1. Откройте карточку задачи на согласование и на панели действий нажмите на кнопку **Прекратить**. В результате согласующему приходит уведомление о прекращении задания.
- 2. Удалите задачу на согласование. Для этого на панели действий в карточке задачи нажмите на кнопку **Удалить запись**:

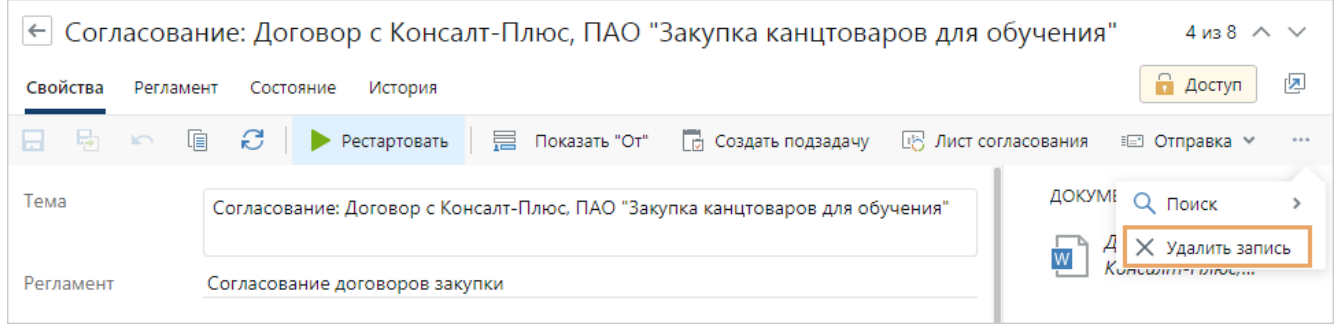

3. Удалите дубль документа.

# Задачи и задания

В основе любой организации лежат деловые процессы. Ежедневно сотрудники взаимодействуют друг с другом: обсуждают вопросы, оформляют заявки, подготавливают и согласовывают документы, руководители рассматривают документы и выносят резолюции, а их помощники создают поручения. Directum RX позволяет легко автоматизировать данные бизнес-процессы.

В рамках каждого процесса участники выполняют определенные действия или последовательность действий. Для запуска процесса в системе создается *задача*. После ее отправки сотрудники получают *задания*, в которых написано, что нужно сделать, или *уведомления*, если информация отправлена к сведению.

В стандартной версии системы есть следующие задачи для автоматизации типовых деловых процессов:

- · [простая задача](#page-318-0);
- [задача на согласование по регламенту;](#page-168-0)
- · [задача на свободное согласование](#page-231-0);
- · задача на рассмотрение документа;
- · задача на исполнение поручения;
- · задача на ознакомление с ОРД.

После выполнения всех работ в карточке задания исполнитель указывает результат и [выполняет задание](#page-323-0). Сотрудники могут отслеживать состояние работ по задаче [в области](#page-339-0) [переписки](#page-339-0) или [на вкладке «Состояние».](#page-346-0)

Бывают случаи, когда по объективным причинам сотрудник может:

- запросить [продление срока задания.](#page-349-0) Например, если ему требуется больше времени на выполнение задания;
- · переадресовать задание. Например, если договоры поступают на согласование руководителю юридического отдела, а он распределяет документы по юристам в зависимости от специфики договора. Переадресовать можно задания на [согласование](#page-232-0) [документа,](#page-232-0) [согласование с другими сотрудниками,](#page-180-0) [доработку документа](#page-185-0), [рассмотрение](#page-213-0) [несколькими адресатами,](#page-213-0) подготовку проекта резолюции, рассмотрение входящего документа, рассмотрение входящего документа с проектом резолюции.

После того, как все исполнители выполнят работы по задаче, инициатору приходит задание на [приемку работ.](#page-335-0)

В некоторых задачах администратор может изменить процессы и настроить их под особенности организации. Кроме того, он может удалять завершенные и прекращенные задачи аналогично [документам](#page-314-0).

# <span id="page-318-0"></span>Создание задачи

Создавать *задачи* можно разными способами, например:

- в проводнике системы нажмите на кнопку **+ Создать** и в выпадающем списке выберите подходящий тип: **Задача**, **Задача на согласование по регламенту** и др. Подробнее см. раздел [«Создание объектов»;](#page-53-0)
- · если нужно отправить задачей ранее подготовленный документ, то в его карточке на панели действий в выпадающем списке **Отправка** выберите нужный пункт: **Вложением в задачу**, **На рассмотрение руководителю** и др. Подробнее см. раздел [«Вложения в задачи](#page-327-0) [и задания».](#page-327-0)

В данном разделе описан порядок создания простой задачи:

1. В папке «Исходящие» нажмите на кнопку **+ Создать** и в выпадающем списке выберите пункт **Задача**. В открывшейся карточке заполните поля:

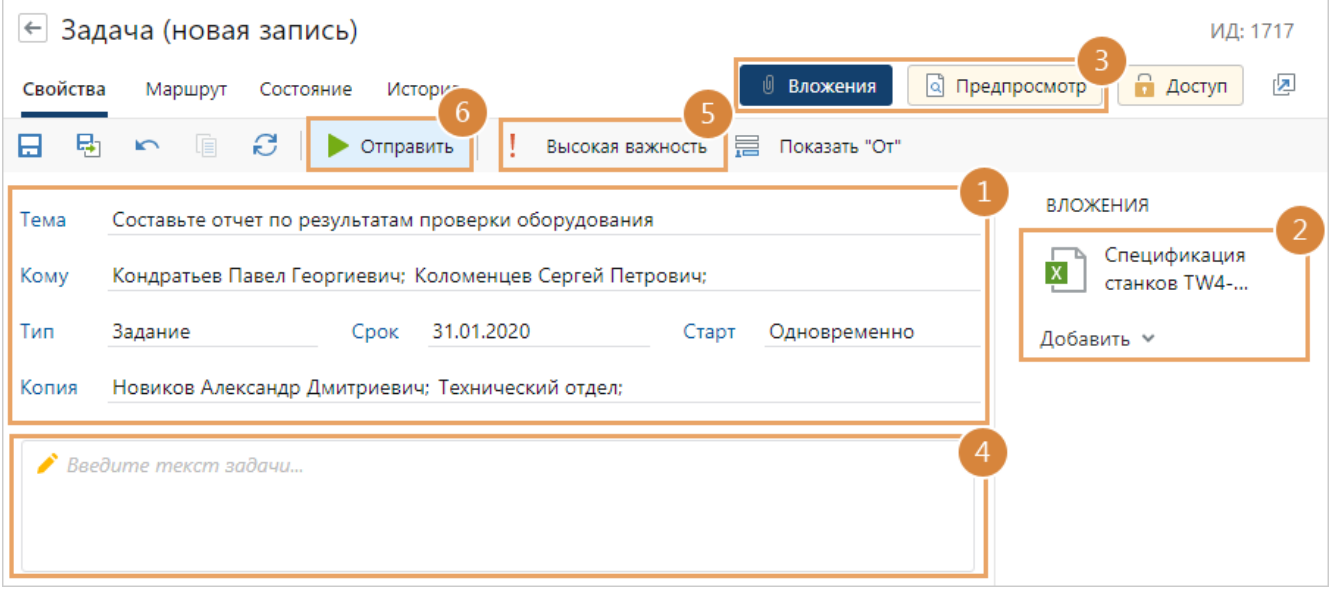

ПРИМЕЧАНИЕ. При создании задачи в правом верхнем углу карточки появляется **ИД** – уникальный идентификатор задачи. Его можно использовать для **[поиска](#page-63-0) задачи**, а также для передачи администратору при возникновении ошибок в работе с задачей.

**\*Тема**. Краткая суть задачи. Тема задачи совпадает с темой создаваемых заданий. По теме ориентируются сотрудники в списках задач и заданий.

**Кому**. Список сотрудников, которые будут выполнять перечисленные в задаче работы. Помимо конкретных сотрудников можно также указать роли, группы, подразделения или организации. Указываются через «;». Для [заполнения](#page-55-0) используйте *like-ввод*.

<span id="page-318-1"></span>Если из добавленной группы или роли нужно исключить некоторых сотрудников:

- 1. Откройте выпадающий список участников по кнопке ...
- 2. Нажмите на ссылку **Развернуть**. В поле добавятся ФИО всех участников группы или роли.
- 3. Исключите сотрудников из исполнителей, нажав на значок  $\times$  рядом с ними.

Если в группу сотрудников или роль входит другая группа, например в состав «Отдела продаж» входит «Канцелярия», то эта группа добавится в поле **Кому** в свернутом виде. При необходимости список ее участников также можно развернуть.

СОВЕТ. Если в задаче необходимо продублировать список исполнителей, например, из другой задачи, документа или электронного письма, скопируйте список и вставьте в поле **Кому** с помощью пункта контекстного меню **Вставить**. Аналогичным способом в поле **Кому** вставляются ссылки на записи справочников **Сотрудники**, **Роли**, **Подразделения** и **Наши организации**. Чтобы скопировать список исполнителей из поля **Кому**, используйте пункт контекстного меню **Копировать**.

Список исполнителей также можно заполнить на закладке [«Маршрут».](#page-322-0) Например, чтобы указать разные сроки выполнения задания для разных исполнителей. Все изменения на закладке «Маршрут» отображаются в поле **Кому** и наоборот.

**Тип** заданий, которые получат исполнители. Возможные значения: **Задание**, **Уведомление**.

**Срок** выполнения заданий.

ПРИМЕЧАНИЕ. Если для исполнителя настроен часовой пояс, то срок поручения вычисляется в соответствии с указанным поясом. Иначе срок поручения вычисляется в соответствии с часовым поясом, указанным в настройках операционной системы компьютера исполнителя.

**\*Старт**. Порядок отправки заданий исполнителям. Возможные значения:

- · **Друг за другом**. Исполнители получат задания в порядке очереди. Сначала первый, потом, после того как первый исполнитель выполнит свое задание, получит задание второй исполнитель и т.д.;
- · **Одновременно**. Все исполнители получат задания одновременно.

**Копия**. Список сотрудников, которые заинтересованы в ходе выполнения работ по задаче. Помимо конкретных сотрудников можно также указать роли, группы, подразделения или организации и при необходимости [скорректировать список](#page-318-1). После старта задачи им будет отправлено уведомление.

2. Добавьте [вложения,](#page-327-0) например, ссылки на документы, другие задачи и задания, которые могут понадобиться исполнителям для выполнения работ. В зависимости от задачи область вложений может разделяться на группы вложений.

Чтобы добавить документ, в выпадающем списке **Добавить**:

- · выберите один из недавних документов;
- · нажмите на кнопку **Создать новое...**. Выберите тип документа, который нужно создать. Заполните, сохраните и закройте открывшуюся карточку.

Чтобы добавить другие объекты, например, ссылку на папку, скопируйте нужную ссылку и добавьте ее в область вложения задачи. Для этого в выпадающем списке **Добавить** выберите пункт **Вставить ссылки… (Ctrl+V)**.

ВАЖНО. Исполнители увидят только те вложения, на которые у них есть [права](#page-143-0). Права на вкладываемую задачу может назначать только ее инициатор. Иначе рекомендуется отправить ее подзадачей или уведомлением.

3. Чтобы посмотреть документ, не открывая его в приложении-редакторе, используйте кнопку **Предпросмотр**. Панель вложений заменится на [панель предпросмотра](#page-331-0), в которой отобразится содержимое вложенного документа. Чтобы вернуться к списку вложений, нажмите на кнопку **Вложения**.

4. Введите текст задачи, укажите список всех работ, которые необходимо выполнить. После отправки задачи текст будет отображаться в [задании](#page-323-0) исполнителя.

СОВЕТ. Чтобы быстро добавить типовой текст задачи, используйте [автотексты](#page-90-0).

5. Установите важность задачи, если это нужно. Для этого на панели действий нажмите на кнопку **Высокая важность**. По умолчанию важность не установлена.

В списке высокая важность отображается в теме. На нее ориентируются сотрудники при определении очередности выполнения заданий:

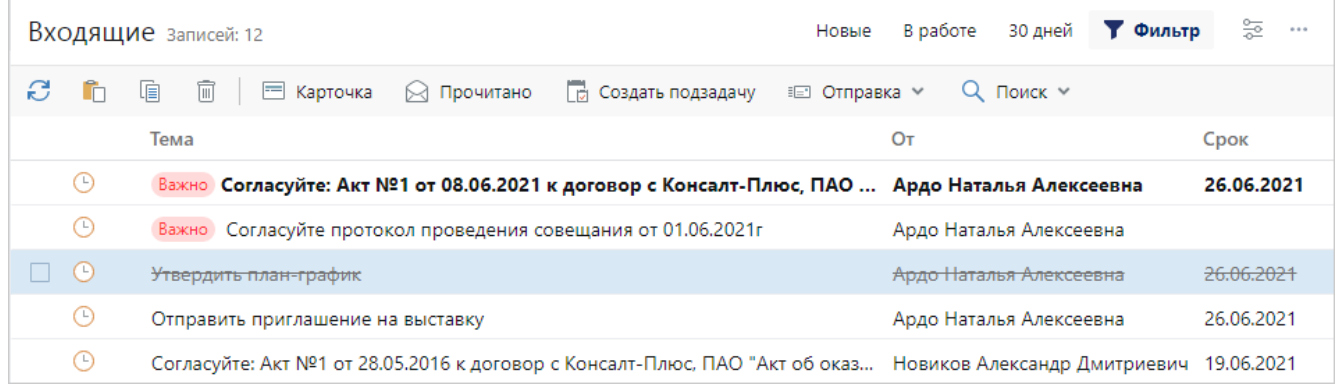

СОВЕТ. Если для задачи настроен вариант процесса, то можно [посмотреть его схему](#page-345-0). Это рекомендуется, если нужно проверить, что выбран вариант с нужной схемой. Для просмотра схемы в карточке задачи нажмите на кнопку **Показать схему**.

6. Нажмите на кнопку **Отправить**. В результате ссылка на задачу добавится в папку «Исходящие», исполнителям придут *задания*.

В течение 15 минут после отправки текст задачи можно [изменить,](#page-334-0) например, чтобы исправить опечатку. Если нужно внести важные изменения в текст задачи, ее лучше [рестартовать](#page-348-1).

ПРИМЕЧАНИЕ. Иногда после отправки задачи может потребоваться открыть созданное по ней задание. Например, чтобы выполнить задание за исполнителя, который ушел на больничный. По умолчанию карточка задания открывается в режиме редактирования только для исполнителя и его замещающего. Для других участников процесса она открывается на чтение. Таким образом карточка не блокируется от исполнителя, он в любое время может добавить вложения, написать результаты, выполнить задание. При этом, если у других сотрудников есть [права](#page-143-0) на изменение карточки задания, то при ее открытии появляется сообщение. Если карточку нужно изменить, перейдите по ссылке **Редактировать запись**.

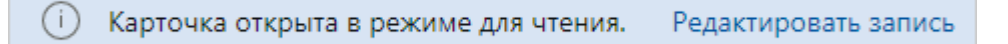

### Назначение прав на вложения

Если у участников задачи отсутствуют права на вложения, при старте задачи появится сообщение. Выберите в нем необходимое действие:

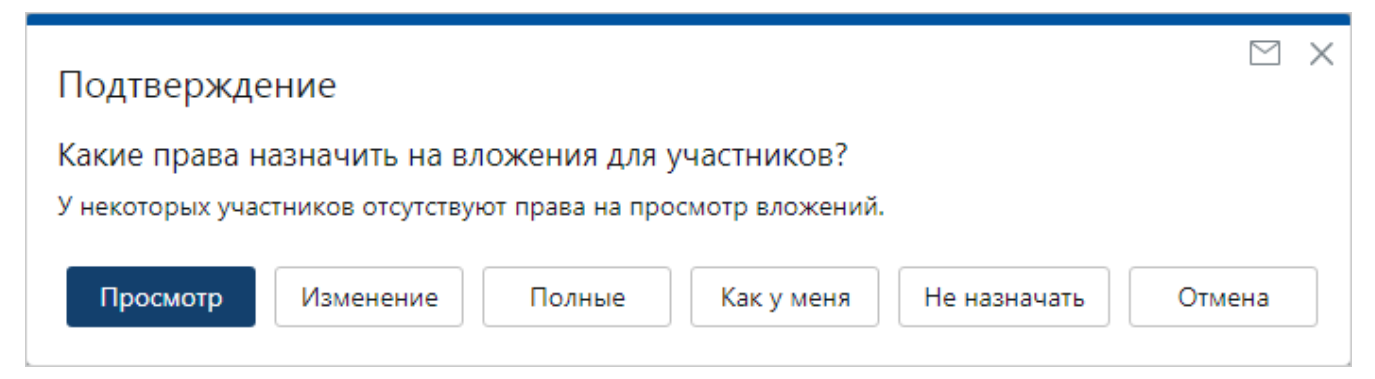

- · **Просмотр**, **Изменение** или **Полные** [права доступа](#page-143-0) на вложения;
- · **Как у меня**. Участникам задачи назначаются такие же права на вложения, как у инициатора;
- · **Не назначать** участникам задачи права на вложения. В этом случае участники не увидят вложения;
- · **Отмена** отправки задачи.

### Подтверждение выполнения действия

При старте задачи появляется сообщение о подтверждении действия:

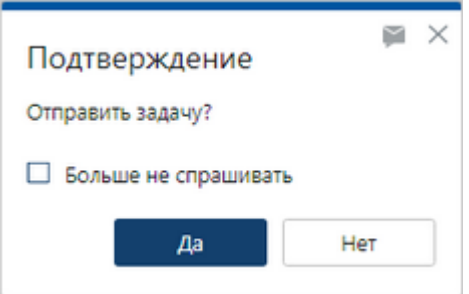

Нажмите на кнопку **Да**, чтобы отправить задачу на исполнение, или **Нет**, если необходимо скорректировать ее параметры.

Чтобы отключить появление окон подтверждения при старте задачи, установите флажок **Больше не спрашивать**. В дальнейшем настройку можно восстановить в [меню пользователя](#page-24-0).

Окна подтверждений также встречаются в задачах на [свободное согласование,](#page-231-0) на [согласование по регламенту](#page-168-0), на исполнение поручений, на рассмотрение документов и в других задачах.

# <span id="page-322-0"></span>Настройка маршрута задачи

*Маршрут* задается при создании задачи на вкладке [«Свойства».](#page-318-0) При необходимости используйте вкладку «Маршрут», например, когда нужно указать разные сроки выполнения заданий для разных исполнителей. Для этого:

1. В карточке задачи перейдите на вкладку «Маршрут».

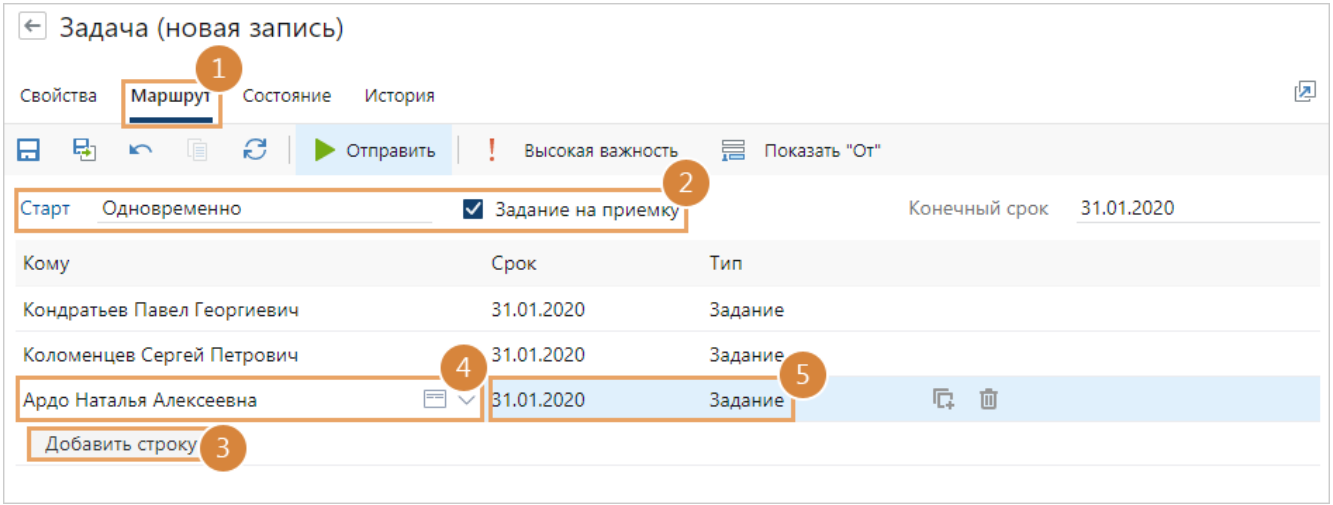

2. В поле **\*Старт** укажите порядок отправки заданий исполнителям. Возможные значения: **Друг за другом**, **Одновременно**.

Установите флажок **Задание на приемку**. Если флажок установлен, то после выполнения заданий инициатору придет [задание на приемку работ.](#page-335-0) По умолчанию флажок установлен.

- 3. Нажмите на кнопку **Добавить строку**.
- 4. В новой строке в поле **\*Кому** введите фрагмент имени или должности сотрудника, названия роли, подразделения или организации. Выберите нужную запись.
- 5. Для каждого исполнителя укажите срок выполнения и тип задания: **Задание** или **Уведомление**.

В результате список исполнителей задачи отобразится в карточке задачи на вкладке «Свойства» в поле **Кому**.

СОВЕТ. Для заполнения маршрута задачи можно использовать *like-ввод*. Для этого в контекстном меню поля **\*Кому** выберите пункт **Добавить строку** и в новой строке введите фрагмент текста. Отобразится выпадающий список с доступными значениями, введенный фрагмент текста подсвечивается:

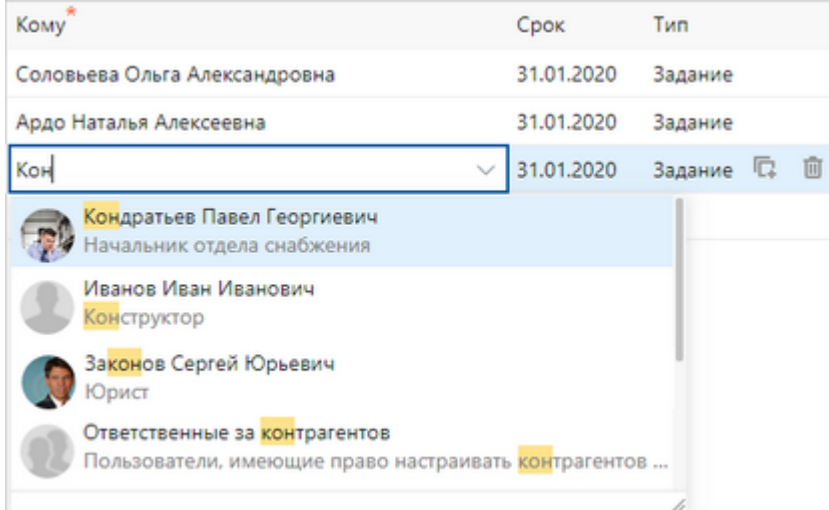

<span id="page-323-0"></span>В выпадающем списке выберите необходимое значение с помощью левой кнопки мыши или клавиши ENTER.

# Выполнение задания

1. Откройте карточку *задания* в папке «Входящие». Посмотрите срок выполнения, ознакомьтесь с текстом задания в [области переписки.](#page-339-0)

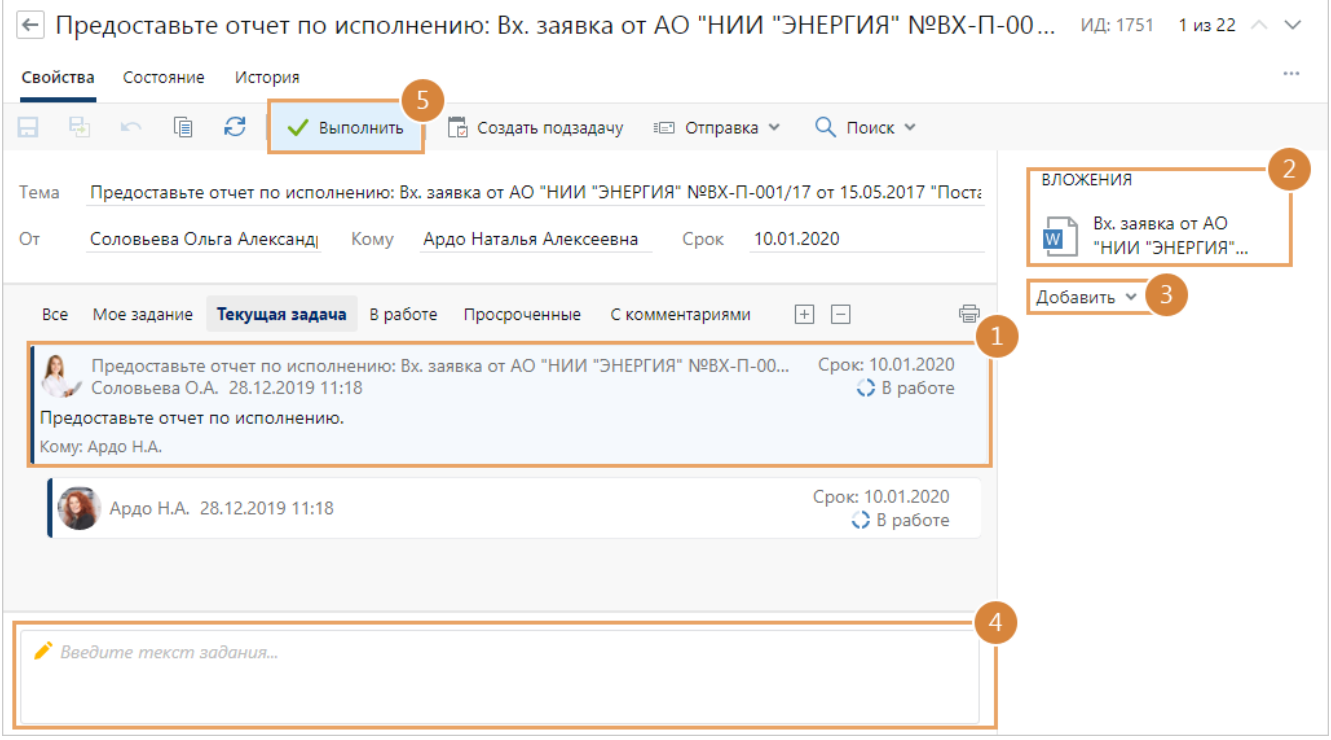
2. Ознакомьтесь с документами в области [вложений](#page-327-0) и выполните необходимые работы.

СОВЕТ. Чтобы ознакомиться с документом, не открывая его в приложении-редакторе, используйте кнопку **Предпросмотр**. Панель вложений заменится на панель предпросмотра, в которой отобразится содержимое вложенного документа. Чтобы вернуться к списку вложений, нажмите на кнопку **Вложения**.

В области вложений отображаются документы, на которые у вас есть права. В зависимости от задания область вложений может разделяться на [группы.](#page-331-0)

Если для *задачи* была указана важность, то в карточке задания будет отображаться соответствующая подсказка.

3. Добавьте вложения, например, документы с результатами выполнения задания. Подробнее см. раздел [«Вложения в задачи и задания».](#page-327-0)

СОВЕТ. Если в область вложений необходимо добавить ссылки на другие задания, можно переоткрыть карточку текущего задания [в новой вкладке браузера](#page-75-0) и вернуться к списку всех заданий. Для этого нажмите на кнопку  $\mathbb{Z}$ .

4. После того, как все работы будут выполнены, в тексте задания укажите информацию о том, что сделано.

СОВЕТ. Чтобы быстро добавить типовой текст отчета о выполнении задания, используйте [автотексты.](#page-90-0) Если нужно ввести длинный текст, поле ввода можно увеличить, потянув за верхнюю границу:

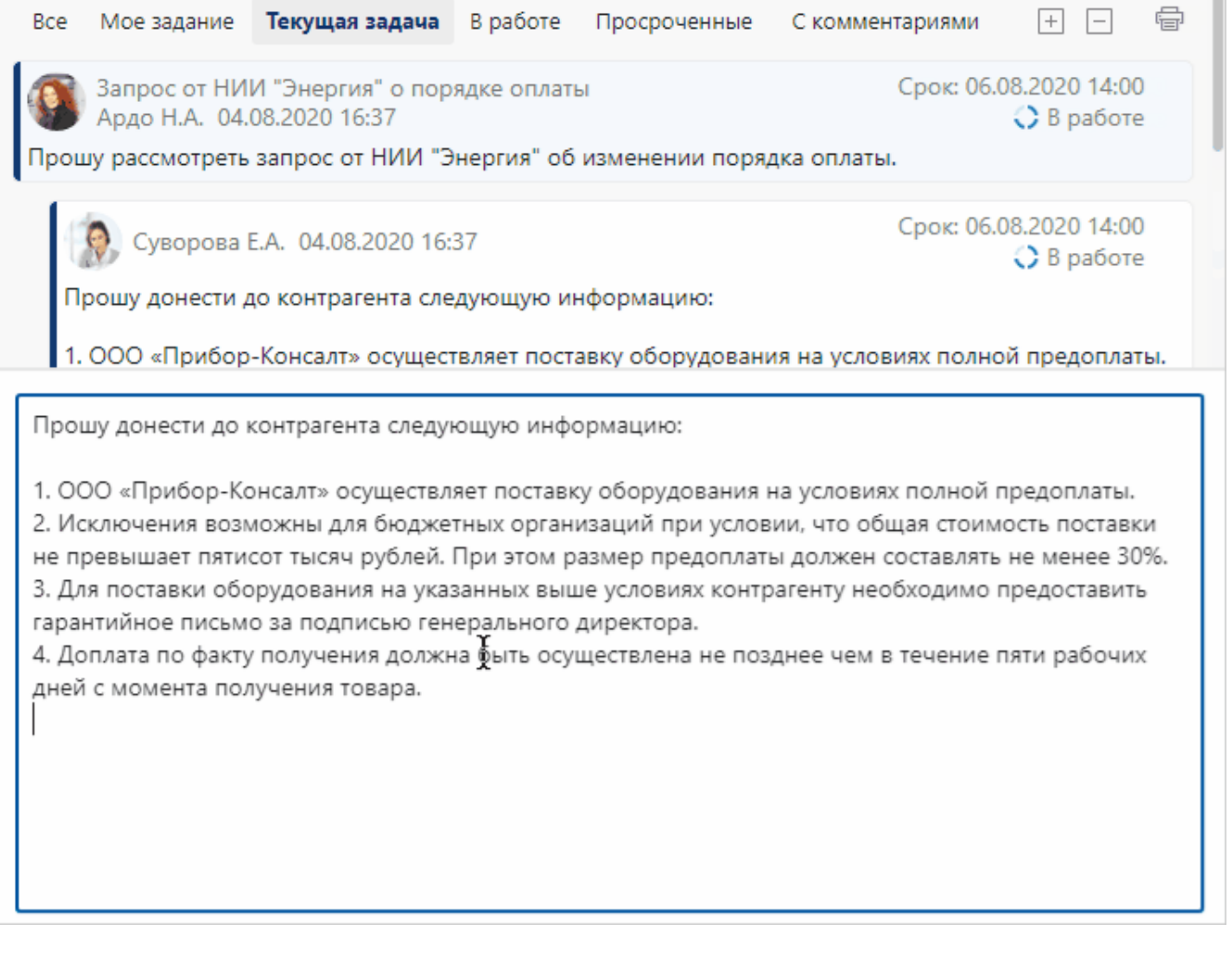

#### 5. Нажмите на кнопку **Выполнить**.

В течение 15 минут после выполнения текст задания можно [изменить,](#page-334-0) например, чтобы исправить опечатку. Если нужно внести важные изменения в текст задания, отправьте их [подзадачей.](#page-348-0)

ВАЖНО. Если после выполнения [задания на согласование](#page-168-0) вы изменили комментарий в тексте задания, то в листе согласования этот комментарий не изменится.

Если инициатор [прекратил](#page-348-1) задачу, система предупреждает, что задание выполнить нельзя. В этом случае закройте карточку задания, через некоторое время оно прекратится автоматически.

Как правило, задание выполняет исполнитель или замещающий. Для них по умолчанию карточка задания открывается в режиме редактирования. В некоторых случаях выполнить задание может другой сотрудник: руководитель подразделения, инициатор простой задачи или на свободное согласование, и сотрудники, у которых есть [права](#page-143-0) на изменение карточки задания. Например, руководитель подразделения может выполнить задание за своего подчиненного. В этом случае при открытии задания появится сообщение:

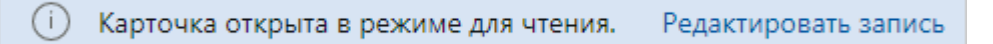

Для редактирования карточки перейдите по ссылке **Редактировать запись**. После выполнения задания в [переписке](#page-339-0) отобразится, кто и за какого сотрудника его выполнил:

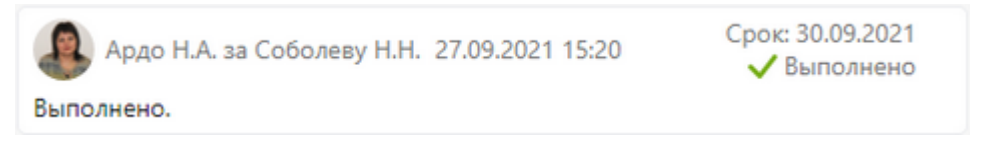

#### Проверка наличия подзадач

При выполнении задания проверяется, есть ли у него *подзадачи*. Если исполнитель создавал подзадачи, и они еще не выполнены, то появится соответствующее сообщение:

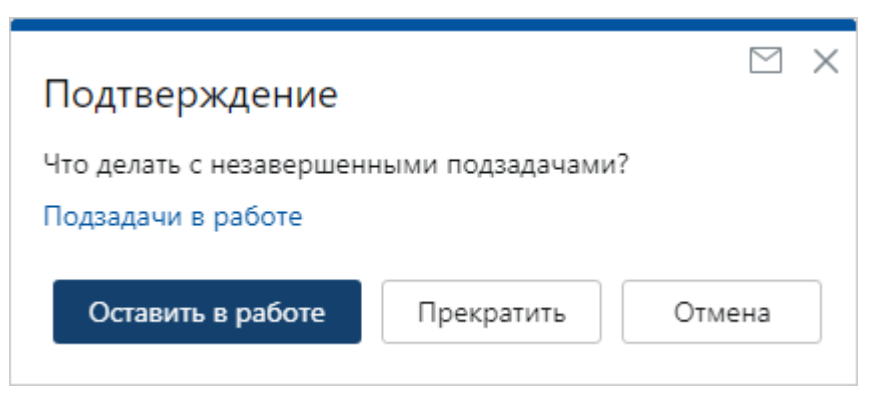

При необходимости ознакомьтесь с подзадачами по ссылке **Подзадачи в работе**. Выберите нужное действие:

**Оставить в работе**. Выполнить текущее задание, при этом подзадачи останутся в работе.

**Прекратить** все подзадачи и выполнить текущее задание.

**Отмена** выполнения задания.

#### Назначение прав на вложения

Если у участников задачи отсутствуют права на добавленные вложения, то при выполнении задания появится сообщение. Выберите в нем необходимое действие:

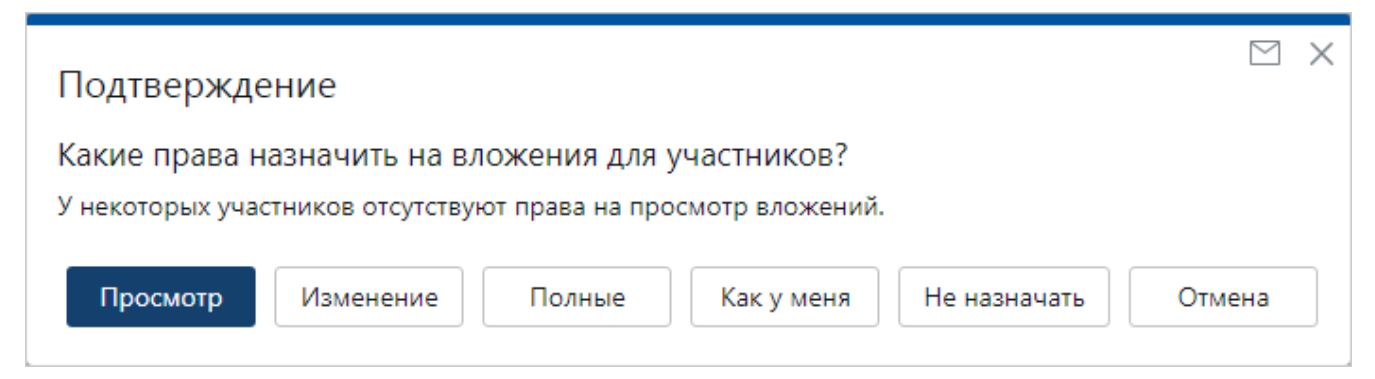

- · **Просмотр**, **Изменение** или **Полные** [права доступа](#page-143-0) на вложения;
- · **Как у меня**. Участникам задачи назначаются такие же права на вложения, как у исполнителя задания;
- · **Не назначать** участникам задачи права на вложения. В этом случае участники не увидят вложения;
- · **Отмена** выполнения задания.

### Подтверждение выполнения действия

При выполнении задания появляется сообщение о подтверждении действия:

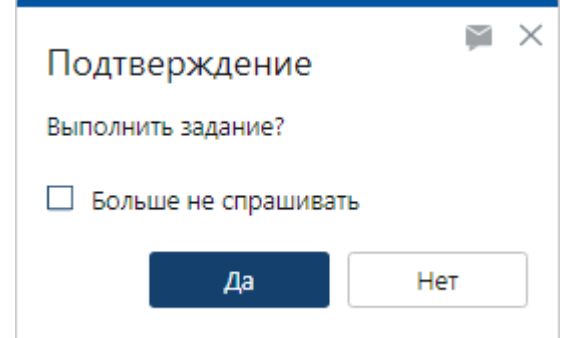

Нажмите на кнопку **Да**, чтобы отправить результаты задания инициатору, или **Нет**, если необходимо их скорректировать.

Чтобы отключить появление окон подтверждения при выполнении задания, установите флажок **Больше не спрашивать**. В дальнейшем настройку можно восстановить в [меню](#page-24-0) [пользователя](#page-24-0).

Окна подтверждений также встречаются при выполнении заданий в ходе [свободного](#page-231-0) [согласования](#page-231-0), [согласования по регламенту](#page-168-0), исполнения поручений, рассмотрения документов и др.

## <span id="page-327-0"></span>Вложения в задачи и задания

Вложение – это ссылка на документ, папку, запись справочника, задачу, задание или уведомление, которая добавляется в карточку задачи или задания:

- · инициатор [добавляет](#page-327-1) в задачу ссылки на объекты, которые понадобятся исполнителям при выполнении работ;
- · исполнители видят в задании материалы для выполнения работ и добавляют ссылки на результаты.

Если вложение было добавлено по ошибке, то его можно [удалить.](#page-330-0) В карточке задачи или задания вложения отображаются в виде списка или в виде [групп вложений.](#page-331-0) Быстро ознакомиться с содержимым документов можно на [панели предпросмотра.](#page-331-1)

Над вложенными объектами доступны все действия, которые доступны через контекстное меню в проводнике системы. Например, можно открыть карточку объекта, поставить на него цветную метку, [настроить права доступа](#page-330-1) или [распечатать документ](#page-305-0).

Для работы с несколькими вложениями одновременно, установите флажок • рядом с нужными вложениями, либо выделите их левой кнопкой мыши, удерживая клавишу CTRL. Чтобы выбрать все вложения, установите флажок У рядом с заголовком области вложений:

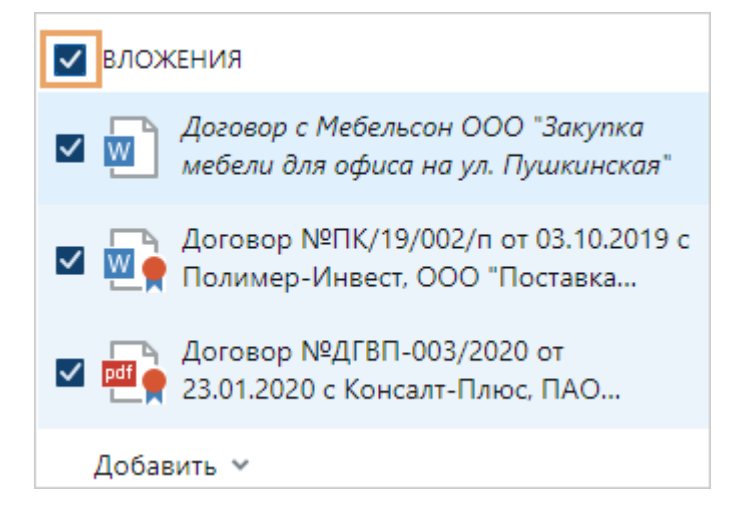

## <span id="page-327-1"></span>Добавление вложений

Вложения можно добавлять только до старта задачи или до выполнения задания. Существует несколько способов добавления вложений.

**Добавление вложений через карточку задачи или задания**. Откройте карточку задачи или задания. В области вложений нажмите **Добавить** и в выпадающем списке выберите один из пунктов:

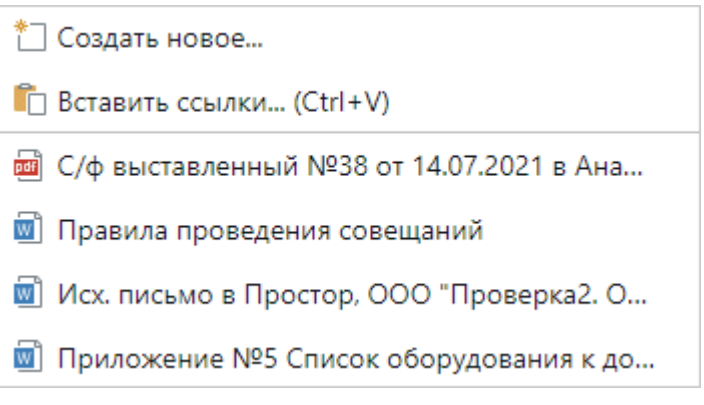

- · **Создать новое…**, чтобы создать объект прямо из карточки задачи или задания. В открывшемся окне выберите тип создаваемого объекта. Заполните поля в открывшейся карточке, сохраните и закройте её. В результате ссылка на новый объект добавится в область вложений;
- · **Вставить ссылки… (Ctrl+V)**, чтобы вставить заранее скопированную ссылку или несколько ссылок на объекты системы;

СОВЕТ. Для быстрого копирования и вставки ссылок объектов используйте горячие клавиши CTRL+C и CTRL+V.

· документ из списка, в нем отображаются документы, с которыми вы недавно работали.

**Перемещение объекта в область вложений**. С помощью левой кнопки мыши выберите объект и переместите его в область вложений.

Чтобы быстро создать объект и добавить его во вложения задачи или задания, переместите сохраненный локально на компьютере документ в область вложений.

**Отправка вложением в задачу**. Выделите объект из списка и вызовите контекстное меню правой кнопкой мыши. Выберите последовательно пункт **Отправить** и один из вариантов отправки объекта вложением в задачу. Список доступных действий зависит от типа выбранного объекта:

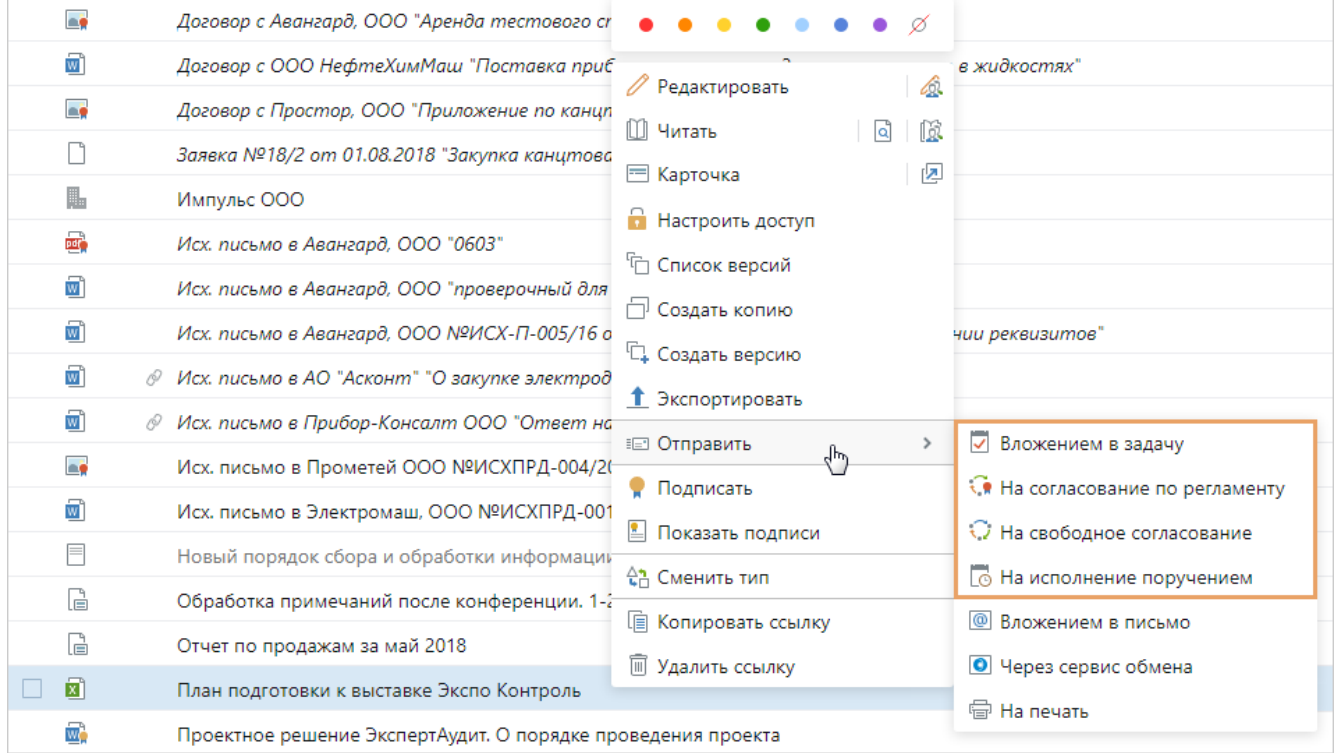

Отправить объект вложением в задачу можно через его карточку. Для этого на панели действий в выпадающем списке **Отправка** выберите один из способов отправки. Список доступных действий зависит от типа выбранного объекта:

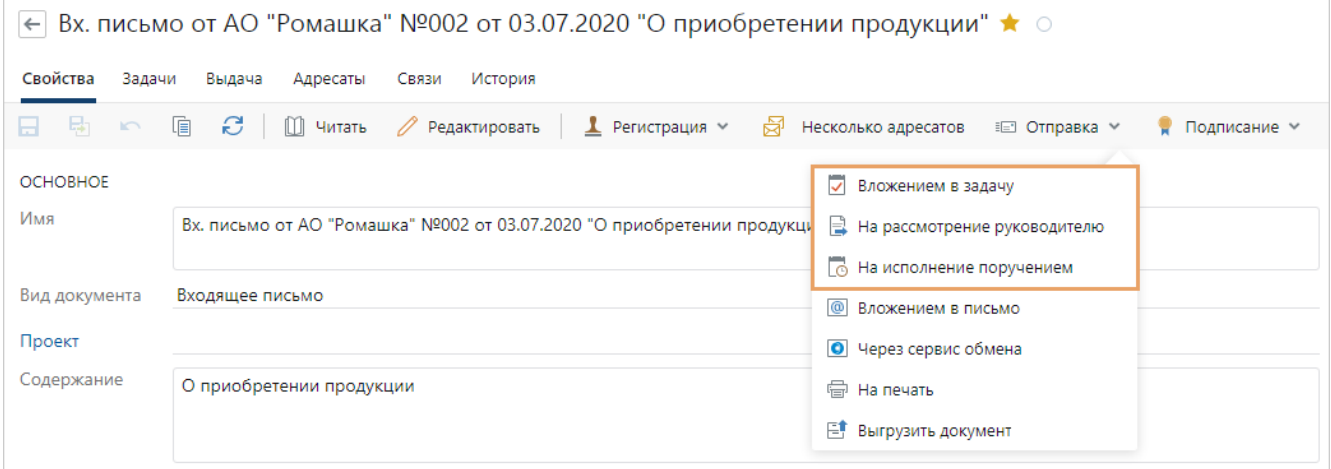

### <span id="page-330-0"></span>Удаление вложений

Вложения можно удалить, если они, например, были добавлены по ошибке. По умолчанию удалять вложения можно только до старта задачи или до выполнения задания. Исключением являются задания на исполнение поручений, в рамках которых исполнитель может удалить добавленное им вложение после того, как задание вернется ему на доработку.

Чтобы удалить вложение, выделите его и в контекстном меню выберите пункт **Удалить ссылку**.

Во время согласования по регламенту и свободного согласования можно [удалять вложения](#page-237-0) из групп «Приложения» и «Дополнительно» при:

- · [выполнении задания на доработку](#page-237-1);
- · [создании и рестарте задачи](#page-237-2).

#### <span id="page-330-1"></span>Настройка прав доступа на вложения

Участники задач и заданий видят только те вложения, на которые у них есть права доступа. Чтобы [настроить права](#page-143-0) вручную, отметьте нужные вложения, щелкните правой кнопкой мыши и в контекстном меню выберите пункт **Настроить доступ**.

Если у участников задачи отсутствуют права на вложенные объекты, то при [старте задачи](#page-318-0) или [выполнении задания](#page-323-0) появится соответствующее сообщение.

ПРИМЕЧАНИЕ. Если во вложения добавлено задание, то при назначении прав выдается доступ не только к вложенному заданию, но и к ведущей задаче и всем созданным по ней подзадачам, заданиям и уведомлениям.

При отправке документов, например, на [согласование по регламенту](#page-168-0) или на [рассмотрение](#page-209-0), соответствующие права доступа на вложенные документы выдаются участникам автоматически. В некоторых случаях администратор может [изменить](#page-223-0) порядок назначения прав доступа на вложенные документы.

### <span id="page-331-0"></span>Группы вложений

В зависимости от типа задачи, ее вложения могут быть разделены на группы. Группы вложений помогают участникам задачи ориентироваться в добавленных вложениях. Например, при отправке договора на согласование по регламенту ссылка на основной документ отображается в группе «Документ», а ссылки на [приложения](#page-104-0) к основному документу – в группе «Приложения»:

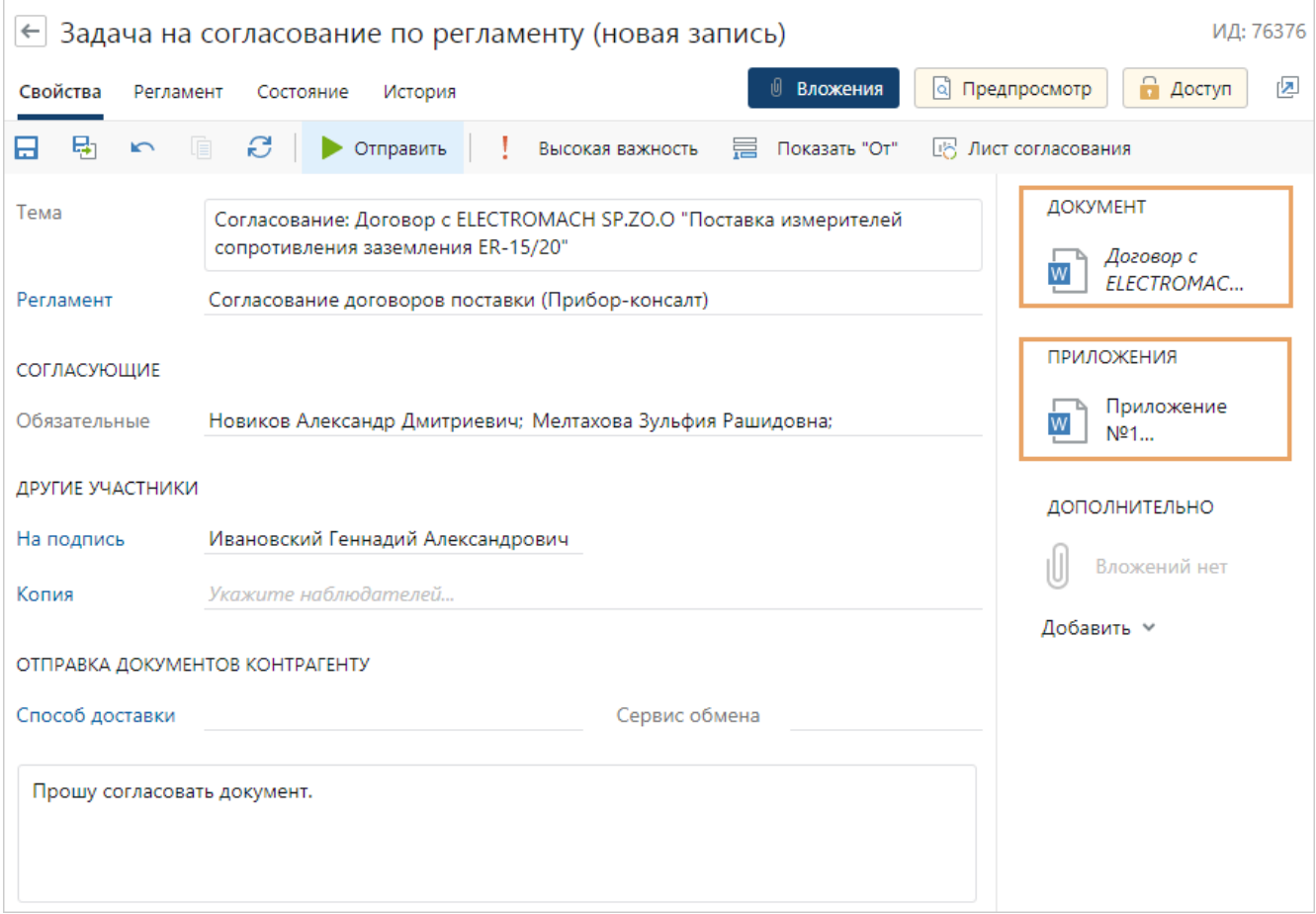

В группу вложений «Дополнительно» можно вручную добавить ссылки на дополнительные объекты, которые будут полезны исполнителям для выполнения заданий или инициатору для приемки работ по задаче.

### <span id="page-331-1"></span>Предпросмотр вложений

Чтобы ознакомиться с документом, не открывая его в приложении-редакторе, вы можете использовать предпросмотр в карточке задачи, задания или уведомления. Для этого нажмите на кнопку **от предпросмотр** откроется панель предпросмотра.

ПРИМЕЧАНИЕ. Из вложений задач, заданий и уведомлений можно открыть на предпросмотр только документы. При этом для предпросмотра всегда отображается только последняя версия документа. Список поддерживаемых форматов документов для предпросмотра см. в разделе [«Предпросмотр документов»](#page-121-0).

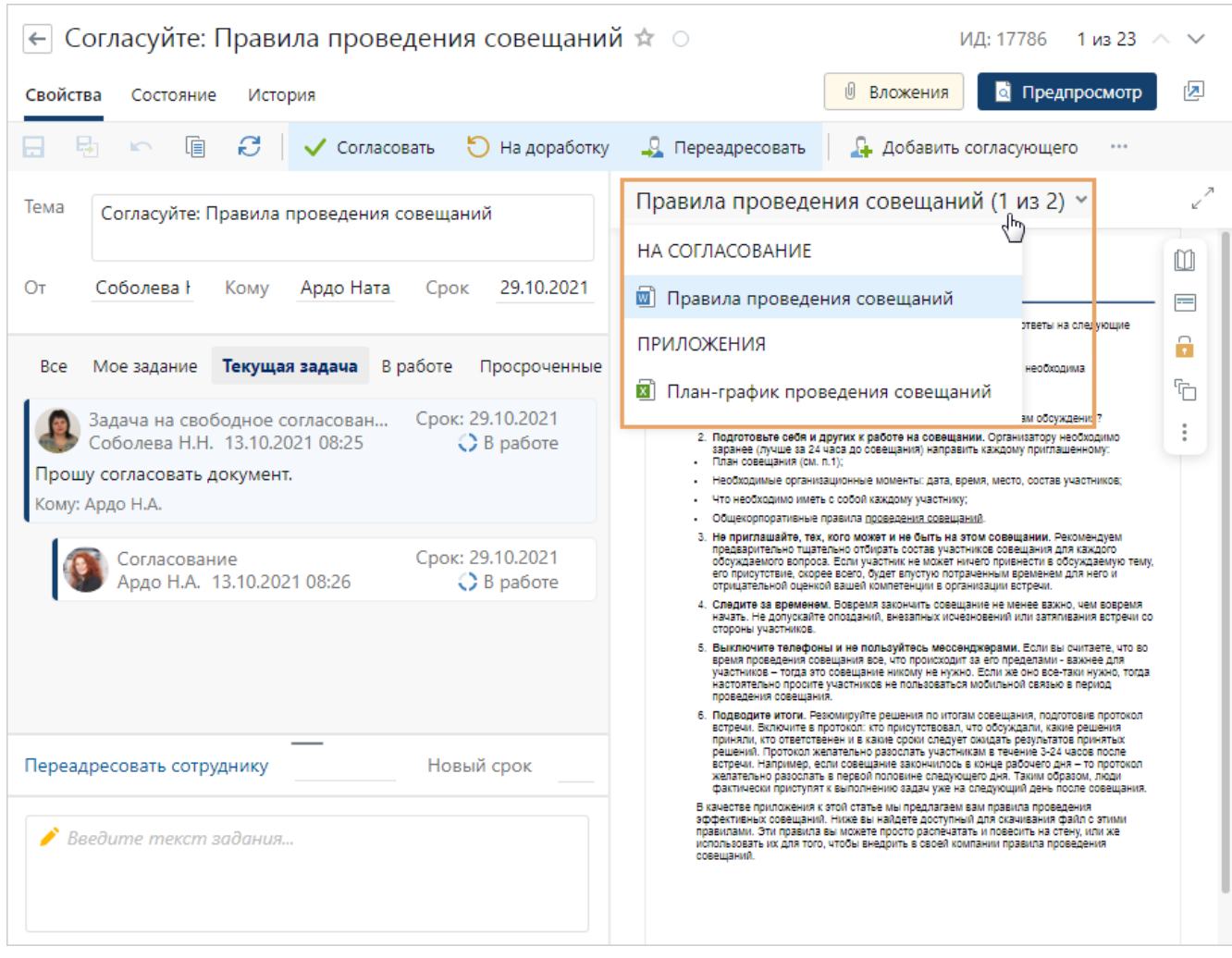

По умолчанию на предпросмотр открывается первый документ из списка вложений. На панели предпросмотра вы можете:

- · выбрать вложение для отображения содержимого. Для этого нажмите на название вложения и в выпадающем списке выберите нужное;
- · регулировать ширину панели. Для этого потяните за ее границу влево или вправо или нажмите на кнопку  $\ell$ , чтобы развернуть панель на максимальную ширину. При разворачивании панели на максимальную ширину переписка скрывается, поле для ввода текста задания увеличивается по высоте:

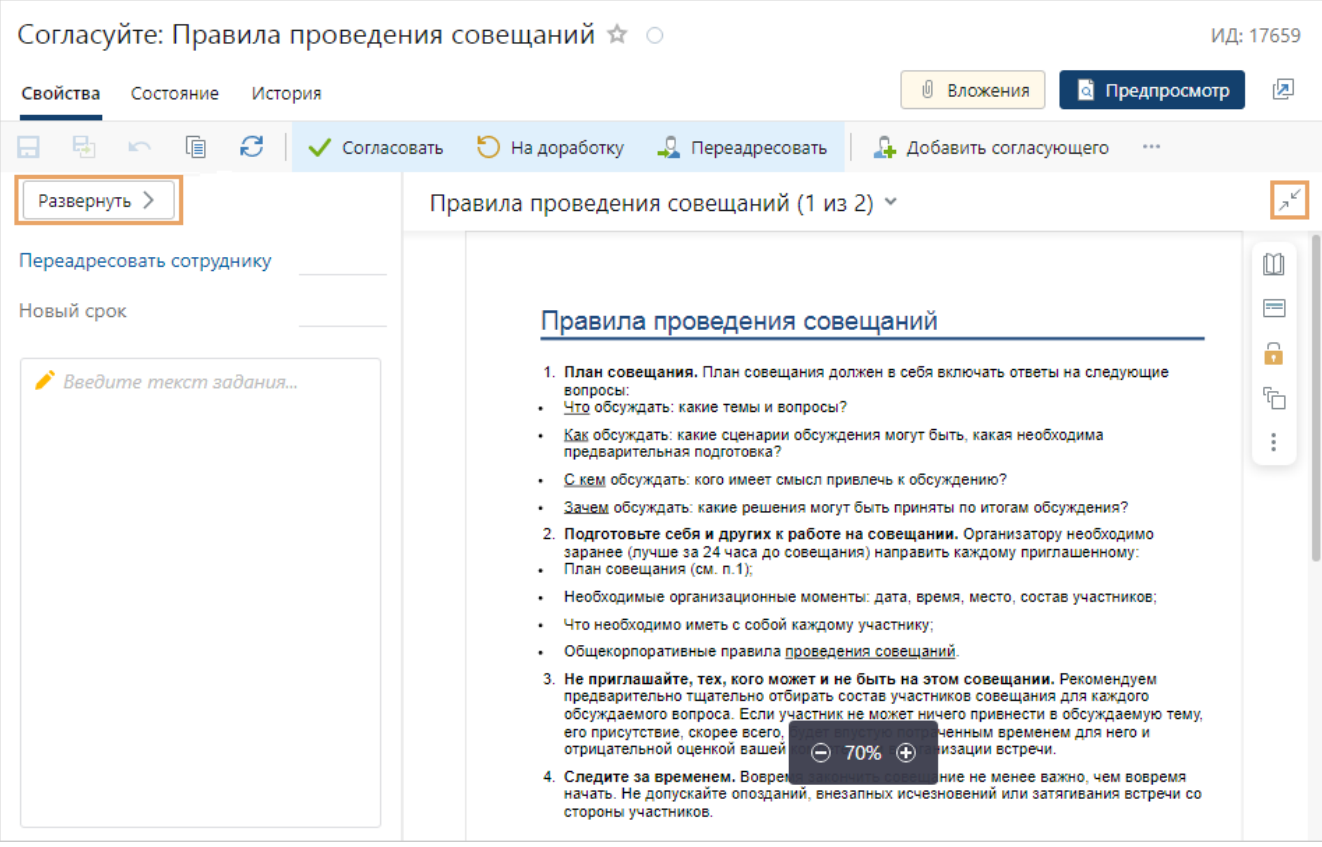

Вы можете одновременно оставлять комментарии и читать документ. Вернуть прежний размер панели предпросмотра можно по кнопке  $\lambda^*$ , а отобразить переписку – по кнопке **Развернуть**.

· изменять масштаб документа, отображать примечания и другие возможности, которые есть в [окне предпросмотра.](#page-121-0) С помощью контекстного меню можно быстро открыть документ на редактирование, открыть его карточку, настроить права доступа и др.:

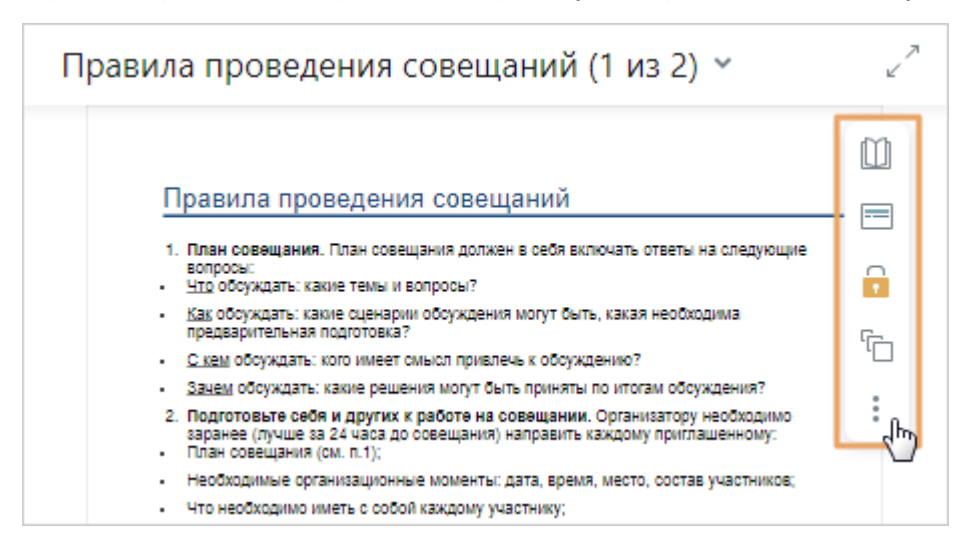

Настройки ширины предпросмотра сохраняются. Также при следующем открытии карточки этого типа задачи или задания отображается панель, которую вы открывали последней. Например, если в карточке простого задания вы открыли панель предпросмотра, а затем закрыли карточку, то при следующем открытии карточки отобразится панель предпросмотра.

Панель предпросмотра отображается сразу при открытии некоторых карточек заданий, например:

- [на согласование с руководителем](#page-174-0);
- · [на подписание;](#page-191-0)
- [на согласование с другими сотрудниками;](#page-180-0)
- на рассмотрение [одним](#page-209-0) или [несколькими](#page-213-0) адресатами;
- [на свободное согласование;](#page-232-0)
- · на рассмотрение входящего документа;
- <span id="page-334-0"></span>· на ознакомление с документом.

## Изменение текста задачи и задания

Иногда текст только что отправленной задачи или выполненного задания нужно поправить, например, из-за опечатки.

Для этого:

1. На панели действий нажмите на кнопку **Изменить текст**.

По умолчанию текст отправленной задачи и выполненного задания можно изменить в течение 15 минут. Если открыть карточку после истечения этого времени, кнопка **Изменить текст** не отображается.

- 2. В появившемся поле скорректируйте текст.
- 3. Нажмите на кнопку **Сохранить** в карточке задачи или задания.
- 4. В области переписки появится отредактированный текст, а также дата и время его изменения.

ВАЖНО. Чтобы внести важные изменения, о которых исполнителям нужно узнать немедленно, [прекратите задачу и рестартуйте](#page-348-1) ее. Например, рестартуйте задачу, если изменились условия достижения результата. Чтобы внести важные изменения в текст задания, [создайте подзадачу](#page-348-0).

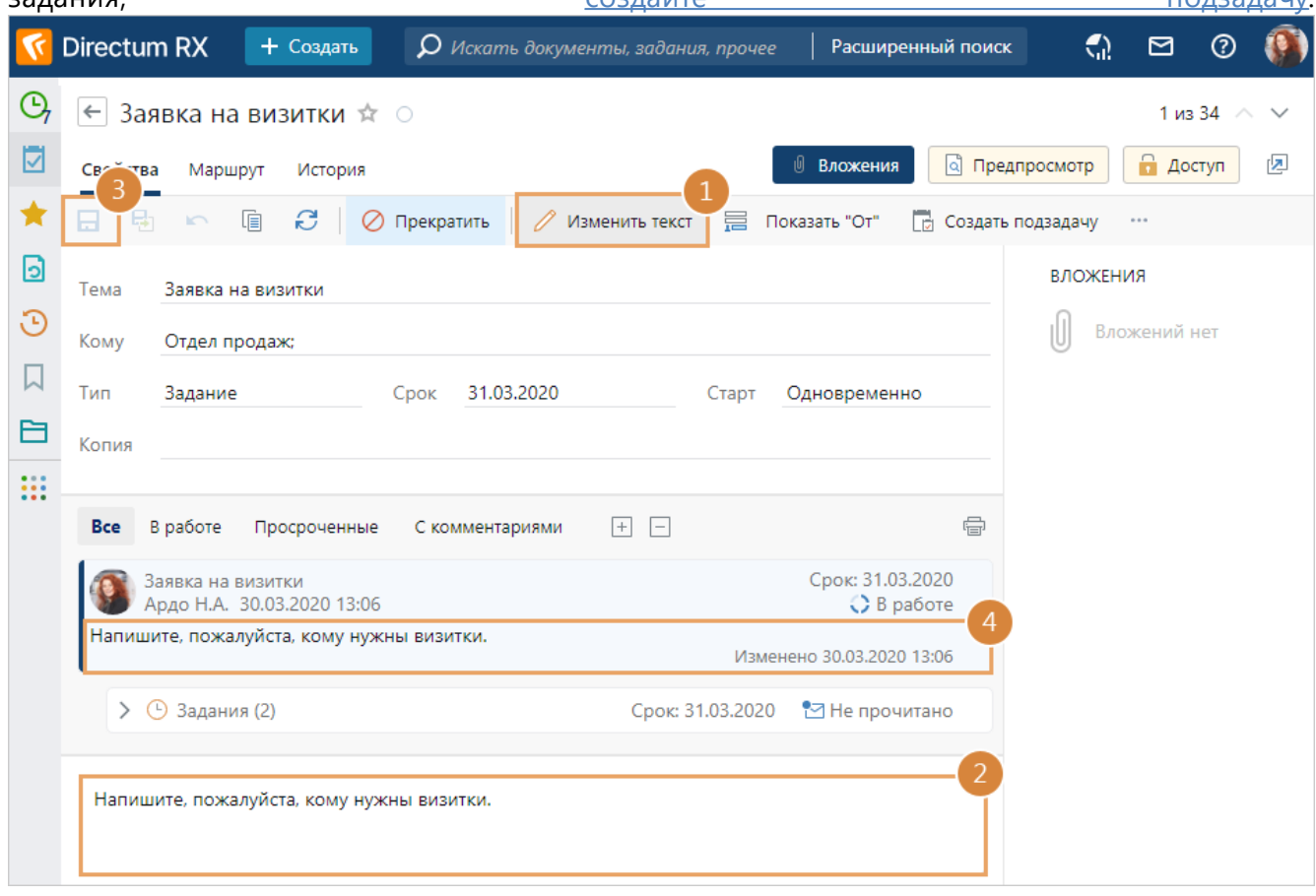

<span id="page-335-0"></span>Нельзя изменять пункты составного поручения, так как текст из них используется в темах заданий.

## Приемка работ по задаче

После того, как все исполнители выполнят работы по задаче, инициатору приходит *задание* на приемку работ. Ссылка на задание будет отображаться в папке «Входящие» со значком  $\mathcal{O}$ .

ПРИМЕЧАНИЕ. Задание на приемку придет, если при создании задачи на вкладке «Маршрут» был установлен флажок **Задание на приемку**.

Чтобы принять работы:

- 1. Откройте карточку задания и проверьте результаты работы исполнителя.
- 2. Выполните задание.

Если у задания есть незавершенное ведущее, то появится соответствующее сообщение:

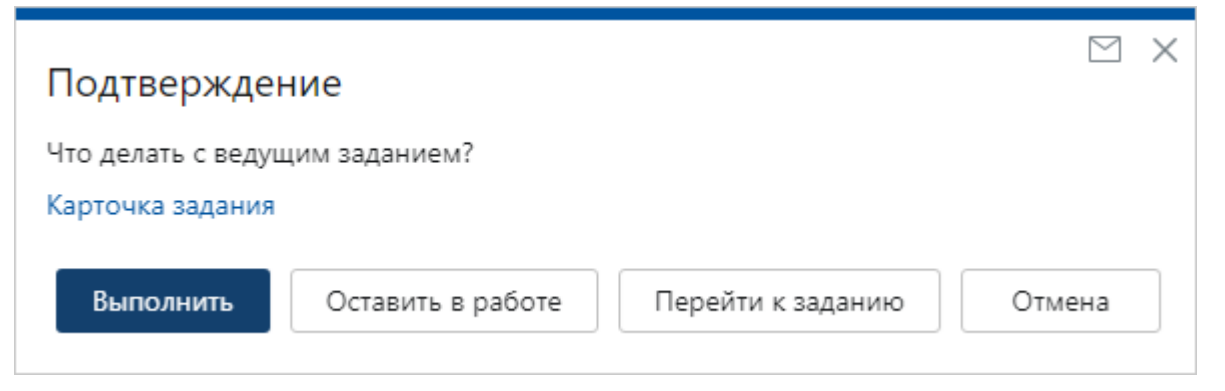

При необходимости ознакомьтесь с ведущим заданием по ссылке **Карточка задания**. Выберите одно из действий:

**Выполнить** оба задания: задание на приемку и ведущее.

**Оставить в работе** ведущее задание. Выполнить только задание на приемку.

**Перейти к заданию**. Выполнить задание на приемку и открыть ведущее.

**Отмена** выполнения задания.

3. При выполнении задания появляется сообщение о подтверждении действия. Нажмите на кнопку **Да**, чтобы продолжить работу, или **Нет** для отмены действия.

Если у задания есть выполненное ведущее, то система уведомит об этом в сообщении. Если нужно посмотреть карточку ведущего задания, например, чтобы ознакомиться с его текстом или составом исполнителей, перейдите по ссылке **Карточка задания**.

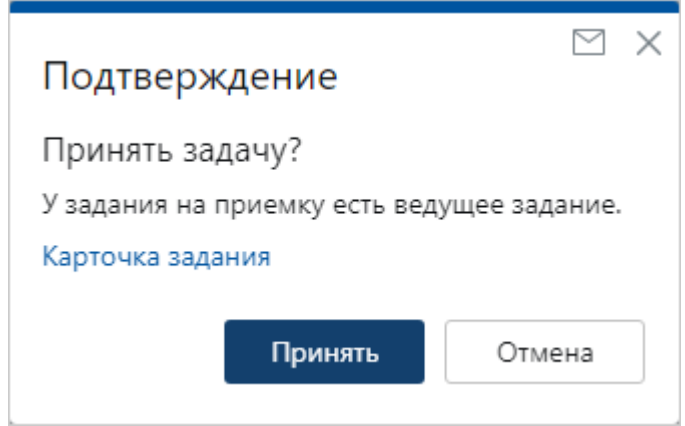

Чтобы отключить появление окон подтверждения при приемке работ по задаче, установите флажок **Больше не спрашивать**. В дальнейшем настройку можно восстановить в [меню](#page-24-0) [пользователя](#page-24-0). Флажок доступен, если у задания на приемку нет ведущего задания.

### Отправка задания на доработку

Чтобы отправить задание на доработку:

- 1. Откройте карточку задания на приемку работ. На панели действий нажмите на кнопку **Отправить на доработку**.
- 2. В открывшейся карточке задачи проверьте заполнение полей и при необходимости скорректируйте:

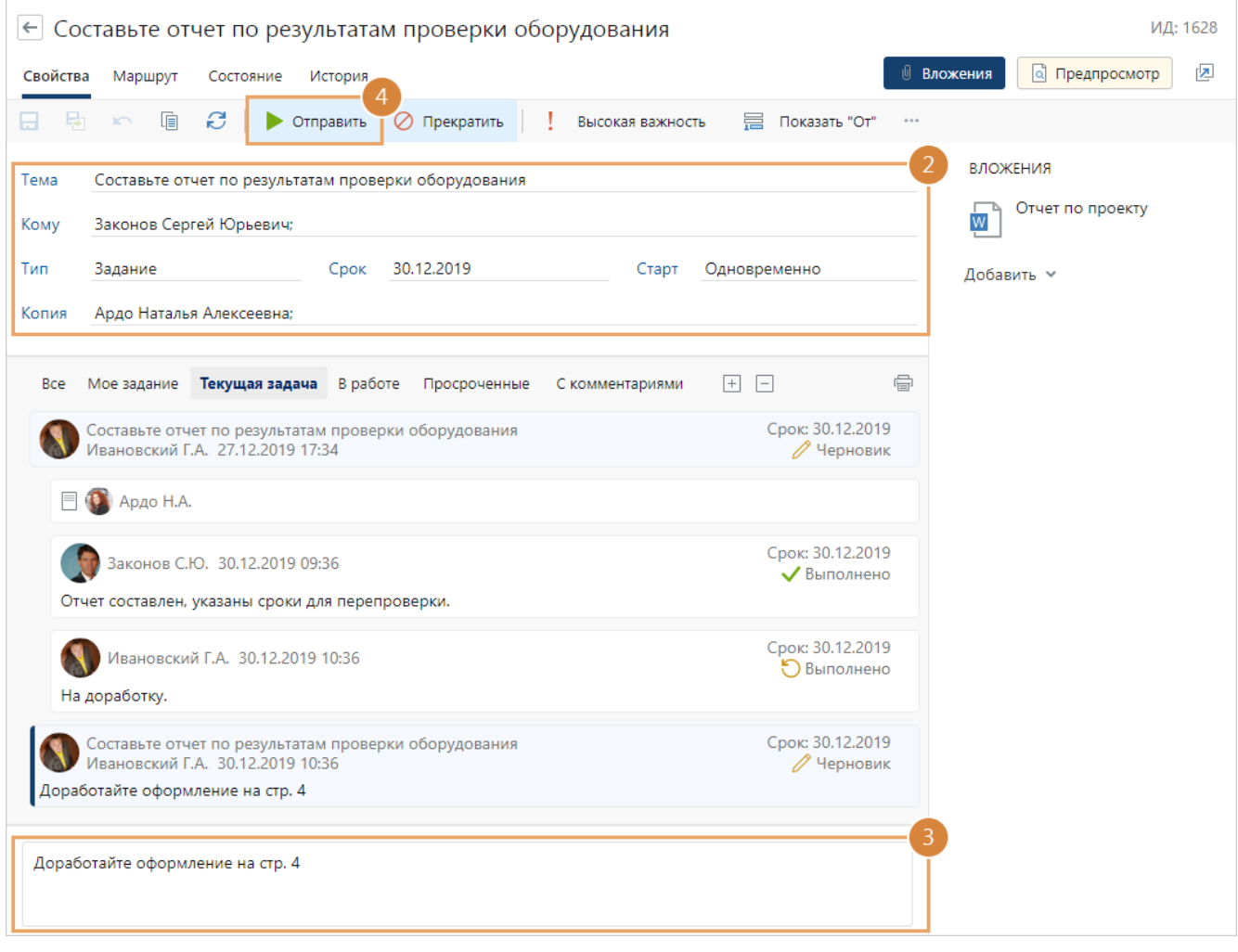

- 3. В тексте задачи напишите, что нужно доработать.
- 4. Нажмите на кнопку **Отправить**.

В результате исполнителям придут задания на доработку. После их выполнения инициатору снова придет задание на приемку работ.

## <span id="page-338-0"></span>Просмотр уведомлений

1. Откройте карточку *уведомления* в папке «Входящие», посмотрите тему и от кого пришло уведомление:

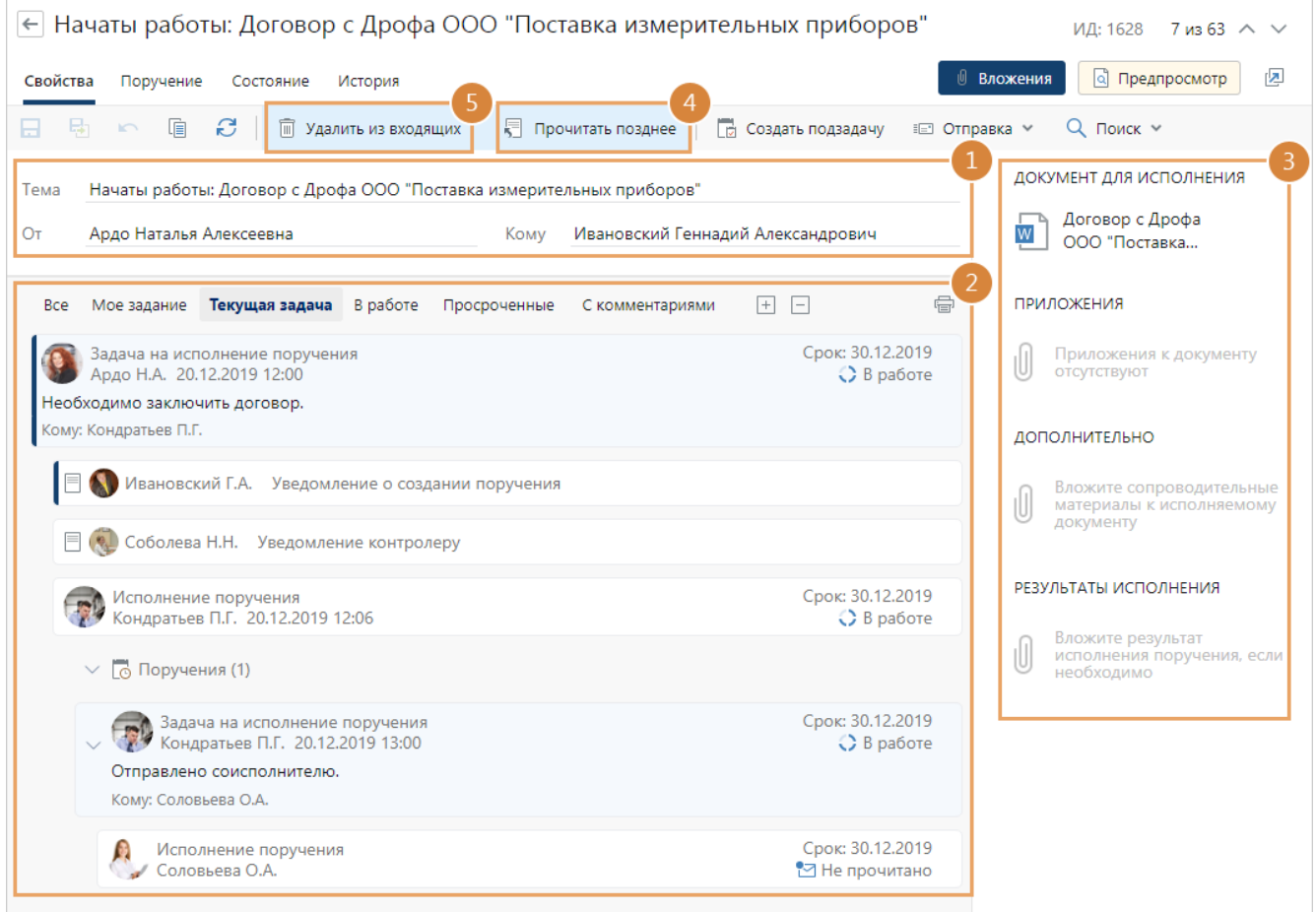

- 2. Ознакомьтесь с [областью переписки](#page-339-0).
- 3. Ознакомьтесь с вложениями, если они есть.

СОВЕТ. Чтобы посмотреть содержимое документов, не открывая их в приложенииредакторе, можно использовать предпросмотр в карточке уведомления. Для этого нажмите кнопку **Предпросмотр**, и панель вложений заменится на панель предпросмотра. Переключаться между панелями можно по кнопкам **Вложения** и **Предпросмотр**.

4. Если хотите прочитать уведомление позднее, то чтобы потом быстро найти его в папке «Входящие», на панели действий нажмите на кнопку **Прочитать позднее**. Карточка уведомления закроется, а в папке «Входящие» уведомление отобразится как непрочитанное.

Если не нужно отмечать уведомление как непрочитанное, закройте его карточку.

5. Если информация в уведомлении больше не понадобится, на панели действий нажмите на кнопку **Удалить из входящих**. В результате в папке «Входящие» будут храниться только уведомления с нужными сведениями. Чтобы повторно открыть уведомление, найдите его с помощью [поиска.](#page-59-0)

Из карточки уведомления можно также создавать *подзадачи*, например, если появятся вопросы к участникам задания.

## <span id="page-339-0"></span>Переписка по задаче

Область переписки по задаче включает в себя текст поставленной задачи и ее подзадач, а также все указанные при выполнении заданий результаты. Сотрудник, который отправил задачу на выполнение, с помощью переписки может подробно ознакомиться с текущим состоянием работ по задаче. Например, отследить, на ком остановилось согласование документа, просмотреть причины задержки работы по информации из текста задания и т.д. Для удобства для всех задач и заданий в области переписки справа наглядно отображаются статусы с состоянием работ и информация, если текст был изменен:

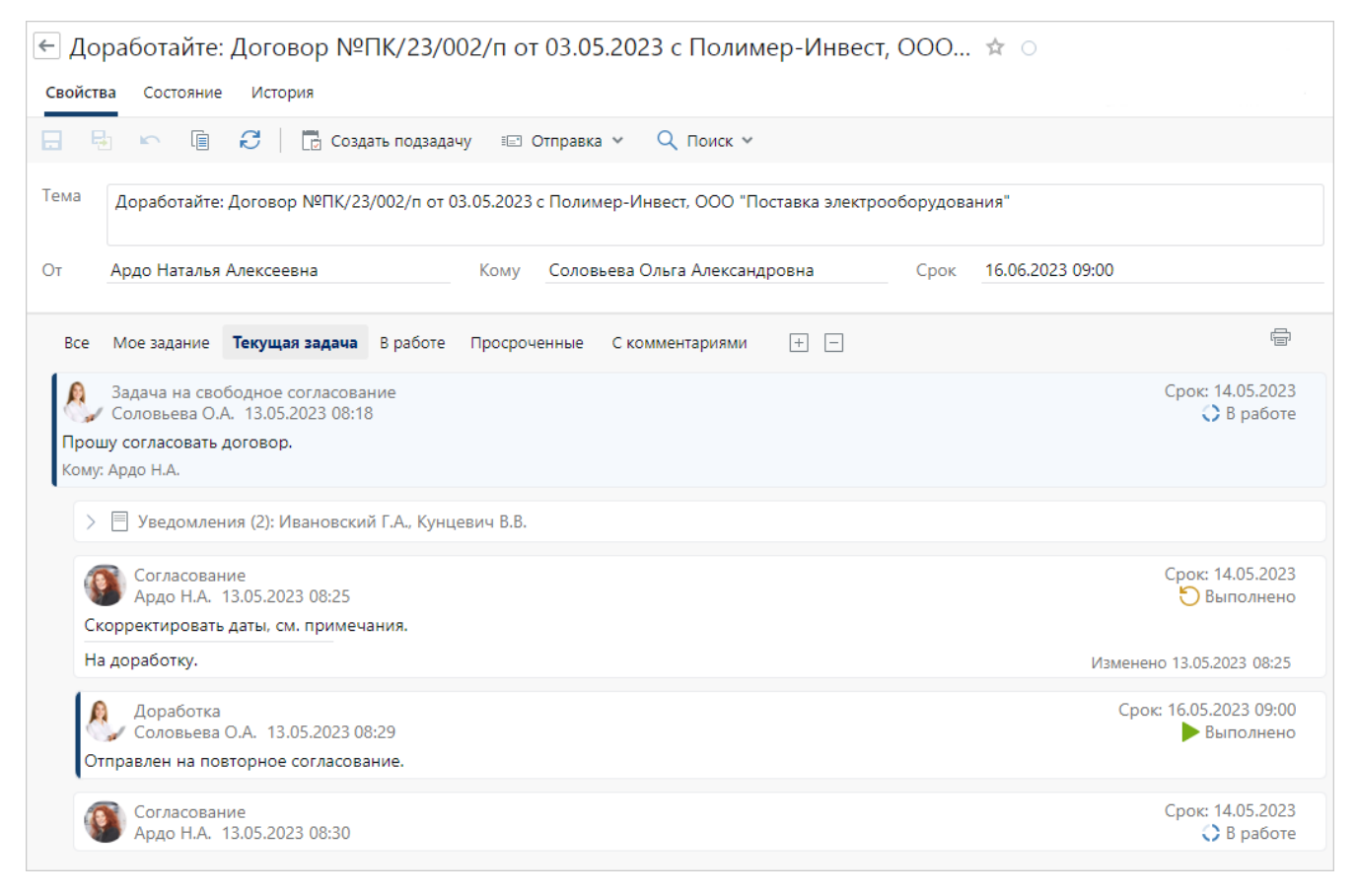

В системе при работе с перепиской можно:

- [фильтровать](#page-341-0) задания и подзадачи по критериям;
- · [разворачивать и сворачивать тексты подзадач](#page-342-0);
- [печатать](#page-344-0) переписку;
- · [копировать](#page-345-0) ее.

В области переписки при нажатии на кнопку доступно контекстное меню. Оно позволяет выполнить дополнительные действия:

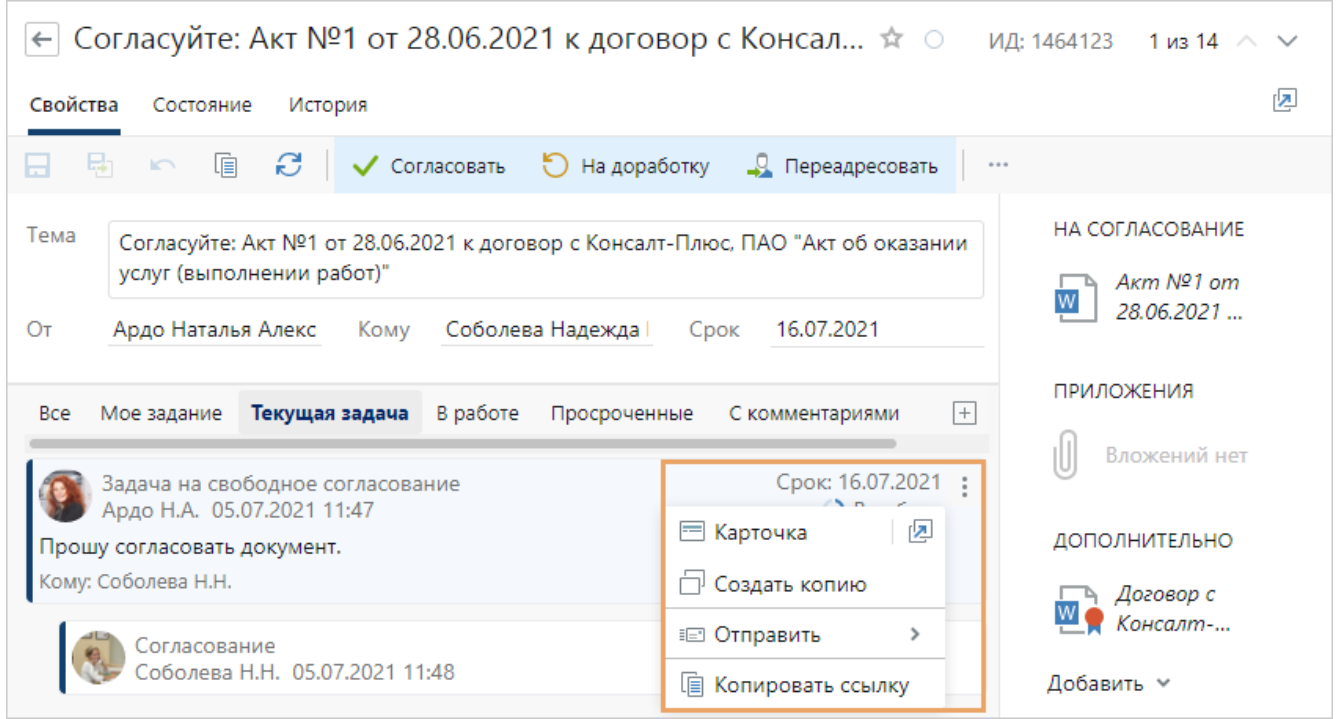

Если в текст переписки добавлена ссылка на документ или папку, то при переходе по ссылке в зависимости от объекта откроется: **содержимое** – для папок и документов с версиями, **карточка** – для документов без версий, **окно предпросмотра** – для изображений. Для ссылок в переписке также доступно контекстное меню.

В задачах с большим количеством исполнителей состояние работ можно отследить [на](#page-346-0) [вкладке «Состояние».](#page-346-0) Записи отображаются компактно, и благодаря этому сотрудник видит полную картину по семейству задачи.

Переписку по задаче можно отображать на отдельной вкладке. Настройки отображения задаются разработчиком.

#### <span id="page-341-0"></span>Фильтрация по критериям

В системе можно фильтровать задания и подзадачи в области переписки по разным критериям, используя панель с действиями.

Например, это полезно в ситуации, когда сотрудник отправил коллегам составное поручение для исполнения протокола совещания. При этом поручение состоит из нескольких пунктов, и через неделю нужно проконтролировать, какие поручения еще не выполнены.

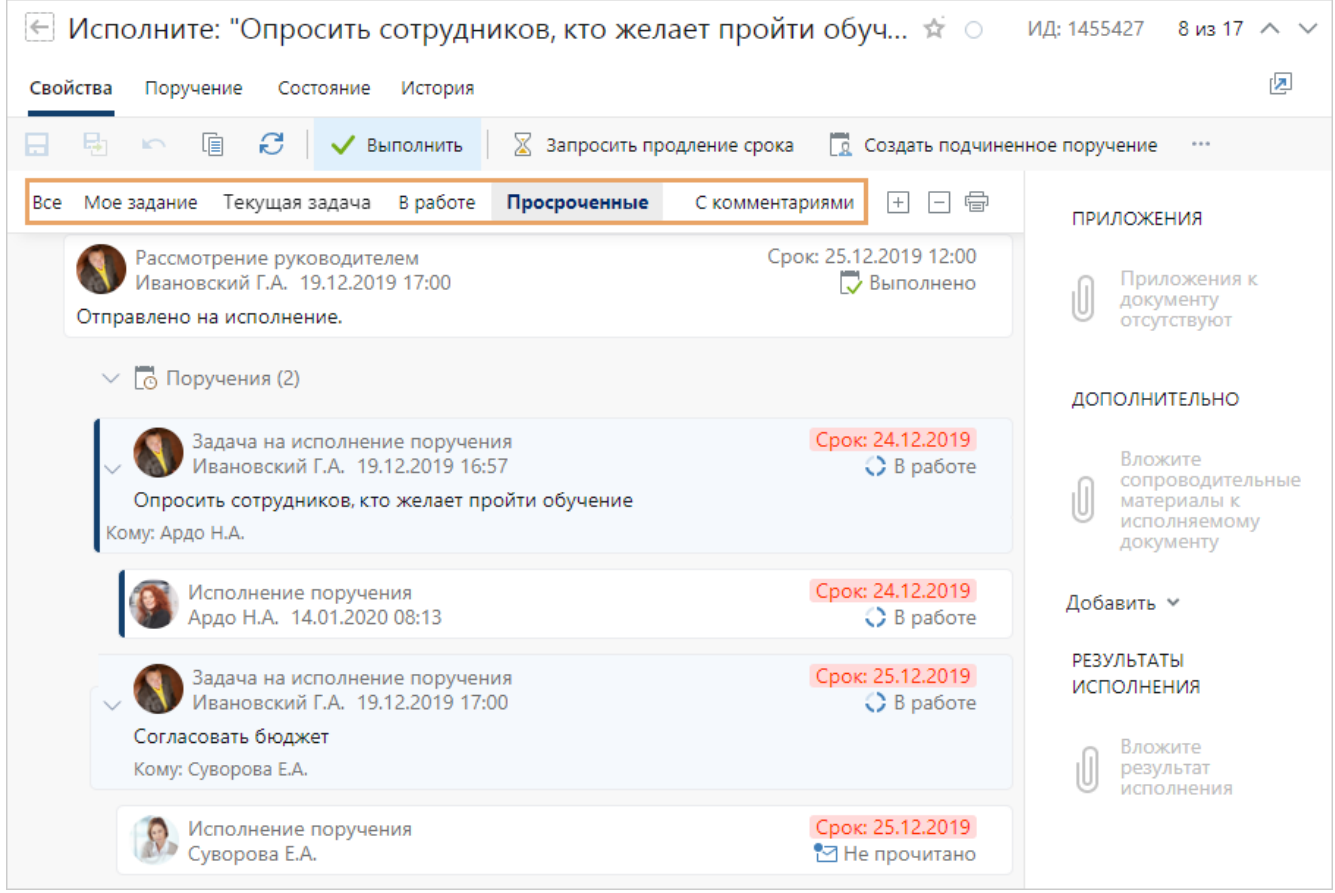

Для удобного просмотра фильтруйте область переписки по различным критериям:

- · **Мое задание**. Отображает задание исполнителя с созданными подзадачами, не отвлекая его на задания других исполнителей этой же задачи или подзадачи;
- · **Текущая задача**. Установлен по умолчанию при открытии карточки. Отображает развернутыми все задания исполнителя, которые были отправлены инициатором ранее, а также «соседние» задания других исполнителей, созданные по этой же задаче или подзадаче. Таким образом фильтр отображает задания по активной ветке исполнителя, не отвлекая его на вложенные подзадачи других исполнителей;
- · **В работе**. Отображает задания, которые находятся в работе у исполнителей, скрывает выполненные и прекращенные;
- · **Просроченные**. Отображает задания, которые не выполнены к сроку. Выберите значение, чтобы, например, отследить исполнителей, которые задерживают работы, и при необходимости поторопить их с исполнением;
- · **С комментариями**. Отображает задания, в тексте которых исполнитель указал какую-либо информацию. Позволяет ознакомиться с замечаниями участников задач и подзадач;
- · **Все**. Выберите значение, чтобы отобразить всю переписку. Также с его помощью можно убрать ранее примененный фильтр.

При следующем открытии карточки этого типа задачи или задания область переписки фильтруется по тому критерию, который выбирали последним. Например, если в карточке простого задания выбрать критерий **Просроченные** и закрыть карточку, то при следующем открытии карточки простого задания также будут показаны просроченные. При этом в карточке задания на согласование область переписки фильтруется по критерию **Текущая задача**, если ранее в других заданиях этого типа фильтрацию не изменяли.

#### <span id="page-342-0"></span>Разворачивание и сворачивание переписки

По умолчанию инициатор задачи видит подзадачи в области переписки свернутыми. Это удобно, потому что так вы сразу видите информацию, предназначенную для вас. Кроме того, так переписка размещается компактно.

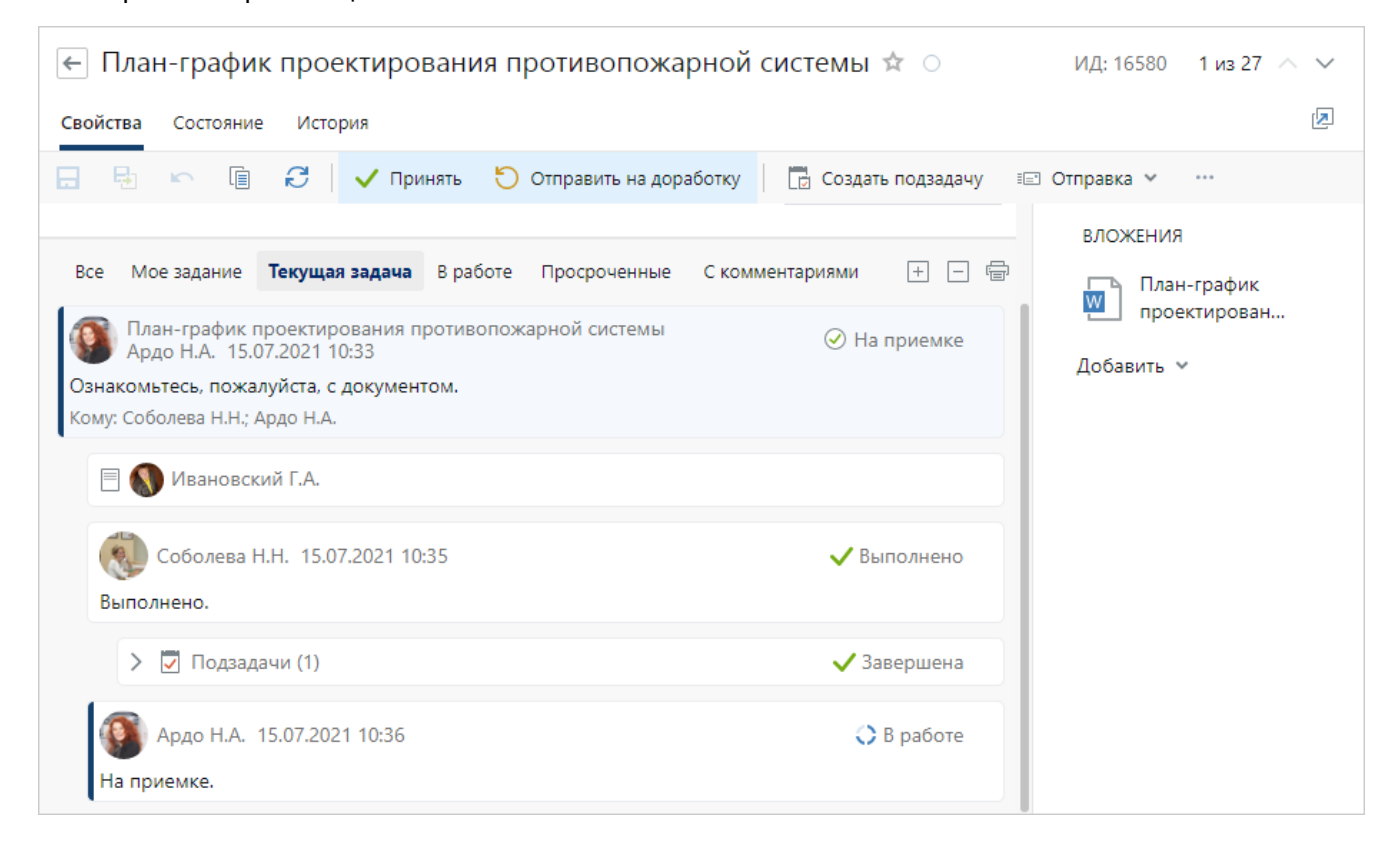

Исполнитель в переписке по своей ветке видит развернутыми задания, которые отправлены инициатором ранее. Текущее задание сотрудника, а также задача, по которой оно создано, выделяются синим цветом. Если задание исполнителя было создано в рамках подзадачи, то подзадача развернута.

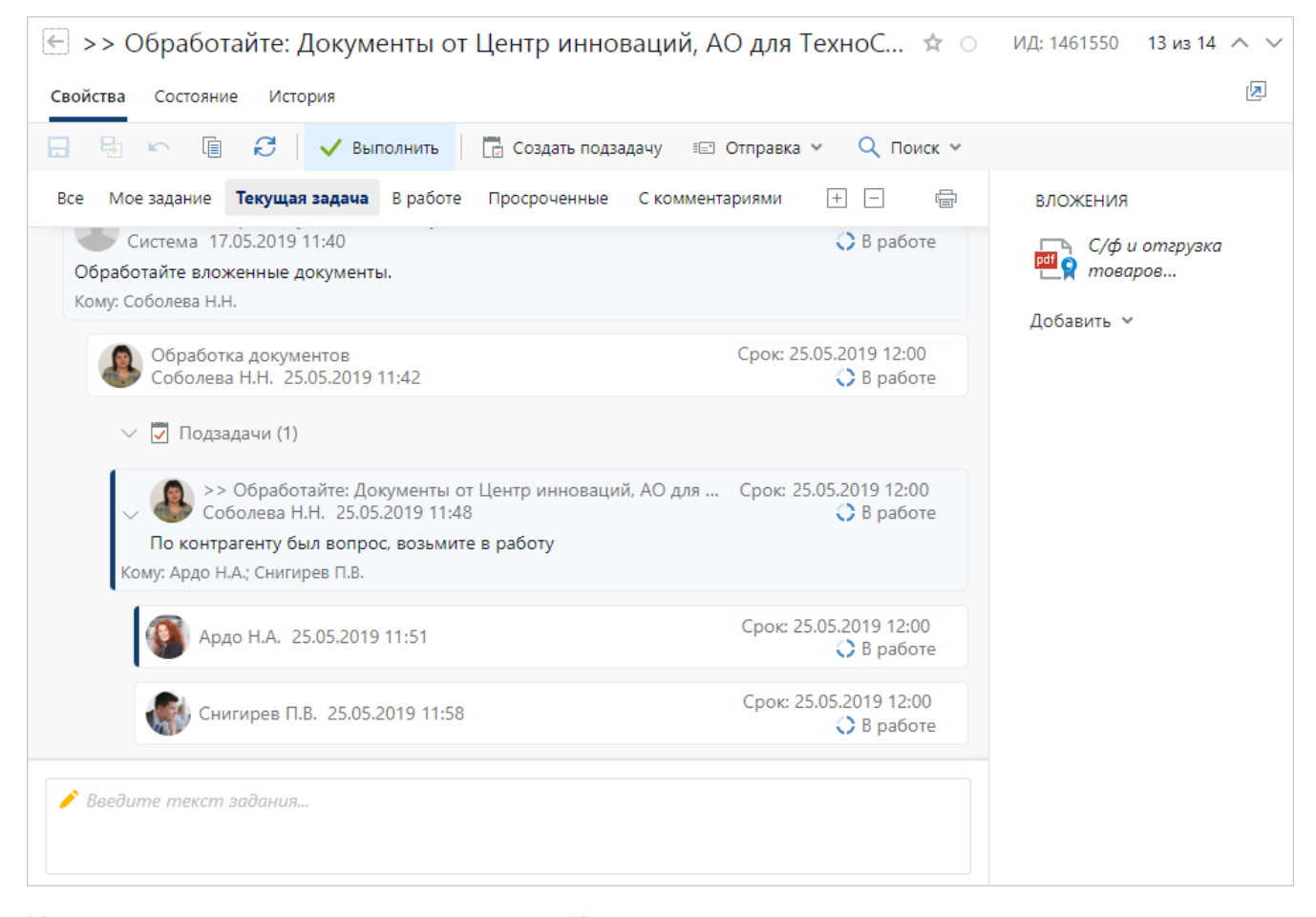

Инициатор и исполнители в поле «Кому» в тексте задачи или задания могут сразу посмотреть всех, кому отправлена задача. При этом фамилии тех, кто уже выполнил задание, отображаются в первую очередь:

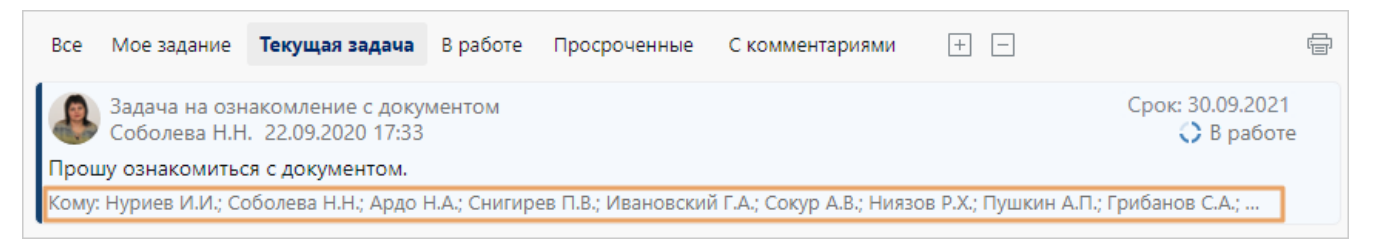

Иногда информации в текущем задании может быть недостаточно. Или сама постановка задания может потребовать изучить детали из переписки. В этом случае можно развернуть подзадачи в области переписки. Например, в следующих ситуациях:

- · если при приемке результатов в отчете об исполнении содержится общая информация и сведений для принятия решения не хватает. В этом случае посмотрите детали в развернутой переписке;
- · если в рамках задания подписывается бумажный экземпляр документа и к нему необходимо приложить все примечания участников задачи и подзадач. В этом случае разверните все группы подзадач, заданий и уведомлений исходной задачи и [распечатайте](#page-344-0) переписку с замечаниями.

Чтобы развернуть группы подзадач, расположенные ниже по уровню, воспользуйтесь кнопкой  $\geq$ . При необходимости можно развернуть не только группы подзадач, но и группы заданий и уведомлений, которые входят в подзадачи. Для этого воспользуйтесь кнопкой  $\pm$ **Развернуть все**.

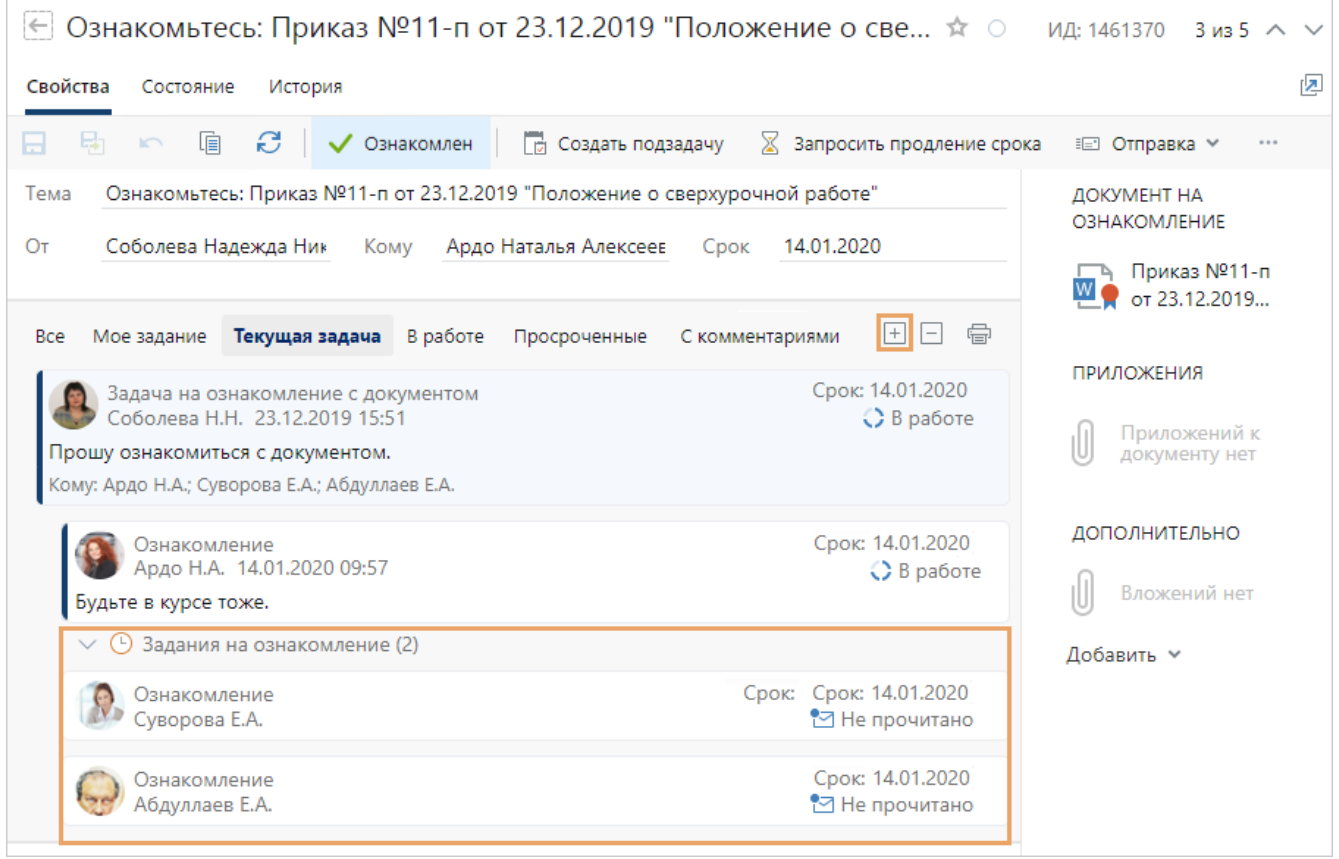

Для сворачивания всей переписки (групп подзадач, заданий и уведомлений), кроме текущей ветки, нажмите на кнопку **Свернуть все**.

#### <span id="page-344-0"></span>Печать переписки

В системе можно распечатать переписку по задаче. Например, это полезно в ситуациях, когда:

- · подписывается бумажный экземпляр документа и к нему необходимо приложить все замечания участников задачи и подзадач;
- · при согласовании по регламенту создавались подзадачи, и их текст не попадает в лист согласования;
- руководитель не работает в системе Directum RX и его необходимо ознакомить с ходом решения вопроса.

#### Чтобы распечатать переписку, нажмите на кнопку **Печать переписки**:

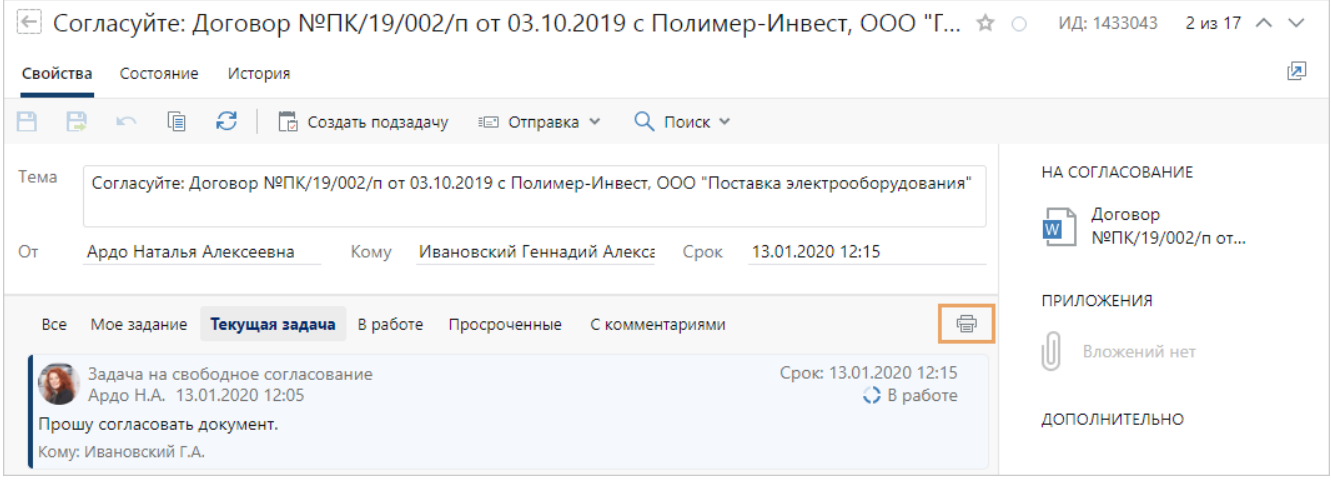

<span id="page-345-0"></span>При печати внешний вид переписки сохраняется.

#### Копирование переписки

В системе можно скопировать переписку. Например, чтобы добавить ответы участников задачи в документ или отправить письмом.

Чтобы скопировать переписку, выделите нужный фрагмент текста в карточке задачи, задания или уведомления и нажмите на клавиши CTRL+C. Текст скопируется в буфер обмена. Копируется текст задачи, заданий, уведомлений и развернутых подзадач. После этого вставьте текст в письмо или документ. Для этого нажмите на клавиши CTRL+V.

В офисные приложения с поддержкой HTML текст вставляется с сохранением форматирования. Например, форматирование сохраняется при вставке текста в Microsoft Word и Microsoft Outlook. Если приложение не поддерживает HTML, например, Блокнот, то текст вставляется без форматирования.

## Просмотр схемы задачи

У задачи, для которой настроен вариант процесса, можно посмотреть схему. Например, такая возможность доступна для задач на исполнение поручения, на рассмотрение и на ознакомление с документом. Для этого в карточке задачи, задания или уведомления нажмите кнопку **Показать схему**:

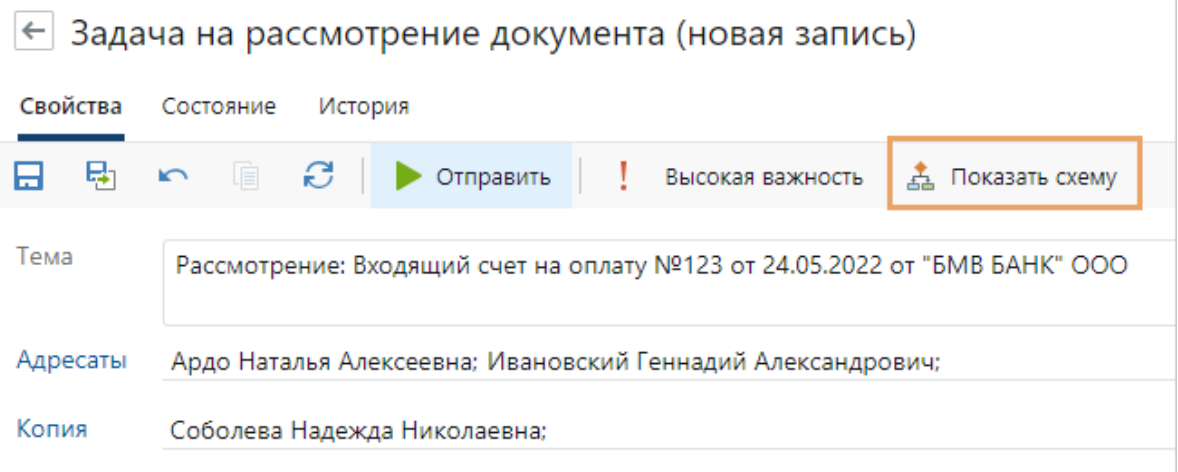

ПРИМЕЧАНИЕ. Кнопка отображается в карточках задач, созданных в Directum RX 4.8 и выше.

**В карточке задачи перед отправкой** отображается схема настроенного варианта процесса. Это помогает пользователю проверить, верно ли выбран вариант процесса и по какой схеме пойдет задача.

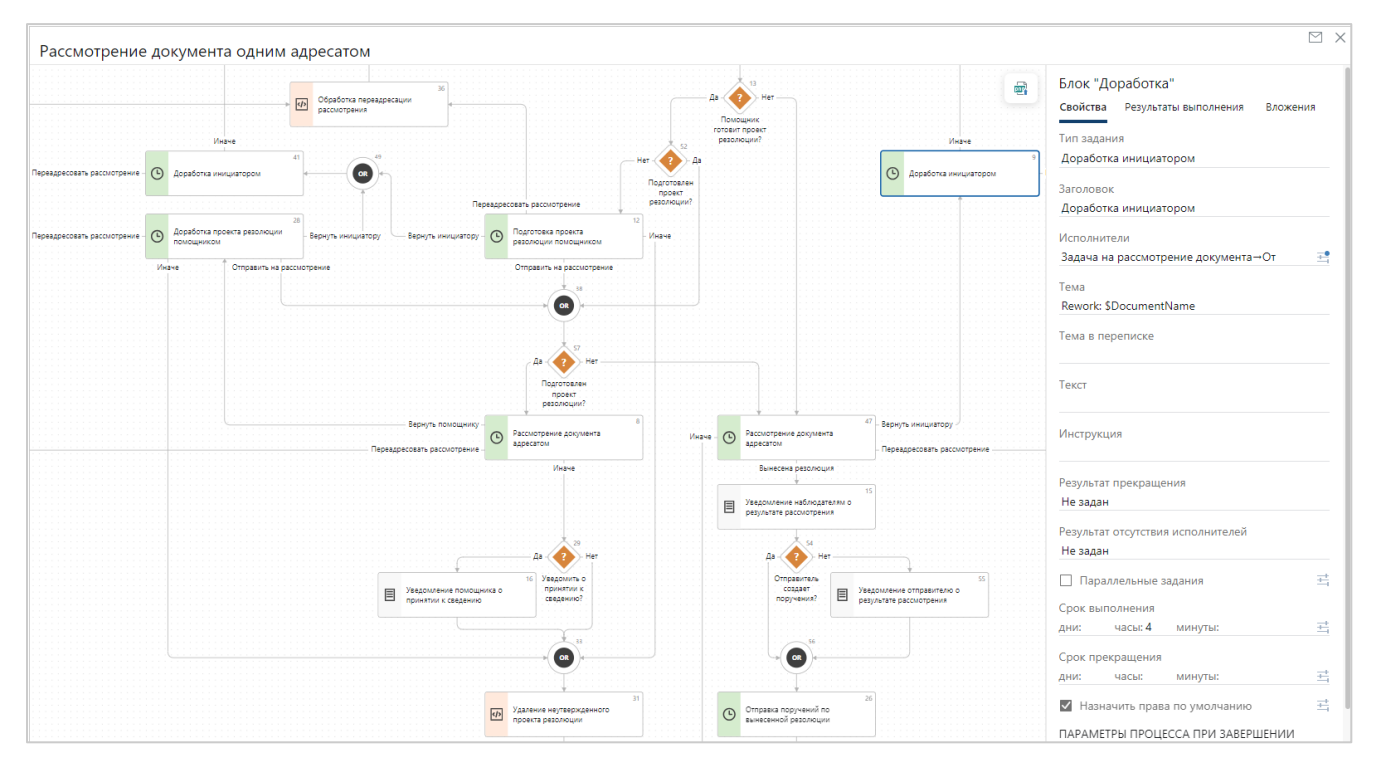

**В карточке отправленной задачи или задания** отображается схема и текущее состояние ее блоков. Это позволяет инициатору отслеживать состояние задачи, в том числе прекращенной. Исполнитель может узнать, по какому процессу получено задание или уведомление.

Блоки схемы варианта процесса выделяются цветом в зависимости от состояния задачи:

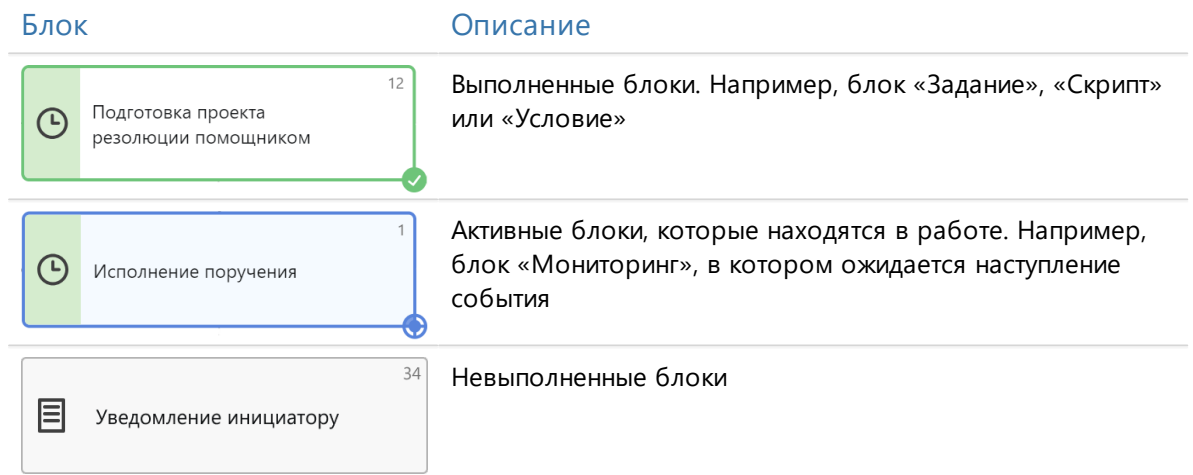

## <span id="page-346-0"></span>Мониторинг состояния работ по задаче

В системе состояние работ по задаче, заданию или уведомлению отображается в карточке на вкладке «Состояние». Благодаря компактному отображению записей сотрудник видит

полную картину по семейству задачи. Например, инициатор задачи может проверить, кто уже выполнил задание, а кто еще нет.

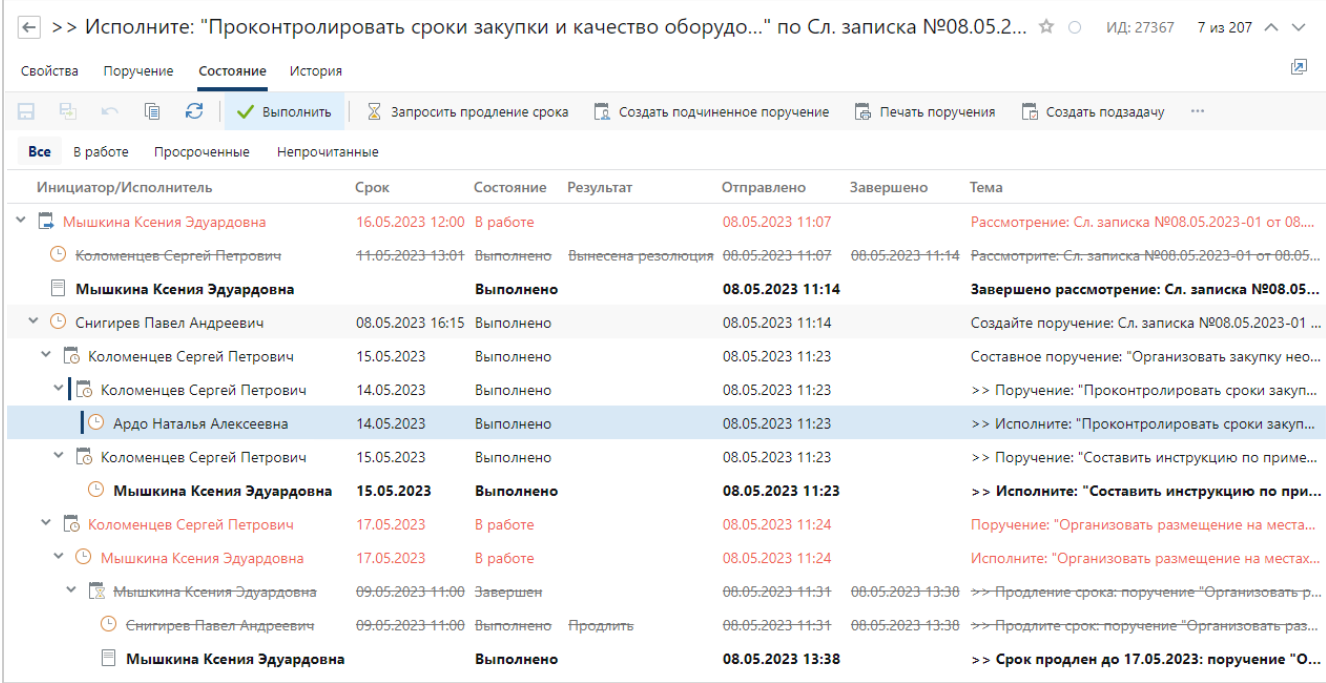

На вкладке «Состояние» список задач и заданий отображается в виде дерева, а к записям применяются настроенные в системе стили. По умолчанию завершенные и прекращенные задачи свернуты. Текущее задание сотрудника и задача, из которой создано это задание, выделяются синей чертой.

СОВЕТ. Чтобы ознакомиться с деталями переписки, откройте карточку записи двойным щелчком левой кнопкой мыши или с помощью пункта контекстного меню.

Используйте фильтр:

- · **Все** для отображения всех задач, заданий, подзадач и уведомлений по семейству задачи. Фильтр выбран по умолчанию;
- · **В работе**, чтобы скрыть выполненные и прекращенные задания;
- · **Просроченные** для проверки не выполненных к сроку заданий;
- · **Непрочитанные**, чтобы отобразить все непрочитанные задания и уведомления семейства задачи.

ПРИМЕЧАНИЕ. Выбранный фильтр сохраняется для карточек задач, заданий и уведомлений. Например, если в карточке задачи выбрать фильтр **Просроченные** и закрыть ее, то при следующем открытии карточки любой задачи будут показаны просроченные задания. В этом случае в карточке задания и уведомления фильтрация не изменяется.

Кроме того, на вкладке «Состояние» список можно [фильтровать](#page-36-0) по столбцам. Если запись попала под условие фильтрации, то вместе с ней отображаются задачи или задания этой же ветки, расположенные выше по уровню. После закрытия карточки фильтрация не сохраняется.

Отображение списка можно настроить в удобном для вас виде. Для этого используйте [сортировку](#page-36-1) по столбцам или измените их последовательность и ширину.

СОВЕТ. Чтобы обновить информацию на вкладке «Состояние», нажмите на кнопку .

## <span id="page-348-0"></span>Создание подзадач

В системе предусмотрена возможность создавать *подзадачи* к *задачам*, *заданиям* и *уведомлениям*. К подзадачам и к их заданиям в свою очередь можно создавать еще подзадачи и т.д.

Подзадачи можно создавать, например, если нужно:

- · переслать полученное задание другим исполнителям;
- · включить нового сотрудника в работы по текущей задаче;
- · отправить напоминание или дополнить задание кому-то из исполнителей.

Чтобы создать подзадачу:

1. Откройте карточку задачи, задания или уведомления и на панели действий нажмите на кнопку **Создать подзадачу**:

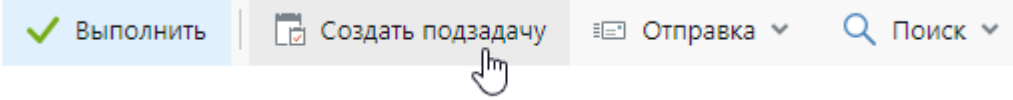

Откроется карточка подзадачи. При этом тема подзадачи будет сформирована автоматически из темы задачи или задания. В начало темы добавляется префикс «>>».

2. [Заполните карточку и отправьте](#page-318-0) подзадачу на выполнение.

Текст подзадачи и всех ее заданий будет доступен для просмотра в области переписки. Ссылка на подзадачу будет помещена в папку «Исходящие».

Если подзадача создана из задания, то ее статус можно отследить в папке [«Входящие»](#page-43-0) в столбце **Есть подзадачи в работе**.

При работе с подзадачами доступны действия:

- [изменение текста задачи](#page-334-0)
- <u>[настройка маршрута задачи](#page-322-0)</u>
- · [просмотр истории](#page-309-0)
- · [прекращение и рестарт задач](#page-348-1)
- <span id="page-348-1"></span>· [приемка работ](#page-335-0)

## Прекращение и рестарт задач

Инициатор после отправки задачи может:

- · прекратить незавершенную задачу, если она потеряла актуальность;
- · прекратить незавершенную задачу и рестартовать, чтобы внести важные изменения. Например, поменять список участников, вложения или срок выполнения.

Чтобы прекратить задачу, откройте ее карточку и на панели действий нажмите на кнопку **Прекратить**:

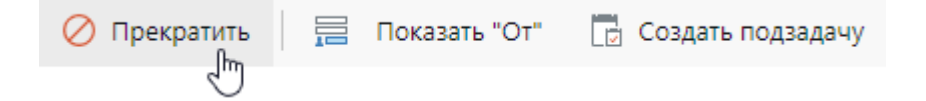

Прекращенную задачу можно отправить снова на выполнение. Чтобы рестартовать задачу, откройте ее карточку и на панели действий нажмите на кнопку **Рестартовать**.

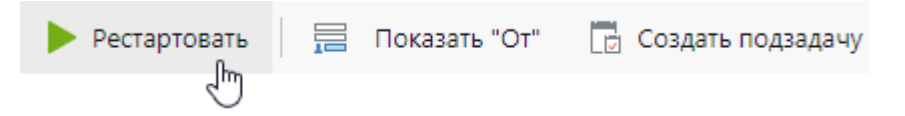

Карточка задачи станет доступна для изменения. Проверьте и при необходимости скорректируйте значения полей. После этого можно отправлять задачу на выполнение. Для этого на панели действий нажмите на кнопку **Отправить**.

## Продление срока задания

В системе у большинства заданий есть срок, к которому необходимо выполнить работы. Выполнение заданий в срок влияет на эффективность бизнес-процессов организации, отражается на качестве работы и [исполнительской дисциплине](#page-368-0) сотрудников.

Бывают случаи, когда по объективным причинам сотруднику требуется больше времени на выполнение задания, чем это предусмотрено инициатором или регламентом согласования. Например, если при согласовании договора необходимо связаться с контрагентом для обсуждения спорных моментов по документу или исполнитель поручения не успевает выполнить работы из-за высокой загрузки. В этом случае исполнитель может запросить продление срока задания.

Запрос на продление срока можно отправить из заданий:

- на согласование с [руководителем](#page-174-0), с [другими сотрудниками,](#page-180-0) на [контроль возврата](#page-207-0) документа от контрагента, на [рассмотрение документа адресатом](#page-209-0) и из простого задания, сформированного в рамках согласования по регламенту;
- на [свободное согласование](#page-231-0) документа;
- на [возврат документа](#page-246-0) сотрудником;
- на исполнение поручения;
- на предоставление отчета по исполнению поручения;
- на ознакомление с документом.

При отправке запроса исполнитель указывает желаемый срок и причину продления, при необходимости изменяет сотрудника, который получит [задание на продление срока.](#page-352-0)

Также можно самостоятельно [продлить срок](#page-353-0) задания:

- задания на доработку документа при [согласовании по регламенту](#page-185-0) или при [свободном](#page-235-0) [согласовании;](#page-235-0)
- · задания на завершение работ по ознакомлению.

## Запрос на продление срока

- 1. Откройте карточку задания и на панели действий нажмите на кнопку **Запросить продление срока**.
- 2. В открывшейся карточке подзадачи укажите желаемый срок задания в поле **\*Новый срок**.

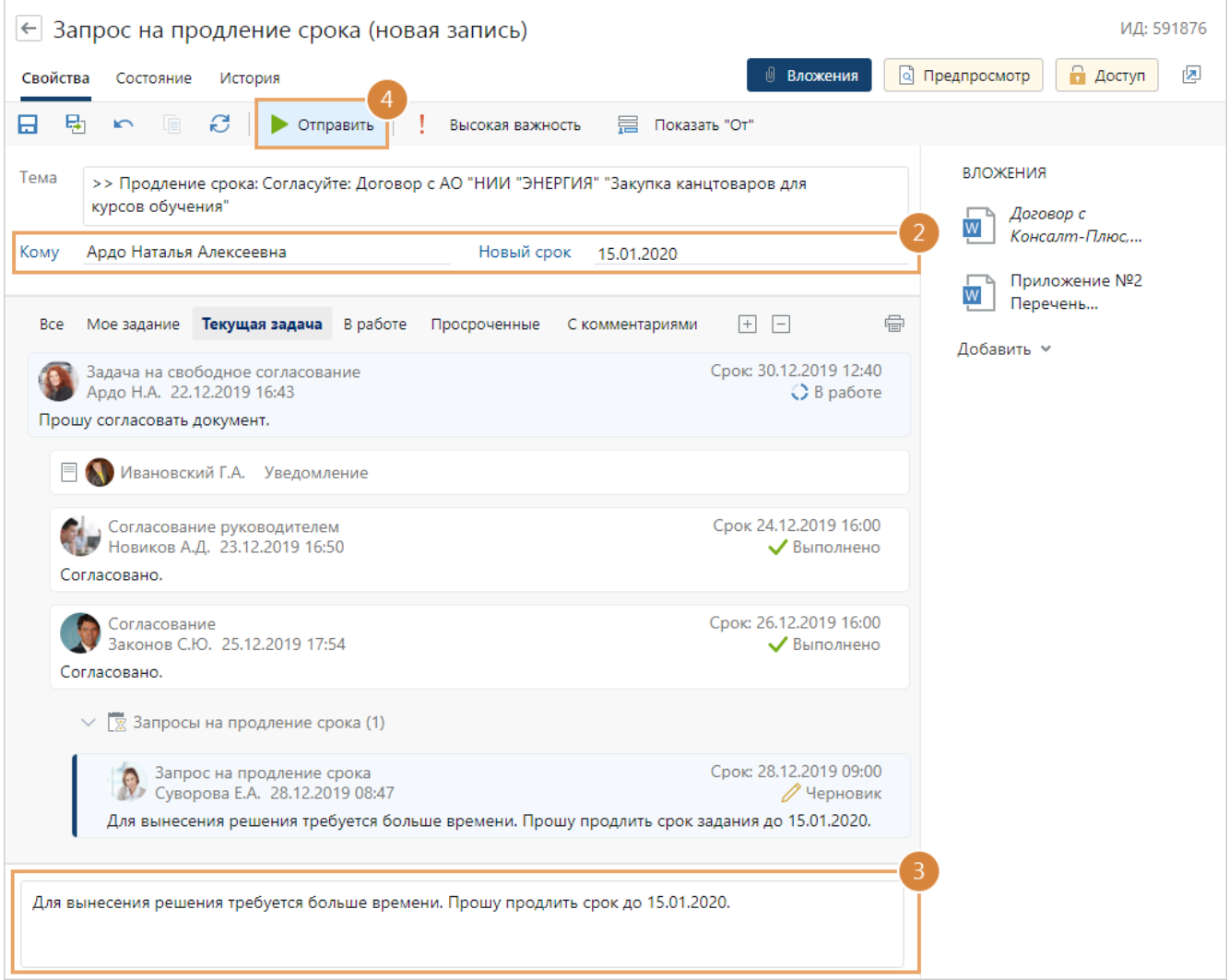

В поле **\*Кому** указывается сотрудник, который получит [задание на продление срока](#page-352-0).

По умолчанию задание на продление срока придет одному из сотрудников:

- · инициатору согласования, если запрос отправляется из задания на согласование c [руководителем](#page-174-0), с [другими сотрудниками,](#page-180-0) на [контроль возврата документа](#page-207-0) от контрагента, на [рассмотрение адресатом,](#page-209-0) из простого задания, сформированного в рамках согласования по регламенту, или из задания на [свободное согласование](#page-232-0). При необходимости из всех заданий, кроме задания на согласование c [руководителем](#page-174-0), можно отправить запрос руководителю инициатора;
- · *ответственному за хранение оригиналов документов*, который выдал документ, если запрос отправляется из задания на [возврат документа](#page-246-0) сотрудником. При необходимости запрос можно отправить руководителю ответственного;
- · *контролеру* работ по поручению, если запрос отправляется из задания на исполнение поручения и в карточке поручения указан контролер. Если поручение составное, и в карточке указан индивидуальный контролер для пункта работ, то задание на продление срока придет ему;
- · *помощнику автора* поручения, если запрос отправляется из задания на исполнение поручения и в карточке поручения контролер не указан;
- · *автору поручения*, если запрос отправляется из задания на исполнение поручения, автор сам стартовал задачу по поручению и в карточке поручения не указан контролер;
- · сотруднику, который попросил предоставить отчет по исполнению, если запрос отправляется из задания на предоставление отчета по исполнению поручения. При необходимости запрос можно отправить руководителю сотрудника;
- · *исполнителю поручения*, если запрос отправляет соисполнитель.
- 3. Укажите причину продления срока.
- 4. Нажмите на кнопку **Отправить**.

Если в продлении срока будет отказано, вам придет задание. Вы можете принять отказ или отправить повторный запрос на продление срока. Если срок будет продлен, то придет уведомление об этом.

## <span id="page-352-0"></span>Задание на продление срока

1. Откройте карточку задания на продление срока. Ознакомьтесь с причиной, по которой инициатор просит продлить срок задания.

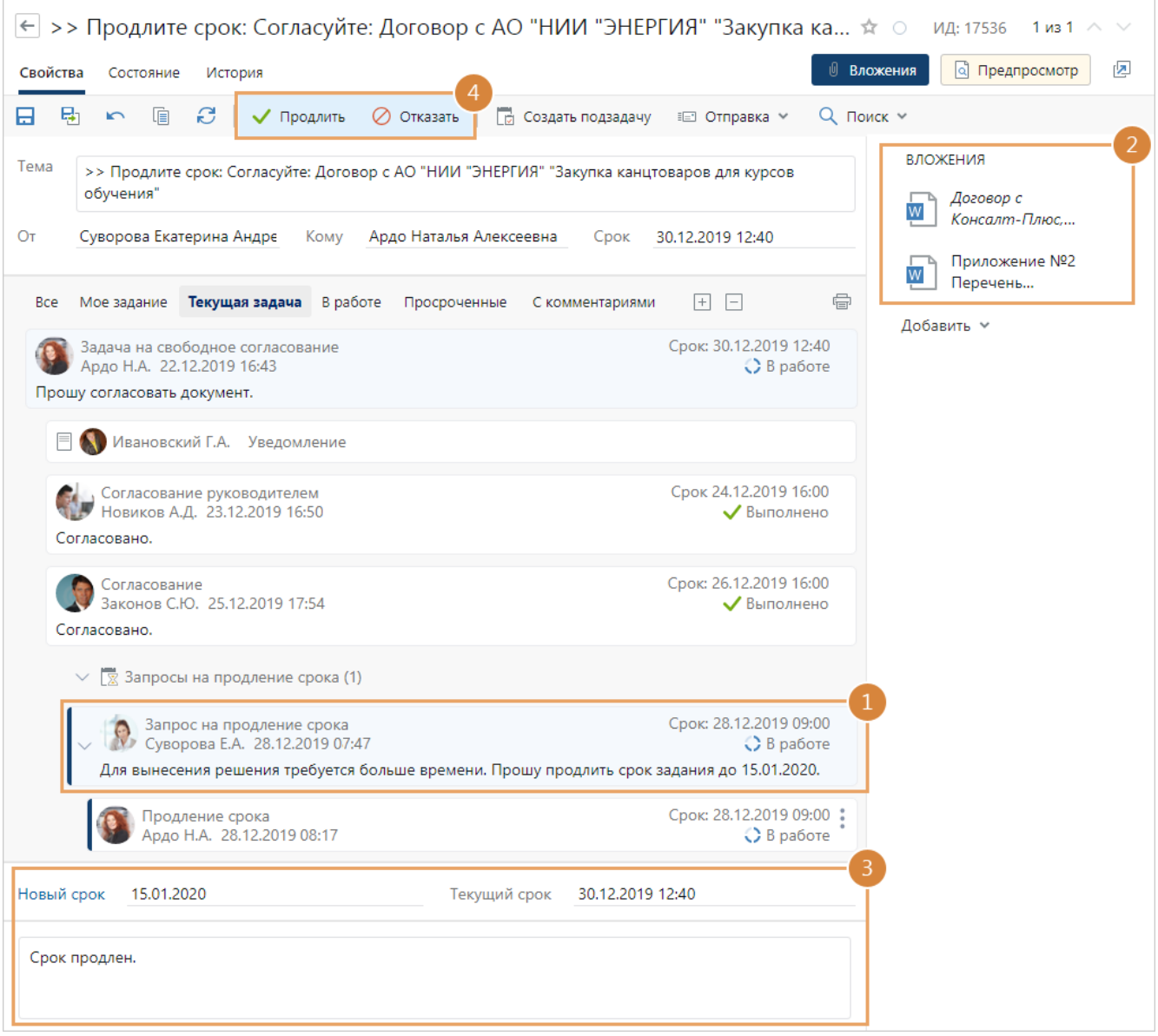

- 2. При необходимости ознакомьтесь с вложенными документами.
- 3. Проверьте предлагаемый срок исполнения работ в поле **\*Новый срок**. Укажите другой срок, если предлагаемый не устраивает, и добавьте пояснение по принятому решению.
- 4. Выполните задание с одним из результатов:

**Продлить**, чтобы продлить срок задания. Сотруднику, который отправил запрос, придет уведомление.

**Отказать**, чтобы отказать в продлении срока задания. Сотруднику, который отправил запрос, придет задание. Он может принять отказ или отправить повторный запрос на продление срока.

### Особенности продления сроков в поручениях

Если продление срока запросил исполнитель поручения, то задание с запросом продления получает контролер или автор поручения. После продления срока для исполнителя:

- · отправляется уведомление о продлении срока исполнителю и соисполнителям;
- · продлевается срок для соисполнителей, при этом сохраняется разница в рабочих днях или часах, которая была изначально относительно срока исполнителя. Например, сначала срок для исполнителя был 17.02.22, а у соисполнителей 14.02.22. Если для исполнителя продлить срок до 24.02.22, то у соисполнителей срок изменится также на 3 рабочих дня – до 21.02.22.

Если продление срока запросил соисполнитель поручения, то задание на продление получает исполнитель. После продления у соответствующего соисполнителя срок меняется, а у исполнителя срок остается прежним.

## <span id="page-353-0"></span>Продление срока задания на доработку документа

Вы можете продлить срок задания:

- на доработку документа при [согласовании по регламенту](#page-185-0) или при [свободном](#page-235-0) [согласовании.](#page-235-0) Например, если согласующие вернули документ на доработку, и вы не успеваете исправить его в срок;
- · на завершение работ по ознакомлению. Например, если на проверку того, что все сотрудники ознакомились с документом, требуется больше времени.

#### Для этого:

- 1. В карточке задания нажмите на кнопку **Продлить**.
- 2. В открывшемся окне укажите новый срок задания на доработку:

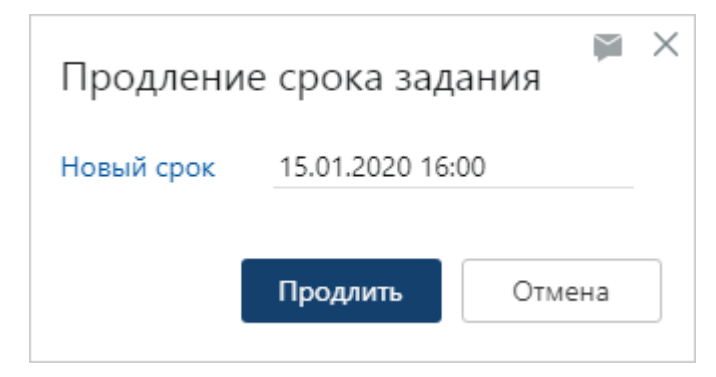

3. Нажмите на кнопку **Продлить**.

В результате в карточке задания автоматически изменится срок.

## Оповещения по почте

В системе можно настроить оповещения сотрудников по электронной почте о [новых и](#page-354-0) [просроченных заданиях](#page-354-0), а также о [текущих заданиях и задачах в виде сводки.](#page-354-1) Письма приходят на адрес, который указан в карточке сотрудника в поле **\*Эл. почта**.

Настройку оповещений выполняет администратор в карточке сотрудника. Чтобы отписаться от рассылки, перейдите по ссылке письмо администратору:

Это сообщение отправлено автоматически. Чтобы отписаться от рассылки, отправьте <mark>письмо администратору</mark>.

В открывшемся окне заполните текст письма и укажите адрес электронной почты администратора.

#### <span id="page-354-0"></span>Оповещение о новых и просроченных заданиях

Если у сотрудника есть новые непрочитанные задания и уведомления или просроченные задания, то ему на электронную почту приходят письма с оповещением об этом.

Пример письма:

#### Directum RX У вас новое задание. Подпишите: Исх. письмо в ООО Траст №ИСХ-0001/22 от 24.04.2022 "Приглашение на выставку" Задание: Тема задачи: Подпишите: Исх. письмо в ООО Траст №ИСХ-0001/22 от 24.04.2022 "Приглашение на выставку" KOMV: Ивановский Геннадий Александрович Соболева Належда Николаевна O<sub>T</sub>: 26.04.2022 11:00 Срок: Отправлено: 24.04.2022 11:35:42

Вложения:

• Исх. письмо в ООО Траст №ИСХ-0001/22 от 24.04.2022 "Приглашение на выставку"

Это сообщение отправлено автоматически. Чтобы отписаться от рассылки, отправьте письмо администратору.

В письме указаны тема, текст, инициатор задачи, а также ее срок и время отправления. Также даны ссылки на задание, уведомление и вложения (если они есть). Чтобы посмотреть карточку задания, уведомления или открыть вложения, перейдите по соответствующим ссылкам в полях **Задание** или **Вложения**.

Если сотрудник назначен замещающим, то ему также приходят оповещения для отсутствующего сотрудника. В письме появляется поле **Кому**.

#### <span id="page-354-1"></span>Оповещение о текущих заданиях и задачах в виде сводки

Для удобного планирования работ на ближайшее время сотрудники получают письмо со сводкой по текущим заданиям и задачам.

Пример письма:

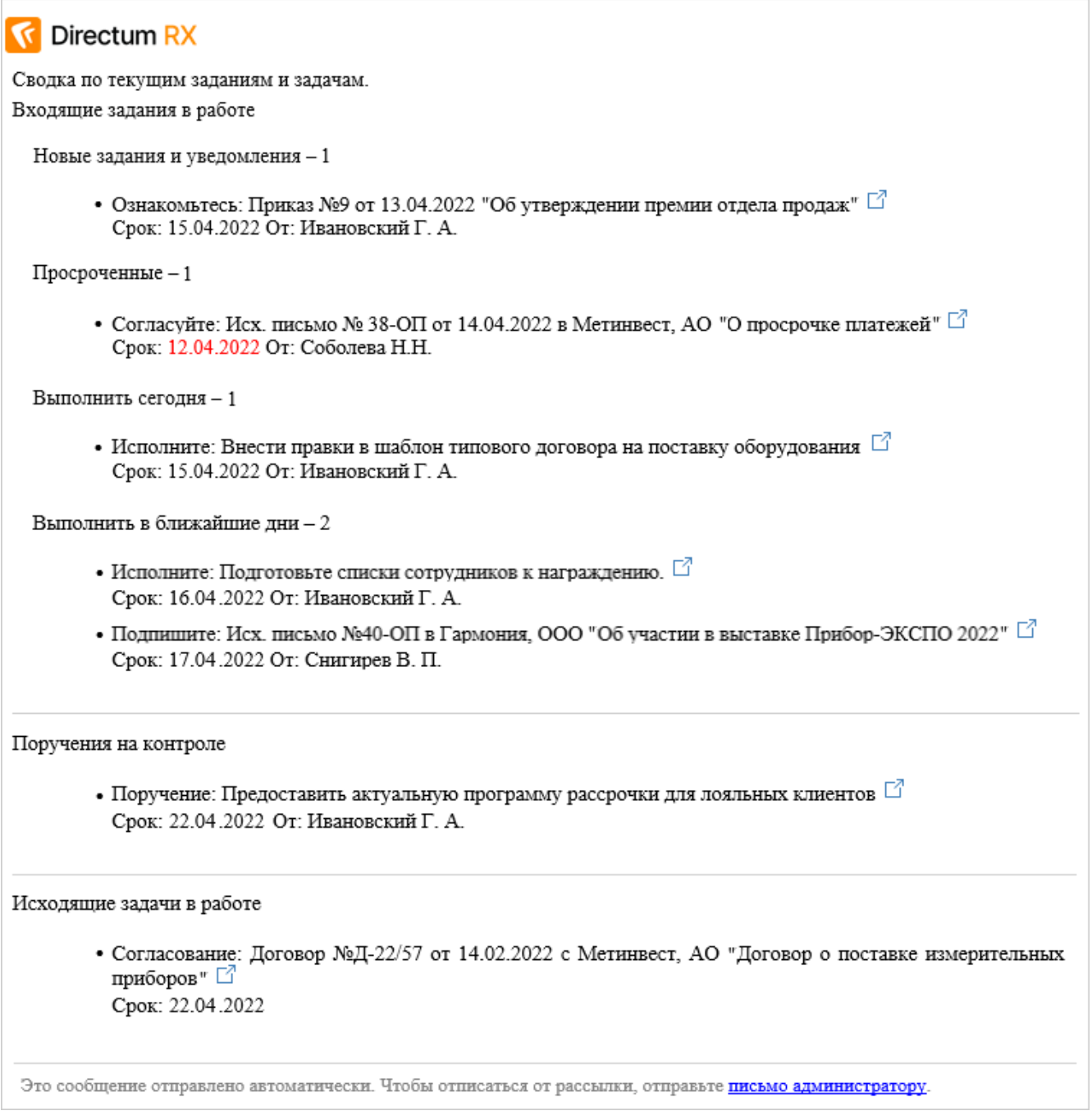

В тексте письма задания и задачи сгруппированы по аналогии с виджетами [«Задания и](#page-374-0) [задачи»](#page-374-0) и [«Поручения на контроле»:](#page-375-0)

**Входящие задания в работе**. Невыполненные задания, в которых сотрудник указан исполнителем. Для заданий указаны тема, срок и автор задачи. Задания сгруппированы в зависимости от срока их выполнения:

- · **Новые задания и уведомления**. Непрочитанные задания и уведомления за последние три дня;
- · **Просроченные**. Задания в работе, срок выполнения которых уже прошел;
- · **Выполнить сегодня**. Задания в работе, срок выполнения которых выпадает на сегодня.
- · **Выполнить в ближайшие дни**. Задания в работе со сроком выполнения в ближайшие три дня.

**Поручения на контроле**. Все невыполненные поручения, в которых сотрудник указан контролером. Для поручений на контроле указаны тема, срок и исполнитель.

**Исходящие задачи в работе.** Все невыполненные задачи, автором которых является сотрудник. Для исходящих задач указаны тема и срок выполнения.

Красным цветом выделяется срок заданий и задач, выполнение которых задерживается. Чтобы из письма перейти к карточке задания, уведомления или задачи, нажмите кнопку  $\mathbb{E}$ .

Если сотрудник назначен замещающим, то ему также приходят письма со сводкой о заданиях и задачах для отсутствующего сотрудника.

## Планирование работ в календаре

В системе доступно добавление встреч в календарь Microsoft Outlook из карточек [задач](#page-318-0), [заданий](#page-323-0) и [уведомлений](#page-338-0). Это позволяет запланировать время на выполнение задания, добавить напоминание, назначить встречу с участниками задач или заданий.

Если используется [веб-агент,](#page-82-0) встреча сразу добавляется в почтовом клиенте, настроенном по умолчанию. Иначе событие сохраняется в файл **\*.ics**, который можно открыть в почтовом клиенте.

Чтобы добавить встречу:

1. В карточке задачи, задания или уведомления на панели действий в выпадающем списке **Отправка** нажмите на кнопку **Добавить в календарь**:

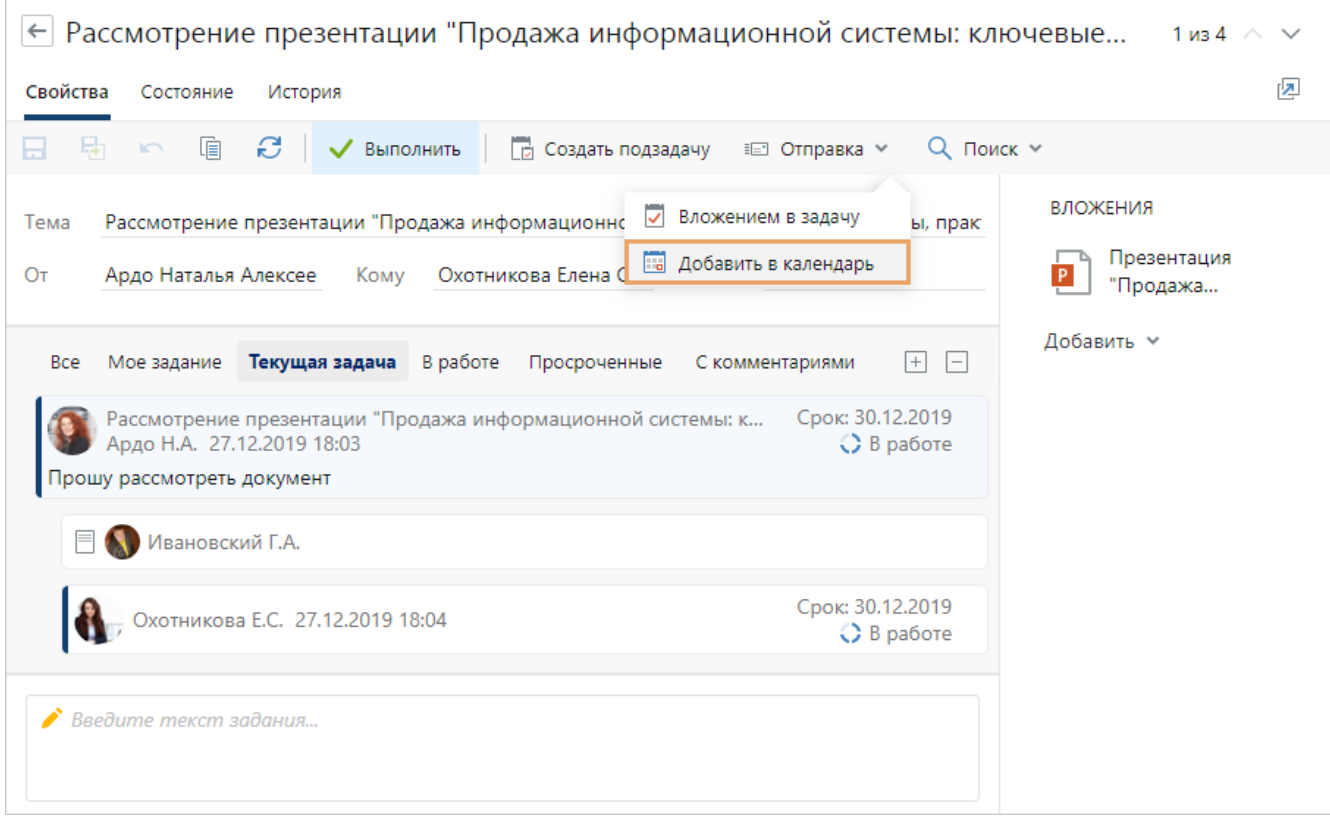

Откроется окно создания встречи в календаре почтового клиента. Например, в Microsoft Outlook:

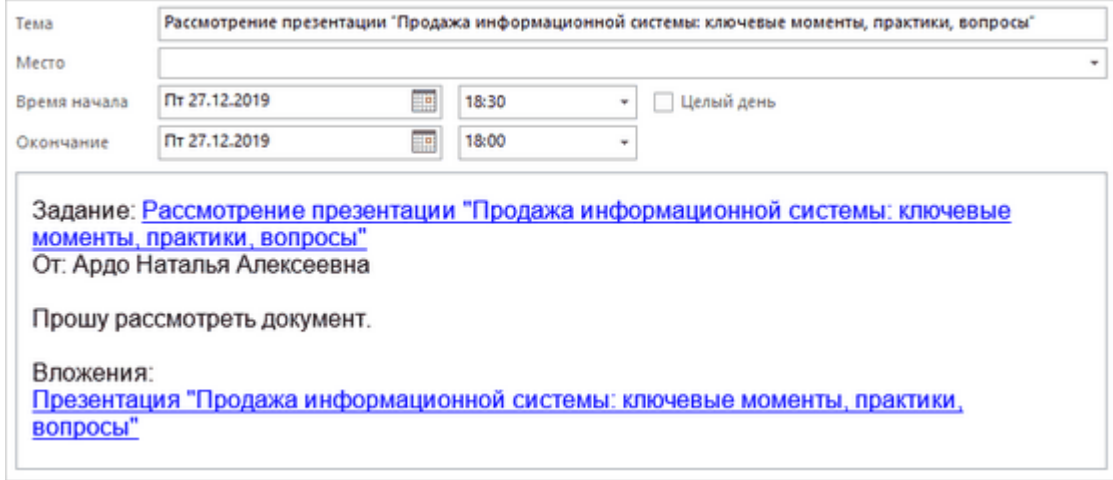

В окне встречи поля автоматически заполнятся данными из задачи или задания.

- 2. При необходимости измените или дополните данные встречи. Например, измените время, укажите место встречи, добавьте участников.
- 3. Сохраните встречу.

# Персональные настройки

При создании документов, задач и других объектов часть полей в карточках и диалоговых окнах заполняется сразу. Если вы часто изменяете значения полей, то настройте систему под себя так, чтобы поля заполнялись значениями, которые вы обычно указываете. Например, если вы часто отправляете поручения от имени определенного сотрудника, задайте настройки для заполнения автора поручения, чтобы не выбирать его вручную.

Вы можете задать персональные настройки для:

- [документов](#page-359-0)
- · [уведомлений о приближении срока завершения договоров](#page-360-0)
- · [уведомлений о приближении срока завершения доверенностей](#page-360-1)
- [поручений](#page-361-0)
- · [регистрации документов](#page-364-0)
- · [отчетов и конвертов](#page-366-0)

Чтобы перейти к персональным настройкам, воспользуйтесь одним из способов:

- на обложке модуля «Договоры», «Финансовый архив» или «Делопроизводство» выберите пункт **Персональные настройки**.
- · в своей карточке сотрудника нажмите на кнопку **Мои настройки**.

#### ВАЖНО. Персональные настройки действуют только для сотрудника, который их установил.

### Свойства документов, уведомления

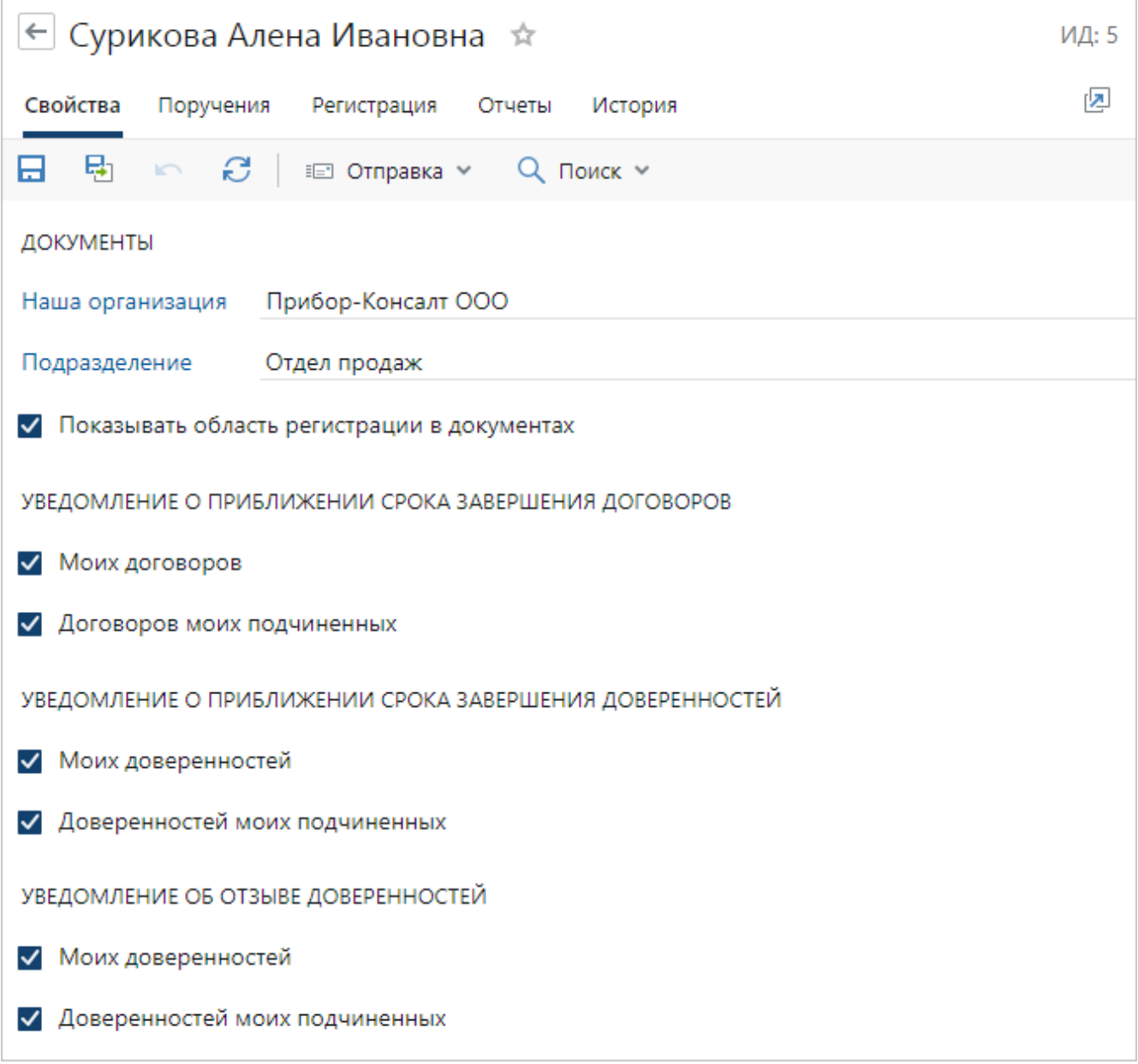

#### Документы

<span id="page-359-0"></span>Если вы одновременно работаете в нескольких организациях или подразделениях, то укажите наименование **Нашей орг.** и **Подразделение**, от имени которых чаще всего создаете документы. В дальнейшем при создании документов данные значения будут уже заполнены в карточках, их не нужно вводить вручную.

ПРИМЕЧАНИЕ. Если вы работаете в одной нашей организации или в одном подразделении, то их наименования всегда указываются в карточках созданных документов. Дополнительные настройки задавать не нужно.

По умолчанию в карточках всех регистрируемых документов отображается область регистрации. Если вы не работаете с регистрационными данными документов, то отображение области регистрации можно отключить. Для этого снимите флажок **Показывать область регистрации в документах**.
СОВЕТ. Если в дальнейшем вам понадобится область регистрации в карточке документа, то включите ее отображение с помощью пункта **Область регистрации** в выпадающем списке **Регистрация** на панели действий.

Уведомления о приближении срока завершения договоров

По умолчанию в системе приходят уведомления о приближении сроков завершения договоров и уведомления об отправке заданий, сформированных по контрольным точкам исполнения работ по договорам.

Уведомления приходят:

- · по договорам, у которых вы являетесь ответственным или автором (если в карточке договора не указан ответственный). Если вы не хотите получать уведомления по вашим договорам, снимите флажок **Моих договоров**;
- · по договорам, у которых ваши подчиненные сотрудники являются ответственными или авторами (если в карточке договора не указан ответственный). Если вы не хотите получать уведомления по договорам подчиненных сотрудников, снимите флажок **Договоров моих подчиненных**.

ПРИМЕЧАНИЕ. Уведомления о приближении срока завершения приходят только по договорам, у которых в карточке в группе полей «Жизненный цикл» в поле **Состояние** указано значение **Действующий** или **В разработке**. Уведомления приходят за то количество календарных дней, которое указано в карточке договора в поле **Дней для завершения**.

Уведомления о приближении срока завершения доверенностей

По умолчанию в системе приходят уведомления о приближении сроков завершения доверенностей. Уведомления приходят:

- · по доверенностям, которые выданы вам и которые вы подготовили. Чтобы не получать уведомления по таким доверенностям, снимите флажок **Моих доверенностей**;
- · по доверенностям, которые выданы вашим подчиненным сотрудникам. Чтобы не получать уведомления по таким доверенностям, снимите флажок **Доверенностей моих подчиненных**.

ПРИМЕЧАНИЕ. Уведомления о приближении срока завершения приходят только по доверенностям, у которых в карточке в группе полей «Жизненный цикл» в поле **Состояние** указано значение **Действующий** или **В разработке**. Уведомления приходят за то количество календарных дней, которое указано в карточке доверенности в поле **Дней для завершения**.

#### Уведомления об отзыве доверенностей

По умолчанию в системе приходят уведомления об отзыве эл. доверенностей. Уведомления приходят:

- · по отзыву доверенностей, которые выданы вам и которые вы подготовили. Чтобы не получать уведомления по таким доверенностям, снимите флажок **Моих доверенностей**;
- · по отзыву доверенностей, которые выданы вашим подчиненным сотрудникам. Чтобы не получать уведомления по таким доверенностям, снимите флажок **Доверенностей моих подчиненных**.

ПРИМЕЧАНИЕ. Уведомления об отзыве доверенностей приходят после регистрации заявления в реестре ФНС. При этом в карточке заявления об отзыве в группе полей «Жизненный цикл» в поле **Состояние** указывается значение **Действующий**, в поле **В реестре ФНС** – значение **Зарегистрирован**. В карточке доверенности в поле **Состояние** значение меняется на **Устаревший**, в поле **В реестре ФНС** – на **Отозван**.

### Поручения

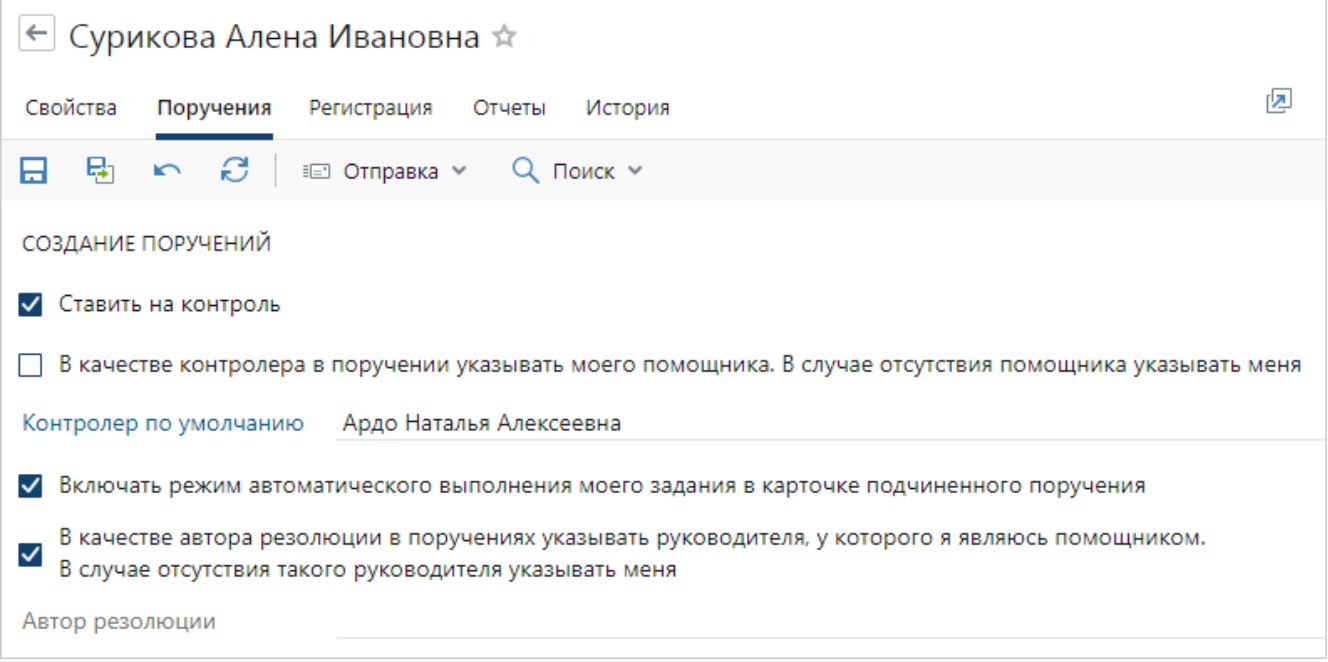

Контроль выполнения работ по поручению

Если необходимо часто контролировать выполнение работ по созданным поручениям, установите флажок **Ставить на контроль**. В дальнейшем созданные вами поручения будут сразу ставится на контроль. В карточке поручения установится флажок **На контроле**:

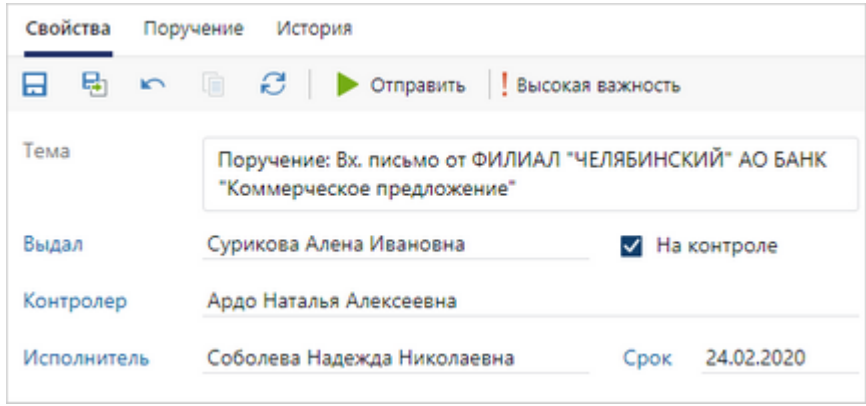

При постановке на контроль нужно указать *контролера* в карточке поручения в поле **\*Контролер**. При необходимости вы можете задать настройки для определения контролера.

#### Контролер работ по поручению

По умолчанию контролером в созданных вами поручениях указывается ваш *помощник*, если он настроен в системе. Например, секретарь, который указан помощником в справочнике «Ассистенты руководителей». Если у вас нет помощника, то контролером будете указаны вы.

Чтобы контролером указывался конкретный сотрудник, снимите флажок «В качестве контролера в поручении указывать моего помощника. В случае отсутствия помощника указывать меня». В поле **Контролер по умолчанию** укажите нужного сотрудника. В дальнейшем при создании поручений он будет указан в карточке поручения в поле **\*Контролер**. Например, если у вас есть помощник, но вы хотите лично контролировать выполнение работ, то снимите флажок и укажите себя в поле **Контролер по умолчанию**.

Если работы по поручениям обычно контролируют разные сотрудники, снимите флажок и оставьте поле **Контролер по умолчанию** незаполненным. В этом случае в созданных вами поручениях контролер указан не будет (поле **\*Контролер** останется незаполненным). Вы сможете вручную указать сотрудника, который будет контролировать выполнение работ по поручению.

#### Автовыполнение работ по поручению

Чтобы задание на исполнение поручения выполнялось автоматически после выполнения подчиненного поручения, установите флажок **Включать режим автоматического выполнения моего задания в карточке подчиненного поручения**. Флажок доступен, если в поле **Контролер по умолчанию** указаны не вы, а другой сотрудник. В дальнейшем при создании подчиненного поручения флажок **Автоматически выполнить мое задание после выполнения подчиненного поручения** будет устанавливаться автоматически.

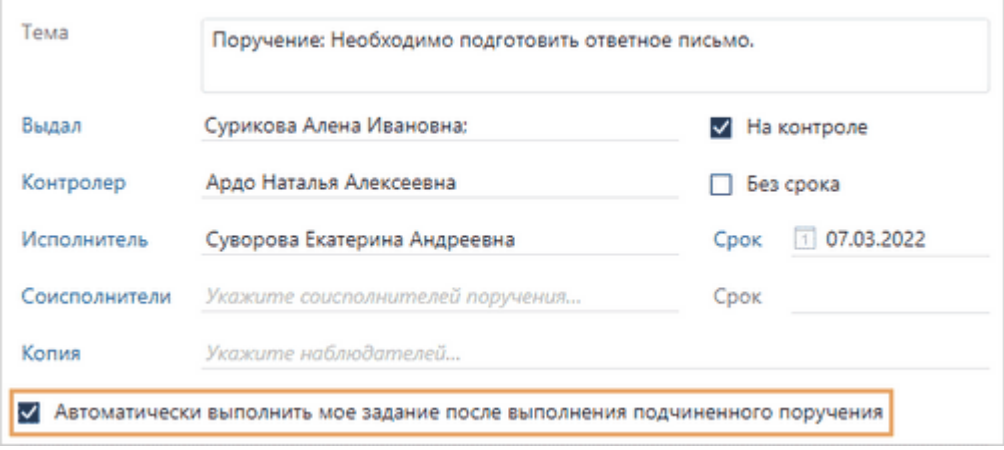

#### Автор поручения

По умолчанию *автором* созданных вами поручений указывается руководитель, у которого вы являетесь помощником. Если вы не являетесь помощником руководителя, то автором будете указаны вы.

Чтобы автором поручения указывался конкретный сотрудник, снимите флажок «В качестве автора резолюции в поручениях указывать руководителя, у которого я являюсь помощником. В случае отсутствия помощника указывать меня». В поле **Автор резолюции** укажите нужного сотрудника. В дальнейшем при создании поручений он будет указан в карточке поручения в поле **\*Выдал**.

Если вы создаете поручения по резолюциям нескольких руководителей, снимите флажок и оставьте поле **Автор резолюции** незаполненным. В этом случае в созданных вами поручениях автор указан не будет (поле **\*Выдал** останется незаполненным). Вы сможете вручную указать руководителя, который вынес резолюцию.

ПРИМЕЧАНИЕ. Если вам необходимо выдавать поручения от имени руководителя, но вы не являетесь его официальным помощником, то администратору нужно создать для вас карточку в справочнике «Ассистенты руководителей» и установить флажок **Отправляет поручения от имени руководителя**.

## Регистрация документов

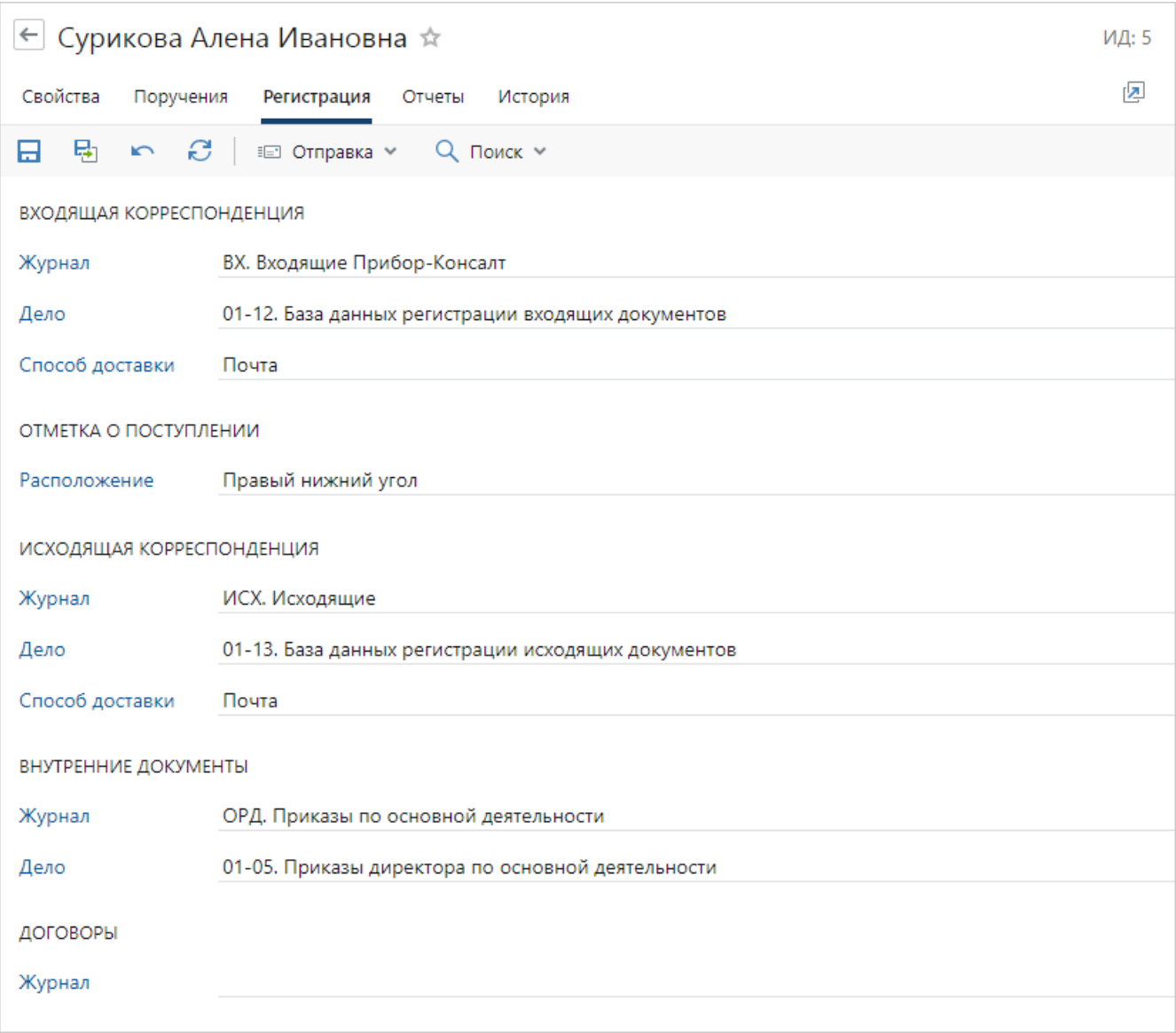

Журнал регистрации, дело и способ доставки документов

Если в системе не заданы настройки регистрации для подбора журнала регистрации по реквизитам документа, то вы можете настроить подбор журнала в персональных настройках. Для этого в поле **Журнал** укажите тот журнал регистрации, в котором вы регистрируете документы соответствующего документопотока. Выбранный журнал будет указан по умолчанию в [окне регистрации](#page-156-0) документов.

Если вы часто:

- · помещаете документы в определенное дело, то укажите его в поле **Дело** для соответствующего документопотока;
- · получаете или отправляете документы контрагентам определенным способом, то укажите его в поле **Способ доставки**. Например, укажите значение **Почта**, если вы часто получаете или отправляете контрагентам бумажные экземпляры документов по почте.

В результате при выполнении действий по [регистрации](#page-156-0) документа в системе, в карточке документа будет указано выбранное дело и способ доставки.

ВАЖНО. Настройки системы для регистрации и нумерации документов, заданные в справочнике **Настройки регистрации**, имеют больший приоритет, чем персональные настройки.

#### **Пример. Определение журнала при регистрации документа**

Если для регистрации внутреннего документа вида «Приказ по основной деятельности» в справочнике **Настройки регистрации** указан журнал «ОРД. Приказы по основной деятельности», а в персональных настройках для регистрации внутренних документов указан журнал «КАДР. Приказы кадровые», то при регистрации документа данного вида автоматически подставится журнал «ОРД. Приказы по основной деятельности». При необходимости сотрудник сможет изменить журнал регистрации.

#### Отметка о поступлении

По умолчанию отметка о поступлении ставится в правом нижнем углу страницы. При желании вы можете изменить ее расположение, например, если отметка перекрывает текст письма. Для этого в поле **Расположение** выберите нужное значение:

- · **Правый нижний угол**. Отметка располагается в правом нижнем углу страницы. Отступ справа 1 см, снизу – 0,3 см;
- · **По центру внизу**. Отметка располагается по центру внизу страницы. Отступ справа 8,5 см, снизу – 0,3 см;
- · **По координатам**. При выборе значения в окне появляются дополнительные поля **Отступ справа (см)** и **Отступ снизу (см)**. Отметка располагается в соответствии со значениями, заданными в этих полях.
- В дальнейшем при преобразовании документа в PDF с отметкой о поступлении значение поля **Расположение отметки** указывается автоматически и его не нужно заполнять вручную.

### Отчеты и конверты

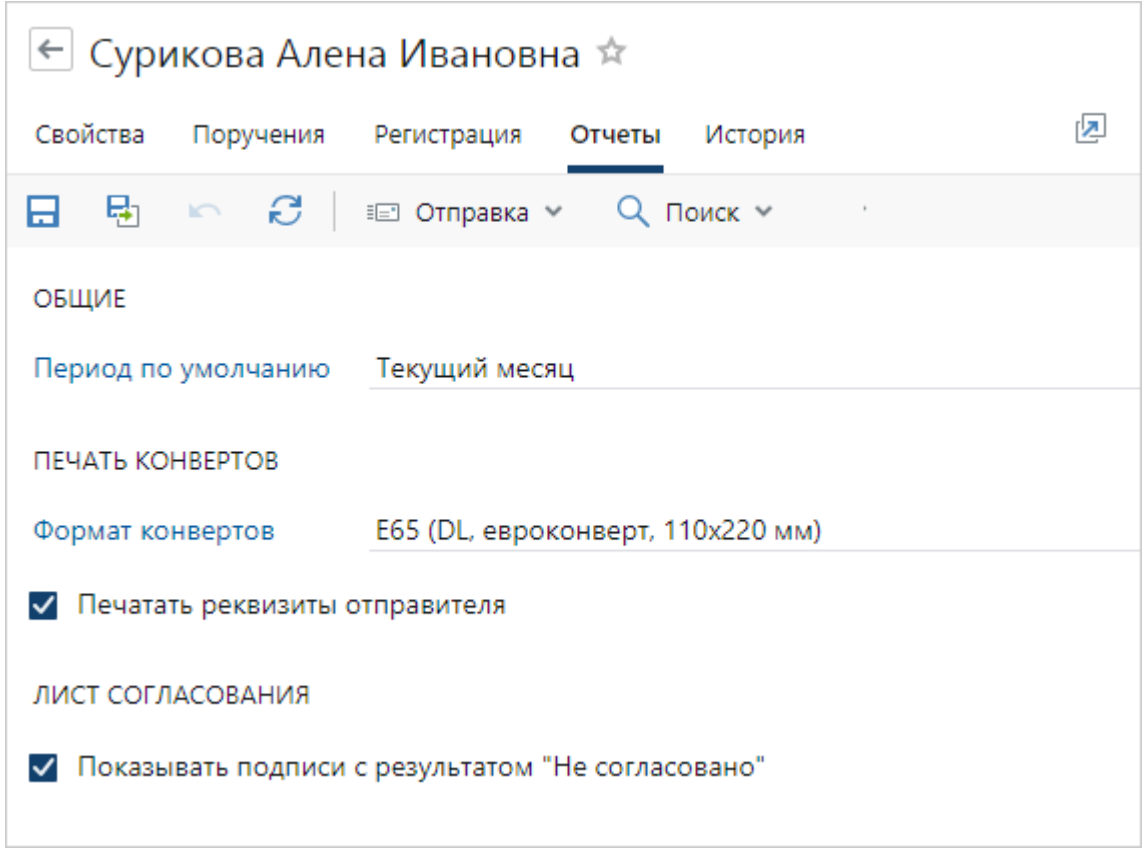

### Общие настройки отчетов

Если вы часто формируете отчеты за определенный период, то укажите его в персональных настройках в поле **Период по умолчанию**. Возможные значения: **Сегодня**, **Текущий месяц**, **Текущий год**. В дальнейшем при формировании отчетов выбранный период уже будет указан в окне параметров отчета, его не нужно заполнять вручную.

Например, если выбрано значение **Текущий месяц**, то при формировании отчета «Контроль обработки входящих документов» указывается период с первого до последнего числа текущего месяца.

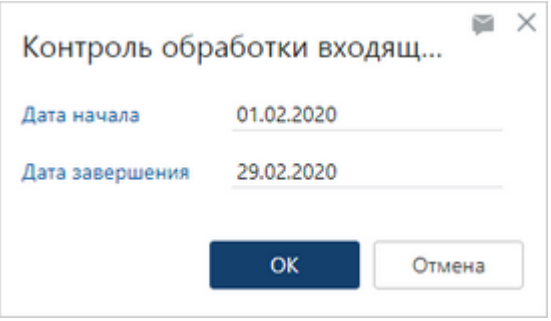

#### Печать конвертов

Если для отправки бумажных экземпляров документов контрагентам вы часто печатаете конверты определенного формата, то укажите его в персональных настройках в поле **Формат конвертов**. Возможные значения:

- · «E65 (DL, евроконверт, размер конверта 110х220 мм)». Конверт вмещает лист А4, сложенный втрое. Используется для отправки обычных писем;
- · «C4 (лист A4, размер конверта 229х324 мм)». Конверт вмещает лист А4. Используется для отправки договоров, каталогов, буклетов;
- · «C5 (лист A5, размер конверта 162х229 мм)». Конверт вмещает лист А5 или сложенный пополам лист А4. Используется для отправки объемных писем, брошюр, карточек и открыток нестандартного размера, информационных материалов;
- · «С65 (сложенный втрое лист А4, размер конверта 114х229 мм)». Конверт вмещает лист А5, сложенный пополам или лист А4, сложенный втрое. Используется для отправки объемных писем, флаеров, открыток, буклетов, приглашений.

На конвертах, сформированных в системе, по умолчанию печатаются реквизиты отправителя (*нашей организации*). Если вы используете конверты, на которых реквизиты уже напечатаны, то снимите флажок **Печатать реквизиты отправителя**.

В дальнейшем при печати конвертов значения полей **Формат конвертов** и флажка **Печатать реквизиты отправителя** уже будут указаны в окне с настройками [печати](#page-303-0) [конвертов,](#page-303-0) их не нужно заполнять вручную.

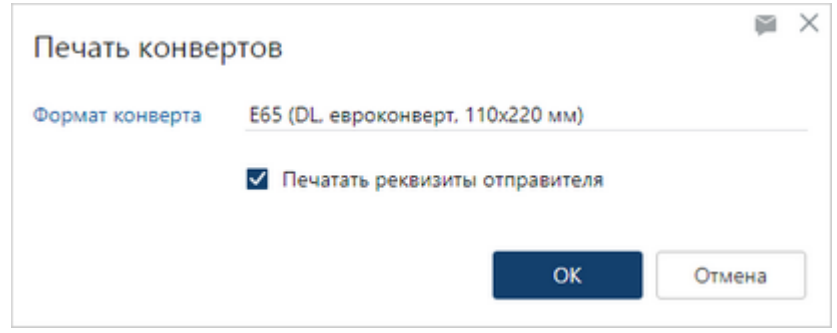

#### Лист согласования

По умолчанию в [листе согласования](#page-238-0) документа отображаются только подписи с результатами «Согласовано» и «Утверждено». Чтобы в листе согласования отображалась вся информация о согласовании с учетом замечаний согласующих при отправке документа на доработку, установите флажок **Показывать подписи с результатом «Не согласовано»**. Например, если вы формируете лист согласования документа для передачи руководителю и ему необходимо видеть все разногласия, которые возникали при согласовании документа.

# Контроль исполнительской дисциплины

Работу сотрудников в системе рекомендуется периодически анализировать. На основе результатов анализа оценивается эффективность работы, принимаются меры по повышению ее качества и исполнительской дисциплины сотрудников.

В веб-клиенте доступны следующие инструменты для анализа и мониторинга работ:

- · [область виджетов;](#page-368-0)
- отчеты [«Исполнительская дисциплина по подразделениям»,](#page-400-0) [«Исполнительская](#page-397-0) [дисциплина по сотрудникам»](#page-397-0), [«Исполнительская дисциплина сотрудника»,](#page-393-0) [«Статистика](#page-404-0) [работы с документами»](#page-404-0), «Контроль сроков исполнения поручений».

Анализ работы в системе выполняется по конкретному сотруднику, подразделению, нашей организации или в целом по компании.

ПРИМЕЧАНИЕ. В компании с территориально-распределенной структурой для сотрудников может быть настроена работа в разных часовых поясах. В этом случае, если сотрудник просматривает свою исполнительскую дисциплину в отчетах и виджетах, данные отображаются в его часовом поясе. А если руководитель анализирует исполнительскую дисциплину сотрудников, данные отображаются в часовом поясе руководителя. Если у сотрудников показатели отклоняются от нормы, проверьте, в каком часовом поясе они работают.

## <span id="page-368-0"></span>Виджеты

Область виджетов представляет собой контрольную панель с информацией по заданиям, документам, исполнительской дисциплине и загрузке сотрудников для мониторинга работы сотрудников в системе и повышения эффективности бизнес-процессов компании. Каждый сотрудник может настроить область виджетов для получения необходимой информации и организации своей работы.

Чтобы перейти в область виджетов, нажмите на кнопку и<mark>н</mark>

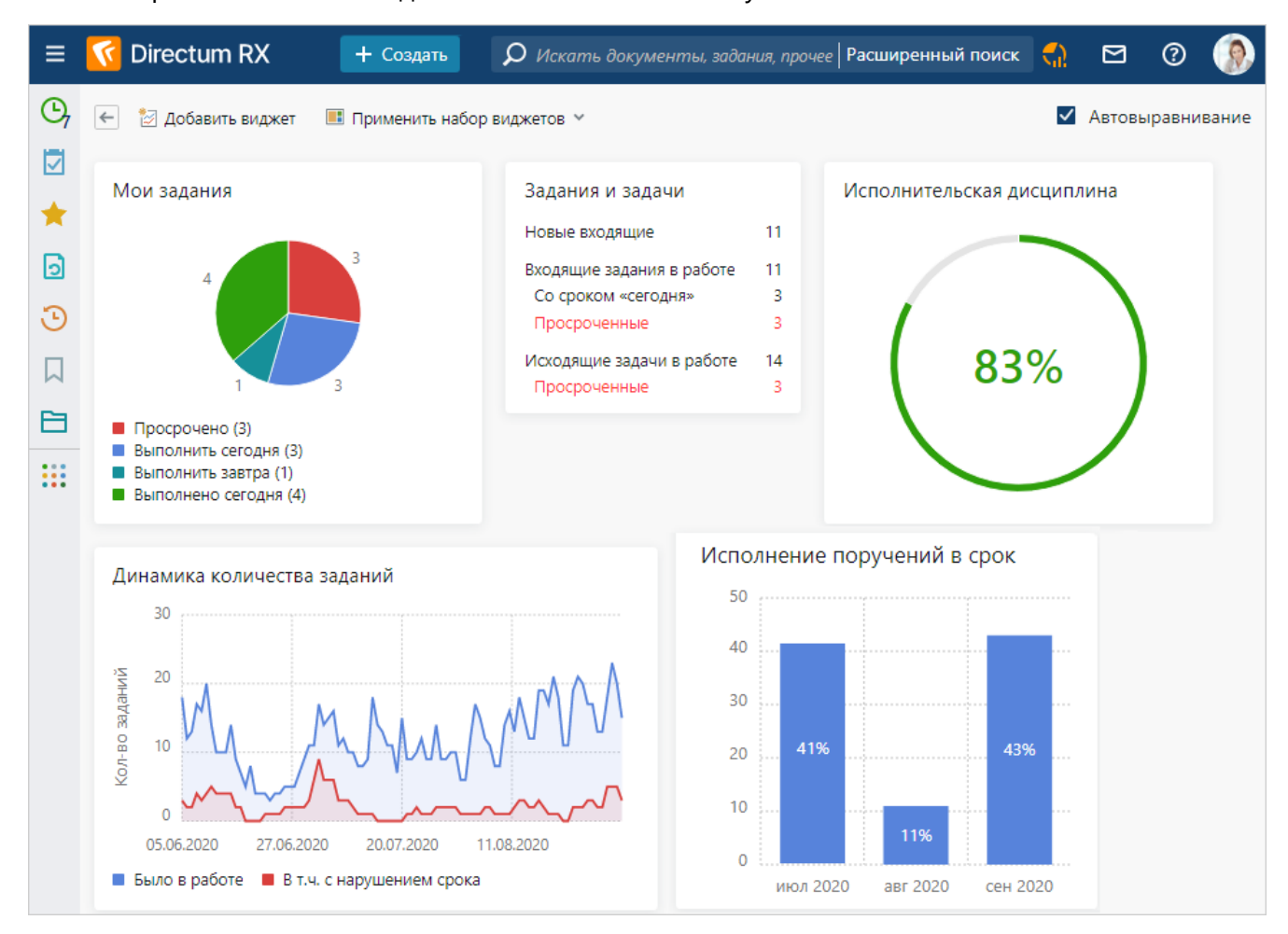

<span id="page-369-0"></span>При первом входе в систему в области виджетов отображается один из доступных вам наборов виджетов. Чтобы открыть другой набор, в выпадающем списке **Применить набор виджетов** выберите нужный набор:

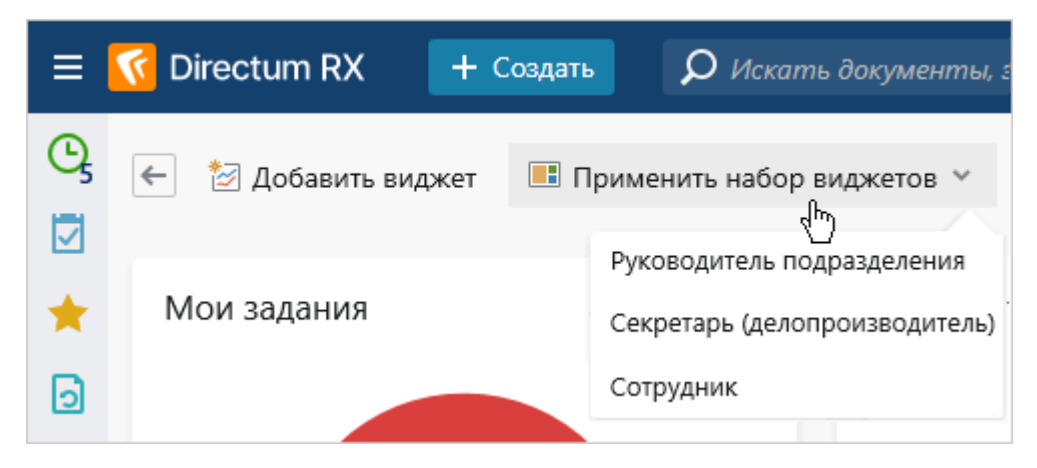

В системе настроены следующие наборы:

- · «Сотрудник» доступен всем сотрудникам организации;
- · «Секретарь (делопроизводитель)» доступен только *делопроизводителям* и *помощникам* руководителей;
- · «Руководитель подразделения» доступен только руководителям подразделений *наших организаций*;
- · «Руководитель высшего звена» доступен только руководителям наших организаций.

Вы можете добавлять в область виджетов другие виджеты. Для этого:

1. Нажмите на кнопку **Добавить виджет**:

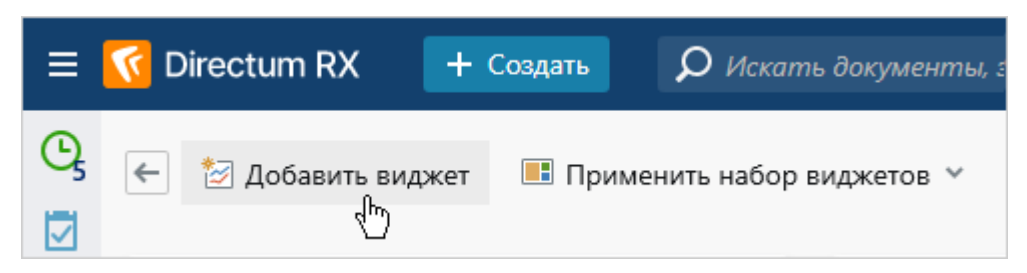

2. В открывшемся окне выберите нужный виджет. Например, если необходимо оценить своевременность исполнения поручений сотрудниками, добавьте виджет [«Исполнение поручений в срок»](#page-376-0):

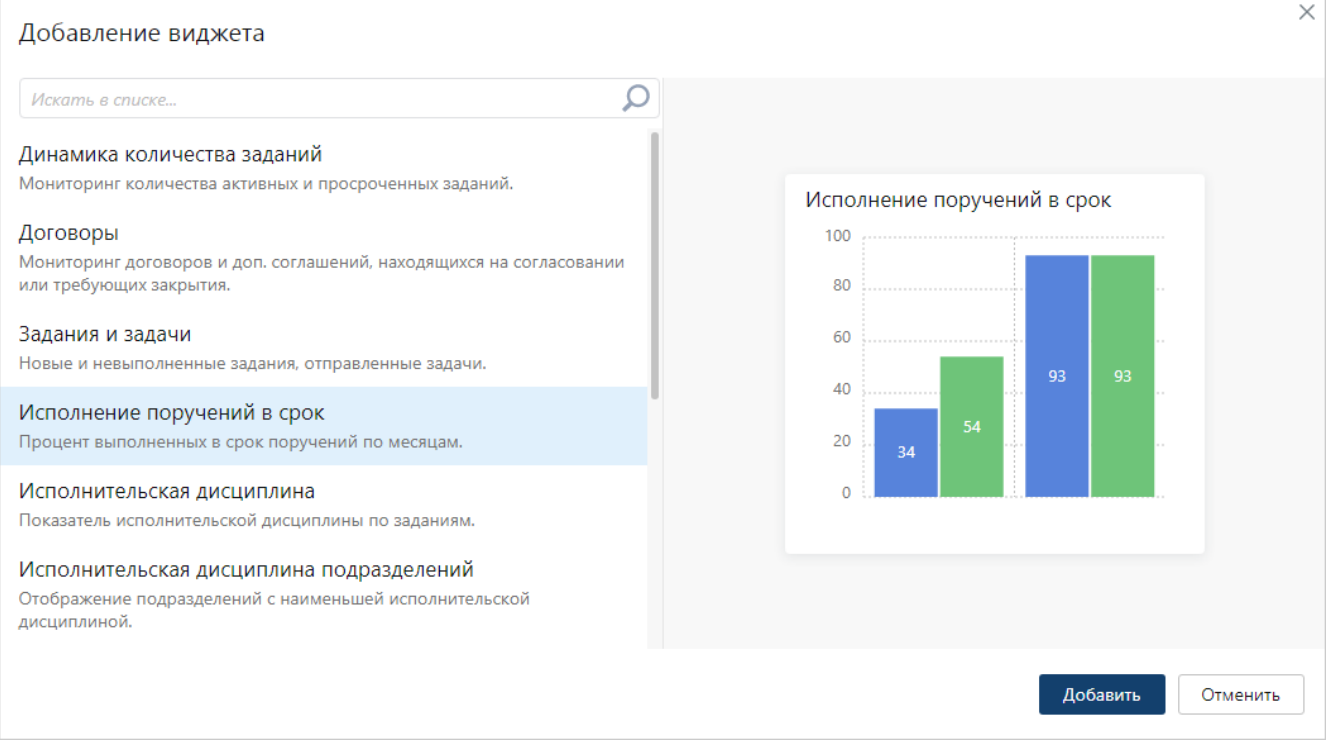

При выборе виджета можно предварительно посмотреть, как он выглядит.

#### 3. Нажмите на кнопку **Добавить**.

СОВЕТ: Один и тот же виджет можно добавить несколько раз и задать для него разные параметры. Например, для оценки своей исполнительской дисциплины и исполнительской дисциплины подразделения, которым вы руководите, можно дважды добавить виджет [«Исполнительская дисциплина»](#page-378-0) с параметрами **Текущий сотрудник** и **Моих подразделений**.

При выполнении своего задания или задания замещаемого сотрудника другим сотрудником данные в виджетах обновляются автоматически.

ПРИМЕЧАНИЕ. В компании с территориально-распределенной структурой для сотрудников может быть настроена работа в разных часовых поясах. В этом случае, если сотрудник просматривает свою исполнительскую дисциплину в виджетах, данные отображаются в его часовом поясе. А если руководитель анализирует исполнительскую дисциплину сотрудников, данные отображаются в часовом поясе руководителя. Если у сотрудников показатели отклоняются от нормы, проверьте, в каком часовом поясе они работают.

## Действия с виджетами

При работе с виджетами доступны действия:

· чтобы открыть список или сформировать отчет, перейдите по ссылке или нажмите на цветную область в виджете. Например, если в виджете [«Мои задания»](#page-373-0) нажать на сектор «Выполнить сегодня», то откроется список заданий текущего сотрудника со сроком «сегодня».

Чтобы открыть список в новой вкладке браузера, щелкните по ссылке или цветной области колесом мыши или нажмите горячую клавишу CTRL+клик;

• чтобы изменить параметры виджета, нажмите на кнопку и выберите пункт **Параметры виджета**:

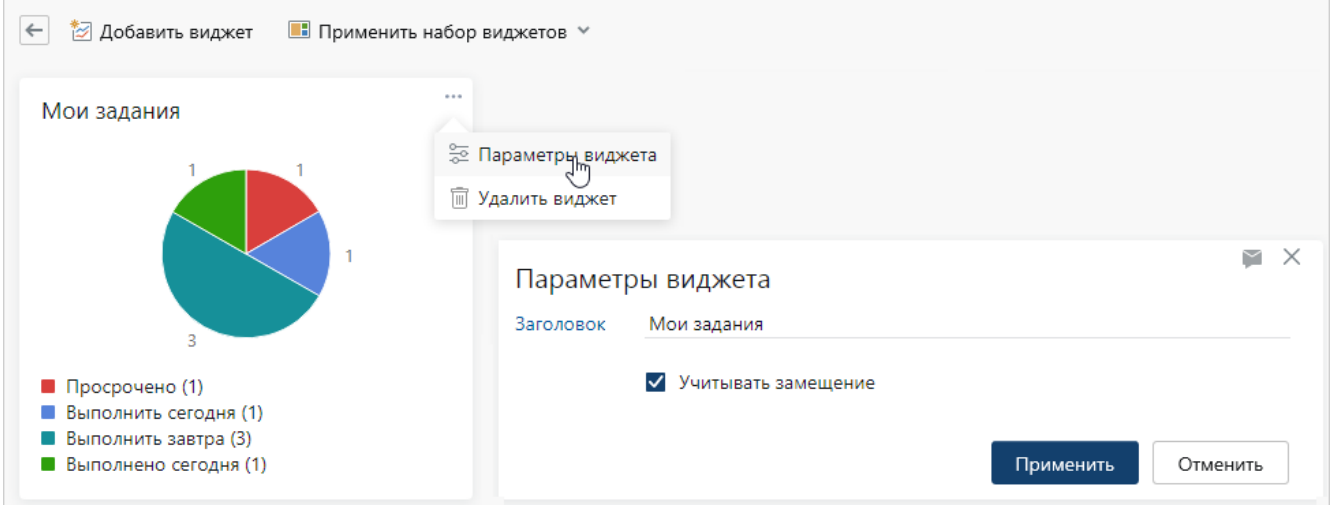

У всех виджетов есть параметр **Заголовок**, значение которого отображается в проводнике веб-клиента. Состав остальных параметров отличается;

- · чтобы изменить расположение виджета, переместите его с помощью мыши;
- · чтобы выровнять расположение всех виджетов по верхнему краю, установите флажок **Автовыравнивание**:

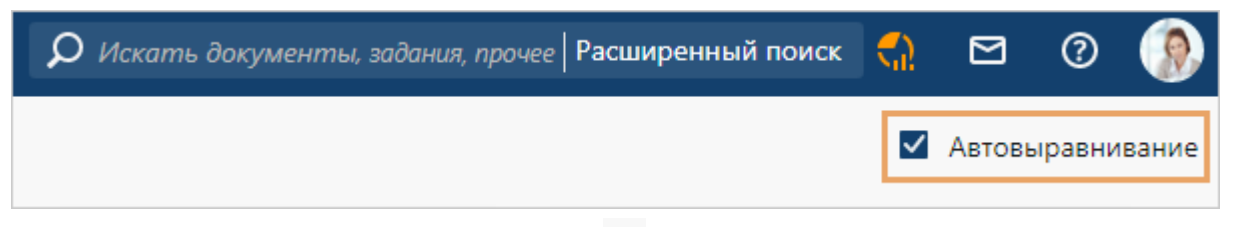

<span id="page-371-0"></span>• чтобы удалить виджет, нажмите на кнопку **и выберите пункт Удалить виджет**.

### Права на просмотр данных в виджете

Данные в виджетах видны только тем сотрудникам, у которых есть права на них. Права определяются согласно должностным обязанностям. Например, руководитель подразделения в виджетах может посмотреть загрузку своих подчиненных, а рядовой сотрудник – только свою. Если у сотрудника недостаточно прав, в виджете появляется сообщение: «Нет данных».

Также на отображение данных влияют настройки, заданные в параметрах виджета. Рассмотрим на примере виджетов [«Исполнительская дисциплина»,](#page-378-0) [«Исполнительская](#page-380-0) [дисциплина сотрудников»](#page-380-0), [«Исполнительская дисциплина подразделений»](#page-382-0), [«Сотрудники с](#page-384-0) [высокой загрузкой»](#page-384-0), [«Подразделения с высокой загрузкой»](#page-386-0) и [«Динамика количества](#page-388-0) [заданий».](#page-388-0) В таблице представлено, кто и что видит в виджетах в зависимости от выбранного параметра:

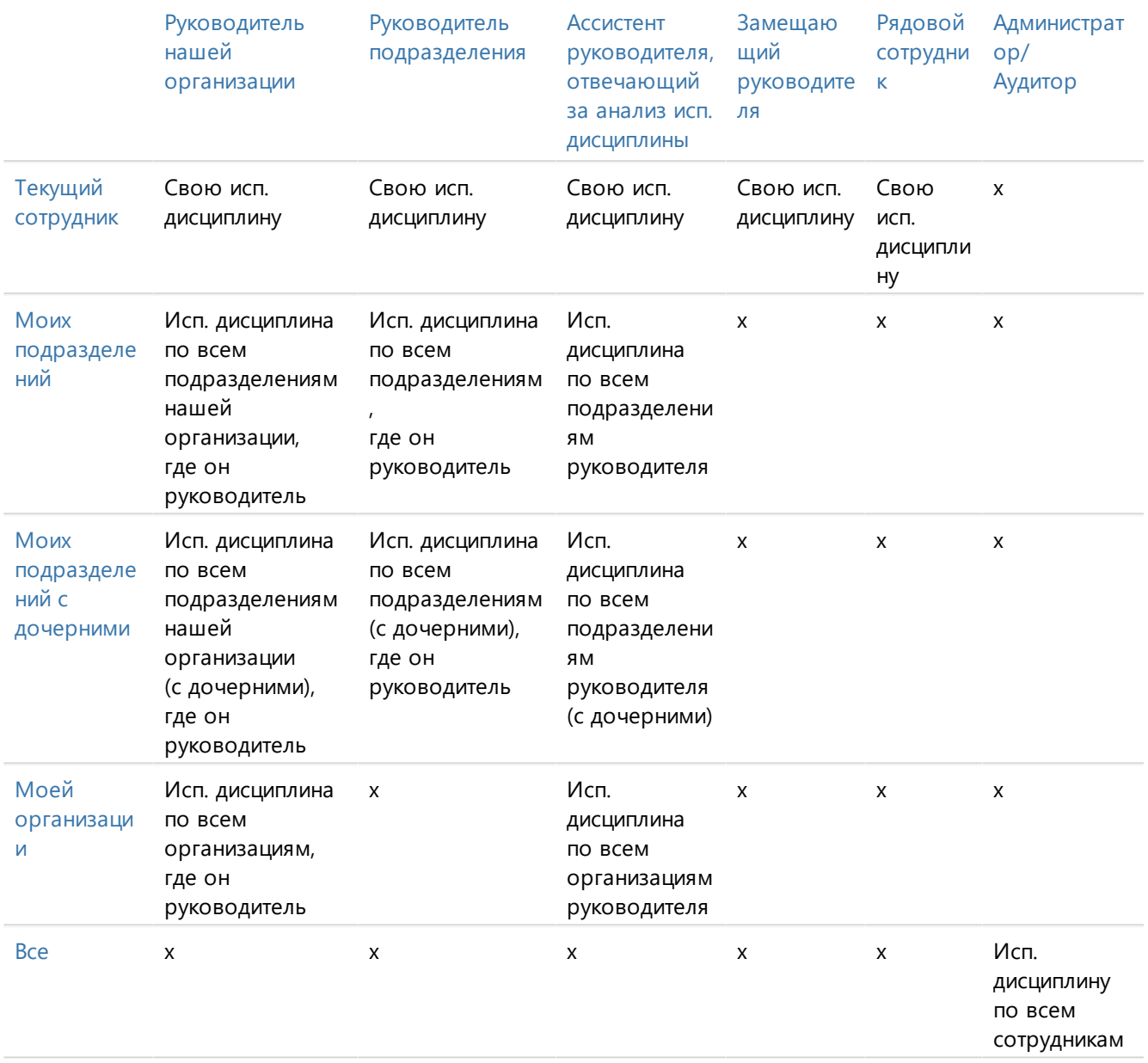

Один сотрудник может исполнять несколько ролей. Например, если он является руководителем организации N и руководителем подразделения в организации M, то он увидит в виджетах исполнительскую дисциплину всех сотрудников организации N и всех сотрудников подчиненного ему подразделения в организации М.

## <span id="page-373-0"></span>Мои задания

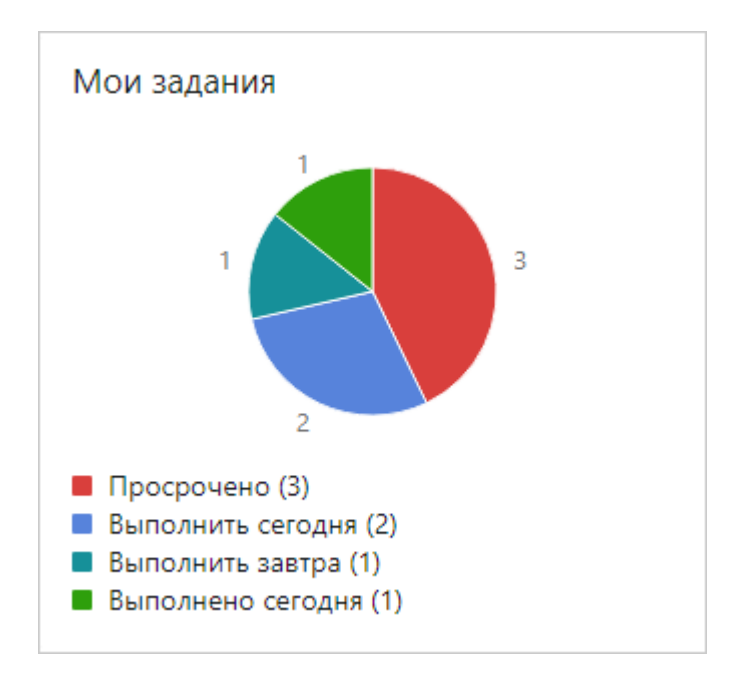

### Назначение

Используется для определения порядка и срочности выполнения заданий. С его помощью вы можете:

- · оценить объем работ на сегодняшний день и ближайшее время;
- · определить срочные задания и взять их в работу в первую очередь;
- · перейти в список просроченных заданий и в списки заданий в работе, которые нужно выполнить сегодня или в ближайшее время;
- · перейти в список заданий, выполненных сегодня, чтобы оценить объем сделанной работы за день.

Для перехода в список нажмите на соответствующий сектор диаграммы.

Состав секторов на диаграмме зависит от сроков ваших заданий:

- · если есть выполненные сегодня, просроченные или задания со сроком до сегодняшнего дня, то на диаграмме отобразится соответствующий сектор;
- если есть задания, которые нужно выполнить в следующие дни, то на диаграмме отобразится один сектор для заданий с ближайшим из сроков. Например, если есть задания со сроком до завтра и до конца недели, то в виджете отобразится только сектор «Выполнить завтра».

ПРИМЕЧАНИЕ. В виджете не учитываются задания без срока.

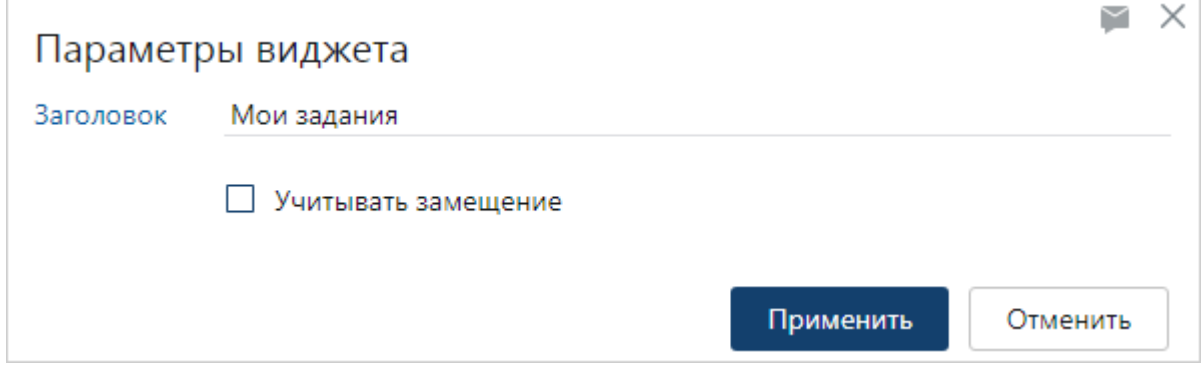

**Заголовок** виджета, который отображается в проводнике веб-клиента. При необходимости заголовок можно изменить.

**Учитывать замещение**. Установите флажок, если кроме ваших заданий в виджете необходимо показывать:

- · задания сотрудников, которых вы замещаете;
- · задания ваших подчиненных.

Виджет входит в состав всех [наборов.](#page-369-0)

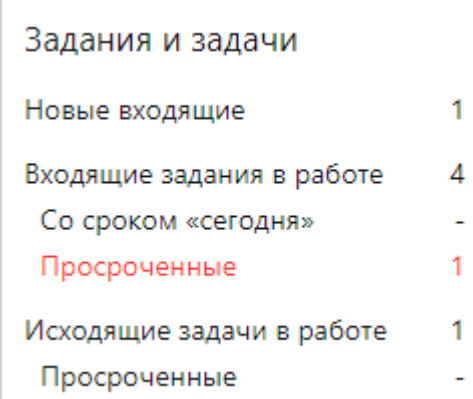

## Задания и задачи

### Назначение

Используется для разбора входящих [заданий](#page-42-0) и отслеживания просроченных [задач.](#page-45-0) С его помощью вы можете:

- · увидеть, сколько заданий надо выполнить сегодня, сколько уже просрочено. После просмотра списков, приоритезируйте задания и начинайте выполнять самые важные;
- · после разбора просроченных, срочных и важных заданий ознакомиться с остальными входящими заданиями в работе;
- · ознакомиться с новыми заданиями и уведомлениями, чтобы быть в курсе новой информации и пересматривать приоритеты полученных заданий;
- · быстро найти исходящие задачи с просроченным сроком выполнения и запросить у исполнителей отчет о выполнении или узнать о причинах задержки.

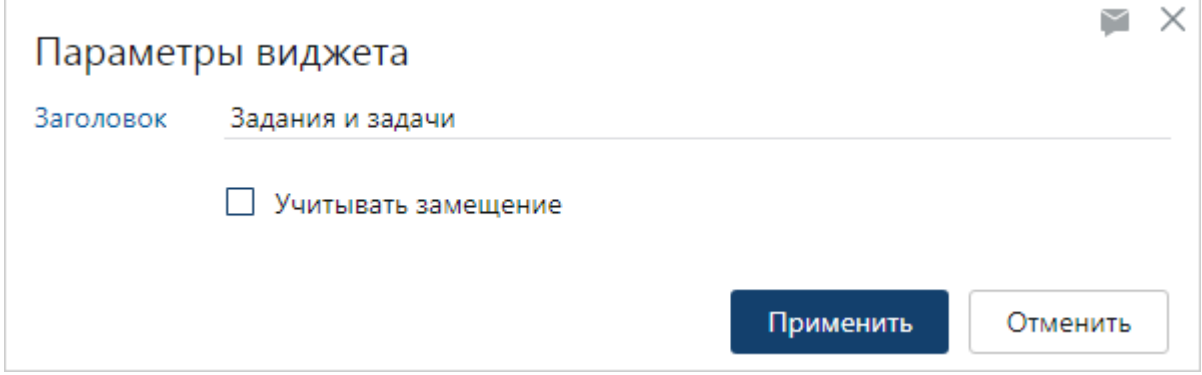

**Заголовок** виджета, который отображается в проводнике веб-клиента. При необходимости заголовок можно изменить.

**Учитывать замещение**. Установите флажок, если необходимо, чтобы в виджете, кроме ваших заданий, отображались и задания сотрудников, которых вы замещаете.

Виджет входит в состав всех [наборов.](#page-369-0)

## Поручения на контроле

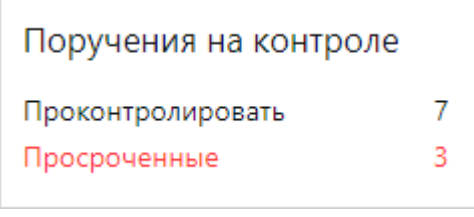

### Назначение

Используется для отслеживания состояния и контроля исполнения поручений, в которых сотрудник указан контролером. С помощью виджета вы можете быстро перейти в списки поручений, которые находятся у вас на контроле, в том числе увидеть просроченные поручения. Для перехода в списки поручений нажмите на соответствующий пункт в виджете.

СОВЕТ. В списке вы можете открыть карточку поручения, после чего:

- посмотреть состояние и основные этапы работы с поручением на закладке «Поручение»;
- · запросить отчет о состоянии исполнения поручения;
- · прекратить поручение, если оно уже неактуально.

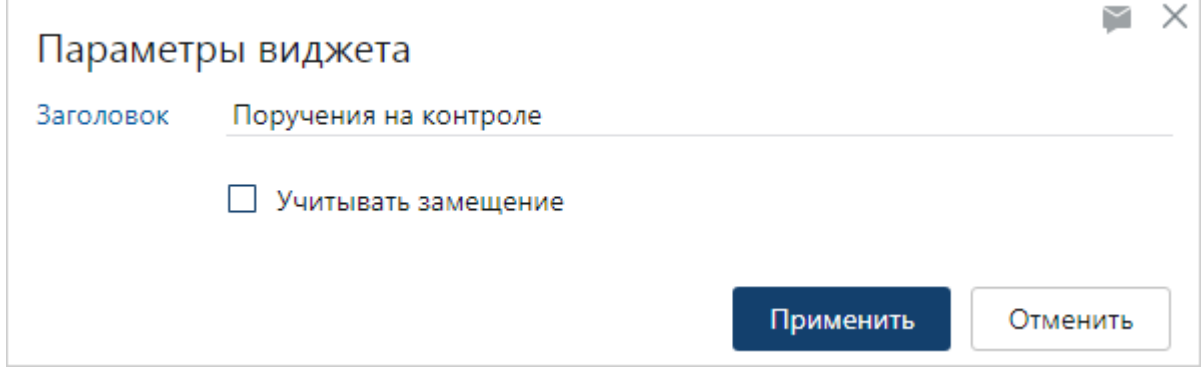

**Заголовок** виджета, который отображается в проводнике веб-клиента. При необходимости заголовок можно изменить.

**Учитывать замещение**. Установите флажок, если необходимо отображать в виджете данные о поручениях на контроле у вас и у сотрудников, которых вы замещаете.

<span id="page-376-0"></span>Виджет входит в состав [наборов](#page-369-0) «Секретарь (делопроизводитель)», «Руководитель подразделения» и «Руководитель высшего звена».

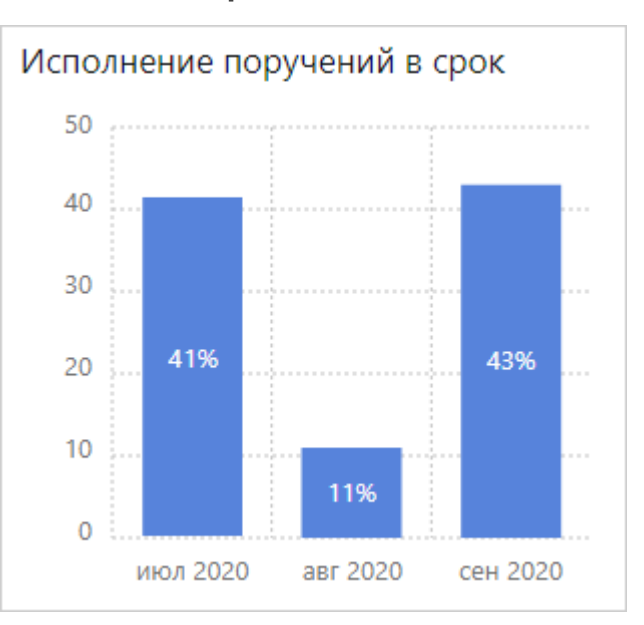

## Исполнение поручений в срок

### Назначение

Используется для мониторинга исполнительской дисциплины сотрудников по исполнению поручений за последние три месяца. Способ расчета исполнения поручений в срок см. в отчете «Контроль сроков исполнения поручений».

С помощью виджета:

· руководитель высшего звена и его *помощник* могут проследить изменение процента исполнения поручений по всей компании;

· руководитель высшего звена может проследить изменение процента исполнения поручений, которые он выдал лично.

Для перехода к анализу исполнения поручений нажмите на столбец гистограммы. Сформируется отчет «Контроль сроков исполнения поручений» за выбранный месяц.

### Параметры

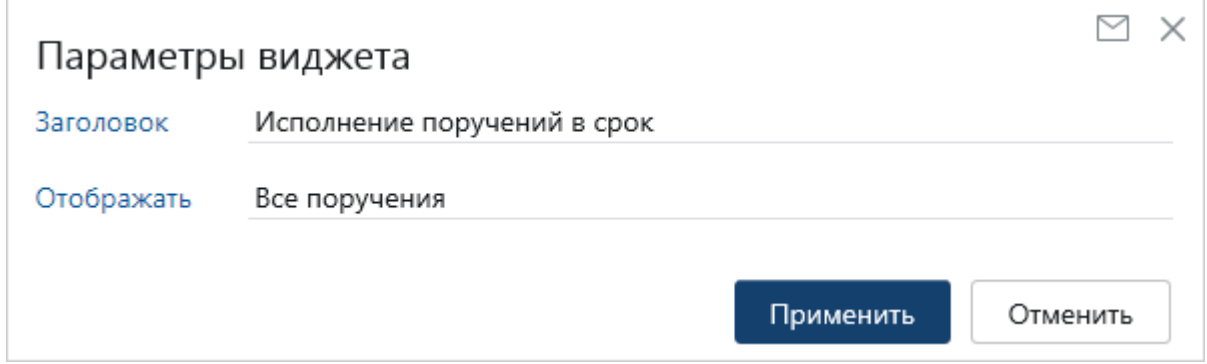

**Заголовок** виджета, который отображается в проводнике веб-клиента. При необходимости заголовок можно изменить.

**Отображать**. Поручения, по которым рассчитывается процент исполнения поручений в срок. Выберите значение:

- · если вы руководитель подразделения и хотите, чтобы в виджете отображалась информация по поручениям, которые выданы лично вами, выберите значение **Выданные мной поручения**;
- если вы входите в роль «Администраторы» или «Аудиторы» и хотите, чтобы в виджете отображалась информация по поручениям всей компании, выберите значение **Все поручения**.

Виджет входит в состав [наборов](#page-369-0) «Секретарь (делопроизводитель)» и «Руководитель высшего звена».

Для виджета в наборах по умолчанию установлены следующие значения параметров:

- · «Секретарь (делопроизводитель)» для параметра **Отображать** установлено значение **Все поручения**;
- · «Руководитель высшего звена» для параметра **Отображать** установлено значение **Выданные мной поручения**. Заголовок виджета изменен на «Исполнение моих поручений».

## <span id="page-378-0"></span>Исполнительская дисциплина

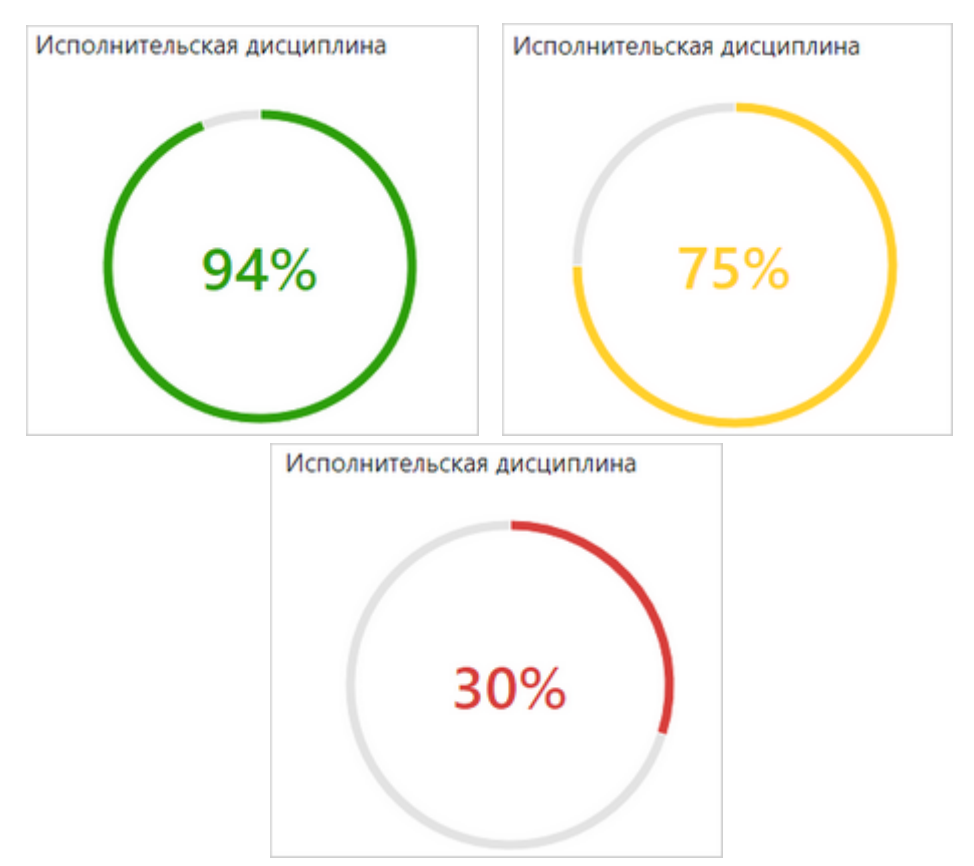

## Назначение

Используется для оперативного мониторинга исполнительской дисциплины сотрудников и перехода к ее анализу. Отличной исполнительской дисциплиной считается значение выше 90%, хорошей – выше 70%. Низкие значения говорят о том, что большая часть заданий не выполняется в срок.

С помощью виджета:

- · сотрудник может узнать свою исполнительскую дисциплину;
- · руководитель подразделения или его *ассистент* могут узнать общее значение исполнительской дисциплины всех сотрудников подчиненного подразделения (с дочерними или без них);
- · руководитель высшего звена или его *ассистент* могут узнать общее значение исполнительской дисциплины всех сотрудников подчиненной организации.

При нажатии на диаграмму открываются детализированные отчеты, которые показывают расчеты по [подразделениям,](#page-400-0) [сотрудникам](#page-397-0) или [заданиям выбранного сотрудника](#page-393-0). Отображение виджета и то, какой отчет будет формироваться из него, зависит от настроенных параметров.

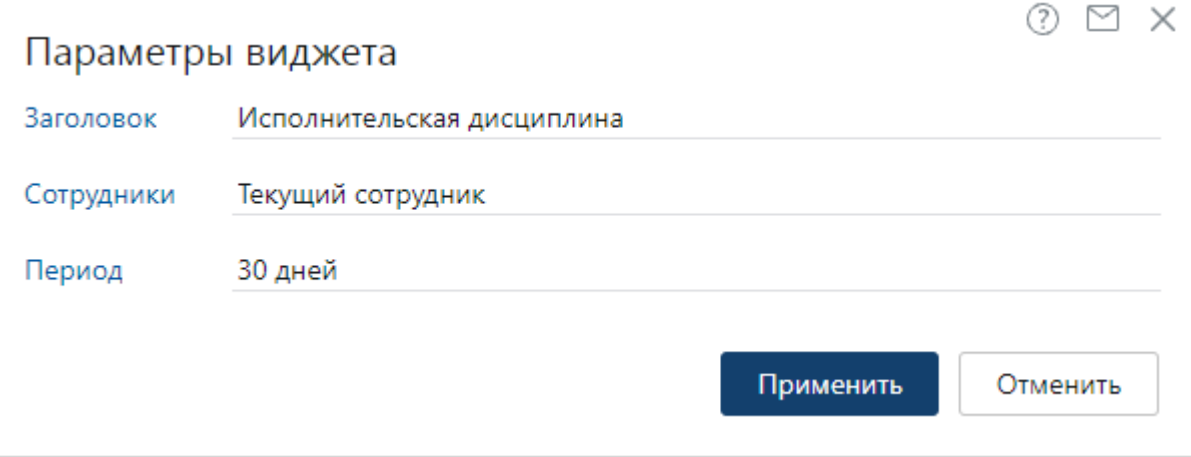

**Заголовок** виджета, который отображается в проводнике веб-клиента. При необходимости заголовок можно изменить.

**Сотрудники**, по заданиям которых рассчитывается исполнительская дисциплина:

- · чтобы в виджете отображалась только ваша исполнительская дисциплина, выберите значение **Текущий сотрудник**;
- · если вы руководитель подразделения и хотите, чтобы в виджете отображалась исполнительская дисциплина всех подчиненных вам подразделений, выберите значение **Моих подразделений**. А если нужно посмотреть исполнительскую дисциплину вместе с дочерними подразделениями, выберите – **Моих подразделений с дочерними**;
- · если вы руководитель организации и хотите, чтобы в виджете отображалась исполнительская дисциплина всех подразделений, входящих в вашу организацию, выберите значение **Моей организации**;
- если вы входите в роль «Администраторы» или «Аудиторы» и хотите, чтобы в виджете отображалась исполнительская дисциплина всех сотрудников, выберите значение **Все**.

ПРИМЕЧАНИЕ. Для *ассистента* в виджете отображаются такие же данные, как для руководителя в зависимости от выбранного параметра. Замещающий руководителя может видеть в виджете только свою исполнительскую дисциплину. Если у сотрудника [недостаточно](#page-371-0) [прав](#page-371-0) на просмотр исполнительской дисциплины, в виджете появляется сообщение: «Нет данных».

**Период**, за который рассчитывается исполнительская дисциплина. Возможные значения: **30 дней** и **90 дней**. По умолчанию данные в виджете отображаются за последние 30 дней.

Виджет входит в состав всех [наборов.](#page-369-0)

По умолчанию для виджета установлены значения параметров:

- · в наборе «Сотрудник» для параметра **Сотрудники** значение **Текущий сотрудник**. Заголовок виджета изменен на «Моя исполнительская дисциплина»;
- · в наборе «Секретарь (делопроизводитель)» для параметра **Сотрудники** значение **Текущий сотрудник**;
- · в наборе «Руководитель подразделения» для параметра **Сотрудники** значение **Моих подразделений с дочерними**. Заголовок виджета изменен на «Исполнительская дисциплина подразделения»;

· в наборе «Руководитель высшего звена» для параметра **Сотрудники** – значение **Моей организации**.

СОВЕТ. Чтобы одновременно смотреть свою исполнительскую дисциплину и общую исполнительскую дисциплину сотрудников подчиненного подразделения, добавьте в [область](#page-368-0) [виджетов](#page-368-0) два виджета и установите для них параметры **Текущий сотрудник** и **Моих подразделений**.

<span id="page-380-0"></span>Исполнительская дисциплина сотрудников

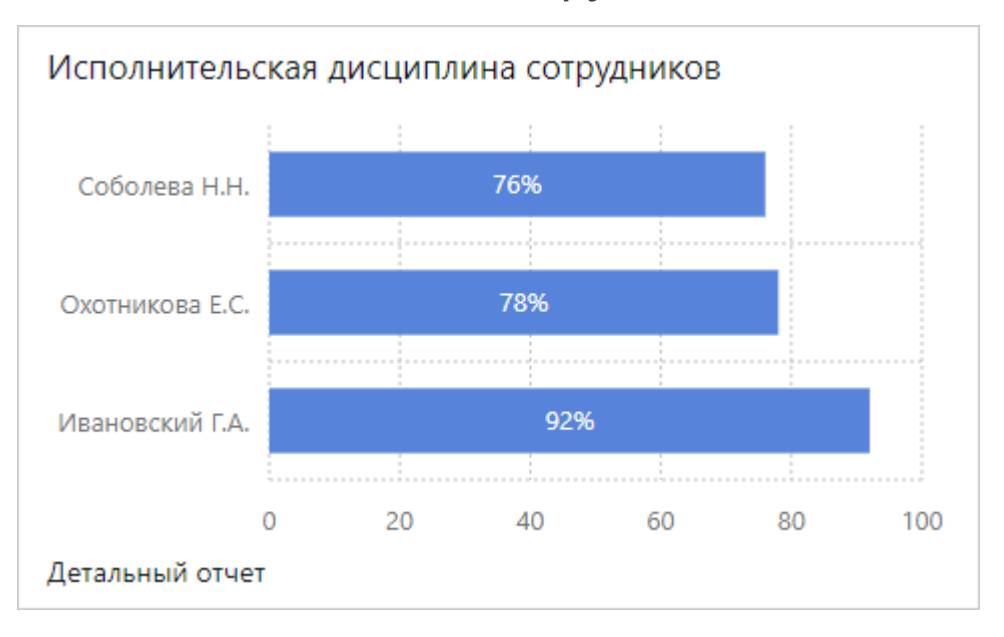

## Назначение

Используется для мониторинга исполнительской дисциплины сотрудников и выявления сотрудников с наименьшими показателями. В виджете отображается максимум 5 сотрудников.

С помощью виджета руководитель подразделения может определить сотрудников подчиненного подразделения с низкой исполнительской дисциплиной, а руководитель высшего звена или его *ассистент* – сотрудников с низкой исполнительской дисциплиной в подчиненной организации.

При нажатии на гистограмму открывается [отчет по исполнительской дисциплине](#page-393-0) [выбранного сотрудника](#page-393-0). В нем можно детальнее посмотреть, какие задания сотрудник выполнил в срок, какие с задержкой, сколько еще осталось в работе и пр.

Чтобы открыть полный [отчет по исполнительской дисциплине всех сотрудников](#page-397-0) вашего подразделения или организации, перейдите по ссылке **Детальный отчет**.

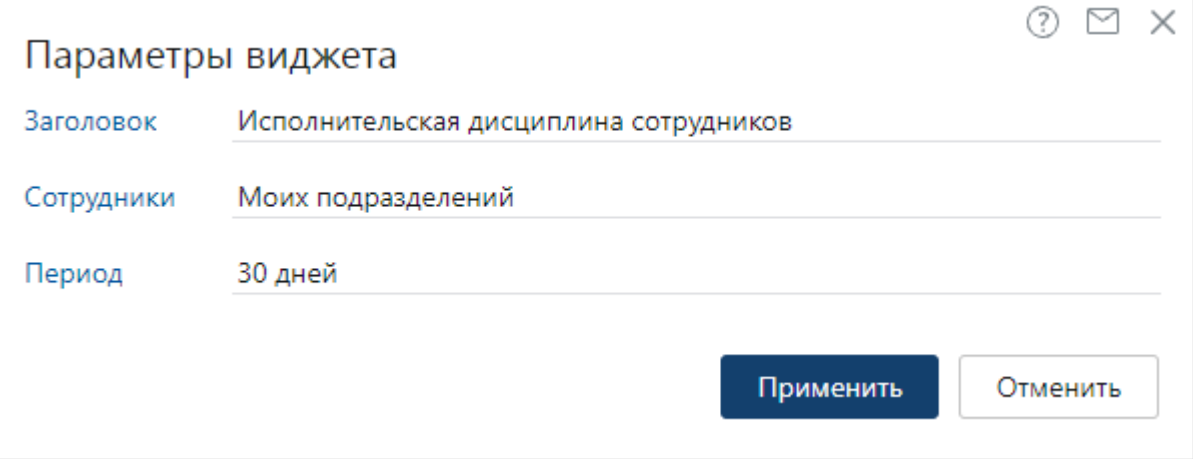

**Заголовок** виджета, который отображается в проводнике веб-клиента. При необходимости заголовок можно изменить.

**Сотрудники**, по заданиям которых рассчитывается исполнительская дисциплина:

- · если вы руководитель подразделения и хотите, чтобы в виджете отображалась исполнительская дисциплина сотрудников подчиненного вам подразделения, выберите значение **Моих подразделений**. Если нужно посмотреть исполнительскую дисциплину вместе с дочерними подразделениями, выберите – **Моих подразделений с дочерними**;
- · если вы руководитель организации и хотите, чтобы в виджете отображалась исполнительская дисциплина всех сотрудников подчиненной вам организации, выберите значение **Моей организации**;
- если вы входите в роль «Администраторы» или «Аудиторы» и хотите, чтобы в виджете отображалась исполнительская дисциплина всех сотрудников, выберите значение **Все**.

ПРИМЕЧАНИЕ. Для *ассистента* в виджете отображаются такие же данные, как для руководителя в зависимости от выбранного параметра. Для замещающего руководителя данные в виджете не отображаются, рекомендуется использовать **отчеты**. Если у сотрудника [недостаточно прав](#page-371-0) на просмотр исполнительской дисциплины, в виджете появляется сообщение: «Нет данных».

**Период**, за который рассчитывается исполнительская дисциплина сотрудников. Возможные значения: **30 дней** и **90 дней**. По умолчанию данные в виджете отображаются за последние 30 дней.

Виджет не входит в состав [наборов.](#page-369-0)

## <span id="page-382-0"></span>Исполнительская дисциплина подразделений

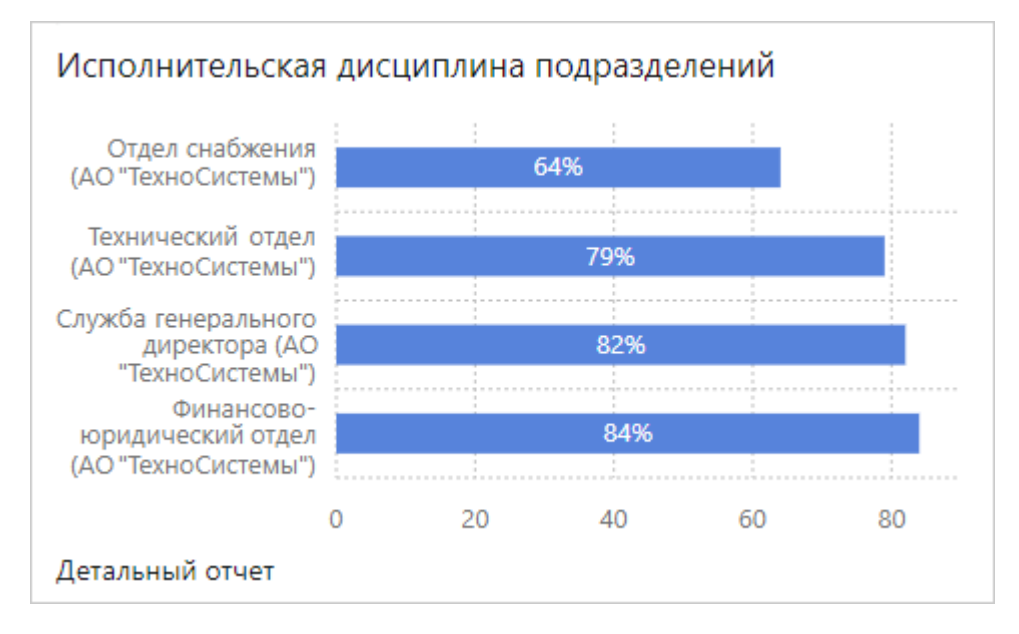

### Назначение

Используется для мониторинга исполнительской дисциплины подразделений и выявления подразделений с наименьшими показателями. В виджете отображается максимум 5 подразделений.

С помощью виджета руководитель высшего звена или его *ассистент* может определить подразделения с низкой исполнительской дисциплиной и принять необходимые меры для повышения эффективности работы. Руководитель нескольких подразделений может сравнить исполнительскую дисциплину подчиненных ему подразделений.

При нажатии на гистограмму открывается **[отчет по исполнительской дисциплине](#page-397-0)** [сотрудников](#page-397-0) выбранного подразделения. В нем можно детальнее посмотреть, какие сотрудники вовремя выполняют задания, а какие с задержкой, либо не выполняют вовсе в заданный срок.

Чтобы открыть полный [отчет по исполнительской дисциплине всех подразделений](#page-400-0) вашей организации, перейдите по ссылке Детальный отчет.

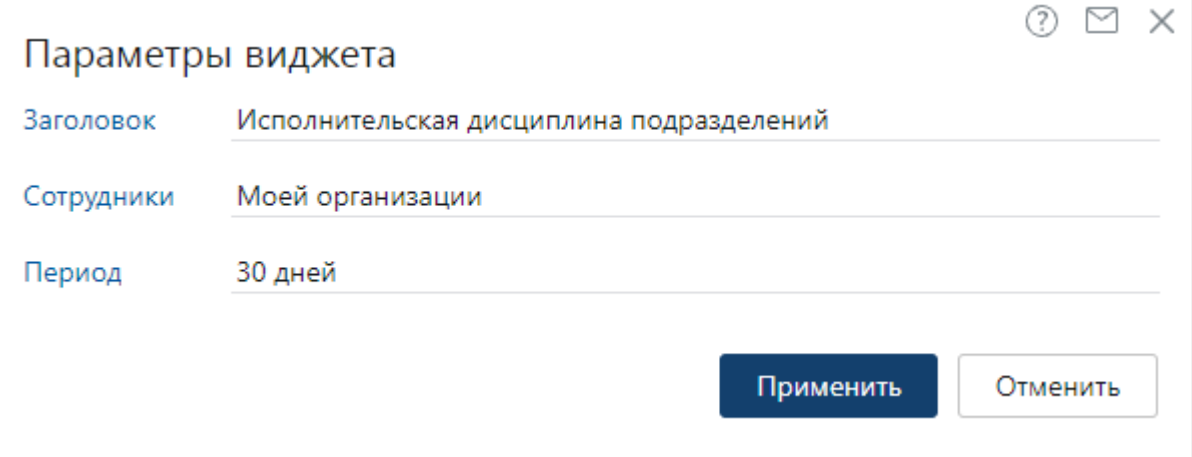

**Заголовок** виджета, который отображается в проводнике веб-клиента. При необходимости заголовок можно изменить.

**Сотрудники**, по заданиям которых рассчитывается исполнительская дисциплина:

- · если вы руководитель нескольких подразделений и хотите, чтобы в виджете отображалась исполнительская дисциплина подчиненных вам подразделений, выберите значение **Моих подразделений**. Если нужно посмотреть исполнительскую дисциплину вместе с дочерними подразделениями, выберите – **Моих подразделений с дочерними**;
- · если вы руководитель организации и хотите, чтобы в виджете отображалась исполнительская дисциплина всех подразделений подчиненной вам организации, выберите значение **Моей организации**;
- если вы входите в роль «Администраторы» или «Аудиторы» и хотите, чтобы в виджете отображалась исполнительская дисциплина всех подразделений, выберите значение **Все**.

ПРИМЕЧАНИЕ. Для *ассистента* в виджете отображаются такие же данные, как для руководителя в зависимости от выбранного параметра. Для замещающего руководителя данные в виджете не отображаются, рекомендуется использовать **отчеты**. Если у сотрудника [недостаточно прав](#page-371-0) на просмотр исполнительской дисциплины, в виджете появляется сообщение: «Нет данных».

**Период**, за который рассчитывается исполнительская дисциплина подразделений. Возможные значения: **30 дней** и **90 дней**. По умолчанию данные в виджете отображаются за последние 30 дней.

Виджет не входит в состав [наборов.](#page-369-0)

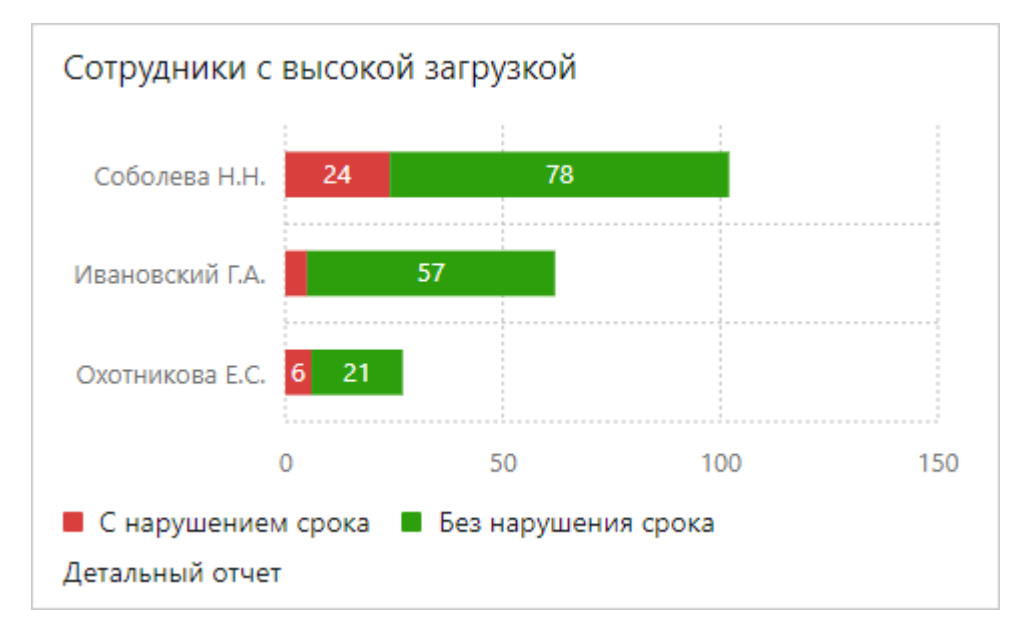

## <span id="page-384-0"></span>Сотрудники с высокой загрузкой

## Назначение

Виджет использует руководитель подразделения, чтобы выявить наиболее загруженных подчиненных сотрудников и определить, успевают ли они выполнять задания в срок. На гистограмме загрузка отображается цветом как отношение заданий с нарушением срока к заданиям без нарушения:

- · красная часть это задания, выполненные с нарушением срока, и просроченные задания в работе;
- · зеленая часть это задания, выполненные в срок, и задания в работе, у которые срок еще не истек.

В виджете отображается максимум 5 сотрудников.

При нажатии на гистограмму открывается **[отчет по исполнительской дисциплине](#page-393-0)** [выбранного сотрудника.](#page-393-0) В нем можно детальнее посмотреть, сколько заданий у сотрудника в работе, и к какому сроку он должен их выполнить.

Чтобы открыть полный [отчет по исполнительской дисциплине всех сотрудников](#page-397-0) вашего подразделения или организации, перейдите по ссылке **Детальный отчет**.

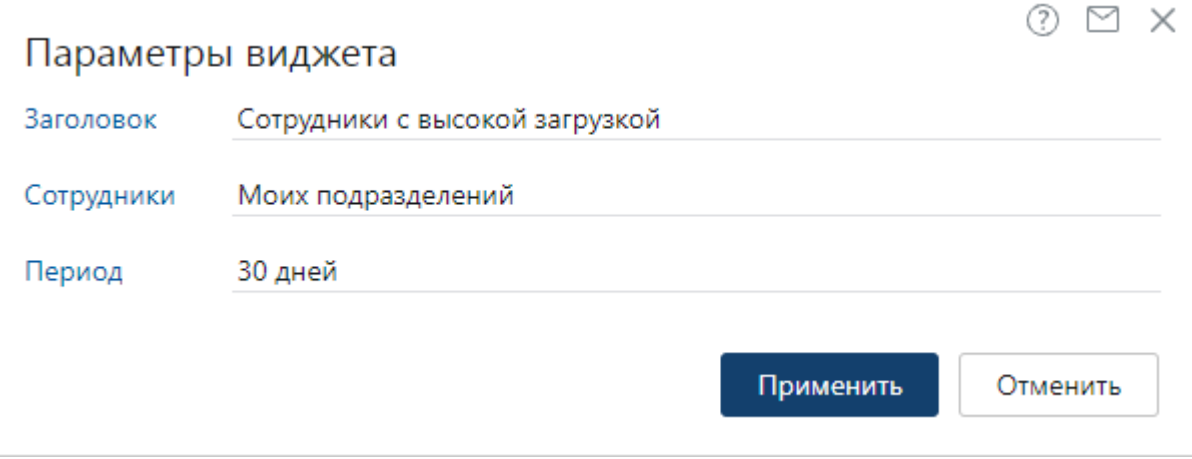

**Заголовок** виджета, который отображается в проводнике веб-клиента. При необходимости заголовок можно изменить.

**Сотрудники**, по заданиям которых отображается загрузка:

- · если вы руководитель подразделения и хотите, чтобы в виджете отображалась загрузка сотрудников подчиненного вам подразделения, выберите значение Моих подразделений. Если нужно посмотреть загрузку и по дочерним подразделениям, выберите – Моих подразделений с дочерними;
- · если вы руководитель организации и хотите, чтобы в виджете отображалась загрузка всех сотрудников подчиненной вам организации, выберите значение Моей организации;
- если вы входите в роль «Администраторы» или «Аудиторы» и хотите, чтобы в виджете отображалась загрузка всех сотрудников, выберите значение Все.

ПРИМЕЧАНИЕ. Для *ассистента* в виджете отображаются такие же данные, как для руководителя в зависимости от выбранного параметра. Для замещающего руководителя данные в виджете не отображаются, рекомендуется использовать [отчеты.](#page-397-0) Если у сотрудника [недостаточно прав](#page-371-0) на просмотр исполнительской дисциплины, в виджете появляется сообщение: «Нет данных».

**Период**, за который отображается загрузка сотрудников. Возможные значения: **30 дней** и **90 дней**. По умолчанию данные в виджете отображаются за последние 30 дней.

Виджет входит в состав [набора](#page-369-0) «Руководитель подразделения». По умолчанию в этом наборе для параметра виджета **Сотрудники** установлено значение **Моих подразделений с дочерними**. Заголовок виджета изменен на «Сотрудники подразделения с высокой загрузкой».

## <span id="page-386-0"></span>Подразделения с высокой загрузкой

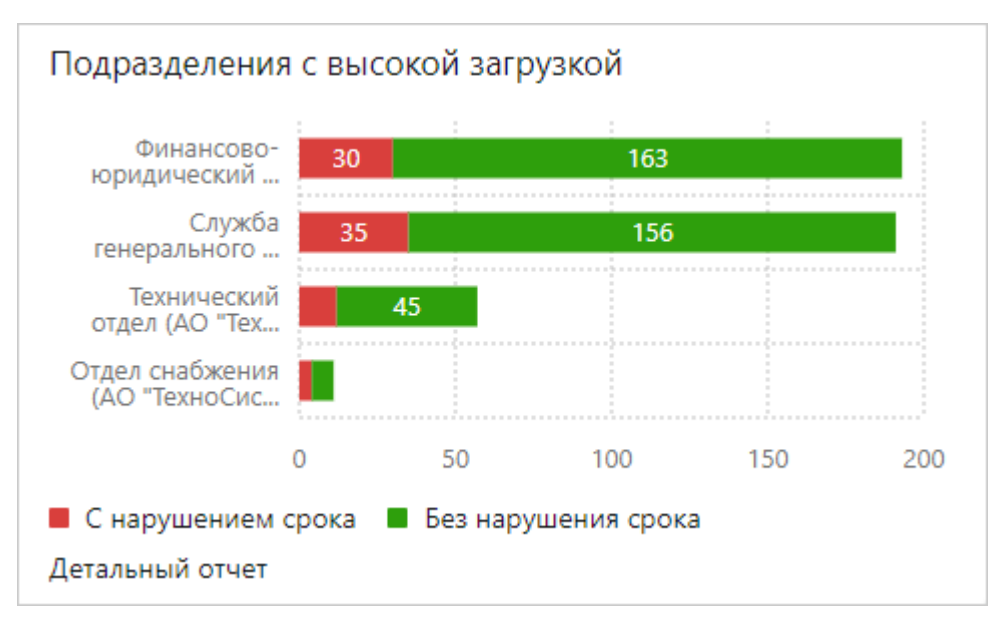

### Назначение

Виджет использует руководитель высшего звена и его *ассистент*, чтобы выявить наиболее загруженные подразделения и определить, успевают ли сотрудники этих подразделений выполнять задания в срок. Руководитель нескольких подразделений может сравнить загрузку подчиненных ему подразделений.

На гистограмме загрузка отображается цветом как отношение заданий с нарушением срока к заданиям без нарушения:

- · красная часть это задания, выполненные с нарушением срока, и просроченные задания в работе;
- · зеленая часть это задания, выполненные в срок, и задания в работе, у которые срок еще не истек.

В виджете отображается максимум 5 подразделений.

При нажатии на гистограмму открывается [отчет по исполнительской дисциплине](#page-397-0) [сотрудников](#page-397-0) выбранного подразделения. В нем можно детальнее оценить и сравнить загрузку каждого сотрудника.

Чтобы открыть полный [отчет по исполнительской дисциплине всех подразделений](#page-400-0) вашей организации, перейдите по ссылке **Детальный отчет**.

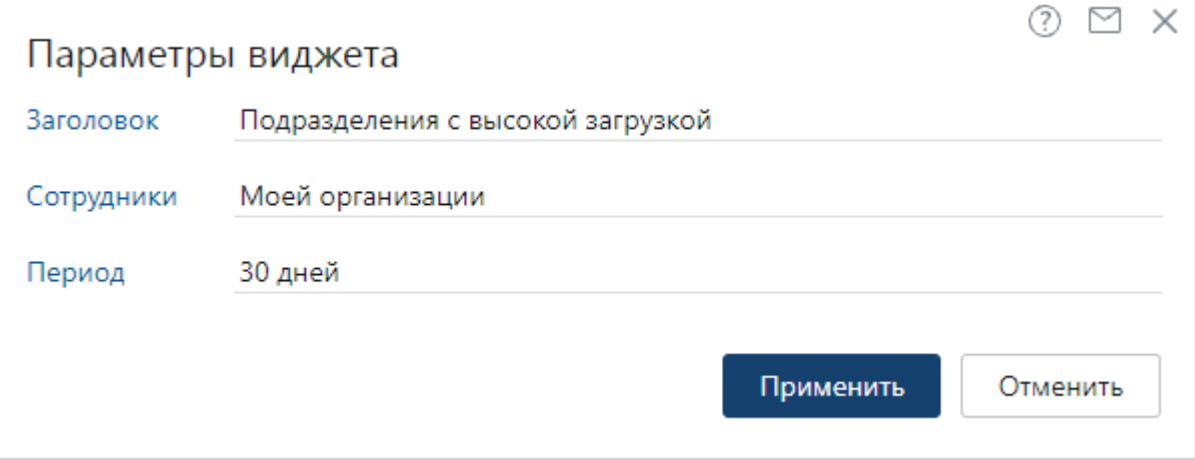

**Заголовок** виджета, который отображается в проводнике веб-клиента. При необходимости заголовок можно изменить.

**Сотрудники**, по заданиям которым отображается загрузка:

- · если вы руководитель нескольких подразделений и хотите, чтобы в виджете отображалась загрузка подчиненных вам подразделений, выберите значение **Моих подразделений**. Если нужно посмотреть загрузку и по дочерним подразделениям, выберите – **Моих подразделений с дочерними**;
- · если вы руководитель организации и хотите, чтобы в виджете отображалась загрузка всех подразделений подчиненной вам организации, выберите значение **Моей организации**;
- · если вы входите в роль «Администраторы» или «Аудиторы» и хотите, чтобы в виджете отображалась загрузка всех подразделений, выберите значение **Все**.

ПРИМЕЧАНИЕ. Для *ассистента* в виджете отображаются такие же данные, как для руководителя в зависимости от выбранного параметра. Для замещающего руководителя данные в виджете не отображаются, рекомендуется использовать [отчеты.](#page-382-0) Если у сотрудника [недостаточно прав](#page-371-0) на просмотр исполнительской дисциплины, в виджете появляется сообщение: «Нет данных».

**Период**, за который рассчитывается загрузка сотрудников подразделений. Возможные значения: **30 дней** и **90 дней**. По умолчанию данные в виджете отображаются за последние 30 дней.

Виджет входит в состав [набора](#page-369-0) «Руководитель высшего звена». По умолчанию в этом наборе для параметра виджета **Сотрудники** установлено значение **Моей организации**.

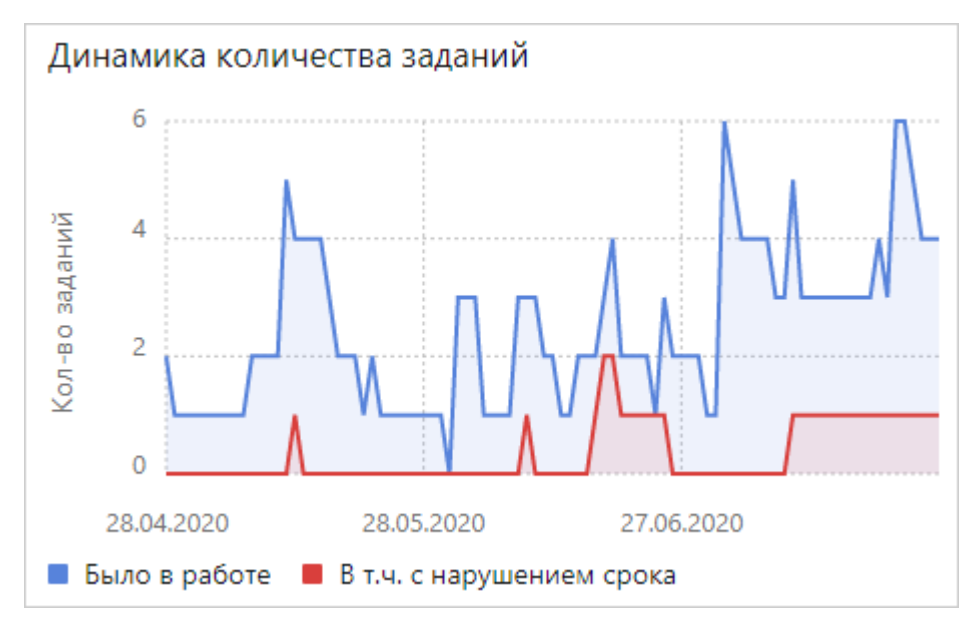

## <span id="page-388-0"></span>Динамика количества заданий

## Назначение

Используется для определения того, насколько активно сотрудники используют систему, а также для мониторинга отношения количества заданий в работе и заданий с нарушением срока выполнения. Например, это может потребоваться при внедрении системы для оценки эффективности использования сотрудниками возможностей системы. Нормальным является неизменное значение или рост заданий в работе (синяя линия) и небольшое количество просроченных заданий (красная линия), до 10% от числа заданий в работе.

С помощью виджета руководитель подразделения может смотреть информацию по подчиненному подразделению, а руководитель высшего звена и его *ассистент* – в целом по компании. При этом возможны ситуации, когда:

- · уменьшается количество создаваемых заданий. Является признаком того, что сотрудники перестают пользоваться системой;
- сотрудники не выполняют задания в срок. Отображается в виде приближения красной линии к синей. Означает, что сотрудники не справляются со своими обязанностями, сроки заданий слишком оптимистичны или сотрудники перестают пользоваться системой и задания остаются невыполненными.

Динамика количества заданий 15 Кол-во заданий  $10$ 5 Дата: 27.07.2020  $\overline{0}$ 5 Было в работе 11.08.2020 05.06 В т.ч. с нарушением срока 1 **• Было в работе** • В т.ч. с нарушением срока

При клике на область виджета появляется подсказка с количеством заданий в работе и с нарушением срока за конкретный день:

### Параметры

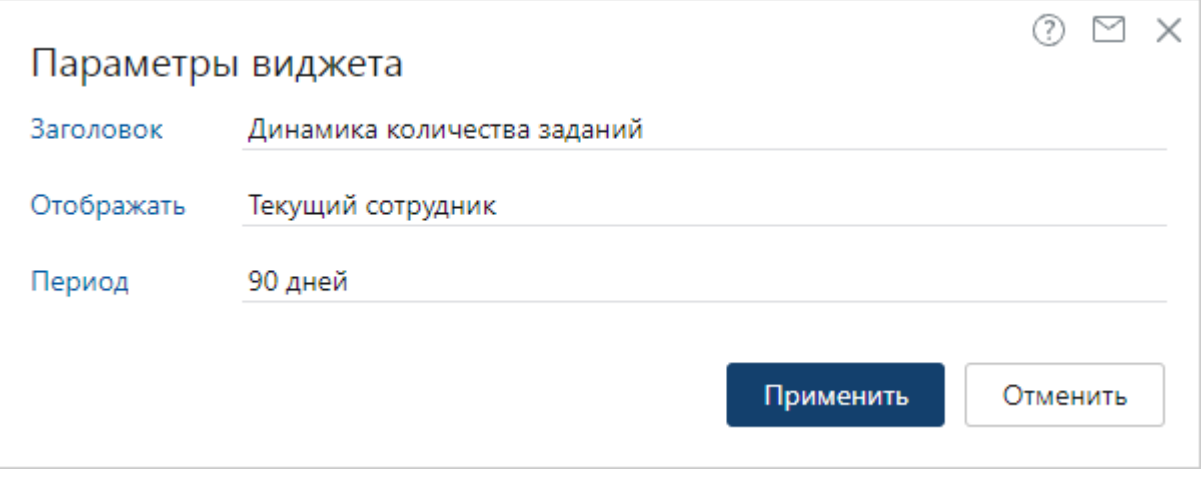

**Заголовок** виджета, который отображается в проводнике веб-клиента. При необходимости заголовок можно изменить.

**Сотрудники**, по заданиям которых отображается динамика:

- · чтобы в виджете отображалась информация только по вашим заданиям, выберите значение **Текущий сотрудник**;
- · если вы руководитель подразделения и хотите, чтобы в виджете отображалась информация по всем подчиненным вам подразделениям, выберите значение **Моих подразделений**. А если нужно посмотреть информацию по подразделениям вместе с дочерними, выберите – **Моих подразделений с дочерними**;
- · если вы руководитель организации и хотите, чтобы в виджете отображалась информация по всем подразделениям, входящих в вашу организацию, выберите значение **Моей организации**;
- если вы входите в роль «Администраторы» или «Аудиторы» и хотите, чтобы в виджете отображалась информация по заданиям всех сотрудников, выберите значение **Все**.

ПРИМЕЧАНИЕ. Для *ассистента* в виджете отображаются такие же данные, как для руководителя в зависимости от выбранного параметра. Замещающий руководителя может видеть в виджете только свою динамику работы с заданиями. Если у сотрудника [недостаточно прав](#page-371-0) на просмотр динамики, в виджете появляется сообщение: «Нет данных».

**Период**, за который отображается динамика работы с заданиями. Возможные значения: **30 дней**, **90 дней**, **180 дней**. По умолчанию данные в виджете отображаются за последние 90 дней.

Виджет не входит в состав [наборов.](#page-369-0)

## Договоры

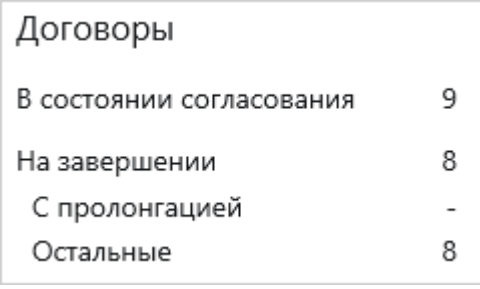

### Назначение

Используется для быстрого доступа к договорам. С помощью виджета вы можете:

· отслеживать договорные документы, которые находятся на согласовании внутри компании или у контрагента. К таким документам относятся договоры и дополнительные соглашения, у которых в карточке в поле **Состояние** уставлено значение **В разработке** и в поле **Согласование** уставлено одно из значений: **На согласовании**, **На доработке**, **На подписании**, **Подписан** либо в поле **Согл. с контрагентом** – значение **На согласовании**.

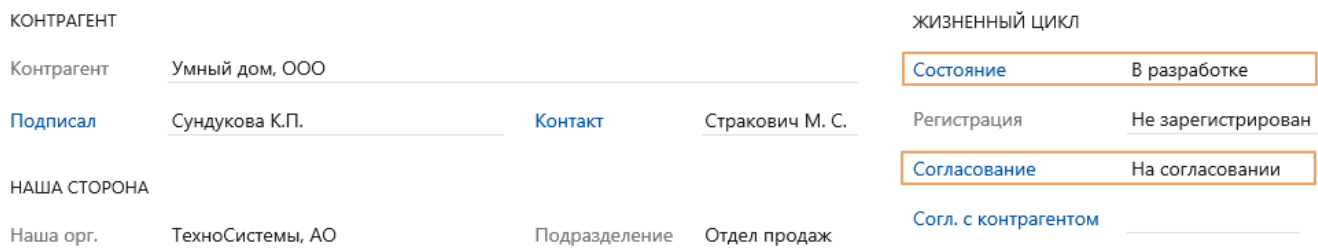

- · отслеживать договорные документы, которые находятся на завершении. К таким документам относятся договоры и дополнительные соглашения, которые попадают в список «Договоры на завершении». По ним можно инициировать работы по контролю исполнения, завершению или пролонгации договора;
- · перейти в список договорных документов, которые находятся на завершении с пролонгацией/без пролонгации срока действия. К таким документам относятся договоры и дополнительные соглашения, у которых срок действия подходит к концу и в карточке установлен/не установлен флажок **С автопролонгацией**.

Для перехода в списки договорных документов нажмите на соответствующий пункт в виджете. Например, чтобы перейти в список договоров и дополнительных соглашений, которые находятся на согласовании, нажмите **В состоянии согласования**.

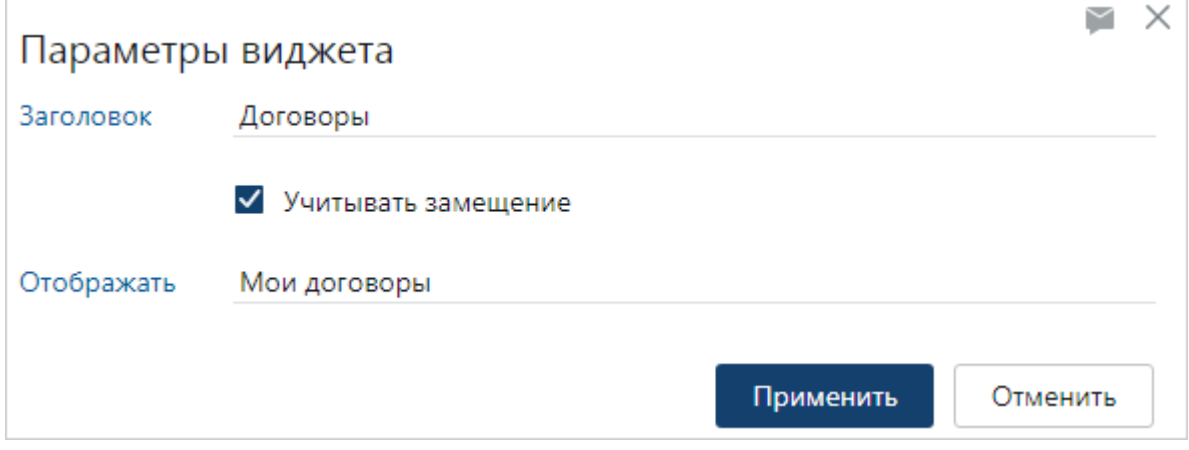

**Заголовок** виджета, который отображается в проводнике веб-клиента. При необходимости заголовок можно изменить.

**Учитывать замещение**. Установите флажок, если необходимо, чтобы в виджете, кроме документов, за которые вы ответственны, отображались и документы сотрудников, которых вы замещаете.

**Отображать**. Документы, по которым отображаются данные в виджете:

- · чтобы в виджете отображались только договорные документы, за которые вы ответственны, выберите значение **Мои договоры**;
- · если вы руководитель подразделения и хотите, чтобы в виджете отображались договорные документы сотрудников подчиненного подразделения, выберите значение **Договоры моего подразделения**;
- если вы входите в роль «Администраторы» или «Аудиторы» и хотите, чтобы в виджете отображались все договорные документы, выберите значение **Все договоры**.

Виджет доступен всем сотрудникам при наличии в компании лицензии на модуль «Договоры». Входит в состав [наборов](#page-369-0) «Сотрудник» и «Руководитель подразделения».

Для виджета в наборах по умолчанию установлены следующие значения параметров:

- · «Сотрудник» для параметра **Отображать** установлено значение **Мои договоры**;
- · «Руководитель подразделения» для параметра **Отображать** установлено значение **Договоры моего подразделения**. Заголовок виджета изменен на «Договоры подразделения».

В наборах информация в виджете отображается без учета замещений.

## Проекты

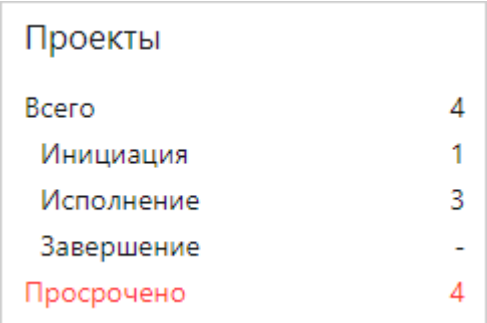

### Назначение

Используется для просмотра текущего состояния работ с проектами в компании. С помощью виджета администратор или руководитель проектного офиса, внутренний заказчик проектов, руководитель высшего звена и его *помощник* могут:

- · перейти к спискам проектов на определенной стадии, а также отслеживать проекты, которые:
	- · задерживаются на стадии инициации, например, затягивается согласование документов с заказчиком (устав, договорные документы);
	- · задерживаются на стадии завершения, например, затягивается согласование документов с заказчиком (итоговый отчет, бухгалтерские документы);
- · выявлять просроченные проекты, у которых прошла плановая дата окончания, но проект еще не переведен в состояние **Завершен**.

Для перехода в списки проектов нажмите на соответствующий пункт в виджете. Например, чтобы перейти в список проектов, которые находятся на стадии инициации, нажмите **Инициация**.

## Параметры

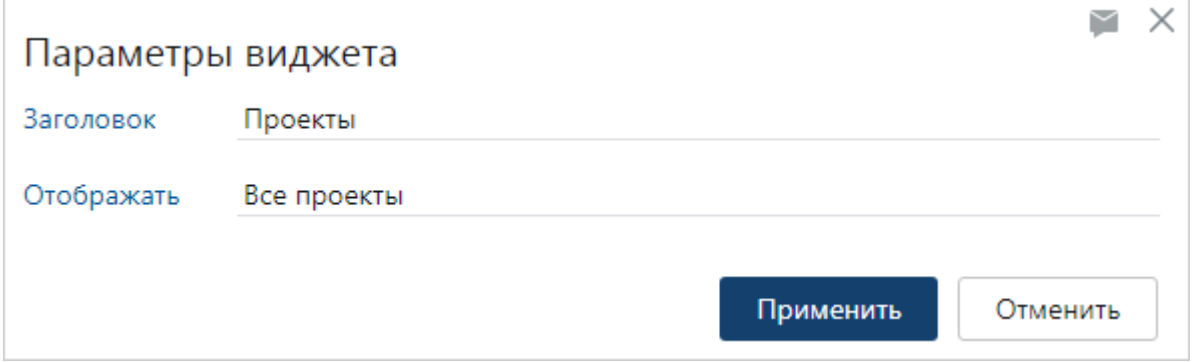

**Заголовок** виджета, который отображается в проводнике веб-клиента. При необходимости заголовок можно изменить.

**Отображать**. Проекты, по которым отображается информация в виджете:

· чтобы в виджете отображались только проекты, в которых вы являетесь руководителем, выберите значение **Мои проекты**;

- · если вы руководитель подразделения и хотите, чтобы в виджете отображались проекты, в которых руководителями являются сотрудники вашего подразделения, выберите значение **Проекты моего подразделения**;
- · если вы входите в роль «Администраторы» или «Аудиторы» и хотите, чтобы в виджете отображались все проекты, выберите значение **Все проекты**.

Виджет доступен всем сотрудникам при наличии в компании лицензии на модуль «Проекты». Входит в состав [наборов](#page-369-0) «Сотрудник», «Руководитель подразделения», «Руководитель высшего звена».

Для виджета в наборах по умолчанию установлены следующие значения параметров:

- · «Сотрудник» для параметра **Отображать** установлено значение **Мои проекты**;
- · «Руководитель подразделения» для параметра **Отображать** установлено значение **Проекты моего подразделения**. Заголовок виджета изменен на «Проекты подразделения»;
- <span id="page-393-0"></span>· «Руководитель высшего звена» – для параметра **Отображать** установлено значение **Все проекты**.

## Отчет «Исполнительская дисциплина сотрудника»

Отчет предназначен для анализа исполнительской дисциплины выбранного сотрудника. В отчете видна детальная сводка по заданиям сотрудника за определенный период: сколько выполнено в срок, сколько выполнено с задержкой, сколько осталось в работе и пр. Запускать отчет могут все пользователи системы.

Отчет показывает сотрудникам данные, которые соответствуют их должностным обязанностям. Руководители могут посмотреть исполнительскую дисциплину по себе и своим подчиненным, а рядовые сотрудники – только по себе.

ВАЖНО. Исполнительская дисциплина рассчитывается только по заданиям. Не учитываются уведомления и прекращенные задания.

Чтобы сформировать отчет:

1. На обложке модуля «Настройки документооборота» или «Компания» в группе «Отчеты» выберите пункт **Все отчеты**. В открывшемся окне выберите отчет «Исполнительская дисциплина сотрудника».

По умолчанию отчет формируется в Microsoft Excel. В операционных системах на базе Linux отчеты открываются в приложениях LibreOffice. При необходимости выберите другой формат отчета с помощью кнопок **Открыть в PDF** или **Открыть в Excel**.

СОВЕТ. Рекомендуется формировать отчет в формате PDF, если нужна последующая печать отчета. Если для анализа данных требуется фильтрация по параметрам отчета, используйте формат XLSX. Подробнее о фильтрации см. в документации Microsoft статью [«Фильтрация данных в диапазоне или таблице».](http://office.microsoft.com/ru-ru/excel-help/HP010342517.aspx?CTT=1)

2. В открывшемся окне заполните поля:

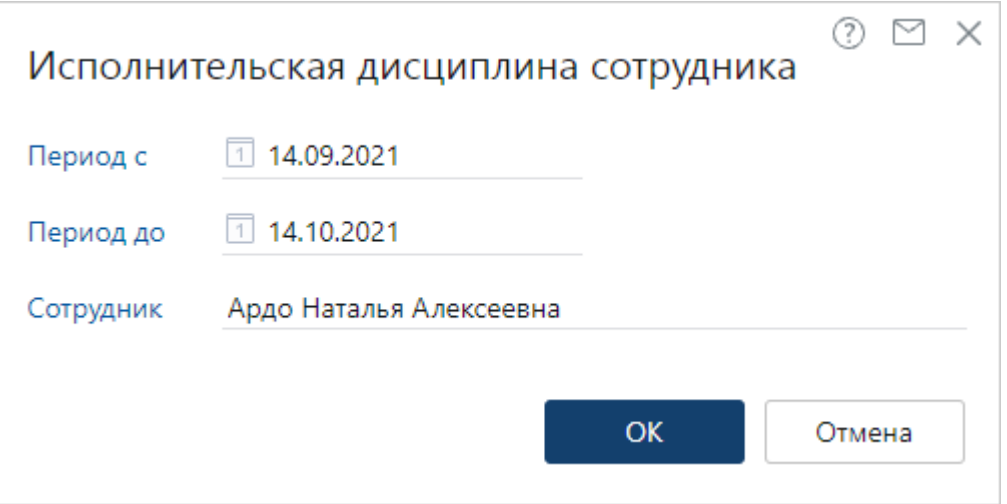

**\*Период с** и **\*Период до**. Период, за который формируется отчет. Заполняется автоматически, составляет месяц и заканчивается текущей датой. При необходимости измените период формирования отчета.

**Сотрудник**, по заданиям которого рассчитывается исполнительская дисциплина:

- · задания, срок которых попадает в период;
- · задания, созданные в указанном периоде;
- · все задания, которые находились в работе в указанном периоде, например, задания с большим сроком или просроченные.
- 3. Нажмите на кнопку **ОК**.

В результате откроется документ в выбранном формате:

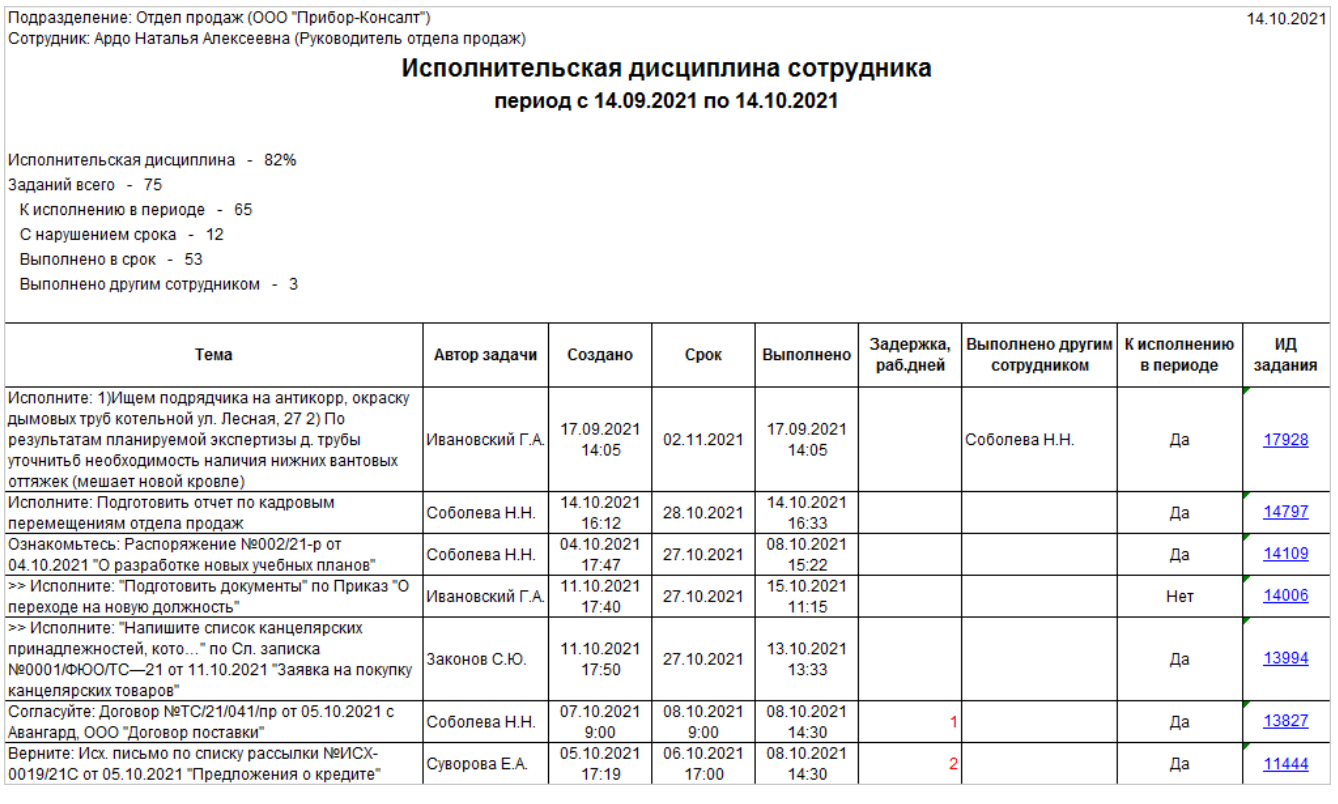

Отчет строится за выбранный период. До таблицы приводится процент исполнительской дисциплины и общая сводка по всем заданиям сотрудника.

**Исполнительская дисциплина**. Процент заданий, выполненных сотрудником в срок. Считается по формуле, результат вычисления которой округляется до целого числа:

> Задания, выполненные в срок  $- * 100%$ Задания к исполнению в периоде

**Заданий всего**. Все задания сотрудника, по которым формируется отчет. Считается по формуле:

Задания, срок которых попадает в период + Задания, созданные в периоде + Все задания, которые были в работе в указанном периоде

**К исполнению в периоде**. Количество заданий, которые сотрудник должен был выполнить в указанном периоде. Считается по формуле:

Задания, выполненные в срок в указанном периоде

- + Задания, выполненные с нарушением срока в периоде
	- + Невыполненные просроченные задания в периоде

**С нарушением срока**. Количество просроченных заданий, которые сотрудник выполнил и не успел выполнить в указанный период или до начала периода.

**Выполнено в срок**. Количество заданий, выполненных в срок в указанном периоде.

ПРИМЕЧАНИЕ. Если задание выполнено меньше чем за 4 рабочих часа после завершения срока, то оно считается как выполненное в срок. Часы вычисляются с учетом частного календаря рабочего времени.

**Выполнено другим сотрудником**. Количество заданий, которые выполнили за исполнителя другие сотрудники. Например, по замещению во время отпуска или больничного исполнителя.

В таблице отображаются исходные данные, которые также могут помочь при анализе исполнительской дисциплины:

- · список заданий сотрудника;
- · автор задачи, на основании которой сформировано задание сотрудника;
- · дата и время создания задачи;
- · плановый срок, а также фактическая дата и время выполнения задания;
- количество рабочих дней, на сколько сотрудник задержал выполнение задания. Для выполненных заданий задержка считается от поставленного срока до даты выполнения, а для невыполненных – от поставленного срока до даты запуска отчета;
- · сотрудник, который выполнил задание за исполнителя во время его отсутствия;
- · задания сотрудника к исполнению в периоде.

По ссылке в колонке «ИД задания» открывается карточка задания сотрудника. В карточке можно ознакомиться с результатами его работ, проанализировать, почему сотрудник мог задержать задание, или выяснить, почему задание за него сделал другой сотрудник и прочее.
для удобства работы с отчетом в формате XLSX рекомендуется добавить фильтры  $\begin{bmatrix} 1 & 1 \end{bmatrix}$ и использовать сортировку.

В апреле 2021 у Натальи Ардо понизился процент исполнительской дисциплины. Необходимо проверить, какие задания Наталья выполнила с задержкой и какие не выполнила. Для этого:

1. Запустите отчет «Исполнительская дисциплина сотрудника» и заполните параметры следующим образом:

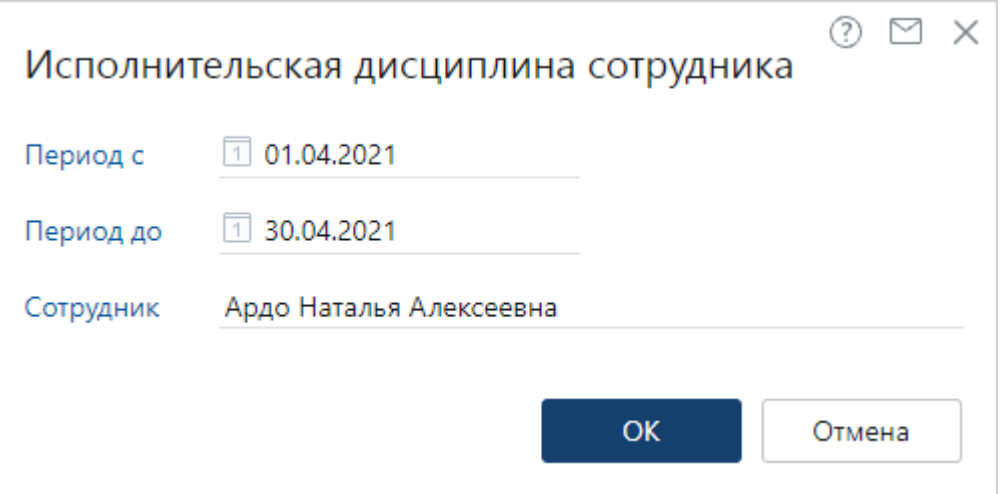

- 2. В отчете добавьте фильтры к заголовкам таблицы. Подробнее о фильтрации см. в статье Microsoft Excel [«Фильтрация данных в диапазоне или таблице»](http://office.microsoft.com/ru-ru/excel-help/HP010342517.aspx?CTT=1).
- 3. В колонке «К исполнению в периоде» установите фильтр **Да**, чтобы найти все задания, которые нужно было выполнить в апреле.
- 4. В колонке «Задержка, раб. дней» снимите фильтр **Пустые**:

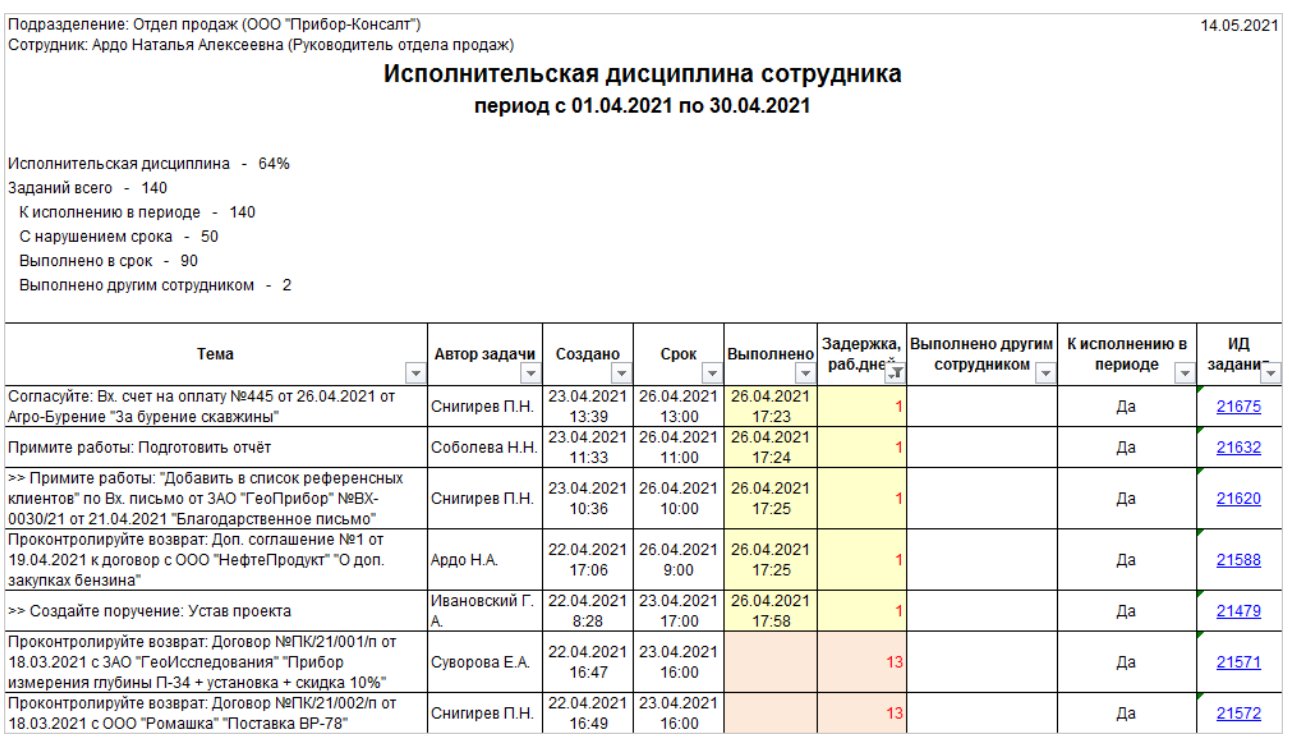

В результате отобразятся:

- · все апрельские задания, выполненные с задержкой;
- · просроченные невыполненные задания в апреле.

Перейдите по ссылке в колонке «ИД задания» и выясните причины задержки. При необходимости свяжитесь с сотрудником.

## <span id="page-397-0"></span>Отчет «Исполнительская дисциплина по сотрудникам»

Отчет предназначен для анализа исполнительской дисциплины по сотрудникам выбранного подразделения. Он показывает процент и количество выполненных заданий в срок, а также количество выполненных заданий с задержкой и оставшихся в работе. Запускать отчет могут:

- · руководители наших организаций и руководители подразделений;
- · замещающие руководителей;
- · *ассистенты*, отвечающие за анализ исполнительской дисциплины;
- · сотрудники, которые входят в роль «Администраторы», «Аудиторы» и «Пользователи с расширенным доступом к исполнительской дисциплине».

ВАЖНО. Исполнительская дисциплина рассчитывается только по заданиям. Не учитываются уведомления и прекращенные задания.

Чтобы сформировать отчет:

1. На обложке модуля «Настройки документооборота» или «Компания» в группе «Отчеты» выберите пункт **Все отчеты**. В открывшемся окне выберите отчет «Исполнительская дисциплина по сотрудникам».

По умолчанию отчет формируется в Microsoft Excel. В операционных системах на базе Linux отчеты открываются в приложениях LibreOffice. При необходимости выберите другой формат отчета с помощью кнопок **Открыть в PDF** или **Открыть в Excel**.

СОВЕТ. Рекомендуется формировать отчет в формате PDF, если нужна последующая печать отчета. Если для анализа данных требуется фильтрация по параметрам отчета, используйте формат XLSX. Подробнее о фильтрации см. в документации Microsoft статью [«Фильтрация данных в диапазоне или таблице».](http://office.microsoft.com/ru-ru/excel-help/HP010342517.aspx?CTT=1)

2. В открывшемся окне заполните поля:

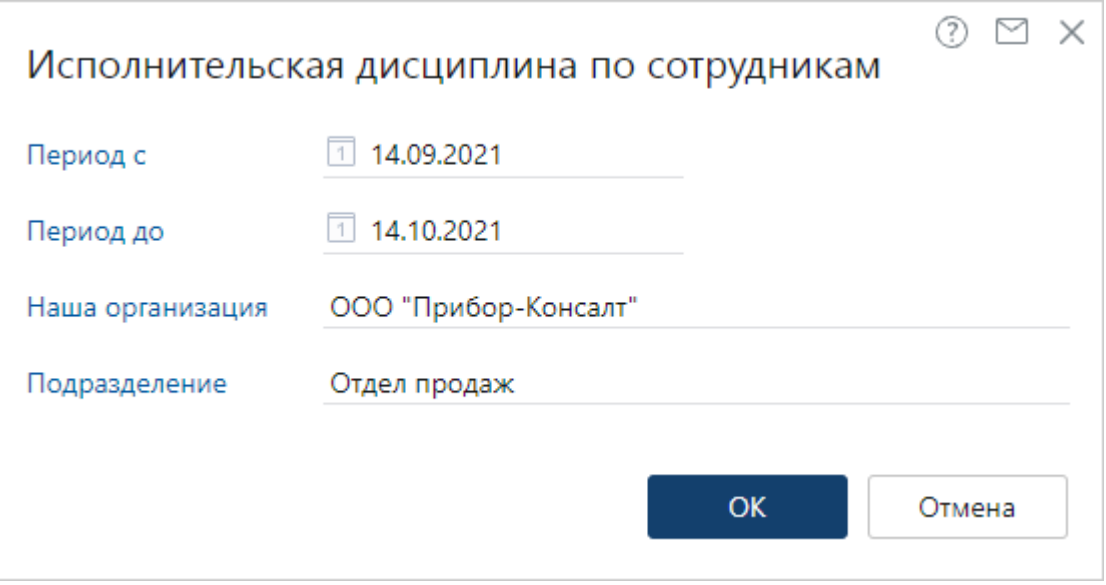

**\*Период с** и **\*Период до**. Период, за который формируется отчет. Заполняется автоматически, составляет месяц и заканчивается текущей датой. При необходимости измените период формирования отчета.

**Наша организация** и **Подразделение**, по сотрудникам которых необходимо посмотреть исполнительскую дисциплину. Для выбора доступны все организации и подразделения, на которые у вас есть права в соответствии с должностными обязанностями:

- · если вы руководитель головной организации, для выбора доступна ваша организация, все входящие в нее подразделения, а также дочерние организации. Кроме того, если у вас есть подчиненный сотрудник, который является руководителем другой организации, то для выбора будет доступна еще и организация вашего подчиненного;
- · если вы руководитель подразделения, для выбора доступны починенные вам подразделения вместе с дочерними. В поле **Наша организация** нет доступных значений;
- если вы замещающий руководителя или его *ассистент*, для выбора доступны все организации и подразделения как для руководителя;
- если вы входите в роль «Администраторы» или «Аудиторы», для выбора доступны все организации и подразделения, созданные в системе.

Когда заполнено поле **Наша организация**, в поле **Подразделение** можно выбрать подразделения только этой организации.

СОВЕТ. Чтобы сформировать отчет по сотрудникам всех организаций и подразделений, которыми вы руководите, оставьте поля **Наша организация** и **Подразделение** пустыми.

3. Нажмите на кнопку **ОК**.

#### В результате откроется документ в выбранном формате:

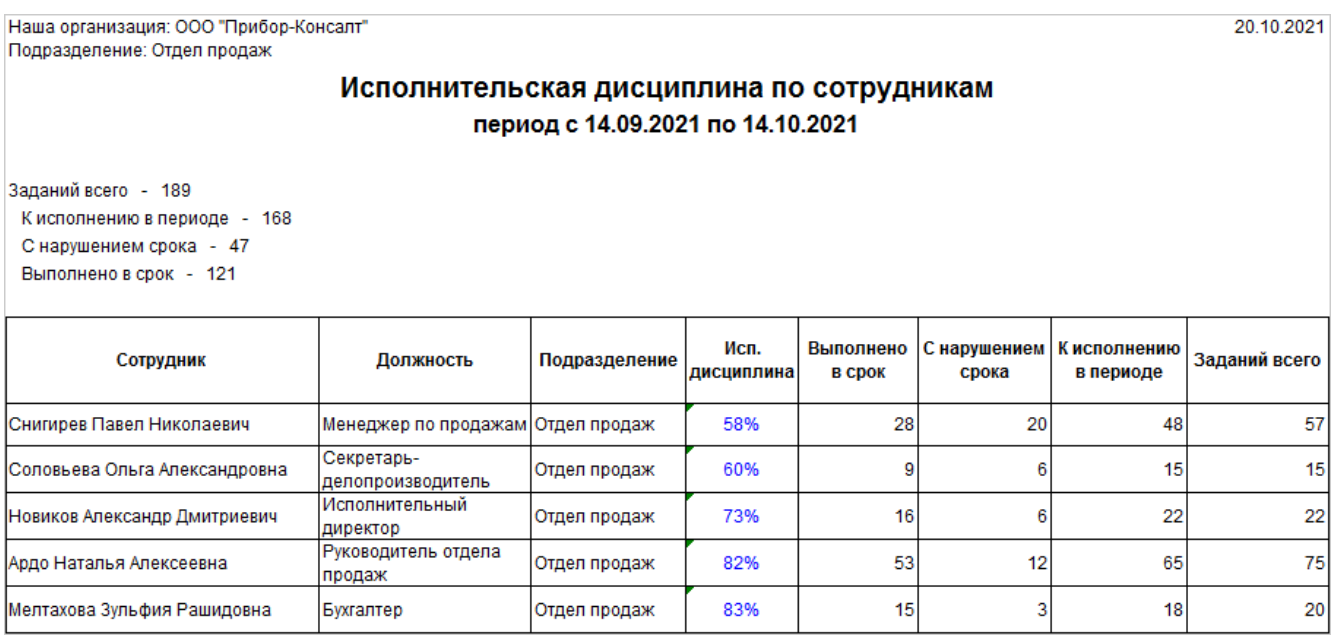

Отчет строится за выбранный период. Данные в отчете по умолчанию отсортированы по исполнительской дисциплине сотрудников: от самого низкого показателя исполнительской дисциплины к высокому. Если отчет открыт из виджета [«Сотрудники с](#page-384-0) [высокой загрузкой»](#page-384-0), то список сортируется по колонке «Заданий всего»: от самых загруженных к менее загруженным сотрудникам.

До таблицы приводится общая сводка по всем заданиям сотрудников выбранного подразделения.

**Заданий всего**. Все задания сотрудников, по которым формируется отчет. Считается по формуле:

Задания, срок которых попадает в период + Задания, созданные в периоде

+ Все задания, которые были в работе в указанном периоде

**К исполнению в периоде**. Количество заданий, которые сотрудники должны были выполнить в указанном периоде. Считается по формуле:

Задания, выполненные в срок в указанном периоде

- + Задания, выполненные с нарушением срока в периоде
	- + Невыполненные просроченные задания в периоде

**С нарушением срока**. Количество просроченных заданий, которые сотрудники выполнили и не успели выполнить в указанный период или до начала периода.

**Выполнено в срок**. Количество заданий, выполненных в срок в указанном периоде.

ПРИМЕЧАНИЕ. Если задание выполнено меньше чем за 4 рабочих часа после завершения срока, то оно считается как выполненное в срок. Часы вычисляются с учетом частного календаря рабочего времени.

В таблице отображаются исполнительская дисциплина каждого сотрудника и исходные данные, которые могут помочь при ее анализе:

- · сотрудники и их должности;
- · подразделение, в которое входит сотрудник;
- · процент исполнительской дисциплины сотрудника. Считается по формуле, результат вычисления которой округляется до целого числа:

Задания, выполненные в срок \* 100% Задания к исполнению в периоде

- · количество выполненных заданий в срок и с нарушением;
- · количество заданий сотрудника к исполнению в периоде;
- · все задания сотрудника.

Чтобы детальнее ознакомиться с работами конкретного сотрудника, в колонке «Исп. дисциплина» перейдите по ссылке **XX%**. Откроется [отчет](#page-393-0) по заданиям выбранного сотрудника. Так вы сможете лучше понять, с каким заданиями сотрудник справляется, а с какими возникли сложности, или в целом оценить его загрузку.

Для удобства работы с отчетом в формате XLSX рекомендуется добавить фильтры и использовать сортировку.

## Отчет «Исполнительская дисциплина по

## подразделениям»

Отчет предназначен для анализа исполнительской дисциплины по подразделениям выбранной нашей организации. Он показывает процент и количество выполненных заданий в срок, а также количество просроченных заданий по подразделениям. Запускать отчет могут:

- · руководители наших организаций и руководители подразделений;
- · замещающие руководителей;
- · *ассистенты*, отвечающие за анализ исполнительской дисциплины;
- · сотрудники, которые входят в роль «Администраторы», «Аудиторы» и «Пользователи с расширенным доступом к исполнительской дисциплине».

ВАЖНО. Исполнительская дисциплина рассчитывается только по заданиям. Не учитываются уведомления и прекращенные задания.

Чтобы сформировать отчет:

1. На обложке модуля «Настройки документооборота» или «Компания» в группе «Отчеты» выберите пункт **Все отчеты**. В открывшемся окне выберите отчет «Исполнительская дисциплина по подразделениям».

По умолчанию отчет формируется в Microsoft Excel. В операционных системах на базе Linux отчеты открываются в приложениях LibreOffice. При необходимости выберите другой формат отчета с помощью кнопок **Открыть в PDF** или **Открыть в Excel**.

СОВЕТ. Рекомендуется формировать отчет в формате PDF, если нужна последующая печать отчета. Если для анализа данных требуется фильтрация по параметрам отчета, используйте формат XLSX. Подробнее о фильтрации см. в документации Microsoft статью [«Фильтрация данных в диапазоне или таблице».](http://office.microsoft.com/ru-ru/excel-help/HP010342517.aspx?CTT=1)

2. В открывшемся окне заполните поля:

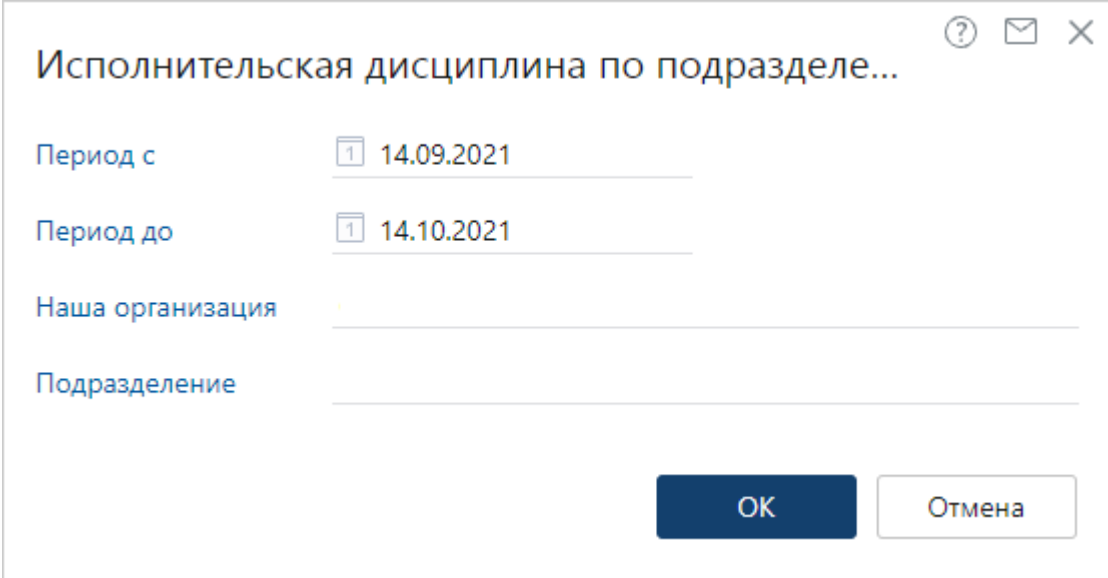

**\*Период** с и **\*Период до**. Период, за который формируется отчет. Заполняется автоматически, составляет месяц и заканчивается текущей датой. При необходимости измените период формирования отчета.

**Наша организация** и **Подразделение**, по которым необходимо посмотреть исполнительскую дисциплину. Для выбора доступны все организации и подразделения, на которые у вас есть права в соответствии с должностными обязанностями:

- · если вы руководитель головной организации, для выбора доступна ваша организация, все входящие в нее подразделения, а также дочерние организации. Кроме того, если у вас есть подчиненный сотрудник, который является руководителем другой организации, то для выбора будет доступна еще и организация вашего подчиненного;
- · если вы руководитель подразделения, для выбора доступны только подчиненные вам подразделения вместе с дочерними. В поле Наша организация нет доступных значений;
- · если вы замещающий руководителя или его *ассистент*, для выбора доступны все организации и подразделения как для руководителя;
- если вы входите в роль «Администраторы» или «Аудиторы», для выбора доступны все организации и подразделения, созданные в системе;
- · если вы входите в роль «Пользователи с расширенным доступом к исполнительской дисциплине», для выбора доступны все организации и подразделения. Но в сформированном отчете для вас отображаются только данные, соответствующие вашим должностным обязанностями. Например, если вы выбрали не свое подразделение, то отчет сформируется пустым.

Когда заполнено поле **Наша организация**, в поле **Подразделение** можно выбрать подразделения только этой организации.

. . . . . . . . . .

СОВЕТ. Чтобы сформировать отчет по всем организациям и подразделениям, которыми вы руководите, оставьте поля **Наша организация** и **Подразделение** пустыми.

#### 3. Нажмите на кнопку **ОК**.

В результате откроется документ в выбранном формате:

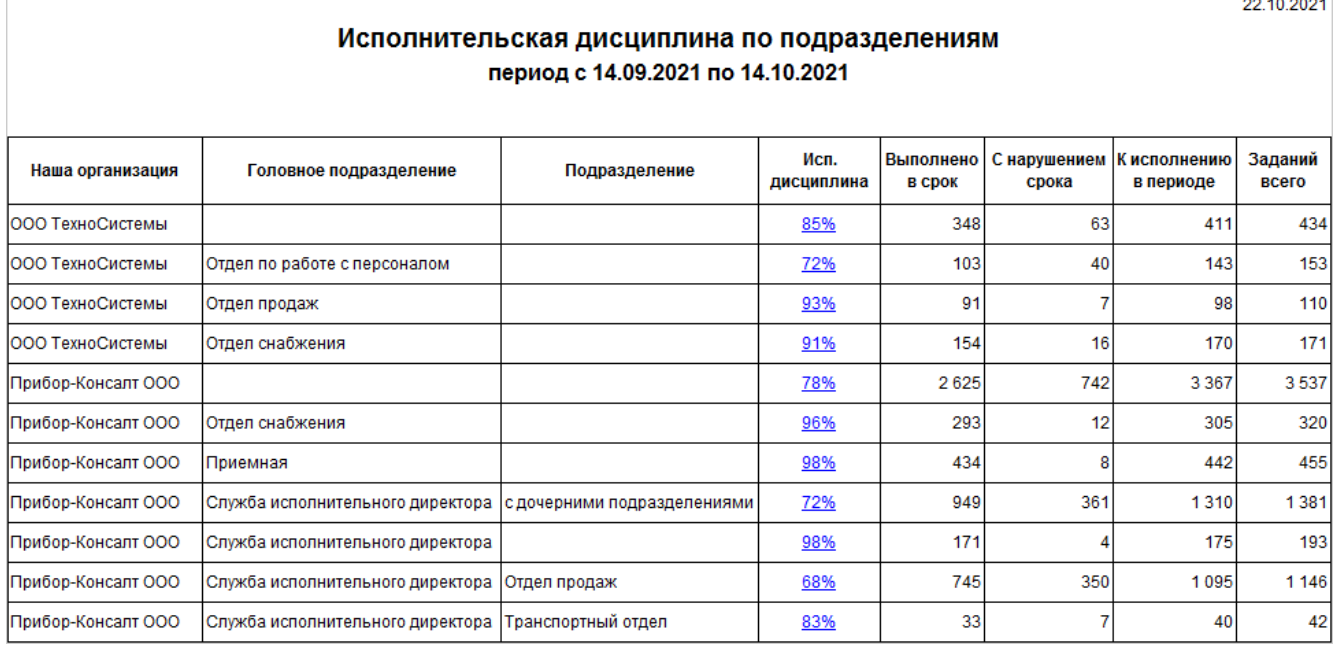

Отчет строится за выбранный период. Данные в отчете по умолчанию отсортированы в алфавитном порядке по нашим организациям и всем подразделениям. При этом дочерние наши организации отображаются следом за головной, и тоже в алфавитном порядке.

В таблице отображаются исполнительская дисциплина наших организаций или подразделений и исходные данные, которые могут помочь при ее анализе:

- · наша организация, головное и дочерние подразделения, для которых формируется исполнительская дисциплина;
- · процент исполнительской дисциплины нашей организации или подразделения. Считается по формуле, результат вычисления которой округляется до целого числа:

Задания, выполненные в срок \* 100% Задания к исполнению в периоде

· количество заданий нашей организации или подразделения, выполненных в срок в указанном периоде.

ПРИМЕЧАНИЕ. Если задание выполнено меньше чем за 4 рабочих часа после завершения срока, то оно считается как выполненное в срок. Часы вычисляются с учетом частного календаря рабочего времени.

- · количество просроченных заданий нашей организации или подразделения, которые сотрудники выполнили и не успели выполнить в указанный период или до начала периода;
- количество заданий, которые сотрудники нашей организации или подразделения должны были выполнить за период;

· все задания нашей организации, подразделения и его дочерних подразделений за указанный период.

Чтобы детальнее ознакомиться с работами конкретного подразделения, в колонке «Исп. дисциплина» перейдите по ссылке **XX%**. Откроется [отчет](#page-397-0) по сотрудникам выбранного подразделения.

для удобства работы с отчетом в формате XLSX рекомендуется добавить фильтры  $\begin{bmatrix} 1 & 1 \end{bmatrix}$ и использовать сортировку.

В отчете исполнительская дисциплина показана в нескольких разрезах:

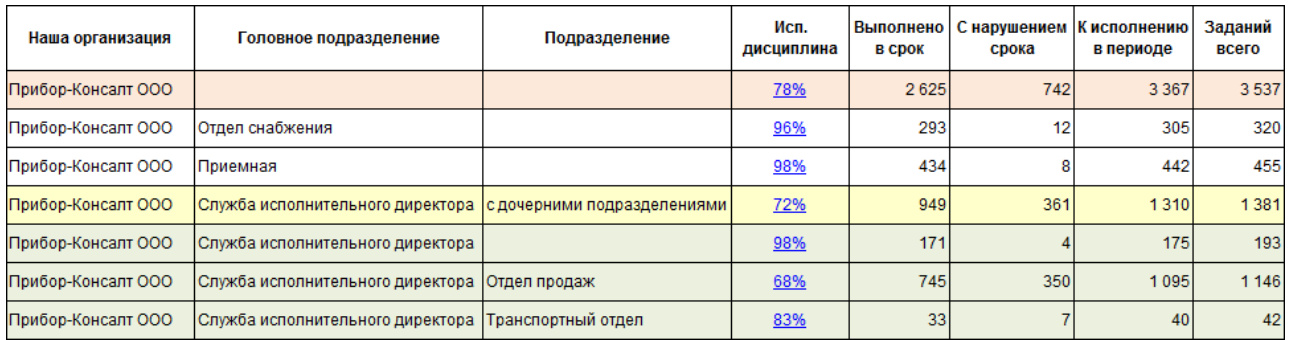

- · **По организации вместе с головными и дочерними подразделениями** в строке отчета указано только наименование организации;
- · **По головному подразделению вместе с его дочерними подразделениями** в строке отчета в колонке «Подразделение» добавляется пояснение «с дочерними подразделениями»;
- · **Только по головному подразделению**, т.е. по сотрудникам прямого подчинения в строке отчета указана наша организация, головное подразделение. Колонка «Подразделение» остается пустой;
- · **Только по дочернему подразделению** в строке отчета в колонке «Подразделение» указано наименование конкретного подразделения.

Если у дочерних подразделений есть подчиненные подразделения, то исполнительская дисциплина рассчитывается вместе с ними. Например, в организации «Прибор-Консалт ООО» у службы исполнительного директора есть два дочерних подразделения «Отдел продаж» и «Транспортный отдел». При этом у отдела продаж в подчинении находится отдел поставок. В этом случае исполнительская дисциплина рассчитывается следующим образом:

- по организации по всем подразделениям организации «Прибор-Консалт ООО»;
- · по головному подразделению с дочерними для службы исполнительного директора, отдела продаж, отдела поставок и транспортного отдела;
- · по головному подразделению для службы исполнительного директора;
- · по первому дочернему подразделению для отдела продаж и отдела поставок;
- · по второму дочернему подразделению для транспортного отдела.

Если запись подразделения уже закрыта, но на период формирования отчета подразделение еще работало, то по нему также отображается исполнительская дисциплина. К наименованию подразделения добавляется информация в скобках, например «Отдел продаж (запись закрыта).

# Отчет «Статистика работы с документами»

Отчет позволяет отслеживать статистику работы сотрудников компании с электронными документами. Например, в отчете можно посмотреть, кто из сотрудников обрабатывает большее количество электронных документов, а кто меньшее.

Статистику работы отслеживают администратор или сотрудники, которые входят в роль «Аудиторы».

Чтобы сформировать отчет:

1. На обложке модуля «Настройки документооборота» или «Компания» в группе «Отчеты» выберите пункт **Все отчеты**. В открывшемся окне выберите отчет «Статистика работы с документами». При необходимости выберите формат отчета. Для этого нажмите кнопку **Открыть в PDF**, **Открыть в Word** или **Открыть в Excel**. По умолчанию отчет формируется в Microsoft Excel.

В операционных системах на базе Linux для открытия отчетов используются приложения LibreOffice.

2. В открывшемся окне заполните поля:

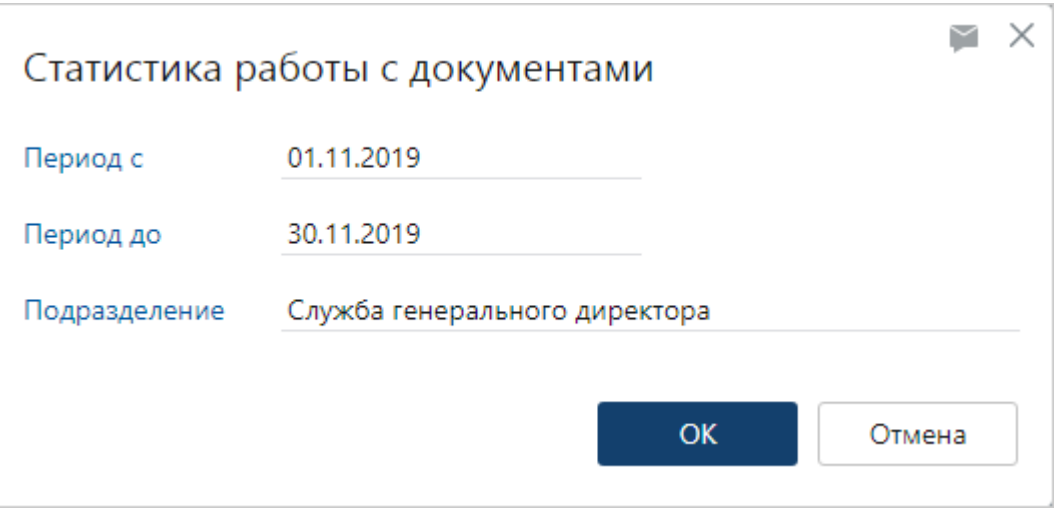

**\*Период с** и **\*Период до**. Период, за который будет сформирован отчет. Заполняется автоматически, составляет месяц и заканчивается текущей датой. При необходимости измените период формирования отчета.

**Подразделение**, по результатам работы сотрудников которого будет сформирован отчет.

СОВЕТ. Оставьте поле **Подразделение** пустым, если хотите сформировать отчет по всем сотрудникам.

3. Нажмите на кнопку **ОК**.

 $20.01.2020$ 

### В результате откроется документ в выбранном формате:

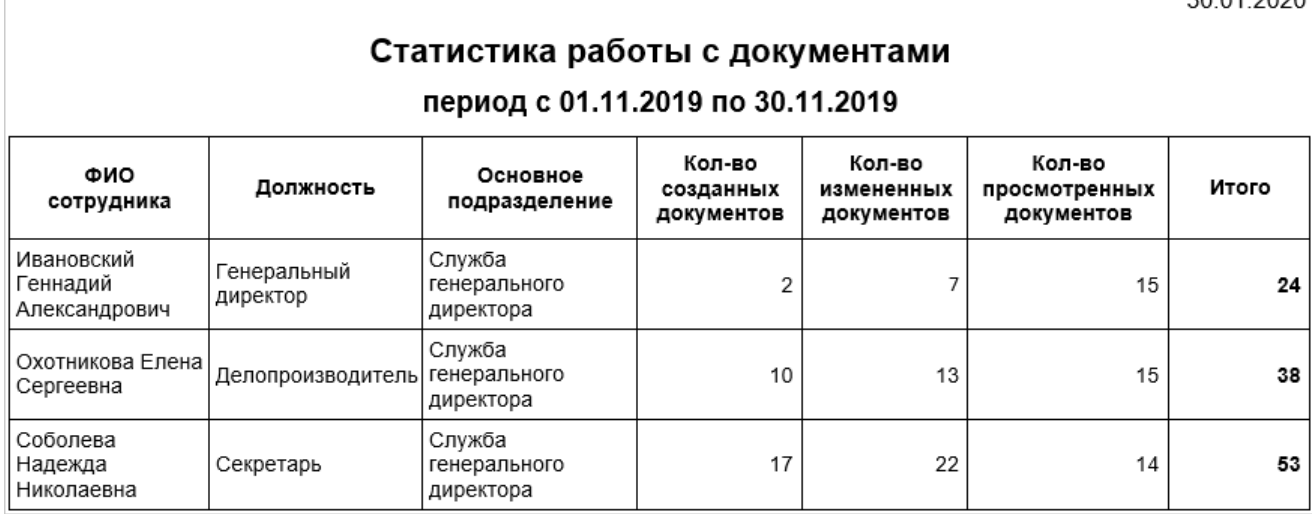

В отчете отображается список сотрудников, отсортированный в порядке возрастания количества обработанных сотрудниками документов. У каждого сотрудника можно посмотреть:

- · должность;
- · основное подразделение (указано в карточке сотрудника);
- · количество созданных документов;
- · количество документов, содержимое которых сотрудник изменял или просматривал;
- · общее количество обработанных документов (сумма всех созданных, измененных и просмотренных сотрудником документов).

ПРИМЕЧАНИЕ. Если сотрудник несколько раз изменял и просматривал один и тот же документ, то в отчете посчитается, что сотрудник изменял и просматривал по одному документу. Например, если сотрудник создал 1 документ, изменил его 2 раза и просматривал 3 раза, то в отчете будут отображаться значения:

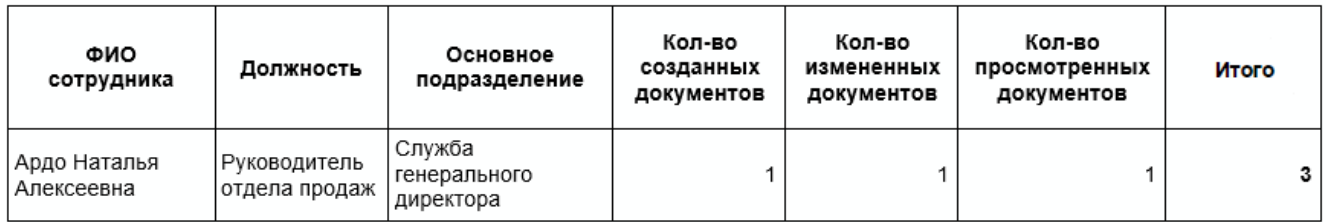